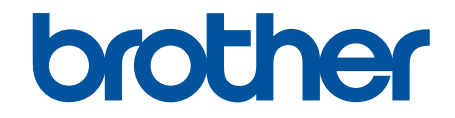

# **Online Gebruikershandleiding**

**DCP-J1100DW MFC-J1300DW** 

© 2018 Brother Industries, Ltd. Alle rechten voorbehouden.

## <span id="page-1-0"></span>Home > Inhoudsopgave

# Inhoudsopgave

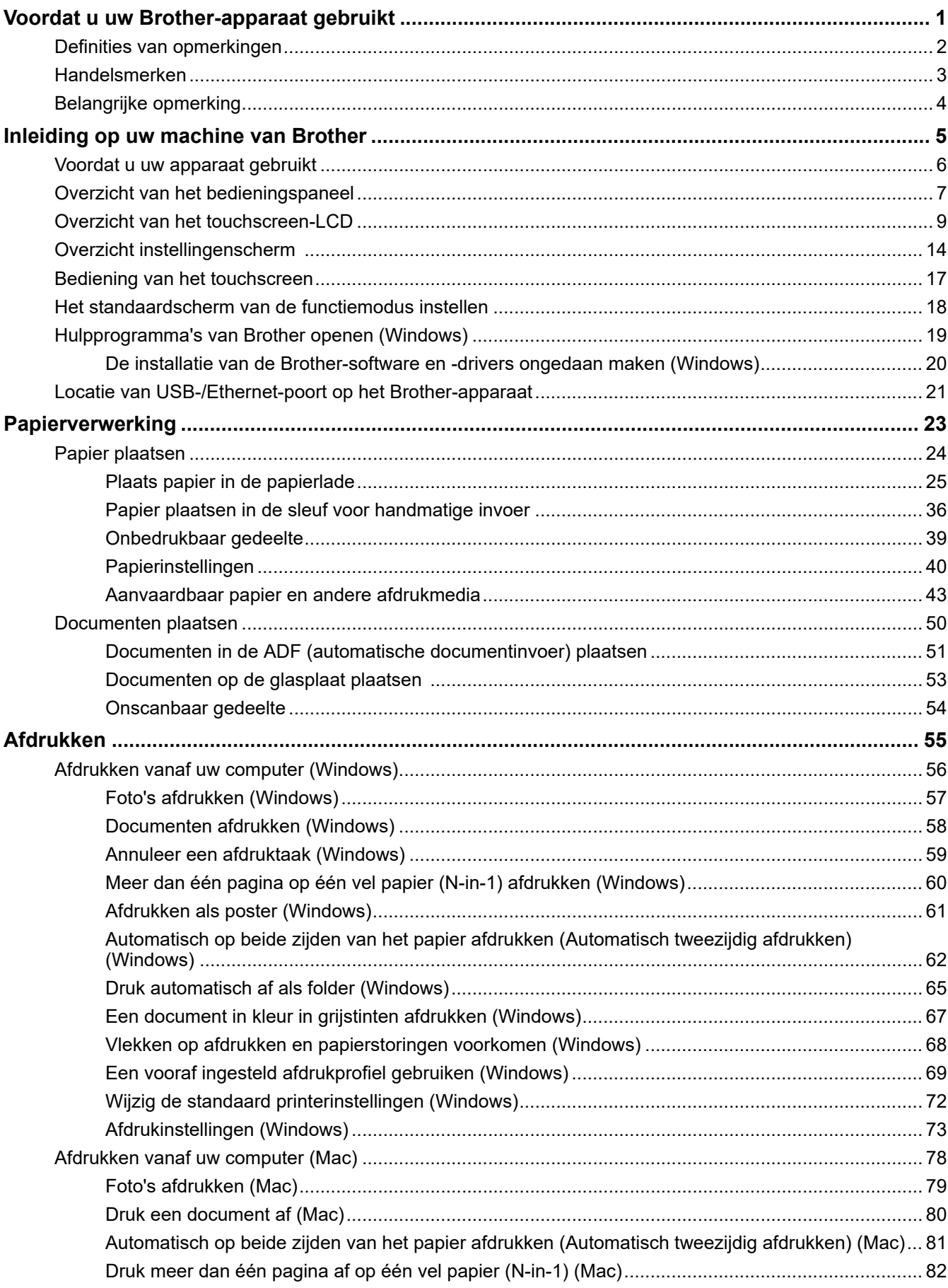

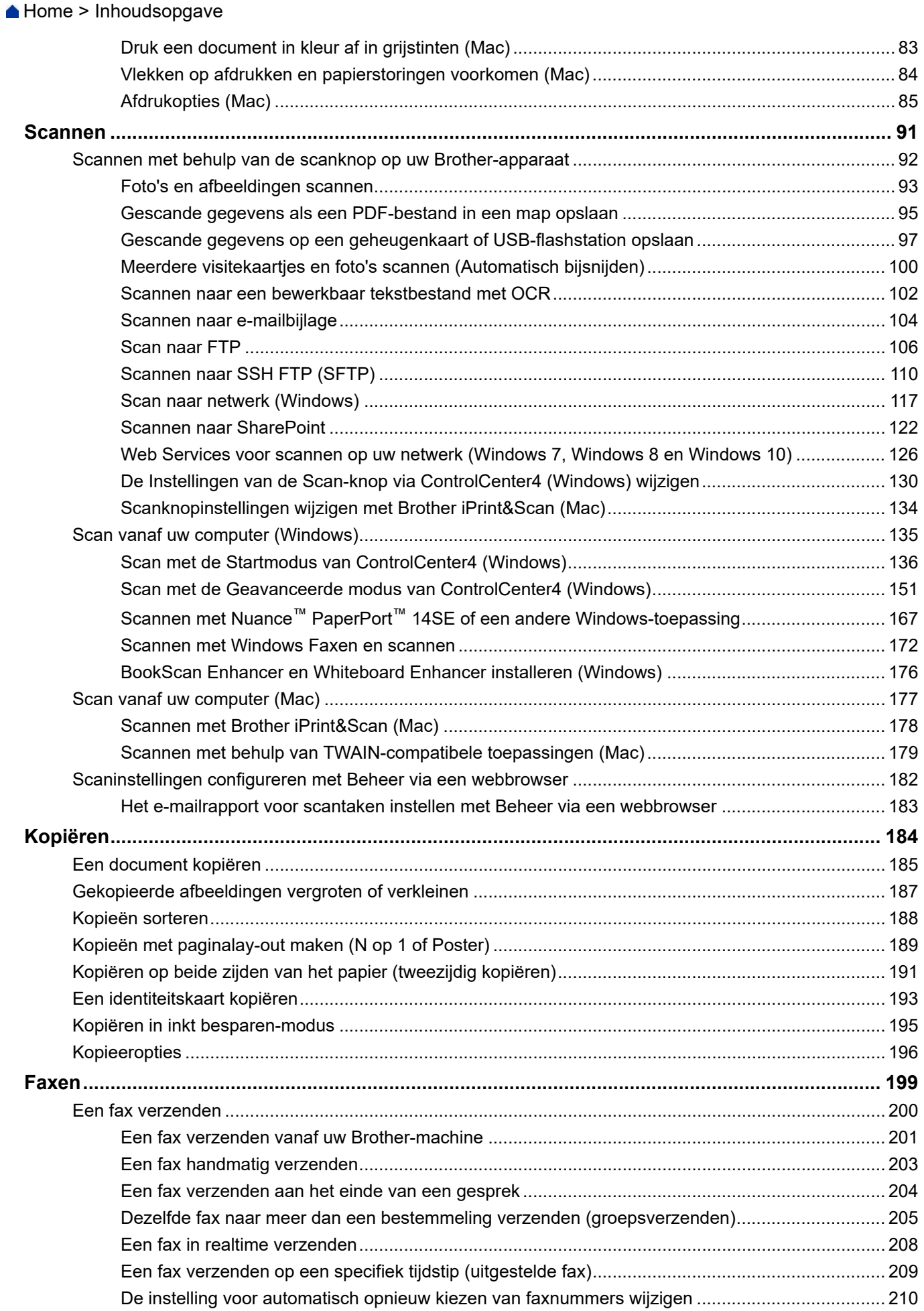

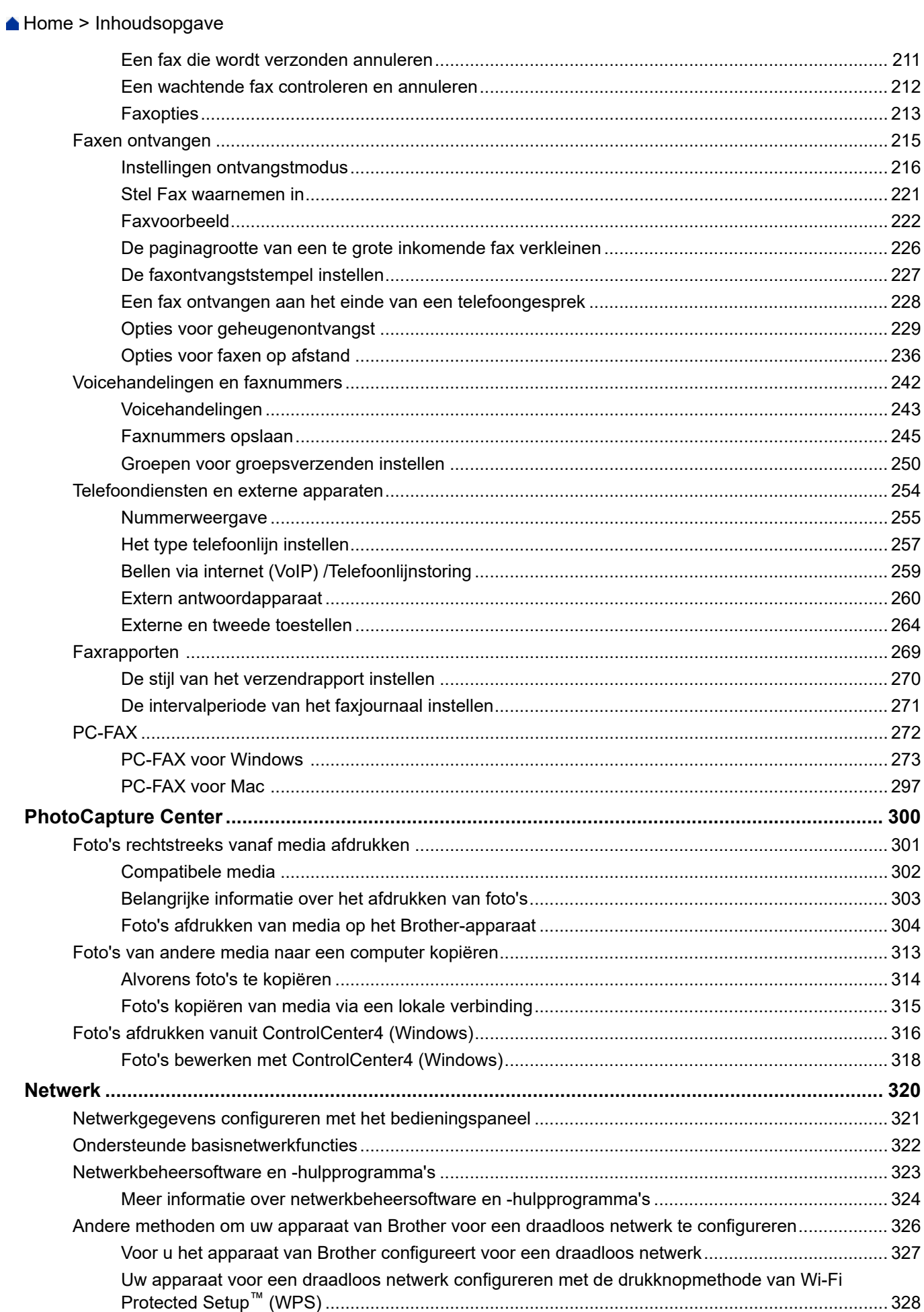

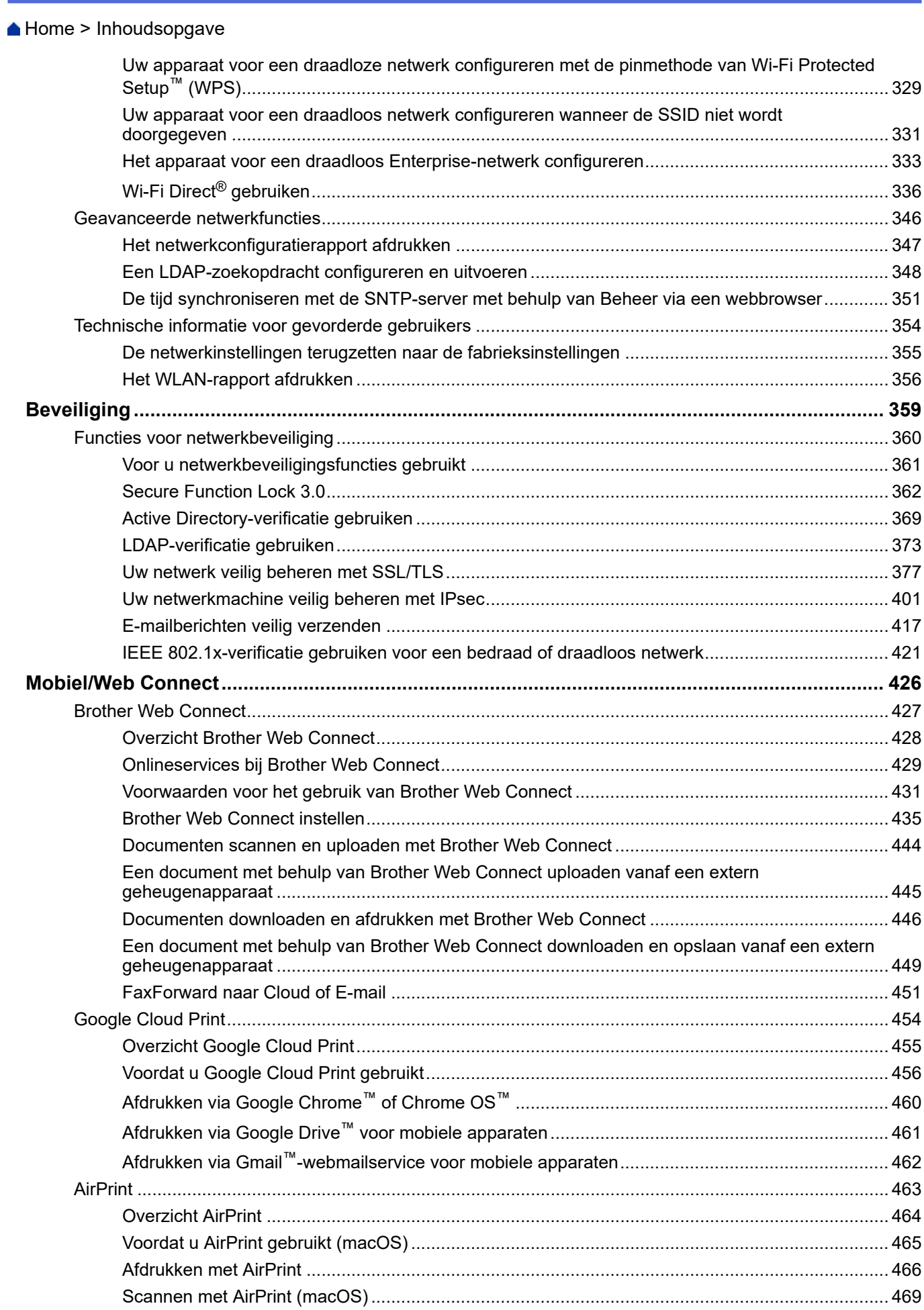

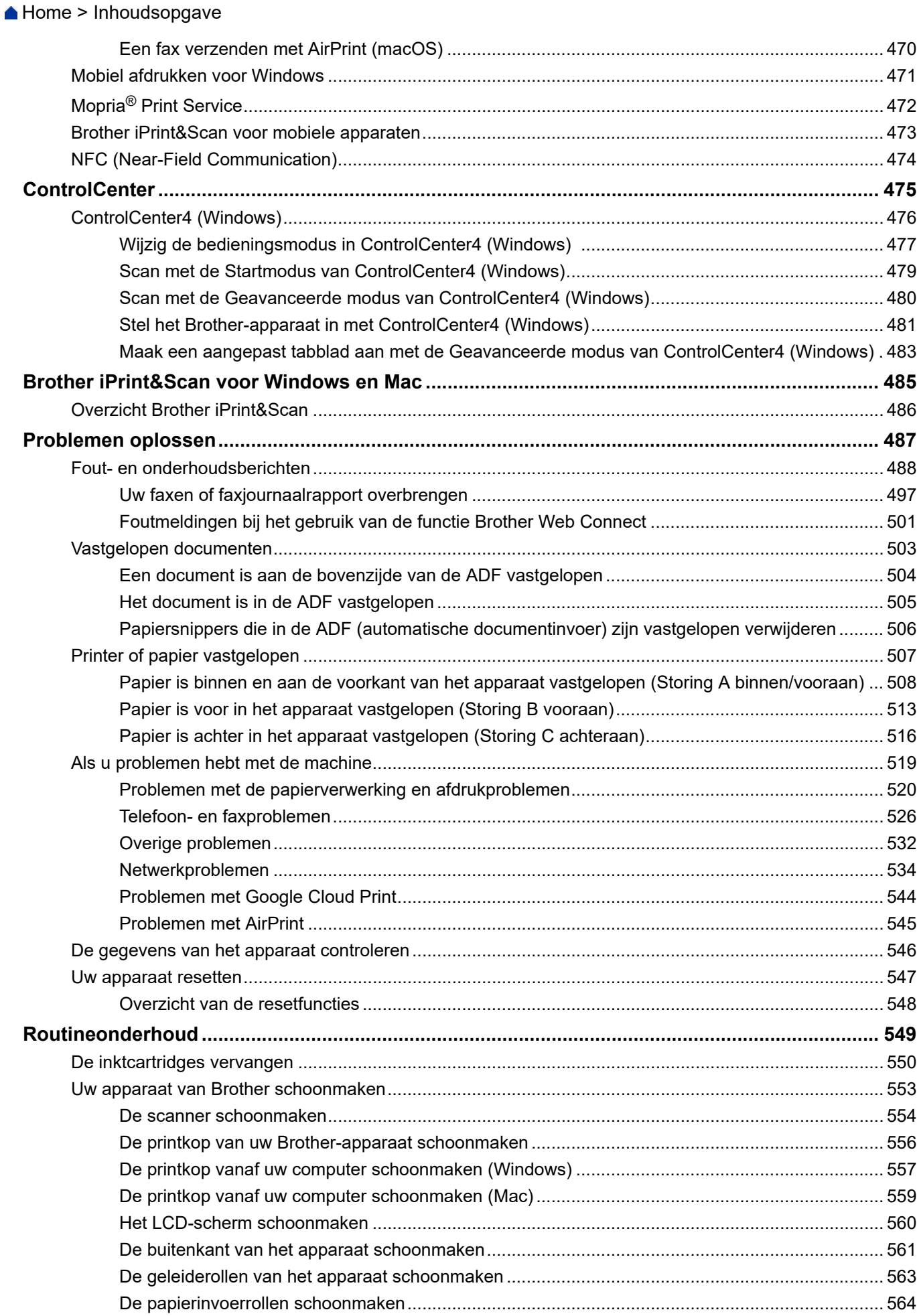

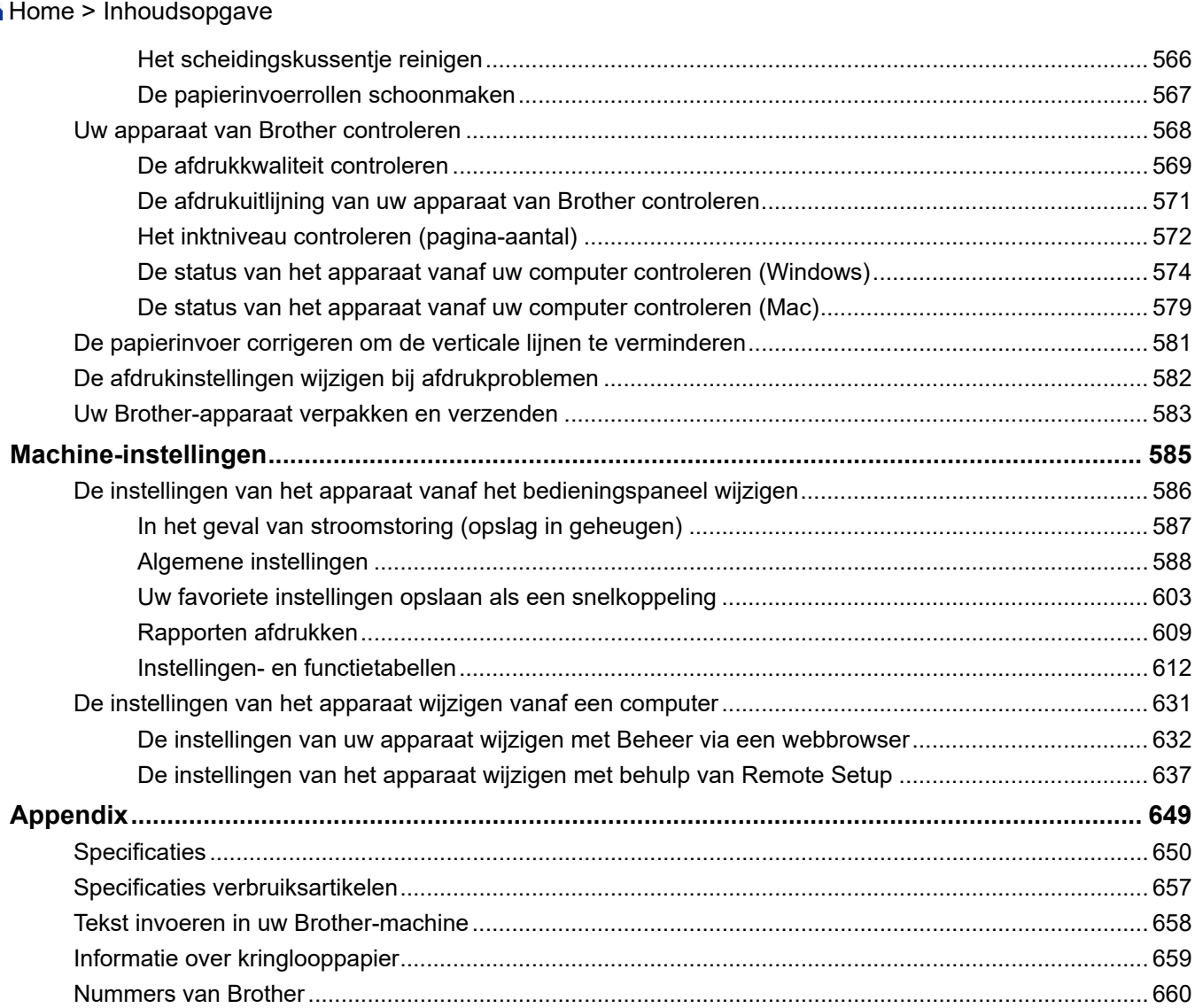

<span id="page-7-0"></span> [Home](#page-1-0) > Voordat u uw Brother-apparaat gebruikt

## **Voordat u uw Brother-apparaat gebruikt**

- [Definities van opmerkingen](#page-8-0)
- [Handelsmerken](#page-9-0)
- [Belangrijke opmerking](#page-10-0)

<span id="page-8-0"></span> [Home](#page-1-0) > [Voordat u uw Brother-apparaat gebruikt](#page-7-0) > Definities van opmerkingen

## **Definities van opmerkingen**

We gebruiken de volgende symbolen en afspraken doorheen deze Gebruikershandleiding:

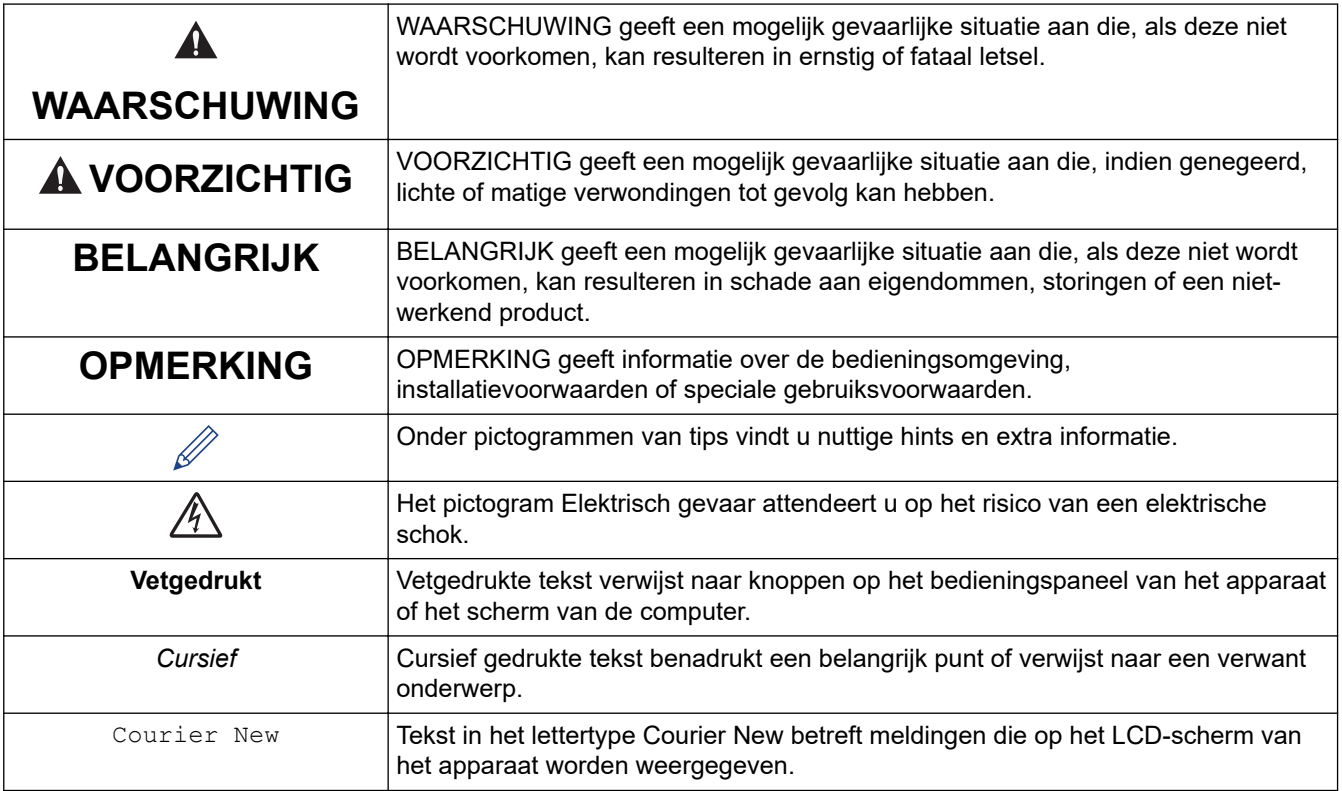

## **Verwante informatie**

• [Voordat u uw Brother-apparaat gebruikt](#page-7-0)

#### <span id="page-9-0"></span> [Home](#page-1-0) > [Voordat u uw Brother-apparaat gebruikt](#page-7-0) > Handelsmerken

## **Handelsmerken**

Apple, AirPrint, App Store, Mac, Safari, iPad, iPhone, iPod touch en macOS zijn handelsmerken van Apple Inc., gedeponeerd in de Verenigde Staten en andere landen.

Nuance en PaperPort zijn handelsmerken of gedeponeerde handelsmerken van Nuance Communications, Inc. of dochterbedrijven in de Verenigde Staten en/of andere landen.

Het SDHC-logo is een handelsmerk van SD-3C, LLC.

Wi-Fi<sup>®</sup>, Wi-Fi Alliance<sup>®</sup> en Wi-Fi Direct<sup>®</sup> zijn wettig gedeponeerde handelsmerken van Wi-Fi Alliance<sup>®</sup>.

WPA™, WPA2™, Wi-Fi Protected Setup™ en het Wi-Fi Protected Setup™-logo zijn handelsmerken van Wi-Fi Alliance®.

Android, Gmail, Google Cloud Print, Google Drive, Google Play, Google Chrome, Chrome OS en Google zijn handelsmerken van Google LLC. Het gebruik van deze handelsmerken is onderhevig aan toestemming van Google.

Mozilla en Firefox zijn gedeponeerde handelsmerken van de Mozilla Foundation.

Het Bluetooth®-woordmerk en de bijbehorende logo's zijn een wettig gedeponeerd handelsmerk van Bluetooth SIG, Inc., en elk gebruik hiervan door Brother Industries, Ltd. of gerelateerde bedrijven is onder licentie. Alle overige merken en handelsnamen zijn eigendom van de desbetreffende houders.

Intel is een handelsmerk van Intel Corporation in de Verenigde Staten en/of andere landen.

Evernote en het Evernote Elephant-logo zijn handelsmerken van Evernote Corporation en worden onder licentie gebruikt.

Mopria® en het Mopria®-logo zijn gedeponeerde handelsmerken en servicemerken van Mopria Alliance, Inc. in de Verenigde Staten en andere landen. Ongeautoriseerd gebruik is strikt verboden.

WordPerfect is een (wettig gedeponeerd) handelsmerk van Corel Corporation en/of haar dochterondernemingen in Canada, de Verenigde Staten en/of andere landen.

Elk bedrijf waarvan de softwarenaam in deze handleiding is vermeld, bezit een Gebruiksrechtovereenkomst die specifiek is voor de eigen programma's.

**Handelsnamen en productnamen van andere bedrijven op producten van Brother, bijbehorende documenten en andere materialen zijn handelsmerken of wettig gedeponeerde handelsmerken van de betreffende bedrijven.**

#### **Verwante informatie**

• [Voordat u uw Brother-apparaat gebruikt](#page-7-0)

<span id="page-10-0"></span> [Home](#page-1-0) > [Voordat u uw Brother-apparaat gebruikt](#page-7-0) > Belangrijke opmerking

## **Belangrijke opmerking**

- Gebruik dit product alleen in het land van aankoop; bij gebruik in een ander land kunnen de voorschriften voor draadloze telecommunicatie en elektrische voeding overtreden worden.
- Waar Windows 10 in dit document wordt vermeld, wordt ook Windows 10 Home, Windows 10 Pro, Windows 10 Education en Windows 10 Enterprise bedoeld.
- Windows Server 2008 staat in dit document voor Windows Server 2008 en Windows Server 2008 R2.
- In deze gebruikershandleiding worden de LCD-meldingen van de MFC-J1300DW gebruikt, tenzij anders aangegeven.
- In deze gebruikershandleiding worden de afbeeldingen van de MFC-J1300DW gebruikt, tenzij anders aangegeven.
- De schermen in deze gebruikershandleiding dienen alleen ter illustratie en kunnen afwijken van de daadwerkelijke schermen.
- Tenzij anders aangegeven, zijn de schermen in deze handleiding afkomstig van Windows 7 en macOS v10.12.x. De schermen op uw computer kunnen afhankelijk van uw besturingssysteem variëren.
- Als LCD-meldingen, namen van knoppen op het bedieningspaneel, of andere aanwijzingen afhankelijk van het land verschillen, worden de aanwijzingen voor elk land weergegeven.
- De inhoud van deze handleiding en de specificaties van dit product kunnen zonder voorafgaande kennisgeving worden gewijzigd.
- Deze documentatie is bedoeld voor zowel MFC- als DCP-modellen. Lees 'XXX-XXXX' als 'MFC/DCP-XXXX' (waarbij XXXX voor de naam van uw model staat).

#### **Verwante informatie**

• [Voordat u uw Brother-apparaat gebruikt](#page-7-0)

<span id="page-11-0"></span>▲ [Home](#page-1-0) > Inleiding op uw machine van Brother

## **Inleiding op uw machine van Brother**

- [Voordat u uw apparaat gebruikt](#page-12-0)
- [Overzicht van het bedieningspaneel](#page-13-0)
- [Overzicht van het touchscreen-LCD](#page-15-0)
- [Overzicht instellingenscherm](#page-20-0)
- [Bediening van het touchscreen](#page-23-0)
- [Het standaardscherm van de functiemodus instellen](#page-24-0)
- [Hulpprogramma's van Brother openen \(Windows\)](#page-25-0)
- [Locatie van USB-/Ethernet-poort op het Brother-apparaat](#page-27-0)

<span id="page-12-0"></span>▲ [Home](#page-1-0) > [Inleiding op uw machine van Brother](#page-11-0) > Voordat u uw apparaat gebruikt

## **Voordat u uw apparaat gebruikt**

Controleer eerst het volgende voordat u een afdrukopdracht opgeeft:

- Controleer of de software en drivers van Brother zijn geïnstalleerd.
- Voor gebruikers van een USB- of netwerkkabel: Controleer dat de interfacekabel goed is aangesloten.

#### **Het juiste papiertype selecteren**

Voor afdrukken van hoge kwaliteit is het belangrijk om de juiste soort papier te selecteren. Zorg ervoor dat u de informatie over acceptabel papier hebt gelezen voordat u papier koopt, en om het afdrukgebied te bepalen op basis van de instellingen in de printerdriver.

## **Gelijktijdig afdrukken, scannen en faxen**

Uw apparaat kan gegevens van uw computer afdrukken terwijl een fax in het geheugen wordt verzonden of ontvangen, of terwijl er een document naar de computer wordt gescand. Tijdens het afdrukken via de computer wordt het versturen van de fax niet onderbroken. Als het apparaat echter kopieert of een fax op papier ontvangt, onderbreekt het apparaat het afdrukken en gaat daar pas weer mee verder nadat het kopiëren is voltooid of de hele fax is ontvangen.

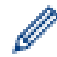

DCP-modellen bieden geen ondersteuning voor het versturen van faxen.

## **Firewall (Windows)**

Als uw computer wordt beschermd door een firewall en u niet via het netwerk kunt afdrukken of scannen, of PC-FAX kunt gebruiken, moet u mogelijk de instellingen van de firewall aanpassen. Als u de Windows Firewall gebruikt en de drivers heeft geïnstalleerd volgens de stappen van het installatieprogramma, zijn de benodigde firewall-instellingen al ingesteld. Raadpleeg de gebruikershandleiding van uw persoonlijke firewallsoftware of neem contact op met de softwarefabrikant indien u een andere firewall gebruikt.

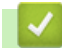

 **Verwante informatie**

• [Inleiding op uw machine van Brother](#page-11-0)

<span id="page-13-0"></span> [Home](#page-1-0) > [Inleiding op uw machine van Brother](#page-11-0) > Overzicht van het bedieningspaneel

## **Overzicht van het bedieningspaneel**

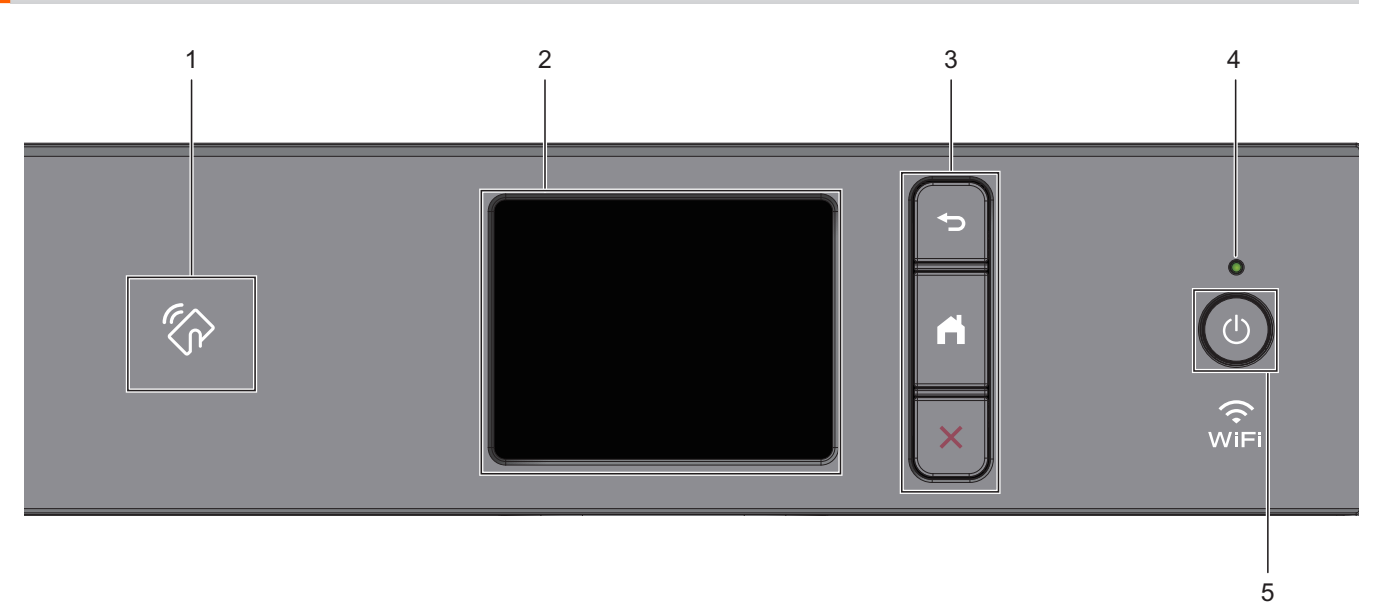

#### **1. Het pictogram van NFC (Near Field Communication)**

#### **(MFC-J1300DW)**

Als uw Android™-apparaat de NFC-functie ondersteunt, kunt u data vanaf uw apparaat afdrukken of data naar uw apparaat scannen door het even tegen het NFC-logo op het bedieningspaneel te houden.

#### **2. Liquid Crystal Display (LCD) touchscreen**

Krijg toegang tot menu's en opties door erop te drukken op het touchscreen.

#### **3. Menuknoppen**

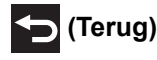

Druk hierop om terug te gaan naar het vorige menu.

# **(Home)**

Druk hierop om terug te keren naar het Home-scherm.

#### **(Annuleren)**

Druk hierop om een handeling te stoppen.

#### **4. Aan/uit-indicatie**

Het LED-lampje brandt afhankelijk van of de machine aan of uit staat. Wanneer de machine in de slaapstand staat, knippert het LED-lampje.

#### **5.**  $\bullet$  **Aan/uit**

Druk op  $\left(\emptyset\right)$  om de machine aan te zetten.

Houd ( $\circ$ ) ingedrukt om de machine uit te zetten. Het touchscreen geeft [Afsluiten] weer en blijft enkele seconden aan tot het zichzelf uitschakelt. Wanneer u een extern telefoontoestel of antwoordapparaat op de machine hebt aangesloten, blijft het toestel of het apparaat altijd beschikbaar (MFC-modellen).

Als u de machine met hebt uitgeschakeld, wordt de printkop toch periodiek gereinigd om de afdrukkwaliteit op peil te houden. Om een lange levensduur van de printkop te garanderen, zo zuinig mogelijk met de inkt om te gaan en de afdrukkwaliteit op peil te houden, dient u de machine te allen tijde aangesloten te laten op een

stroombron.  $\bigcirc$ 

## **Verwante informatie**

• [Inleiding op uw machine van Brother](#page-11-0)

## **Gerelateerde onderwerpen:**

• [NFC \(Near-Field Communication\)](#page-480-0)

<span id="page-15-0"></span> [Home](#page-1-0) > [Inleiding op uw machine van Brother](#page-11-0) > Overzicht van het touchscreen-LCD

## **Overzicht van het touchscreen-LCD**

#### >> MFC-J1300DW [>> DCP-J1100DW](#page-17-0)

## **MFC-J1300DW**

U kunt tussen de beginschermen heen en weer schakelen door op ◀ of ▶ te drukken.

Vanuit de beginschermen kunt u de schermen voor Wi-Fi®-configuratie, snelkoppelingen, inktniveau en instellingen openen.

#### **Beginscherm** 1 2  $00:00$ 01.01.2018 Fax Kopiëren Scannen  $1/3$ ÷ Snelk 3 4 6 5 7

In dit scherm wordt de status van de machine weergegeven wanneer de machine niet actief is. Als dit scherm wordt weergegeven, betekent dit dat de machine gereed is voor de volgende opdracht.

#### 1. **Datum & tijd**

Geeft de datum en tijd weer die op het apparaat zijn ingesteld.

#### 2. **Stille modus**

Dit pictogram verschijnt wanneer de instelling [Stille modus] is ingesteld op [Aan].

Als u de stille modus instelt, produceert de machine minder lawaai bij het afdrukken. Als de stille modus is ingeschakeld, wordt de afdruksnelheid langzamer.

#### 3.  $|| + ||$  [Snelk.]

Maak snelkoppelingen aan voor veelgebruikte handelingen zoals een fax verzenden, kopiëren, scannen, Web Connect en Apps-services.

• Er zijn drie snelkoppelingschermen. In elk scherm kunt u vier snelkoppelingen programmeren.

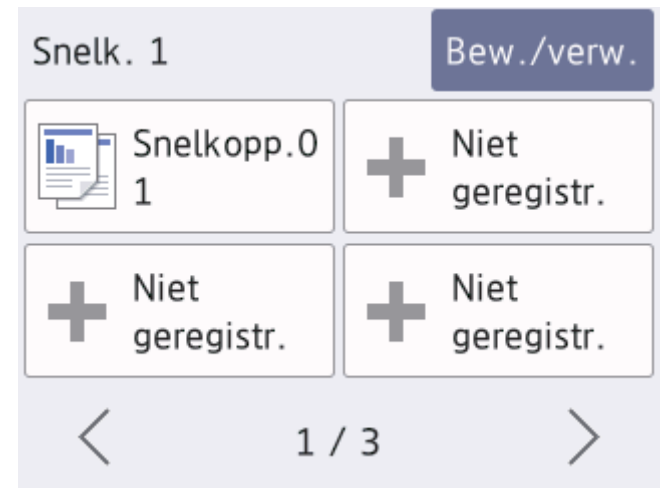

Druk op ◀ of ▶ om de andere snelkoppelingschermen weer te geven.

#### 4. **Status draadloze verbinding**

De volgende pictogrammen geven de status van het draadloze netwerk weer:

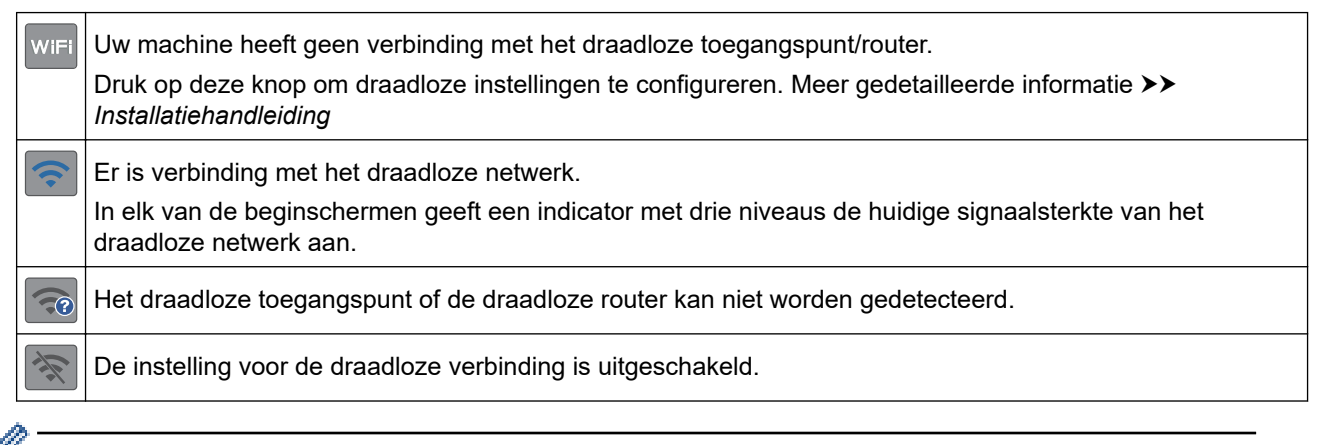

U kunt de draadloze instellingen configureren door op de knoppen voor de draadloze status te drukken.

#### 5. **[Instell.]**

Druk hierop om toegang te krijgen tot het [Instell.]-menu.

#### 6. **[Inkt]**

Geeft bij benadering aan hoeveel inkt er nog beschikbaar is. Druk hierop om toegang te krijgen tot het [Inkt]-menu.

Wanneer een inktcartridge bijna aan vervanging toe is of er iets aan mankeert, wordt het foutpictogram weergegeven op de inktkleur.

#### 7. **Modi:**

Druk hierop om over te schakelen op een andere modus.

[Fax] / [Kopiëren] / [Scannen] / [Foto] / [Web] / [Apps] / [Download software]

#### 8. **Informatiepictogram**

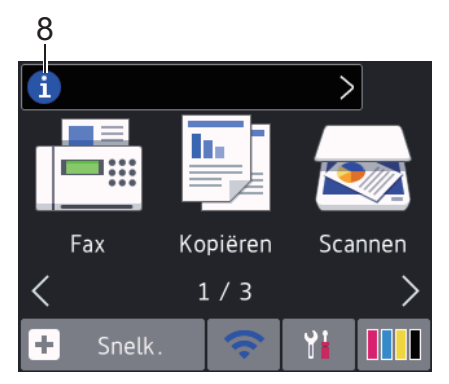

Wanneer berichtinstellingen als [Bericht van Brother] en [Firmware Auto Check] op [Aan] staan, wordt nieuwe informatie van Brother in de informatiebalk weergegeven.

(Een internetverbinding is benodigd en mogelijk worden kosten in rekening gebracht.)

Druk op  $(i)$  om de details weer te geven.

<span id="page-17-0"></span>9. **Waarschuwingspictogram**

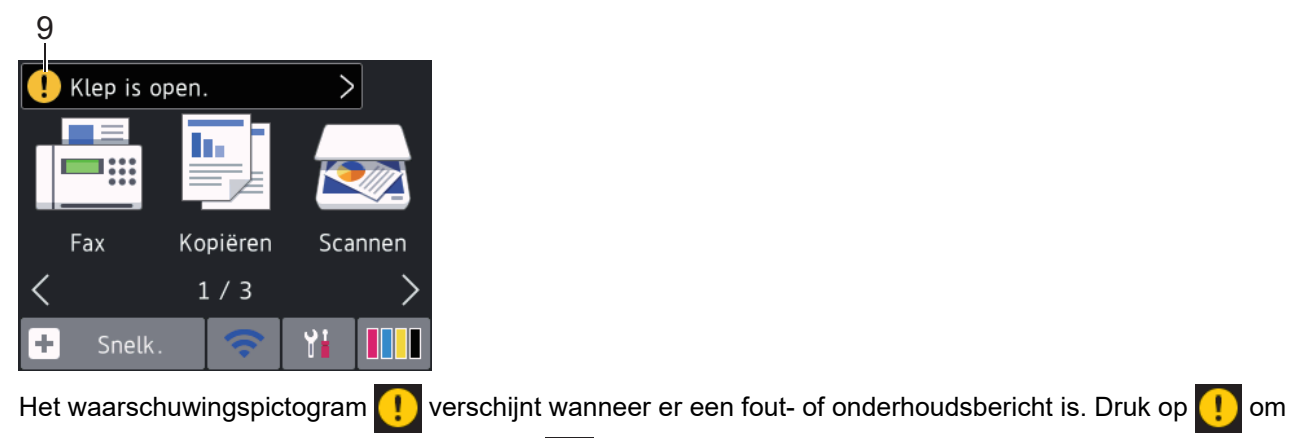

de details te bekijken en druk vervolgens op **om terug te keren naar het beginscherm**.

## **DCP-J1100DW**

U kunt tussen de beginschermen heen en weer schakelen door op  $\triangleleft$  of  $\blacktriangleright$  te drukken.

Vanuit de beginschermen kunt u de schermen voor Wi-Fi®-configuratie, snelkoppelingen, inktniveau en instellingen openen.

#### **Beginscherm**

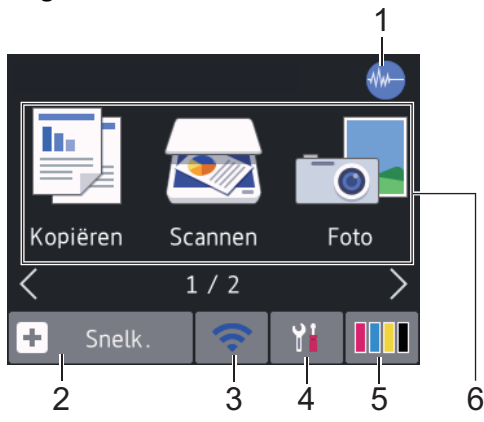

In dit scherm wordt de status van de machine weergegeven wanneer de machine niet actief is. Als dit scherm wordt weergegeven, betekent dit dat de machine gereed is voor de volgende opdracht.

#### 1. **We Stille modus**

Dit pictogram verschijnt wanneer de instelling [Stille modus] is ingesteld op [Aan].

Als u de stille modus instelt, produceert de machine minder lawaai bij het afdrukken. Als de stille modus is ingeschakeld, wordt de afdruksnelheid langzamer.

#### 2.  $|| + ||$  [Snelk.]

Maak snelkoppelingen aan voor veelgebruikte handelingen zoals kopiëren, scannen, Web Connect en Appsservices.

• Er zijn drie snelkoppelingschermen. In elk scherm kunt u vier snelkoppelingen programmeren.

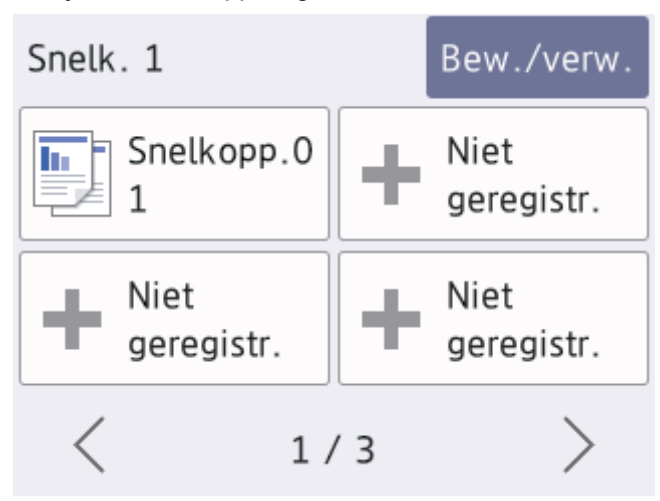

Druk op ◀ of ▶ om de andere snelkoppelingschermen weer te geven.

#### **3. Status draadloze verbinding**

De volgende pictogrammen geven de status van het draadloze netwerk weer:

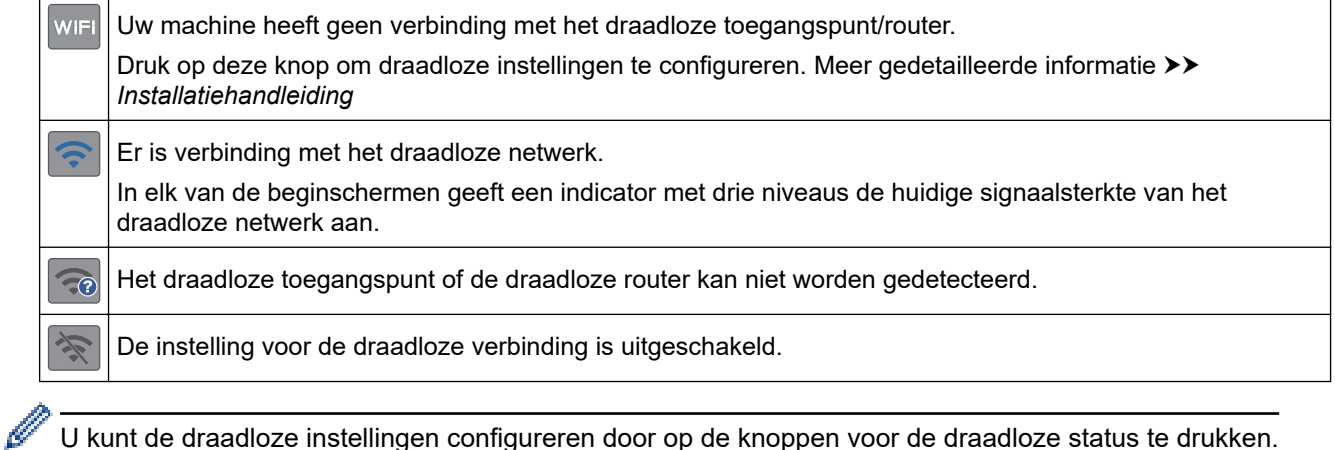

U kunt de draadloze instellingen configureren door op de knoppen voor de draadloze status te drukken.

## 4. **[Instell.]**

Druk hierop om toegang te krijgen tot het [Instell.]-menu.

#### 5. **[Inkt]**

Geeft bij benadering aan hoeveel inkt er nog beschikbaar is. Druk hierop om toegang te krijgen tot het [Inkt]-menu.

Wanneer een inktcartridge bijna aan vervanging toe is of er iets aan mankeert, wordt het foutpictogram weergegeven op de inktkleur.

#### 6. **Modi:**

#### Druk hierop om over te schakelen op een andere modus.

[Kopiëren] / [Scannen] / [Foto] / [Web] / [Apps] / [Download software]

#### 7. **Informatiepictogram**

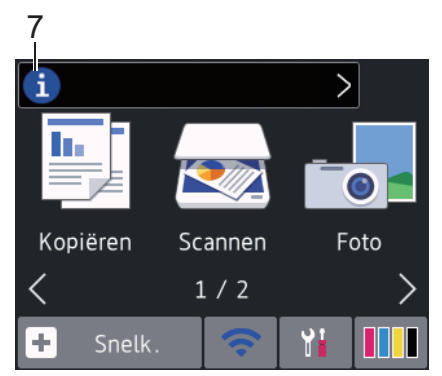

Wanneer berichtinstellingen als [Bericht van Brother] en [Firmware Auto Check] op [Aan] staan, wordt nieuwe informatie van Brother in de informatiebalk weergegeven.

(Een internetverbinding is benodigd en mogelijk worden kosten in rekening gebracht.)

Druk op  $\left\lceil \frac{1}{2} \right\rceil$  om de details weer te geven.

#### 8. **Waarschuwingspictogram**

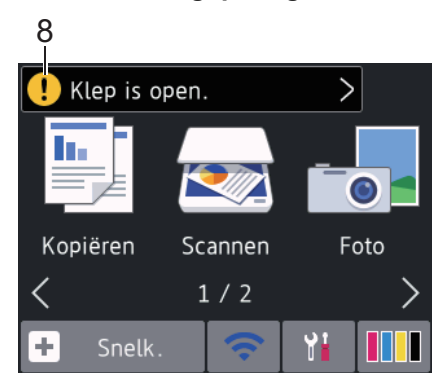

Het waarschuwingspictogram **(!)** verschijnt wanneer er een fout- of onderhoudsbericht is. Druk op (!) om de details te bekijken en druk vervolgens op **om terug te keren naar het beginscherm**.

#### **Verwante informatie**

• [Inleiding op uw machine van Brother](#page-11-0)

#### **Gerelateerde onderwerpen:**

- [Lawaai bij het afdrukken verminderen](#page-606-0)
- [Het inktniveau controleren \(pagina-aantal\)](#page-578-0)
- [Overzicht instellingenscherm](#page-20-0)
- [Fout- en onderhoudsberichten](#page-494-0)

<span id="page-20-0"></span>▲ [Home](#page-1-0) > [Inleiding op uw machine van Brother](#page-11-0) > Overzicht instellingenscherm

## **Overzicht instellingenscherm**

#### >> MFC-J1300DW [>> DCP-J1100DW](#page-21-0)

## **MFC-J1300DW**

Wanneer u op  $\mathbb{I}_{\mathbb{R}}$  [Instell.] drukt, wordt de apparaatstatus op het touchscreen weergegeven.

Via het instellingenmenu hebt u toegang tot alle instellingen van uw Brother-apparaat.

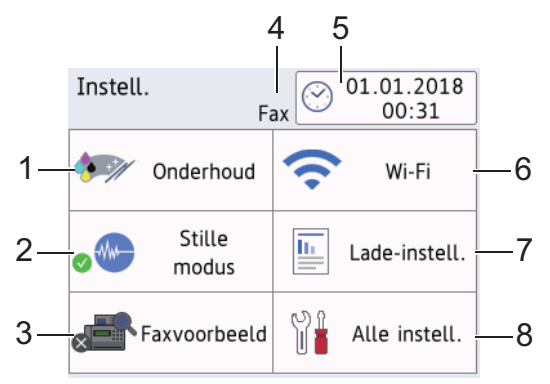

#### **1. [Onderhoud]**

#### Druk hierop om toegang te krijgen tot de volgende menu's:

- [Afdrukkwaliteit verbeteren (Verbeter afdrukkwaliteit)]
- [Printkop reinigen]
- [Inktvolume]
- [Inktcartridgemodel]
- [Afdrukopties]
- **2. [Stille modus]**

Hiermee geeft u de instelling voor de stille modus weer.

Druk hierop om het menu [Stille modus] te openen.

Wanneer dit menu is ingesteld op  $[Aan]$ , wordt  $\sqrt[n]{\phantom{\mathbb{Z}}\!}$  in het beginscherm weergegeven.

#### **3. [Faxvoorbeeld]**

Geeft het faxvoorbeeld weer.

Druk hierop om het menu [Faxvoorbeeld] te openen.

#### **4. Ontvangstmodus**

Geeft de huidige ontvangstmodus aan.

**5. [Datum en tijd (Datum & Tijd)]**

Geeft de datum en tijd weer.

Druk hierop om het menu [Datum en tijd (Datum & Tijd)] te openen.

**6. [Wi-Fi]**

Druk hierop om een draadloze netwerkverbinding in te stellen.

Als u gebruikmaakt van een draadloze verbinding geeft een indicator met drie niveaus  $\approx$  de huidige signaalsterkte van het draadloze netwerk aan.

**7. [Lade-instell. (Ladeinstelling)]**

Druk hierop om het menu [Lade-instell. (Ladeinstelling)] te openen.

Gebruik de opties uit het menu Lade-instelling om het papierformaat en -type te wijzigen.

#### <span id="page-21-0"></span>**8. [Alle instell.]**

Druk hierop om een menu met alle instellingen van het apparaat te openen.

#### **DCP-J1100DW**

Wanneer u op  $\mathbb{I}_{\mathbb{R}}$  [Instell.] drukt, wordt de apparaatstatus op het touchscreen weergegeven.

Via het instellingenmenu hebt u toegang tot alle instellingen van uw Brother-apparaat.

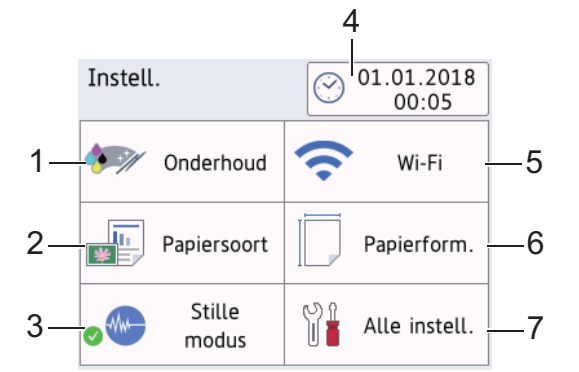

#### **1. [Onderhoud]**

Druk hierop om toegang te krijgen tot de volgende menu's:

- [Afdrukkwaliteit verbeteren (Verbeter afdrukkwaliteit)]
- [Printkop reinigen]
- [Inktvolume]
- [Inktcartridgemodel]
- [Afdrukopties]

#### **2. [Papiersoort]**

Druk hierop om toegang te krijgen tot het [Papiersoort]-menu.

Gebruik deze optie om de papiersoort te wijzigen.

#### **3. [Stille modus]**

Hiermee geeft u de instelling voor de stille modus weer.

Druk hierop om het menu [Stille modus] te openen.

Wanneer dit menu op [Aan] is ingesteld, wordt win het beginscherm weergegeven.

**4. [Datum en tijd (Datum & Tijd)]**

Geeft de datum en tijd weer.

Druk hierop om het menu [Datum en tijd (Datum & Tijd)] te openen.

**5. [Wi-Fi]**

Druk hierop om een draadloze netwerkverbinding in te stellen.

Als u gebruikmaakt van een draadloze verbinding geeft een indicator met drie niveaus  $\leq$  de huidige signaalsterkte van het draadloze netwerk aan.

#### **6. [Papierform. (Papierformaat)]**

Druk hierop om toegang te krijgen tot het [Papierform. (Papierformaat)]-menu. Gebruik deze optie om het papierformaat te wijzigen.

#### **7. [Alle instell.]**

Druk hierop om een menu met alle instellingen van het apparaat te openen.

#### **Verwante informatie**

• [Inleiding op uw machine van Brother](#page-11-0)

## **Gerelateerde onderwerpen:**

- [Overzicht van het touchscreen-LCD](#page-15-0)
- [Het inktniveau controleren \(pagina-aantal\)](#page-578-0)

<span id="page-23-0"></span> [Home](#page-1-0) > [Inleiding op uw machine van Brother](#page-11-0) > Bediening van het touchscreen

## **Bediening van het touchscreen**

Druk met uw vinger op de LCD om deze te bedienen. Om alle opties weer te geven en er toegang toe te krijgen, drukt u op ∢ > of ▲ ▼ op de LCD om erdoor te bladeren.

## **OPMERKING**

• Dit product maakt gebruik van het lettertype van ARPHIC TECHNOLOGY CO., LTD.

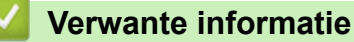

• [Inleiding op uw machine van Brother](#page-11-0)

<span id="page-24-0"></span> [Home](#page-1-0) > [Inleiding op uw machine van Brother](#page-11-0) > Het standaardscherm van de functiemodus instellen

## **Het standaardscherm van de functiemodus instellen**

U kunt het standaardscherm van de scanmodus wijzigen.

- 1. Druk op  $\begin{bmatrix} 1 \\ 1 \end{bmatrix}$  [Instell.] > [Alle instell.] > [Standaardinst.] > [Scherminst.] > [Scherm Scannen].
- 2. Druk op ▲ of ▼ om de scanopties weer te geven en druk vervolgens op de gewenste optie in het standaardscherm.
- 3. Druk op  $\Box$

## **Verwante informatie**

• [Inleiding op uw machine van Brother](#page-11-0)

<span id="page-25-0"></span> [Home](#page-1-0) > [Inleiding op uw machine van Brother](#page-11-0) > Hulpprogramma's van Brother openen (Windows)

## **Hulpprogramma's van Brother openen (Windows)**

**Brother Utilities** is een programma om toepassingen op te starten dat gemakkelijk toegang biedt tot alle op uw apparaat geïnstalleerde Brother-toepassingen.

- 1. Ga op een van de volgende manieren te werk:
	- Windows 7

Klik op **(Starten)** > **Alle programma's** > **Brother** > **Brother Utilities**.

Windows 8

Tik of klik op (**Brother Utilities**) op het **Starten**-scherm of op het bureaublad.

Windows 8.1

Verplaats uw muis naar de linkerbenedenhoek van het **Starten**-scherm en klik op  $\left(\cdot\right)$  (als u een aanraakapparaat gebruikt, veegt u van de onderkant van het **Starten**-scherm naar boven om het **Toepassingen**-scherm te laten verschijnen).

Wanneer het **Toepassingen**-scherm verschijnt, tikt of klikt u op **(i) T** (Brother Utilities).

Windows 10

Klik op > **Brother** > **Brother Utilities**.

2. Selecteer uw apparaat.

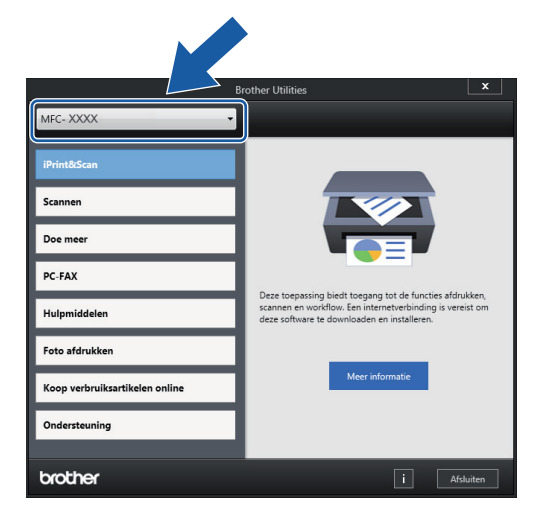

3. Selecteer de bewerking die u wilt gebruiken.

#### **Verwante informatie**

- [Inleiding op uw machine van Brother](#page-11-0)
	- [De installatie van de Brother-software en -drivers ongedaan maken \(Windows\)](#page-26-0)

<span id="page-26-0"></span> [Home](#page-1-0) > [Inleiding op uw machine van Brother](#page-11-0) > [Hulpprogramma's van Brother openen \(Windows\)](#page-25-0) > De installatie van de Brother-software en -drivers ongedaan maken (Windows)

## **De installatie van de Brother-software en -drivers ongedaan maken (Windows)**

- 1. Ga op een van de volgende manieren te werk:
	- Windows 7

Klik op **(Starten)** > **Alle programma's** > **Brother** > **Brother Utilities**.

Windows 8

Tik of klik op (**Brother Utilities**) op het **Starten**-scherm of op het bureaublad.

• Windows 8.1

Verplaats uw muis naar de linkerbenedenhoek van het **Starten**-scherm en klik op ( $\bigodot$ ) (als u een aanraakapparaat gebruikt, veegt u van de onderkant van het **Starten**-scherm naar boven om het **Toepassingen**-scherm te laten verschijnen).

Wanneer het **Toepassingen**-scherm verschijnt, tikt of klikt u op **(i) T** (Brother Utilities).

Windows 10

Klik op > **Brother** > **Brother Utilities**.

2. Klik op de vervolgkeuzelijst en selecteer uw modelnaam (indien nog niet gedaan). Klik in de linkernavigatiebalk op **Hulpmiddelen** en klik vervolgens op **Installatie ongedaan maken**.

Volg de instructies in het dialoogvenster om de installatie van de software en drivers ongedaan te maken.

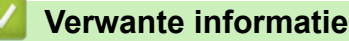

• [Hulpprogramma's van Brother openen \(Windows\)](#page-25-0)

<span id="page-27-0"></span> [Home](#page-1-0) > [Inleiding op uw machine van Brother](#page-11-0) > Locatie van USB-/Ethernet-poort op het Brother-apparaat

## **Locatie van USB-/Ethernet-poort op het Brother-apparaat**

De USB-poort en de Ethernet-poort bevinden zich binnen in het apparaat.

- Volg bij het aansluiten van de USB- of Ethernet-kabel de installatieaanwijzingen.
- Om het **Compleet pakket van drivers & software** voor uw apparaat te installeren, plaatst u de installatieschijf van Brother in uw computer of gaat u in het Brother Solutions Center op [support.brother.com](https://support.brother.com/) naar de pagina **Downloads** van uw model.
- 1. Plaats beide handen onder de plastic tabs aan beide zijden van het apparaat om de scannerklep (1) in de geopende stand te zetten.

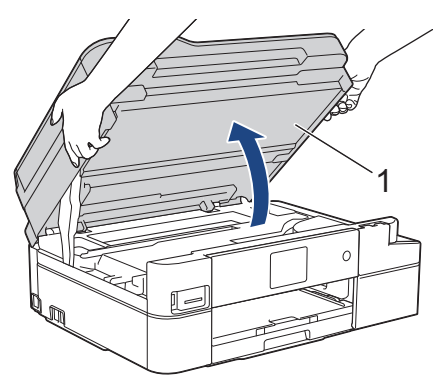

2. Zoek de juiste poort (voor de kabel die u gebruikt) binnen in het apparaat, zoals afgebeeld.

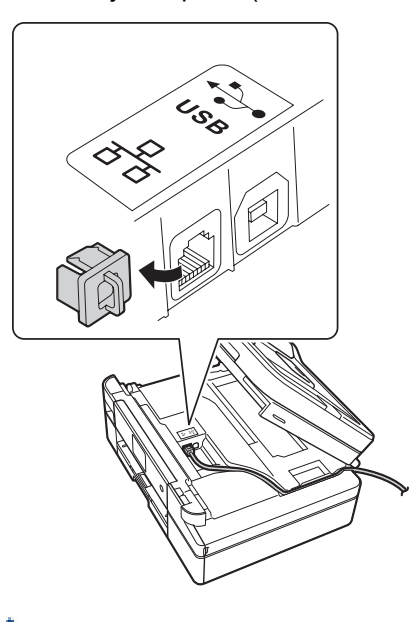

Leid de kabel voorzichtig door het kabelgootje uit de achterzijde van het apparaat.

3. Sluit de scannerklep voorzichtig met beide handen.

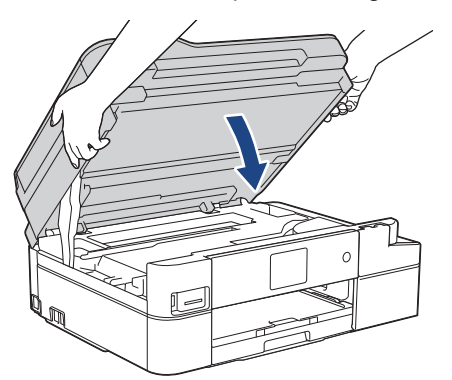

## **Verwante informatie**

∣√

• [Inleiding op uw machine van Brother](#page-11-0)

<span id="page-29-0"></span>**■ [Home](#page-1-0) > Papierverwerking** 

# **Papierverwerking**

- [Papier plaatsen](#page-30-0)
- [Documenten plaatsen](#page-56-0)

<span id="page-30-0"></span>**A [Home](#page-1-0) > [Papierverwerking](#page-29-0) > Papier plaatsen** 

## **Papier plaatsen**

- [Plaats papier in de papierlade](#page-31-0)
- [Papier plaatsen in de sleuf voor handmatige invoer](#page-42-0)
- [Onbedrukbaar gedeelte](#page-45-0)
- [Papierinstellingen](#page-46-0)
- [Aanvaardbaar papier en andere afdrukmedia](#page-49-0)
- [Fout- en onderhoudsberichten](#page-494-0)
- [Problemen met de papierverwerking en afdrukproblemen](#page-526-0)

<span id="page-31-0"></span> [Home](#page-1-0) > [Papierverwerking](#page-29-0) > [Papier plaatsen](#page-30-0) > Plaats papier in de papierlade

## **Plaats papier in de papierlade**

- [Losse vellen papier Foto 2L-papier in de lade plaatsen](#page-32-0)
- [Fotopapier in de papierlade plaatsen](#page-36-0)
- [Enveloppen in de papierlade plaatsen](#page-39-0)

<span id="page-32-0"></span> [Home](#page-1-0) > [Papierverwerking](#page-29-0) > [Papier plaatsen](#page-30-0) > [Plaats papier in de papierlade](#page-31-0) > Losse vellen papier Foto 2L-papier in de lade plaatsen

## **Losse vellen papier Foto 2L-papier in de lade plaatsen**

- Als de optie [Contr. papier] op [Aan] is ingesteld en u de papierlade uit het apparaat trekt, wordt u via het LCD-scherm gevraagd of u de papiersoort en het papierformaat wilt wijzigen.
- Plaats één formaat en soort papier tegelijk in de lade.
- Wanneer u een ander papierformaat in de lade plaatst, moet u ook de instelling voor het papierformaat op het apparaat of computer wijzigen.
- 1. Als de papiersteunklep (1) open is, klapt u deze in en schuift u vervolgens de papiersteun (2) naar binnen.

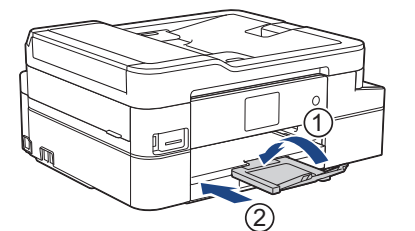

2. Trek de papierlade volledig uit de machine.

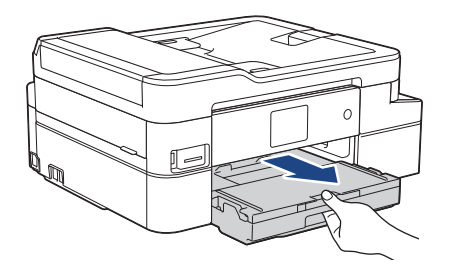

3. Open het deksel van de uitvoerlade (1).

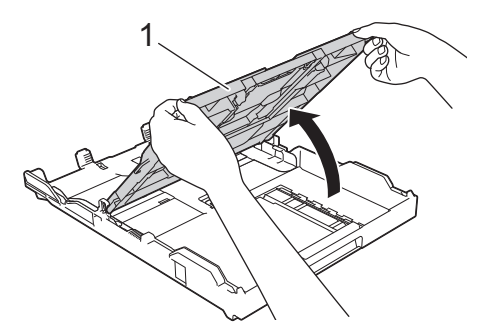

4. Duw de papiergeleiders voor de breedte (1) voorzichtig in en stel ze af op het formaat van het papier. Doe vervolgens hetzelfde met de papiergeleiders voor de lengte (2).

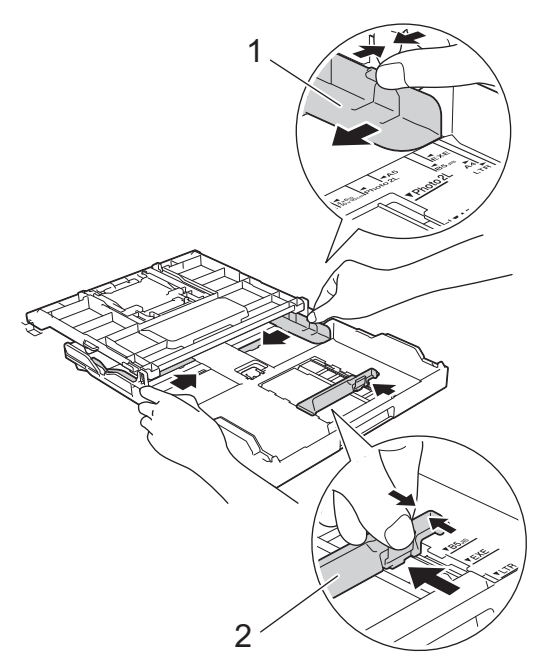

5. Waaier de stapel papier goed door om te voorkomen dat papier vastloopt of scheef wordt ingevoerd.

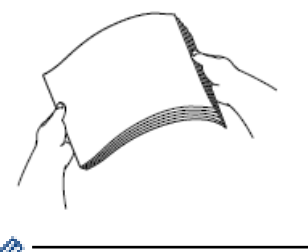

B

Controleer altijd of het papier niet omgekruld of gekreukt is.

6. Plaats papier voorzichtig met de afdrukzijde **naar beneden** in de papierlade.

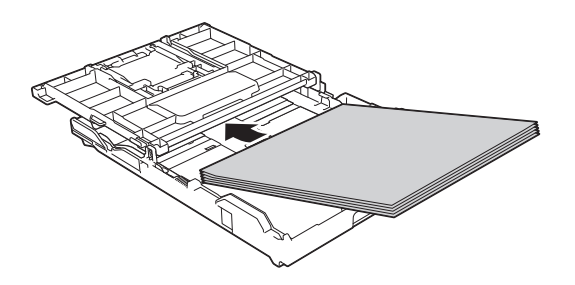

Zorg ervoor dat het papier plat in de lade ligt en dat de papiergeleider voor de lengte (1) de randen van het papier raakt.

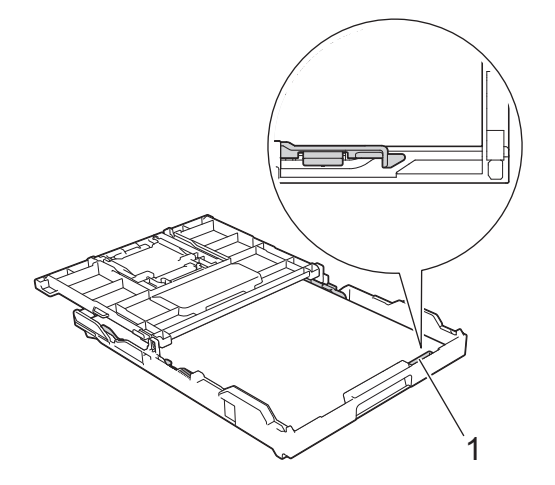

## **BELANGRIJK**

- Zorg ervoor dat u het papier er niet te ver in duwt; het kan aan de achterkant van de lade omhoog gaan staan en problemen veroorzaken bij de papierinvoer.
- Als u meer dan 20 vellen papier van Foto 2L-formaat (13 x 18 cm) in de lade plaatst kan dit papierstoringen veroorzaken.

Als u papier wilt toevoegen voordat de lade leeg is, verwijdert u al het papier uit de lade en combineert u dit met het papier dat u toevoegt. Waaier de stapel papier altijd los om te voorkomen dat meerdere pagina's tegelijk worden ingevoerd.

7. Stel de papiergeleiders voor de breedte (1) voorzichtig af op het papier.

Zorg dat de papiergeleiders voor de breedte de randen van het papier aanraken.

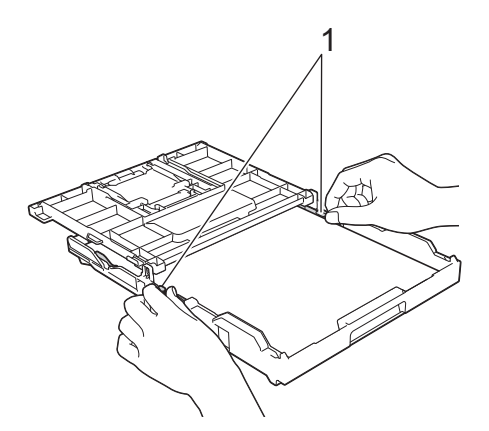

8. Sluit het deksel van de uitvoerlade.

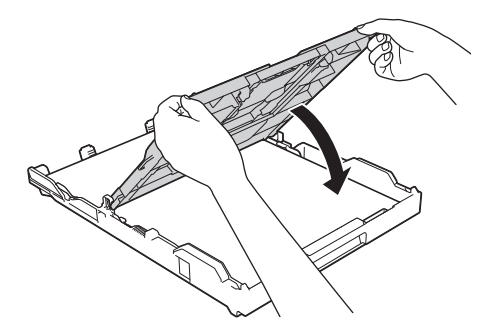

9. Duw de papierlade langzaam volledig in de machine.

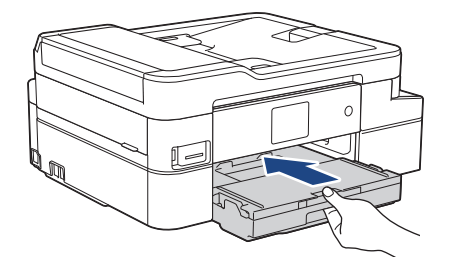

10. Trek de papiersteun (1) uit tot deze vastklikt, en vouw dan de papiersteunklep (2) uit.

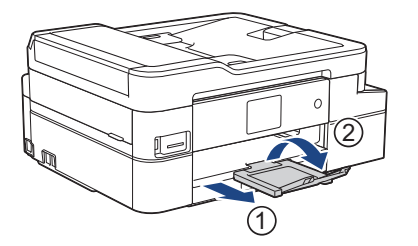

## **Verwante informatie**

• [Plaats papier in de papierlade](#page-31-0)

#### **Gerelateerde onderwerpen:**

- [De instelling voor het controleren van het papier wijzigen](#page-48-0)
- [De juiste afdrukmedia selecteren](#page-52-0)
- [Het papierformaat en de papiersoort wijzigen](#page-47-0)
#### <span id="page-36-0"></span> [Home](#page-1-0) > [Papierverwerking](#page-29-0) > [Papier plaatsen](#page-30-0) > [Plaats papier in de papierlade](#page-31-0) > Fotopapier in de papierlade plaatsen

# **Fotopapier in de papierlade plaatsen**

- Als de optie [Contr. papier] op [Aan] is ingesteld en u de papierlade uit het apparaat trekt, wordt u via het LCD-scherm gevraagd of u de papiersoort en het papierformaat wilt wijzigen.
- Plaats één formaat en soort papier tegelijk in de lade.
- Wanneer u een ander papierformaat in de lade plaatst, moet u ook de instelling voor het papierformaat op het apparaat of computer wijzigen.
- 1. Als de papiersteunklep (1) open is, klapt u deze in en schuift u vervolgens de papiersteun (2) naar binnen.

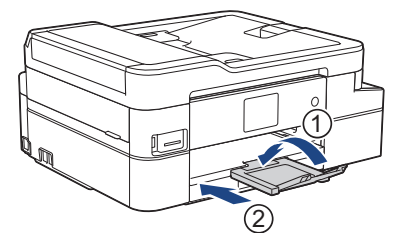

2. Trek de papierlade volledig uit de machine.

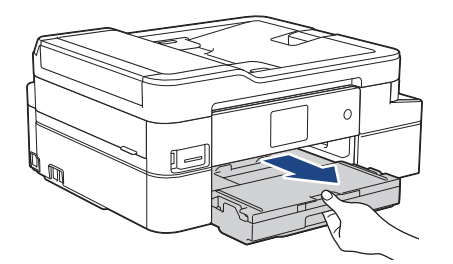

3. Open het deksel van de uitvoerlade (1).

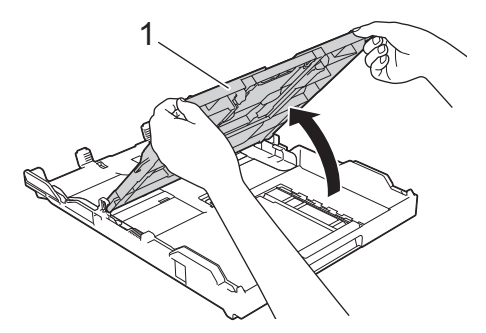

4. Duw de papiergeleiders voor de breedte (1) voorzichtig in en stel ze af op het formaat van het papier. Til vervolgens de stopper (2) op.

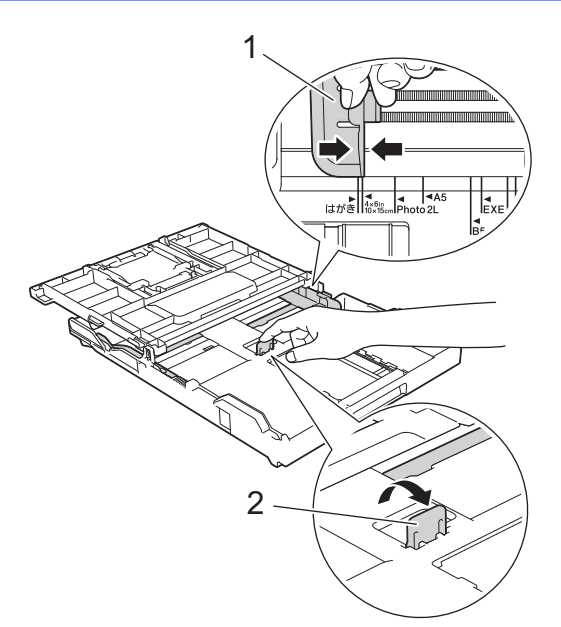

5. Sluit het deksel van de uitvoerlade.

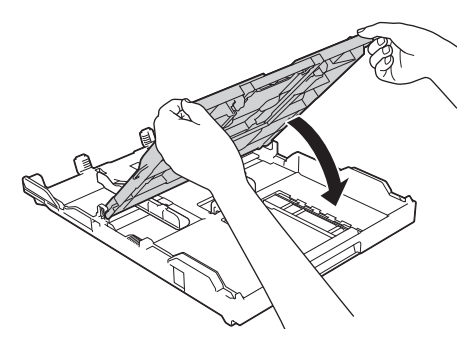

6. Plaats maximaal 20 vellen fotopapier met de afdrukzijde **naar beneden** in de papierlade. Als u meer dan 20 vellen fotopapier in de lade plaatst kan dit papierstoringen veroorzaken.

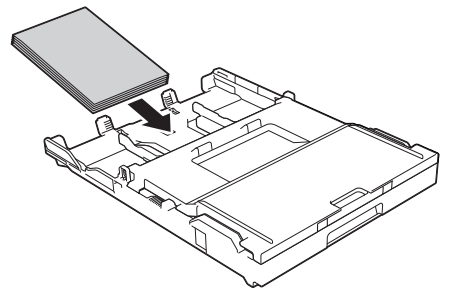

7. Stel de papiergeleiders voor de breedte (1) voorzichtig af op het papier.

Zorg ervoor dat de papiergeleiders voor de breedte de randen van het papier aanraken en dat het papier vlak in de lade ligt.

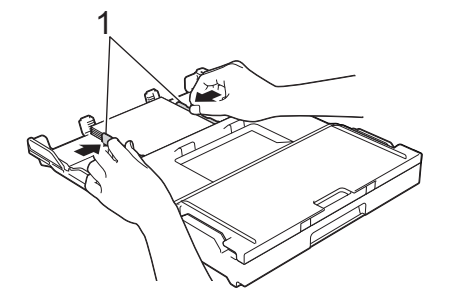

8. Duw de papierlade langzaam volledig in de machine.

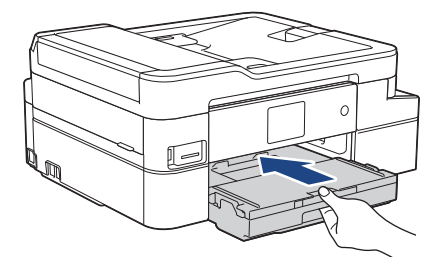

9. Trek de papiersteun (1) uit tot deze vastklikt, en vouw dan de papiersteunklep (2) uit.

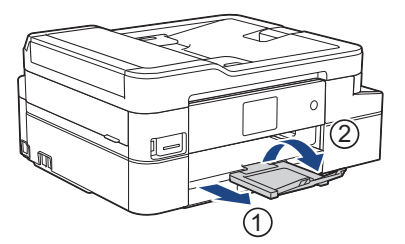

# **Verwante informatie**

• [Plaats papier in de papierlade](#page-31-0)

- [De instelling voor het controleren van het papier wijzigen](#page-48-0)
- [De juiste afdrukmedia selecteren](#page-52-0)
- [Het papierformaat en de papiersoort wijzigen](#page-47-0)

#### <span id="page-39-0"></span> [Home](#page-1-0) > [Papierverwerking](#page-29-0) > [Papier plaatsen](#page-30-0) > [Plaats papier in de papierlade](#page-31-0) > Enveloppen in de papierlade plaatsen

# **Enveloppen in de papierlade plaatsen**

- Als de optie [Contr. papier] op [Aan] is ingesteld en u de papierlade uit het apparaat trekt, wordt u via het LCD-scherm gevraagd of u de papiersoort en het papierformaat wilt wijzigen.
- U kunt enveloppen in uiteenlopende formaten plaatsen. **>>** Verwante informatie: *Papiertype en papierformaat voor elke handeling*
- Wanneer u een ander papierformaat in de lade plaatst, moet u ook de instelling voor het papierformaat op het apparaat of computer wijzigen.
- Druk voordat u enveloppen in de lade plaatst de hoeken en zijkanten van de enveloppen zo plat mogelijk.

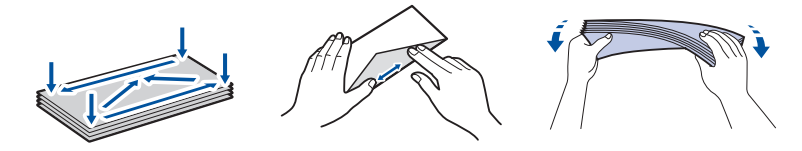

1. Als de papiersteunklep (1) open is, klapt u deze in en schuift u vervolgens de papiersteun (2) naar binnen.

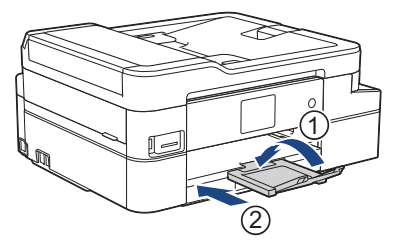

2. Trek de papierlade volledig uit de machine.

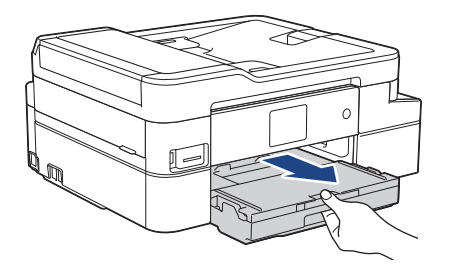

3. Open het deksel van de uitvoerlade (1).

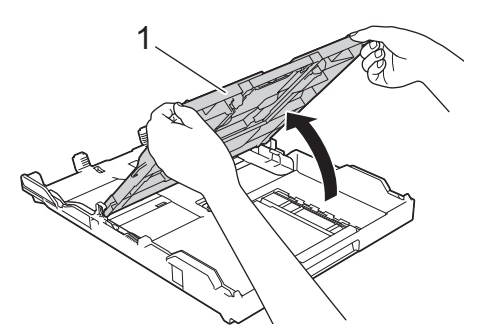

4. Plaats maximaal 10 enveloppen met de afdrukzijde **naar beneden** in de papierlade. Als u meer dan 10 enveloppen in de lade plaatst kan dit papierstoringen veroorzaken.

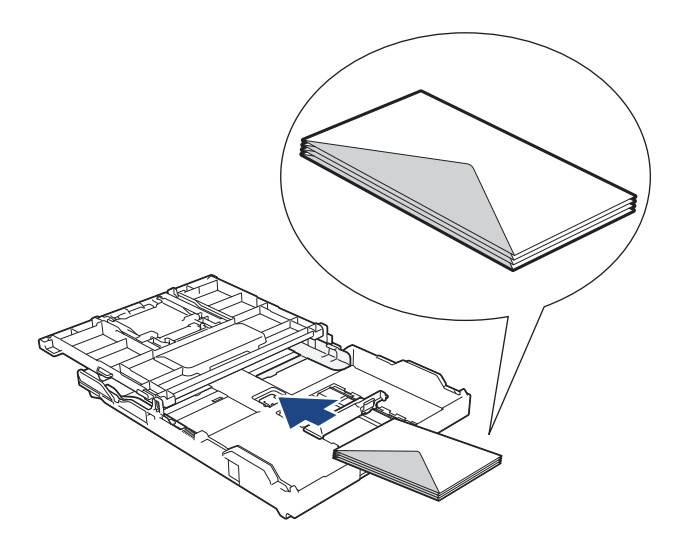

5. Duw de papiergeleiders voor de breedte (1) en lengte (2) voorzichtig in en stel ze af op het formaat van de enveloppen.

Controleer of de enveloppen vlak in de lade liggen.

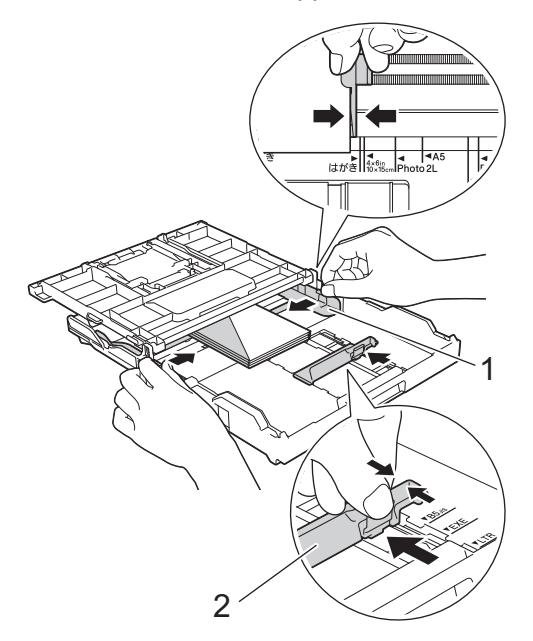

# **BELANGRIJK**

Plaats de enveloppen een voor een in de papierlade als er meerdere tegelijk naar binnen worden getrokken.

6. Sluit het deksel van de uitvoerlade.

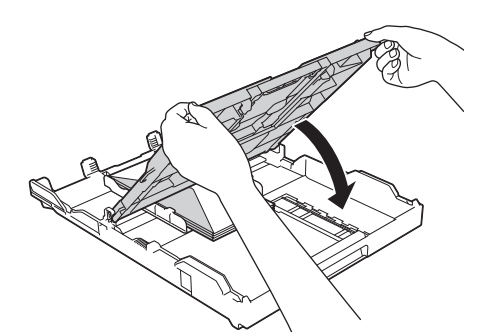

7. Duw de papierlade langzaam volledig in de machine.

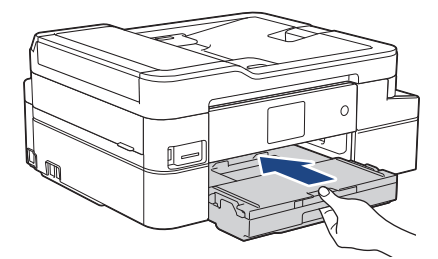

8. Trek de papiersteun (1) uit tot deze vastklikt, en vouw dan de papiersteunklep (2) uit.

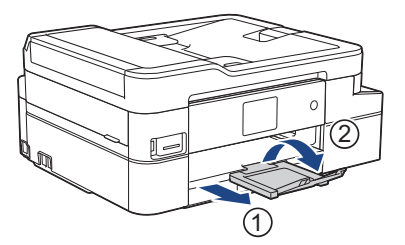

# **Verwante informatie**

• [Plaats papier in de papierlade](#page-31-0)

- [De instelling voor het controleren van het papier wijzigen](#page-48-0)
- [De juiste afdrukmedia selecteren](#page-52-0)
- [Het papierformaat en de papiersoort wijzigen](#page-47-0)
- [Papiertype en papierformaat voor elke handeling](#page-53-0)

<span id="page-42-0"></span> [Home](#page-1-0) > [Papierverwerking](#page-29-0) > [Papier plaatsen](#page-30-0) > Papier plaatsen in de sleuf voor handmatige invoer

# **Papier plaatsen in de sleuf voor handmatige invoer**

Plaats speciale afdrukmedia in deze sleuf, **één vel per keer**.

Ø Wanneer u papier in de sleuf voor handmatige invoer plaatst, wordt het apparaat automatisch in de modus voor handmatige invoer gezet.

1. Open het deksel van de sleuf voor handmatige invoer.

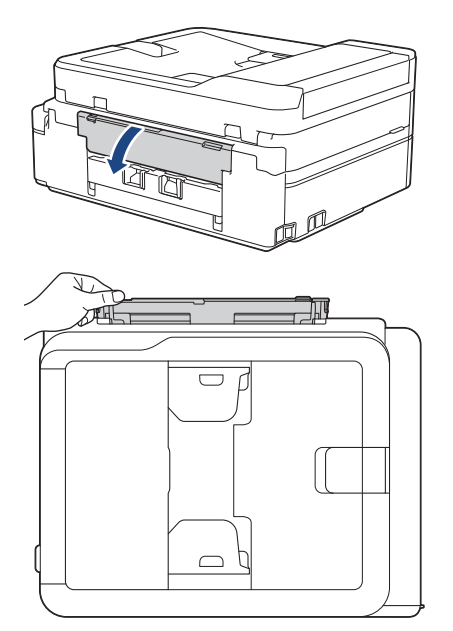

2. Vouw de papiersteun omhoog.

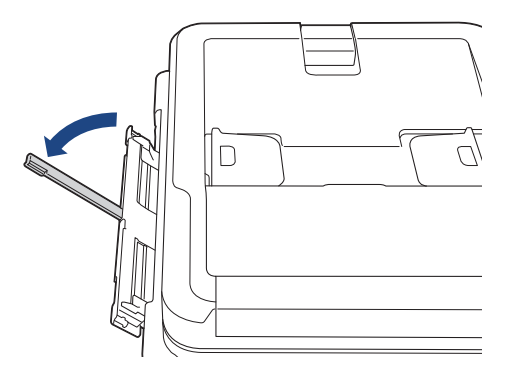

3. Verschuif de papiergeleiders van de sleuf voor handmatige invoer zodat het te gebruiken papier er precies doorheen past.

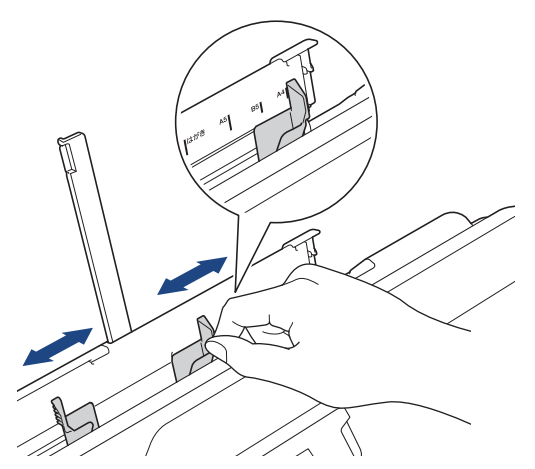

4. Plaats **één vel papier** in de sleuf voor handmatige invoer met de afdrukzijde **naar boven**.

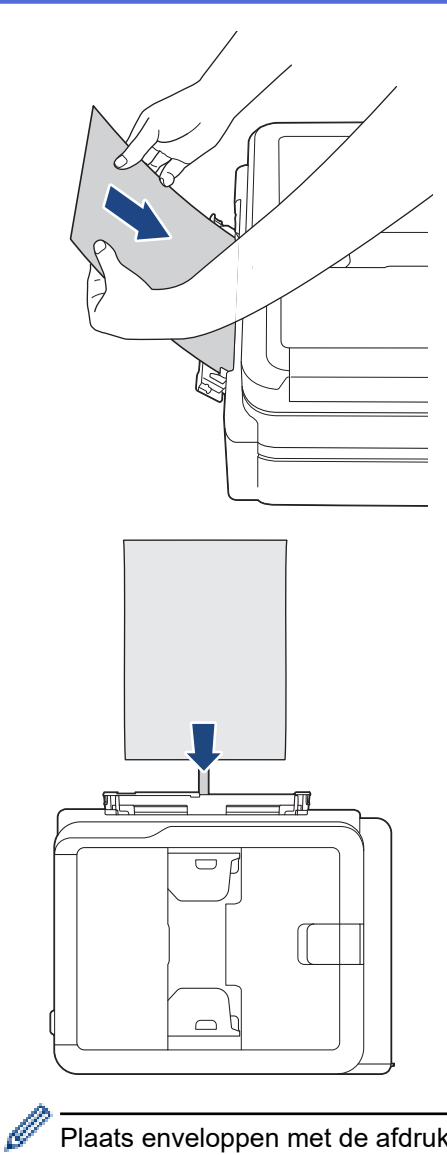

Plaats enveloppen met de afdrukzijde **naar boven** en met de omslag aan de linkerkant in de lade, zoals aangegeven in de afbeelding.

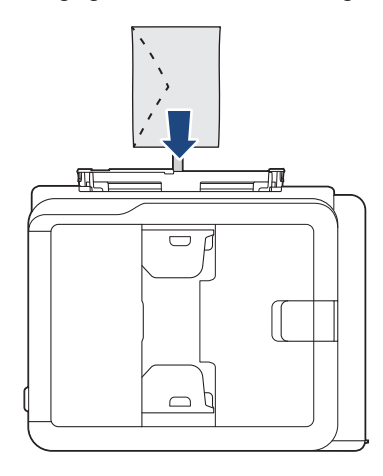

## **BELANGRIJK**

- Plaats NOOIT meer dan **één vel papier** tegelijk in de sleuf voor handmatige invoer. Als u dit wel doet, kan het papier vastlopen. Als u meerdere pagina's wilt afdrukken, moet u wachten tot u op het LCDscherm wordt geïnstrueerd het volgende vel te plaatsen.
- Plaats NOOIT papier in de sleuf voor handmatige invoer wanneer u afdrukt vanuit de papierlade. Als u dit wel doet, kan het papier vastlopen.

5. Plaats met beide handen **één vel papier** in de sleuf voor handmatige invoer. Het papier moet tegen de papierinvoerrol komen. Laat het papier los als u hoort dat het door machine naar binnen wordt getrokken. Op het LCD-scherm wordt [Handmatige invoersleuf is gereed] weergegeven. Lees de instructies op het LCD-scherm en druk vervolgens op [OK].

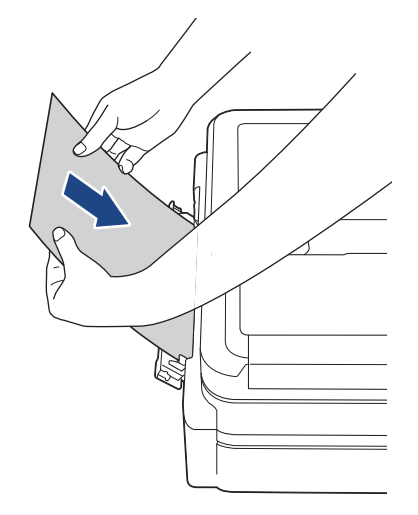

Wanneer u een envelop of een vel dik papier wilt plaatsen, moet u de envelop of het papier in de sleuf voor handmatige invoer duwen totdat u de papierinvoerrollen voelt trekken.

6. Trek de papiersteun (1) uit tot deze vastklikt, en vouw dan de papiersteunklep (2) uit.

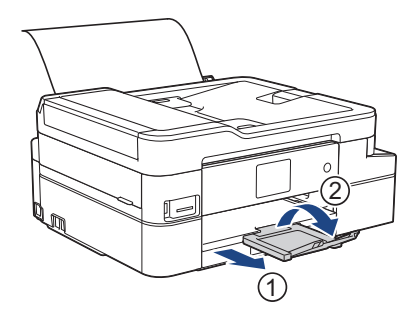

- Als het document niet op één pagina past, wordt u gevraagd nog een pagina te laden. Plaats nog een vel papier in de sleuf voor handmatige invoer en druk vervolgens op [OK] op het bedieningspaneel van het apparaat.
	- Controleer of er niet meer wordt afgedrukt voordat u de klep van de sleuf voor handmatige invoer sluit.
	- Wanneer er papier in de sleuf voor handmatige invoer is geplaatst, drukt het apparaat altijd vanuit die sleuf af.
	- Wanneer er papier in de sleuf voor handmatige invoer is geplaatst terwijl een testpagina, fax of rapport werd afgedrukt, wordt dat papier uitgeworpen.
	- Tijdens de reinigingscyclus van het apparaat wordt het papier uit de sleuf voor handmatige invoer uitgeworpen. Wacht tot de reinigingscyclus is voltooid en plaats het papier vervolgens in de sleuf voor handmatige invoer.

## **Verwante informatie**

• [Papier plaatsen](#page-30-0)

- [De juiste afdrukmedia selecteren](#page-52-0)
- [Fout- en onderhoudsberichten](#page-494-0)

 [Home](#page-1-0) > [Papierverwerking](#page-29-0) > [Papier plaatsen](#page-30-0) > Onbedrukbaar gedeelte

# **Onbedrukbaar gedeelte**

Hoe groot het onbedrukbare gebied is, is afhankelijk van de instellingen binnen de door u gebruikte toepassing. De onderstaande afbeeldingen tonen de onbedrukbare gedeelten op losse vellen papier en enveloppen. Het apparaat kan afdrukken binnen de grijze gedeelten van losse vellen papier wanneer de afdrukfunctie Zonder rand beschikbaar en ingeschakeld is.

#### **Losse vellen**

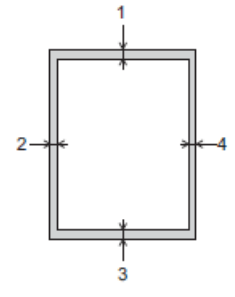

**Enveloppen**

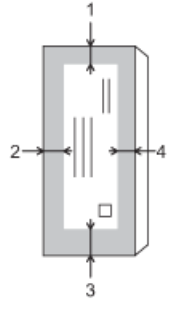

B

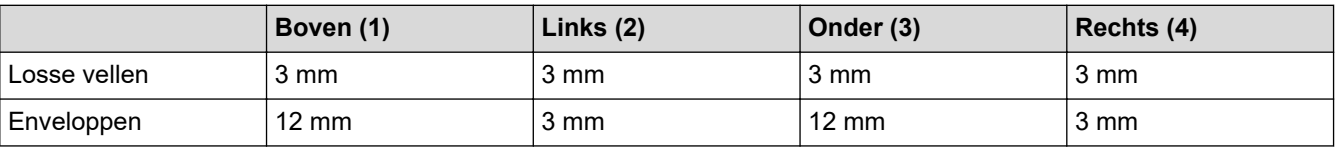

De afdrukfunctie Zonder rand is niet beschikbaar voor enveloppen en tweezijdig afdrukken.

## **Verwante informatie**

• [Papier plaatsen](#page-30-0)

**Gerelateerde onderwerpen:**

• [Problemen met de papierverwerking en afdrukproblemen](#page-526-0)

<span id="page-46-0"></span> [Home](#page-1-0) > [Papierverwerking](#page-29-0) > [Papier plaatsen](#page-30-0) > Papierinstellingen

# **Papierinstellingen**

- [Het papierformaat en de papiersoort wijzigen](#page-47-0)
- [De instelling voor het controleren van het papier wijzigen](#page-48-0)
- [De paginagrootte van een te grote inkomende fax verkleinen](#page-232-0)

<span id="page-47-0"></span> [Home](#page-1-0) > [Papierverwerking](#page-29-0) > [Papier plaatsen](#page-30-0) > [Papierinstellingen](#page-46-0) > Het papierformaat en de papiersoort wijzigen

# **Het papierformaat en de papiersoort wijzigen**

Stel het papierformaat en de papiersoort voor de lade in.

- Voor de beste afdrukkwaliteit stelt u de machine in op het type papier dat u gebruikt.
- Wanneer u een ander papierformaat in de lade plaatst, moet u ook de instelling voor het papierformaat op het LCD-scherm van de machine wijzigen.
- 1. Druk op  $\begin{bmatrix} 1 \\ 1 \end{bmatrix}$  [Instell.] > [Alle instell.] > [Standaardinst.].
- 2. Druk op [Papiersoort].
- 3. Druk op ▲ of ▼ om de opties voor papiersoorten weer te geven en druk vervolgens op de gewenste optie.
- 4. Druk op [Papierform. (Papierformaat)].
- 5. Druk op ▲ of ▼ om de papierformaatopties weer te geven en druk vervolgens op de gewenste optie.
- 6. Druk op .

Het papier wordt met de bedrukte zijde naar boven op de uitvoerlade aan de voorkant van de machine uitgeworpen. Als u glanzend papier gebruikt, dient u elk vel onmiddellijk te verwijderen om te voorkomen dat de vellen aan elkaar plakken of vastlopen.

## **Verwante informatie**

• [Papierinstellingen](#page-46-0)

- [Losse vellen papier Foto 2L-papier in de lade plaatsen](#page-32-0)
- [Fotopapier in de papierlade plaatsen](#page-36-0)
- [Enveloppen in de papierlade plaatsen](#page-39-0)
- [Aanvaardbaar papier en andere afdrukmedia](#page-49-0)
- [Fout- en onderhoudsberichten](#page-494-0)
- [Problemen met de papierverwerking en afdrukproblemen](#page-526-0)

<span id="page-48-0"></span> [Home](#page-1-0) > [Papierverwerking](#page-29-0) > [Papier plaatsen](#page-30-0) > [Papierinstellingen](#page-46-0) > De instelling voor het controleren van het papier wijzigen

# **De instelling voor het controleren van het papier wijzigen**

Als deze instelling is ingesteld op [Aan] en u de papierlade uit het apparaat trekt, wordt u via het LCD-scherm gevraagd of u de instellingen voor het papierformaat en de papiersoort wilt wijzigen.

De standaardinstelling is [Aan].

- 1. Druk op  $\left\| \cdot \right\|$  [Instell.] > [Alle instell.] > [Standaardinst.].
- 2. Druk op  $\triangle$  of  $\nabla$  om de optie [Contr. papier (Controleer papier)] weer te geven en druk er vervolgens op.
- 3. Druk op [Aan] of [Uit].
- 4. Druk op  $\Box$

#### **Verwante informatie**

• [Papierinstellingen](#page-46-0)

- [Losse vellen papier Foto 2L-papier in de lade plaatsen](#page-32-0)
- [Fotopapier in de papierlade plaatsen](#page-36-0)
- [Enveloppen in de papierlade plaatsen](#page-39-0)
- [Fout- en onderhoudsberichten](#page-494-0)

<span id="page-49-0"></span> [Home](#page-1-0) > [Papierverwerking](#page-29-0) > [Papier plaatsen](#page-30-0) > Aanvaardbaar papier en andere afdrukmedia

# **Aanvaardbaar papier en andere afdrukmedia**

De afdrukkwaliteit kan worden beïnvloed door de papiersoort die u in de machine gebruikt.

Om de beste afdrukkwaliteit te verkrijgen voor de instellingen die u hebt geselecteerd, moet u de optie Papiersoort altijd instellen op het type papier dat u in de lade hebt geplaatst.

U kunt normaal papier, inkjetpapier (gecoat papier), glanzend papier, kringlooppapier en enveloppen gebruiken.

Wij raden u aan om verschillende soorten papier te testen alvorens een grote hoeveelheid aan te schaffen. Gebruik Brother-papier voor de beste resultaten.

- Wanneer u afdrukt op inkjetpapier (gecoat papier) of glanzend papier, moeten op het tabblad **Normaal** van de printerdriver of voor de instelling Papiersoort in het menu van het apparaat altijd de juiste afdrukmedia zijn geselecteerd.
- Wanneer u afdrukt op fotopapier van Brother, plaatst u een extra vel van hetzelfde fotopapier in de papierlade.
- Als u fotopapier gebruikt, dient u elk vel onmiddellijk te verwijderen; dit om te voorkomen dat de vellen aan elkaar plakken of vastlopen.
- Raak het afgedrukte oppervlak van het papier vlak na het afdrukken niet aan; de inkt kan nog nat zijn en op uw vingers vlekken.

## **Verwante informatie**

- [Papier plaatsen](#page-30-0)
	- [Aanbevolen afdrukmedia](#page-50-0)
	- [Afdrukmedia behandelen en gebruiken](#page-51-0)
	- [De juiste afdrukmedia selecteren](#page-52-0)

- [Het papierformaat en de papiersoort wijzigen](#page-47-0)
- [Problemen met de papierverwerking en afdrukproblemen](#page-526-0)

<span id="page-50-0"></span> [Home](#page-1-0) > [Papierverwerking](#page-29-0) > [Papier plaatsen](#page-30-0) > [Aanvaardbaar papier en andere afdrukmedia](#page-49-0) > Aanbevolen afdrukmedia

# **Aanbevolen afdrukmedia**

Voor de beste afdrukkwaliteit bevelen we aan om het in de tabel vermelde papier van Brother te gebruiken.

Als er in uw land geen Brother-papier beschikbaar is, raden wij u aan verschillende soorten papier te testen voordat u grote hoeveelheden papier koopt.

## **Brother-papier**

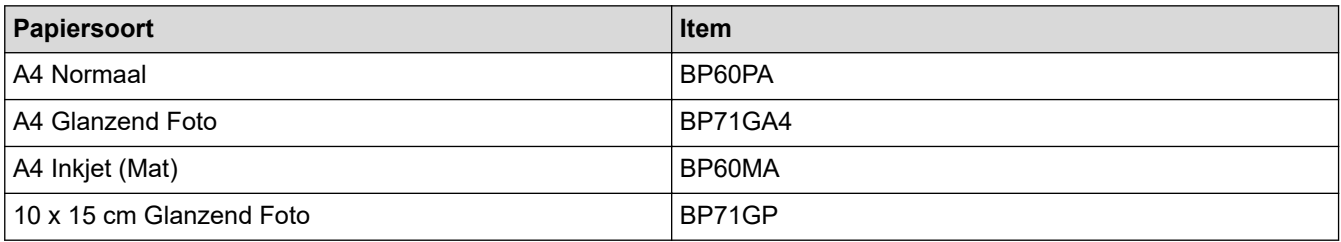

## **Verwante informatie**

• [Aanvaardbaar papier en andere afdrukmedia](#page-49-0)

<span id="page-51-0"></span> [Home](#page-1-0) > [Papierverwerking](#page-29-0) > [Papier plaatsen](#page-30-0) > [Aanvaardbaar papier en andere afdrukmedia](#page-49-0) > Afdrukmedia behandelen en gebruiken

# **Afdrukmedia behandelen en gebruiken**

- Bewaar papier in de originele verpakking en zorg dat deze gesloten blijft. Bewaar het papier plat en uit de buurt van vocht, direct zonlicht en warmte.
- Zorg dat u de glimmende (gecoate) zijde van het fotopapier niet aanraakt.
- Sommige envelopformaten vereisen dat u de marges in de toepassing instelt. Maak altijd eerst een proefafdruk voordat u veel enveloppen afdrukt.

## **BELANGRIJK**

Gebruik NOOIT de volgende soorten papier:

• Papier dat beschadigd, gekruld of gekreukt is of een onregelmatige vorm heeft

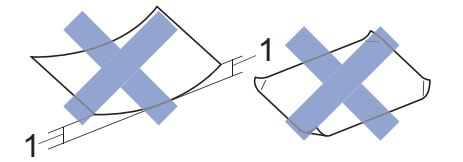

- 1. Als het papier een krul van **2 mm of meer heeft, kan het vastlopen.**
- Hoogglanzend of erg gestructureerd papier
- Papier dat niet netjes kan worden gestapeld
- Papier met een breedlopende vezel

Gebruik GEEN enveloppen

- die niet stevig zijn;
- met vensters:
- met reliëf (verhoogd opschrift);
- met sluithaken of nietjes;
- die aan de binnenkant zijn voorbedrukt.
- zelfklevend zijn
- dubbele flappen hebben

#### **Zelfklevend Dubbele omslagen**

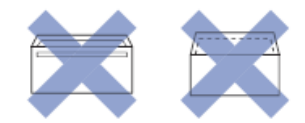

Het kan zijn dat u problemen ondervindt bij de papierinvoer vanwege de dikte, het formaat en de vorm van de omslag van de enveloppen die u gebruikt.

#### **Verwante informatie**

• [Aanvaardbaar papier en andere afdrukmedia](#page-49-0)

#### **Gerelateerde onderwerpen:**

• [Plaats papier in de papierlade](#page-31-0)

<span id="page-52-0"></span> [Home](#page-1-0) > [Papierverwerking](#page-29-0) > [Papier plaatsen](#page-30-0) > [Aanvaardbaar papier en andere afdrukmedia](#page-49-0) > De juiste afdrukmedia selecteren

# **De juiste afdrukmedia selecteren**

- [Papiertype en papierformaat voor elke handeling](#page-53-0)
- [Capaciteit van de papierladen](#page-54-0)
- [Papiergewicht en -dikte](#page-55-0)
- [Losse vellen papier Foto 2L-papier in de lade plaatsen](#page-32-0)
- [Fotopapier in de papierlade plaatsen](#page-36-0)
- [Enveloppen in de papierlade plaatsen](#page-39-0)
- [Papier plaatsen in de sleuf voor handmatige invoer](#page-42-0)

<span id="page-53-0"></span> [Home](#page-1-0) > [Papierverwerking](#page-29-0) > [Papier plaatsen](#page-30-0) > [Aanvaardbaar papier en andere afdrukmedia](#page-49-0) > [De juiste](#page-52-0) [afdrukmedia selecteren](#page-52-0) > Papiertype en papierformaat voor elke handeling

# **Papiertype en papierformaat voor elke handeling**

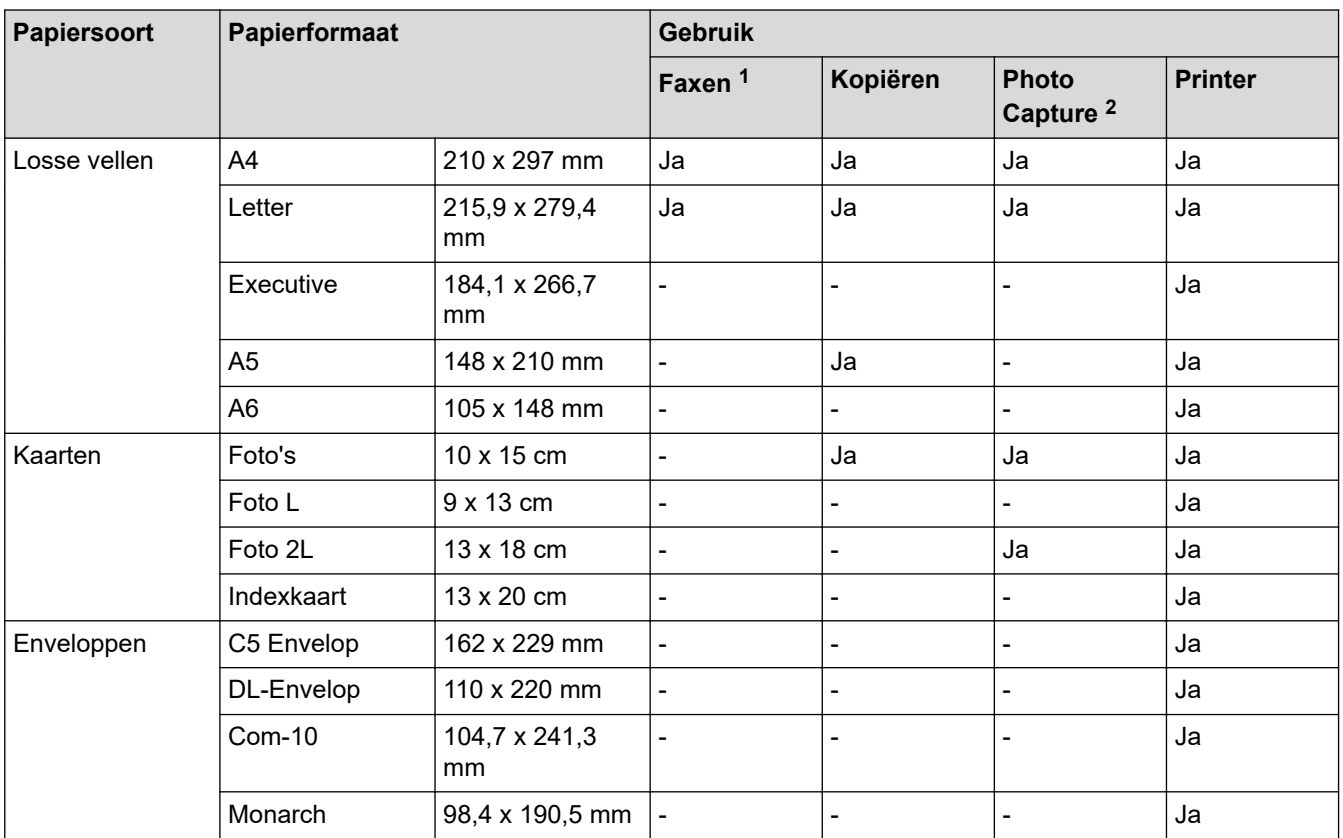

1 Alleen MFC-modellen

2 Alleen DCP-J1100DW/MFC-J1300DW

# **Verwante informatie**

• [De juiste afdrukmedia selecteren](#page-52-0)

#### **Gerelateerde onderwerpen:**

• [Enveloppen in de papierlade plaatsen](#page-39-0)

<span id="page-54-0"></span> [Home](#page-1-0) > [Papierverwerking](#page-29-0) > [Papier plaatsen](#page-30-0) > [Aanvaardbaar papier en andere afdrukmedia](#page-49-0) > [De juiste](#page-52-0) [afdrukmedia selecteren](#page-52-0) > Capaciteit van de papierladen

# **Capaciteit van de papierladen**

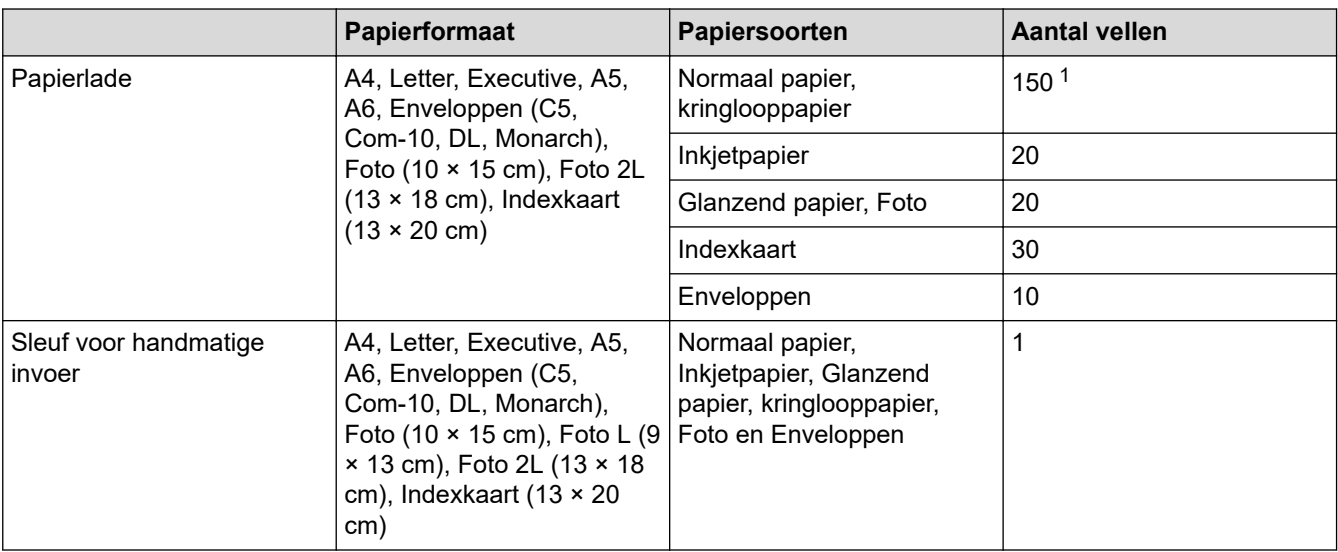

1 Bij gebruik van normaal papier van 80 g/m²

## **Verwante informatie**

• [De juiste afdrukmedia selecteren](#page-52-0)

<span id="page-55-0"></span> [Home](#page-1-0) > [Papierverwerking](#page-29-0) > [Papier plaatsen](#page-30-0) > [Aanvaardbaar papier en andere afdrukmedia](#page-49-0) > [De juiste](#page-52-0) [afdrukmedia selecteren](#page-52-0) > Papiergewicht en -dikte

# **Papiergewicht en -dikte**

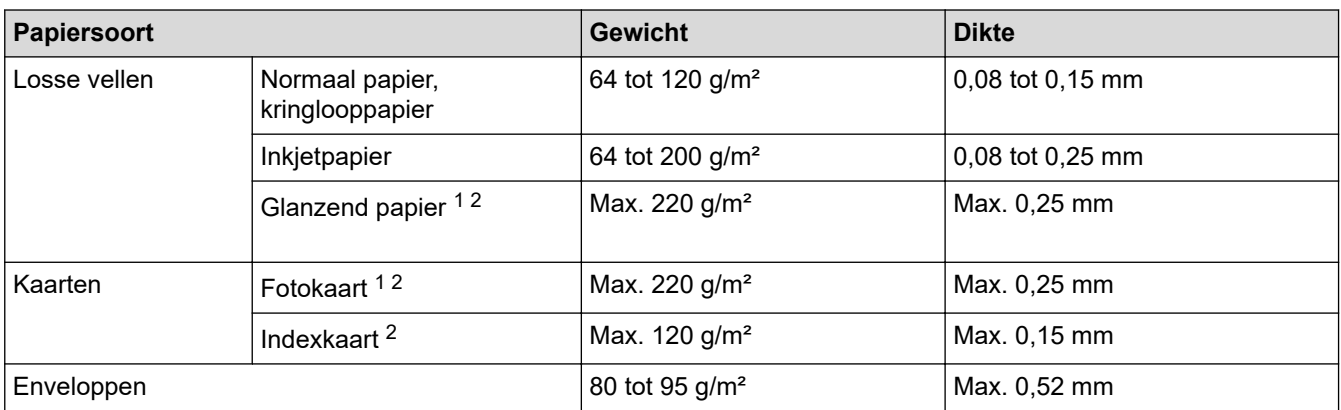

1 BP71 260 g/m² is speciaal bedoeld voor inkjetmachines van Brother.

2 Max. 300 g/m² voor de sleuf voor handmatige invoer

## **Verwante informatie**

- [De juiste afdrukmedia selecteren](#page-52-0)
- **Gerelateerde onderwerpen:**
- [Problemen met de papierverwerking en afdrukproblemen](#page-526-0)

<span id="page-56-0"></span> [Home](#page-1-0) > [Papierverwerking](#page-29-0) > Documenten plaatsen

## **Documenten plaatsen**

- [Documenten in de ADF \(automatische documentinvoer\) plaatsen](#page-57-0)
- [Documenten op de glasplaat plaatsen](#page-59-0)
- [Onscanbaar gedeelte](#page-60-0)

<span id="page-57-0"></span> [Home](#page-1-0) > [Papierverwerking](#page-29-0) > [Documenten plaatsen](#page-56-0) > Documenten in de ADF (automatische documentinvoer) plaatsen

# **Documenten in de ADF (automatische documentinvoer) plaatsen**

Er kunnen meerdere vellen in de ADF worden geplaatst. Deze worden vel voor vel ingevoerd.

Gebruik papier van een formaat en gewicht dat voldoet aan de specificaties in de volgende tabel. Waaier de stapel altijd los voordat u het papier in de ADF plaatst.

## **Documentformaten en -gewichten**

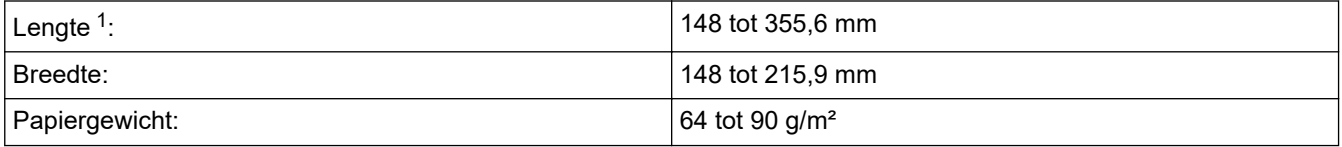

1 Documenten die langer zijn dan 297 mm moeten één voor één worden ingevoerd.

## **BELANGRIJK**

- Trek NOOIT aan het document als het wordt ingevoerd.
- Gebruik GEEN papier dat is omgekruld, gekreukeld, gevouwen of gescheurd of geniet, of dat is vastgemaakt met paperclips, lijm of plakband.
- Gebruik GEEN karton, krantenpapier of stof.
- Zorg dat de inkt of correctievloeistof op een document volledig droog is.
- 1. Vouw de ADF-documentsteun (1) uit.

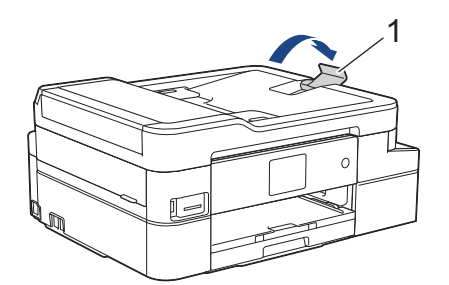

- 2. Waaier de stapel papier goed door om te voorkomen dat papier vastloopt of scheef wordt ingevoerd.
- 3. Stel de papiergeleiders (1) af op het documentformaat.

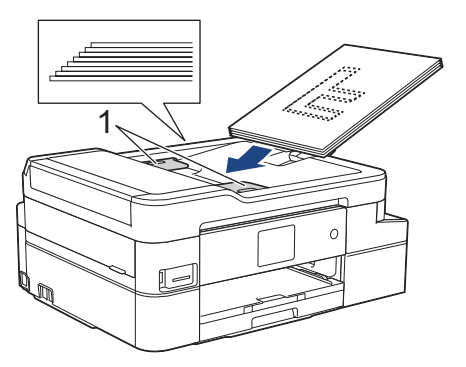

4. Plaats uw document met de bedrukte zijde **naar beneden** en de **korte zijde eerst** onder de geleiders in de ADF tot u voelt dat het papier de invoerrollen raakt en [ADF gereed] op het LCD-scherm wordt weergegeven.

#### **BELANGRIJK**

Laat GEEN documenten achter op de glasplaat. Als u dat doet, kan papier in de ADF vastlopen.

## **Verwante informatie**

• [Documenten plaatsen](#page-56-0)

- [Een document kopiëren](#page-191-0)
- [Fout- en onderhoudsberichten](#page-494-0)
- [Telefoon- en faxproblemen](#page-532-0)
- [Overige problemen](#page-538-0)

<span id="page-59-0"></span> [Home](#page-1-0) > [Papierverwerking](#page-29-0) > [Documenten plaatsen](#page-56-0) > Documenten op de glasplaat plaatsen

## **Documenten op de glasplaat plaatsen**

Gebruik de glasplaat om te faxen, te kopiëren of een blad per keer te scannen.

## **Ondersteunde documentformaten**

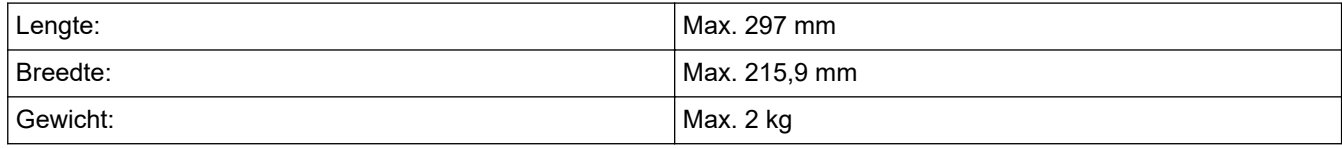

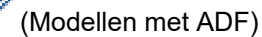

Als u de glasplaat gebruikt, moet de ADF leeg zijn en de papiersteun van de ADF zijn ingeklapt.

- 1. Til het documentdeksel op.
- 2. Plaats het document met de bedrukte zijde **naar beneden** in de linkerbovenhoek van de glasplaat (zie afbeelding).

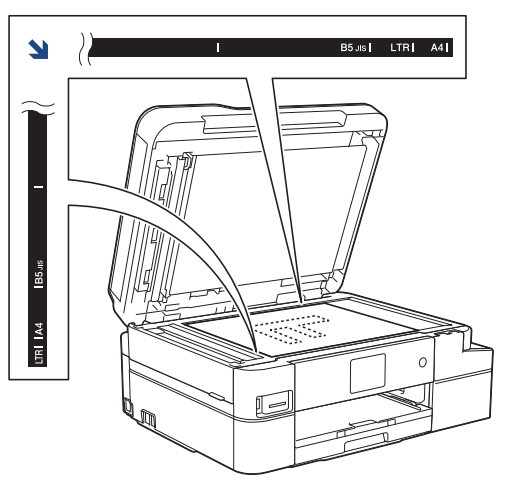

3. Sluit het documentdeksel.

## **BELANGRIJK**

Als u een boek of een lijvig document scant, laat het deksel dan NIET dichtvallen en druk er niet op.

#### **Verwante informatie**

• [Documenten plaatsen](#page-56-0)

- [Een document kopiëren](#page-191-0)
- [Telefoon- en faxproblemen](#page-532-0)
- [Overige problemen](#page-538-0)

<span id="page-60-0"></span> [Home](#page-1-0) > [Papierverwerking](#page-29-0) > [Documenten plaatsen](#page-56-0) > Onscanbaar gedeelte

# **Onscanbaar gedeelte**

Het onscanbaar gedeelte van een pagina hangt af van de instellingen in de toepassing die u gebruikt. Onderstaande afbeeldingen tonen de typische onscanbare afmetingen.

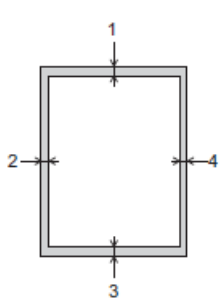

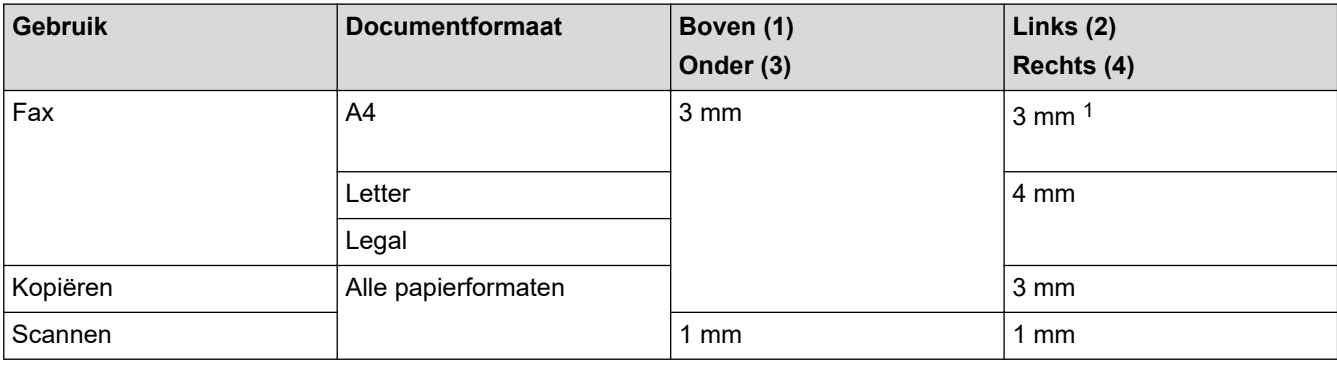

1 Bij gebruik van de ADF bedraagt het onscanbare gebied 1 mm.

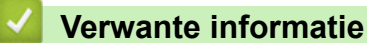

• [Documenten plaatsen](#page-56-0)

#### <span id="page-61-0"></span> [Home](#page-1-0) > Afdrukken

# **Afdrukken**

- [Afdrukken vanaf uw computer \(Windows\)](#page-62-0)
- [Afdrukken vanaf uw computer \(Mac\)](#page-84-0)

<span id="page-62-0"></span> [Home](#page-1-0) > [Afdrukken](#page-61-0) > Afdrukken vanaf uw computer (Windows)

# **Afdrukken vanaf uw computer (Windows)**

- [Foto's afdrukken \(Windows\)](#page-63-0)
- [Documenten afdrukken \(Windows\)](#page-64-0)
- [Annuleer een afdruktaak \(Windows\)](#page-65-0)
- [Meer dan één pagina op één vel papier \(N-in-1\) afdrukken \(Windows\)](#page-66-0)
- [Afdrukken als poster \(Windows\)](#page-67-0)
- [Automatisch op beide zijden van het papier afdrukken \(Automatisch tweezijdig](#page-68-0) [afdrukken\) \(Windows\)](#page-68-0)
- [Druk automatisch af als folder \(Windows\)](#page-71-0)
- [Een document in kleur in grijstinten afdrukken \(Windows\)](#page-73-0)
- [Vlekken op afdrukken en papierstoringen voorkomen \(Windows\)](#page-74-0)
- [Een vooraf ingesteld afdrukprofiel gebruiken \(Windows\)](#page-75-0)
- [Wijzig de standaard printerinstellingen \(Windows\)](#page-78-0)
- [Afdrukinstellingen \(Windows\)](#page-79-0)

<span id="page-63-0"></span> [Home](#page-1-0) > [Afdrukken](#page-61-0) > [Afdrukken vanaf uw computer \(Windows\)](#page-62-0) > Foto's afdrukken (Windows)

# **Foto's afdrukken (Windows)**

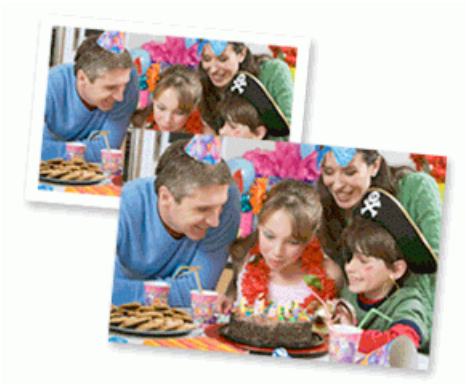

- 1. Selecteer het afdrukcommando in uw toepassing.
- 2. Selecteer **Brother MFC-XXXX Printer** (waarbij XXXX de naam is van uw model) en klik vervolgens op de knop afdrukeigenschappen of voorkeuren.

Het venster van de printerdriver wordt weergegeven.

3. Controleer of u de juiste media in de papierlade hebt geplaatst.

## **BELANGRIJK**

- Gebruik Brother-papier voor de beste resultaten.
- Wanneer u afdrukt op fotopapier van Brother, plaatst u een extra vel van hetzelfde fotopapier in de papierlade.
- 4. Klik op het tabblad **Normaal**.
- 5. Klik op de vervolgkeuzelijst **Mediatype** en selecteer vervolgens het type papier dat u gebruikt.

## **BELANGRIJK**

Om de beste afdrukkwaliteit te verkrijgen voor de instellingen die u hebt geselecteerd, moet u de optie **Mediatype** altijd instellen op het type papier dat u in de lade hebt geplaatst.

- 6. Klik op de keuzelijst **Papierformaat** en selecteer vervolgens uw papierformaat.
- 7. Schakel indien nodig het selectievakje **Zonder marges** in.
- 8. Selecteer voor de **Kleurmodus** de optie **Natuurlijk** of **Levendig**.
- 9. Selecteer in het veld **Afdrukstand** de optie **Staand** of **Liggend** om de afdrukstand in te stellen.

Als uw toepassing een vergelijkbare instelling bevat, raden we u aan de afdrukstand via deze toepassing in te stellen.

- 10. Voer in het veld **Aantal** het gewenste aantal exemplaren (1 999) in.
- 11. Wijzig indien nodig nog andere printerinstellingen.
- 12. Klik op **OK**.
- 13. Beëindig uw afdruktaak.

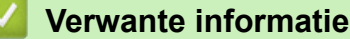

• [Afdrukken vanaf uw computer \(Windows\)](#page-62-0)

#### **Gerelateerde onderwerpen:**

• [Afdrukinstellingen \(Windows\)](#page-79-0)

<span id="page-64-0"></span> [Home](#page-1-0) > [Afdrukken](#page-61-0) > [Afdrukken vanaf uw computer \(Windows\)](#page-62-0) > Documenten afdrukken (Windows)

# **Documenten afdrukken (Windows)**

- 1. Selecteer het afdrukcommando in uw toepassing.
- 2. Selecteer **Brother MFC-XXXX Printer** (waarbij XXXX de naam is van uw model) en klik vervolgens op de knop afdrukeigenschappen of voorkeuren.

Het venster van de printerdriver wordt weergegeven.

- 3. Zorg ervoor dat u papier met het juiste formaat in de papierlade hebt geplaatst.
- 4. Klik op het tabblad **Normaal**.
- 5. Klik op de vervolgkeuzelijst **Mediatype** en selecteer vervolgens het type papier dat u gebruikt.

## **BELANGRIJK**

Om de beste afdrukkwaliteit te verkrijgen voor de instellingen die u hebt geselecteerd, moet u de optie **Mediatype** altijd instellen op het type papier dat u in de lade hebt geplaatst.

- 6. Klik op de keuzelijst **Papierformaat** en selecteer vervolgens uw papierformaat.
- 7. Selecteer voor de **Kleurmodus** de optie **Natuurlijk** of **Levendig**.
- 8. Selecteer in het veld **Afdrukstand** de optie **Staand** of **Liggend** om de afdrukstand in te stellen.

Als uw toepassing een vergelijkbare instelling bevat, raden we u aan de afdrukstand via deze toepassing in te stellen.

- 9. Voer in het veld **Aantal** het gewenste aantal exemplaren (1 999) in.
- 10. Om meerdere pagina's op één vel papier of één pagina van uw document op meerdere vellen af te drukken, klikt u op de vervolgkeuzelijst **Meerdere pag. afdrukken** en selecteert u vervolgens uw opties.
- 11. Wijzig indien nodig nog andere printerinstellingen.
- 12. Klik op **OK**.
- 13. Beëindig uw afdruktaak.

## **Verwante informatie**

• [Afdrukken vanaf uw computer \(Windows\)](#page-62-0)

- [Het inktniveau controleren \(pagina-aantal\)](#page-578-0)
- [Afdrukinstellingen \(Windows\)](#page-79-0)

<span id="page-65-0"></span> [Home](#page-1-0) > [Afdrukken](#page-61-0) > [Afdrukken vanaf uw computer \(Windows\)](#page-62-0) > Annuleer een afdruktaak (Windows)

# **Annuleer een afdruktaak (Windows)**

Als een afdruktaak naar de afdrukwachtrij werd verzonden en niet werd afgedrukt of foutief naar de afdrukwachtrij werd verzonden, moet u het mogelijk verwijderen zodat daaropvolgende taken kunnen worden afgedrukt.

- 1. Dubbelklik op het printerpictogram  $\left| \frac{1}{k+1} \right|$  in de taakbalk.
- 2. Selecteer de afdruktaak die u wilt annuleren.
- 3. Klik op het menu **Document**.
- 4. Selecteer **Annuleren**.
- 5. Klik op **Ja**.

## **Verwante informatie**

• [Afdrukken vanaf uw computer \(Windows\)](#page-62-0)

#### **Gerelateerde onderwerpen:**

• [De status van het apparaat vanaf uw computer controleren \(Windows\)](#page-580-0)

<span id="page-66-0"></span> [Home](#page-1-0) > [Afdrukken](#page-61-0) > [Afdrukken vanaf uw computer \(Windows\)](#page-62-0) > Meer dan één pagina op één vel papier (N-in-1) afdrukken (Windows)

# **Meer dan één pagina op één vel papier (N-in-1) afdrukken (Windows)**

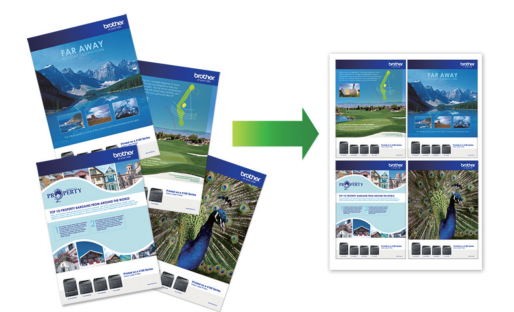

- 1. Selecteer het afdrukcommando in uw toepassing.
- 2. Selecteer **Brother MFC-XXXX Printer** (waarbij XXXX de naam is van uw model) en klik vervolgens op de knop afdrukeigenschappen of voorkeuren.

Het venster van de printerdriver wordt weergegeven.

3. Klik op het tabblad **Normaal**.

Ø

4. Selecteer in het veld **Afdrukstand** de optie **Staand** of **Liggend** om de afdrukstand in te stellen.

Als uw toepassing een vergelijkbare instelling bevat, raden we u aan de afdrukstand via deze toepassing in te stellen.

- 5. Klik op de keuzelijst **Meerdere pag. afdrukken** en selecteer vervolgens de optie **2 op 1**, **4 op 1**, **9 op 1** of **16 op 1**.
- 6. Klik op de keuzelijst **Paginavolgorde** en selecteer vervolgens uw papiervolgorde.
- 7. Klik op de keuzelijst **Rand** en selecteer vervolgens uw randtype.
- 8. Wijzig indien nodig nog andere printerinstellingen.
- 9. Klik op **OK** en voltooi vervolgens uw afdruktaak.

#### **Verwante informatie**

• [Afdrukken vanaf uw computer \(Windows\)](#page-62-0)

#### **Gerelateerde onderwerpen:**

• [Afdrukinstellingen \(Windows\)](#page-79-0)

<span id="page-67-0"></span> [Home](#page-1-0) > [Afdrukken](#page-61-0) > [Afdrukken vanaf uw computer \(Windows\)](#page-62-0) > Afdrukken als poster (Windows)

# **Afdrukken als poster (Windows)**

Uw afdrukformaat vergroten en het document in postermodus afdrukken.

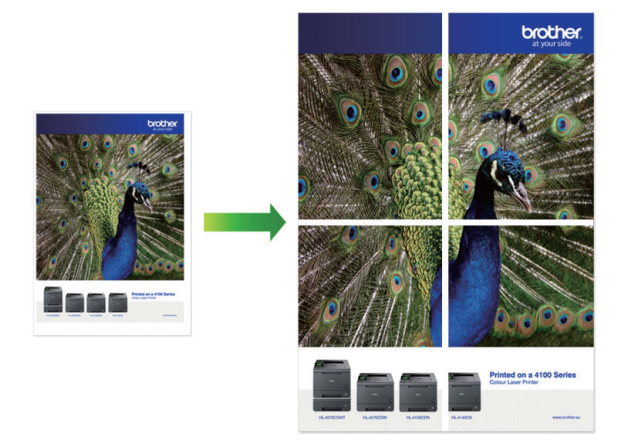

- 1. Selecteer het afdrukcommando in uw toepassing.
- 2. Selecteer **Brother MFC-XXXX Printer** (waarbij XXXX de naam is van uw model) en klik vervolgens op de knop afdrukeigenschappen of voorkeuren.

Het venster van de printerdriver wordt weergegeven.

- 3. Klik op het tabblad **Normaal**.
- 4. Klik op de keuzelijst **Meerdere pag. afdrukken** en selecteer vervolgens de optie **1 op 2x2 pagina's** of **1 op 3x3 pagina's**.
- 5. Wijzig indien nodig nog andere printerinstellingen.
- 6. Klik op **OK**.
- 7. Beëindig uw afdruktaak.

#### **Verwante informatie**

• [Afdrukken vanaf uw computer \(Windows\)](#page-62-0)

#### **Gerelateerde onderwerpen:**

• [Afdrukinstellingen \(Windows\)](#page-79-0)

<span id="page-68-0"></span> [Home](#page-1-0) > [Afdrukken](#page-61-0) > [Afdrukken vanaf uw computer \(Windows\)](#page-62-0) > Automatisch op beide zijden van het papier afdrukken (Automatisch tweezijdig afdrukken) (Windows)

# **Automatisch op beide zijden van het papier afdrukken (Automatisch tweezijdig afdrukken) (Windows)**

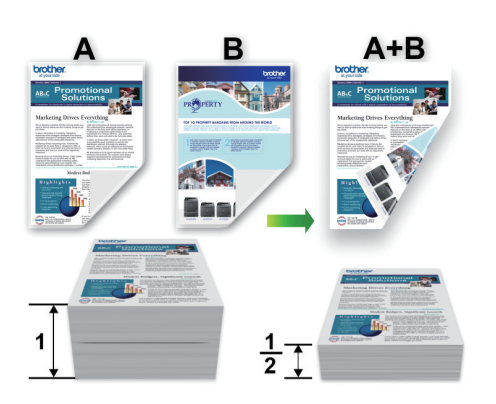

- Controleer of de klep ter verwijdering van vastgelopen papier gesloten is.
- Gekruld papier moet glad worden gestreken voordat het weer in de papierlade wordt geplaatst.
- Gebruik gewoon papier. Gebruik GEEN bankpostpapier.
- Dun papier kan gaan kreukelen.
- 1. Selecteer het afdrukcommando in uw toepassing.
- 2. Selecteer **Brother MFC-XXXX Printer** (waarbij XXXX de naam is van uw model) en klik vervolgens op de knop afdrukeigenschappen of voorkeuren.

Het venster van de printerdriver wordt weergegeven.

3. Klik op het tabblad **Normaal**.

Ø

4. Selecteer in het veld **Afdrukstand** de optie **Staand** of **Liggend** om de afdrukstand in te stellen.

Als uw toepassing een vergelijkbare instelling bevat, raden we u aan de afdrukstand via deze toepassing in te stellen.

- 5. Klik op de keuzelijst **Tweezijdig/boekje** en selecteer vervolgens **Tweezijdig**.
- 6. Klik op de knop **Instellingen voor tweezijdig**.
- 7. Selecteer een van de opties uit het menu **Type tweezijdig**.

Wanneer tweezijdig is geselecteerd, zijn er voor elke afdrukrichting vier typen tweezijdige bindrichtingen beschikbaar:

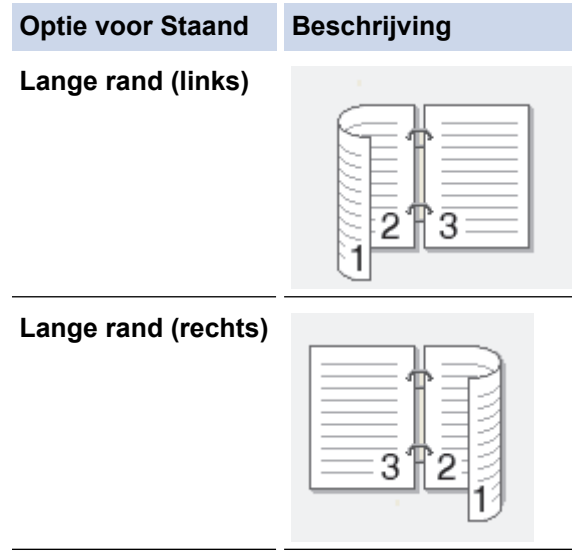

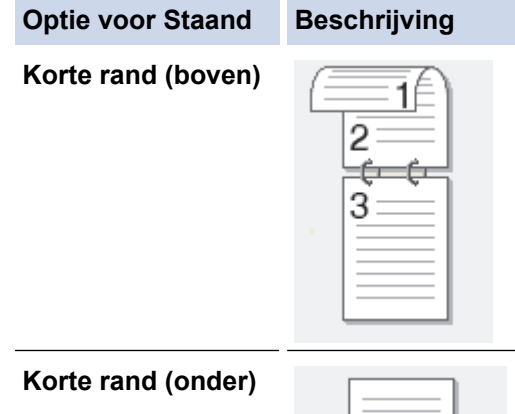

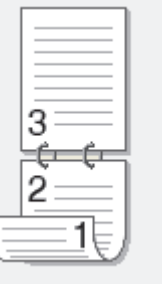

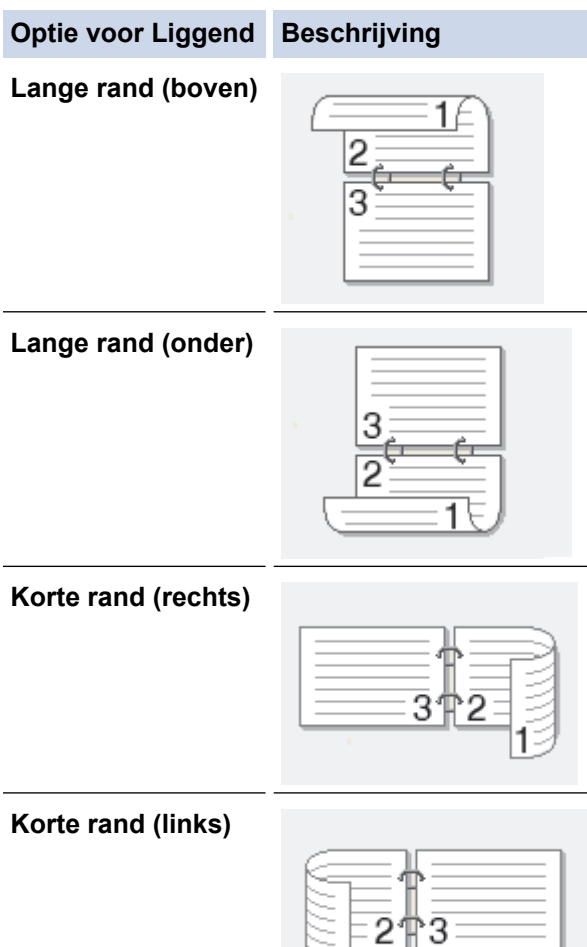

8. Vink het selectievakje **Inbindmarge** aan als u ook de inbindwaarde in inch of millimeter wilt opgeven.

9. Klik op **OK** om terug te keren naar het venster van de printerdriver.

10. Wijzig indien nodig nog andere printerinstellingen.

Ø

Bij gebruik van deze optie is de functie Zonder rand niet beschikbaar.

11. Klik opnieuw op **OK** en voltooi vervolgens uw afdruktaak.

ੇ 1

## **Verwante informatie**

• [Afdrukken vanaf uw computer \(Windows\)](#page-62-0)

- [Afdrukinstellingen \(Windows\)](#page-79-0)
- [Druk automatisch af als folder \(Windows\)](#page-71-0)

<span id="page-71-0"></span> [Home](#page-1-0) > [Afdrukken](#page-61-0) > [Afdrukken vanaf uw computer \(Windows\)](#page-62-0) > Druk automatisch af als folder (Windows)

# **Druk automatisch af als folder (Windows)**

Gebruik deze optie om een document in een folderopmaak af te drukken met tweezijdig afdrukken. Het document wordt in de juiste paginanummering geordend en u kunt de afgedrukte pagina's in het midden vouwen zonder de volgorde van de gedrukte pagina's te wijzigen.

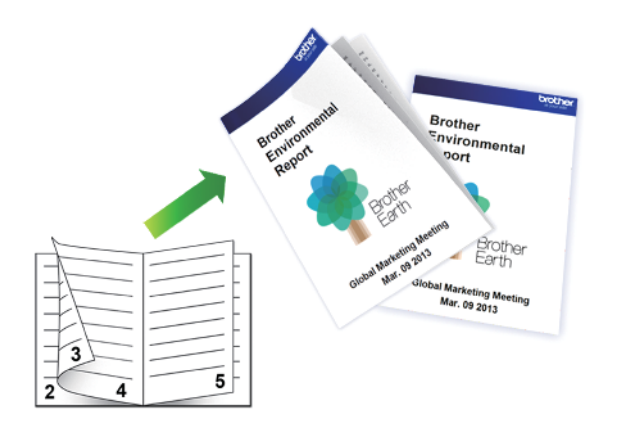

- Controleer of de klep ter verwijdering van vastgelopen papier gesloten is.
- Gekruld papier moet glad worden gestreken voordat het weer in de papierlade wordt geplaatst.
- Gebruik gewoon papier. Gebruik GEEN bankpostpapier.
- Dun papier kan gaan kreukelen.
- 1. Selecteer het afdrukcommando in uw toepassing.
- 2. Selecteer **Brother MFC-XXXX Printer** (waarbij XXXX de naam is van uw model) en klik vervolgens op de knop afdrukeigenschappen of voorkeuren.

Het venster van de printerdriver wordt weergegeven.

3. Klik op het tabblad **Normaal**.

Ø

4. Selecteer in het veld **Afdrukstand** de optie **Staand** of **Liggend** om de afdrukstand in te stellen.

Als uw toepassing een vergelijkbare instelling bevat, raden we u aan de afdrukstand via deze toepassing in te stellen.

- 5. Klik op de vervolgkeuzelijst **Tweezijdig/boekje** en selecteer vervolgens de optie **Folder**.
- 6. Klik op de knop **Instellingen voor tweezijdig**.
- 7. Selecteer een van de opties uit het menu **Type tweezijdig**.

Voor elke afdrukstand zijn er twee manieren waarop tweezijdig kan worden afgedrukt:

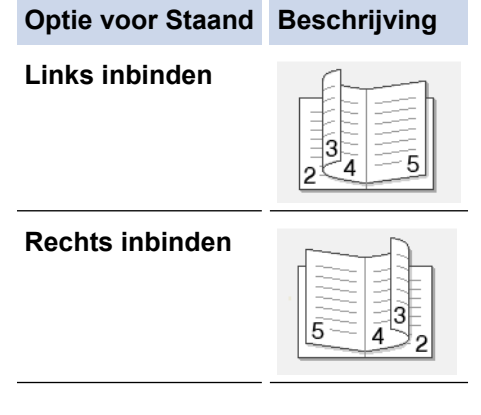
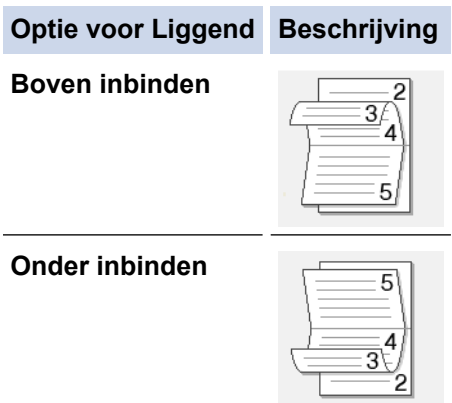

8. Selecteer een van de opties in het menu **Folder afdrukken**.

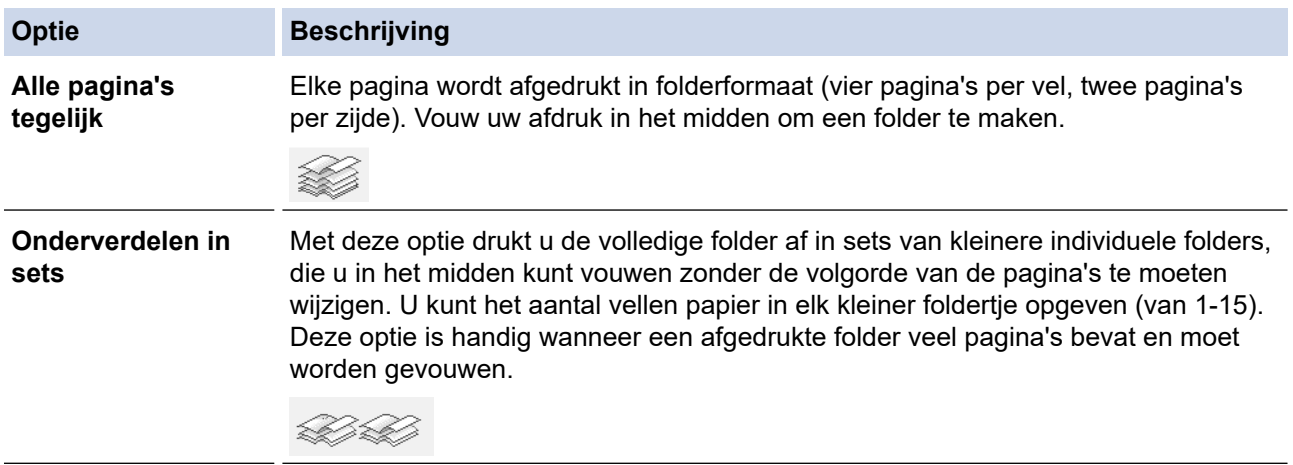

- 9. Vink het selectievakje **Inbindmarge** aan als u ook de inbindwaarde in inch of millimeter wilt opgeven.
- 10. Klik op **OK** om terug te keren naar het venster van de printerdriver.
- 11. Wijzig indien nodig nog andere printerinstellingen.

Bij gebruik van deze optie is de functie Zonder rand niet beschikbaar.

12. Klik op **OK**.

Ø

13. Beëindig uw afdruktaak.

## **Verwante informatie**

• [Afdrukken vanaf uw computer \(Windows\)](#page-62-0)

## **Gerelateerde onderwerpen:**

- [Afdrukinstellingen \(Windows\)](#page-79-0)
- [Automatisch op beide zijden van het papier afdrukken \(Automatisch tweezijdig afdrukken\) \(Windows\)](#page-68-0)

 [Home](#page-1-0) > [Afdrukken](#page-61-0) > [Afdrukken vanaf uw computer \(Windows\)](#page-62-0) > Een document in kleur in grijstinten afdrukken (Windows)

# **Een document in kleur in grijstinten afdrukken (Windows)**

In de modus Grijstinten is de afdruksnelheid sneller dan in de kleurmodus. Als uw document kleur bevat, en u Grijstinten selecteert, wordt uw document in 256 niveaus van grijstinten afgedrukt.

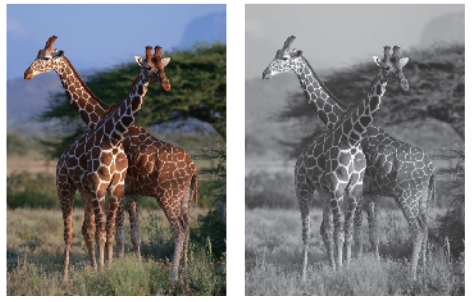

- 1. Selecteer het afdrukcommando in uw toepassing.
- 2. Selecteer **Brother MFC-XXXX Printer** (waarbij XXXX de naam is van uw model) en klik vervolgens op de knop afdrukeigenschappen of voorkeuren.

Het venster van de printerdriver wordt weergegeven.

- 3. Klik op het tabblad **Geavanceerd**.
- 4. Voor **Kleur / Grijstinten** selecteert u **Grijstinten**.
- 5. Wijzig indien nodig nog andere printerinstellingen.
- 6. Klik op **OK**.
- 7. Beëindig uw afdruktaak.

## **Verwante informatie**

• [Afdrukken vanaf uw computer \(Windows\)](#page-62-0)

 [Home](#page-1-0) > [Afdrukken](#page-61-0) > [Afdrukken vanaf uw computer \(Windows\)](#page-62-0) > Vlekken op afdrukken en papierstoringen voorkomen (Windows)

## **Vlekken op afdrukken en papierstoringen voorkomen (Windows)**

Sommige types afdrukmedia hebben mogelijk meer tijd nodig om te drogen. Pas de optie **Vlekken reduceren** aan als afdrukken vlekken bevatten of het papier vastloopt.

- 1. Selecteer het afdrukcommando in uw toepassing.
- 2. Selecteer **Brother MFC-XXXX Printer** (waarbij XXXX de naam is van uw model) en klik vervolgens op de knop afdrukeigenschappen of voorkeuren.

Het venster van de printerdriver wordt weergegeven.

- 3. Klik op het tabblad **Geavanceerd**.
- 4. Klik op de knop **Andere afdrukopties**.
- 5. Selecteer de optie **Vlekken reduceren** aan de linkerzijde van het scherm.
- 6. Selecteer een van de volgende opties:

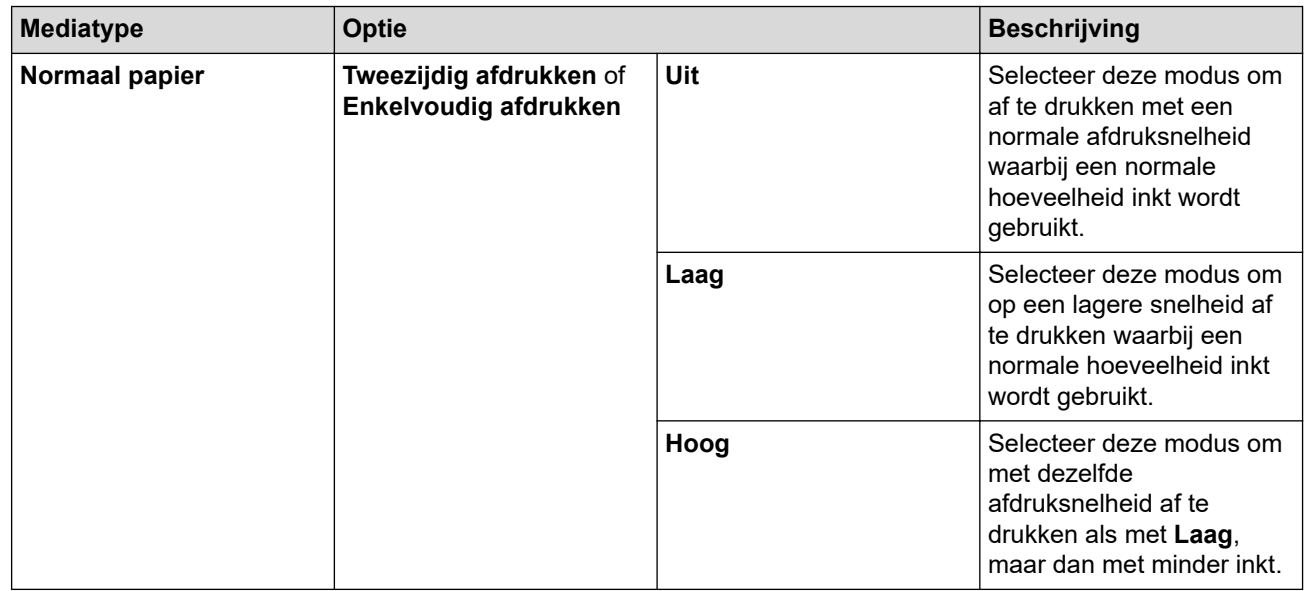

- 7. Klik op **OK** om terug te keren naar het venster van de printerdriver.
- 8. Klik op **OK**.
- 9. Beëindig uw afdruktaak.

## **Verwante informatie**

• [Afdrukken vanaf uw computer \(Windows\)](#page-62-0)

## **Gerelateerde onderwerpen:**

- [Problemen met de papierverwerking en afdrukproblemen](#page-526-0)
- [De afdrukinstellingen wijzigen bij afdrukproblemen](#page-588-0)

<span id="page-75-0"></span> [Home](#page-1-0) > [Afdrukken](#page-61-0) > [Afdrukken vanaf uw computer \(Windows\)](#page-62-0) > Een vooraf ingesteld afdrukprofiel gebruiken (Windows)

# **Een vooraf ingesteld afdrukprofiel gebruiken (Windows)**

**Afdrukprofielen** zijn vooraf ingestelde profielen waarmee u snel toegang hebt tot regelmatig gebruikte afdrukconfiguraties.

- 1. Selecteer het afdrukcommando in uw toepassing.
- 2. Selecteer **Brother MFC-XXXX Printer** (waarbij XXXX de naam is van uw model) en klik vervolgens op de knop afdrukeigenschappen of voorkeuren.

Het venster van de printerdriver wordt weergegeven.

3. Klik op het tabblad **Afdrukprofielen**.

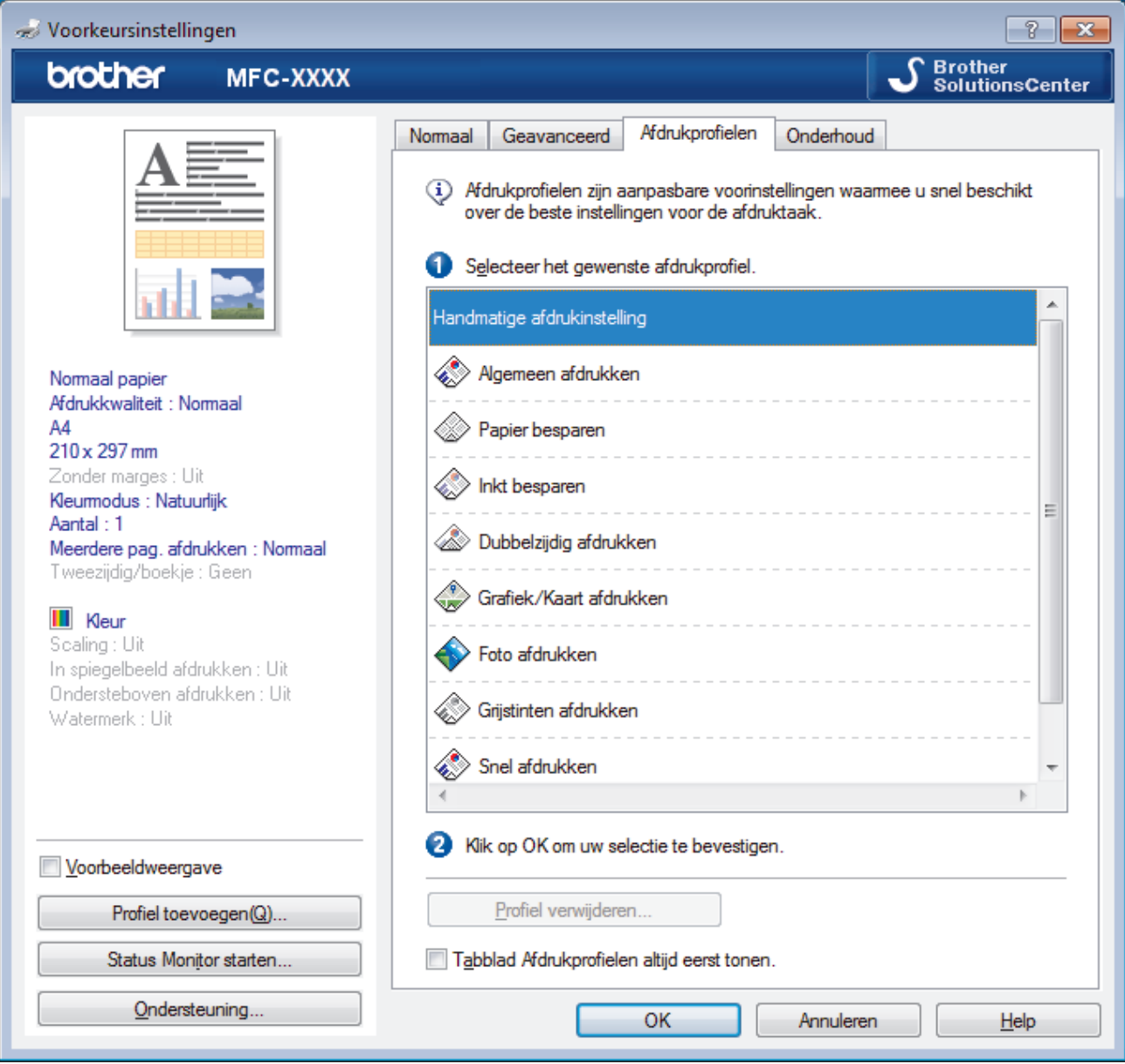

4. Selecteer in de lijst met afdrukprofielen het gewenste profiel.

De profielinstellingen worden getoond aan de linkerkant van het venster van de printerdriver.

- 5. Ga op een van de volgende manieren te werk:
	- Als de instellingen naar wens zijn voor uw afdruktaak, klikt u op **OK**.
	- Om de instellingen te wijzigen, gaat u terug naar het tabblad **Normaal** of **Geavanceerd**, wijzigt u de instellingen en klikt u vervolgens op **OK**.

 $\mathscr{Q}$ 

Om de volgende maal dat u afdrukt het tabblad **Afdrukprofielen** aan de voorkant van het venster weer te geven, vinkt u het selectievakje **Tabblad Afdrukprofielen altijd eerst tonen.** aan.

## **Verwante informatie**

- [Afdrukken vanaf uw computer \(Windows\)](#page-62-0)
	- [Een afdrukprofiel maken of verwijderen \(Windows\)](#page-77-0)

## **Gerelateerde onderwerpen:**

• [Afdrukinstellingen \(Windows\)](#page-79-0)

<span id="page-77-0"></span> [Home](#page-1-0) > [Afdrukken](#page-61-0) > [Afdrukken vanaf uw computer \(Windows\)](#page-62-0) > [Een vooraf ingesteld afdrukprofiel](#page-75-0) [gebruiken \(Windows\)](#page-75-0) > Een afdrukprofiel maken of verwijderen (Windows)

# **Een afdrukprofiel maken of verwijderen (Windows)**

U kunt tot 20 nieuwe afdrukprofielen met aangepaste instellingen toevoegen.

- 1. Selecteer het afdrukcommando in uw toepassing.
- 2. Selecteer **Brother MFC-XXXX Printer** (waarbij XXXX de naam is van uw model) en klik vervolgens op de knop afdrukeigenschappen of voorkeuren.

Het venster van de printerdriver wordt weergegeven.

- 3. Klik op het tabblad **Normaal** en het tabblad **Geavanceerd** en configureer de afdrukinstellingen die u voor het nieuwe afdrukprofiel wenst.
- 4. Klik op het tabblad **Afdrukprofielen**.
- 5. Ga op een van de volgende manieren te werk:

### **Om een nieuw afdrukprofiel te maken, doet u het volgende:**

a. Klik op **Profiel toevoegen**.

Het dialoogvenster **Profiel toevoegen** verschijnt.

- b. Voer de naam van het nieuwe afdrukprofiel in het veld **Naam** in.
- c. Klik in de lijst met pictogrammen op het pictogram dat dit profiel moet voorstellen.
- d. Klik op **OK**.

De naam van het nieuwe afdrukprofiel wordt toegevoegd aan de lijst in het tabblad **Afdrukprofielen**.

### **Om een afdrukprofiel te verwijderen, doet u het volgende:**

a. Klik op **Profiel verwijderen**.

Het dialoogvenster **Profiel verwijderen** verschijnt.

- b. Selecteer het profiel dat u wilt wissen.
- c. Klik op **Verwijderen**.
- d. Klik op **Ja**.
- e. Klik op **Sluiten**.

## **Verwante informatie**

• [Een vooraf ingesteld afdrukprofiel gebruiken \(Windows\)](#page-75-0)

<span id="page-78-0"></span> [Home](#page-1-0) > [Afdrukken](#page-61-0) > [Afdrukken vanaf uw computer \(Windows\)](#page-62-0) > Wijzig de standaard printerinstellingen (Windows)

# **Wijzig de standaard printerinstellingen (Windows)**

Wanneer u de afdrukinstellingen van een toepassing wijzigt, zijn de wijzigingen alleen van toepassing op de documenten die u met de betreffende toepassing afdrukt. Om de afdrukinstellingen voor alle Windowstoepassingen te wijzigen, moet u de eigenschappen van de printerdriver configureren.

1. Ga op een van de volgende manieren te werk:

• Voor Windows Server 2008

## Klik op **(Starten)** > **Configuratiescherm** > **Hardware en geluiden** > **Printers**.

• Voor Windows 7 en Windows Server 2008 R2

## Klik op **(Starten)** > **Apparaten en printers**.

• Voor Windows 8

Verplaats uw muis naar de rechterbenedenhoek van uw bureaublad. Wanneer de menubalk verschijnt, klikt u op het menu **Instellingen** en vervolgens op **Configuratiescherm**. Klik in de groep **Hardware en geluiden** op **Apparaten en printers weergeven**.

• Voor Windows 10 en Windows Server 2016

Klik op > **Systeem** > **Configuratiescherm**. Klik in de groep **Hardware en geluiden** op **Apparaten en printers weergeven**.

• Voor Windows Server 2012

Verplaats uw muis naar de rechterbenedenhoek van uw bureaublad. Wanneer de menubalk verschijnt, klikt u op het menu **Instellingen** en vervolgens op **Configuratiescherm**. Klik in de groep **Hardware** op **Apparaten en printers weergeven**.

• Voor Windows Server 2012 R2

Klik op **Configuratiescherm** op het **start**-scherm. Klik in de groep **Hardware** op **Apparaten en printers weergeven**.

2. Klik met de rechtermuisknop op het pictogram **Brother MFC-XXXX Printer** (waarbij XXXX uw modelnaam is) en selecteer vervolgens **Eigenschappen van printer**. Als de opties voor de printerdriver verschijnen, selecteert u uw printerdriver.

Het dialoogvenster voor de printerdriver wordt weergegeven.

3. Klik op het tabblad **Algemeen** en vervolgens op de knop **Voorkeursinstellingen...** of **Voorkeursinstellingen...**.

Het dialoogvenster voor de printerdriver wordt weergegeven.

- 4. Selecteer de afdrukinstellingen die u als standaardinstellingen wilt gebruiken voor al uw Windowsprogramma's.
- 5. Klik op **OK**.
- 6. Sluit het dialoogvenster met de printereigenschappen.

## **Verwante informatie**

• [Afdrukken vanaf uw computer \(Windows\)](#page-62-0)

## **Gerelateerde onderwerpen:**

• [Afdrukinstellingen \(Windows\)](#page-79-0)

<span id="page-79-0"></span> [Home](#page-1-0) > [Afdrukken](#page-61-0) > [Afdrukken vanaf uw computer \(Windows\)](#page-62-0) > Afdrukinstellingen (Windows)

# **Afdrukinstellingen (Windows)**

>> **Normaal** Tabblad

>> **[Geavanceerd](#page-81-0)** Tabblad

## **Normaal Tabblad**

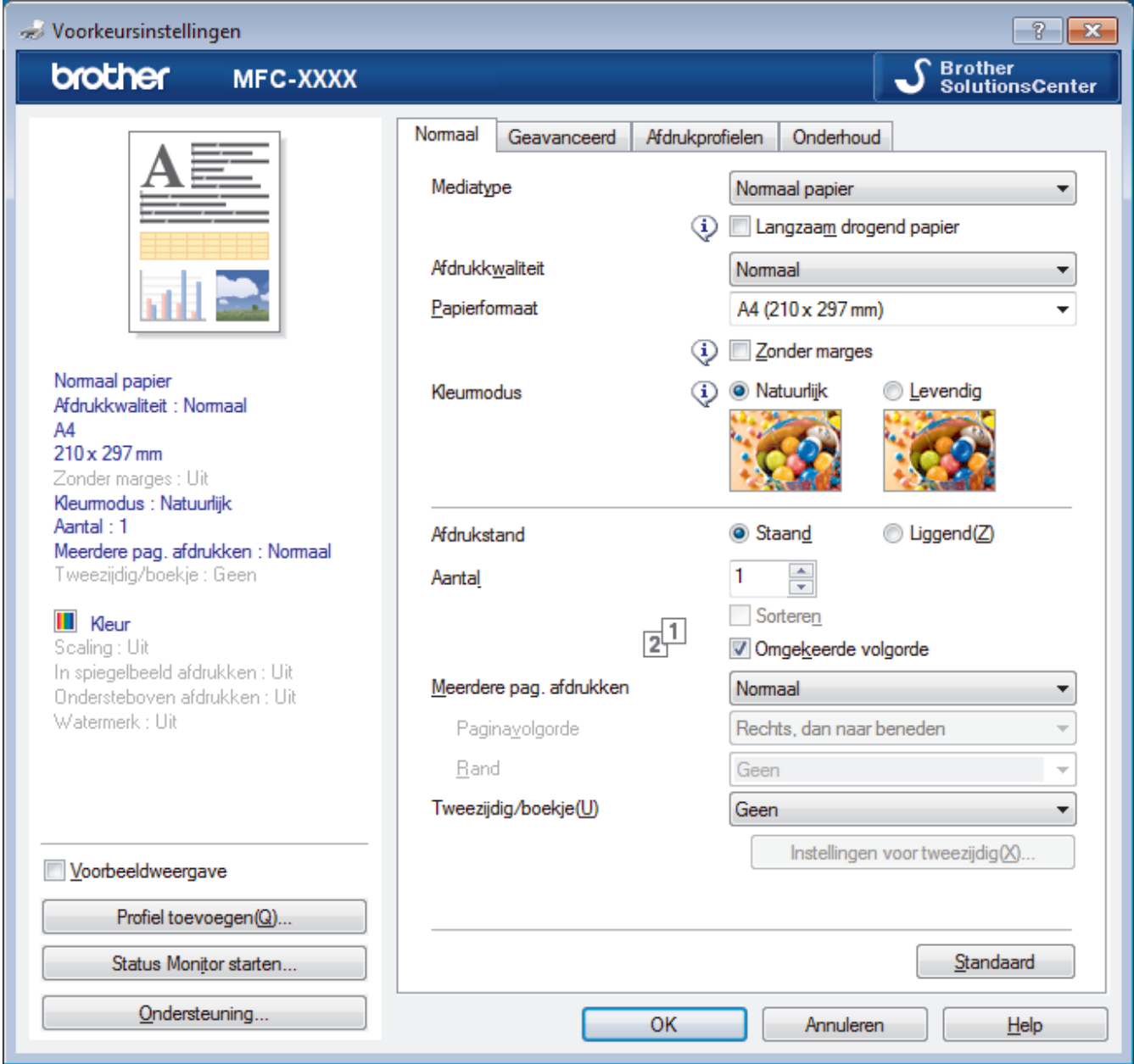

### **1. Mediatype**

Selecteer het mediatype dat u wilt gebruiken. Voor een optimaal afdrukresultaat past het apparaat automatisch de afdrukinstellingen aan het geselecteerde mediatype aan.

### **Langzaam drogend papier**

Selecteer deze optie als u een type normaal papier gebruikt waarop inkt langzaam droogt. Tekst kan enigszins vervagen met deze instelling.

## **2. Afdrukkwaliteit**

Selecteer de gewenste afdrukresolutie. De afdrukkwaliteit en -snelheid beïnvloeden elkaar: hoe hoger de kwaliteit, hoe langer het duurt om het document af te drukken.

### **3. Papierformaat**

Selecteer het papierformaat dat u wilt gebruiken. U kunt kiezen uit standaardpapierformaten of een aangepast papierformaat instellen.

#### **Zonder marges**

Selecteer deze optie om foto's zonder randen af te drukken. Omdat de afbeeldingsgegevens iets groter worden aangemaakt dan het papierformaat dat u gebruikt, worden de randen van foto iets bijgesneden.

Voor sommige combinaties van mediatype en kwaliteit of in sommige toepassingen kunt u de optie Zonder rand mogelijk niet selecteren.

## **4. Kleurmodus**

Selecteer de gewenste kleurmodus.

### **5. Afdrukstand**

Selecteer de afdrukstand (staand of liggend) voor uw afdruk.

Als uw toepassing een vergelijkbare instelling bevat, raden we u aan de afdrukstand via deze toepassing in te stellen.

### **6. Aantal**

Typ in dit veld het aantal exemplaren (1-999) dat u wilt afdrukken.

### **Sorteren**

Selecteer deze optie om sets van uit meerdere pagina's bestaande documenten in de oorspronkelijke paginavolgorde af te drukken. Wanneer deze optie is geselecteerd, wordt één volledig exemplaar van uw document afgedrukt en vervolgens opnieuw afgedrukt volgens het aantal exemplaren dat u hebt gekozen. Als deze optie niet is geselecteerd, wordt van elke pagina het gekozen aantal exemplaren afgedrukt voordat de volgende pagina van het document wordt afgedrukt.

### **Omgekeerde volgorde**

Selecteer deze optie om uw document in omgekeerde volgorde af te drukken. De laatste pagina van het document wordt als eerste afgedrukt.

#### **7. Meerdere pag. afdrukken**

Selecteer deze optie om meerder pagina's van een enkel vel papier of één pagina van een document op meerdere vellen af te drukken.

## **Paginavolgorde**

Selecteer de paginavolgorde als u meerdere pagina's op een enkel vel papier wilt afdrukken.

#### **Rand**

Selecteer het type rand als u meerdere pagina's op een enkel vel papier wilt afdrukken.

## **8. Tweezijdig/boekje**

Selecteer deze optie om op beide zijden van het papier af te drukken of een document als dubbelzijdig boekje af te drukken.

#### **Instellingen voor tweezijdig knop**

Klik op deze knop om het type tweezijdig binden te selecteren. Voor elke afdrukstand zijn vier typen tweezijdig binden beschikbaar.

## <span id="page-81-0"></span>**Geavanceerd Tabblad**

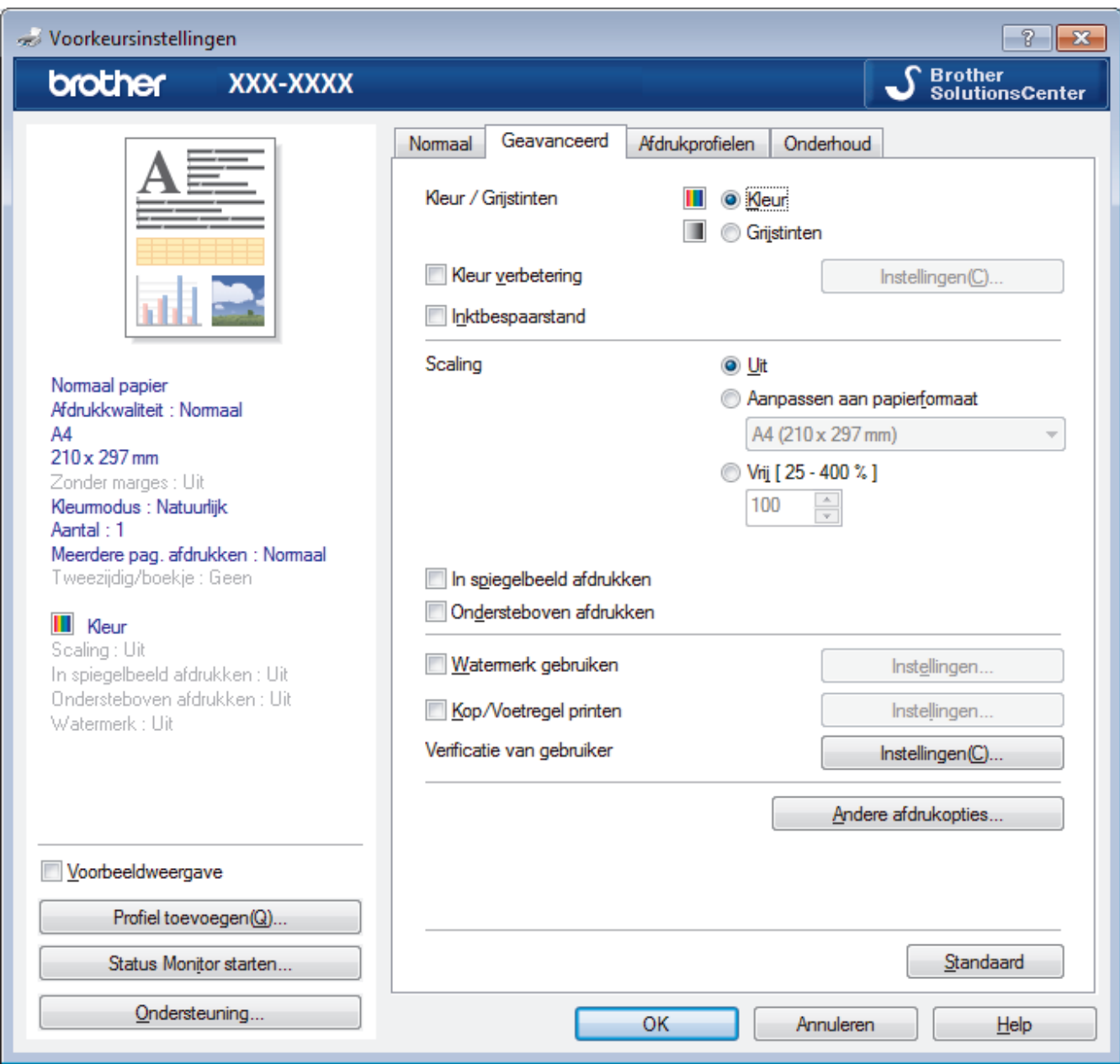

## **1. Kleur / Grijstinten**

Selecteer afdrukken in kleur of in grijstinten. In de grijstintenmodus is de afdruksnelheid sneller dan in de kleurenmodus. Als uw document kleur bevat en u grijstinten selecteert, wordt uw document afgedrukt met 256 niveaus grijstinten.

## **2. Kleur verbetering**

Selecteer deze optie om kleurverbetering in te schakelen. Deze functie analyseert uw afbeelding om de scherpte, witbalans en kleurdichtheid ervan te verbeteren. Dit proces kan enkele minuten duren, afhankelijk van het formaat van de afbeelding en de specificaties van uw computer.

#### **3. Inktbespaarstand**

Selecteer deze optie om af te drukken met lichtere kleuren en de contouren te benadrukken. De hoeveelheid inkt die wordt bespaard, is afhankelijk van het type document dat u afdrukt. In de Inktbespaarstand kunnen uw afdrukken er anders uitzien dan op uw scherm.

De inktbespaarstand wordt ondersteund door technologie van Reallusion, Inc.

**REALLUSION** 

#### **4. Scaling**

Selecteer deze opties om het formaat van de pagina's in uw document te vergroten of te verkleinen.

#### **Aanpassen aan papierformaat**

Selecteer deze optie om de paginagrootte aan te passen aan het opgegeven papierformaat. Als u deze optie selecteert, selecteert u het gewenste papierformaat in de vervolgkeuzelijst.

### **Vrij**

Selecteer deze optie om de pagina's van het document handmatig te vergroten of te verkleinen. Wanneer u deze optie selecteert, typt u een waarde in het veld.

### **5. In spiegelbeeld afdrukken**

Selecteer deze optie om de afbeelding omgekeerd (van links naar rechts) op de pagina af te drukken.

#### **6. Ondersteboven afdrukken**

Selecteer deze optie om de afgedrukte afbeelding 180 graden te draaien.

## **7. Watermerk gebruiken**

Selecteer deze optie om een logo of tekst als watermerk op uw document af te drukken. Selecteer een van de vooraf ingestelde watermerken, voeg een nieuw watermerk toe of gebruik een afbeeldingsbestand dat u hebt aangemaakt.

#### **8. Kop/Voetregel printen**

Selecteer deze optie om de datum, tijd en gebruikersnaam op het document af te drukken.

#### **9. Verificatie van gebruiker**

Met deze functie kunt u de beperkingen voor elke gebruiker bevestigen.

### **10. Andere afdrukopties knop**

#### **Overdrachtsmodus wijzigen**

U kunt de wijze waarop afdrukgegevens naar de printer worden overgedragen wijzigen om de afdrukkwaliteit of afdruksnelheid te verbeteren.

#### **Geavanceerde kleurinstellingen**

Selecteer de methode waarmee het apparaat stippen rangschikt om halftonen weer te geven.

U kunt de kleur wijzigen zodat deze de weergave op het scherm het dichtst benadert.

#### **Vlekken reduceren**

Sommige types afdrukmedia hebben mogelijk meer tijd nodig om te drogen. Pas deze optie aan als afdrukken vlekken bevatten of het papier vastloopt.

#### **Kleurgegevens van printer opvragen**

Selecteer deze optie om de afdrukkwaliteit te optimaliseren met behulp van de fabrieksinstellingen die speciaal voor uw apparaat zijn ingesteld. Gebruik deze optie als u het apparaat hebt vervangen of het netwerkadres van het apparaat hebt gewijzigd.

#### **Afdrukarchief**

Selecteer deze optie om de afdrukgegevens als pdf-bestand op uw computer op te slaan.

## **Verwante informatie**

• [Afdrukken vanaf uw computer \(Windows\)](#page-62-0)

### **Gerelateerde onderwerpen:**

- [Fout- en onderhoudsberichten](#page-494-0)
- [Problemen met de papierverwerking en afdrukproblemen](#page-526-0)
- [Foto's afdrukken \(Windows\)](#page-63-0)
- [Documenten afdrukken \(Windows\)](#page-64-0)
- [Meer dan één pagina op één vel papier \(N-in-1\) afdrukken \(Windows\)](#page-66-0)
- [Afdrukken als poster \(Windows\)](#page-67-0)
- [Automatisch op beide zijden van het papier afdrukken \(Automatisch tweezijdig afdrukken\) \(Windows\)](#page-68-0)
- [Druk automatisch af als folder \(Windows\)](#page-71-0)
- [Een vooraf ingesteld afdrukprofiel gebruiken \(Windows\)](#page-75-0)
- [Wijzig de standaard printerinstellingen \(Windows\)](#page-78-0)
- [De afdrukinstellingen wijzigen bij afdrukproblemen](#page-588-0)

<span id="page-84-0"></span> [Home](#page-1-0) > [Afdrukken](#page-61-0) > Afdrukken vanaf uw computer (Mac)

## **Afdrukken vanaf uw computer (Mac)**

- [Foto's afdrukken \(Mac\)](#page-85-0)
- [Druk een document af \(Mac\)](#page-86-0)
- [Automatisch op beide zijden van het papier afdrukken \(Automatisch tweezijdig](#page-87-0) [afdrukken\) \(Mac\)](#page-87-0)
- [Druk meer dan één pagina af op één vel papier \(N-in-1\) \(Mac\)](#page-88-0)
- [Druk een document in kleur af in grijstinten \(Mac\)](#page-89-0)
- [Vlekken op afdrukken en papierstoringen voorkomen \(Mac\)](#page-90-0)
- [Afdrukopties \(Mac\)](#page-91-0)

<span id="page-85-0"></span> [Home](#page-1-0) > [Afdrukken](#page-61-0) > [Afdrukken vanaf uw computer \(Mac\)](#page-84-0) > Foto's afdrukken (Mac)

## **Foto's afdrukken (Mac)**

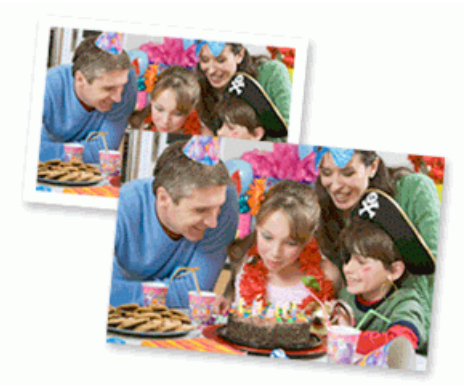

1. Controleer of u de juiste media in de papierlade hebt geplaatst.

## **BELANGRIJK**

- Gebruik Brother-papier voor de beste resultaten.
- Wanneer u afdrukt op fotopapier van Brother, plaatst u een extra vel van hetzelfde fotopapier in de papierlade.
- 2. Klik vanuit een toepassing, zoals Apple Preview, op het menu **Archief** en selecteer vervolgens **Druk af**.
- 3. Selecteer **Brother MFC-XXXX** (waarbij XXXX uw modelnaam is).

Klik op de knop **Toon details** voor meer opties voor de pagina-instelling.

4. Klik op het snelmenu **Formaat** en selecteer vervolgens uw papierformaat.

Om foto's zonder marge af te drukken, selecteert u een optie papierformaat zonder rand.

- 5. Klik op de **Richting** die overeenkomt met de manier waarop u de foto wilt afdrukken.
- 6. Klik op het snelmenu van de toepassing en selecteer vervolgens **Afdrukinstellingen**. De **Afdrukinstellingen**-opties verschijnen.
- 7. Klik op het snelmenu **Mediatype** en selecteer vervolgens het gewenste mediatype.

## **BELANGRIJK**

Zorg altijd dat de optie voor **Mediatype** overeenkomt met het type papier dat u in de lade hebt geplaatst om de best mogelijke afdrukkwaliteit te verkrijgen voor de instellingen die u hebt opgegeven.

- 8. Wijzig indien nodig nog andere afdrukinstellingen.
- 9. Klik op **Druk af**.

ß

## **Verwante informatie**

• [Afdrukken vanaf uw computer \(Mac\)](#page-84-0)

## **Gerelateerde onderwerpen:**

- [Problemen met de papierverwerking en afdrukproblemen](#page-526-0)
- [Afdrukopties \(Mac\)](#page-91-0)

<span id="page-86-0"></span> [Home](#page-1-0) > [Afdrukken](#page-61-0) > [Afdrukken vanaf uw computer \(Mac\)](#page-84-0) > Druk een document af (Mac)

# **Druk een document af (Mac)**

- 1. Zorg ervoor dat u papier met het juiste formaat in de papierlade hebt geplaatst.
- 2. Klik in een toepassing zoals Apple TextEdit op het menu **Archief** en selecteer vervolgens **Druk af**.
- 3. Selecteer **Brother MFC-XXXX** (waarbij XXXX uw modelnaam is).

Klik op de knop **Toon details** voor meer opties voor de pagina-instelling.

- 4. Klik op het snelmenu **Formaat** en selecteer vervolgens uw papierformaat.
- 5. Selecteer de **Richting**-optie die overeenstemt met de manier waarop u het document wilt afdrukken.
- 6. Klik op het snelmenu van de toepassing en selecteer vervolgens **Afdrukinstellingen**. De **Afdrukinstellingen**-opties verschijnen.
- 7. Klik op het snelmenu **Mediatype** en selecteer vervolgens het gewenste mediatype.

## **BELANGRIJK**

Zorg altijd dat de optie voor **Mediatype** overeenkomt met het type papier dat u in de lade hebt geplaatst om de best mogelijke afdrukkwaliteit te verkrijgen voor de instellingen die u hebt opgegeven.

- 8. Wijzig indien nodig nog andere afdrukinstellingen.
- 9. Klik op **Druk af**.

Ø

## **Verwante informatie**

• [Afdrukken vanaf uw computer \(Mac\)](#page-84-0)

## **Gerelateerde onderwerpen:**

- [Het inktniveau controleren \(pagina-aantal\)](#page-578-0)
- [Afdrukopties \(Mac\)](#page-91-0)

<span id="page-87-0"></span> [Home](#page-1-0) > [Afdrukken](#page-61-0) > [Afdrukken vanaf uw computer \(Mac\)](#page-84-0) > Automatisch op beide zijden van het papier afdrukken (Automatisch tweezijdig afdrukken) (Mac)

# **Automatisch op beide zijden van het papier afdrukken (Automatisch tweezijdig afdrukken) (Mac)**

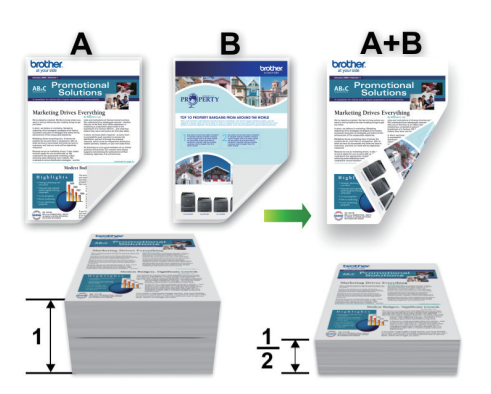

- 1. Klik in een toepassing zoals Apple TextEdit op het menu **Archief** en selecteer vervolgens **Druk af**.
- 2. Selecteer **Brother MFC-XXXX** (waarbij XXXX uw modelnaam is).

Klik op de knop **Toon details** voor meer opties voor de pagina-instelling.

- 3. Selecteer de **Richting**-optie die overeenstemt met de manier waarop u het document wilt afdrukken.
- 4. Klik op het snelmenu van de toepassing en selecteer vervolgens **Lay-out**. De **Lay-out**-instelopties verschijnen.
- 5. Selecteer in het hoofdstuk **Dubbelzijdig** de optie **Korte kant binden** of **Lange kant binden**.
- 6. Wijzig indien nodig nog andere printerinstellingen.

Bij gebruik van deze optie is de functie Zonder rand niet beschikbaar.

7. Klik op **Druk af**.

Ø

Ø

## **Verwante informatie**

• [Afdrukken vanaf uw computer \(Mac\)](#page-84-0)

## **Gerelateerde onderwerpen:**

• [Afdrukopties \(Mac\)](#page-91-0)

<span id="page-88-0"></span> [Home](#page-1-0) > [Afdrukken](#page-61-0) > [Afdrukken vanaf uw computer \(Mac\)](#page-84-0) > Druk meer dan één pagina af op één vel papier (N-in-1) (Mac)

# **Druk meer dan één pagina af op één vel papier (N-in-1) (Mac)**

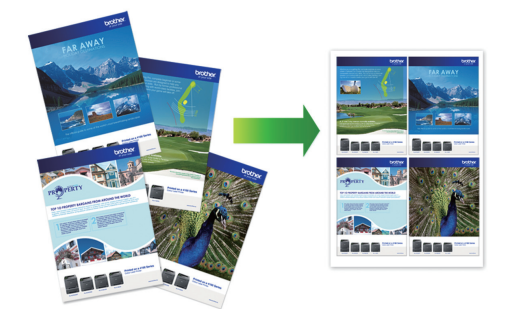

- 1. Klik in een toepassing zoals Apple TextEdit op het menu **Archief** en selecteer vervolgens **Druk af**.
- 2. Selecteer **Brother MFC-XXXX** (waarbij XXXX uw modelnaam is).

Klik op de knop **Toon details** voor meer opties voor de pagina-instelling.

- 3. Klik op het snelmenu van de toepassing en selecteer vervolgens **Lay-out**. De **Lay-out**-instelopties verschijnen.
- 4. Klik op het snelmenu **Pagina's per vel** en selecteer vervolgens het aantal pagina's dat u per vel wilt afdrukken.
- 5. Selecteer de optie **Lay-outrichting**.
- 6. Klik op het snelmenu **Rand** en selecteer vervolgens uw randtype.
- 7. Wijzig indien nodig nog andere printerinstellingen.
- 8. Klik op **Druk af**.

Ø

## **Verwante informatie**

- [Afdrukken vanaf uw computer \(Mac\)](#page-84-0)
- **Gerelateerde onderwerpen:**
- [Afdrukopties \(Mac\)](#page-91-0)

<span id="page-89-0"></span> [Home](#page-1-0) > [Afdrukken](#page-61-0) > [Afdrukken vanaf uw computer \(Mac\)](#page-84-0) > Druk een document in kleur af in grijstinten (Mac)

# **Druk een document in kleur af in grijstinten (Mac)**

In de modus Grijstinten is de afdruksnelheid sneller dan in de kleurmodus. Als uw document kleur bevat, en u Grijstinten selecteert, wordt uw document in 256 niveaus van grijstinten afgedrukt.

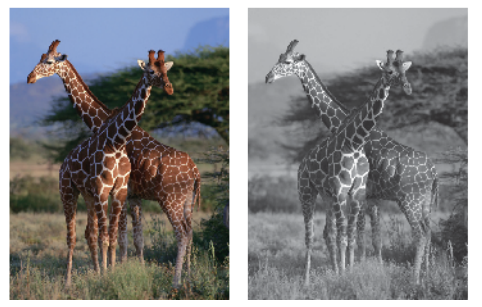

- 1. Klik in een toepassing zoals Apple TextEdit op het menu **Archief** en selecteer vervolgens **Druk af**.
- 2. Selecteer **Brother MFC-XXXX** (waarbij XXXX uw modelnaam is).

Klik op de knop **Toon details** voor meer opties voor de pagina-instelling.

- 3. Klik op het snelmenu van de toepassing en selecteer vervolgens **Afdrukinstellingen**. De **Afdrukinstellingen**-opties verschijnen.
- 4. Klik op het snelmenu **Kleur / Grijstinten** en selecteer vervolgens de optie **Grijstinten**.
- 5. Wijzig indien nodig nog andere printerinstellingen.
- 6. Klik op **Druk af**.

ß

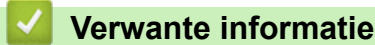

• [Afdrukken vanaf uw computer \(Mac\)](#page-84-0)

<span id="page-90-0"></span> [Home](#page-1-0) > [Afdrukken](#page-61-0) > [Afdrukken vanaf uw computer \(Mac\)](#page-84-0) > Vlekken op afdrukken en papierstoringen voorkomen (Mac)

## **Vlekken op afdrukken en papierstoringen voorkomen (Mac)**

Sommige types afdrukmedia hebben mogelijk meer tijd nodig om te drogen. Pas de optie **Vlekken reduceren** aan als afdrukken vlekken bevatten of het papier vastloopt.

- 1. Klik in een toepassing zoals Apple TextEdit op het menu **Archief** en selecteer vervolgens **Druk af**.
- 2. Selecteer **Brother MFC-XXXX** (waarbij XXXX uw modelnaam is).

Klik op de knop **Toon details** voor meer opties voor de pagina-instelling.

- 3. Klik op het snelmenu van de toepassing en selecteer vervolgens **Afdrukinstellingen**. De **Afdrukinstellingen**-opties verschijnen.
- 4. Klik op de **Geavanceerd**-lijst met afdrukinstellingen.
- 5. Klik op het menu **Vlekken reduceren**.

Ø

6. Selecteer een van de volgende opties:

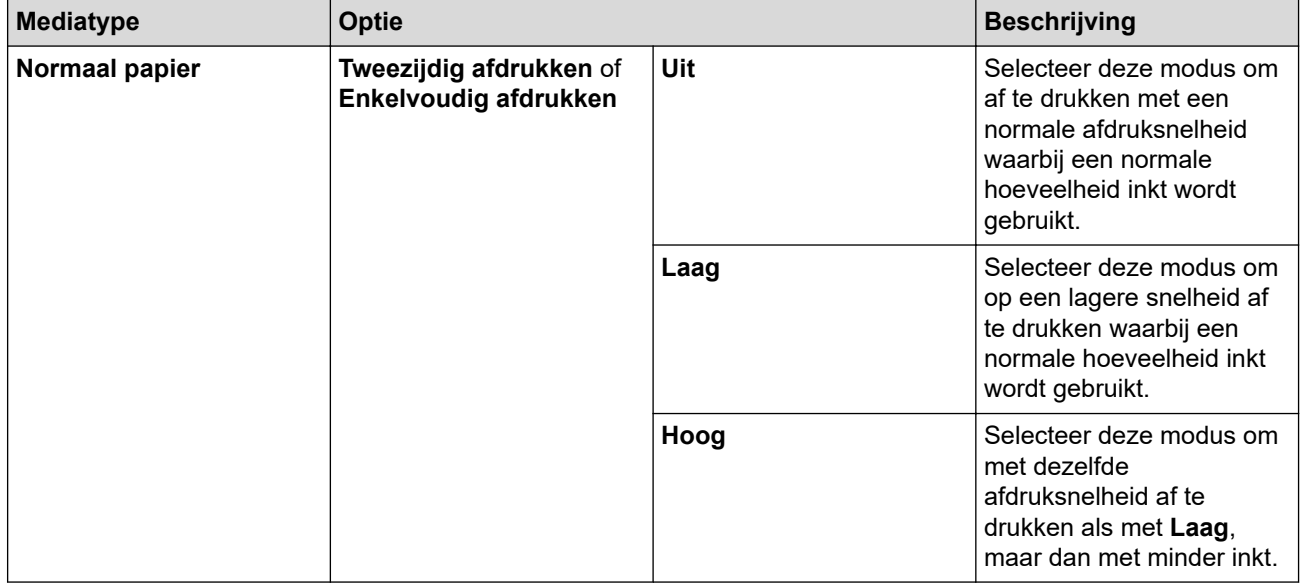

- 7. Wijzig indien nodig nog andere afdrukinstellingen.
- 8. Klik op **Druk af**.

## **Verwante informatie**

- [Afdrukken vanaf uw computer \(Mac\)](#page-84-0)
- **Gerelateerde onderwerpen:**
- [Problemen met de papierverwerking en afdrukproblemen](#page-526-0)
- [De afdrukinstellingen wijzigen bij afdrukproblemen](#page-588-0)

<span id="page-91-0"></span> [Home](#page-1-0) > [Afdrukken](#page-61-0) > [Afdrukken vanaf uw computer \(Mac\)](#page-84-0) > Afdrukopties (Mac)

# **Afdrukopties (Mac)**

- >> Pagina-instelling
- >> **[Lay-out](#page-92-0)**
- >> **[Papierafhandeling](#page-93-0)**
- >> **[Afdrukinstellingen](#page-94-0)**
- >> **[Kleurinstellingen](#page-95-0)**

## **Pagina-instelling**

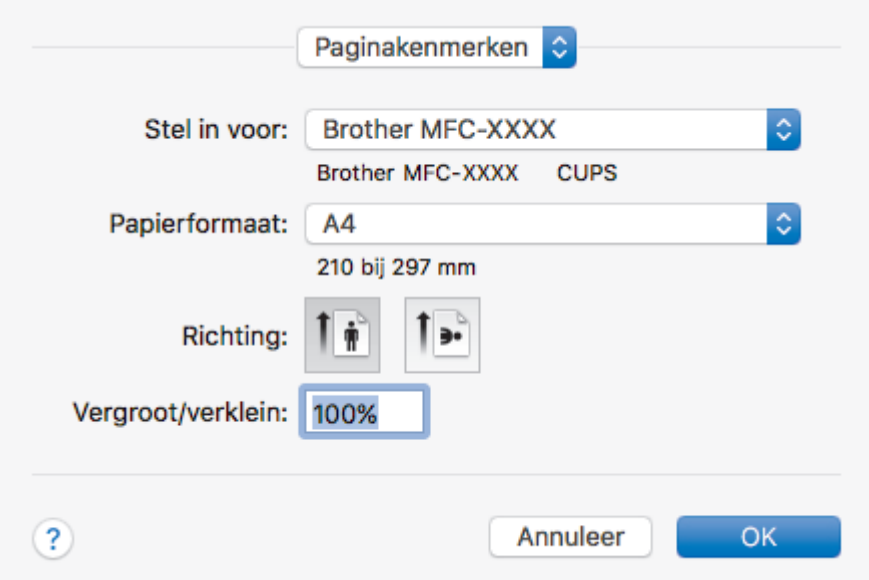

## **1. Formaat**

Selecteer het papierformaat dat u wilt gebruiken. U kunt kiezen uit standaardpapierformaten of een aangepast papierformaat instellen.

## **2. Richting**

Selecteer de afdrukstand (staand of liggend) voor uw afdruk.

Als uw toepassing een vergelijkbare instelling bevat, raden we u aan de afdrukstand via deze toepassing in te stellen.

## **3. Vergroot/verklein**

Typ een waarde in het veld om de paginagrootte aan de passen aan het geselecteerde papierformaat.

<span id="page-92-0"></span>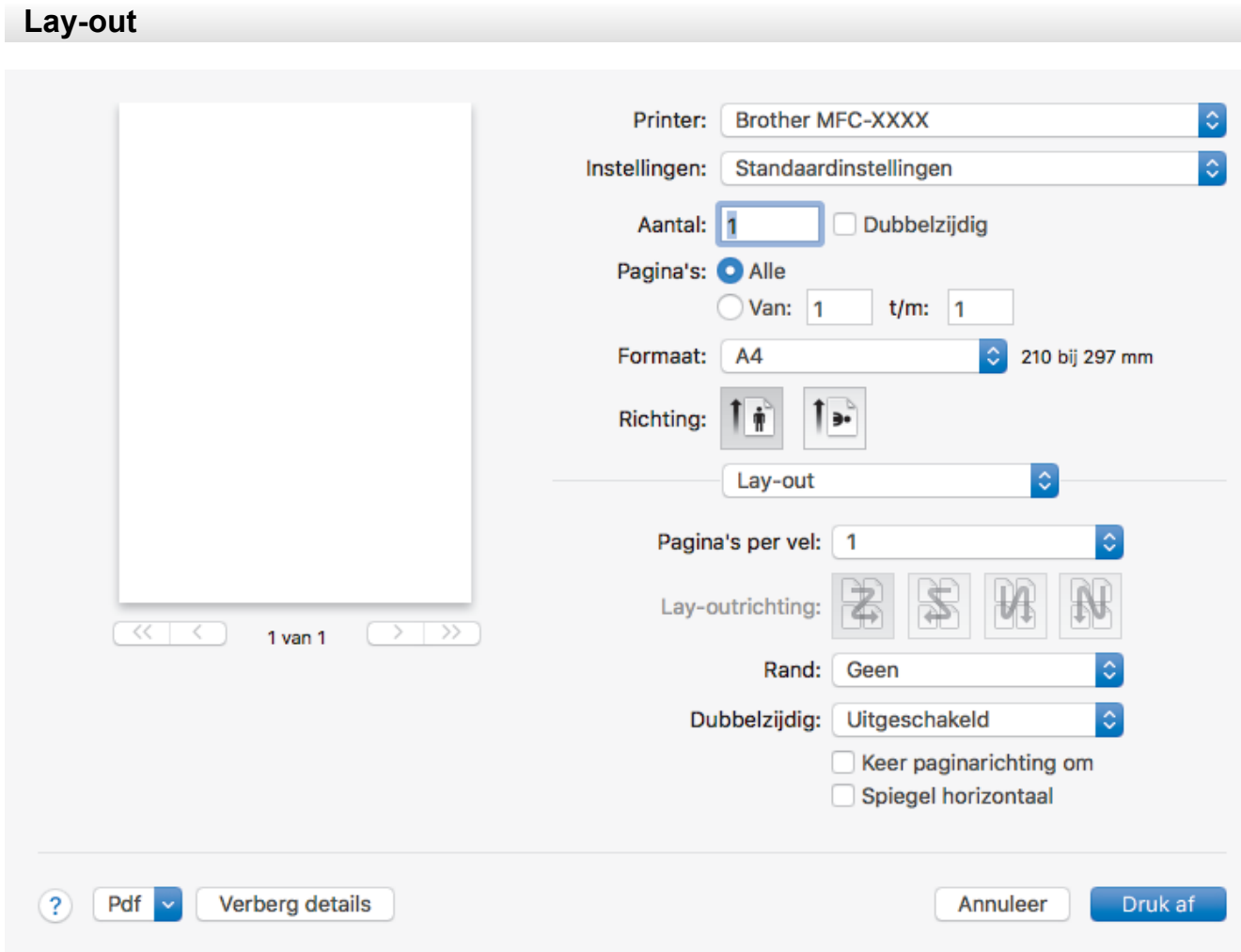

## **1. Pagina's per vel**

Selecteer het aantal pagina's dat u op één vel wilt afdrukken.

## **2. Lay-outrichting**

Selecteer de paginavolgorde als u meerdere pagina's op een enkel vel wilt afdrukken.

**3. Rand**

Selecteer het type rand als u meerdere pagina's op een enkel vel papier wilt afdrukken.

## **4. Dubbelzijdig**

Selecteer of op beide zijden van het papier moet worden afgedrukt.

## **5. Keer paginarichting om**

Selecteer deze optie om de afgedrukte afbeelding 180 graden te draaien.

## **6. Spiegel horizontaal**

Selecteer deze optie om de afbeelding omgekeerd (van links naar rechts) op de pagina af te drukken.

<span id="page-93-0"></span>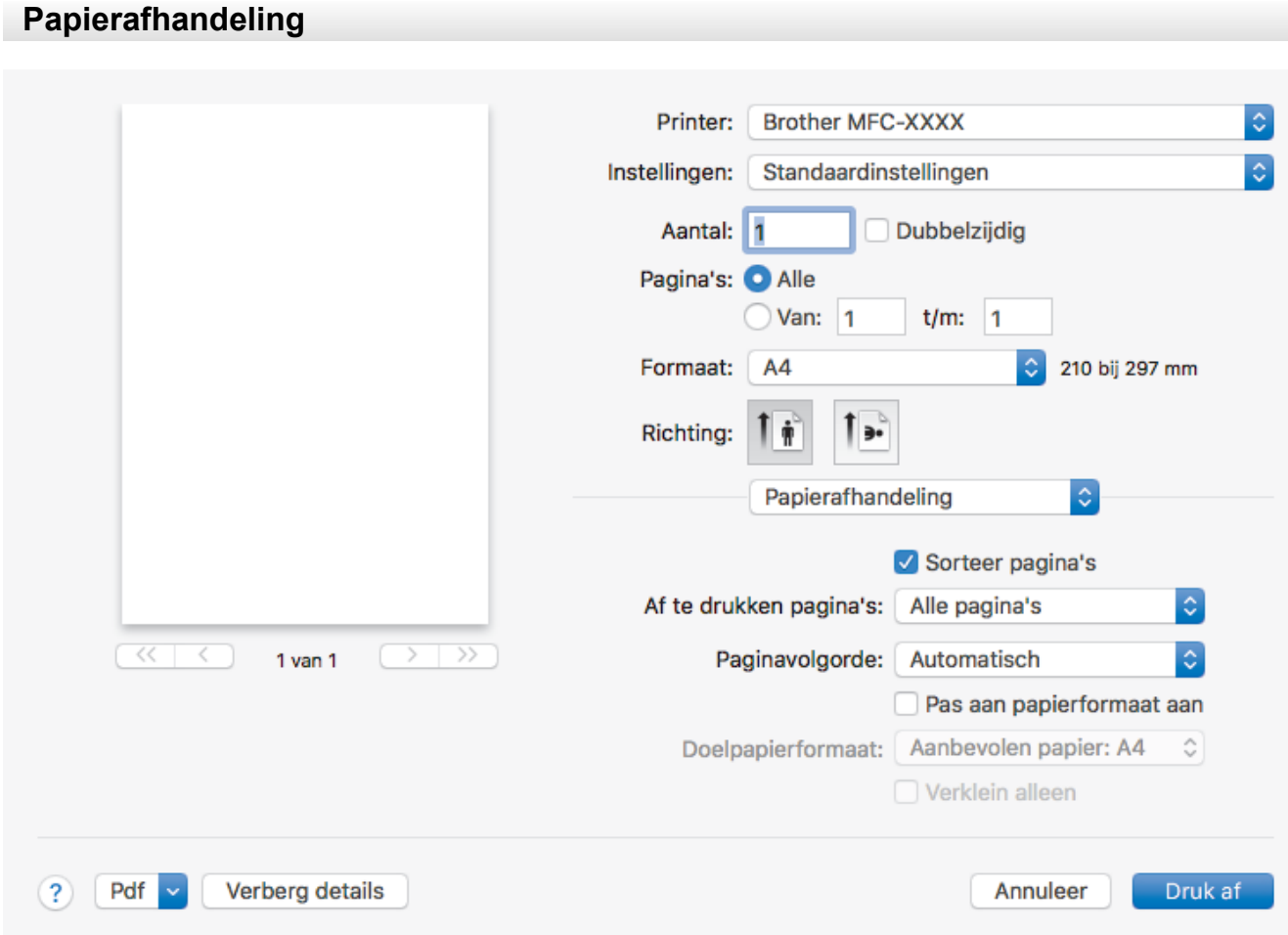

## **1. Sorteer pagina's**

Selecteer deze optie om sets van uit meerdere pagina's bestaande documenten in de oorspronkelijke paginavolgorde af te drukken. Wanneer deze optie is geselecteerd, wordt één volledig exemplaar van uw document afgedrukt en vervolgens opnieuw afgedrukt volgens het aantal exemplaren dat u hebt gekozen. Als deze optie niet is geselecteerd, wordt van elke pagina het gekozen aantal exemplaren afgedrukt voordat de volgende pagina van het document wordt afgedrukt.

## **2. Af te drukken pagina's**

Selecteer welke pagina's u wilt afdrukken (even of oneven pagina's).

## **3. Paginavolgorde**

Selecteer de paginavolgorde.

#### **4. Pas aan papierformaat aan**

Selecteer deze optie om de paginagrootte van uw document aan te passen aan het geselecteerde papierformaat.

## **5. Doelpapierformaat**

Selecteer het papierformaat waarop u wilt afdrukken.

## **6. Verklein alleen**

Selecteer deze optie als u de grootte van de pagina's wilt verkleinen als deze te groot zijn voor het geselecteerde papierformaat. Als deze optie is geselecteerd en het document is ingesteld op papier dat kleiner is dan het papier dat u gebruikt, wordt het document op de originele grootte afgedrukt.

#### <span id="page-94-0"></span>**Afdrukinstellingen Printer: Brother MFC-XXXX** ő  $\overline{\mathbf{c}}$ Instellingen: Standaardinstellingen Aantal:  $\overline{1}$ **Dubbelziidig** Pagina's: O Alle  $\bigcirc$  Van: 1  $t/m: 1$ Formaat:  $AA$ 210 bij 297 mm **Richting:** Afdrukinstellingen ¢  $\hat{\mathbb{C}}$ Mediatype: Normaal papier Langzaam drogend papier Afdrukkwaliteit: Normaal  $\overline{\ll}$  $\overline{\phantom{0}}$  $1$  van  $1$  $\overline{\mathcal{P}}$ Kleur / Grijstinten: **Kleur** Geavanceerd  $(2)$ Pdf Verberg details Annuleer Druk af

## **1. Mediatype**

Selecteer het mediatype dat u wilt gebruiken. Voor een optimaal afdrukresultaat past het apparaat automatisch de afdrukinstellingen aan het geselecteerde mediatype aan.

#### **2. Langzaam drogend papier**

Selecteer deze optie als u een type normaal papier gebruikt waarop inkt langzaam droogt. Tekst kan enigszins vervagen met deze instelling.

#### **3. Afdrukkwaliteit**

Selecteer de gewenste afdrukresolutie. De afdrukkwaliteit en -snelheid beïnvloeden elkaar: hoe hoger de kwaliteit, hoe langer het duurt om het document af te drukken.

#### **4. Kleur / Grijstinten**

Selecteer afdrukken in kleur of in grijstinten. In de grijstintenmodus is de afdruksnelheid sneller dan in de kleurenmodus. Als uw document kleur bevat en u grijstinten selecteert, wordt uw document afgedrukt met 256 niveaus grijstinten.

#### **5. Geavanceerd**

#### **Overdrachtsmodus wijzigen**

U kunt de wijze waarop afdrukgegevens naar de printer worden overgedragen wijzigen om de afdrukkwaliteit of afdruksnelheid te verbeteren.

### **Vlekken reduceren**

Sommige types afdrukmedia hebben mogelijk meer tijd nodig om te drogen. Pas deze optie aan als afdrukken vlekken bevatten of het papier vastloopt.

## **Andere afdrukopties**

#### **Papier dikte**

Selecteer de geschikte papierdikte.

#### **Bi-directioneel afdrukken**

Selecteer deze optie om de afdruksnelheid te verhogen. Wanneer deze optie is geselecteerd, drukt de printkop in beide richtingen af. Wanneer deze optie niet is geselecteerd, drukt de printkop in slechts één richting af waardoor de afdrukkwaliteit beter, maar de afdruksnelheid lager wordt.

<span id="page-95-0"></span>Omgevingsomstandigheden kunnen soms van invloed zijn op de beweging van de printkop. Dit kan ertoe leiden dat verticale lijnen niet goed worden afgedrukt. Schakel de functie Bi-directioneel afdrukken uit als dit probleem zich voordoet.

## **Kleurinstellingen**

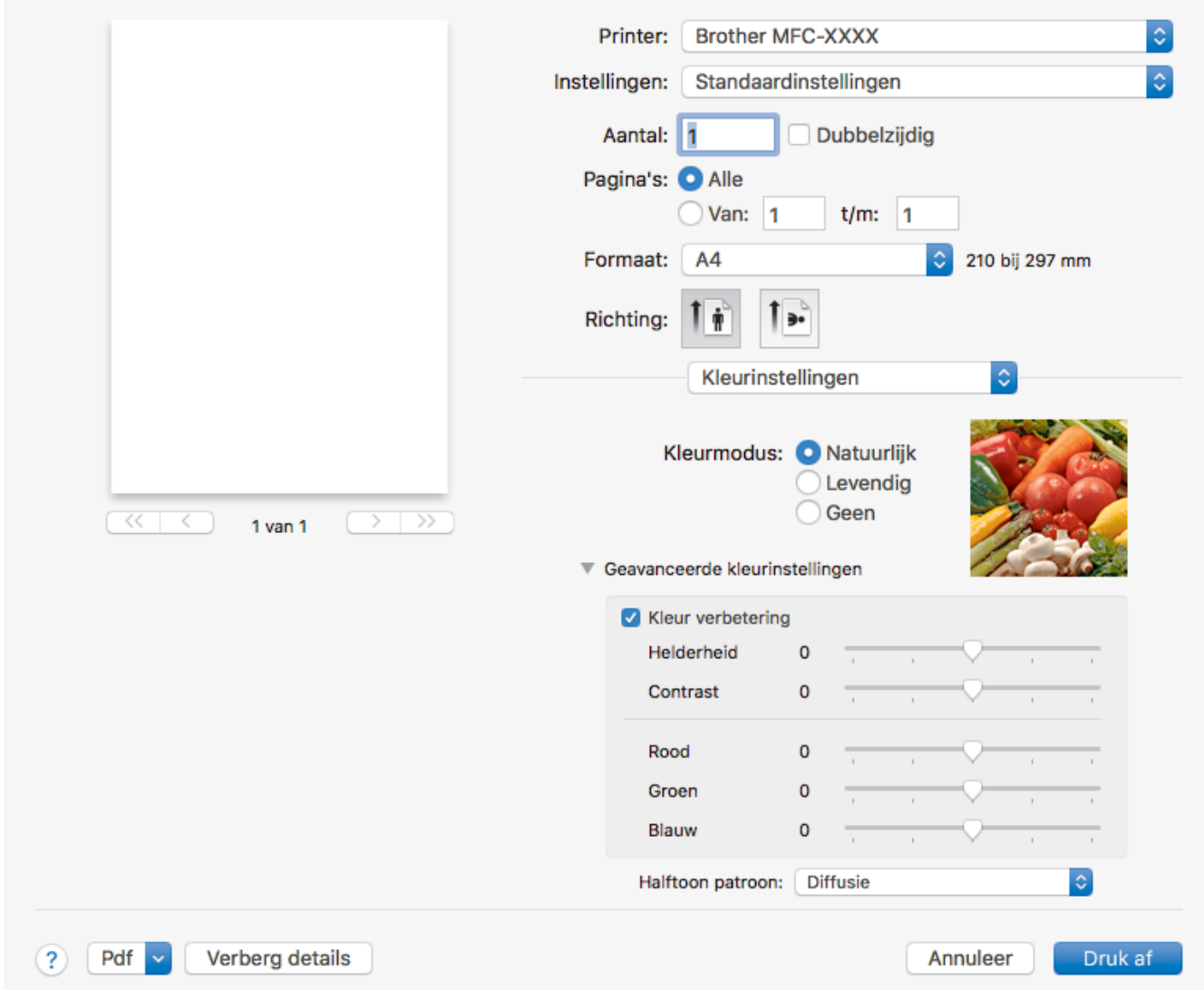

## **1. Kleurmodus**

Selecteer de gewenste kleurmodus.

## **2. Geavanceerde kleurinstellingen**

Klik op het driehoekje om de geavanceerde kleur-instellingen weer te geven. Schakel het selectievakje Kleurverbetering in en stel de opties vervolgens met de schuifknoppen in. Dit proces kan enkele minuten duren, afhankelijk van de grootte van de afbeelding en de specificaties van uw computer.

## **Verwante informatie**

• [Afdrukken vanaf uw computer \(Mac\)](#page-84-0)

#### **Gerelateerde onderwerpen:**

- [Fout- en onderhoudsberichten](#page-494-0)
- [Problemen met de papierverwerking en afdrukproblemen](#page-526-0)
- [Foto's afdrukken \(Mac\)](#page-85-0)
- [Druk een document af \(Mac\)](#page-86-0)
- [Automatisch op beide zijden van het papier afdrukken \(Automatisch tweezijdig afdrukken\) \(Mac\)](#page-87-0)
- [Druk meer dan één pagina af op één vel papier \(N-in-1\) \(Mac\)](#page-88-0)

• [De afdrukinstellingen wijzigen bij afdrukproblemen](#page-588-0)

### <span id="page-97-0"></span>▲ [Home](#page-1-0) > Scannen

## **Scannen**

- [Scannen met behulp van de scanknop op uw Brother-apparaat](#page-98-0)
- [Scan vanaf uw computer \(Windows\)](#page-141-0)
- [Scan vanaf uw computer \(Mac\)](#page-183-0)
- [Scaninstellingen configureren met Beheer via een webbrowser](#page-188-0)

<span id="page-98-0"></span> [Home](#page-1-0) > [Scannen](#page-97-0) > Scannen met behulp van de scanknop op uw Brother-apparaat

## **Scannen met behulp van de scanknop op uw Brother-apparaat**

- [Foto's en afbeeldingen scannen](#page-99-0)
- [Gescande gegevens als een PDF-bestand in een map opslaan](#page-101-0)
- [Gescande gegevens op een geheugenkaart of USB-flashstation opslaan](#page-103-0)
- [Meerdere visitekaartjes en foto's scannen \(Automatisch bijsnijden\)](#page-106-0)
- [Scannen naar een bewerkbaar tekstbestand met OCR](#page-108-0)
- [Scannen naar e-mailbijlage](#page-110-0)
- [Scan naar FTP](#page-112-0)
- [Scannen naar SSH FTP \(SFTP\)](#page-116-0)
- [Scan naar netwerk \(Windows\)](#page-123-0)
- [Scannen naar SharePoint](#page-128-0)
- [Web Services voor scannen op uw netwerk \(Windows 7, Windows 8 en Windows 10\)](#page-132-0)
- [De Instellingen van de Scan-knop via ControlCenter4 \(Windows\) wijzigen](#page-136-0)
- [Scanknopinstellingen wijzigen met Brother iPrint&Scan \(Mac\)](#page-140-0)

<span id="page-99-0"></span> [Home](#page-1-0) > [Scannen](#page-97-0) > [Scannen met behulp van de scanknop op uw Brother-apparaat](#page-98-0) > Foto's en afbeeldingen scannen

## **Foto's en afbeeldingen scannen**

Gescande foto's of afbeeldingen rechtstreeks naar uw computer verzenden.

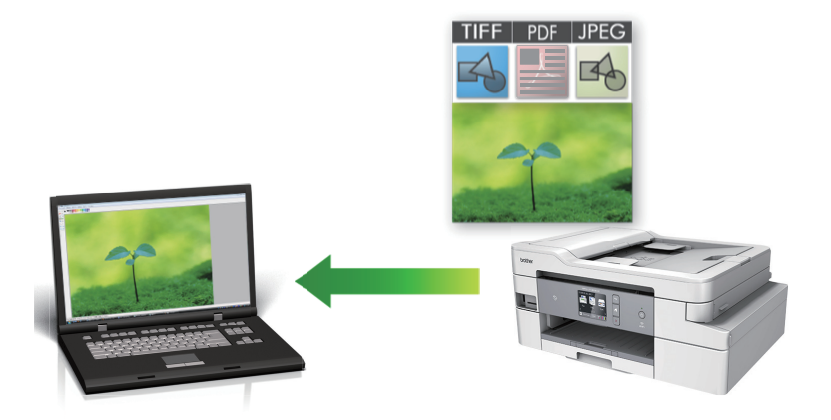

Gebruik de scanknop op het apparaat om tijdelijke wijzigingen aan de scaninstellingen aan te brengen. Om permanente wijzigingen aan te brengen, gebruikt u het programma ControlCenter4 (Windows) of Brother iPrint&Scan (Mac).

- 1. Plaats uw document.
- 2. Druk op [Scannen] > [naar computer] > [naar afbeelding].
- 3. Als het apparaat is aangesloten op het netwerk, drukt u op ▲ of  $\blacktriangledown$  om de computer waarnaar u de gegevens wilt verzenden weer te geven en drukt u vervolgens op de computernaam.

Wanneer u via het LCD-scherm wordt gevraagd om een pincode in te voeren, voert u de vier cijfers van de pincode voor de betreffende computer in en drukt u vervolgens op [OK].

- 4. Ga op een van de volgende manieren te werk:
	- Druk op [Opties] of [Inst. op apparaat] om de instellingen te wijzigen.
	- Druk op [Start] om het scannen te starten zonder verdere instellingen te wijzigen.

Het apparaat begint met scannen. Als u de glasplaat van het apparaat gebruikt, volgt u de instructies op het LCD-scherm om de scantaak te vervolledigen.

Om optie [Opties] of [Inst. op apparaat] te kunnen gebruiken, moet een computer met ControlCenter4 (Windows) of Brother iPrint&Scan (Mac) op het apparaat zijn aangesloten.

5. Selecteer de scaninstellingen die u wilt wijzigen en druk vervolgens op [OK].

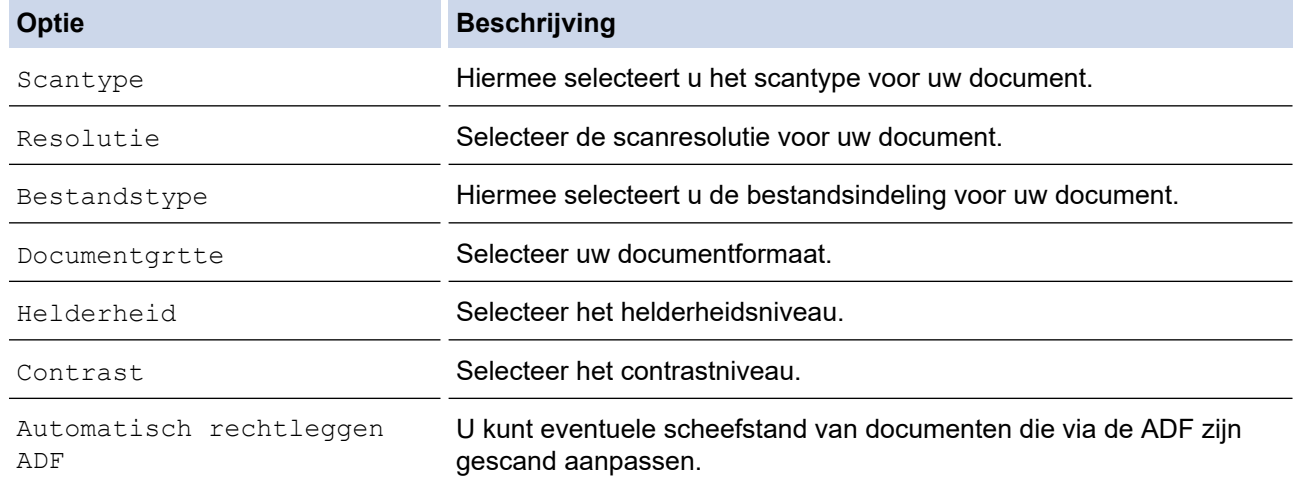

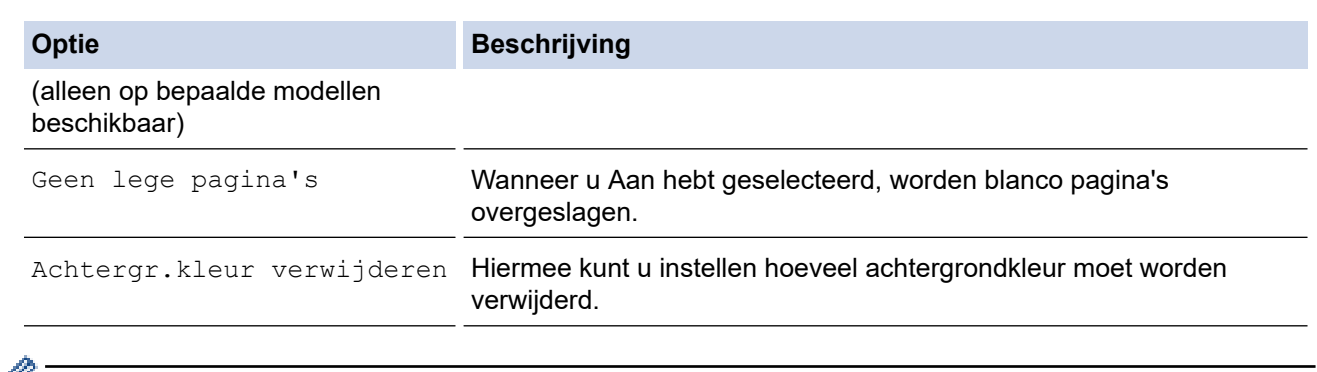

- Om de instellingen als snelkoppeling op te slaan, drukt u op [Opslaan als snelk.]. Er wordt u gevraagd of u dit als een snelkoppeling wilt opslaan. Volg de instructies op het LCD-scherm.
- 6. Druk op [Start].

Het apparaat begint met scannen. Als u de glasplaat van het apparaat gebruikt, volgt u de instructies op het LCD-scherm om de scantaak te vervolledigen.

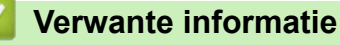

• [Scannen met behulp van de scanknop op uw Brother-apparaat](#page-98-0)

<span id="page-101-0"></span> [Home](#page-1-0) > [Scannen](#page-97-0) > [Scannen met behulp van de scanknop op uw Brother-apparaat](#page-98-0) > Gescande gegevens als een PDF-bestand in een map opslaan

## **Gescande gegevens als een PDF-bestand in een map opslaan**

Documenten scannen en deze in een map op uw computer als PDF-bestanden opslaan.

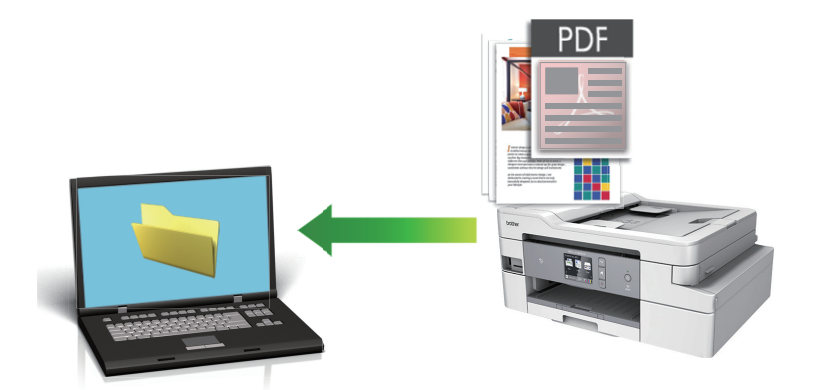

Gebruik de scanknop op het apparaat om tijdelijke wijzigingen aan de scaninstellingen aan te brengen. Om permanente wijzigingen aan te brengen, gebruikt u het programma ControlCenter4 (Windows) of Brother iPrint&Scan (Mac).

- 1. Plaats uw document.
- 2. Druk op [Scannen] > [naar computer] > [naar bestand].
- 3. Als het apparaat is aangesloten op het netwerk, drukt u op ▲ of  $\blacktriangledown$  om de computer waarnaar u de gegevens wilt verzenden weer te geven en drukt u vervolgens op de computernaam.

Wanneer u via het LCD-scherm wordt gevraagd om een pincode in te voeren, voert u de vier cijfers van de pincode voor de betreffende computer in en drukt u vervolgens op [OK].

- 4. Ga op een van de volgende manieren te werk:
	- Druk op [Opties] of [Inst. op apparaat] om de instellingen te wijzigen.
	- Druk op [Start] om het scannen te starten zonder verdere instellingen te wijzigen.

Het apparaat begint met scannen. Als u de glasplaat van het apparaat gebruikt, volgt u de instructies op het LCD-scherm om de scantaak te vervolledigen.

Om optie [Opties] of [Inst. op apparaat] te kunnen gebruiken, moet een computer met ControlCenter4 (Windows) of Brother iPrint&Scan (Mac) op het apparaat zijn aangesloten.

5. Selecteer de scaninstellingen die u wilt wijzigen en druk vervolgens op [OK].

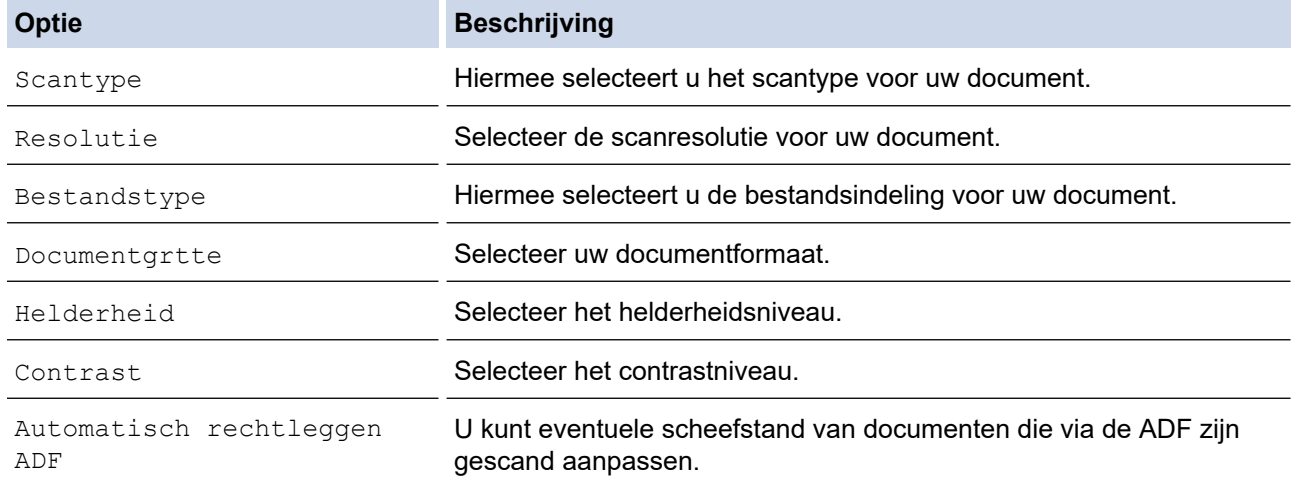

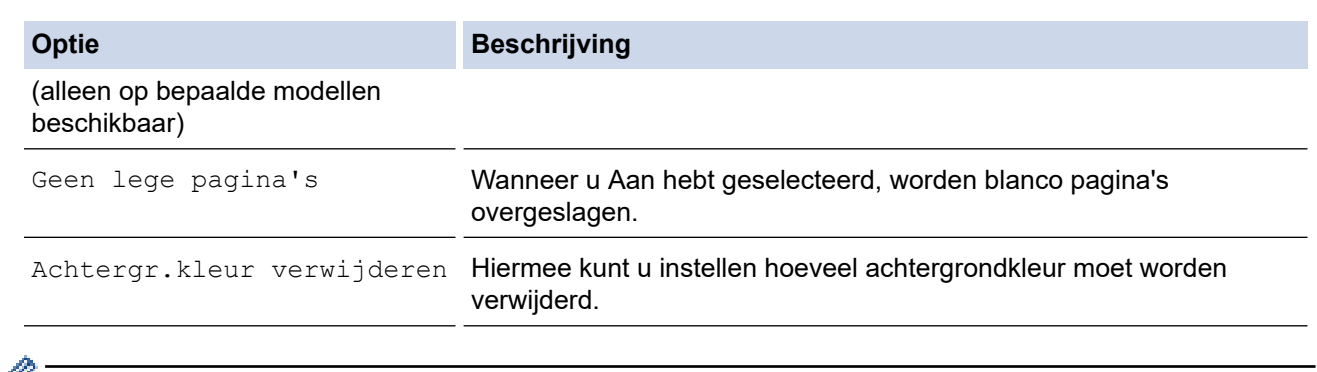

- Om de instellingen als snelkoppeling op te slaan, drukt u op [Opslaan als snelk.]. Er wordt u gevraagd of u dit als een snelkoppeling wilt opslaan. Volg de instructies op het LCD-scherm.
- 6. Druk op [Start].

Het apparaat begint met scannen. Als u de glasplaat van het apparaat gebruikt, volgt u de instructies op het LCD-scherm om de scantaak te vervolledigen.

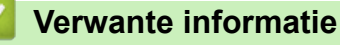

• [Scannen met behulp van de scanknop op uw Brother-apparaat](#page-98-0)

<span id="page-103-0"></span> [Home](#page-1-0) > [Scannen](#page-97-0) > [Scannen met behulp van de scanknop op uw Brother-apparaat](#page-98-0) > Gescande gegevens op een geheugenkaart of USB-flashstation opslaan

## **Gescande gegevens op een geheugenkaart of USB-flashstation opslaan**

Hiermee kunt u zonder tussenkomst van een computer documenten scannen en vervolgens rechtstreeks opslaan op een geheugenkaart of USB-flashstation.

- 1. Plaats uw document.
- 2. Plaats een geheugenkaart of USB-flashstation in uw apparaat. Het LCD-scherm verandert automatisch.
- 3. Druk op [Scan nr media (Scannen naar media)].
- 4. Ga op een van de volgende manieren te werk:
	- Om de instellingen te wijzigen, drukt u op [Opties] en gaat u vervolgens naar de volgende stap.
		- Uw eigen standaardinstellingen instellen: druk nadat u de instellingen hebt gewijzigd op de optie [Nieuwe standaard] en vervolgens op [Ja].
		- De fabrieksinstellingen herstellen: druk nadat u de instellingen hebt gewijzigd op de optie [Fabrieksinstellingen] en vervolgens op [Ja].
	- Druk op [Start] om het scannen te starten zonder verdere instellingen te wijzigen.

Het apparaat begint met scannen. Als u de glasplaat van het apparaat gebruikt, volgt u de instructies op het LCD-scherm om de scantaak te vervolledigen.

5. Selecteer de scaninstellingen die u wilt wijzigen en druk vervolgens op [OK].

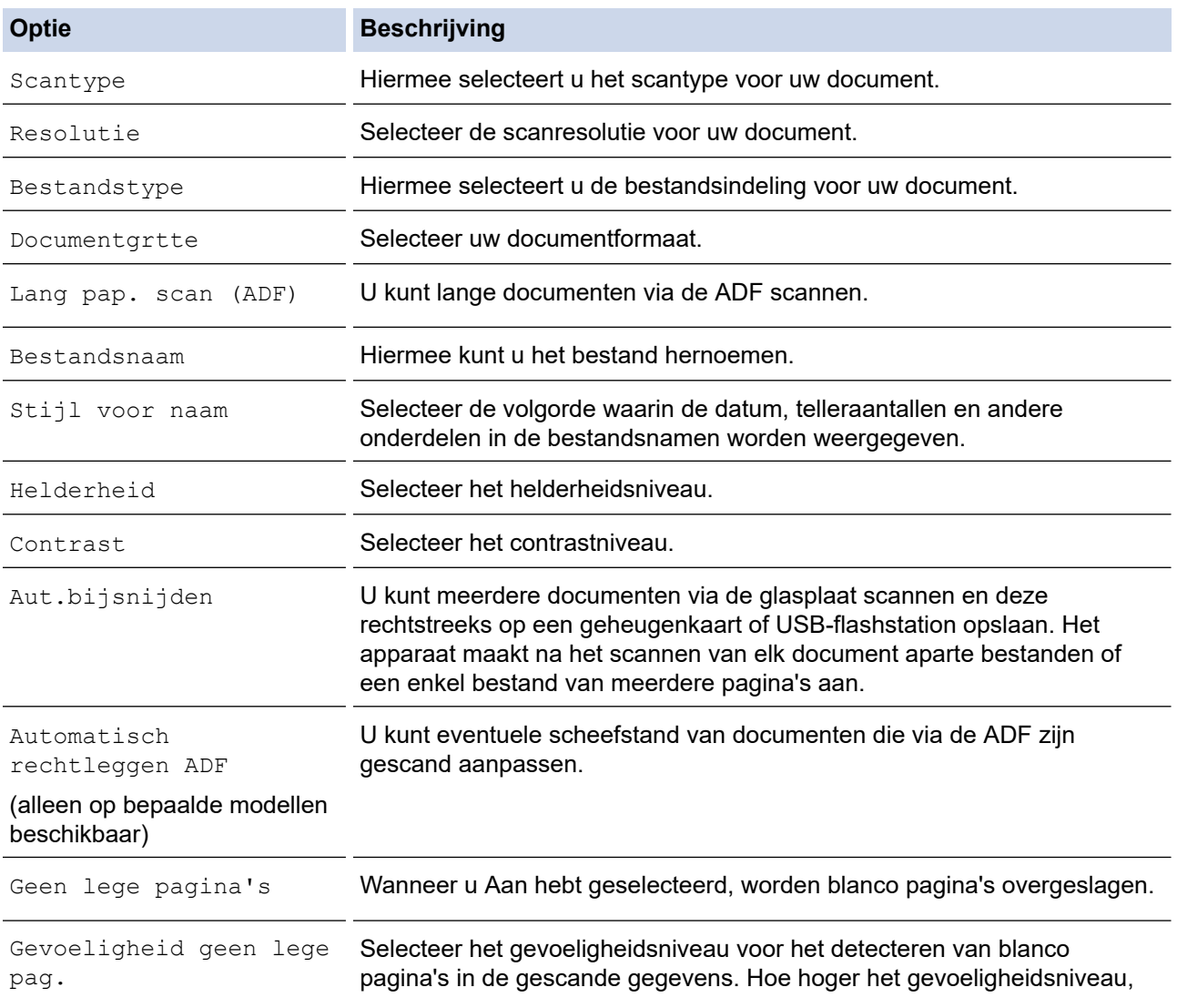

### **Optie Beschrijving**

hoe gemakkelijker het voor het apparaat is om blanco pagina's te detecteren.

Achtergr.kleur verwijderen

Hiermee kunt u instellen hoeveel achtergrondkleur moet worden verwijderd.

Om de instellingen als snelkoppeling op te slaan, drukt u op [Opslaan als snelk.]. Er wordt u gevraagd of u dit als een snelkoppeling wilt opslaan. Volg de instructies op het LCD-scherm.

### 6. Druk op [Start].

7. Als u de glasplaat gebruikt, plaatst u de volgende pagina en drukt u op [Doorgaan]. Druk op [Voltooien] als er geen pagina's meer te scannen zijn. Als u klaar bent met scannen, moet u [Voltooien] selecteren voordat u de geheugenkaart of het USB-flashstation uit de machine haalt.

## **BELANGRIJK**

Tijdens het lezen van de gegevens wordt een bericht op het LCD-scherm weergegeven. Trek het netsnoer NIET uit het stopcontact en verwijder de geheugenkaart of het USB-flashstation NIET uit de machine terwijl de gegevens worden gelezen. Hierdoor kunnen gegevens verloren gaan of kan de geheugenkaart of het USB-flashstation beschadigd raken.

## **Verwante informatie**

- [Scannen met behulp van de scanknop op uw Brother-apparaat](#page-98-0)
	- [Compatibele media](#page-105-0)

<span id="page-105-0"></span> [Home](#page-1-0) > [Scannen](#page-97-0) > [Scannen met behulp van de scanknop op uw Brother-apparaat](#page-98-0) > [Gescande gegevens](#page-103-0) [op een geheugenkaart of USB-flashstation opslaan](#page-103-0) > Compatibele media

# **Compatibele media**

Uw Brother-machine heeft mediastations (sleuven) voor het opslaan van algemene gegevens en digitalecameramedia.

## **BELANGRIJK**

De USB Direct-interface biedt alleen ondersteuning aan USB-flashstations en digitale camera's die gebruikmaken van de USB-massaopslagstandaard. Andere USB-apparaten worden niet ondersteund.

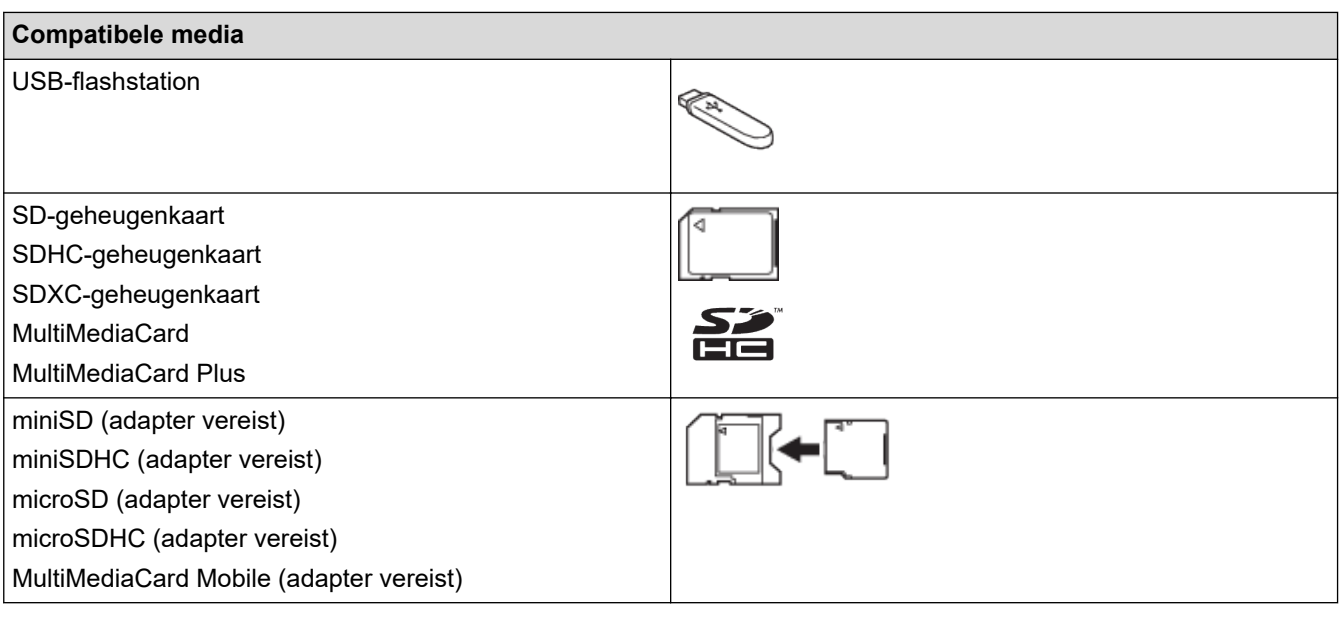

## **Verwante informatie**

- [Gescande gegevens op een geheugenkaart of USB-flashstation opslaan](#page-103-0)
- [Foto's rechtstreeks vanaf media afdrukken](#page-307-0)

<span id="page-106-0"></span> [Home](#page-1-0) > [Scannen](#page-97-0) > [Scannen met behulp van de scanknop op uw Brother-apparaat](#page-98-0) > Meerdere visitekaartjes en foto's scannen (Automatisch bijsnijden)

# **Meerdere visitekaartjes en foto's scannen (Automatisch bijsnijden)**

U kunt meerdere documenten tegelijk via de glasplaat scannen. Na het scannen worden met behulp van de functie Automatisch bijsnijden van elk document aparte bestanden of een enkel bestand van meerdere pagina's aangemaakt.

## **Richtlijnen voor automatisch bijsnijden**

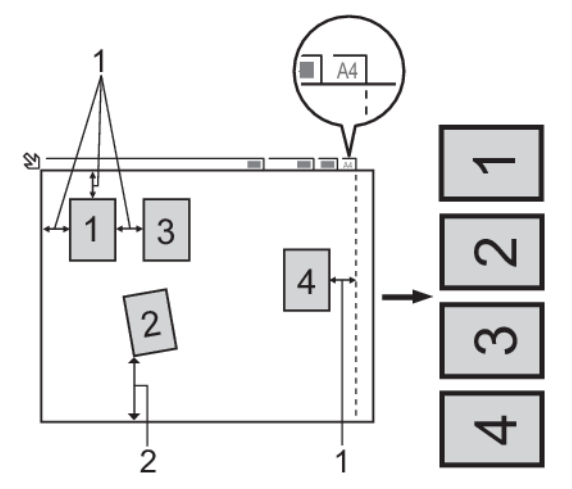

- 1. 10 mm of meer
- 2. 20 mm of meer (onderzijde)
- Deze instelling is alleen beschikbaar voor rechthoekige of vierkante documenten.
- Als uw document te lang of te breed is, werkt deze instelling niet zoals hier beschreven.
- Houd bij het plaatsen van documenten de randen van de glasplaat vrij, zoals in de illustratie getoond.
- Plaats de documenten met een tussenruimte van minimaal 10 mm naast elkaar op de glasplaat.
- Bij het automatisch bijsnijden wordt een document dat scheef op de glasplaat ligt automatisch rechtgelegd. Als het document echter scheef ligt in een hoek van meer dan 45 graden bij gebruik van minder dan 300 x 300 dpi of van 10 graden bij gebruik van 600 x 600 dpi, dan werkt deze functie niet.
- Om de functie Automatisch bijsnijden te kunnen gebruiken, moet de ADF leeg zijn.
- De functie Automatisch bijsnijden is beschikbaar voor maximaal 16 documenten, afhankelijk van de grootte van de documenten.
- 1. Plaats documenten op de glasplaat.

• Om documenten te scannen met de functie Automatisch bijsnijden, legt u de documenten op de glasplaat.

• De functie Automatisch bijsnijden wordt ondersteund door technologie van Reallusion, Inc.

## **REALLUSION**

2. Plaats een geheugenkaart of USB-flashstation in uw apparaat.

Het LCD-scherm verandert automatisch.

```
3. Druk op [Scan nr media (Scannen naar media)] > [Opties] > [Aut.bijsnijden].
```
- 4. Druk op [Aan].
- 5. Druk op [OK].
- 6. Druk op [Start].

Het apparaat begint met scannen. Volg de instructies op het LCD-scherm om de scanopdracht te voltooien.

# **Verwante informatie**

∣√

• [Scannen met behulp van de scanknop op uw Brother-apparaat](#page-98-0)
[Home](#page-1-0) > [Scannen](#page-97-0) > [Scannen met behulp van de scanknop op uw Brother-apparaat](#page-98-0) > Scannen naar een bewerkbaar tekstbestand met OCR

### **Scannen naar een bewerkbaar tekstbestand met OCR**

Met behulp van OCR-technologie (optical character recognition) kan het apparaat de tekens in een gescand document naar tekst converteren. Vervolgens kunt u deze tekst met een tekstverwerkingsprogramma naar keuze bewerken.

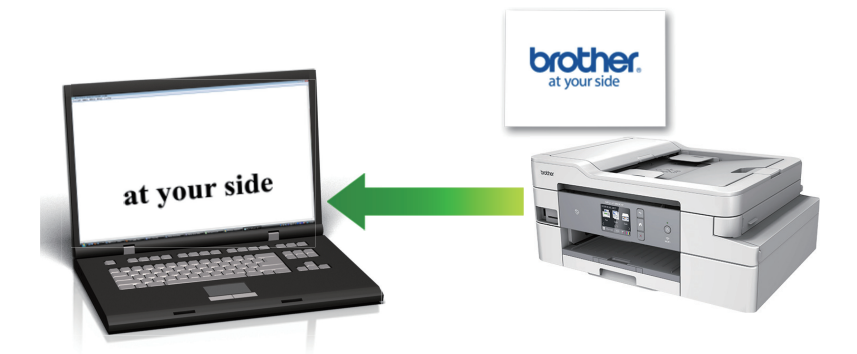

- De functie Scannen naar OCR is voor bepaalde talen beschikbaar.
- Gebruik de scanknop op het apparaat om tijdelijke wijzigingen aan de scaninstellingen aan te brengen. Om permanente wijzigingen aan te brengen, gebruikt u het programma ControlCenter4 (Windows) of Brother iPrint&Scan (Mac).
- 1. Plaats uw document.
- 2. Druk op [Scannen] > [naar computer] > [naar OCR].
- 3. Als het apparaat is aangesloten op het netwerk, drukt u op ▲ of  $\blacktriangledown$  om de computer waarnaar u de gegevens wilt verzenden weer te geven en drukt u vervolgens op de computernaam.

Wanneer u via het LCD-scherm wordt gevraagd om een pincode in te voeren, voert u de vier cijfers van de pincode voor de betreffende computer in en drukt u vervolgens op [OK].

#### 4. Ga op een van de volgende manieren te werk:

- Druk op [Opties] of [Inst. op apparaat] om de instellingen te wijzigen.
- Druk op [Start] om het scannen te starten zonder verdere instellingen te wijzigen.

Het apparaat begint met scannen. Als u de glasplaat van het apparaat gebruikt, volgt u de instructies op het LCD-scherm om de scantaak te vervolledigen.

Om optie [Opties] of [Inst. op apparaat] te kunnen gebruiken, moet een computer met ControlCenter4 (Windows) of Brother iPrint&Scan (Mac) op het apparaat zijn aangesloten.

5. Selecteer de scaninstellingen die u wilt wijzigen en druk vervolgens op [OK].

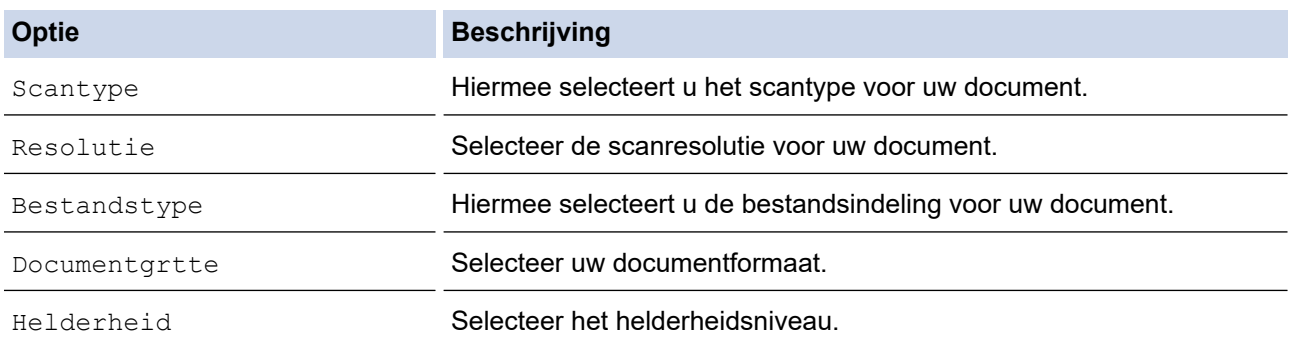

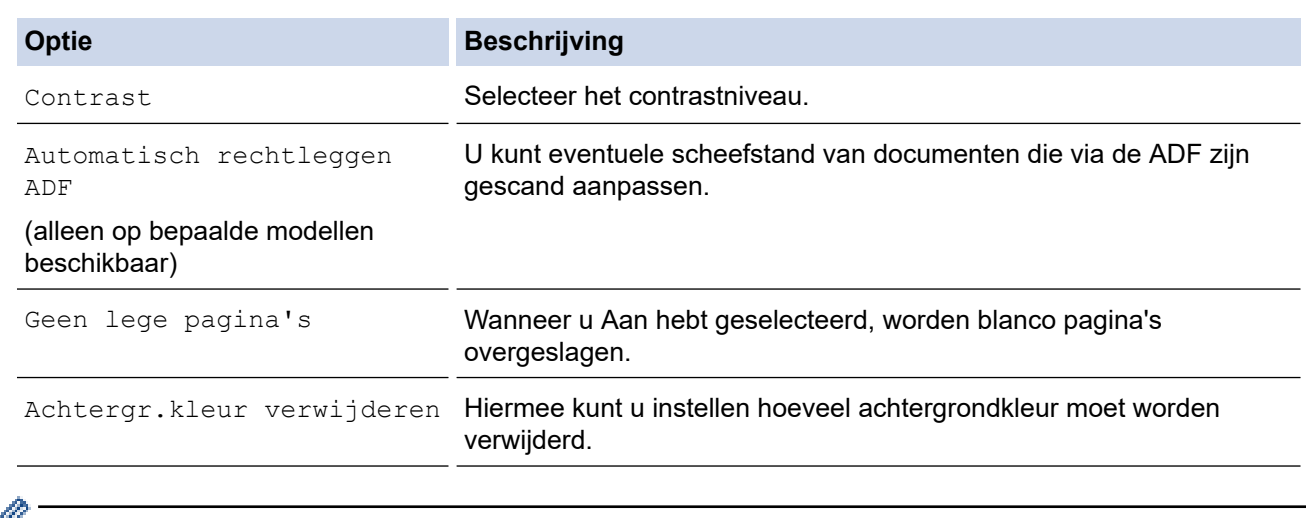

• Om de instellingen als snelkoppeling op te slaan, drukt u op [Opslaan als snelk.]. Er wordt u gevraagd of u dit als een snelkoppeling wilt opslaan. Volg de instructies op het LCD-scherm.

#### 6. Druk op [Start].

Het apparaat begint met scannen. Als u de glasplaat van het apparaat gebruikt, volgt u de instructies op het LCD-scherm om de scantaak te vervolledigen.

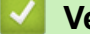

### **Verwante informatie**

• [Scannen met behulp van de scanknop op uw Brother-apparaat](#page-98-0)

 [Home](#page-1-0) > [Scannen](#page-97-0) > [Scannen met behulp van de scanknop op uw Brother-apparaat](#page-98-0) > Scannen naar emailbijlage

## **Scannen naar e-mailbijlage**

Een gescand document als e-mailbijlage verzenden.

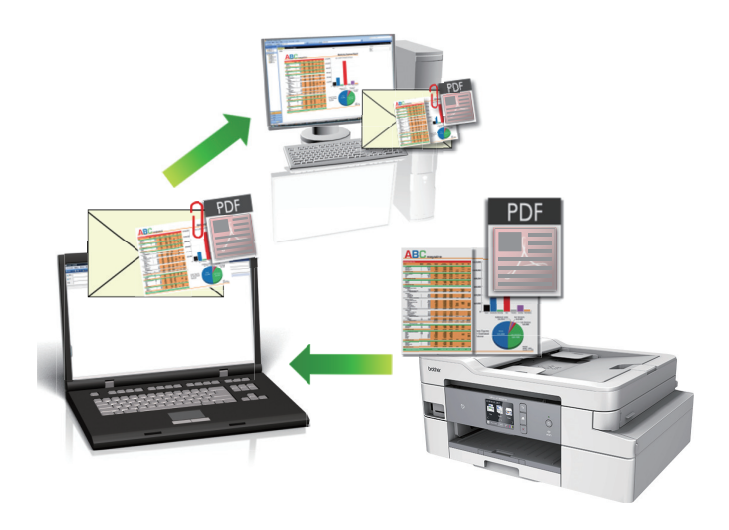

- Gebruik de scanknop op het apparaat om tijdelijke wijzigingen aan de scaninstellingen aan te brengen. Om permanente wijzigingen aan te brengen, gebruikt u het programma ControlCenter4 (Windows) of Brother iPrint&Scan (Mac).
- De functie Scannen naar e-mail ondersteunt geen webmaildiensten. Gebruik de functie Scannen naar afbeelding of Scannen naar bestand om een document of afbeelding te scannen en vervolgens als emailbijlage te versturen.
- 1. Plaats uw document.
- 2. Druk op [Scannen] > [naar computer] > [naar e-mail].
- 3. Als het apparaat is aangesloten op het netwerk, drukt u op ▲ of  $\blacktriangledown$  om de computer waarnaar u de gegevens wilt verzenden weer te geven en drukt u vervolgens op de computernaam.

Wanneer u via het LCD-scherm wordt gevraagd om een pincode in te voeren, voert u de vier cijfers van de pincode voor de betreffende computer in en drukt u vervolgens op [OK].

- 4. Ga op een van de volgende manieren te werk:
	- Druk op [Opties] of [Inst. op apparaat] om de instellingen te wijzigen.
	- Druk op [Start] om het scannen te starten zonder verdere instellingen te wijzigen.

Het apparaat scant het document en slaat het op als een bestandsbijlage. Vervolgens start het apparaat uw e-mailtoepassing en opent deze een nieuw, leeg e-mailbericht met het gescande bestand als bijlage.

Om optie [Opties] of [Inst. op apparaat] te kunnen gebruiken, moet een computer met ControlCenter4 (Windows) of Brother iPrint&Scan (Mac) op het apparaat zijn aangesloten.

5. Selecteer de scaninstellingen die u wilt wijzigen en druk vervolgens op [OK].

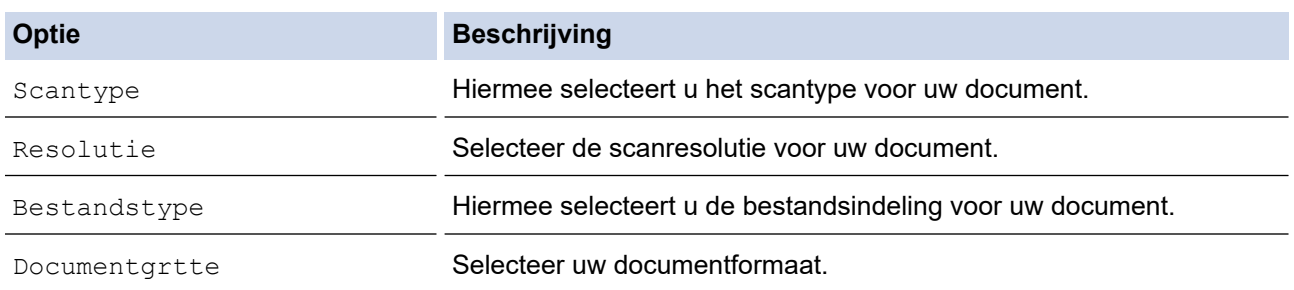

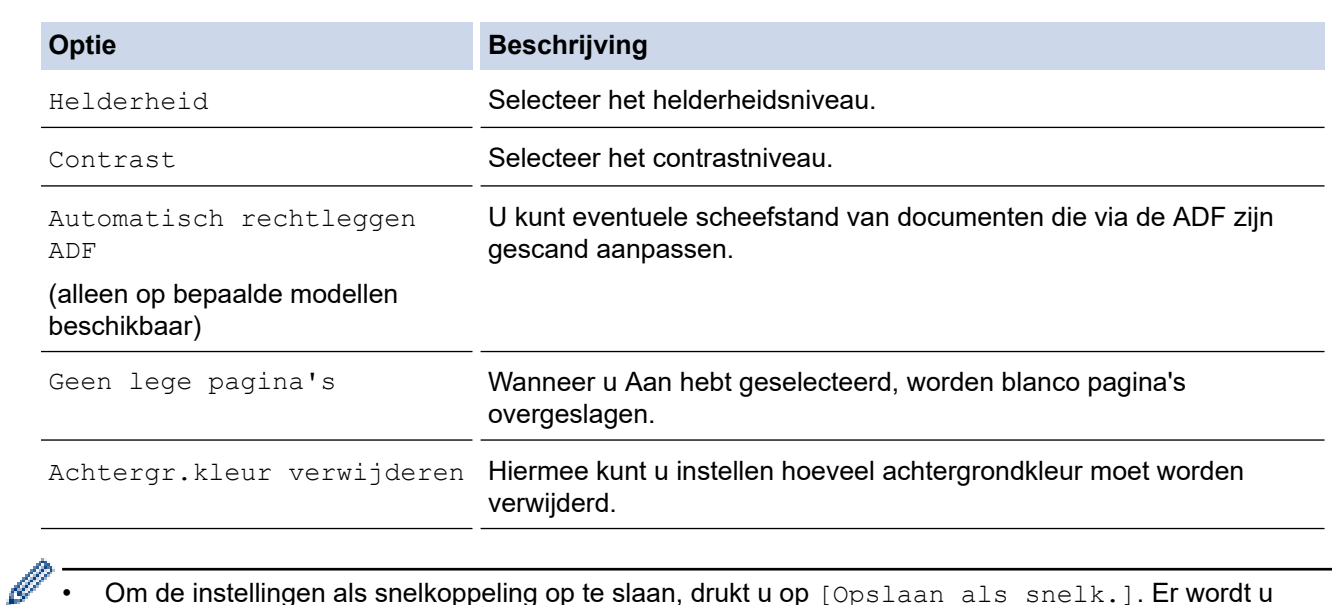

• Om de instellingen als snelkoppeling op te slaan, drukt u op [Opslaan als snelk.]. Er wordt u gevraagd of u dit als een snelkoppeling wilt opslaan. Volg de instructies op het LCD-scherm.

#### 6. Druk op [Start].

Het apparaat scant het document en slaat het op als een bestandsbijlage. Vervolgens start het apparaat uw e-mailtoepassing en opent deze een nieuw, leeg e-mailbericht met het gescande bestand als bijlage.

### **Verwante informatie**

• [Scannen met behulp van de scanknop op uw Brother-apparaat](#page-98-0)

<span id="page-112-0"></span> [Home](#page-1-0) > [Scannen](#page-97-0) > [Scannen met behulp van de scanknop op uw Brother-apparaat](#page-98-0) > Scan naar FTP

# **Scan naar FTP**

Documenten rechtstreeks naar een FTP-server scannen wanneer u de gescande informatie moet delen. Voor extra gebruiksgemak configureert u verschillende profielen om uw favoriete Scannen naar FTP-bestemmingen op te slaan.

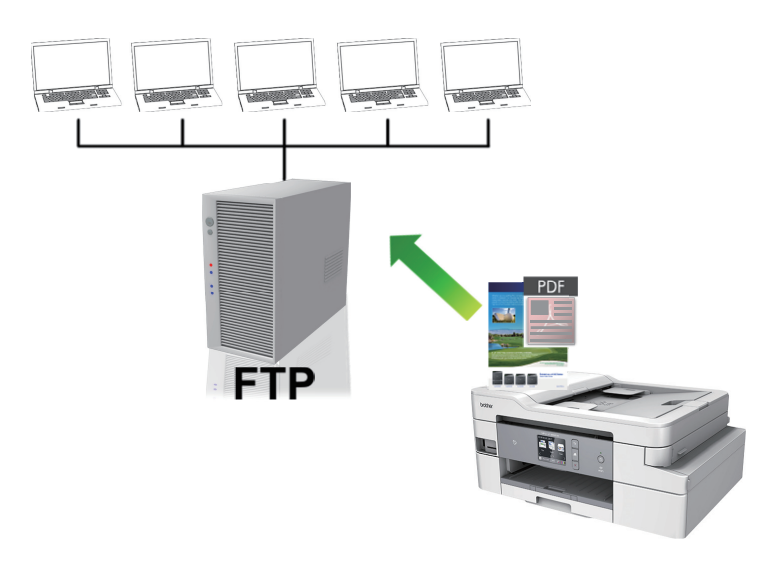

- [Een Scannen naar FTP-profiel instellen](#page-113-0)
- [Gescande gegevens naar een FTP-server uploaden](#page-115-0)

<span id="page-113-0"></span> [Home](#page-1-0) > [Scannen](#page-97-0) > [Scannen met behulp van de scanknop op uw Brother-apparaat](#page-98-0) > [Scan naar FTP](#page-112-0) > Een Scannen naar FTP-profiel instellen

## **Een Scannen naar FTP-profiel instellen**

Installeer een Scannen naar FTP-profiel om de gescande gegevens rechtstreeks naar een FTP-locatie te scannen en te uploaden.

Wij raden Microsoft Internet Explorer 11/Microsoft Edge voor Windows en Safari 10/11 voor Mac aan. Zorg ervoor dat JavaScript en cookies altijd zijn geactiveerd, ongeacht welke browser u gebruikt.

1. Start de webbrowser.

Voer "https://IP-adres van het apparaat" in de adresregel van uw browser in (waarbij "IP-adres van het apparaat" staat voor het IP-adres van het apparaat of de naam van de afdrukserver). Voorbeeld: https:// 192.168.1.2

Als u voordien een wachtwoord hebt ingesteld, voert u dit in en klikt u vervolgens op .

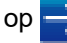

- 2. Klik op het tabblad **Scannen**.
- 3. Klik op het **Scannen naar FTP/SFTP/netwerk/SharePoint**-menu in de linkernavigatiebalk.
- 4. Selecteer de optie **FTP** en klik vervolgens op **Indienen**.

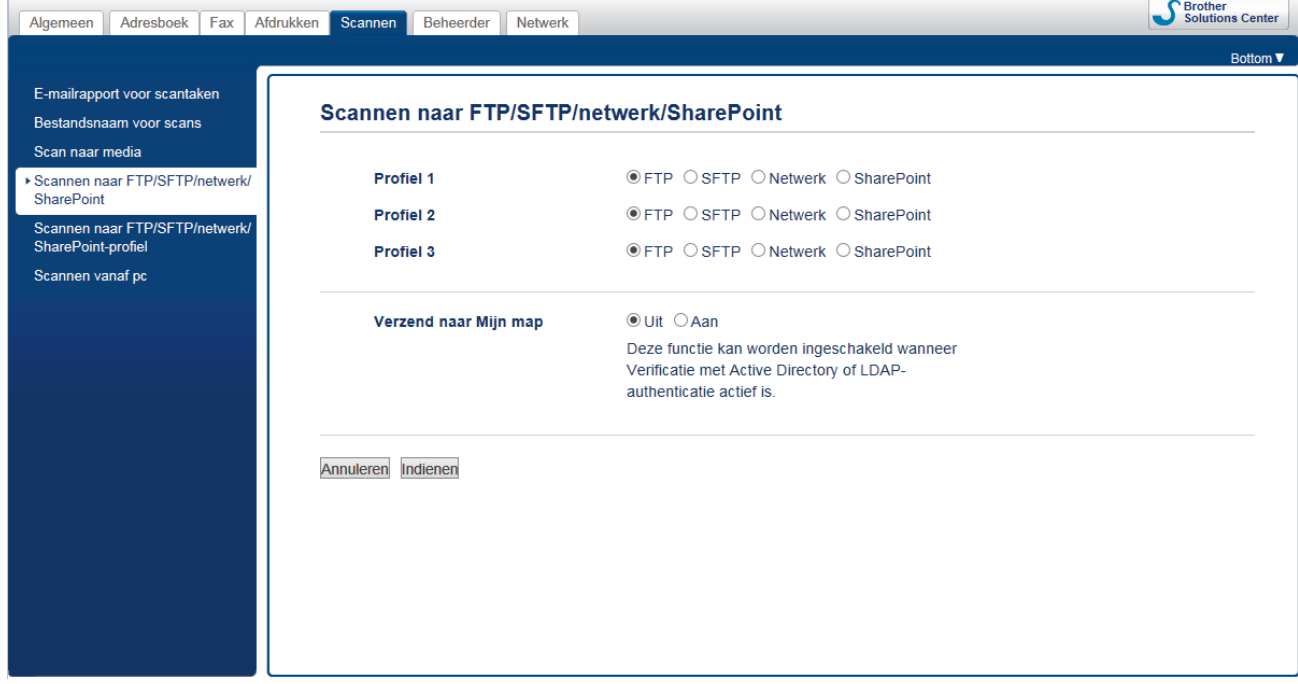

- 5. Klik op het **Scannen naar FTP/SFTP/netwerk/SharePoint-profiel**-menu in de linkernavigatiebalk.
- 6. Selecteer het profiel dat u wilt instellen of wijzigen.

Als u een van de tekens ?, /, \, ", :, <, >, | of \* gebruikt, kan dit een verzendfout veroorzaken.

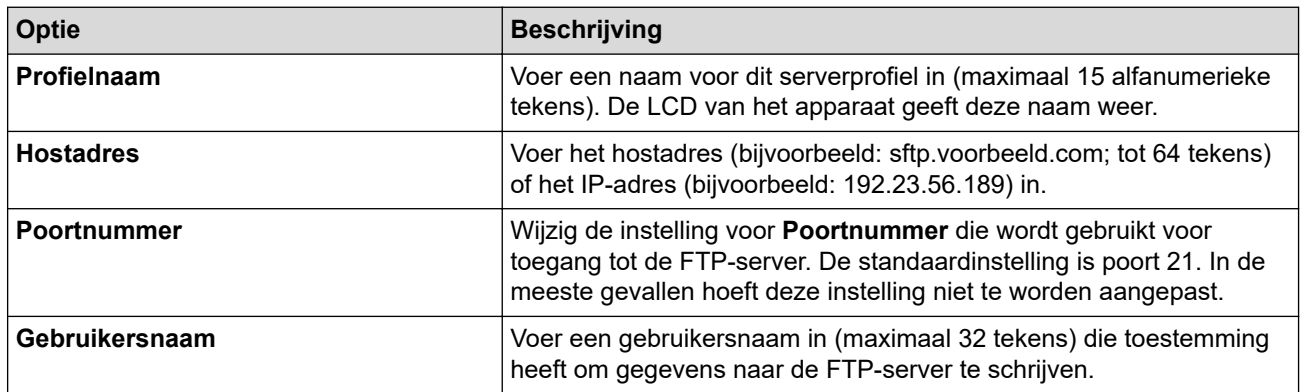

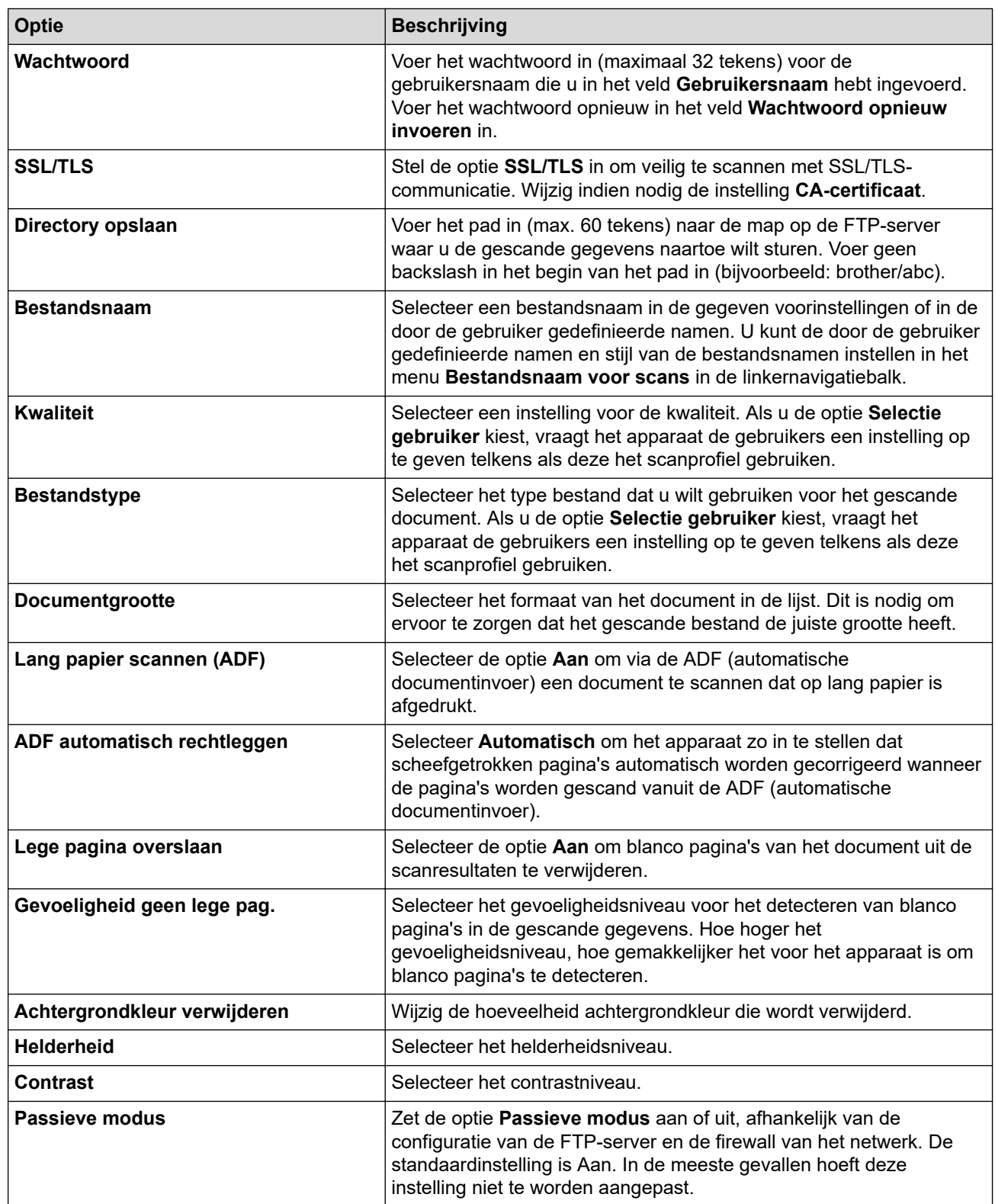

### 7. Klik op **Indienen**.

 **Verwante informatie**

• [Scan naar FTP](#page-112-0)

<span id="page-115-0"></span> [Home](#page-1-0) > [Scannen](#page-97-0) > [Scannen met behulp van de scanknop op uw Brother-apparaat](#page-98-0) > [Scan naar](#page-112-0) [FTP](#page-112-0) > Gescande gegevens naar een FTP-server uploaden

## **Gescande gegevens naar een FTP-server uploaden**

- 1. Plaats uw document.
- 2. Druk op [Scannen] > [naar FTP/SFTP].
- 3. De serverprofielen die u met Beheer via een webbrowser hebt ingesteld, worden weergegeven. Selecteer het gewenste profiel. Als het profiel niet volledig is ingevuld (bijvoorbeeld wanneer de accountnaam en het wachtwoord om in te loggen ontbreken of wanneer de kwaliteit of het bestandstype niet is geselecteerd), wordt u gevraagd om de ontbrekende informatie in te voeren.
- 4. Druk op [Start].

Het apparaat begint met scannen. Als u de glasplaat gebruikt, volgt u de instructies op het touchscreen om de scantaak te vervolledigen.

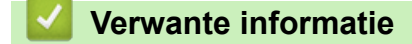

• [Scan naar FTP](#page-112-0)

<span id="page-116-0"></span> [Home](#page-1-0) > [Scannen](#page-97-0) > [Scannen met behulp van de scanknop op uw Brother-apparaat](#page-98-0) > Scannen naar SSH FTP (SFTP)

# **Scannen naar SSH FTP (SFTP)**

Documenten rechtstreeks scannen naar een SFTP-server, een beveiligde versie van een FTP-server. Voor extra gebruiksgemak configureert u verschillende profielen om uw favoriete Scannen naar SFTP-bestemmingen op te slaan.

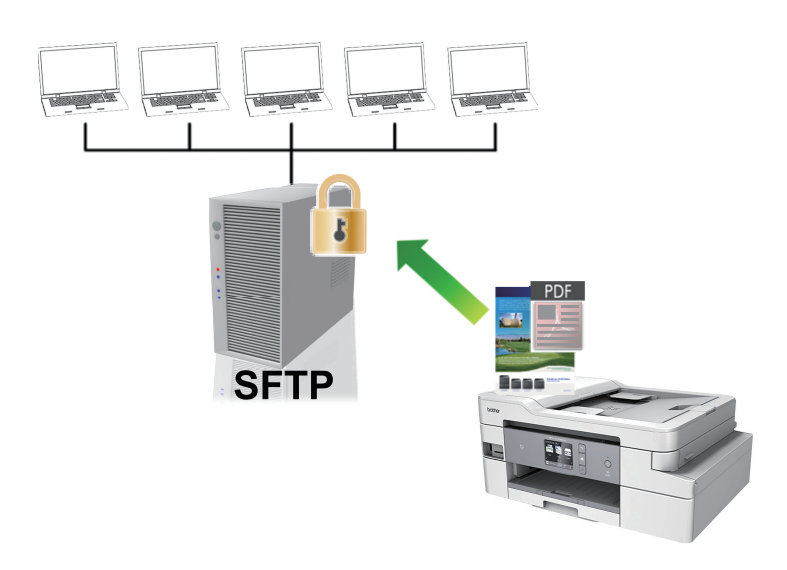

- [Een Scannen naar SFTP-profiel instellen](#page-117-0)
- [Een client-sleutelpaar aanmaken met Beheer via een webbrowser](#page-119-0)
- [Een client-sleutelpaar exporteren met Beheer via een webbrowser](#page-120-0)
- [Een openbare serversleutel importeren met Beheer via een webbrowser](#page-121-0)
- [Gescande gegevens naar een SFTP-server uploaden](#page-122-0)

<span id="page-117-0"></span> [Home](#page-1-0) > [Scannen](#page-97-0) > [Scannen met behulp van de scanknop op uw Brother-apparaat](#page-98-0) > [Scannen naar SSH](#page-116-0) [FTP \(SFTP\)](#page-116-0) > Een Scannen naar SFTP-profiel instellen

## **Een Scannen naar SFTP-profiel instellen**

Installeer een Scannen naar SFTP-profiel om de gescande gegevens rechtstreeks naar een SFTP-locatie te scannen en te uploaden.

Wij raden Microsoft Internet Explorer 11/Microsoft Edge voor Windows en Safari 10/11 voor Mac aan. Zorg ervoor dat JavaScript en cookies altijd zijn geactiveerd, ongeacht welke browser u gebruikt.

1. Start de webbrowser.

Voer "https://IP-adres van het apparaat" in de adresregel van uw browser in (waarbij "IP-adres van het apparaat" staat voor het IP-adres van het apparaat of de naam van de afdrukserver). Voorbeeld: https:// 192.168.1.2

Als u voordien een wachtwoord hebt ingesteld, voert u dit in en klikt u vervolgens op .

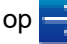

- 2. Klik op het tabblad **Scannen**.
- 3. Klik op het **Scannen naar FTP/SFTP/netwerk/SharePoint**-menu in de linkernavigatiebalk.
- 4. Selecteer de optie **SFTP** en klik vervolgens op **Indienen**.

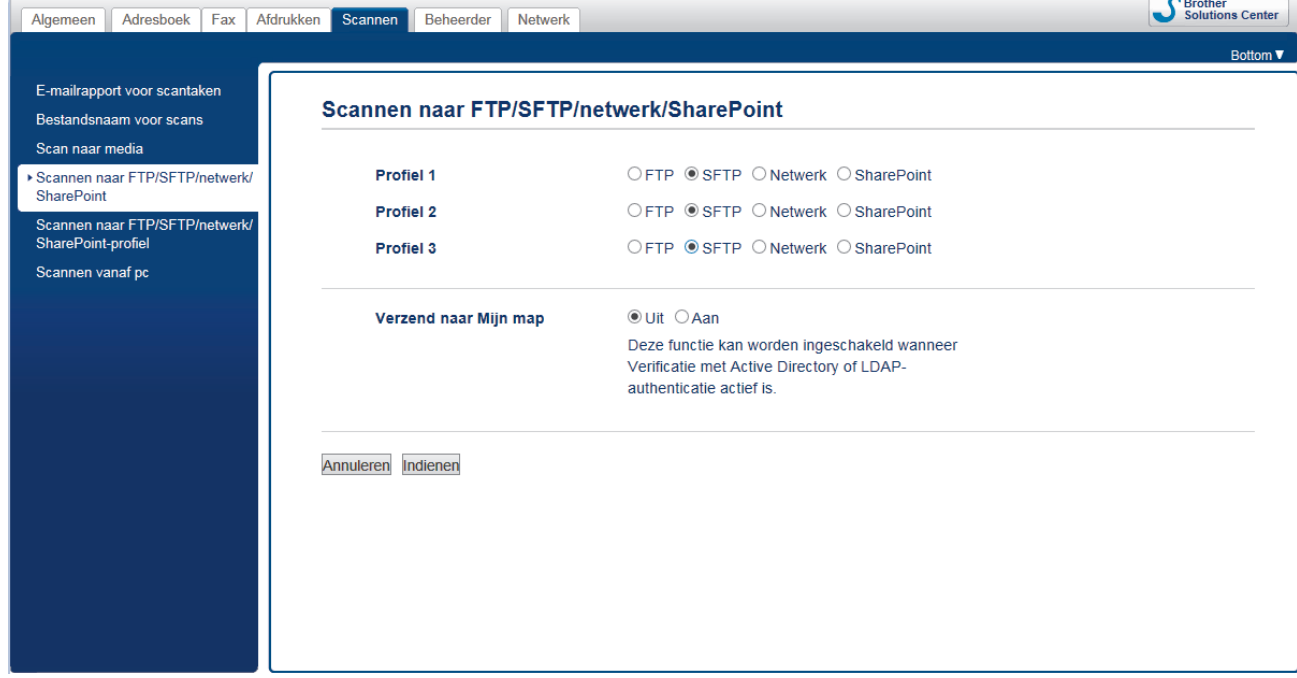

- 5. Klik op het **Scannen naar FTP/SFTP/netwerk/SharePoint-profiel**-menu in de linkernavigatiebalk.
- 6. Selecteer het profiel dat u wilt instellen of wijzigen.

Als u een van de tekens ?, /, \, ", :, <, >, | of \* gebruikt, kan dit een verzendfout veroorzaken.

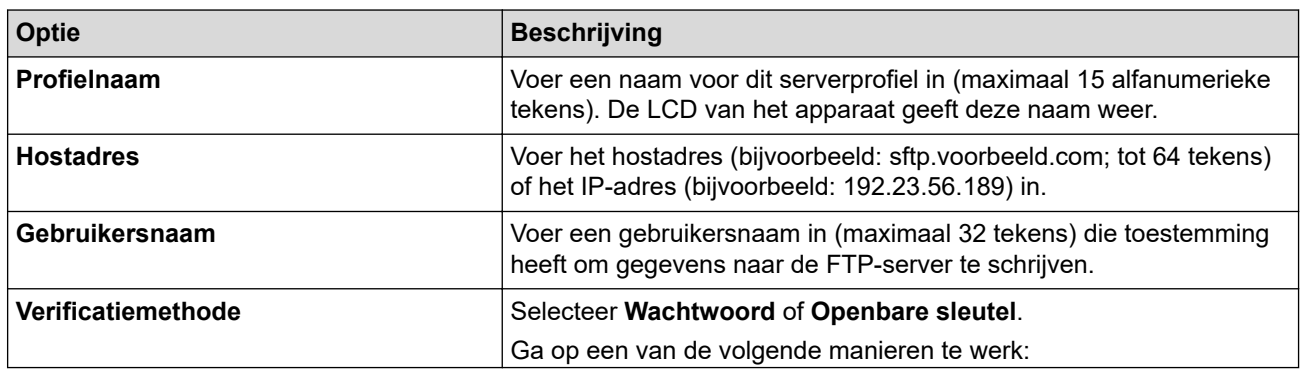

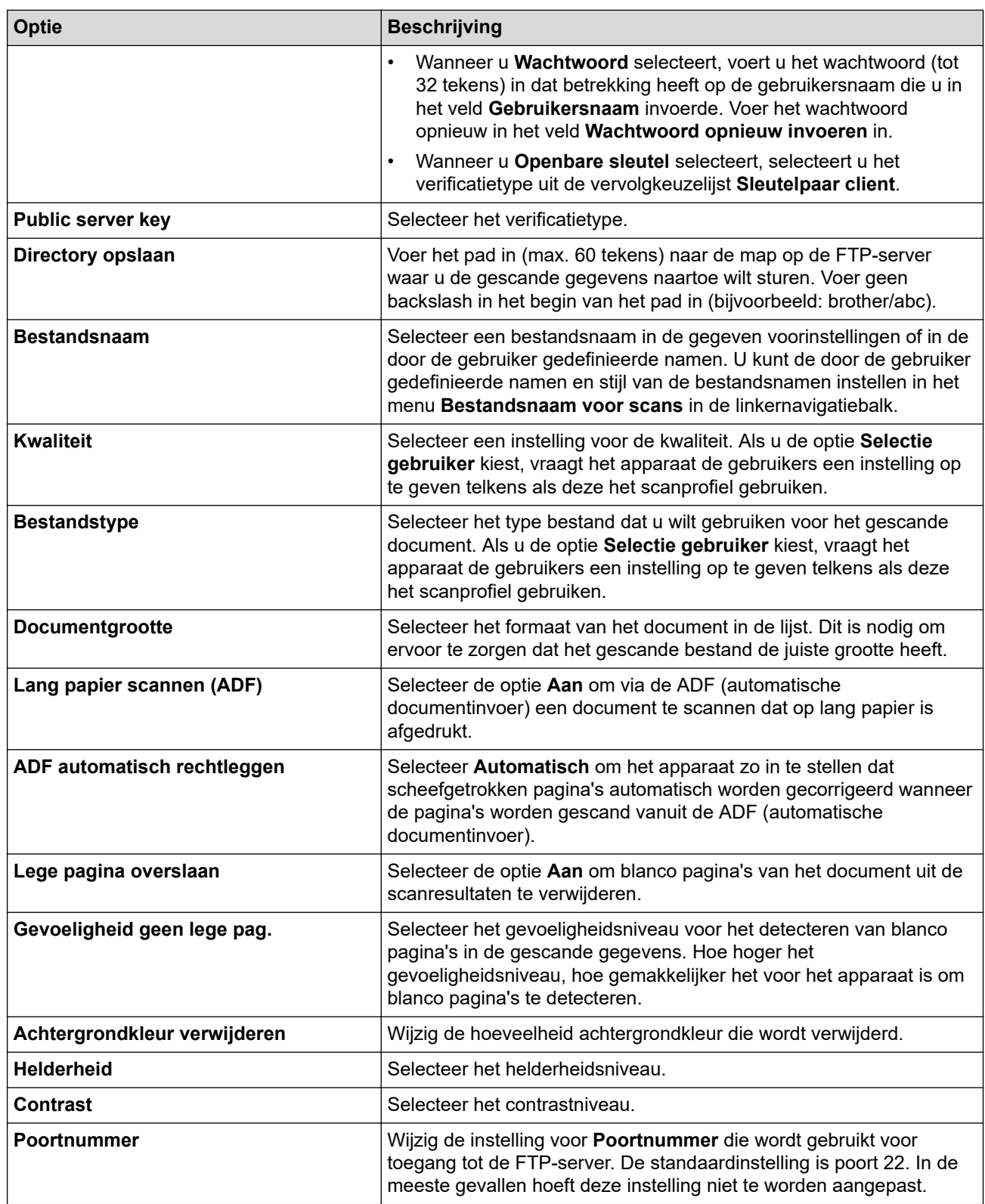

# 7. Klik op **Indienen**.

# **Verwante informatie**

<span id="page-119-0"></span> [Home](#page-1-0) > [Scannen](#page-97-0) > [Scannen met behulp van de scanknop op uw Brother-apparaat](#page-98-0) > [Scannen naar SSH](#page-116-0) [FTP \(SFTP\)](#page-116-0) > Een client-sleutelpaar aanmaken met Beheer via een webbrowser

### **Een client-sleutelpaar aanmaken met Beheer via een webbrowser**

- 1. Start uw webbrowser.
- 2. Voer "https://IP-adres van machine" in de adresbalk van uw browser in (waarbij "IP-adres van machine" staat voor het IP-adres van het apparaat).

Bijvoorbeeld:

https://192.168.1.2

• Als u een DNS (domeinnaamsysteem) of een NetBIOS-naam gebruikt, kunt u in plaats van het IP-adres een andere naam invoeren zoals "GedeeldePrinter".

Bijvoorbeeld:

https://SharedPrinter

Als u een NetBIOS-naam inschakelt, kunt u ook de knooppuntnaam gebruiken.

- Biivoorbeeld:
	- https://brnxxxxxxxxxxxx

De NetBIOS-naam kunt u vinden door het netwerkconfiguratierapport af te drukken.

- Voor Mac gaat u naar Beheer via een webbrowser door op het pictogram van het apparaat op het scherm **Status Monitor** te klikken.
- 3. Als u voordien een wachtwoord hebt ingesteld, voert u dit in en klikt u vervolgens op .
- 4. Klik op het tabblad **Netwerk**.
- 5. Klik op het tabblad **Beveiliging**.
- 6. Klik op **Sleutelpaar client** in de linkernavigatiebalk.
- 7. Klik op **Nieuw Client Key Pair maken**.
- 8. Voer in het veld **Client Key Pair Naam** de gewenste naam in (max. 20 tekens).
- 9. Klik op de vervolgkeuzelijst **Algoritme van Public Key** en selecteer vervolgens het gewenste algoritme.
- 10. Klik op **Indienen**.

Het client-sleutelpaar wordt aangemaakt en opgeslagen in het geheugen van uw apparaat. Het clientsleutelpaar en het algoritme van de openbare sleutel worden weergegeven in de **Client Key Pair Lijst**.

### **Verwante informatie**

<span id="page-120-0"></span> [Home](#page-1-0) > [Scannen](#page-97-0) > [Scannen met behulp van de scanknop op uw Brother-apparaat](#page-98-0) > [Scannen naar SSH](#page-116-0) [FTP \(SFTP\)](#page-116-0) > Een client-sleutelpaar exporteren met Beheer via een webbrowser

### **Een client-sleutelpaar exporteren met Beheer via een webbrowser**

- 1. Start uw webbrowser.
- 2. Voer "https://IP-adres van machine" in de adresbalk van uw browser in (waarbij "IP-adres van machine" staat voor het IP-adres van het apparaat).

Bijvoorbeeld:

https://192.168.1.2

• Als u een DNS (domeinnaamsysteem) of een NetBIOS-naam gebruikt, kunt u in plaats van het IP-adres een andere naam invoeren zoals "GedeeldePrinter".

- Bijvoorbeeld:

https://SharedPrinter

Als u een NetBIOS-naam inschakelt, kunt u ook de knooppuntnaam gebruiken.

- Bijvoorbeeld:
	- https://brnxxxxxxxxxxxx

De NetBIOS-naam kunt u vinden door het netwerkconfiguratierapport af te drukken.

- Voor Mac gaat u naar Beheer via een webbrowser door op het pictogram van het apparaat op het scherm **Status Monitor** te klikken.
- 3. Als u voordien een wachtwoord hebt ingesteld, voert u dit in en klikt u vervolgens op .
- 4. Klik op het tabblad **Netwerk**.
- 5. Klik op het tabblad **Beveiliging**.
- 6. Klik op **Sleutelpaar client** in de linkernavigatiebalk.
- 7. Klik op **Public Key exporteren** naast **Client Key Pair Lijst**.
- 8. Klik op **Indienen**.
- 9. Geef de locatie op waar u het bestand wilt opslaan.

Het client-sleutelpaar wordt naar uw computer geëxporteerd.

### **Verwante informatie**

<span id="page-121-0"></span> [Home](#page-1-0) > [Scannen](#page-97-0) > [Scannen met behulp van de scanknop op uw Brother-apparaat](#page-98-0) > [Scannen naar SSH](#page-116-0) [FTP \(SFTP\)](#page-116-0) > Een openbare serversleutel importeren met Beheer via een webbrowser

### **Een openbare serversleutel importeren met Beheer via een webbrowser**

- 1. Start uw webbrowser.
- 2. Voer "https://IP-adres van machine" in de adresbalk van uw browser in (waarbij "IP-adres van machine" staat voor het IP-adres van het apparaat).

Bijvoorbeeld:

https://192.168.1.2

• Als u een DNS (domeinnaamsysteem) of een NetBIOS-naam gebruikt, kunt u in plaats van het IP-adres een andere naam invoeren zoals "GedeeldePrinter".

- Bijvoorbeeld:

https://SharedPrinter

Als u een NetBIOS-naam inschakelt, kunt u ook de knooppuntnaam gebruiken.

- Bijvoorbeeld:
	- https://brnxxxxxxxxxxxx

De NetBIOS-naam kunt u vinden door het netwerkconfiguratierapport af te drukken.

- Voor Mac gaat u naar Beheer via een webbrowser door op het pictogram van het apparaat op het scherm **Status Monitor** te klikken.
- 3. Als u voordien een wachtwoord hebt ingesteld, voert u dit in en klikt u vervolgens op .
- 4. Klik op het tabblad **Netwerk**.
- 5. Klik op het tabblad **Beveiliging**.
- 6. Klik op **Public server key** in de linkernavigatiebalk.
- 7. Klik op **Public server key importeren**.
- 8. Geef het bestand op dat u wilt importeren.
- 9. Klik op **Indienen**.

De openbare serversleutel wordt naar uw apparaat geïmporteerd.

#### **Verwante informatie**

<span id="page-122-0"></span> [Home](#page-1-0) > [Scannen](#page-97-0) > [Scannen met behulp van de scanknop op uw Brother-apparaat](#page-98-0) > [Scannen naar SSH](#page-116-0) [FTP \(SFTP\)](#page-116-0) > Gescande gegevens naar een SFTP-server uploaden

## **Gescande gegevens naar een SFTP-server uploaden**

- 1. Plaats uw document.
- 2. Druk op [Scannen] > [naar FTP/SFTP].
- 3. De serverprofielen die u met Beheer via een webbrowser hebt ingesteld, worden weergegeven. Selecteer het gewenste profiel. Als het profiel niet volledig is ingevuld (bijvoorbeeld wanneer de accountnaam en het wachtwoord om in te loggen ontbreken of wanneer de kwaliteit of het bestandstype niet is geselecteerd), wordt u gevraagd om de ontbrekende informatie in te voeren.
- 4. Druk op [Start].

Het apparaat begint met scannen. Als u de glasplaat gebruikt, volgt u de instructies op het touchscreen om de scantaak te vervolledigen.

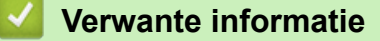

<span id="page-123-0"></span> [Home](#page-1-0) > [Scannen](#page-97-0) > [Scannen met behulp van de scanknop op uw Brother-apparaat](#page-98-0) > Scan naar netwerk (Windows)

## **Scan naar netwerk (Windows)**

Documenten rechtstreeks naar een CIFS-server op uw lokale netwerk scannen. Voor extra gebruiksgemak kunt u verschillende profielen configureren om uw favoriete Scannen naar netwerk-bestemmingen op te slaan.

- [Een Scannen naar netwerk-profiel instellen](#page-124-0)
- [Gescande gegevens naar een CIFS-server uploaden](#page-127-0)

<span id="page-124-0"></span> [Home](#page-1-0) > [Scannen](#page-97-0) > [Scannen met behulp van de scanknop op uw Brother-apparaat](#page-98-0) > [Scan naar netwerk](#page-123-0) [\(Windows\)](#page-123-0) > Een Scannen naar netwerk-profiel instellen

### **Een Scannen naar netwerk-profiel instellen**

Installeer een Scannen naar netwerk-profiel om de gescande gegevens rechtstreeks naar een CIFS-server te scannen en te uploaden.

Wij raden Microsoft Internet Explorer 11/Microsoft Edge voor Windows en Safari 10/11 voor Mac aan. Zorg ervoor dat JavaScript en cookies altijd zijn geactiveerd, ongeacht welke browser u gebruikt.

1. Start de webbrowser.

Voer "https://IP-adres van het apparaat" in de adresregel van uw browser in (waarbij "IP-adres van het apparaat" staat voor het IP-adres van het apparaat of de naam van de afdrukserver). Voorbeeld: https:// 192.168.1.2

Als u voordien een wachtwoord hebt ingesteld, voert u dit in en klikt u vervolgens op .

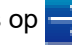

- 2. Klik op het tabblad **Scannen**.
- 3. Klik op het **Scannen naar FTP/SFTP/netwerk/SharePoint**-menu in de linkernavigatiebalk.
- 4. Selecteer de optie **Netwerk** en klik vervolgens op **Indienen**.

Als u de gegevens wilt verzenden naar de aan u toegewezen map op de CIFS-server, selecteert u **Aan** bij de optie **Verzend naar Mijn map**.

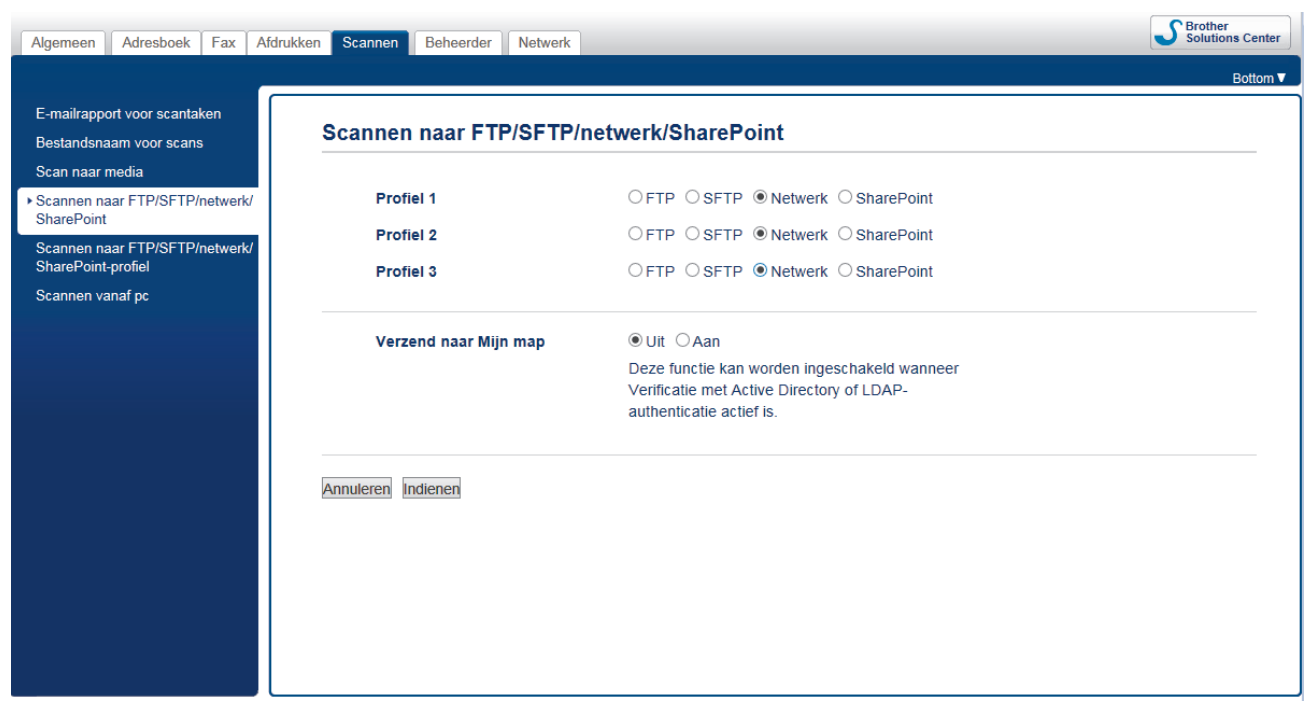

- 5. Klik op het **Scannen naar FTP/SFTP/netwerk/SharePoint-profiel**-menu in de linkernavigatiebalk.
- 6. Selecteer het profiel dat u wilt instellen of wijzigen.

Als u een van de tekens ?, /, \, ", :, <, >, | of \* gebruikt, kan dit een verzendfout veroorzaken.

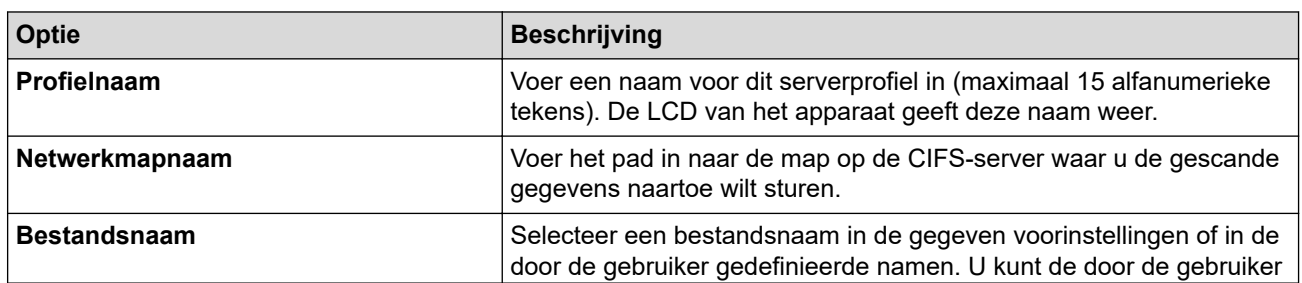

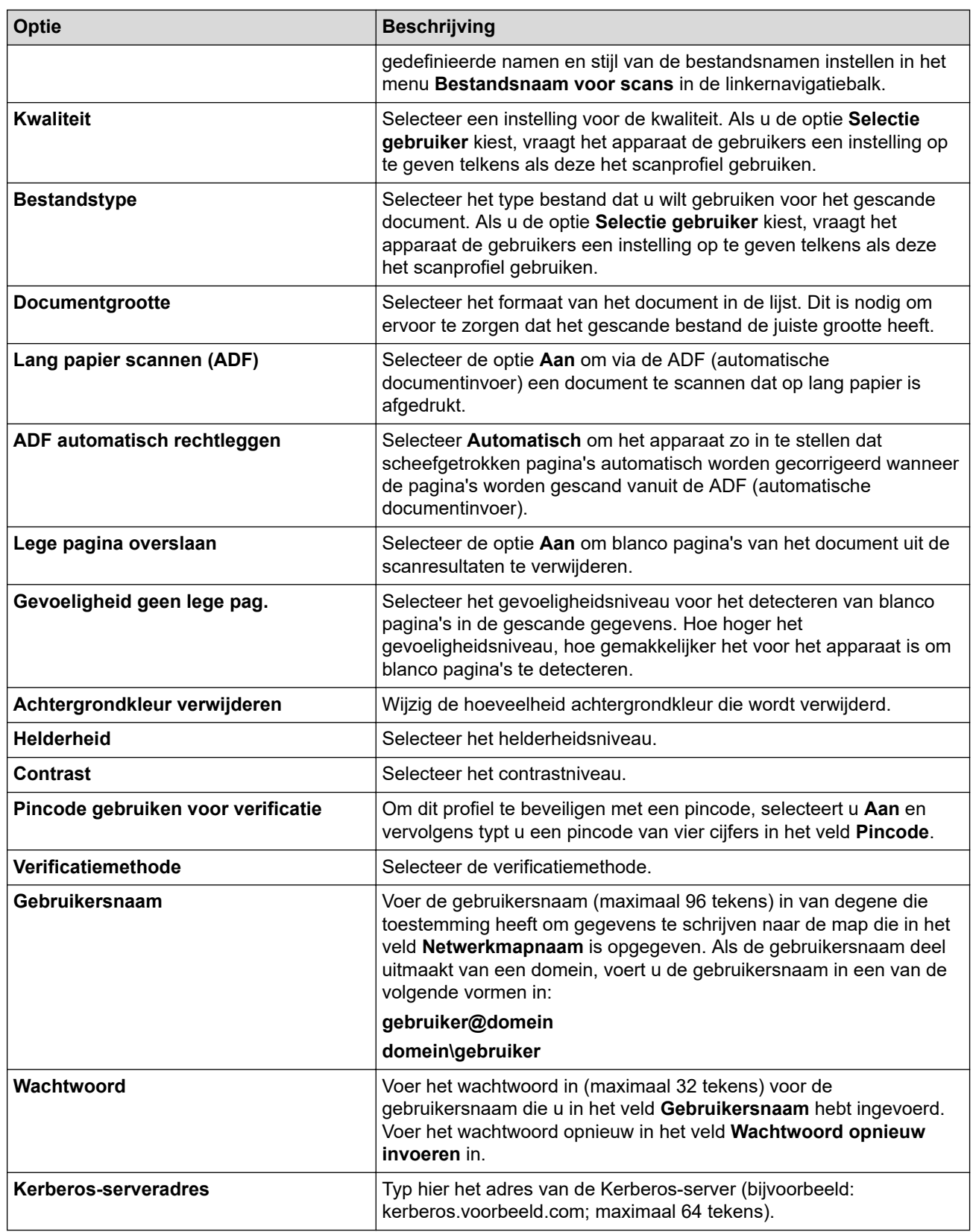

- 7. Klik op **Indienen**.
- 8. U moet de SNTP (netwerktijdserver) configureren of u moet zelf de datum, tijd en tijdzone goed instellen op het bedieningspaneel. De tijd moet overeenstemmen met de tijd die door de Kerberos-server en CIFS-server wordt gebruikt.

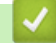

# **Verwante informatie**

- [Scan naar netwerk \(Windows\)](#page-123-0)
	- [De datum en tijd instellen met Beheer via een webbrowser](#page-126-0)

<span id="page-126-0"></span> [Home](#page-1-0) > [Scannen](#page-97-0) > [Scannen met behulp van de scanknop op uw Brother-apparaat](#page-98-0) > [Scan naar netwerk](#page-123-0) [\(Windows\)](#page-123-0) > [Een Scannen naar netwerk-profiel instellen](#page-124-0) > De datum en tijd instellen met Beheer via een webbrowser

## **De datum en tijd instellen met Beheer via een webbrowser**

Zorg ervoor dat de instellingen van de datum en tijd en tijdzone correct zijn ingestemd via Beheer via een webbrowser of het bedieningspaneel zodat de tijd van het apparaat overeenkomt met de tijd die wordt gebruikt door de server die de verificatie verschaft.

Begin met stap 2 als u al een venster van Beheer via een webbrowser geopend hebt.

1. Start de webbrowser.

Voer "https://IP-adres van het apparaat" in de adresregel van uw browser in (waarbij "IP-adres van het apparaat" staat voor het IP-adres van het apparaat of de naam van de afdrukserver). Voorbeeld: https:// 192.168.1.2

Als u voordien een wachtwoord hebt ingesteld, voert u dit in en klikt u vervolgens op .

- 2. Klik op het tabblad **Beheerder**.
- 3. Klik op het **Datum&tijd**-menu in de linkernavigatiebalk.

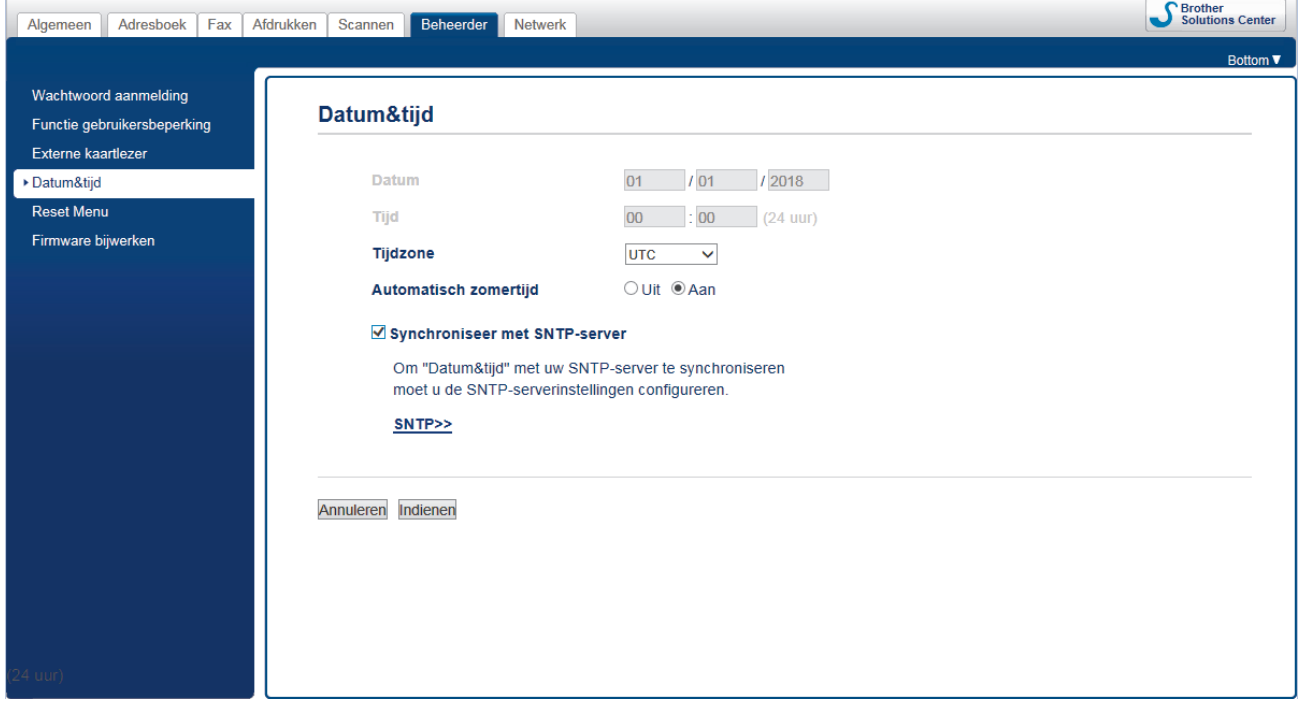

- 4. Voer in de **Datum**-velden de datum in.
- 5. Selecteer de 12-uursklok of 24-uursklok als uw **Type klok** (alleen voor sommige landen beschikbaar).
- 6. Voer in de **Tijd**-velden de tijd in.
- 7. Selecteer in de vervolgkeuzelijst **Tijdzone** het tijdsverschil tussen uw locatie en UTC. De tijdzone voor het oosten van de Verenigde Staten en Canada is bijvoorbeeld UTC-05:00.
- 8. Klik op de optie **Aan** voor **Automatisch zomertijd** om het apparaat in te stellen dat de klok automatisch wordt aangepast aan de zomer-/wintertijd. In de lente gaat de klok dan één uur vooruit en in de herfst één uur terug (alleen in sommige landen beschikbaar).
- 9. Klik op **Indienen**.

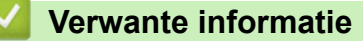

• [Een Scannen naar netwerk-profiel instellen](#page-124-0)

<span id="page-127-0"></span> [Home](#page-1-0) > [Scannen](#page-97-0) > [Scannen met behulp van de scanknop op uw Brother-apparaat](#page-98-0) > [Scan naar netwerk](#page-123-0) [\(Windows\)](#page-123-0) > Gescande gegevens naar een CIFS-server uploaden

### **Gescande gegevens naar een CIFS-server uploaden**

- 1. Plaats uw document.
- 2. Druk op [Scannen] > [naar netwerk].
	- Als u uw gebruikers-ID heeft geregistreerd, verschijnt de optie [naar Mijn map] wanneer u zich aanmeldt bij de machine met Active Directory-verificatie of LDAP-verificatie.
	- Om scangegevens te verzenden naar uw opgegeven map op de CIFS-server, drukt u op [naar Mijn map].
	- Om deze functie in te schakelen in het Beheer via een webbrowser, klikt u op het tabblad **Scannen** en vervolgens op het menu **Scannen naar FTP/SFTP/netwerk/SharePoint** op de navigatiebalk links. Selecteer **Aan** in het veld **Verzend naar Mijn map**.
- 3. De serverprofielen die u met Beheer via een webbrowser hebt ingesteld, worden weergegeven. Selecteer het gewenste profiel. Als het profiel niet volledig is ingevuld (bijvoorbeeld wanneer de accountnaam en het wachtwoord om in te loggen ontbreken of wanneer de kwaliteit of het bestandstype niet is geselecteerd), wordt u gevraagd om de ontbrekende informatie in te voeren.
- 4. Druk op [Start].

Het apparaat begint met scannen. Als u de glasplaat gebruikt, volgt u de instructies op het touchscreen om de scantaak te vervolledigen.

### **Verwante informatie**

• [Scan naar netwerk \(Windows\)](#page-123-0)

<span id="page-128-0"></span> [Home](#page-1-0) > [Scannen](#page-97-0) > [Scannen met behulp van de scanknop op uw Brother-apparaat](#page-98-0) > Scannen naar **SharePoint** 

# **Scannen naar SharePoint**

Scan documenten rechtstreeks naar een SharePoint-server wanneer u de gescande informatie moet delen. Voor extra gebruiksgemak configureert u verschillende profielen om uw favoriete Scannen naar SharePointbestemmingen op te slaan.

- [Een profiel voor Scannen naar SharePoint instellen](#page-129-0)
- [Gescande gegevens naar een SharePoint-server uploaden](#page-131-0)

<span id="page-129-0"></span> [Home](#page-1-0) > [Scannen](#page-97-0) > [Scannen met behulp van de scanknop op uw Brother-apparaat](#page-98-0) > [Scannen naar](#page-128-0) [SharePoint](#page-128-0) > Een profiel voor Scannen naar SharePoint instellen

### **Een profiel voor Scannen naar SharePoint instellen**

Installeer een Scannen naar SharePoint-profiel om de gescande gegevens rechtstreeks naar een SharePointlocatie te scannen en te uploaden.

Wij raden Microsoft Internet Explorer 11/Microsoft Edge voor Windows en Safari 10/11 voor Mac aan. Zorg ervoor dat JavaScript en cookies altijd zijn geactiveerd, ongeacht welke browser u gebruikt.

1. Start de webbrowser.

Voer "https://IP-adres van het apparaat" in de adresregel van uw browser in (waarbij "IP-adres van het apparaat" staat voor het IP-adres van het apparaat of de naam van de afdrukserver). Voorbeeld: https:// 192.168.1.2

Als u voordien een wachtwoord hebt ingesteld, voert u dit in en klikt u vervolgens op .

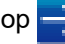

- 2. Klik op het tabblad **Scannen**.
- 3. Klik op het **Scannen naar FTP/SFTP/netwerk/SharePoint**-menu in de linkernavigatiebalk.
- 4. Selecteer de optie **SharePoint** en klik vervolgens op **Indienen**.

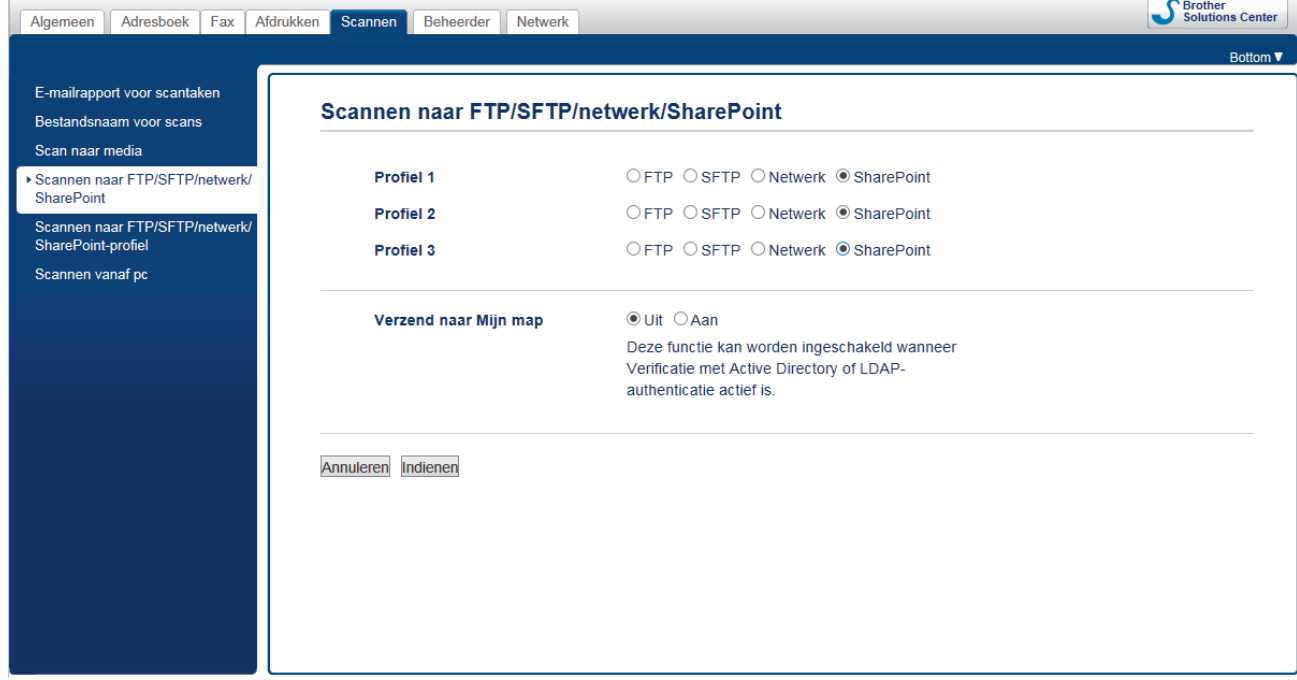

- 5. Klik op het **Scannen naar FTP/SFTP/netwerk/SharePoint-profiel**-menu in de linkernavigatiebalk.
- 6. Selecteer het profiel dat u wilt instellen of wijzigen.

Als u een van de tekens ?, /, \, ", :, <, >, | of \* gebruikt, kan dit een verzendfout veroorzaken.

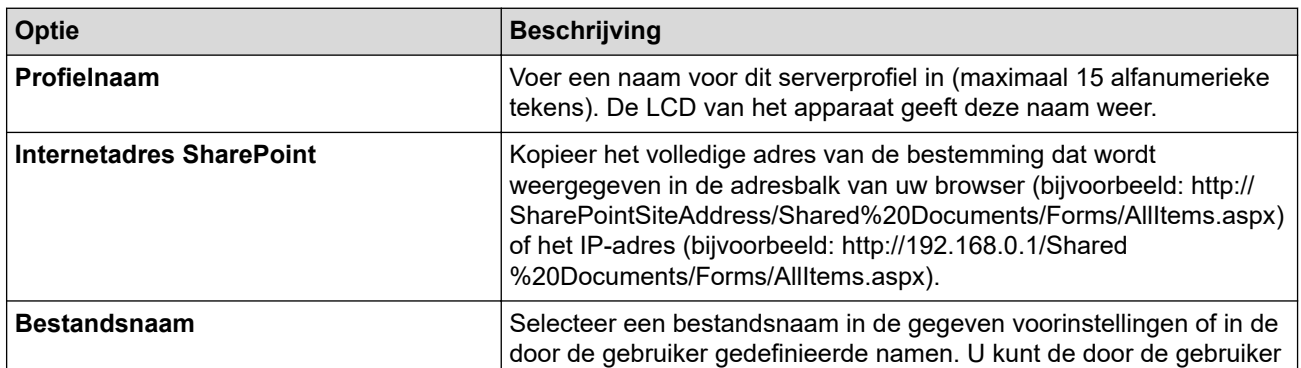

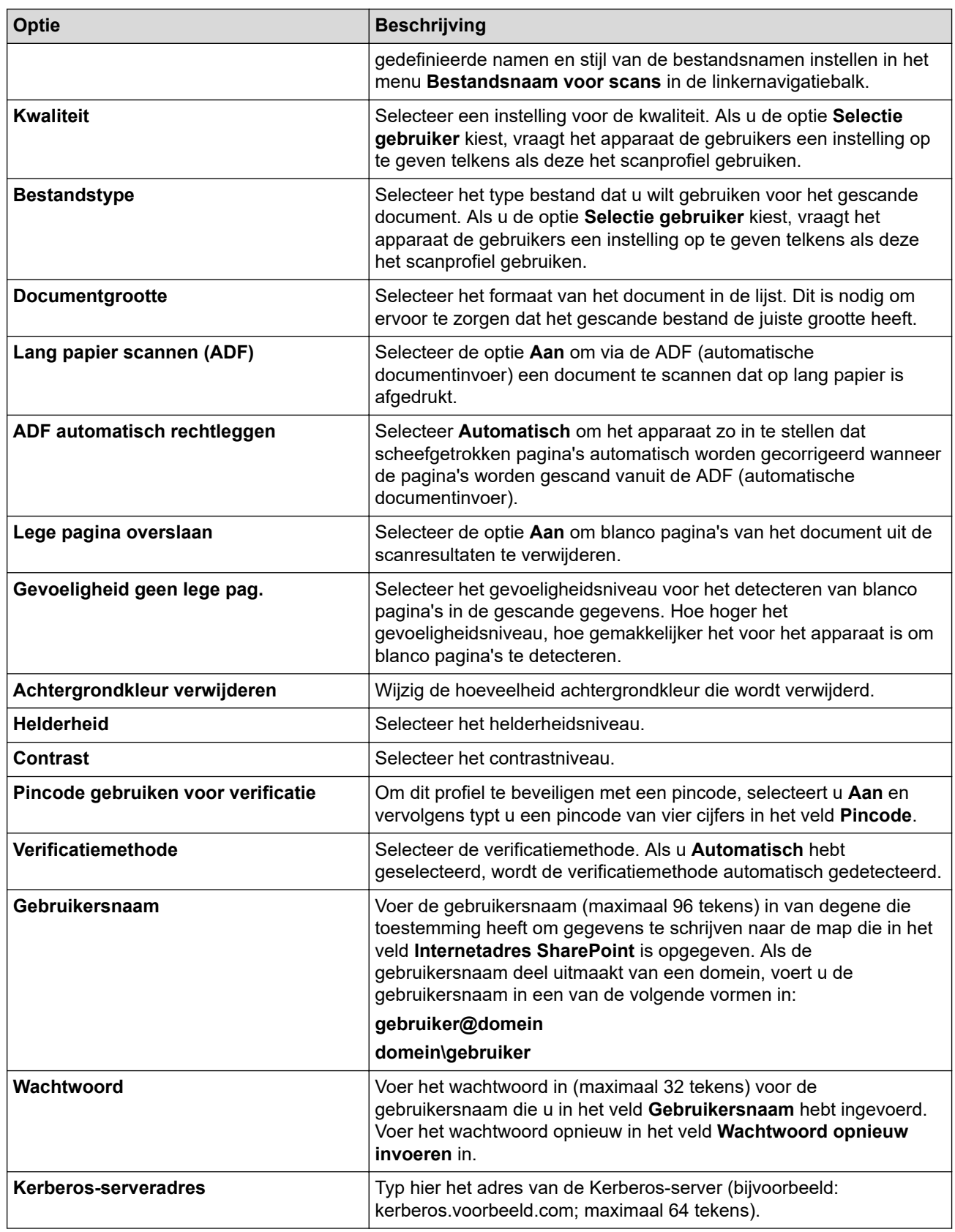

### 7. Klik op **Indienen**.

 **Verwante informatie**

• [Scannen naar SharePoint](#page-128-0)

<span id="page-131-0"></span> [Home](#page-1-0) > [Scannen](#page-97-0) > [Scannen met behulp van de scanknop op uw Brother-apparaat](#page-98-0) > [Scannen naar](#page-128-0) [SharePoint](#page-128-0) > Gescande gegevens naar een SharePoint-server uploaden

## **Gescande gegevens naar een SharePoint-server uploaden**

- 1. Plaats uw document.
- 2. Druk op [Scannen] > [naar SharePoint].
- 3. De serverprofielen die u met Beheer via een webbrowser hebt ingesteld, worden weergegeven. Selecteer het gewenste profiel. Als het profiel niet volledig is ingevuld (bijvoorbeeld wanneer de accountnaam en het wachtwoord om in te loggen ontbreken of wanneer de kwaliteit of het bestandstype niet is geselecteerd), wordt u gevraagd om de ontbrekende informatie in te voeren.
- 4. Druk op [Start].

Het apparaat begint met scannen. Als u de glasplaat gebruikt, volgt u de instructies op het touchscreen om de scantaak te vervolledigen.

### **Verwante informatie**

• [Scannen naar SharePoint](#page-128-0)

<span id="page-132-0"></span> [Home](#page-1-0) > [Scannen](#page-97-0) > [Scannen met behulp van de scanknop op uw Brother-apparaat](#page-98-0) > Web Services voor scannen op uw netwerk (Windows 7, Windows 8 en Windows 10)

## **Web Services voor scannen op uw netwerk (Windows 7, Windows 8 en Windows 10)**

Met het Web Services-protocol kunnen gebruikers van Windows 7, Windows 8 en Windows 10 scannen met een machine van Brother op het netwerk. U moet de driver via Web Services installeren.

- [Met Web Services kunt u de drivers voor scannen installeren \(Windows 7, Windows 8 en](#page-133-0) [Windows 10\)](#page-133-0)
- [Scannen met Web Services vanaf het apparaat van Brother \(Windows 7, Windows 8 en](#page-134-0) [Windows 10\)](#page-134-0)
- [Scaninstellingen voor Web Services configureren](#page-135-0)

<span id="page-133-0"></span> [Home](#page-1-0) > [Scannen](#page-97-0) > [Scannen met behulp van de scanknop op uw Brother-apparaat](#page-98-0) > [Web Services voor](#page-132-0) [scannen op uw netwerk \(Windows 7, Windows 8 en Windows 10\)](#page-132-0) > Met Web Services kunt u de drivers voor scannen installeren (Windows 7, Windows 8 en Windows 10)

# **Met Web Services kunt u de drivers voor scannen installeren (Windows 7, Windows 8 en Windows 10)**

Gebruik Web Services om printers op het netwerk te monitoren.

- Controleer of de software en drivers van Brother zijn geïnstalleerd.
- Controleer of de hostcomputer en de Brother-machine zich op hetzelfde subnet bevinden en of de router foutloos is geconfigureerd zodat gegevensuitwisseling tussen twee apparaten mogelijk is.
- U moet het IP-adres op uw machine van Brother configureren voordat u deze instelling configureert.
- 1. Ga op een van de volgende manieren te werk:
	- Windows 7

Klik op **(Starten)** > **Configuratiescherm** > **Netwerk en internet** > **Computers en apparaten in het netwerk weergeven**.

De Web Services-naam van de machine wordt samen met het printerpictogram weergegeven.

Klik met de rechtermuisknop op de machine die u wilt installeren.

Windows 8

Verplaats uw muis naar de rechterbenedenhoek van uw bureaublad. Als de menubalk verschijnt, klikt u op **Instellingen** > **Pc-instellingen wijzigen** > **Apparaten** > **Een apparaat toevoegen**.

De Webservicesnaam van de machine wordt weergegeven.

• Windows 8.1

Beweeg de muisaanwijzer naar de rechteronderhoek van het bureaublad. Wanneer de menubalk verschijnt, klikt u op **Instellingen** > **Pc-instellingen wijzigen** > **PC en devices** > **Apparaten** > **Een apparaat toevoegen**.

De Webservicesnaam van de machine wordt weergegeven.

Windows 10

Klik op > **Systeem** > **Configuratiescherm**. Klik in de groep **Hardware en geluiden** op **Een apparaat toevoegen**.

- - De Web Services-naam van de Brother-machine is de modelnaam en het MAC-adres (Ethernet-adres) van uw machine (bijv. Brother MFC‑XXXX (modelnaam) [XXXXXXXXXXXX] (MAC-adres/Ethernetadres)).
	- (Windows 8/Windows 10)

Beweeg de muis over de naam van de machine om informatie over de machine weer te geven.

- 2. Ga op een van de volgende manieren te werk:
	- Windows 7

Klik op **Installeren** in het menu dat wordt weergegeven.

• Windows 8/Windows 10

Selecteer de machine die u wilt installeren en volg de aanwijzingen op het scherm.

Om de installatie van de drivers ongedaan te maken, klikt u op **Verwijderen** of (**Apparaat verwijderen**).

 **Verwante informatie**

• [Web Services voor scannen op uw netwerk \(Windows 7, Windows 8 en Windows 10\)](#page-132-0)

<span id="page-134-0"></span> [Home](#page-1-0) > [Scannen](#page-97-0) > [Scannen met behulp van de scanknop op uw Brother-apparaat](#page-98-0) > [Web Services voor](#page-132-0) [scannen op uw netwerk \(Windows 7, Windows 8 en Windows 10\)](#page-132-0) > Scannen met Web Services vanaf het apparaat van Brother (Windows 7, Windows 8 en Windows 10)

# **Scannen met Web Services vanaf het apparaat van Brother (Windows 7, Windows 8 en Windows 10)**

Als u de driver voor scannen via Web Services hebt geïnstalleerd, hebt u toegang tot het scanmenu van Web Services op het LCD-scherm van uw Brother-apparaat.

- Bepaalde tekens in de berichten op het LCD-scherm kunnen vervangen zijn door spaties indien de taalinstellingen van uw besturingssysteem en uw Brother-machine verschillend zijn.
- Als op het LCD-scherm een melding verschijnt dat er onvoldoende geheugen is, kiest u een kleiner formaat in het menu **Papierformaat** of een lagere resolutie in het menu **Resolutie (dpi)**.
- 1. Plaats uw document.
- 2. Druk op [Scannen] > [WS Scan].
- 3. Druk op  $\blacktriangle$  of  $\blacktriangledown$  om het gewenste scantype te selecteren en druk hier vervolgens op.
- 4. Druk op  $\blacktriangle$  of  $\nabla$  om de computer waarnaar u de gegevens wilt verzenden weer te geven en druk vervolgens op de computernaam.
- 5. Druk op [Start].

Het apparaat begint met scannen.

### **Verwante informatie**

• [Web Services voor scannen op uw netwerk \(Windows 7, Windows 8 en Windows 10\)](#page-132-0)

<span id="page-135-0"></span> [Home](#page-1-0) > [Scannen](#page-97-0) > [Scannen met behulp van de scanknop op uw Brother-apparaat](#page-98-0) > [Web Services voor](#page-132-0) [scannen op uw netwerk \(Windows 7, Windows 8 en Windows 10\)](#page-132-0) > Scaninstellingen voor Web Services configureren

## **Scaninstellingen voor Web Services configureren**

- 1. Ga op een van de volgende manieren te werk:
	- Windows 7

Klik op **(Starten)** > **Apparaten en printers**.

Windows 8

Verplaats uw muis naar de rechterbenedenhoek van uw bureaublad. Wanneer de menubalk verschijnt, klikt u op het menu **Instellingen** en vervolgens op **Configuratiescherm**. Klik in de groep **Hardware en geluiden** op **Apparaten en printers weergeven**.

Windows 10

Klik op > **Systeem** > **Configuratiescherm**. Klik in de groep **Hardware en geluiden** op **Apparaten en printers weergeven**.

- 2. Klik met de rechtermuisknop op het pictogram van het apparaat en selecteer vervolgens **Profielen voor scannen...**. Het dialoogvenster **Profielen voor scannen** verschijnt.
- 3. Selecteer het scanprofiel dat u wilt gebruiken.
- 4. Zorg ervoor dat de scanner die u in de lijst **Scanner** hebt geselecteerd een Brother-machine is die Web Services voor scannen ondersteunt, en klik vervolgens op de knop **Als standaard instellen**.
- 5. Klik op **Bewerken...**.

Het dialoogvenster **Standaardprofiel bewerken** verschijnt.

- 6. Selecteer de instellingen voor **Bron**, **Papierformaat**, **Kleurenindeling**, **Bestandstype**, **Resolutie (dpi)**, **Helderheid** en **Contrast**.
- 7. Klik op de knop **Profiel opslaan**.

Deze instellingen worden toegepast wanneer u scant met het Web Services-protocol.

Als u wordt gevraagd om een scantoepassing te selecteren, selecteert u in de lijst Windows Faxen en scannen.

### **Verwante informatie**

• [Web Services voor scannen op uw netwerk \(Windows 7, Windows 8 en Windows 10\)](#page-132-0)

 [Home](#page-1-0) > [Scannen](#page-97-0) > [Scannen met behulp van de scanknop op uw Brother-apparaat](#page-98-0) > De Instellingen van de Scan-knop via ControlCenter4 (Windows) wijzigen

# **De Instellingen van de Scan-knop via ControlCenter4 (Windows) wijzigen**

- 1. Klik op het pictogram (**ControlCenter4**) in de taakbalk en klik vervolgens op **Open** .
- 2. Klik op het tabblad **Apparaatinstellingen**.
- 3. Klik op de knop **Scaninstellingen apparaat**. Het dialoogvenster **Scaninstellingen apparaat** verschijnt.

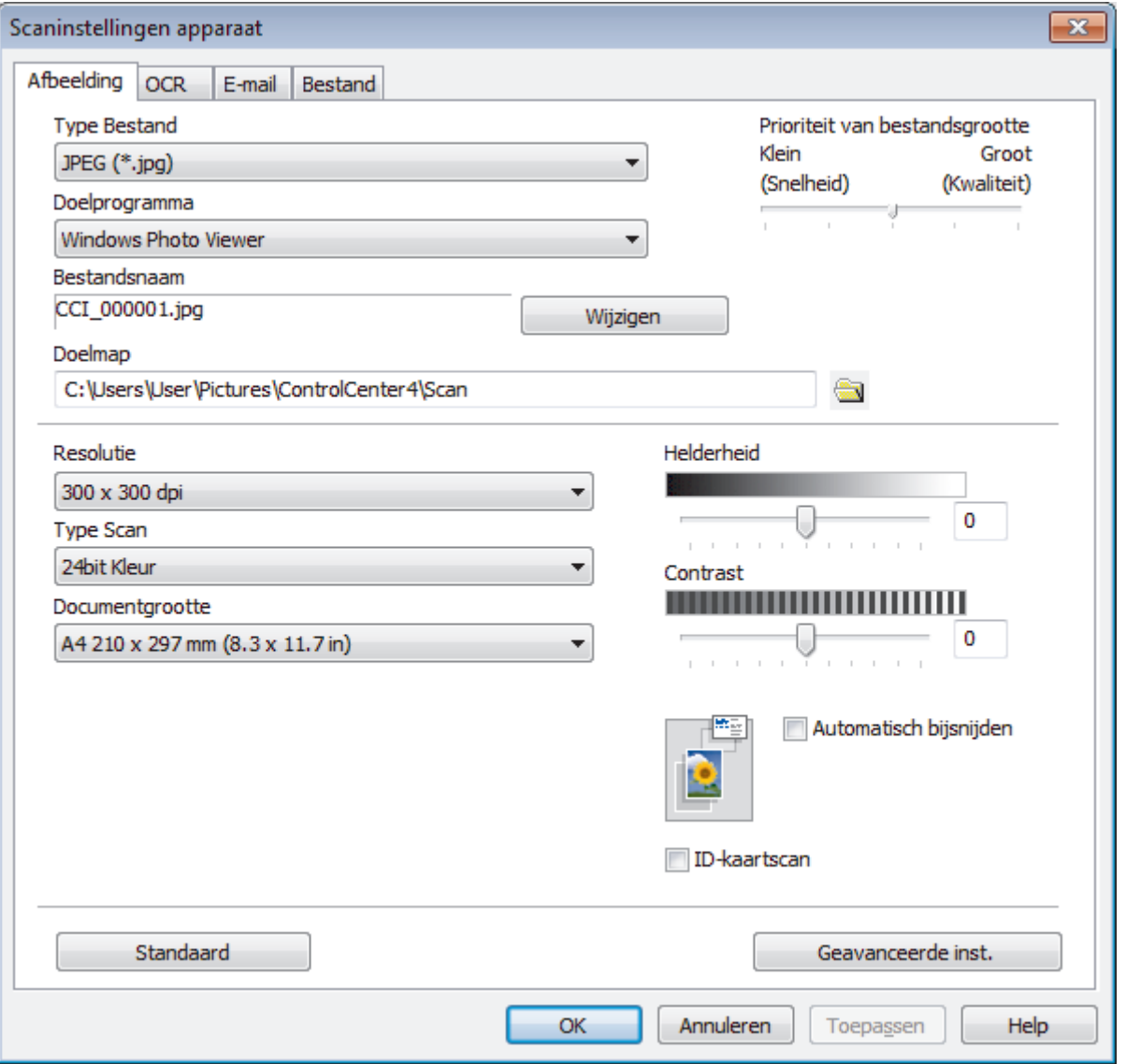

- 4. Klik op het tabblad van de "Scannen naar"-actie die u wilt wijzigen (**Afbeelding**, **OCR**, **E-mail** of **Bestand**).
- 5. Wijzig de instellingen als nodig.
- 6. Klik op **OK**.

Elk tabblad stemt overeen met een scanfunctie, zoals hieronder getoond.

Deze instellingen kunnen worden gewijzigd.

Klik op de tabbladen en wijzig vervolgens de instellingen.

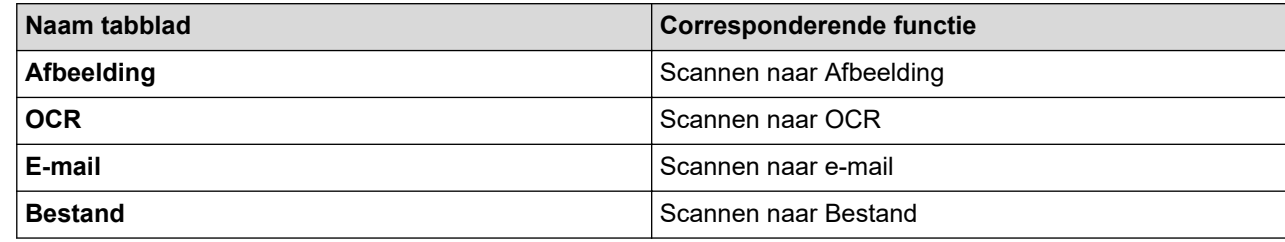

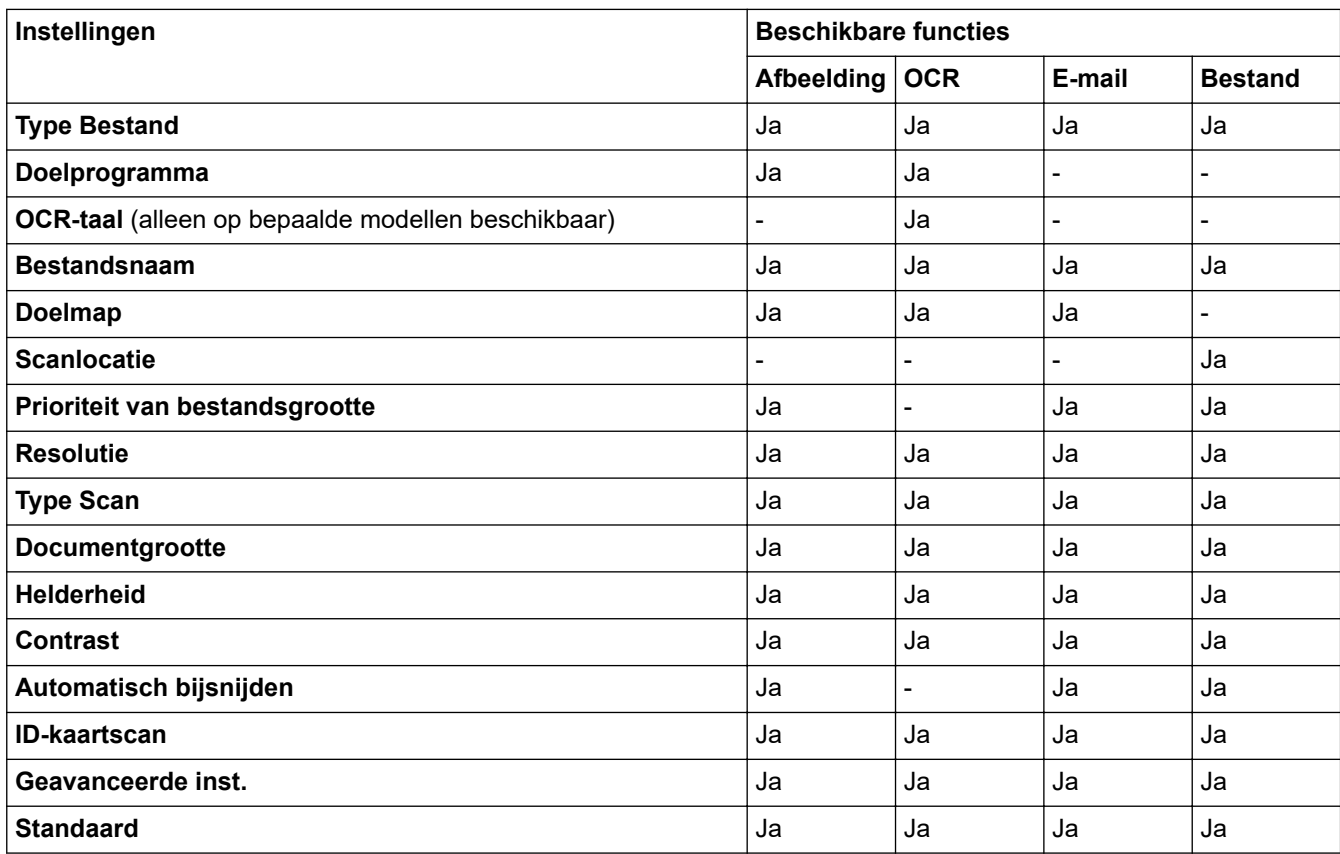

#### **Type Bestand**

Selecteer het bestandstype dat u voor de gescande gegevens wilt gebruiken.

#### **Doelprogramma**

Selecteer de doeltoepassing uit de vervolgkeuzelijst.

#### **OCR-taal**

Stel de OCR-taal in die overeenstemt met de taal van de tekst van het gescande document(alleen op bepaalde modellen beschikbaar).

#### **Bestandsnaam**

Voer een voorvoegsel in voor uw bestandsnaam, indien nodig.

#### **Doelmap**

Klik op het pictogram van de map en blader naar de map waarin u de gescande documenten wilt opslaan.

#### **Scanlocatie**

Selecteer het keuzerondje **Map** of **SharePoint** om op te geven waar u uw gescande documenten wilt opslaan.

#### **Prioriteit van bestandsgrootte**

Pas de compressieverhouding van de gescande afbeelding aan. Wijzig de bestandsgrootte door de **Prioriteit van bestandsgrootte**-schuifbalk naar rechts of links te verplaatsen.

#### **Resolutie**

Selecteer een scanresolutie in de vervolgkeuzelijst **Resolutie**. Hogere resoluties nemen meer geheugen in beslag en vergen meer overdrachtstijd, maar leveren een preciezer gescand beeld.

#### **Type Scan**

Selecteer uit een reeks kleurdiepten voor de scan.

#### • **Automatisch**

Gebruik voor elk documenttype. Deze modus kiest automatisch de geschikte kleurdiepte van het document.

#### • **Zwart-wit**

Gebruiken voor tekst of lijntekeningen.

#### • **Grijs (Foutdiffusie)**

Gebruiken voor fotografische beelden of grafische afbeeldingen. (Foutdiffusie is een methode om gesimuleerde grijze beelden te creëren zonder daarbij gebruik te maken van echte grijze punten. Zwarte punten worden in een bepaald patroon geplaatst om een grijze schijn te geven.)

• **Ware Grijstinten**

Gebruiken voor fotografische beelden of grafische afbeeldingen. Deze modus is nauwkeuriger omdat hij tot 256 tinten grijs gebruikt.

#### • **24bit Kleur**

Gebruiken om een afbeelding aan te maken met de nauwkeurigste kleurreproductie. Deze modus gebruikt maximaal 16,8 miljoen kleuren om de afbeelding te scannen, maar vergt het meeste geheugen en de langste overdrachtstijd.

#### **Documentgrootte**

Selecteer het exacte formaat van het document in de vervolgkeuzelijst **Documentgrootte**.

• Als u de optie **1 - 2 (A4)** selecteert, wordt de gescande afbeelding verdeeld in twee documenten van A5 formaat.

#### **Helderheid**

Stel het niveau van de **Helderheid** in door de schuifknop naar rechts of naar links te slepen om het beeld lichter of donkerder te maken. Als het gescande beeld te licht is, moet u voor de helderheid een lagere waarde opgeven en het document nogmaals scannen. Als het gescande beeld te donker is, moet u voor de helderheid een hogere waarde opgeven en het document nogmaals scannen. U kunt ook een waarde in het veld invoeren om het niveau van de **Helderheid** in te stellen.

#### **Contrast**

Verhoog of verlaag het **Contrast** door de schuifbalk naar rechts of links te slepen. Het verhogen van het contrast benadrukt de donkere en lichte gedeelten van het beeld, terwijl het verlagen ervan meer details weergeeft in de grijze zones. U kunt ook een waarde in het veld invoeren om het niveau van het **Contrast** in te stellen.

#### **Automatisch bijsnijden**

Scan meerdere documenten die op de glasplaat gelegd zijn. Het apparaat maakt na het scannen van elk document aparte bestanden of een enkel bestand van meerdere pagina's aan.

#### **ID-kaartscan**

Vink dit selectievakje aan om beide zijden van een identiteitskaart op één pagina af te drukken.

#### **Geavanceerde inst.**

Klik in het dialoogvenster voor de scaninstellingen op de knop **Geavanceerde inst.** om geavanceerde instellingen te configureren.

#### • **Verwijder doorlopers/Patronen**

#### - **Achtergrondkleur verwijderen**

Verwijder de basiskleur van documenten om de gescande gegevens beter leesbaar te maken.

#### • **Beeld draaien**

Bewerk de gescande afbeelding.

#### • **Blanco pagina overslaan**

Verwijder de lege pagina's van het document uit de scanresultaten.

#### • **Scanresultaten weergeven**

Laat op het computerscherm zien hoeveel pagina's er in totaal zijn opgeslagen en hoeveel lege pagina's er zijn overgeslagen.

#### • **ADF autom. rechtzetten**

Hiermee stelt u het apparaat zo in dat scheve documenten automatisch worden gecorrigeerd. (alleen op bepaalde modellen beschikbaar)

#### **Standaard**

Selecteer deze optie om voor alle instellingen de fabrieksinstellingen te herstellen.

### **Verwante informatie**

• [Scannen met behulp van de scanknop op uw Brother-apparaat](#page-98-0)

 [Home](#page-1-0) > [Scannen](#page-97-0) > [Scannen met behulp van de scanknop op uw Brother-apparaat](#page-98-0) > Scanknopinstellingen wijzigen met Brother iPrint&Scan (Mac)

# **Scanknopinstellingen wijzigen met Brother iPrint&Scan (Mac)**

1. Klik in de menubalk **Finder** op **Ga** > **Programma's** en dubbelklik vervolgens op het pictogram van iPrint&Scan.

Het scherm van Brother iPrint&Scan verschijnt.

- 2. Als u Brother-machine niet is geselecteerd, klikt u op de knop **Selecteer uw apparaat** en volgt u verder de aanwijzingen op het scherm om uw Brother-apparaat te selecteren.
- 3. Klik op de knop **Instellingen apparaten scannen** en volg daarna de aanwijzingen op het scherm om de scaninstellingen te wijzigen.

### **Verwante informatie**

• [Scannen met behulp van de scanknop op uw Brother-apparaat](#page-98-0)

#### **Gerelateerde onderwerpen:**

• [Scannen met Brother iPrint&Scan \(Mac\)](#page-184-0)

<span id="page-141-0"></span>▲ [Home](#page-1-0) > [Scannen](#page-97-0) > Scan vanaf uw computer (Windows)

## **Scan vanaf uw computer (Windows)**

Er zijn verschillende manieren waarop u uw computer kunt gebruiken om foto's en documenten op uw apparaat van Brother te scannen. Gebruik de softwaretoepassingen van Brother of uw favoriete scantoepassing.

- [Scan met de Startmodus van ControlCenter4 \(Windows\)](#page-142-0)
- [Scan met de Geavanceerde modus van ControlCenter4 \(Windows\)](#page-157-0)
- Scannen met Nuance™ PaperPort™ [14SE of een andere Windows-toepassing](#page-173-0)
- [Scannen met Windows Faxen en scannen](#page-178-0)
- [BookScan Enhancer en Whiteboard Enhancer installeren \(Windows\)](#page-182-0)

<span id="page-142-0"></span> [Home](#page-1-0) > [Scannen](#page-97-0) > [Scan vanaf uw computer \(Windows\)](#page-141-0) > Scan met de Startmodus van ControlCenter4 (Windows)

## **Scan met de Startmodus van ControlCenter4 (Windows)**

Gebruik de Home-modus van ControlCenter4 om toegang te krijgen tot de belangrijkste functies van uw apparaat.

- [Scan met de Startmodus van ControlCenter4 \(Windows\)](#page-143-0)
- [Sla gescande gegevens als PDF-bestand op naar een map met de Startmodus van](#page-153-0) [ControlCenter4 \(Windows\)](#page-153-0)
- [Scaninstellingen voor de Startmodus van ControlCenter4 \(Windows\)](#page-155-0)
- [Wijzig de bedieningsmodus in ControlCenter4 \(Windows\)](#page-483-0)

<span id="page-143-0"></span> [Home](#page-1-0) > [Scannen](#page-97-0) > [Scan vanaf uw computer \(Windows\)](#page-141-0) > [Scan met de Startmodus van ControlCenter4](#page-142-0) [\(Windows\)](#page-142-0) > Scan met de Startmodus van ControlCenter4 (Windows)

# **Scan met de Startmodus van ControlCenter4 (Windows)**

Selecteer **Startmodus** als modusinstelling voor ControlCenter4.

- 1. Plaats uw document.
- 2. Klik op het pictogram (**ControlCenter4**) in de taakbalk en klik vervolgens op **Open** .
- 3. Klik op het tabblad **Scan**.

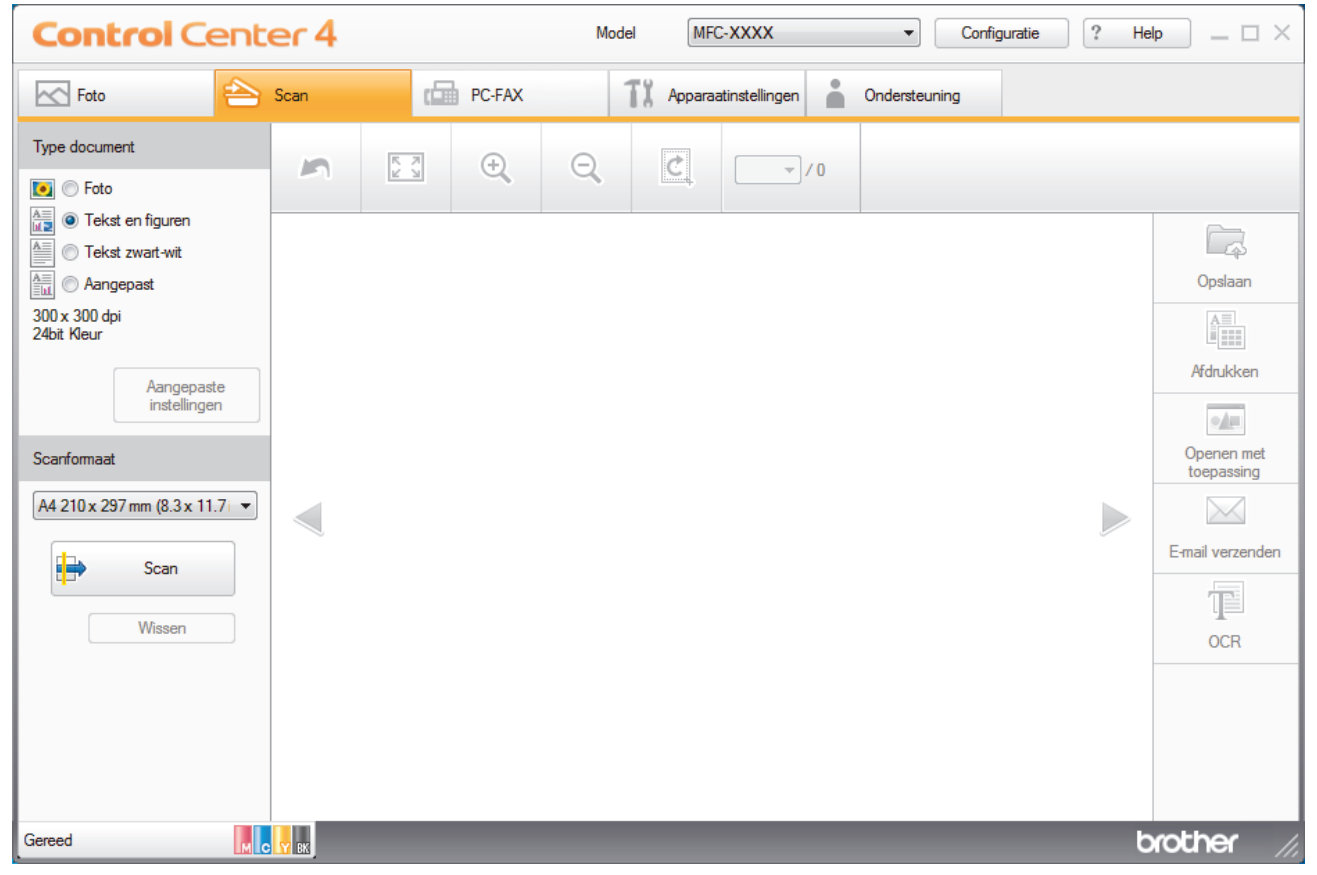

- 4. Selecteer het **Type document**.
- 5. Wijzig de **Scanformaat** van het document, indien nodig.
- 6. Klik op (**Scan**).

Het apparaat start het scannen en de gescande afbeelding wordt in de viewer weergegeven.

- 7. Als u meerdere pagina's hebt gescand via de ADF, klikt u op de pijlen naar links of rechts om een voorbeeld van elke gescande pagina weer te geven.
- 8. Snijd indien nodig het gescande beeld bij.
- 9. Ga op een van de volgende manieren te werk:
	- Klik op **(a)** (Opslaan) om gescande gegevens op te slaan.
	- Klik op (**Afdrukken**) om gescande gegevens af te drukken.
	- Klik op (**Openen met toepassing**) om gescande gegevens in een andere toepassing te openen.
	- Klik op (**E-mail verzenden**) om gescande gegevens toe te voegen aan een e-mail.
	- Klik op **(B)** (OCR) om uw gescande document te converteren naar een bewerkbaar tekstbestand. (alleen op bepaalde modellen beschikbaar)
# **Verwante informatie**

- [Scan met de Startmodus van ControlCenter4 \(Windows\)](#page-142-0)
	- [Selecteer het documenttype met de Startmodus van ControlCenter4 \(Windows\)](#page-145-0)
	- [De scangrootte wijzigen met behulp van de home-modus van ControlCenter4 \(Windows\)](#page-148-0)
	- [Snijd een gescand beeld bij met de Startmodus van ControlCenter4 \(Windows\)](#page-149-0)
	- [Druk gescande gegevens af met de Startmodus van ControlCenter4 \(Windows\)](#page-151-0)
	- [Open met een toepassing met de Startmodus van ControlCenter4 \(Windows\)](#page-152-0)

<span id="page-145-0"></span> [Home](#page-1-0) > [Scannen](#page-97-0) > [Scan vanaf uw computer \(Windows\)](#page-141-0) > [Scan met de Startmodus van ControlCenter4](#page-142-0) [\(Windows\)](#page-142-0) > [Scan met de Startmodus van ControlCenter4 \(Windows\)](#page-143-0) > Selecteer het documenttype met de Startmodus van ControlCenter4 (Windows)

# **Selecteer het documenttype met de Startmodus van ControlCenter4 (Windows)**

• Selecteer de optie **Type document** die overeenstemt met het type origineel dat u wilt scannen.

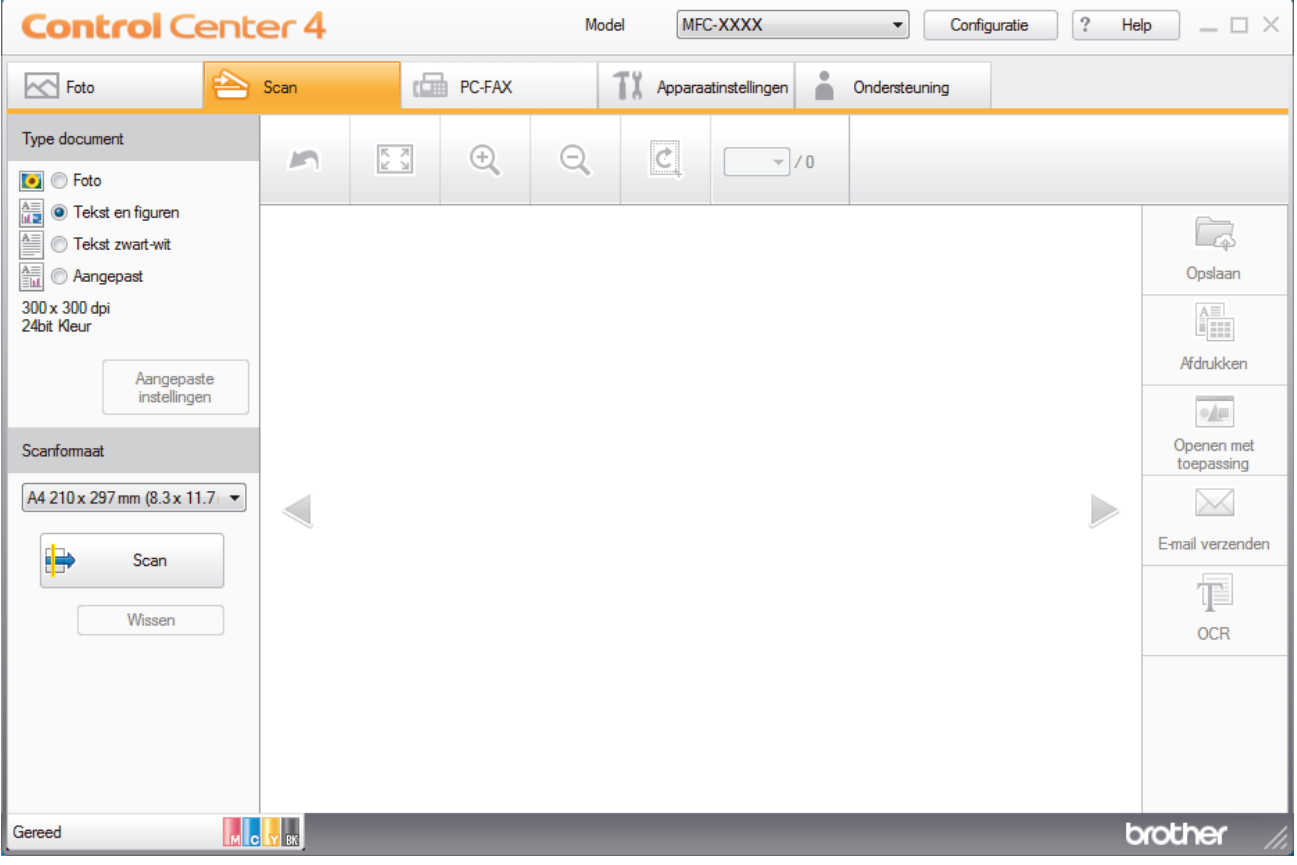

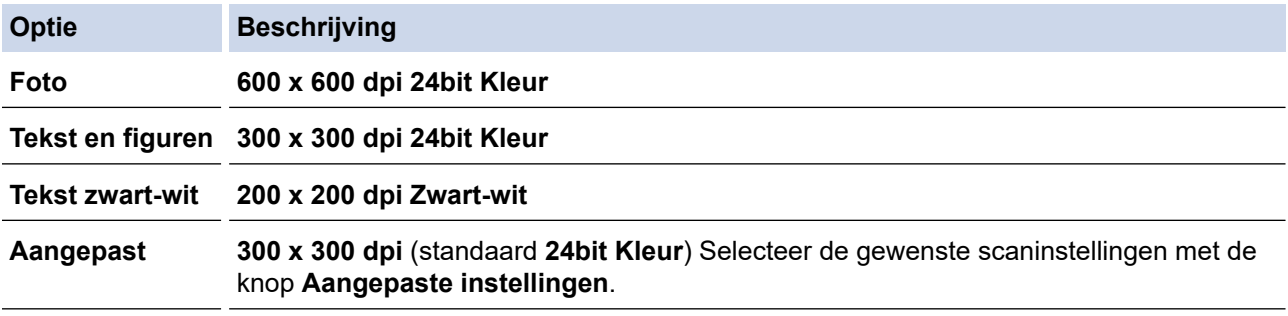

# **Verwante informatie**

- [Scan met de Startmodus van ControlCenter4 \(Windows\)](#page-143-0)
	- [Aangepaste scaninstellingen \(Windows\)](#page-146-0)

<span id="page-146-0"></span> [Home](#page-1-0) > [Scannen](#page-97-0) > [Scan vanaf uw computer \(Windows\)](#page-141-0) > [Scan met de Startmodus van ControlCenter4](#page-142-0) [\(Windows\)](#page-142-0) > [Scan met de Startmodus van ControlCenter4 \(Windows\)](#page-143-0) > [Selecteer het documenttype met de](#page-145-0) [Startmodus van ControlCenter4 \(Windows\)](#page-145-0) > Aangepaste scaninstellingen (Windows)

# **Aangepaste scaninstellingen (Windows)**

Selecteer **Aangepast** in de lijst **Type document** om geavanceerde scaninstellingen te wijzigen.

• Selecteer **Aangepast** en klik daarna op de knop **Aangepaste instellingen**.

Het dialoogvenster **Aangepaste scaninstellingen** verschijnt.

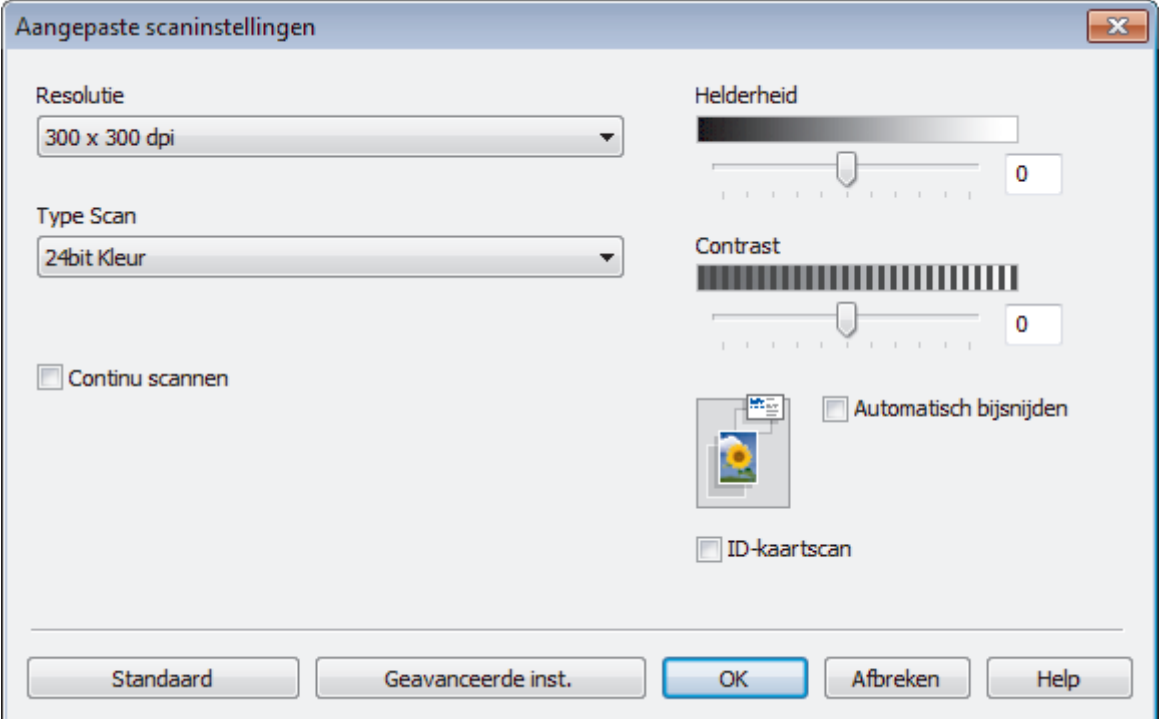

U kunt de volgende instellingen wijzigen:

#### **Resolutie**

Selecteer een scanresolutie in de vervolgkeuzelijst **Resolutie**. Hogere resoluties nemen meer geheugen in beslag en vergen meer overdrachtstijd, maar leveren een preciezer gescand beeld.

## **Type Scan**

Selecteer uit een reeks kleurdiepten voor de scan.

- **Automatisch**

Gebruik voor elk documenttype. Deze modus kiest automatisch de geschikte kleurdiepte van het document.

- **Zwart-wit**

Gebruiken voor tekst of lijntekeningen.

- **Grijs (Foutdiffusie)**

Gebruiken voor fotografische beelden of grafische afbeeldingen. (Foutdiffusie is een methode om gesimuleerde grijze beelden te creëren zonder daarbij gebruik te maken van echte grijze punten. Zwarte punten worden in een bepaald patroon geplaatst om een grijze schijn te geven.)

- **Ware Grijstinten**

Gebruiken voor fotografische beelden of grafische afbeeldingen. Deze modus is nauwkeuriger omdat hij tot 256 tinten grijs gebruikt.

- **24bit Kleur**

Gebruiken om een afbeelding aan te maken met de nauwkeurigste kleurreproductie. Deze modus gebruikt maximaal 16,8 miljoen kleuren om de afbeelding te scannen, maar vergt het meeste geheugen en de langste overdrachtstijd.

#### **Helderheid**

Stel het niveau van de **Helderheid** in door de schuifknop naar rechts of naar links te slepen om het beeld lichter of donkerder te maken. Als het gescande beeld te licht is, moet u voor de helderheid een lagere waarde opgeven en het document nogmaals scannen. Als het gescande beeld te donker is, moet u voor de helderheid een hogere waarde opgeven en het document nogmaals scannen. U kunt ook een waarde in het veld invoeren om het niveau van de **Helderheid** in te stellen.

#### **Contrast**

Verhoog of verlaag het **Contrast** door de schuifbalk naar rechts of links te slepen. Het verhogen van het contrast benadrukt de donkere en lichte gedeelten van het beeld, terwijl het verlagen ervan meer details weergeeft in de grijze zones. U kunt ook een waarde in het veld invoeren om het niveau van het **Contrast** in te stellen.

#### **Automatisch bijsnijden**

Scan meerdere documenten die op de glasplaat gelegd zijn. Het apparaat maakt na het scannen van elk document aparte bestanden of een enkel bestand van meerdere pagina's aan.

#### **Continu scannen**

Selecteer deze optie om meerdere pagina's te scannen. Na het scannen van een pagina kunt u doorgaan of stoppen met scannen.

## **ID-kaartscan**

Vink dit selectievakje aan om beide zijden van een identiteitskaart op één pagina af te drukken.

#### **Geavanceerde inst.**

Configureer geavanceerde instellingen door op de knop **Geavanceerde inst.** in het dialoogvenster Scaninstellingen te drukken.

# - **Verwijder doorlopers/Patronen**

#### • **Achtergrondkleur verwijderen**

Verwijder de basiskleur van documenten om de gescande gegevens beter leesbaar te maken. (alleen op bepaalde modellen beschikbaar)

#### - **Beeld draaien**

Bewerk de gescande afbeelding.

#### - **Blanco pagina overslaan**

Verwijder de lege pagina's van het document uit de scanresultaten.

#### - **Scanresultaten weergeven**

Laat op het computerscherm zien hoeveel pagina's er in totaal zijn opgeslagen en hoeveel lege pagina's er zijn overgeslagen.

#### - **ADF autom. rechtzetten**

Hiermee stelt u het apparaat zo in dat scheve documenten automatisch worden gecorrigeerd. (alleen op bepaalde modellen beschikbaar)

# **Verwante informatie**

• [Selecteer het documenttype met de Startmodus van ControlCenter4 \(Windows\)](#page-145-0)

<span id="page-148-0"></span> [Home](#page-1-0) > [Scannen](#page-97-0) > [Scan vanaf uw computer \(Windows\)](#page-141-0) > [Scan met de Startmodus van ControlCenter4](#page-142-0) [\(Windows\)](#page-142-0) > [Scan met de Startmodus van ControlCenter4 \(Windows\)](#page-143-0) > De scangrootte wijzigen met behulp van de home-modus van ControlCenter4 (Windows)

# **De scangrootte wijzigen met behulp van de home-modus van ControlCenter4 (Windows)**

Voor een hogere scansnelheid selecteert u het exacte formaat van het document in het vervolgkeuzemenu **Scanformaat**.

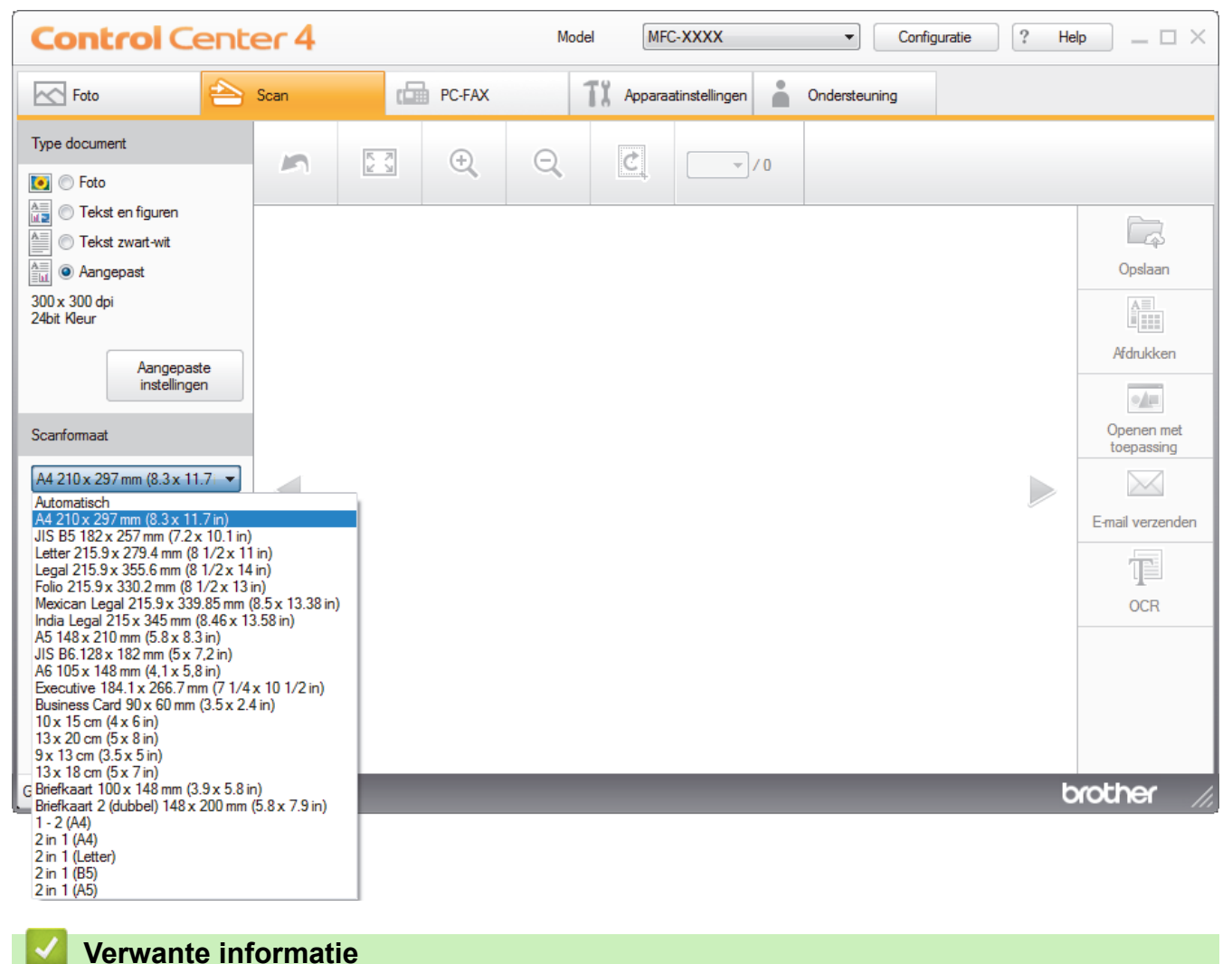

<span id="page-149-0"></span> [Home](#page-1-0) > [Scannen](#page-97-0) > [Scan vanaf uw computer \(Windows\)](#page-141-0) > [Scan met de Startmodus van ControlCenter4](#page-142-0) [\(Windows\)](#page-142-0) > [Scan met de Startmodus van ControlCenter4 \(Windows\)](#page-143-0) > Snijd een gescand beeld bij met de Startmodus van ControlCenter4 (Windows)

# **Snijd een gescand beeld bij met de Startmodus van ControlCenter4 (Windows)**

Met de bijsnijdfunctie op de beeldbewerkingsbalk kunt u ongewenste delen uit uw gescande afbeelding snijden. Gebruik de **Inzoomen**- en **Uitzoomen**-functies om het bijsnijden beter te zien.

# **Beeldbewerkingsbalk**

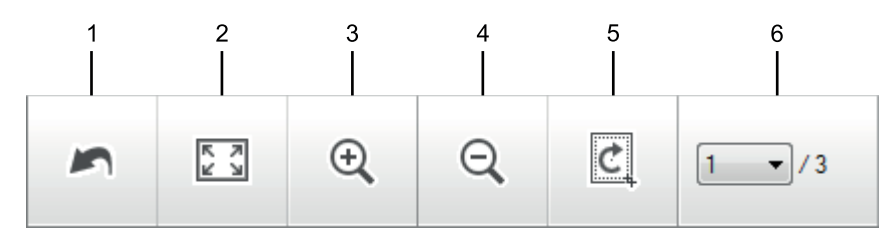

## **1. Opnieuw starten**

Hiermee annuleert u alle wijzigingen die u op de geselecteerde afbeelding hebt toegepast. De bewerkte afbeelding wordt naar zijn oorspronkelijke staat hersteld.

#### **2. Passend**

Hiermee geeft u de gescande afbeelding schermvullend weer.

## **3. Inzoomen**

Hiermee zoomt u op de gescande afbeelding in.

## **4. Uitzoomen**

Hiermee zoomt u op de gescande afbeelding uit.

#### **5. Bijsnijden en bewerken**

Verwijdert de buitenste delen van de afbeelding. Klik op de knop **Bijsnijden en bewerken** en wijzig vervolgens het frame om het gebied te bevatten die u na het bijsnijden wilt behouden.

#### **6. Paginateller**

Geeft het paginanummer weer van de gescande pagina die in de image viewer wordt weergegeven. Om een andere pagina weer te geven, selecteert u het gewenste paginanummer in de vervolgkeuzelijst.

Als u meerdere pagina's hebt gescand, kunt u de volgende of vorige gescande pagina bekijken door op de linker- of rechterpijlknoppen in het voorbeeldvenster te klikken.

#### 1. Scan een document.

2. Klik op (**Bijsnijden en bewerken**) om de gescande afbeelding te bewerken.

Het venster **Bijsnijden en bewerken - ControlCenter4** verschijnt.

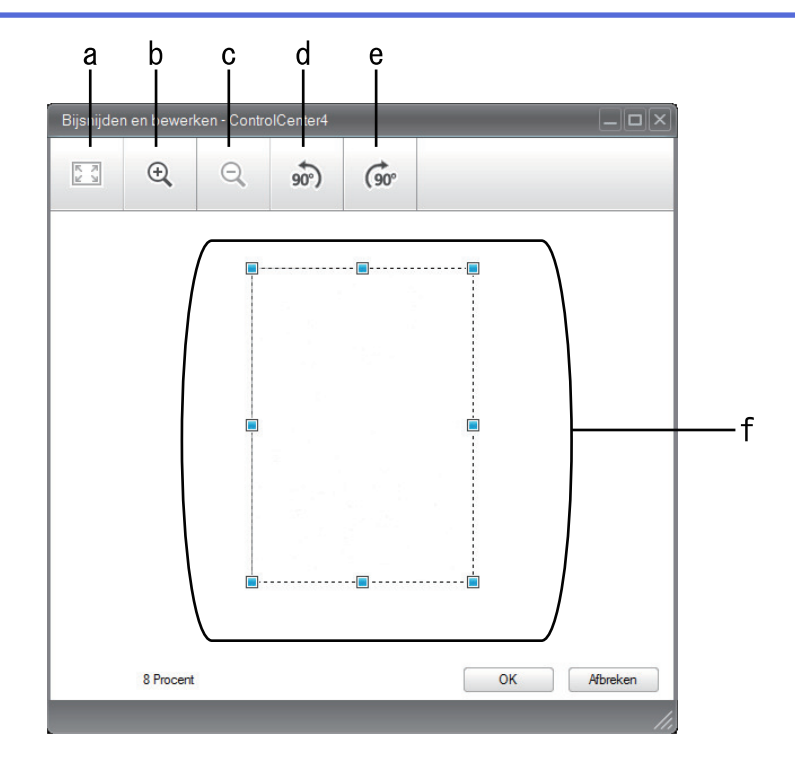

- a. Breidt de gescande afbeelding uit zodat de volledige afbeelding in het venster past.
- b. Hiermee zoomt u op de afbeelding in.
- c. Hiermee zoomt u op de afbeelding uit.
- d. Hiermee draait u de afbeelding 90 graden linksom.
- e. Hiermee draait u de afbeelding 90 graden rechtsom.
- f. Klik en sleep het kader om het gebied dat u wilt bijsnijden te vergroten of verkleinen.
- 3. Klik op **OK**.

De bewerkte afbeelding wordt in de Image viewer weergegeven.

# **Verwante informatie**

<span id="page-151-0"></span> [Home](#page-1-0) > [Scannen](#page-97-0) > [Scan vanaf uw computer \(Windows\)](#page-141-0) > [Scan met de Startmodus van ControlCenter4](#page-142-0) [\(Windows\)](#page-142-0) > [Scan met de Startmodus van ControlCenter4 \(Windows\)](#page-143-0) > Druk gescande gegevens af met de Startmodus van ControlCenter4 (Windows)

# **Druk gescande gegevens af met de Startmodus van ControlCenter4 (Windows)**

Een document op uw apparaat van Brother scannen en vervolgens exemplaren afdrukken met de functies van de printerdriver die beschikbaar zijn in ControlCenter4.

- 1. Scan een document.
- 2. Klik op **Afdrukken**.

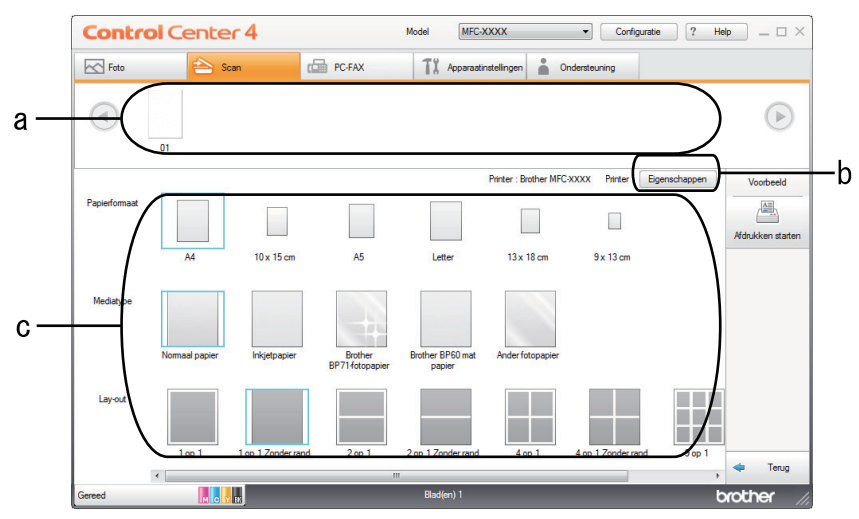

- a. Toont welke beelden momenteel zijn geselecteerd.
- b. Klik op de knop **Eigenschappen** om specifieke printerinstellingen te wijzigen.
- c. Selecteer de opties **Papierformaat**, **Mediatype** en **Lay-out**. De huidige instellingen worden door een blauw vierkant omringd.
- 3. Configureer de afdrukinstellingen en klik vervolgens op de knop **Afdrukken starten**.

## **Verwante informatie**

<span id="page-152-0"></span> [Home](#page-1-0) > [Scannen](#page-97-0) > [Scan vanaf uw computer \(Windows\)](#page-141-0) > [Scan met de Startmodus van ControlCenter4](#page-142-0) [\(Windows\)](#page-142-0) > [Scan met de Startmodus van ControlCenter4 \(Windows\)](#page-143-0) > Open met een toepassing met de Startmodus van ControlCenter4 (Windows)

# **Open met een toepassing met de Startmodus van ControlCenter4 (Windows)**

Met de knop **Openen met toepassing** kunt u een afbeelding direct in uw grafische toepassing scannen om deze te bewerken.

- 1. Scan een document.
- 2. Klik op de knop **Openen met toepassing**.

3. Selecteer de toepassing in de vervolgkeuzelijst en klik vervolgens op **OK**. De afbeelding wordt geopend in de door u geselecteerde toepassing.

# **Verwante informatie**

 [Home](#page-1-0) > [Scannen](#page-97-0) > [Scan vanaf uw computer \(Windows\)](#page-141-0) > [Scan met de Startmodus van ControlCenter4](#page-142-0) [\(Windows\)](#page-142-0) > Sla gescande gegevens als PDF-bestand op naar een map met de Startmodus van ControlCenter4 (Windows)

# **Sla gescande gegevens als PDF-bestand op naar een map met de Startmodus van ControlCenter4 (Windows)**

Selecteer **Startmodus** als modusinstelling voor ControlCenter4.

- 1. Plaats uw document.
- 2. Klik op het pictogram (**ControlCenter4**) in de taakbalk en klik vervolgens op **Open** .
- 3. Klik op het tabblad **Scan**.

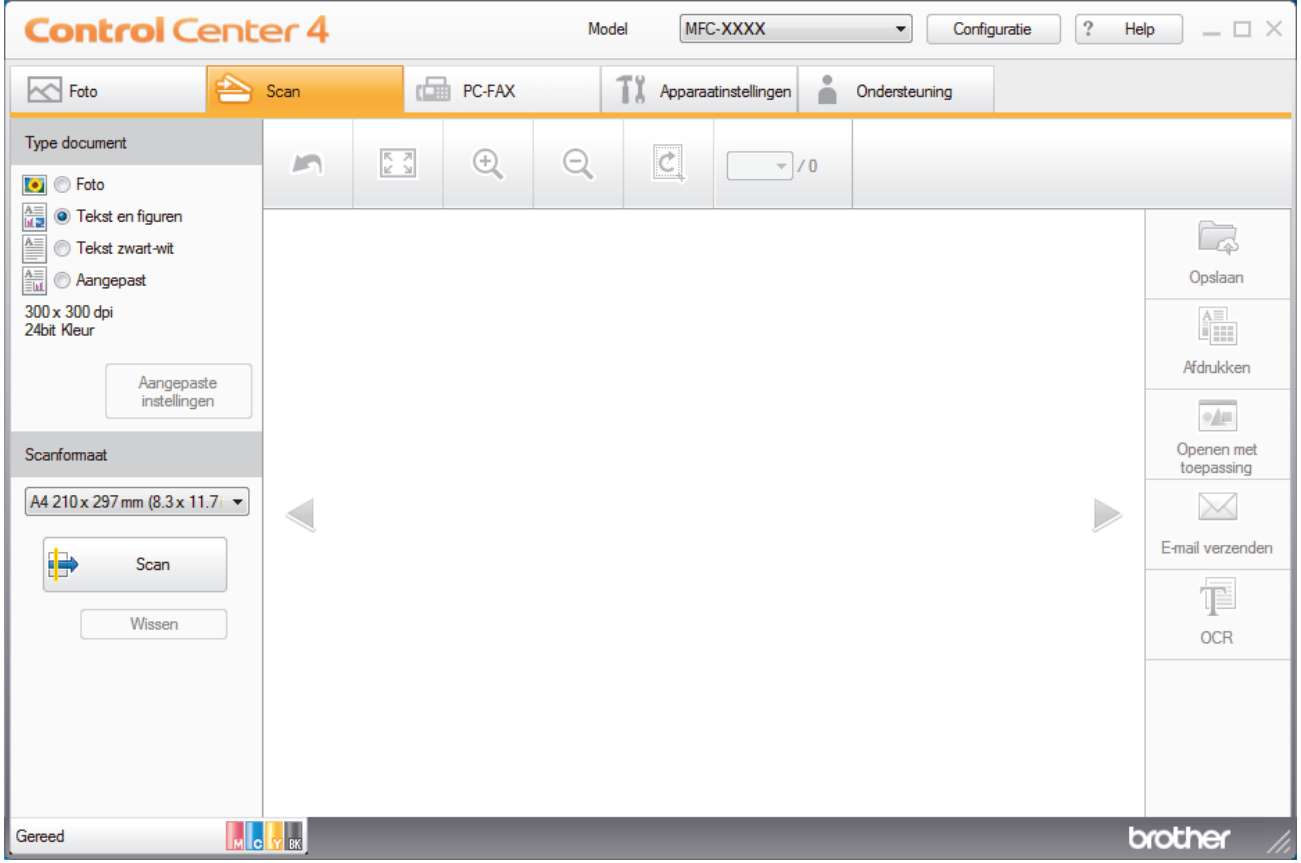

- 4. Selecteer het **Type document**.
- 5. Wijzig indien nodig de grootte van het document.
- 6. Klik op (**Scan**).

Het apparaat start het scannen en de gescande afbeelding wordt in de viewer weergegeven.

- 7. Klik op de knop naar rechts of links om een afdrukvoorbeeld van elke gescande pagina te bekijken.
- 8. Klik op **Opslaan**.

Het dialoogvenster **Opslaan** verschijnt.

9. Klik op de vervolgkeuzelijst **Type Bestand** en selecteer vervolgens een PDF-bestand.

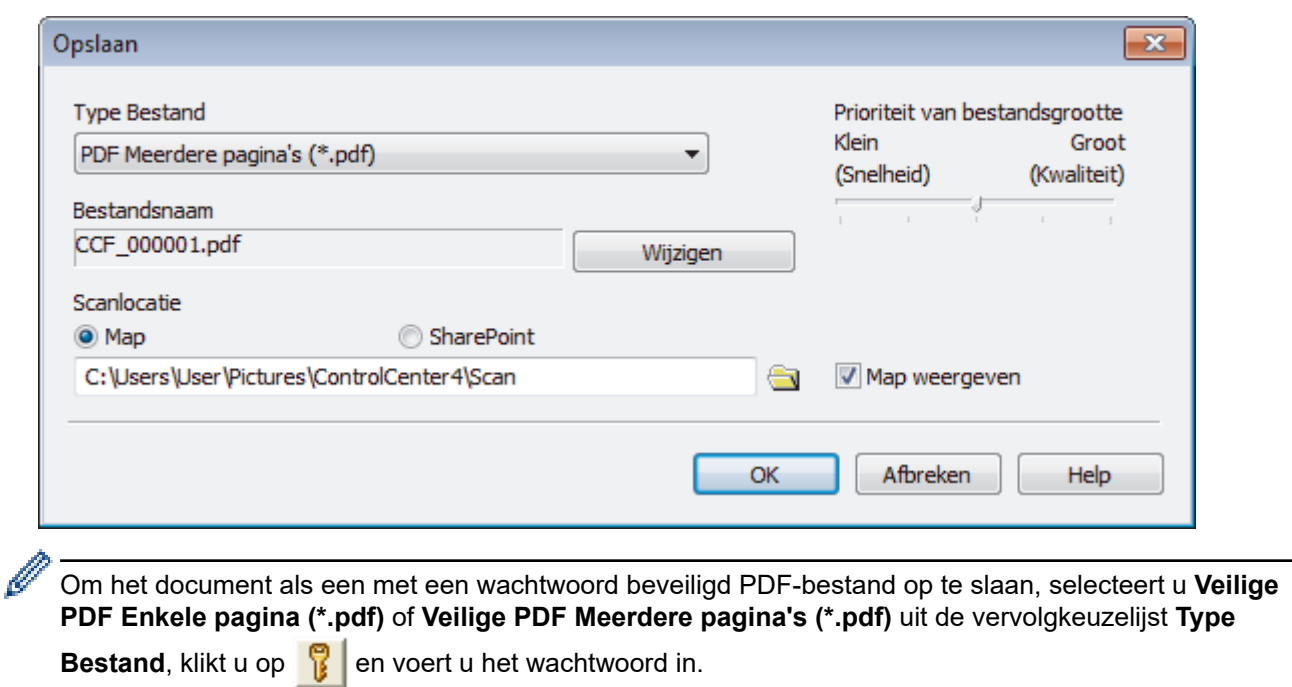

- 10. Om de bestandsnaam te wijzigen, klikt u op de **Wijzigen**-knop indien nodig.
- 11. Klik op het pictogram van de map en blader naar de map waarin u de gescande documenten wilt opslaan.
- 12. Klik op **OK**.

Het gescande document wordt als een pdf-bestand in de bestemmingsmap opgeslagen.

# **Verwante informatie**

 [Home](#page-1-0) > [Scannen](#page-97-0) > [Scan vanaf uw computer \(Windows\)](#page-141-0) > [Scan met de Startmodus van ControlCenter4](#page-142-0) [\(Windows\)](#page-142-0) > Scaninstellingen voor de Startmodus van ControlCenter4 (Windows)

# **Scaninstellingen voor de Startmodus van ControlCenter4 (Windows)**

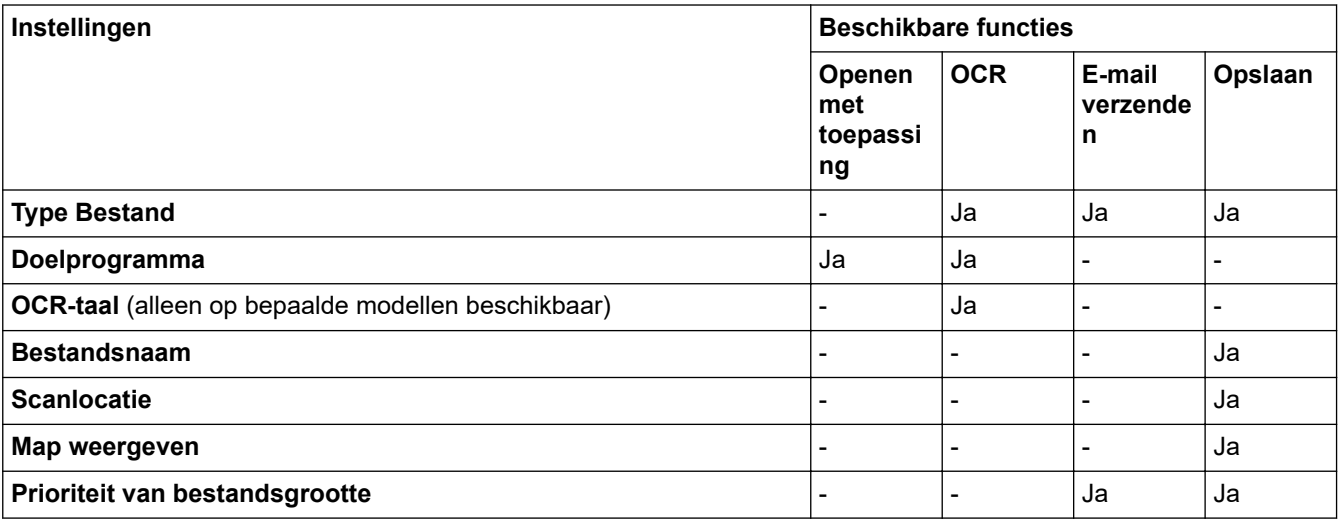

# **Type Bestand**

Selecteer het bestandstype dat u voor de gescande gegevens wilt gebruiken.

Voor **E-mail verzenden** en **Opslaan**:

- **Windows Bitmap (\*.bmp)**
- **JPEG (\*.jpg)** (aanbevolen voor de meeste gebruikers voor het scannen van foto's)
- **TIFF Enkele pagina (\*.tif)**
- **TIFF Meerdere pagina's (\*.tif)**
- **Portable Network Graphics (\*.png)**
- **PDF Enkele pagina (\*.pdf)** (aanbevolen voor het scannen en delen van documenten)
- **PDF Meerdere pagina's (\*.pdf)** (aanbevolen voor het scannen en delen van documenten)
- **Hoge compressie PDF Enkele pagina (\*.pdf)**
- **Hoge compressie PDF Meerdere pagina's (\*.pdf)**
- **Veilige PDF Enkele pagina (\*.pdf)**
- **Veilige PDF Meerdere pagina's (\*.pdf)**
- **Doorzoekbare PDF Enkele pagina (\*.pdf)**
- **Doorzoekbare PDF Meerdere pagina's (\*.pdf)**
- **XML Paper Specification (\*.xps)** (de XML Paper Specification is beschikbaar voor Windows 7, Windows 8 en Windows 10, en wanneer u toepassingen gebruikt die XML Paper Specification-bestanden ondersteunen)
- **Microsoft Office Word (\*.docx)** (alleen op bepaalde modellen beschikbaar)
- **Microsoft Office PowerPoint (\*.pptx)** (alleen op bepaalde modellen beschikbaar)
- **Microsoft Office Excel (\*.xlsx)** (alleen op bepaalde modellen beschikbaar)

Voor **OCR**:

- **Text (\*.txt)**
- **HTML 3.2 (\*.htm)**
- **HTML 4.0 (\*.htm)**
- **Doorzoekbare PDF Enkele pagina (\*.pdf)**
- **Doorzoekbare PDF Meerdere pagina's (\*.pdf)**
- **WordPad (\*.rtf)**
- **RTF Word 2000 (\*.rtf)**
- **WordPerfect 9, 10 (\*.wpd)**

# • **Microsoft Excel 2003, XP (\*.xls)**

### **Doelprogramma**

Selecteer de doeltoepassing uit de vervolgkeuzelijst.

### **OCR-taal**

Stel de OCR-taal in die overeenstemt met de taal van de tekst van het gescande document (alleen op bepaalde modellen beschikbaar).

#### **Bestandsnaam**

Klik op **Wijzigen** om het voorvoegsel van de bestandsnaam te wijzigen.

#### **Scanlocatie**

Selecteer het keuzerondje **Map** of **SharePoint** om op te geven waar u uw gescande documenten wilt opslaan.

#### **Map weergeven**

Selecteer deze optie om na het scannen automatisch de bestemmingsmap weer te geven.

#### **Prioriteit van bestandsgrootte**

Pas de compressieverhouding van de gescande afbeelding aan. Wijzig de bestandsgrootte door de **Prioriteit van bestandsgrootte**-schuifbalk naar rechts of links te verplaatsen.

## **Aangepaste instellingen**

Selecteer de optie **Aangepast**, klik op de knop **Aangepaste instellingen** en wijzig de instellingen.

## **Scanformaat**

Selecteer het exacte formaat van het document in het keuzemenu **Scanformaat**.

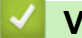

# **Verwante informatie**

<span id="page-157-0"></span> [Home](#page-1-0) > [Scannen](#page-97-0) > [Scan vanaf uw computer \(Windows\)](#page-141-0) > Scan met de Geavanceerde modus van ControlCenter4 (Windows)

# **Scan met de Geavanceerde modus van ControlCenter4 (Windows)**

De geavanceerde modus van ControlCenter4 biedt u meer controle over de details van de machinefuncties en maakt het u mogelijk om ééndruk-scanacties aan te passen.

- [Scan foto's en grafische afbeeldingen met de Geavanceerde modus van ControlCenter4](#page-158-0) [\(Windows\)](#page-158-0)
- [Gescande gegevens opslaan in een map als een PDF-bestand met de Geavanceerde](#page-160-0) [modus van ControlCenter4 \(Windows\)](#page-160-0)
- [Beide zijden van een ID-kaart scannen met de Geavanceerde modus van](#page-162-0) [ControlCenter4 \(Windows\)](#page-162-0)
- [Scannen naar een e-mailbijlage met de Geavanceerde modus van ControlCenter4](#page-164-0) [\(Windows\)](#page-164-0)
- [Scan naar een bewerkbaar tekstbestand \(OCR\) met de Geavanceerde modus van](#page-166-0) [ControlCenter4 \(Windows\)](#page-166-0)
- [Scannen naar een Office-bestand met de Geavanceerde modus van ControlCenter4](#page-168-0) [\(Windows\)](#page-168-0)
- [Scaninstellingen voor de Geavanceerde modus van ControlCenter4 \(Windows\)](#page-169-0)
- [Wijzig de bedieningsmodus in ControlCenter4 \(Windows\)](#page-483-0)

<span id="page-158-0"></span> [Home](#page-1-0) > [Scannen](#page-97-0) > [Scan vanaf uw computer \(Windows\)](#page-141-0) > [Scan met de Geavanceerde modus van](#page-157-0) [ControlCenter4 \(Windows\)](#page-157-0) > Scan foto's en grafische afbeeldingen met de Geavanceerde modus van ControlCenter4 (Windows)

# **Scan foto's en grafische afbeeldingen met de Geavanceerde modus van ControlCenter4 (Windows)**

Gescande foto's of afbeeldingen rechtstreeks naar uw computer verzenden.

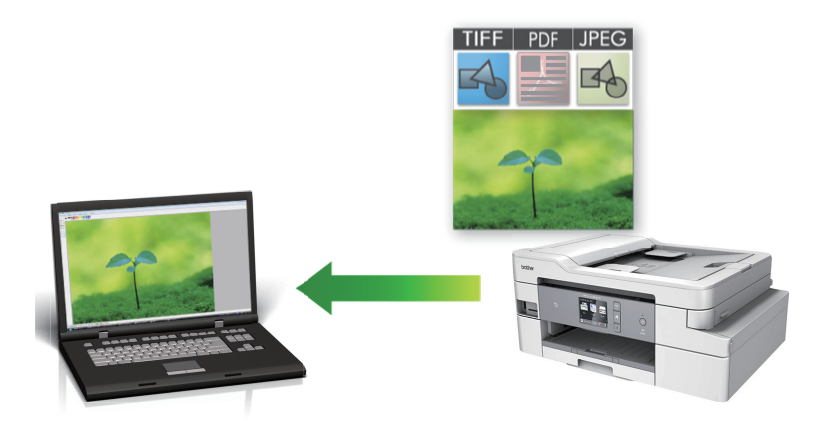

Selecteer **Geavanceerde modus** als modusinstelling voor ControlCenter4.

- 1. Plaats uw document.
- 2. Klik op het pictogram (**ControlCenter4**) in de taakbalk en klik vervolgens op **Open** .
- 3. Klik op het tabblad **Scan**.

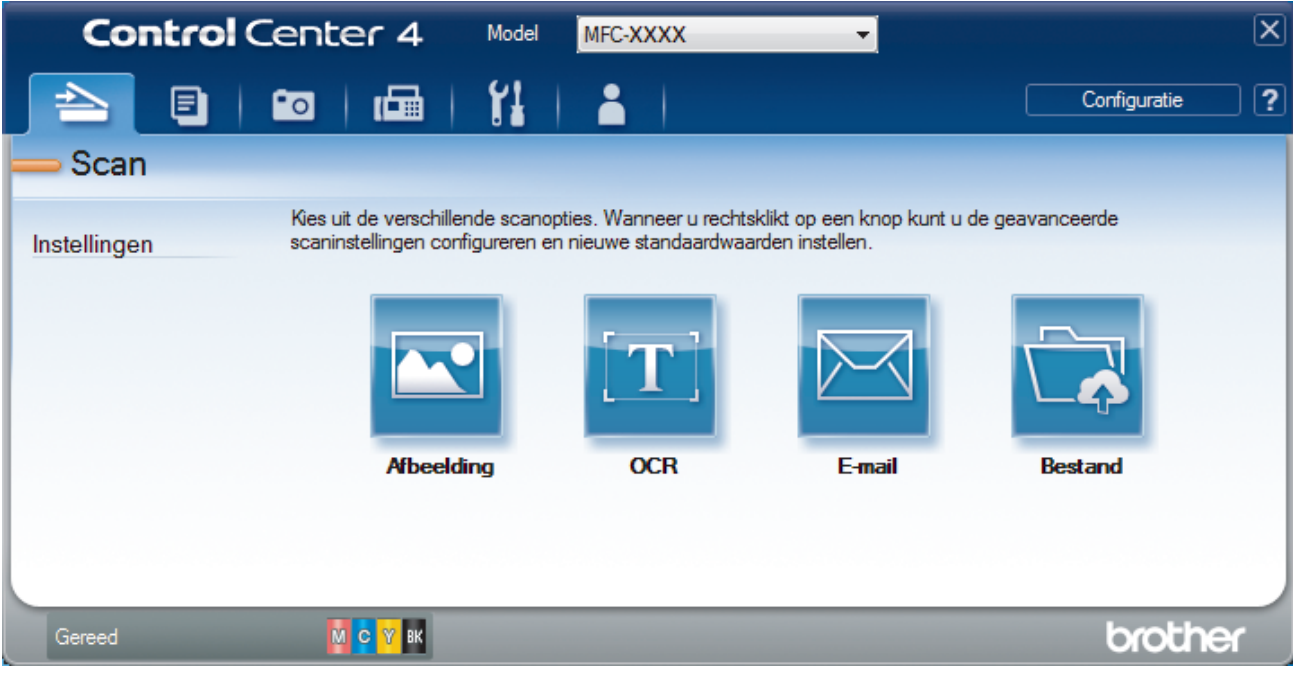

4. Klik op de knop **Afbeelding**.

Het dialoogvenster voor scaninstellingen verschijnt.

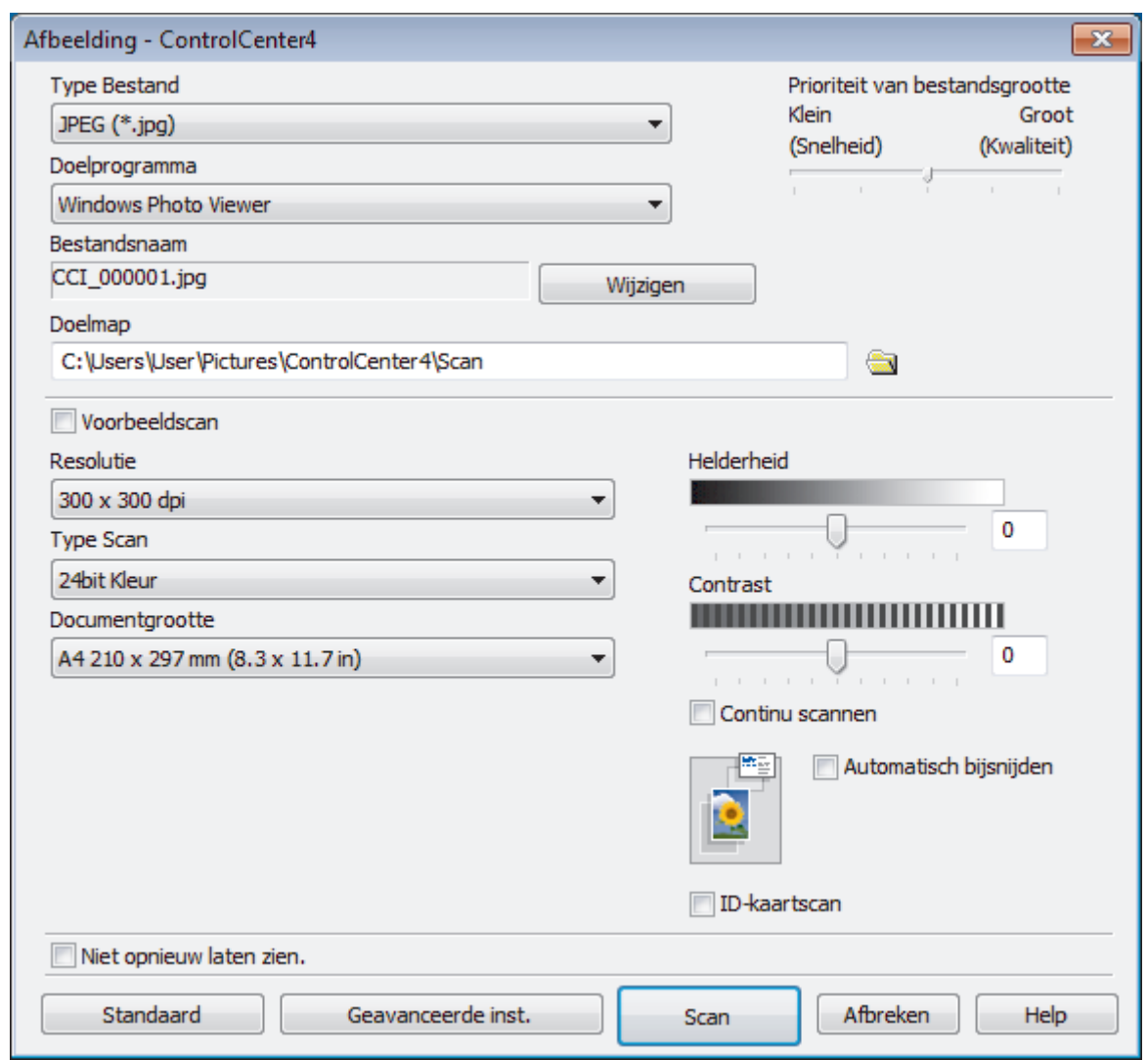

- 5. Wijzig indien nodig de scaninstellingen zoals het bestandsformaat, de bestandsnaam, de bestemmingsmap, de resolutie en de kleur.
	- Om de bestandsnaam te wijzigen, klikt u op **Wijzigen**.
	- Om **Doelmap** te wijzigen, klikt u op het pictogram van de map.
	- Vink het selectievakje **Voorbeeldscan** aan om het gescande beeld te bekijken en te configureren.

6. Klik op **Scan**.

Het apparaat begint met scannen. Het beeld wordt geopend in de door u geselecteerde toepassing.

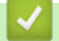

 $\mathscr{Q}$ 

# **Verwante informatie**

• [Scan met de Geavanceerde modus van ControlCenter4 \(Windows\)](#page-157-0)

<span id="page-160-0"></span> [Home](#page-1-0) > [Scannen](#page-97-0) > [Scan vanaf uw computer \(Windows\)](#page-141-0) > [Scan met de Geavanceerde modus van](#page-157-0) [ControlCenter4 \(Windows\)](#page-157-0) > Gescande gegevens opslaan in een map als een PDF-bestand met de Geavanceerde modus van ControlCenter4 (Windows)

# **Gescande gegevens opslaan in een map als een PDF-bestand met de Geavanceerde modus van ControlCenter4 (Windows)**

Documenten scannen en deze in een map op uw computer als PDF-bestanden opslaan.

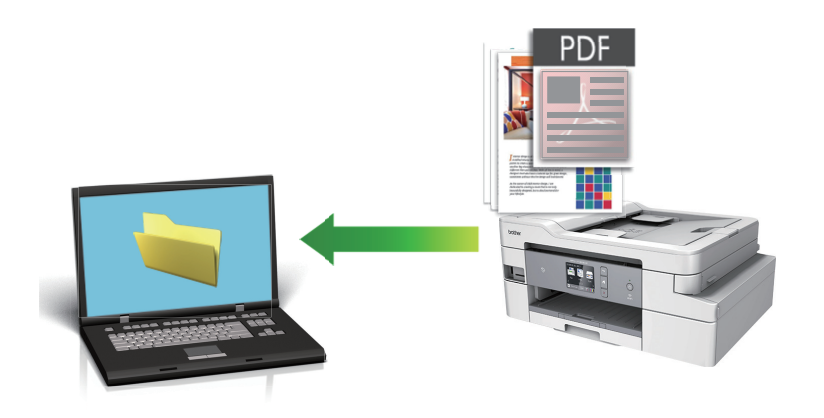

Selecteer **Geavanceerde modus** als modusinstelling voor ControlCenter4.

- 1. Plaats uw document.
- 2. Klik op het pictogram (**ControlCenter4**) in de taakbalk en klik vervolgens op **Open** .
- 3. Klik op het tabblad **Scan**.

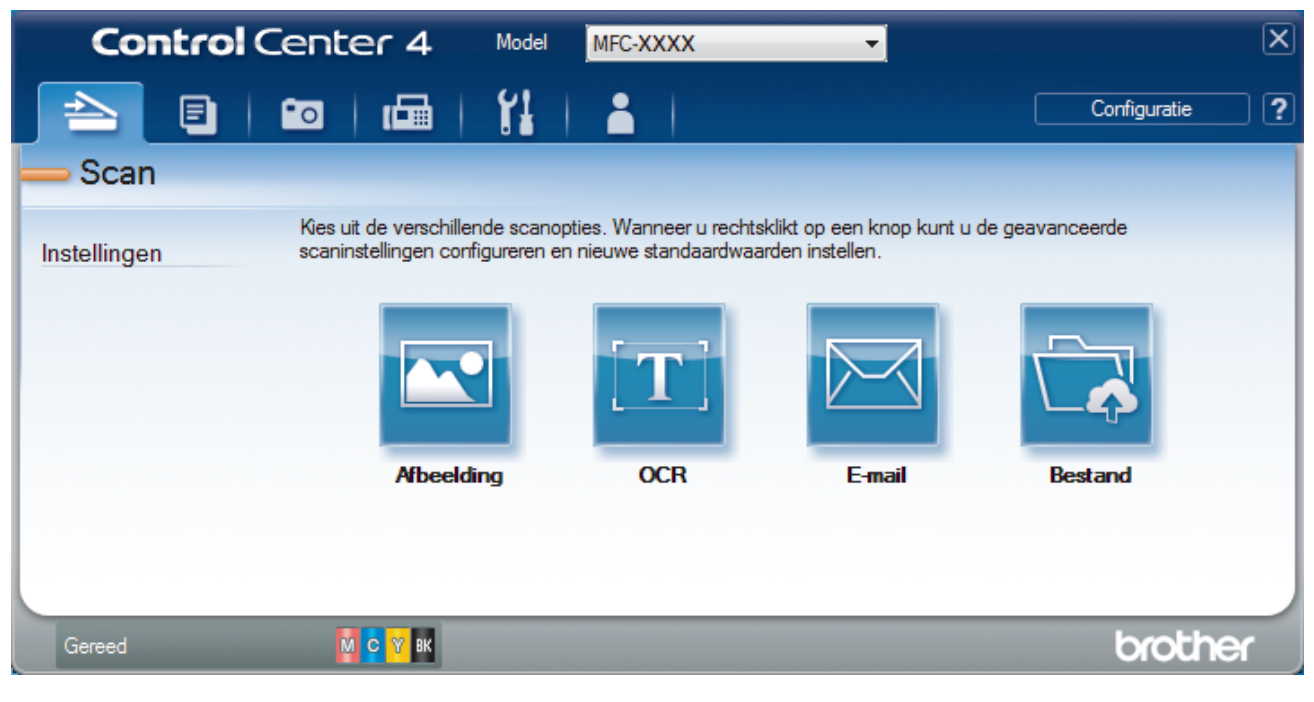

### 4. Klik op de knop **Bestand**.

Het dialoogvenster met scaninstellingen verschijnt.

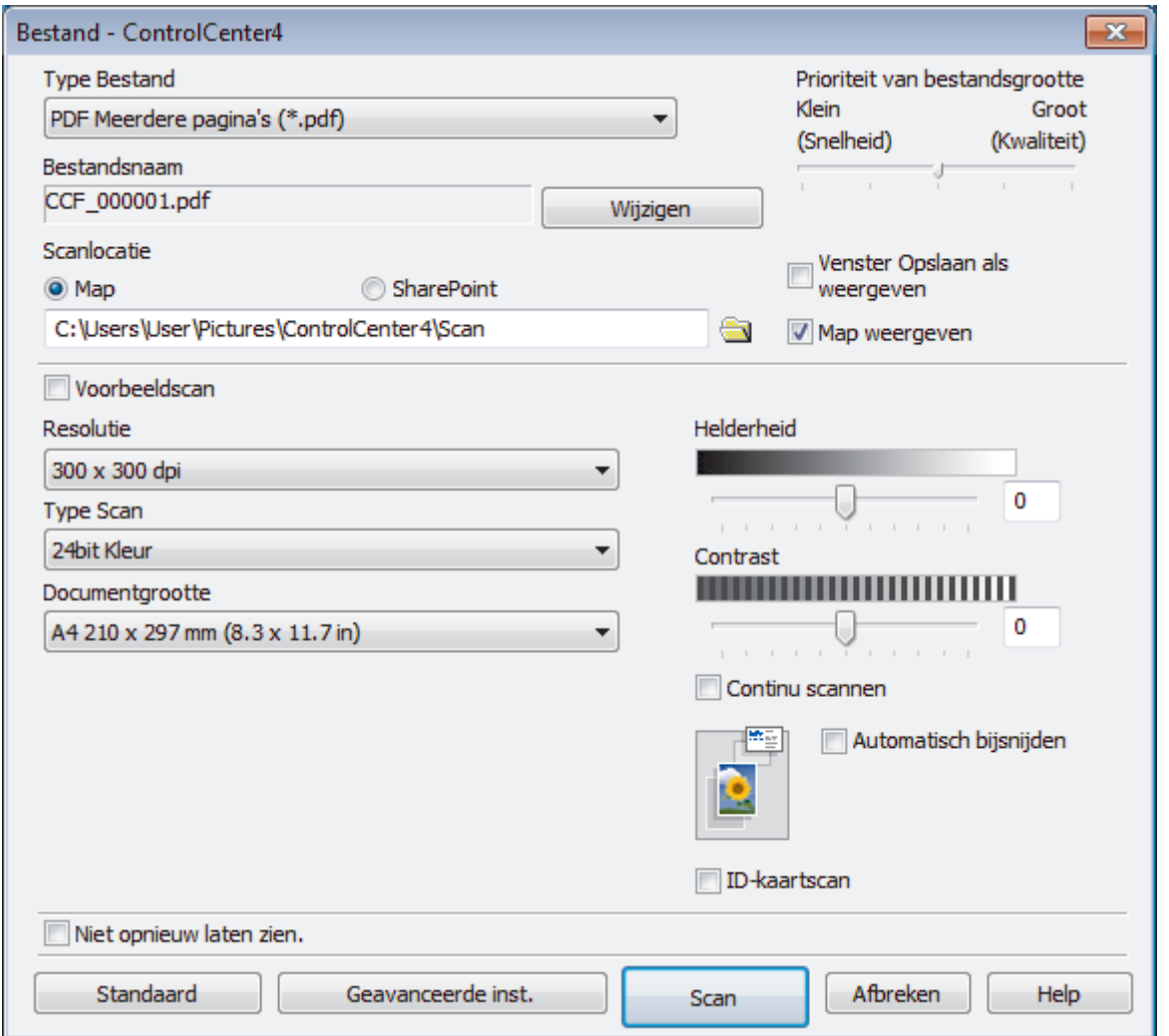

5. Klik op de vervolgkeuzelijst **Type Bestand** en selecteer vervolgens een PDF-bestand.

Om het document als een met een wachtwoord beveiligd PDF-bestand op te slaan, selecteert u **Veilige PDF Enkele pagina (\*.pdf)** of **Veilige PDF Meerdere pagina's (\*.pdf)** uit de vervolgkeuzelijst **Type Bestand**, klikt u op **de stand** in.

- 6. Klik op het pictogram van de map en blader naar de map waarin u de gescande documenten wilt opslaan.
- 7. Wijzig indien nodig de scaninstellingen zoals het bestandsformaat, de bestandsnaam, de resolutie en de kleur.

Om een voorbeeld van de gescande afbeelding te zien en deze te configureren, vinkt u het selectievakje **Voorbeeldscan** aan.

8. Klik op **Scan**.

Het apparaat begint met scannen. Het bestand wordt opgeslagen in de door u geselecteerde map.

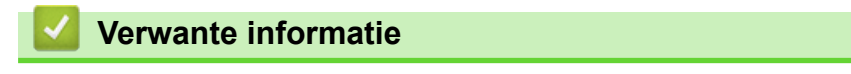

• [Scan met de Geavanceerde modus van ControlCenter4 \(Windows\)](#page-157-0)

<span id="page-162-0"></span> [Home](#page-1-0) > [Scannen](#page-97-0) > [Scan vanaf uw computer \(Windows\)](#page-141-0) > [Scan met de Geavanceerde modus van](#page-157-0) [ControlCenter4 \(Windows\)](#page-157-0) > Beide zijden van een ID-kaart scannen met de Geavanceerde modus van ControlCenter4 (Windows)

# **Beide zijden van een ID-kaart scannen met de Geavanceerde modus van ControlCenter4 (Windows)**

Selecteer **Geavanceerde modus** als modusinstelling voor ControlCenter4.

- 1. Plaats een identiteitskaart op de glasplaat.
- 2. Klik op het pictogram (**ControlCenter4**) in de taakbalk en klik vervolgens op **Open** .
- 3. Klik op het tabblad **Scan**.

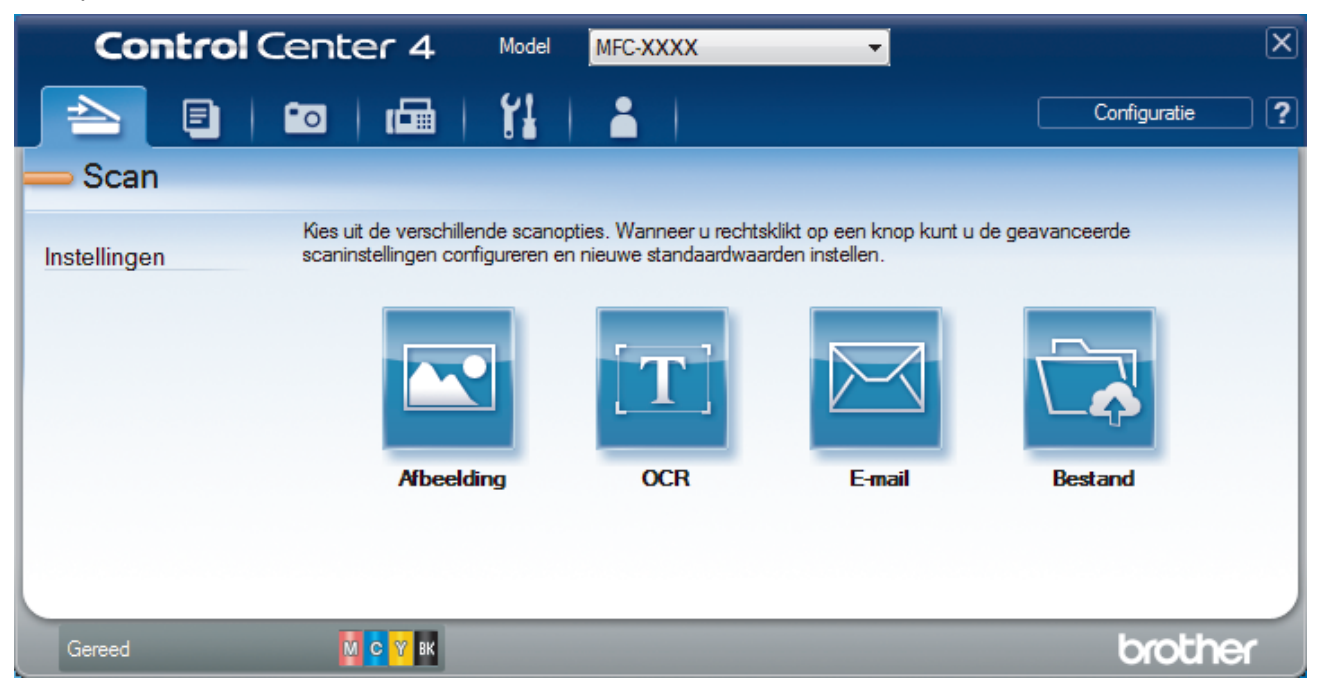

#### 4. Klik op de knop **Bestand**.

Het dialoogvenster met scaninstellingen verschijnt.

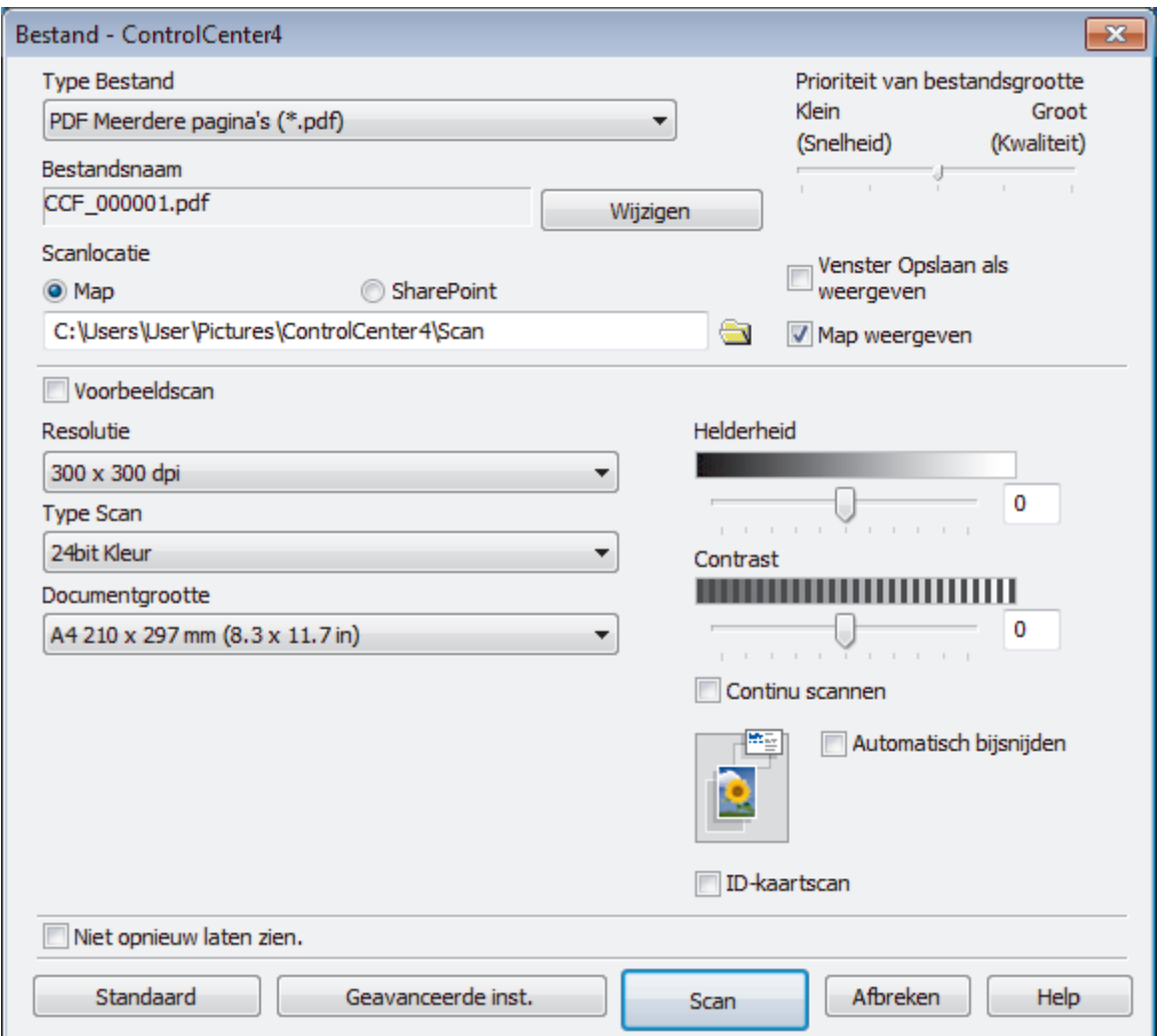

5. Schakel het selectievakje **ID-kaartscan** in.

Het instructiedialoogvenster verschijnt.

- 6. Lees de instructies op het scherm en druk vervolgens op **OK**.
- 7. Wijzig indien nodig de scaninstellingen zoals het bestandsformaat, de bestandsnaam, de scanlocatie, de resolutie en de kleur.
- 8. Klik op **Scan**.

Het apparaat scant één zijde van de identiteitskaart.

- 9. Als het apparaat klaar is met het scannen van de eerste zijde, draait u de identiteitskaart om en klikt u vervolgens op **Doorgaan** om de andere zijde te scannen.
- 10. Klik op **Voltooien**.

# **Verwante informatie**

• [Scan met de Geavanceerde modus van ControlCenter4 \(Windows\)](#page-157-0)

<span id="page-164-0"></span> [Home](#page-1-0) > [Scannen](#page-97-0) > [Scan vanaf uw computer \(Windows\)](#page-141-0) > [Scan met de Geavanceerde modus van](#page-157-0) [ControlCenter4 \(Windows\)](#page-157-0) > Scannen naar een e-mailbijlage met de Geavanceerde modus van ControlCenter4 (Windows)

# **Scannen naar een e-mailbijlage met de Geavanceerde modus van ControlCenter4 (Windows)**

Een gescand document als e-mailbijlage verzenden.

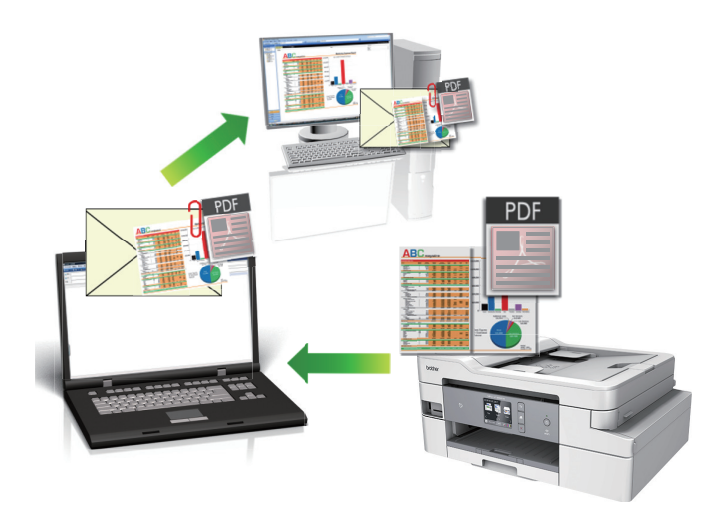

- Selecteer **Geavanceerde modus** als modusinstelling voor ControlCenter4.
- De functie Scannen naar e-mail ondersteunt geen webmaildiensten. Gebruik de functie Scannen naar afbeelding of Scannen naar bestand om een document of afbeelding te scannen en vervolgens als emailbijlage te versturen.

Het apparaat scant naar uw standaard e-mailprogramma.

- 1. Plaats uw document.
- 2. Klik op het pictogram (**ControlCenter4**) in de taakbalk en klik vervolgens op **Open** .
- 3. Klik op het tabblad **Scan**.

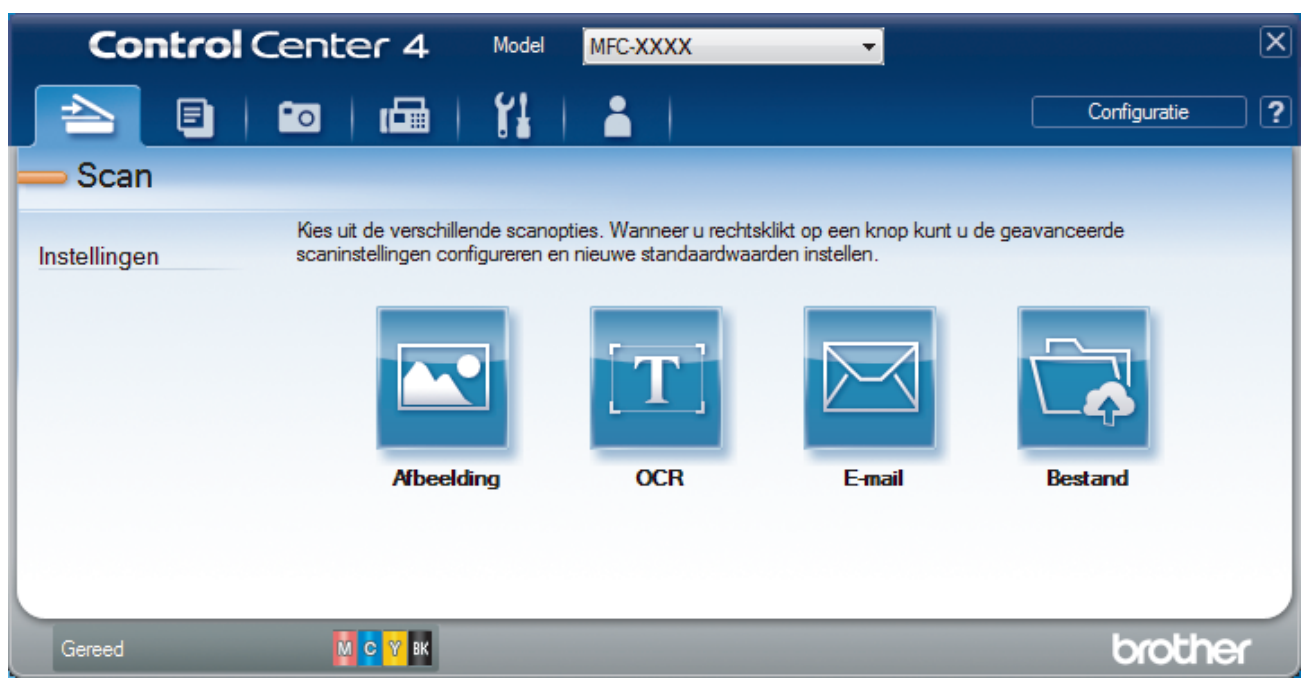

4. Klik op de knop **E-mail**.

Het dialoogvenster voor scaninstellingen verschijnt.

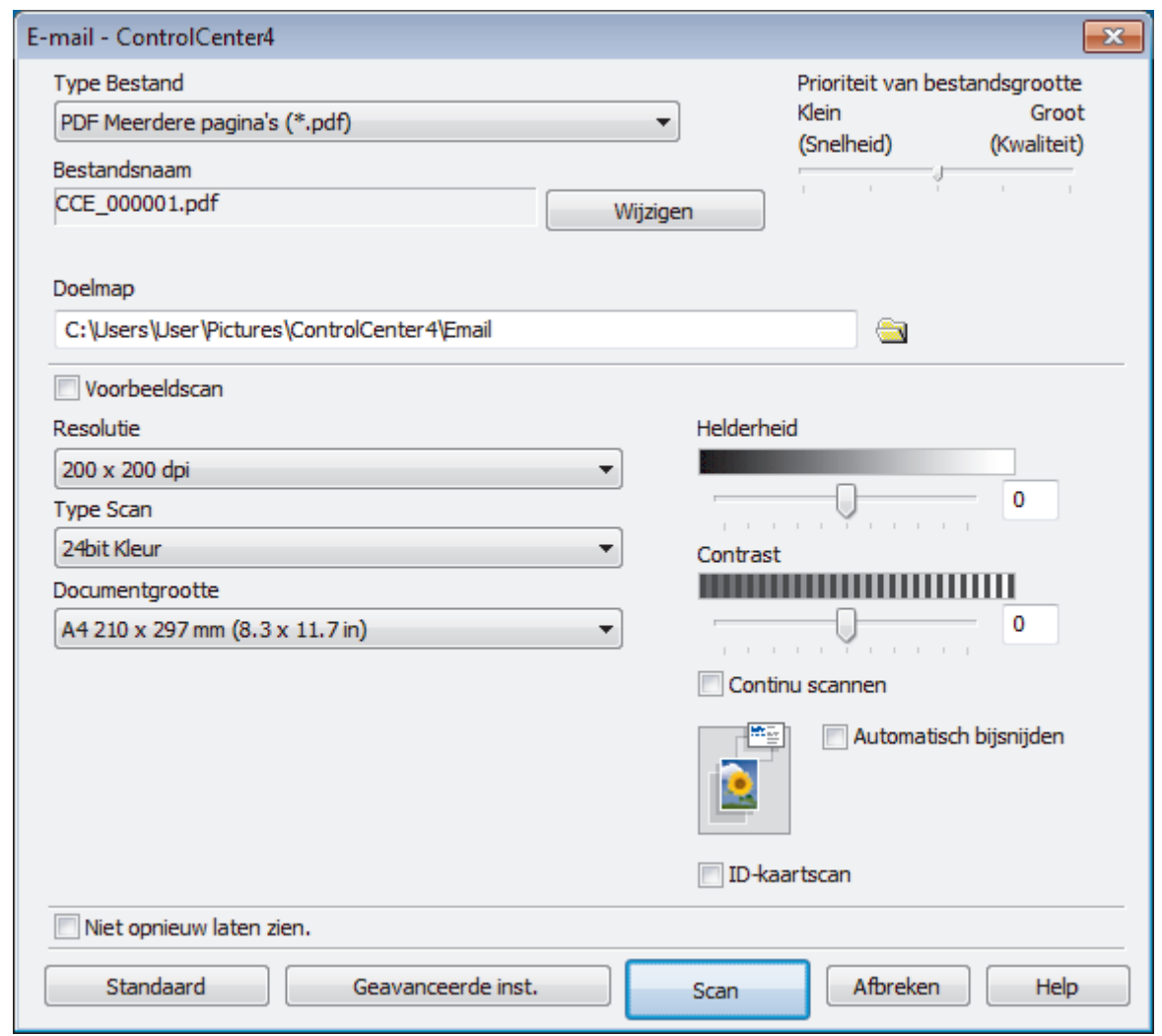

- 5. Wijzig indien nodig de scaninstellingen zoals het bestandsformaat, de bestandsnaam, de bestemmingsmap, de resolutie en de kleur.
- Ø • Om de bestandsnaam te wijzigen, klikt u op **Wijzigen**.
	- Om **Doelmap** te wijzigen, klikt u op het pictogram van de map.
	- Vink het selectievakje **Voorbeeldscan** aan om het gescande beeld te bekijken en te configureren.

6. Klik op **Scan**.

Het apparaat begint met scannen. Uw standaard e-mailprogramma opent en de gescande afbeelding wordt als bijlage aan een nieuwe, lege e-mail toegevoegd.

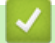

# **Verwante informatie**

• [Scan met de Geavanceerde modus van ControlCenter4 \(Windows\)](#page-157-0)

<span id="page-166-0"></span> [Home](#page-1-0) > [Scannen](#page-97-0) > [Scan vanaf uw computer \(Windows\)](#page-141-0) > [Scan met de Geavanceerde modus van](#page-157-0) [ControlCenter4 \(Windows\)](#page-157-0) > Scan naar een bewerkbaar tekstbestand (OCR) met de Geavanceerde modus van ControlCenter4 (Windows)

# **Scan naar een bewerkbaar tekstbestand (OCR) met de Geavanceerde modus van ControlCenter4 (Windows)**

Met behulp van OCR-technologie (optical character recognition) kan het apparaat de tekens in een gescand document naar tekst converteren. Vervolgens kunt u deze tekst met een tekstverwerkingsprogramma naar keuze bewerken.

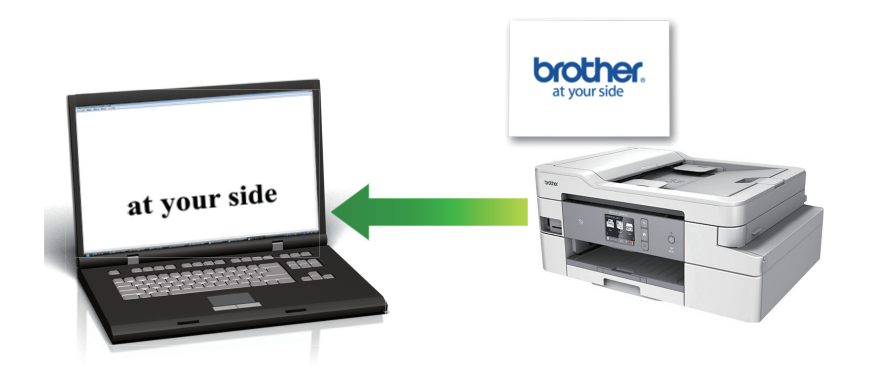

- Selecteer **Geavanceerde modus** als modusinstelling voor ControlCenter4.
- 1. Plaats uw document.
- 2. Klik op het pictogram (**ControlCenter4**) in de taakbalk en klik vervolgens op **Open** .
- 3. Klik op het tabblad **Scan**.

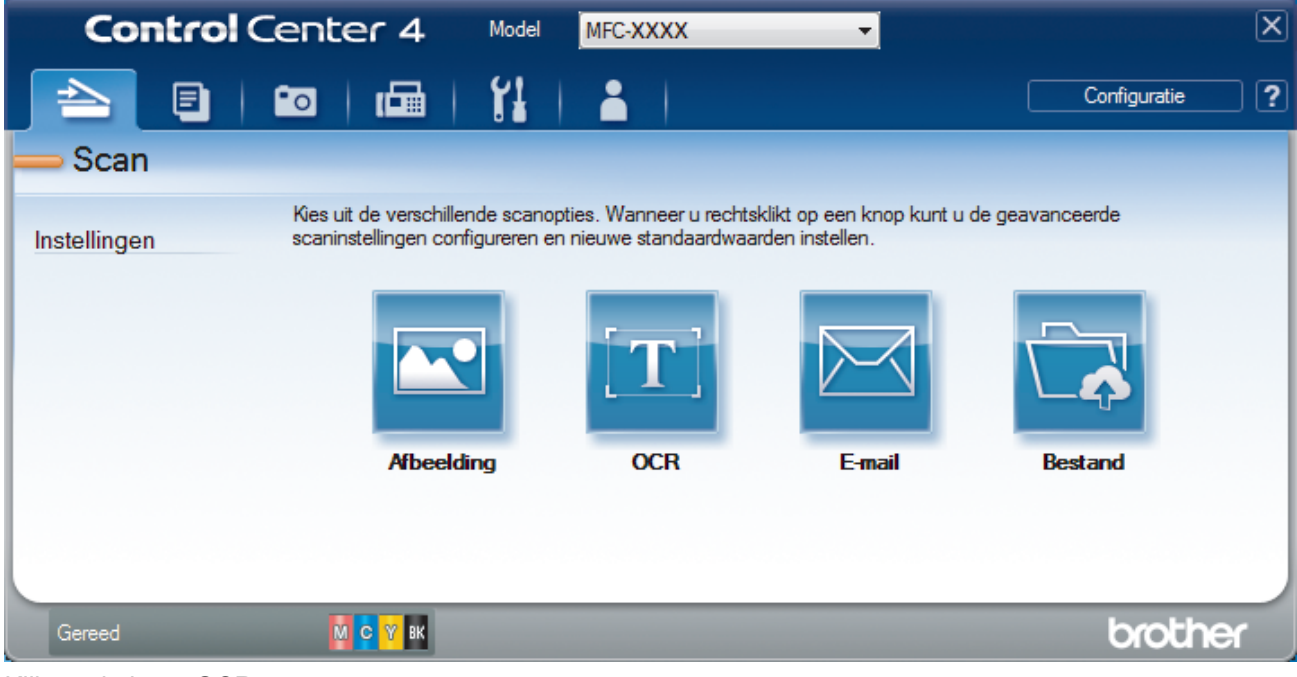

4. Klik op de knop **OCR**.

Het dialoogvenster voor scaninstellingen verschijnt.

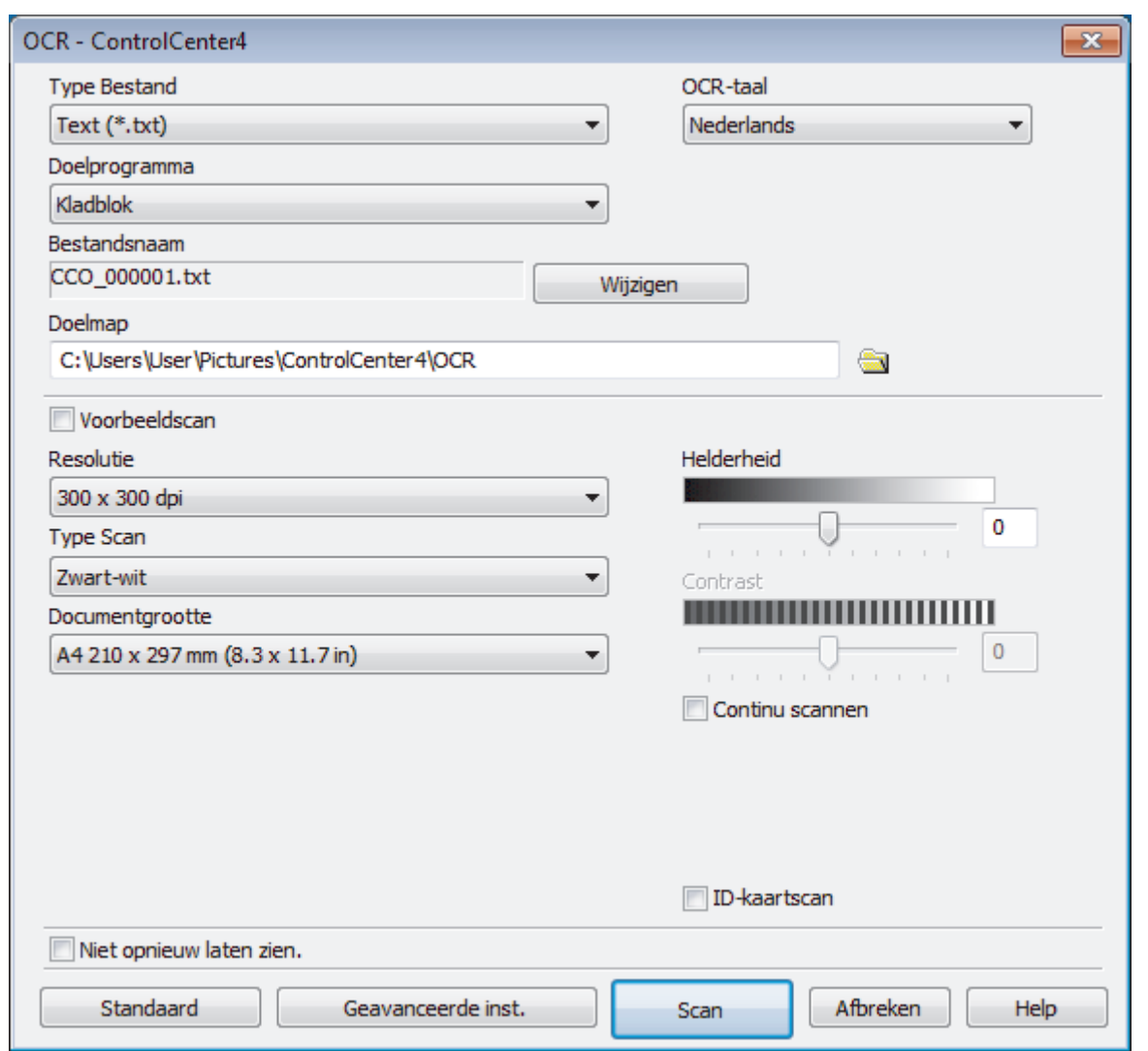

5. Wijzig indien nodig de scaninstellingen zoals het bestandsformaat, de bestandsnaam, de bestemmingsmap, de resolutie en de kleur.

 $\mathscr{Q}$ • Om de bestandsnaam te wijzigen, klikt u op **Wijzigen**.

- Om **Doelmap** te wijzigen, klikt u op het pictogram van de map.
- Vink het selectievakje **Voorbeeldscan** aan om het gescande beeld te bekijken en te configureren.

6. Klik op **Scan**.

Het apparaat scant het document, converteert het naar een bewerkbare tekst en stuurt het vervolgens naar uw standaard tekstverwerkingsprogramma.

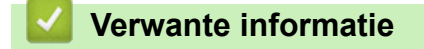

• [Scan met de Geavanceerde modus van ControlCenter4 \(Windows\)](#page-157-0)

<span id="page-168-0"></span> [Home](#page-1-0) > [Scannen](#page-97-0) > [Scan vanaf uw computer \(Windows\)](#page-141-0) > [Scan met de Geavanceerde modus van](#page-157-0) [ControlCenter4 \(Windows\)](#page-157-0) > Scannen naar een Office-bestand met de Geavanceerde modus van ControlCenter4 (Windows)

# **Scannen naar een Office-bestand met de Geavanceerde modus van ControlCenter4 (Windows)**

Het apparaat kan gescande gegevens converteren naar een Microsoft Word-, Microsoft PowerPoint- of Microsoft Excel-bestand.

- Selecteer **Geavanceerde modus** als modusinstelling voor ControlCenter4.
- Om deze functie te kunnen gebruiken, moet uw computer verbinding hebben met het internet.
- 1. Plaats uw document.
- 2. Klik op het pictogram (**ControlCenter4**) in de taakbalk en klik vervolgens op **Open** .
- 3. Klik op het tabblad **Scan**.

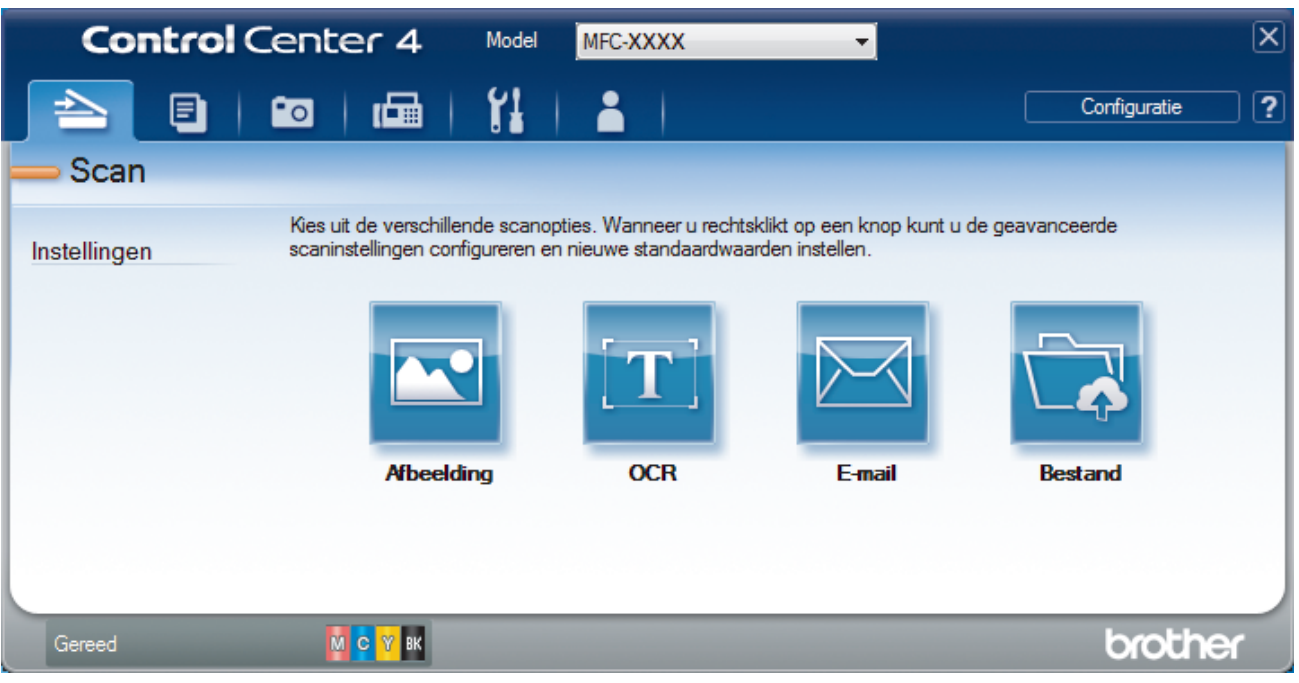

4. Klik op de knop **E-mail** of **Bestand**.

Het dialoogvenster voor scaninstellingen verschijnt.

- 5. Klik op de vervolgkeuzelijst **Type Bestand** en selecteer vervolgens de optie **Microsoft Office Word (\*.docx)**, **Microsoft Office PowerPoint (\*.pptx)** of **Microsoft Office Excel (\*.xlsx)**.
- 6. Wijzig indien nodig de scaninstellingen.
- 7. Klik op de knop **Scan**.

Als een melding over de internetverbinding verschijnt, leest u de informatie en klikt u op **OK**.

# **Verwante informatie**

• [Scan met de Geavanceerde modus van ControlCenter4 \(Windows\)](#page-157-0)

<span id="page-169-0"></span> [Home](#page-1-0) > [Scannen](#page-97-0) > [Scan vanaf uw computer \(Windows\)](#page-141-0) > [Scan met de Geavanceerde modus van](#page-157-0) [ControlCenter4 \(Windows\)](#page-157-0) > Scaninstellingen voor de Geavanceerde modus van ControlCenter4 (Windows)

# **Scaninstellingen voor de Geavanceerde modus van ControlCenter4 (Windows)**

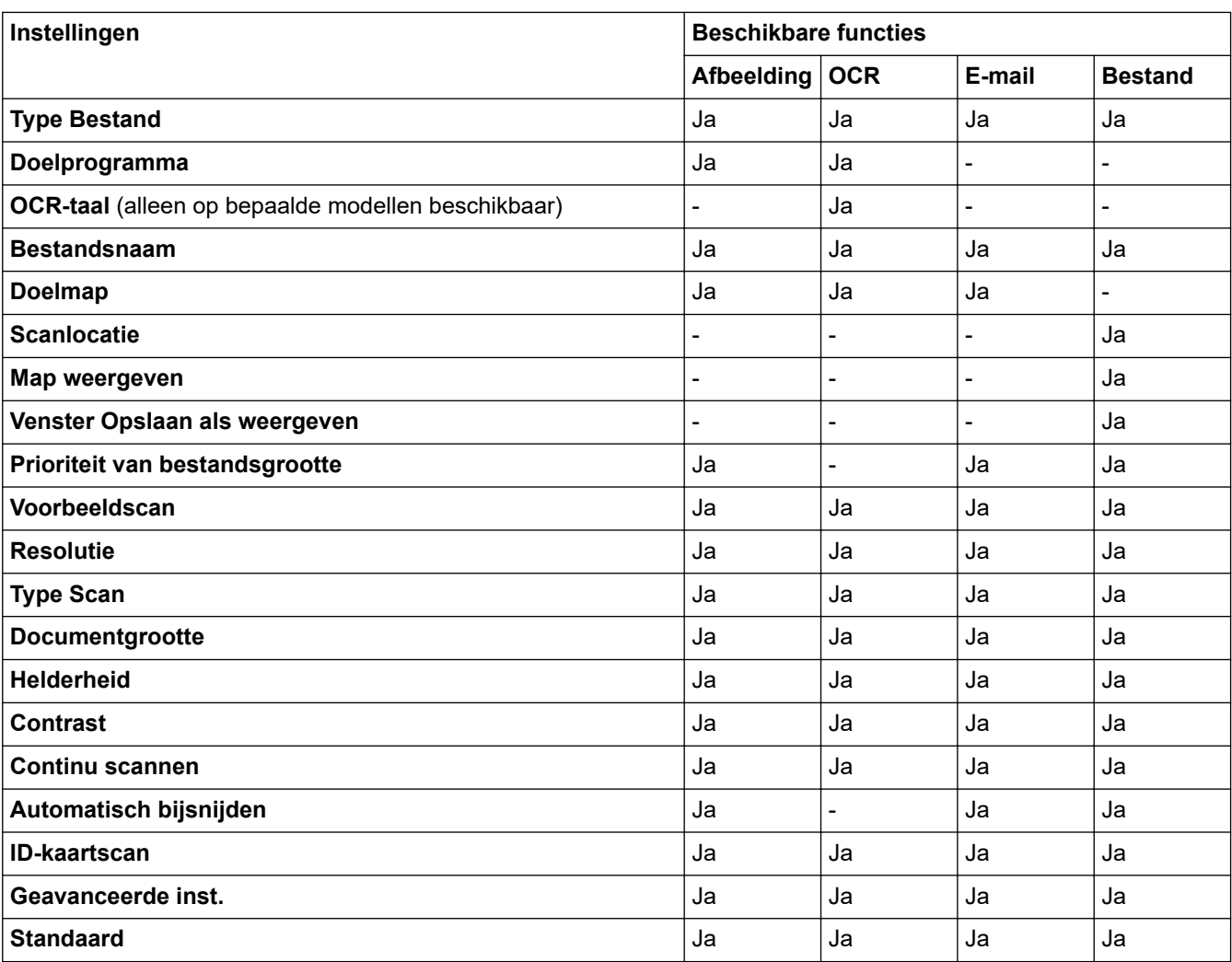

# **Type Bestand**

Selecteer het bestandstype dat u voor de gescande gegevens wilt gebruiken.

# Voor **Afbeelding**, **E-mail** en **Bestand**:

- **Windows Bitmap (\*.bmp)**
- **JPEG (\*.jpg)** (aanbevolen voor de meeste gebruikers voor het scannen van foto's)
- **TIFF Enkele pagina (\*.tif)**
- **TIFF Meerdere pagina's (\*.tif)**
- **Portable Network Graphics (\*.png)**
- **PDF Enkele pagina (\*.pdf)** (aanbevolen voor het scannen en delen van documenten)
- **PDF Meerdere pagina's (\*.pdf)** (aanbevolen voor het scannen en delen van documenten)
- **Hoge compressie PDF Enkele pagina (\*.pdf)**
- **Hoge compressie PDF Meerdere pagina's (\*.pdf)**
- **Veilige PDF Enkele pagina (\*.pdf)**
- **Veilige PDF Meerdere pagina's (\*.pdf)**
- **Doorzoekbare PDF Enkele pagina (\*.pdf)**
- **Doorzoekbare PDF Meerdere pagina's (\*.pdf)**

• **XML Paper Specification (\*.xps)** (de XML Paper Specification is beschikbaar voor Windows 7, Windows 8 en Windows 10, en wanneer u toepassingen gebruikt die XML Paper Specification-bestanden ondersteunen)

Voor **OCR**:

- **Text (\*.txt)**
- **HTML 3.2 (\*.htm)**
- **HTML 4.0 (\*.htm)**
- **Doorzoekbare PDF Enkele pagina (\*.pdf)**
- **Doorzoekbare PDF Meerdere pagina's (\*.pdf)**
- **WordPad (\*.rtf)**
- **RTF Word 2000 (\*.rtf)**
- **WordPerfect 9, 10 (\*.wpd)**
- **Microsoft Excel 2003, XP (\*.xls)**

Voor **E-mail** en **Bestand**:

- **Microsoft Office Word (\*.docx)** (alleen op bepaalde modellen beschikbaar)
- **Microsoft Office PowerPoint (\*.pptx)** (alleen op bepaalde modellen beschikbaar)
- **Microsoft Office Excel (\*.xlsx)** (alleen op bepaalde modellen beschikbaar)

#### **Doelprogramma**

Selecteer de doeltoepassing uit de vervolgkeuzelijst.

#### **OCR-taal**

Stel de OCR-taal in die overeenstemt met de taal van de tekst van het gescande document(alleen op bepaalde modellen beschikbaar).

#### **Bestandsnaam**

Klik op **Wijzigen** om het voorvoegsel van de bestandsnaam te wijzigen.

#### **Doelmap**

Klik op het pictogram van de map en blader naar de map waarin u de gescande documenten wilt opslaan.

#### **Scanlocatie**

Selecteer het keuzerondje **Map** of **SharePoint** om op te geven waar u uw gescande documenten wilt opslaan.

## **Map weergeven**

Selecteer deze optie om na het scannen automatisch de bestemmingsmap weer te geven.

## **Venster Opslaan als weergeven**

Selecteer deze optie als u telkens wanneer u scant de bestemming voor de gescande afbeelding wilt opgeven.

#### **Prioriteit van bestandsgrootte**

Pas de compressieverhouding van de gescande afbeelding aan. Wijzig de bestandsgrootte door de **Prioriteit van bestandsgrootte**-schuifbalk naar rechts of links te verplaatsen.

#### **Voorbeeldscan**

Selecteer **Voorbeeldscan** om een voorbeeld van uw afbeelding te zien en ongewenste gedeelten bij te snijden alvorens te scannen.

## **Resolutie**

Selecteer een scanresolutie in de vervolgkeuzelijst **Resolutie**. Hogere resoluties nemen meer geheugen in beslag en vergen meer overdrachtstijd, maar leveren een preciezer gescand beeld.

## **Type Scan**

Selecteer uit een reeks kleurdiepten voor de scan.

## • **Automatisch**

Gebruik voor elk documenttype. Deze modus kiest automatisch de geschikte kleurdiepte van het document.

#### • **Zwart-wit**

Gebruiken voor tekst of lijntekeningen.

#### • **Grijs (Foutdiffusie)**

Gebruiken voor fotografische beelden of grafische afbeeldingen. (Foutdiffusie is een methode om gesimuleerde grijze beelden te creëren zonder daarbij gebruik te maken van echte grijze punten. Zwarte punten worden in een bepaald patroon geplaatst om een grijze schijn te geven.)

#### • **Ware Grijstinten**

Gebruiken voor fotografische beelden of grafische afbeeldingen. Deze modus is nauwkeuriger omdat hij tot 256 tinten grijs gebruikt.

## • **24bit Kleur**

Gebruiken om een afbeelding aan te maken met de nauwkeurigste kleurreproductie. Deze modus gebruikt maximaal 16,8 miljoen kleuren om de afbeelding te scannen, maar vergt het meeste geheugen en de langste overdrachtstijd.

#### **Documentgrootte**

Selecteer het exacte formaat van het document in de vervolgkeuzelijst **Documentgrootte**.

• Als u de optie **1 - 2 (A4)** selecteert, wordt de gescande afbeelding verdeeld in twee documenten van A5 formaat.

#### **Helderheid**

Stel het niveau van de **Helderheid** in door de schuifknop naar rechts of naar links te slepen om het beeld lichter of donkerder te maken. Als het gescande beeld te licht is, moet u voor de helderheid een lagere waarde opgeven en het document nogmaals scannen. Als het gescande beeld te donker is, moet u voor de helderheid een hogere waarde opgeven en het document nogmaals scannen. U kunt ook een waarde in het veld invoeren om het niveau van de **Helderheid** in te stellen.

#### **Contrast**

Verhoog of verlaag het **Contrast** door de schuifbalk naar rechts of links te slepen. Het verhogen van het contrast benadrukt de donkere en lichte gedeelten van het beeld, terwijl het verlagen ervan meer details weergeeft in de grijze zones. U kunt ook een waarde in het veld invoeren om het niveau van het **Contrast** in te stellen.

#### **Continu scannen**

Selecteer deze optie om meerdere pagina's te scannen. Na het scannen van een pagina kunt u doorgaan of stoppen met scannen.

## **Automatisch bijsnijden**

Scan meerdere documenten die op de glasplaat gelegd zijn. Het apparaat maakt na het scannen van elk document aparte bestanden of een enkel bestand van meerdere pagina's aan.

#### **ID-kaartscan**

Vink dit selectievakje aan om beide zijden van een identiteitskaart op één pagina af te drukken.

## **Geavanceerde inst.**

Configureer de geavanceerde instellingen door op de knop **Geavanceerde inst.** te klikken in het dialoogvenster voor de scaninstellingen.

#### • **Verwijder doorlopers/Patronen**

#### - **Achtergrondkleur verwijderen**

Verwijder de basiskleur van documenten om de gescande gegevens beter leesbaar te maken.

## • **Beeld draaien**

Bewerk de gescande afbeelding.

## • **Blanco pagina overslaan**

Verwijder de lege pagina's van het document uit de scanresultaten. (alleen op bepaalde modellen beschikbaar)

### • **Scanresultaten weergeven**

Laat op het computerscherm zien hoeveel pagina's er in totaal zijn opgeslagen en hoeveel lege pagina's er zijn overgeslagen. (alleen op bepaalde modellen beschikbaar)

# **ADF autom. rechtzetten**

Hiermee stelt u het apparaat zo in dat scheve documenten automatisch worden gecorrigeerd. (alleen op bepaalde modellen beschikbaar)

### **Standaard**

Selecteer deze optie om voor alle instellingen de fabrieksinstellingen te herstellen.

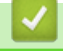

# **Verwante informatie**

• [Scan met de Geavanceerde modus van ControlCenter4 \(Windows\)](#page-157-0)

<span id="page-173-0"></span> [Home](#page-1-0) > [Scannen](#page-97-0) > [Scan vanaf uw computer \(Windows\)](#page-141-0) > Scannen met Nuance™ PaperPort™ 14SE of een andere Windows-toepassing

# **Scannen met Nuance™ PaperPort™ 14SE of een andere Windowstoepassing**

U kunt de toepassing Nuance™ PaperPort™ 14SE gebruiken om te scannen.

- Om Nuance™ PaperPort™ 14SE te downloaden, klikt u op (**Brother Utilities**), selecteert u **Doe meer** in de linkernavigatiebalk en klikt u vervolgens op **PaperPort**.
- Nuance™ PaperPort™ 14SE ondersteunt Windows 7, Windows 8, Windows 8.1, Windows 10 Home, Windows 10 Pro, Windows 10 Education en Windows 10 Enterprise.
- Klik voor gedetailleerde instructies over het gebruik van elke toepassing op het **Help**-menu van de toepassing en vervolgens op **Startgids** op het **Help**-lint.

De scaninstructies in deze stappen zijn voor PaperPort™ 14SE. Voor andere Windows-toepassingen zijn deze stappen vergelijkbaar. PaperPort™ 14SE ondersteunt de TWAIN- en WIA-driver; in deze stappen wordt de TWAIN-driver (aanbevolen) gebruikt.

- Afhankelijk van het model van uw apparaat is Nuance™ PaperPort™ 14SE mogelijk niet inbegrepen. Gebruik in dit geval een andere softwaretoepassing om te scannen.
- 1. Plaats uw document.
- 2. Start PaperPort™ 14SE.

Ga op een van de volgende manieren te werk:

Windows 7

Klik met uw computer op **(start)** > **Alle programma's** > **Nuance PaperPort 14** > **PaperPort**.

Windows 8

Klik op (**PaperPort**).

Windows 10

Klik op > **Nuance PaperPort 14** > **PaperPort**.

3. Klik op het **Bureaublad**-menu en vervolgens op **Scaninstellingen** op het **Bureaublad**-lint.

Het deelvenster **Scannen of foto ophalen** verschijnt aan de linkerzijde van het scherm.

- 4. Klik op **Selecteren...**.
- 5. Selecteer **TWAIN: TW-Brother MFC-XXXX** of **TWAIN: TW-Brother MFC-XXXX LAN** (waarbij MFC-XXXX voor de modelnaam van uw machine staat) in de lijst met beschikbare scanners. Om de WIA-driver te gebruiken, selecteert u de Brother-driver met de naam "WIA".
- 6. Schakel in het deelvenster **Scannerdialoogvenster weergeven** het selectievakje **Scannen of foto ophalen** in.
- 7. Klik op **Scannen**.

Het dialoogvenster voor het instellen van de scanner verschijnt.

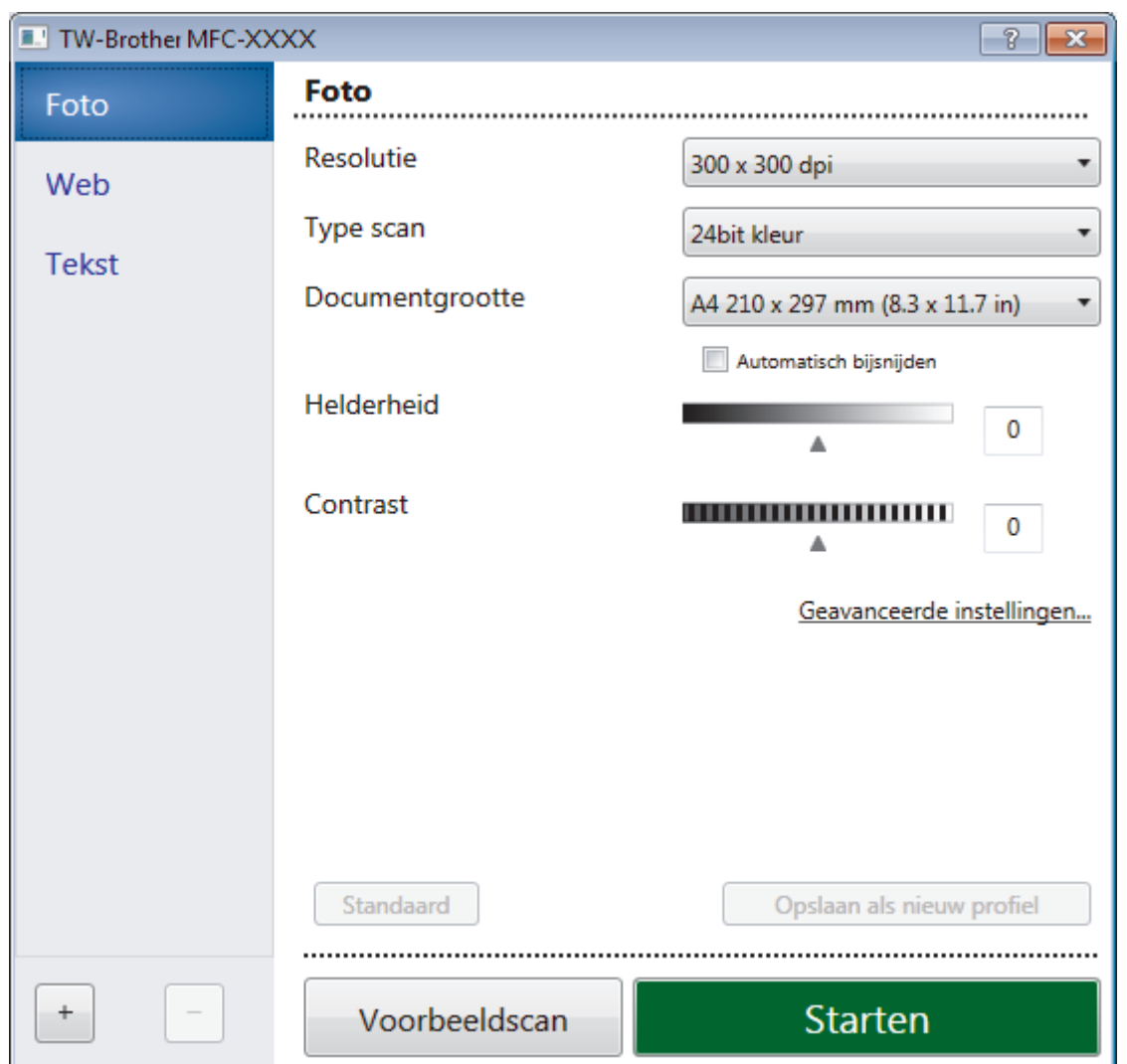

- 8. Wijzig indien nodig de instellingen in het venster voor het instellen van de scanner.
- 9. Klik op de vervolgkeuzelijst **Documentgrootte** en selecteer vervolgens uw documentgrootte.
- 10. Klik op **Voorbeeldscan** als u vóór het scannen een voorbeeld van uw afbeelding wilt weergeven en ongewenste delen wilt bijsnijden.
- 11. Klik op **Starten**.

Het scannen wordt gestart.

# **Verwante informatie**

- [Scan vanaf uw computer \(Windows\)](#page-141-0)
	- [TWAIN-driverinstellingen \(Windows\)](#page-175-0)

<span id="page-175-0"></span> [Home](#page-1-0) > [Scannen](#page-97-0) > [Scan vanaf uw computer \(Windows\)](#page-141-0) > [Scannen met Nuance](#page-173-0)™ PaperPort™ 14SE of [een andere Windows-toepassing](#page-173-0) > TWAIN-driverinstellingen (Windows)

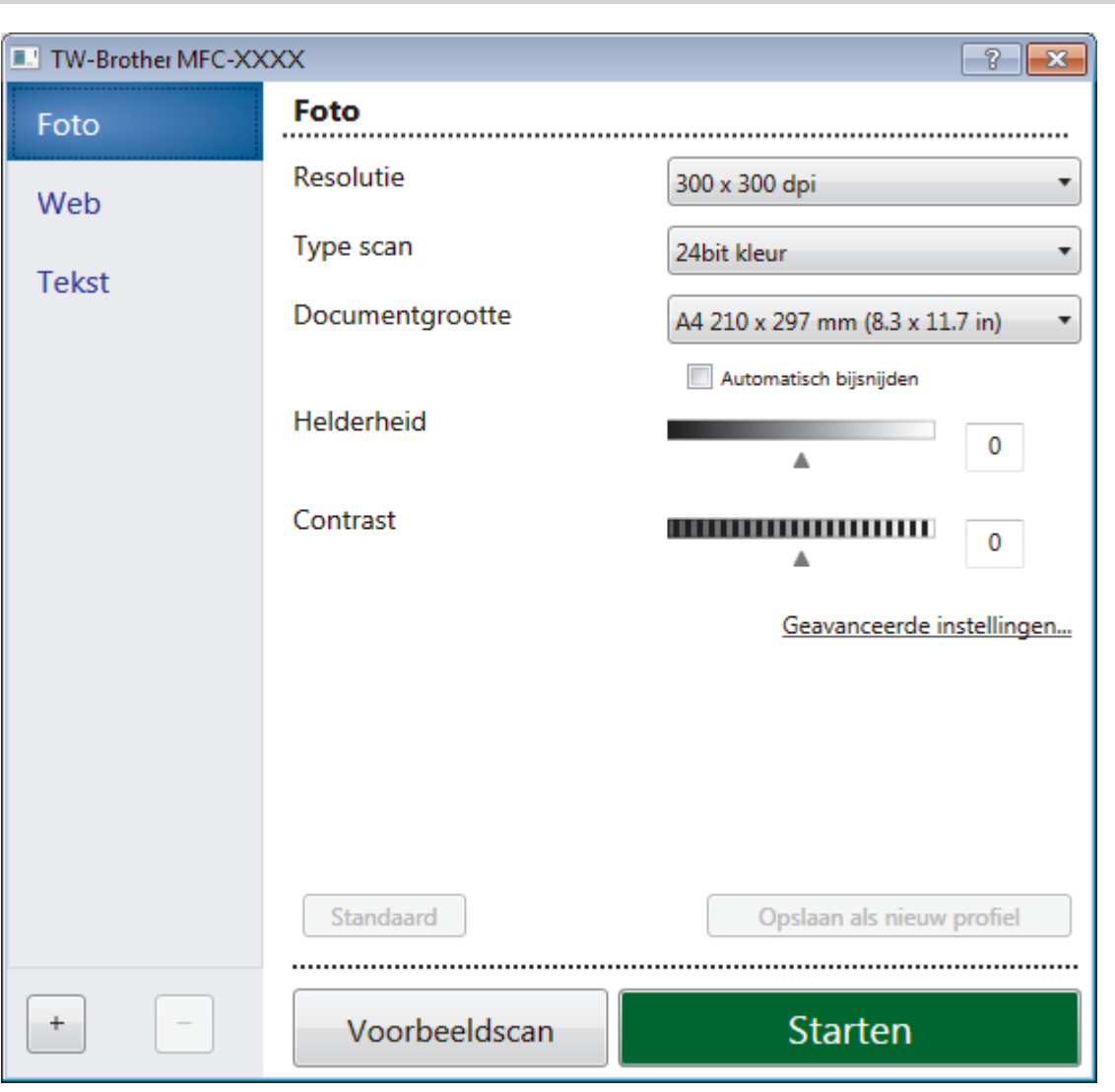

# **TWAIN-driverinstellingen (Windows)**

De namen van de onderdelen en de waarden die u kunt toekennen, zijn afhankelijk van het apparaat.

## **1. Scan**

Ŕ

Selecteer de optie **Foto**, **Web** of **Tekst** afhankelijk van het soort document dat u wilt scannen.

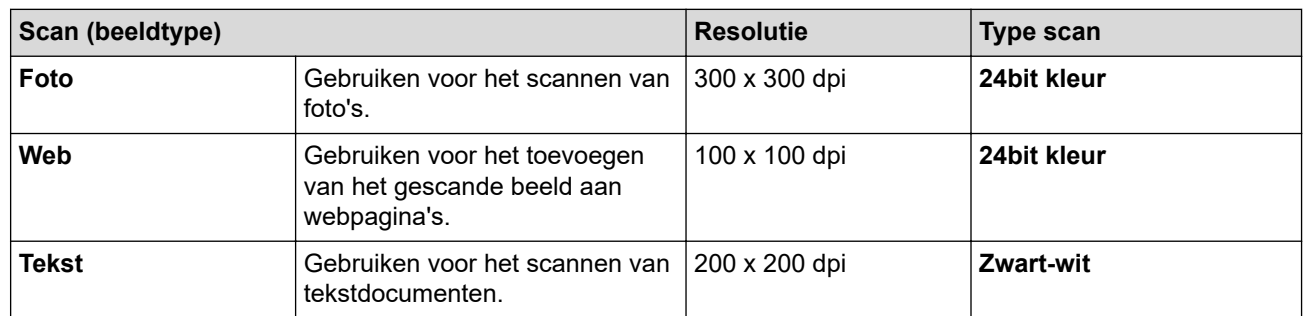

## **2. Resolutie**

Selecteer een scanresolutie in de vervolgkeuzelijst **Resolutie**. Hogere resoluties nemen meer geheugen in beslag en vergen meer overdrachtstijd, maar leveren een preciezer gescand beeld.

# **3. Type scan**

Selecteer uit een reeks kleurdiepten voor de scan.

## • **Zwart-wit**

Gebruiken voor tekst of lijntekeningen.

# • **Grijs (Foutdiffusie)**

Gebruiken voor fotografische beelden of grafische afbeeldingen. (Foutdiffusie is een methode om gesimuleerde grijze beelden te creëren zonder daarbij gebruik te maken van echte grijze punten. Zwarte punten worden in een bepaald patroon geplaatst om een grijze schijn te geven.)

# • **Ware grijstinten**

Gebruiken voor fotografische beelden of grafische afbeeldingen. Deze modus is nauwkeuriger omdat hij tot 256 tinten grijs gebruikt.

# • **24bit kleur**

Gebruiken om een afbeelding aan te maken met de nauwkeurigste kleurreproductie. Deze modus gebruikt maximaal 16,8 miljoen kleuren om de afbeelding te scannen, maar vergt het meeste geheugen en de langste overdrachtstijd.

# **4. Documentgrootte**

Selecteer het exacte formaat van uw document in de vooraf ingestelde scanformaten.

Als u **Afwijkende** selecteert, wordt het dialoogvenster **Afwijkende documentgrootte** weergegeven en kunt u de documentgrootte opgeven.

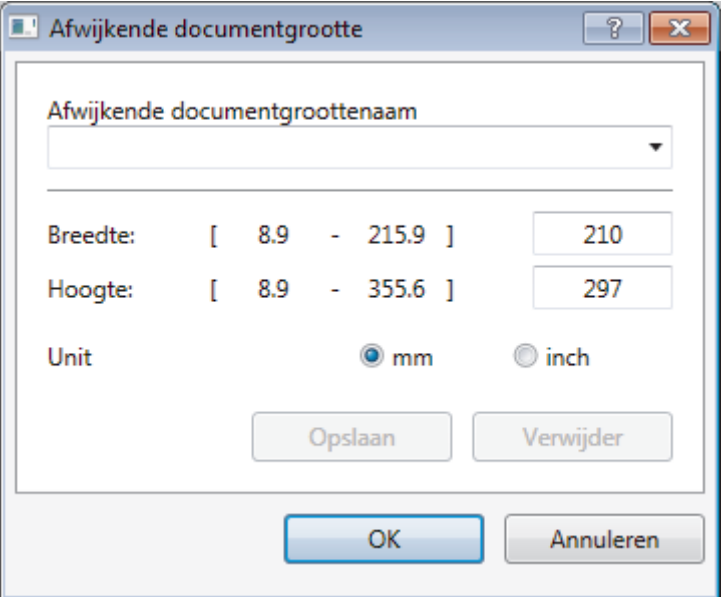

## **5. Helderheid**

Stel het niveau van de **Helderheid** in door de schuifknop naar rechts of naar links te slepen om het beeld lichter of donkerder te maken. Als het gescande beeld te licht is, moet u voor de helderheid een lagere waarde opgeven en het document nogmaals scannen. Als het gescande beeld te donker is, moet u voor de helderheid een hogere waarde opgeven en het document nogmaals scannen. U kunt ook een waarde in het veld invoeren om het helderheidsniveau in te stellen.

# **6. Contrast**

Verhoog of verlaag het **Contrast** door de schuifbalk naar rechts of links te slepen. Het verhogen van het contrast benadrukt de donkere en lichte gedeelten van het beeld, terwijl het verlagen ervan meer details weergeeft in de grijze zones. U kunt ook een waarde in het veld invoeren om het contrastniveau in te stellen.

## **7. Automatisch bijsnijden**

Scan meerdere documenten die op de glasplaat gelegd zijn. Het apparaat maakt na het scannen van elk document aparte bestanden of een enkel bestand van meerdere pagina's aan.

## **8. Geavanceerde instellingen**

Configureer geavanceerde instellingen door op de koppeling **Geavanceerde instellingen** in het dialoogvenster voor het instellen van de scanner te klikken.

- **Papier**
	- **Autom. rechtmaken**

Stel het apparaat zo in dat scheefgetrokken pagina's automatisch worden gecorrigeerd wanneer de pagina's worden gescand vanuit de ADF (automatische documentinvoer).

- **Beeld draaien**

Bewerk de gescande afbeelding.

- **Verbetering**
	- **Verwerking op de achtergrond**
		- **Verwijder doorlopers/Patronen**

Hiermee voorkomt u doordrukken van de inkt.

• **Achtergrondkleur verwijderen**

Verwijder de basiskleur van documenten om de gescande gegevens beter leesbaar te maken.

- **Colour Drop (Kleur verwijderen)**

Hiermee selecteert u een kleur die u uit de gescande afbeelding wilt verwijderen.

## - **Opmaak vetgedrukte letters**

Hiermee kunt u de tekens van het origineel benadrukken door ze vet te maken.

#### - **Correctie van wazige tekens**

Hiermee corrigeert u onderbroken of onvolledige tekens van het origineel om ze beter leesbaar te maken.

- **Randen benadrukken**

Hiermee maakt u de tekens van het origineel scherper.

## - **Ruis verminderen**

Met deze instelling verbetert u de kwaliteit van gescande beelden. De optie **Ruis verminderen** is beschikbaar wanneer u de optie **24bit kleur** en de scanresolutie **300 x 300 dpi**, **400 x 400 dpi** of **600 x 600 dpi** selecteert.

#### • **Papier hanteren**

## - **Opvullen van randen**

Hiermee vult u de vier randen van de gescande afbeelding met de geselecteerde kleur en breedte in.

## - **Blanco pagina overslaan**

Verwijder de lege pagina's van het document uit de scanresultaten. (alleen op bepaalde modellen beschikbaar)

## - **Doorlopend scannen**

Selecteer deze optie om meerdere pagina's te scannen. Na het scannen van een pagina kunt u doorgaan of stoppen met scannen.

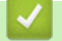

# **Verwante informatie**

• Scannen met Nuance™ PaperPort™ [14SE of een andere Windows-toepassing](#page-173-0)

 [Home](#page-1-0) > [Scannen](#page-97-0) > [Scan vanaf uw computer \(Windows\)](#page-141-0) > Scannen met Windows Faxen en scannen

# **Scannen met Windows Faxen en scannen**

De toepassing Windows Faxen en scannen is een andere optie die u kunt gebruiken om te scannen.

- Windows Faxen en scannen maakt gebruik van de WIA-scannerdriver.
- Als u een gedeelte van een pagina wilt bijsnijden na het vooraf scannen van het document, moet u scannen via de glasplaat (ook wel flatbed genoemd).
- 1. Plaats uw document.
- 2. Start Windows Faxen en scannen.
- 3. Klik op **Bestand** > **Nieuw** > **Zoeken**.
- 4. Selecteer de scanner die u wilt gebruiken.
- 5. Klik op **OK**.

Het dialoogvenster **Nieuwe scan** verschijnt.

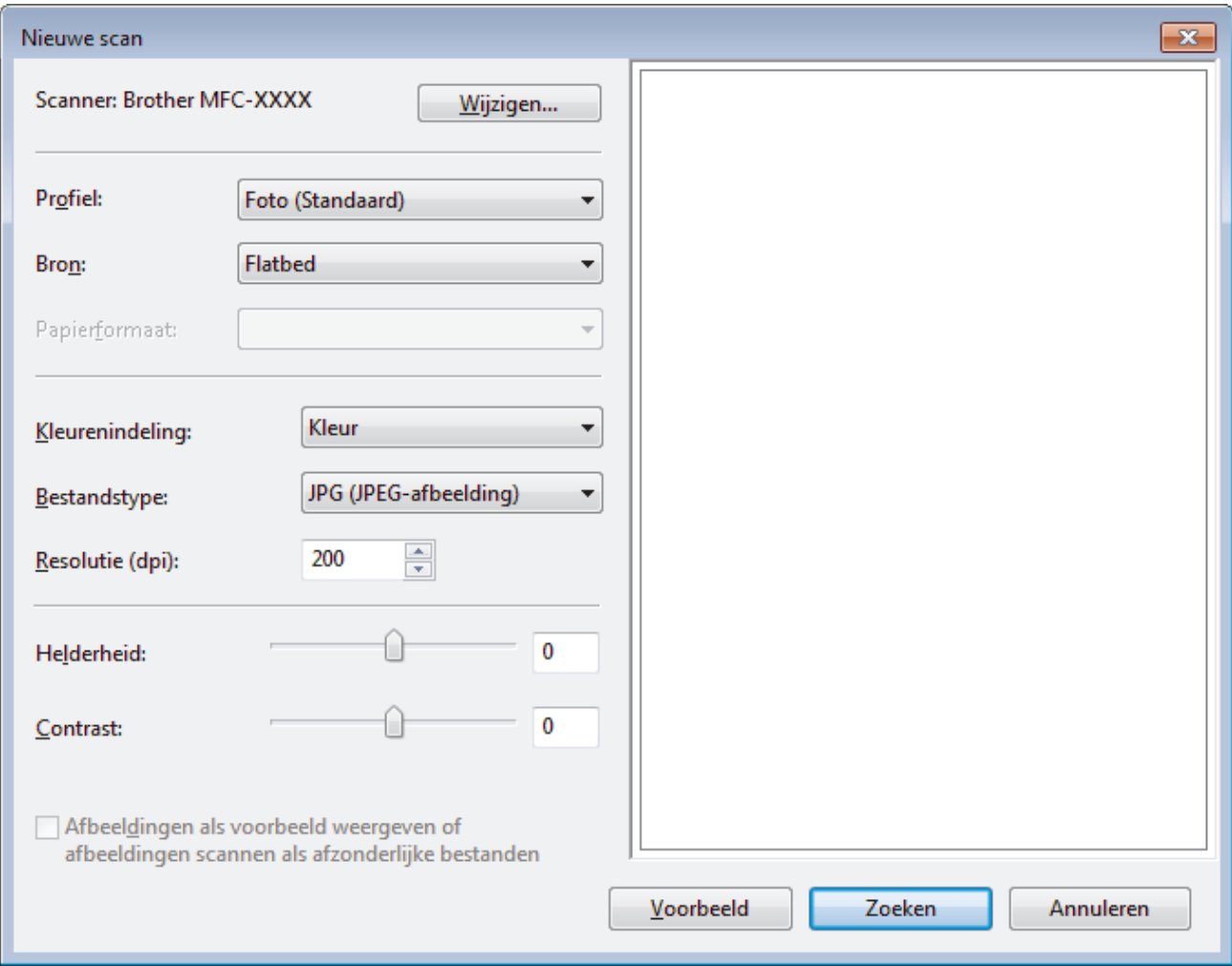

6. Wijzig indien nodig de instellingen in het dialoogvenster voor het instellen van de scanner.

De scanresolutie kan op maximaal 1200 dpi worden ingesteld. Gebruik de **Scanner Toepassing**-software als u met een hogere resolutie wilt scannen vanuit **Brother Utilities**.

7. Klik op **Zoeken**.

Het apparaat begint het document te scannen.

 **Verwante informatie**

• [Scan vanaf uw computer \(Windows\)](#page-141-0)

• [WIA-driver instellen \(Windows\)](#page-180-0)
[Home](#page-1-0) > [Scannen](#page-97-0) > [Scan vanaf uw computer \(Windows\)](#page-141-0) > [Scannen met Windows Faxen en](#page-178-0) [scannen](#page-178-0) > WIA-driver instellen (Windows)

**WIA-driver instellen (Windows)**

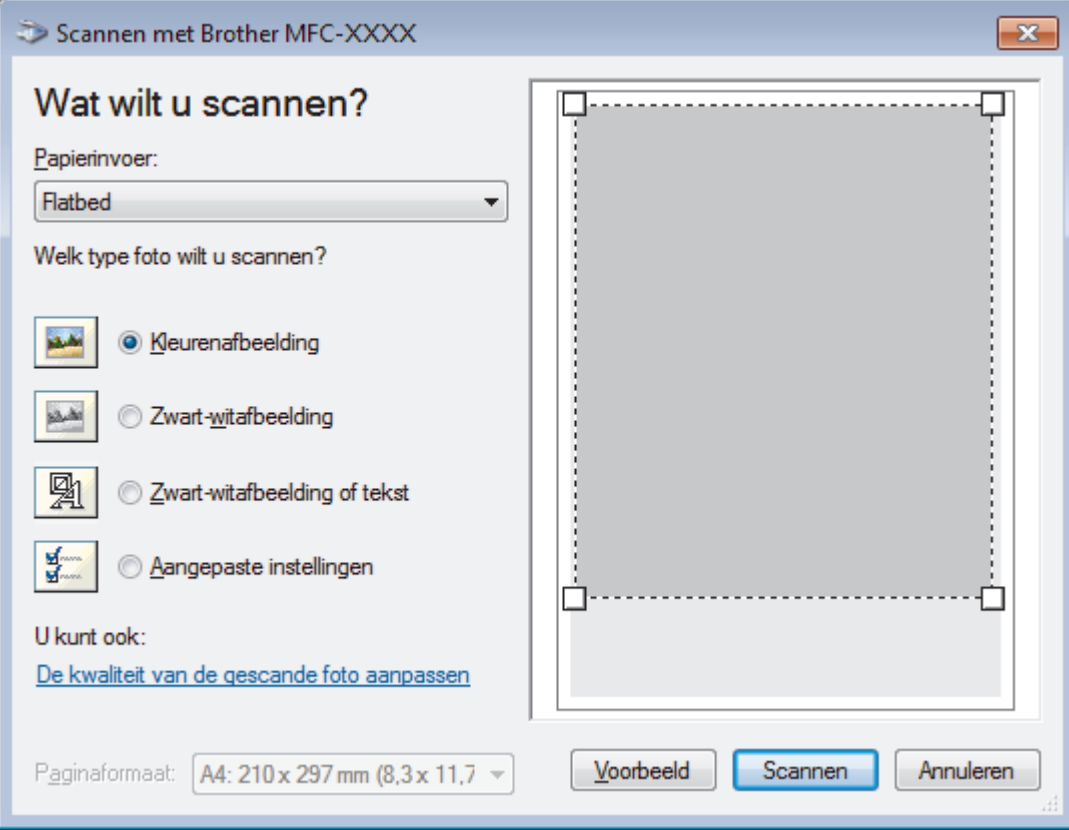

### **Papierinvoer**

Selecteer de optie **Documentinvoer** of **Flatbed** uit de vervolgkeuzelijst.

### **Type afbeelding (Afbeeldingstype)**

Selecteer **Kleurenafbeelding**, **Zwart-witafbeelding**, **Zwart-witafbeelding of tekst** of **Aangepaste instellingen** voor het type document dat u wilt scannen.

Om geavanceerde instellingen te wijzigen, klikt u op de koppeling **De kwaliteit van de gescande foto aanpassen**.

### **Paginagrootte**

De optie **Paginaformaat** is beschikbaar wanneer u de **Documentinvoer** selecteert als de **Papierinvoer**optie.

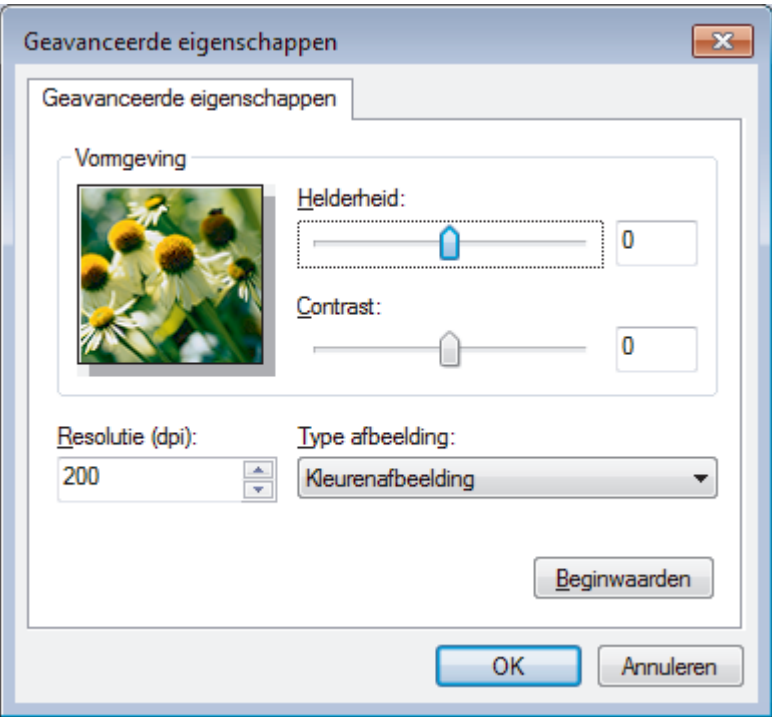

### **Helderheid**

Stel het niveau van de **Helderheid** in door de schuifknop naar rechts of naar links te slepen om het beeld lichter of donkerder te maken. Als het gescande beeld te licht is, moet u voor de helderheid een lagere waarde opgeven en het document nogmaals scannen. Als het gescande beeld te donker is, moet u voor de helderheid een hogere waarde opgeven en het document nogmaals scannen.

#### **Contrast**

Verhoog of verlaag het **Contrast** door de schuifbalk naar rechts of links te slepen. Het verhogen van het contrast benadrukt de donkere en lichte gedeelten van het beeld, terwijl het verlagen ervan meer details weergeeft in de grijze zones. U kunt ook een waarde in het veld invoeren om het contrastniveau in te stellen.

### **Resolutie (dpi)**

Selecteer een scanresolutie in de lijst **Resolutie (dpi)**. Hogere resoluties nemen meer geheugen in beslag en vergen meer overdrachtstijd, maar leveren een preciezer gescand beeld.

## **Verwante informatie**

• [Scannen met Windows Faxen en scannen](#page-178-0)

 [Home](#page-1-0) > [Scannen](#page-97-0) > [Scan vanaf uw computer \(Windows\)](#page-141-0) > BookScan Enhancer en Whiteboard Enhancer installeren (Windows)

# **BookScan Enhancer en Whiteboard Enhancer installeren (Windows)**

BookScan Enhancer en Whiteboard Enhancer zijn beeldverwerkingsprogramma's. Met BookScan Enhancer kunt u afbeeldingen die u uit boeken scant automatisch corrigeren. Met Whiteboard Enhancer kunt u tekst en afbeeldingen in foto's die van een whiteboard zijn genomen opschonen en verbeteren.

Deze toepassingen zijn niet beschikbaar voor de Windows Server-serie.

- Het apparaat dient te zijn ingeschakeld en op de computer te zijn aangesloten.
- De computer dient een internetverbinding te hebben.
- U dient als beheerder te zijn aangemeld.
- 1. Klik op **F** (Brother Utilities).
- 2. Selecteer uw apparaat in de vervolgkeuzelijst.
- 3. Selecteer **Doe meer** in de linkernavigatiebalk.
- 4. Klik op **BookScan&WhiteBoard Suite** en volg de aanwijzingen op het scherm om het programma te installeren.

### **Verwante informatie**

• [Scan vanaf uw computer \(Windows\)](#page-141-0)

<span id="page-183-0"></span> [Home](#page-1-0) > [Scannen](#page-97-0) > Scan vanaf uw computer (Mac)

## **Scan vanaf uw computer (Mac)**

Er zijn verschillende manieren waarop u uw Mac kunt gebruiken om foto's en documenten op uw apparaat van Brother te scannen. Gebruik de softwaretoepassingen van Brother of uw favoriete scantoepassing.

- [Scannen met Brother iPrint&Scan \(Mac\)](#page-184-0)
- [Scannen met behulp van TWAIN-compatibele toepassingen \(Mac\)](#page-185-0)
- [Scannen met AirPrint \(macOS\)](#page-475-0)

<span id="page-184-0"></span> [Home](#page-1-0) > [Scannen](#page-97-0) > [Scan vanaf uw computer \(Mac\)](#page-183-0) > Scannen met Brother iPrint&Scan (Mac)

# **Scannen met Brother iPrint&Scan (Mac)**

1. Klik in de menubalk **Finder** op **Ga** > **Programma's** en dubbelklik vervolgens op het pictogram van iPrint&Scan.

Het scherm van Brother iPrint&Scan verschijnt.

- 2. Als u Brother-machine niet is geselecteerd, klikt u op de knop **Selecteer uw apparaat** en volgt u verder de aanwijzingen op het scherm om uw Brother-apparaat te selecteren.
- 3. Klik op het pictogram **Scan** en volg daarna de aanwijzingen op het scherm om uw documenten te scannen.

## **Verwante informatie**

• [Scan vanaf uw computer \(Mac\)](#page-183-0)

## **Gerelateerde onderwerpen:**

- [Brother iPrint&Scan voor Windows en Mac](#page-491-0)
- [Scanknopinstellingen wijzigen met Brother iPrint&Scan \(Mac\)](#page-140-0)

<span id="page-185-0"></span> [Home](#page-1-0) > [Scannen](#page-97-0) > [Scan vanaf uw computer \(Mac\)](#page-183-0) > Scannen met behulp van TWAIN-compatibele toepassingen (Mac)

## **Scannen met behulp van TWAIN-compatibele toepassingen (Mac)**

U kunt ook scannen met TWAIN-compatibele toepassingen. Raadpleeg de handleiding van uw toepassing voor meer informatie over de scanprocedure.

Als u de Brother TWAIN-driver wilt gebruiken, gaat u naar de pagina **Downloads** van uw model in het Brother Solutions Center via [support.brother.com](https://support.brother.com/) en downloadt u **Scannerdriver (TWAIN)**.

1. Start uw grafische toepassing en selecteer de scanfunctie.

Het dialoogvenster voor de installatie van de scanner verschijnt.

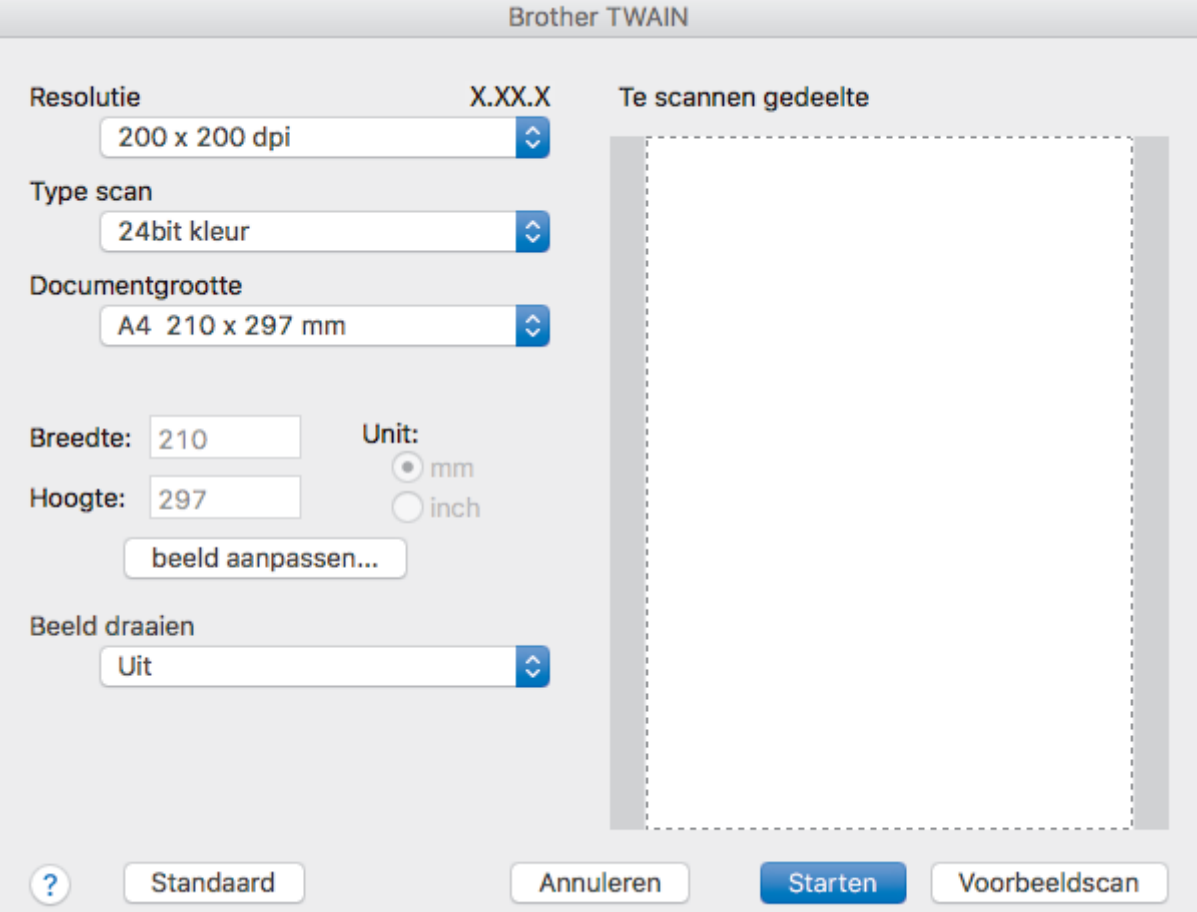

- 2. Wijzig indien nodig de scaninstellingen, zoals de opties **Resolutie**, **Type scan** of **beeld aanpassen**.
- 3. Klik op het snelmenu **Documentgrootte** en selecteer vervolgens uw documentgrootte.
- 4. Klik op de optie **Voorbeeldscan** om een voorbeeld van uw afbeelding te zien en ongewenste gedeelten bij te snijden alvorens te scannen.

• Zodra u een documentgrootte hebt gekozen, kunt u het te scannen gedeelte aanpassen door de muisknop ingedrukt te houden en de muisaanwijzer te verslepen over het gedeelte dat u wilt scannen.

5. Klik op **Starten**.

Het scannen wordt gestart.

## **Verwante informatie**

- [Scan vanaf uw computer \(Mac\)](#page-183-0)
	- [TWAIN-driverinstellingen \(Mac\)](#page-186-0)

<span id="page-186-0"></span> [Home](#page-1-0) > [Scannen](#page-97-0) > [Scan vanaf uw computer \(Mac\)](#page-183-0) > [Scannen met behulp van TWAIN-compatibele](#page-185-0) [toepassingen \(Mac\)](#page-185-0) > TWAIN-driverinstellingen (Mac)

**TWAIN-driverinstellingen (Mac)**

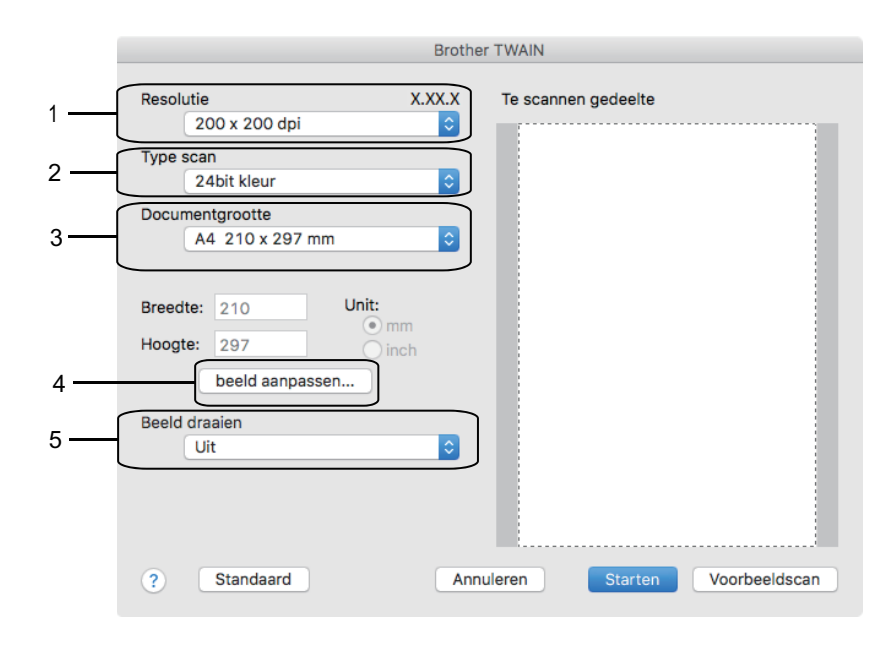

• Namen van de onderdelen en waarden die u kunt toekennen, zijn afhankelijk van het apparaat.

• De instelling **Contrast** is alleen beschikbaar wanneer u de opties **Grijs (Foutdiffusie)**, **Ware grijstinten** of **24bit kleur** selecteert in de **Type scan**-opties.

### **1. Resolutie**

Selecteer een scanresolutie in het snelmenu **Resolutie**. Hogere resoluties nemen meer geheugen in beslag en vergen meer overdrachtstijd, maar leveren een preciezer gescand beeld.

### **2. Type scan**

Selecteer uit een reeks kleurdiepten voor de scan.

#### • **Zwart-wit**

Gebruiken voor tekst of lijntekeningen.

#### • **Grijs (Foutdiffusie)**

Gebruiken voor fotografische beelden of grafische afbeeldingen. (Foutdiffusie is een methode om gesimuleerde grijze beelden te creëren zonder daarbij gebruik te maken van echte grijze punten. Zwarte punten worden in een bepaald patroon geplaatst om een grijze schijn te geven.)

#### • **Ware grijstinten**

Gebruiken voor fotografische beelden of grafische afbeeldingen. Deze modus is nauwkeuriger omdat hij tot 256 tinten grijs gebruikt.

### • **24bit kleur**

Gebruiken om een afbeelding aan te maken met de nauwkeurigste kleurreproductie. Deze modus gebruikt maximaal 16,8 miljoen kleuren om de afbeelding te scannen, maar vergt het meeste geheugen en de langste overdrachtstijd.

#### **3. Documentgrootte**

Selecteer het exacte formaat van uw document in de vooraf ingestelde scanformaten.

• Als u **Afwijkende** selecteert, kunt u de documentgrootte specificeren.

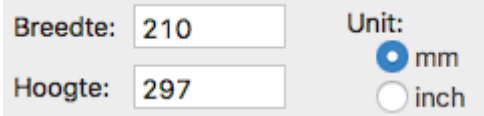

#### **4. beeld aanpassen**

Klik op de knop **beeld aanpassen** om andere beeldkwaliteiten aan te passen.

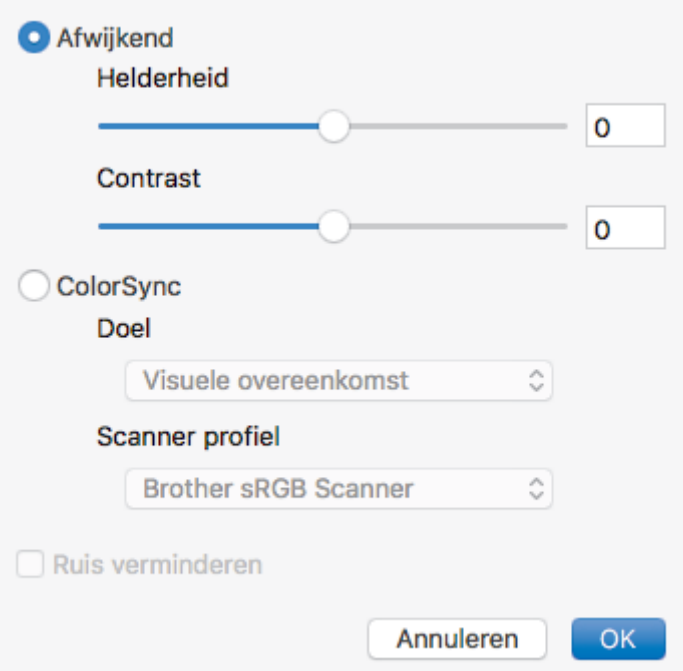

#### **Helderheid**

U kunt het niveau voor de **Helderheid** instellen door de schuifregelaar naar links of rechts te schuiven om het beeld lichter of donkerder te maken. Als het gescande beeld te licht is, moet u voor de helderheid een lagere waarde opgeven en het document nogmaals scannen. Als het gescande beeld te donker is, moet u voor de helderheid een hogere waarde opgeven en het document nogmaals scannen. U kunt ook een waarde in het vak invoeren om de helderheid in te stellen.

#### **Contrast**

Verhoog of verlaag het **Contrast** door de schuifbalk naar rechts of links te slepen. Het verhogen van het contrast benadrukt de donkere en lichte gedeelten van het beeld, terwijl het verlagen ervan meer details weergeeft in de grijze zones. U kunt ook een waarde in het vak invoeren om het contrast in te stellen.

#### **Ruis verminderen**

Met deze optie verbetert u de kwaliteit van de gescande afbeeldingen. De optie **Ruis verminderen** is beschikbaar wanneer u de optie **24bit kleur** en de scanresolutie **300 x 300 dpi**, **400 x 400 dpi** of **600 x 600 dpi** geselecteerd hebt.

#### **5. Beeld draaien**

Bewerk de gescande afbeelding.

### **Verwante informatie**

• [Scannen met behulp van TWAIN-compatibele toepassingen \(Mac\)](#page-185-0)

<span id="page-188-0"></span> [Home](#page-1-0) > [Scannen](#page-97-0) > Scaninstellingen configureren met Beheer via een webbrowser

# **Scaninstellingen configureren met Beheer via een webbrowser**

• [Het e-mailrapport voor scantaken instellen met Beheer via een webbrowser](#page-189-0)

<span id="page-189-0"></span> [Home](#page-1-0) > [Scannen](#page-97-0) > [Scaninstellingen configureren met Beheer via een webbrowser](#page-188-0) > Het e-mailrapport voor scantaken instellen met Beheer via een webbrowser

# **Het e-mailrapport voor scantaken instellen met Beheer via een webbrowser**

Als u een document scant, stuurt het apparaat automatisch een e-mailrapport van scantaken naar het geregistreerde e-mailadres.

1. Start de webbrowser.

Voer "https://IP-adres van het apparaat" in de adresregel van uw browser in (waarbij "IP-adres van het apparaat" staat voor het IP-adres van het apparaat of de naam van de afdrukserver). Voorbeeld: https:// 192.168.1.2

Als u voordien een wachtwoord hebt ingesteld, voert u dit in en klikt u vervolgens op  $\rightarrow$ 

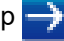

- 2. Klik op het tabblad **Scannen**.
- 3. Klik op het **E-mailrapport voor scantaken**-menu in de linkernavigatiebalk.
- 4. In het veld **Adres van beheerder** voert u het e-mailadres in.
- 5. Voor de gewenste scanfuncties selecteert u **Aan** om een e-mailrapport van scantaken te verzenden.
- 6. Klik op **Indienen**.

## **Verwante informatie**

• [Scaninstellingen configureren met Beheer via een webbrowser](#page-188-0)

### <span id="page-190-0"></span> [Home](#page-1-0) > Kopiëren

# **Kopiëren**

- [Een document kopiëren](#page-191-0)
- [Gekopieerde afbeeldingen vergroten of verkleinen](#page-193-0)
- [Kopieën sorteren](#page-194-0)
- [Kopieën met paginalay-out maken \(N op 1 of Poster\)](#page-195-0)
- [Kopiëren op beide zijden van het papier \(tweezijdig kopiëren\)](#page-197-0)
- [Een identiteitskaart kopiëren](#page-199-0)
- [Kopiëren in inkt besparen-modus](#page-201-0)
- [Kopieeropties](#page-202-0)

<span id="page-191-0"></span> [Home](#page-1-0) > [Kopiëren](#page-190-0) > Een document kopiëren

## **Een document kopiëren**

- 1. Zorg ervoor dat u papier met het juiste formaat in de papierlade hebt geplaatst.
- 2. Plaats uw document.
- 3. Druk op  $\boxed{\blacksquare}$  [Kopiëren].

Op het touchscreen wordt het volgende weergegeven:

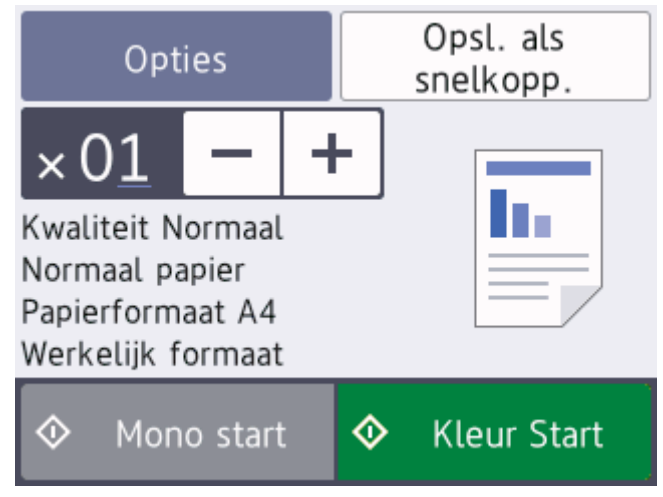

4. Wijzig indien nodig de kopieerinstellingen.

k

Wanneer u ander papier dan normaal papier van A4-formaat in de lade plaatst, moet u de instellingen bij [Papierform. (Papierformaat)] en [Papiersoort] wijzigen door op [Opties] te drukken.

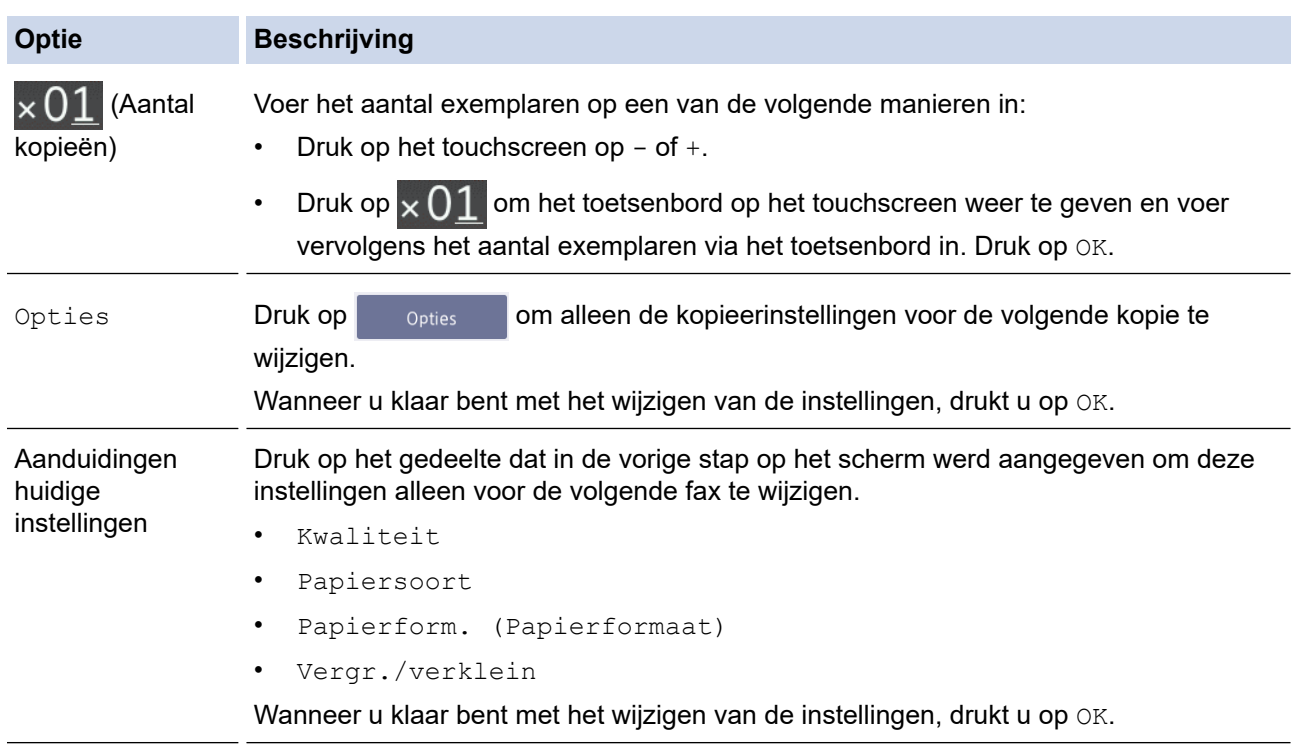

Als u klaar bent met het selecteren van nieuwe opties, kunt u ze opslaan door op de knop [Opslaan als snelk.] te drukken.

5. Druk op [Mono Start] of [Kleur Start].

Druk op som het kopiëren te stoppen.

## **Verwante informatie**

• [Kopiëren](#page-190-0)

↵

## **Gerelateerde onderwerpen:**

- [Documenten in de ADF \(automatische documentinvoer\) plaatsen](#page-57-0)
- [Documenten op de glasplaat plaatsen](#page-59-0)
- [Kopieeropties](#page-202-0)

<span id="page-193-0"></span> [Home](#page-1-0) > [Kopiëren](#page-190-0) > Gekopieerde afbeeldingen vergroten of verkleinen

## **Gekopieerde afbeeldingen vergroten of verkleinen**

Selecteer een vergrotings- of verkleiningspercentage om uw gekopieerde gegevens een ander formaat te geven.

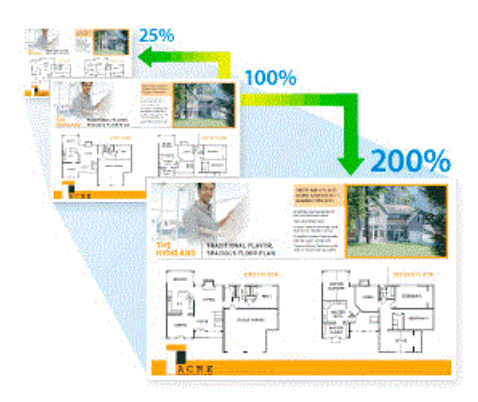

- 1. Plaats uw document.
- 2. Druk op  $\left| \frac{\mathbf{I}_{\mathbf{h}}}{\mathbf{B}_{\mathbf{v}}} \right|$  [Kopiëren].
- 3. Voer het aantal exemplaren op een van de volgende manieren in:
	- Druk op het touchscreen op  $[-]$  of  $[+]$ .
	- Druk op  $\times$  () I om het toetsenbord op het touchscreen weer te geven en voer vervolgens het aantal exemplaren via het toetsenbord in. Druk op [OK].
- 4. Druk op [Opties] > [Vergr./verklein].
- 5. Druk op ▲ of ▼ om de beschikbare opties weer te geven en druk vervolgens op de optie die u wilt wijzigen.
- 6. Ga op een van de volgende manieren te werk:
	- Als u de optie [Vergroten] of [Verkleinen] hebt geselecteerd, drukt u op het gewenste vergrotingsof verkleiningspercentage.
	- Als u de optie [Aangepast(25-400%) (Aangepast (25-400%))] hebt geselecteerd, drukt u op  $\overline{\mathsf{X}}$  (Backspace) om het weergegeven percentage te wissen of drukt u op  $\blacktriangleleft$  om de cursor te verplaatsen, en voert u vervolgens een vergrotings- of verkleiningspercentage tussen [25%] en [400%] in. Druk op [OK].
	- Als u de optie [100%] of [Aanp. aan pag.] hebt geselecteerd, gaat u naar de volgende stap.
- 7. Controleer de weergegeven lijst met geselecteerde opties en druk vervolgens op [OK].
- 8. Wanneer u klaar bent met het wijzigen van de instellingen, drukt u op [Mono Start] of [Kleur Start].

Als u de optie [Aanp. aan pag.] hebt geselecteerd, wordt de kopieergrootte afgestemd op het papierformaat dat op de machine is ingesteld.

- De optie [Aanp. aan pag.] werkt niet naar behoren als het document op de glasplaat meer dan 3 graden schuin ligt. Gebruik de documentgeleiders aan de linker- en bovenzijde om uw document in de linkerbovenhoek van de glasplaat te leggen, met de bedrukte zijde naar beneden.
- De optie [Aanp. aan pag.] is niet beschikbaar als u de ADF gebruikt.
- De optie [Aanp. aan pag.] is niet beschikbaar voor documenten van Legal-formaat.

## **Verwante informatie**

• [Kopiëren](#page-190-0)

### <span id="page-194-0"></span> [Home](#page-1-0) > [Kopiëren](#page-190-0) > Kopieën sorteren

## **Kopieën sorteren**

Meerdere kopieën sorteren. Pagina's worden gestapeld in de orde waarin ze worden ingevoerd, dat is: 1, 2, 3 enzovoort.

- 1. Plaats uw document.
- 2. Druk op  $\left| \frac{\mathbf{I}_{\mathbf{I}}}{\mathbf{I}_{\mathbf{I}}} \right|$  [Kopiëren].
- 3. Voer het aantal exemplaren op een van de volgende manieren in:
	- Druk op het touchscreen op  $[-]$  of  $[+]$ .
	- Druk op  $\times$  01 om het toetsenbord op het touchscreen weer te geven en voer vervolgens het aantal exemplaren via het toetsenbord in. Druk op [OK].
- 4. Druk op [Opties] > [Stapel/Sorteer] > [Sorteer].
- 5. Controleer de weergegeven lijst met geselecteerde instellingen en druk vervolgens op [OK].
- 6. Wanneer u klaar bent met het wijzigen van de instellingen, drukt u op [Mono Start] of [Kleur Start]. Als u het document in de ADF hebt geplaatst, scant het apparaat het document en begint vervolgens met afdrukken.
- 7. Als u de glasplaat gebruikt, herhaalt u de volgende stappen voor elke pagina van het document:
	- Plaats de volgende pagina op de glasplaat en druk vervolgens op [Doorgaan] om de pagina te scannen.
	- Wanneer alle pagina's zijn gescand, drukt u op [Voltooien].

## **Verwante informatie**

• [Kopiëren](#page-190-0)

<span id="page-195-0"></span>▲ [Home](#page-1-0) > [Kopiëren](#page-190-0) > Kopieën met paginalay-out maken (N op 1 of Poster)

# **Kopieën met paginalay-out maken (N op 1 of Poster)**

De functie N-in-1-kopiëren bespaart papier door twee of vier pagina's van uw document op één pagina van de kopie te kopiëren. De posterfunctie verdeelt uw document in secties en vergroot vervolgens de secties zodat u ze tot een poster kunt samenvoegen. Om een poster af te drukken, gebruikt u de glasplaat.

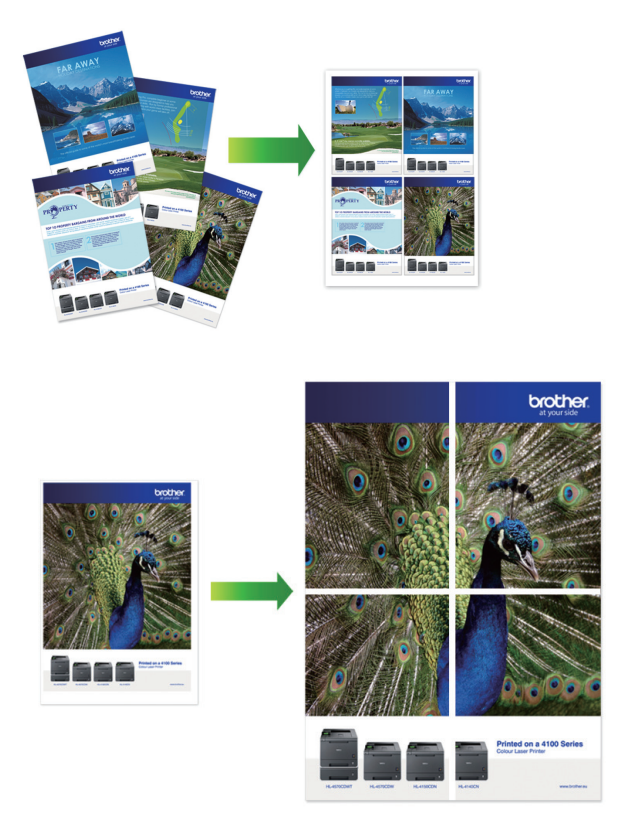

- Zorg ervoor dat het papierformaat op A4 of Letter is ingesteld.
- U kunt slechts één posterkopie per keer maken.
- 1. Plaats uw document.
- 2. Druk op  $\left| \frac{\mathbf{K}}{2} \right|$  [Kopiëren].
- 3. Voer het aantal exemplaren op een van de volgende manieren in:
	- Druk op het touchscreen op  $[-]$  of  $[+]$ .
	- Druk op  $\times$  0.1 om het toetsenbord op het touchscreen weer te geven en voer vervolgens het aantal exemplaren via het toetsenbord in. Druk op [OK].
- 4. Druk op [Opties] > [Paginalay-out (Pagina lay-out)].
- 5. Druk op ▲ of ▼ om de opties weer te geven en druk vervolgens op de optie naar keuze.

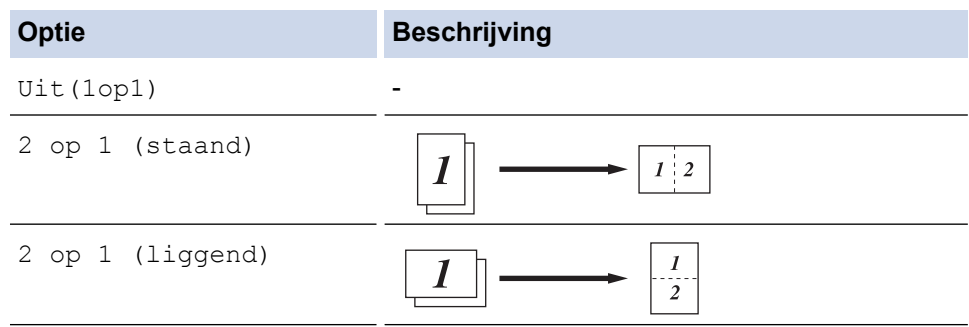

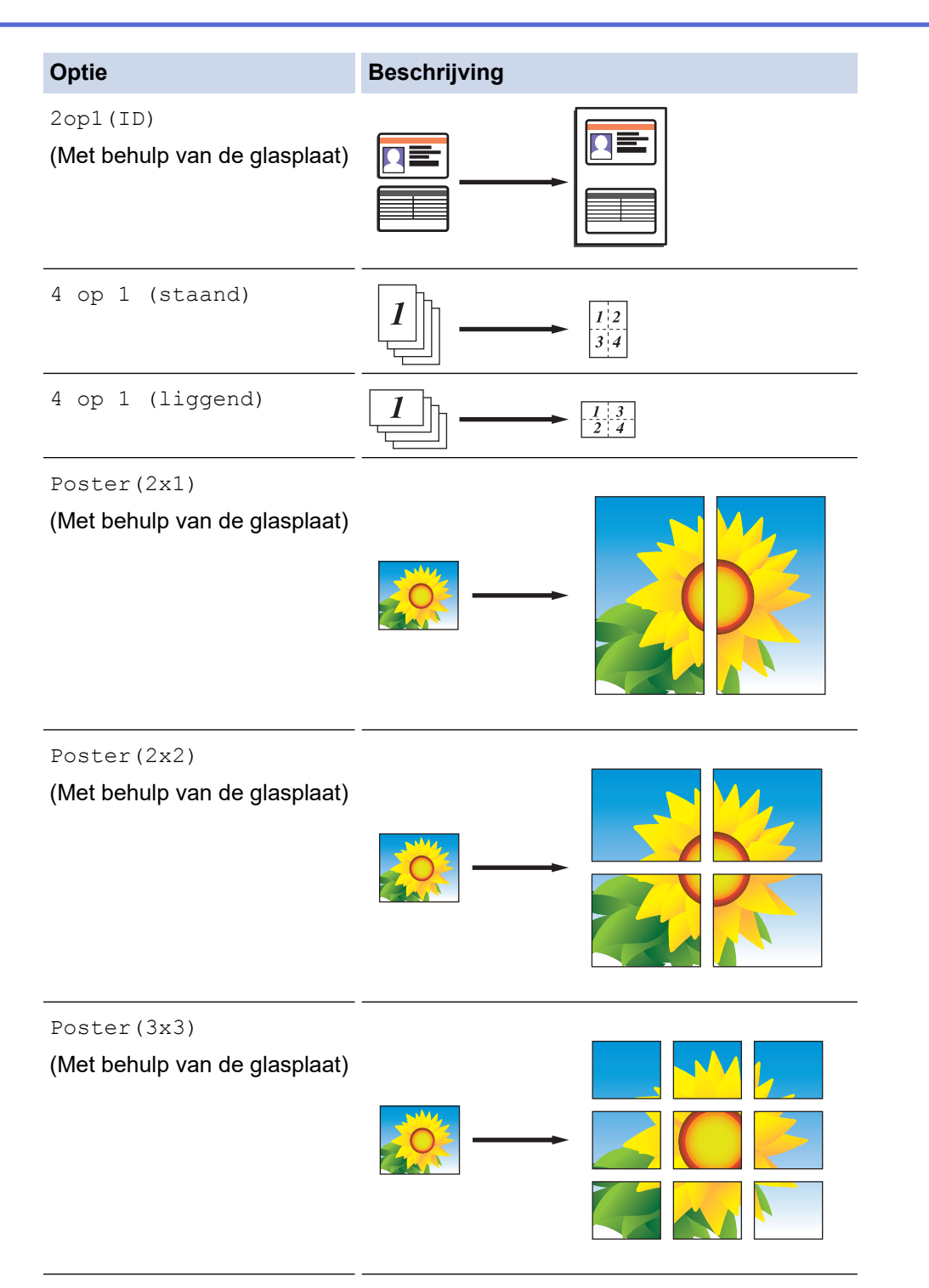

- 6. Controleer de weergegeven lijst met geselecteerde instellingen en druk vervolgens op [OK].
- 7. Wanneer u klaar bent met het wijzigen van de instellingen, drukt u op [Mono Start] of [Kleur Start]. Als u het document in de ADF hebt geplaatst of een poster maakt, worden de pagina's door de machine gescand en wordt het afdrukken gestart.
- 8. Als u de glasplaat gebruikt, herhaalt u de volgende stappen voor elke pagina van het document:
	- Plaats de volgende pagina op de glasplaat en druk vervolgens op [Doorgaan] om de pagina te scannen.
	- Wanneer alle pagina's zijn gescand, drukt u op [Voltooien].

## **Verwante informatie**

• [Kopiëren](#page-190-0)

<span id="page-197-0"></span> [Home](#page-1-0) > [Kopiëren](#page-190-0) > Kopiëren op beide zijden van het papier (tweezijdig kopiëren)

# **Kopiëren op beide zijden van het papier (tweezijdig kopiëren)**

Verminder de hoeveelheid papier die u gebruikt door op beide zijden van het papier te kopiëren.

- U moet uit de volgende opties een tweezijdige kopieerlay-out kiezen voordat u tweezijdig kunt beginnen te kopiëren.
- De lay-out van uw originele document bepaalt welke tweezijdige kopieerlay-out u moet kiezen.
- Als u handmatig tweezijdige kopieën maakt van een tweezijdig document, gebruikt u de glasplaat.
- U kunt alleen normaal papier in het formaat A4, A5 of Letter gebruiken.

### **Staand**

### **Enkelzijdig naar tweezijdig (lange zijde omdraaien)**

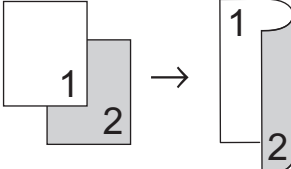

**Enkelzijdig naar tweezijdig (korte zijde omdraaien)**

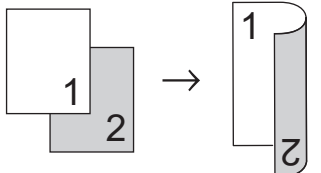

**Tweezijdig naar tweezijdig**

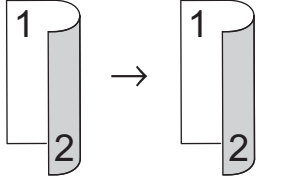

## **Liggend**

**Enkelzijdig naar tweezijdig (lange zijde omdraaien)**

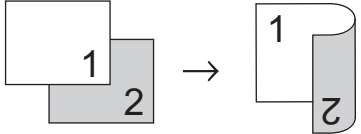

**Enkelzijdig naar tweezijdig (korte zijde omdraaien)**

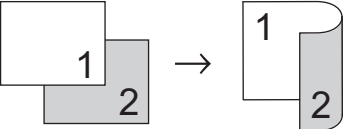

**Tweezijdig naar tweezijdig**

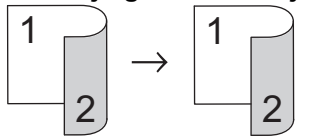

- 1. Plaats uw document.
- 2. Druk op  $\boxed{\blacksquare}$  [Kopiëren].
- 3. Voer het aantal exemplaren op een van de volgende manieren in:
	- Druk op het touchscreen op  $[-]$  of  $[+]$ .
- Druk op  $\times$  01 om het toetsenbord op het touchscreen weer te geven en voer vervolgens het aantal exemplaren via het toetsenbord in. Druk op [OK].
- 4. Om meerdere kopieën te sorteren, drukt u op [Opties] > [Stapel/Sorteer] > [Sorteer].
- 5. Druk op  $\triangle$  of  $\nabla$  om de optie [2-zijdige kopie] weer te geven en druk er vervolgens op.
- 6. Ga op een van de volgende manieren te werk:
	- Als u tweezijdige kopieën wilt maken van een enkelzijdig document, volgt u de onderstaande stappen:
		- a. Druk op [Lay-out] en vervolgens op [Lange zijde omslaan] of [Korte zijde omslaan] om de lay-outopties te wijzigen.
		- b. Druk op [1-zijdig⇒2-zijdig].
	- Als u handmatig tweezijdige kopieën wilt maken van een tweezijdig document, drukt u op  $\lceil 2 \frac{1}{2} \rceil$ zijdig⇒2-zijdig].

Gebruik de glasplaat om handmatig tweezijdige kopieën van tweezijdige documenten te maken.

- 7. Controleer uw instellingen op het touchscreen en druk op [OK].
- 8. Druk op [Mono Start] of [Kleur Start]. Als u het document in de ADF hebt geplaatst, scant de machine het document en begint vervolgens met afdrukken.
- 9. Als u de glasplaat gebruikt, herhaalt u de volgende stappen voor elke pagina van het document:
	- Plaats de volgende pagina op de glasplaat en druk vervolgens op [Doorgaan] om de pagina te scannen.
	- Wanneer alle pagina's zijn gescand, drukt u op [Voltooien].

Raak de afgedrukte pagina NIET aan voordat deze de tweede keer is uitgeworpen. De machine drukt de eerste zijde af, werpt het papier uit en voert het papier vervolgens weer in om de tweede zijde af te drukken.

Als de afdrukken vlekken bevatten of het papier vastloopt, drukt u op  $\| \cdot \|$  [Instell.] > [Onderhoud] > [Afdrukopties] > [Verminder vlekken] en verandert u de instellingen.

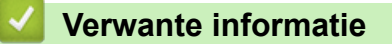

• [Kopiëren](#page-190-0)

Ø

### **Gerelateerde onderwerpen:**

• [De afdrukinstellingen wijzigen bij afdrukproblemen](#page-588-0)

<span id="page-199-0"></span> [Home](#page-1-0) > [Kopiëren](#page-190-0) > Een identiteitskaart kopiëren

## **Een identiteitskaart kopiëren**

Gebruik de functie [2op1(ID)] om beide zijden van een identiteitskaart op één pagina te kopiëren, waarbij het originele kaartformaat wordt behouden.

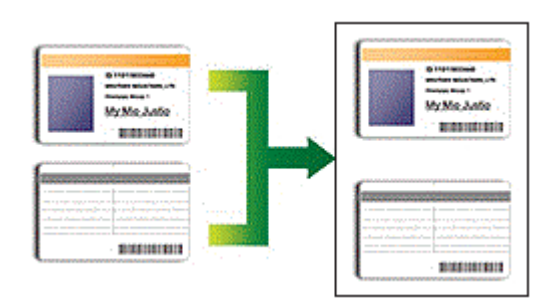

- Zorg ervoor dat het papierformaat op A4 of Letter is ingesteld.
- U dient zich bij het kopiëren van identiteitskaarten aan de daarvoor geldende regels te houden. Meer gedetailleerde informatie >> Handleiding product veiligheid
- 1. Plaats uw identiteitskaart met de bedrukte zijde naar beneden in de linkerbovenhoek van de glasplaat.

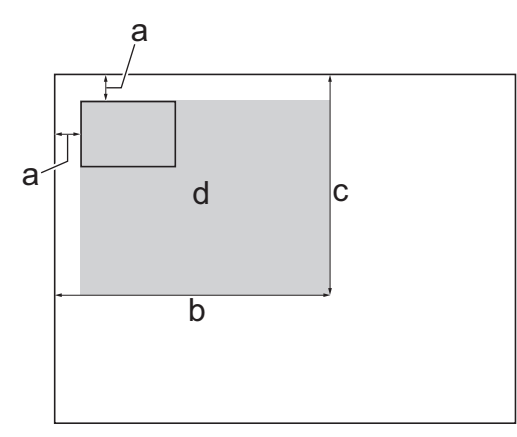

- a. 3 mm of groter (boven, links)
- b. 207 mm
- c. 145 mm
- d. Scangebied
- 2. Druk op  $\boxed{\frac{\ln}{\ln}}$  [Kopiëren].
- 3. Voer het aantal exemplaren op een van de volgende manieren in:
	- Druk op het touchscreen op  $[-]$  of  $[+]$ .
	- Druk op  $\times$  01 om het toetsenbord op het touchscreen weer te geven en voer vervolgens het aantal exemplaren via het toetsenbord in. Druk op [OK].
- 4. Druk op [Opties] > [Paginalay-out (Pagina lay-out)] > [2op1(ID)].
- 5. Controleer en bevestig de weergegeven lijst met geselecteerde instellingen. Wanneer u klaar bent met het wijzigen van de instellingen, drukt u op  $[OK]$ .
- 6. Druk op [Mono Start] of [Kleur Start].

Het apparaat begint één zijde van de identiteitskaart te scannen.

7. Als het apparaat klaar is met het scannen van de eerste zijde, draait u de identiteitskaart om en klikt u vervolgens op [Doorgaan] om de andere zijde te scannen.

## **Verwante informatie**

• [Kopiëren](#page-190-0)

∣√

<span id="page-201-0"></span>▲ [Home](#page-1-0) > [Kopiëren](#page-190-0) > Kopiëren in inkt besparen-modus

# **Kopiëren in inkt besparen-modus**

Wanneer u inkt besparen-modus selecteert, drukt het apparaat kleuren lichter af en benadrukt hij de omtrekken van de afbeeldingen.

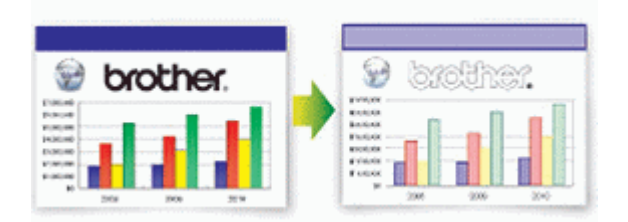

- De hoeveelheid inkt die wordt bespaard, is afhankelijk van het type document dat u afdrukt.
- De inktbespaarstand kan ervoor zorgen dat de afdrukken er anders uitzien dan uw originele document.
- De inktbespaarstand wordt ondersteund door technologie van Reallusion, Inc.

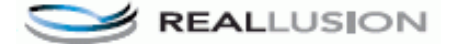

- 1. Plaats uw document.
- 2. Druk op  $\left[\frac{\ln n}{n}\right]$  [Kopiëren].
- 3. Voer het aantal exemplaren op een van de volgende manieren in:
	- Druk op het touchscreen op  $[-]$  of  $[+]$ .
	- Druk op  $\times$  01 om het toetsenbord op het touchscreen weer te geven en voer vervolgens het aantal exemplaren via het toetsenbord in. Druk op [OK].
- 4. Druk op [Opties] > [Geavanceerde instellingen] > [Inktspaarmodus (Inkt besparen)].
- 5. Controleer de weergegeven lijst met geselecteerde instellingen en druk vervolgens op [OK].
- 6. Wanneer u klaar bent met het wijzigen van de instellingen, drukt u op [Mono Start] of [Kleur Start].

## **Verwante informatie**

• [Kopiëren](#page-190-0)

<span id="page-202-0"></span> [Home](#page-1-0) > [Kopiëren](#page-190-0) > Kopieeropties

# **Kopieeropties**

Om kopieerinstellingen te wijzigen, drukt u op de knop [Opties].

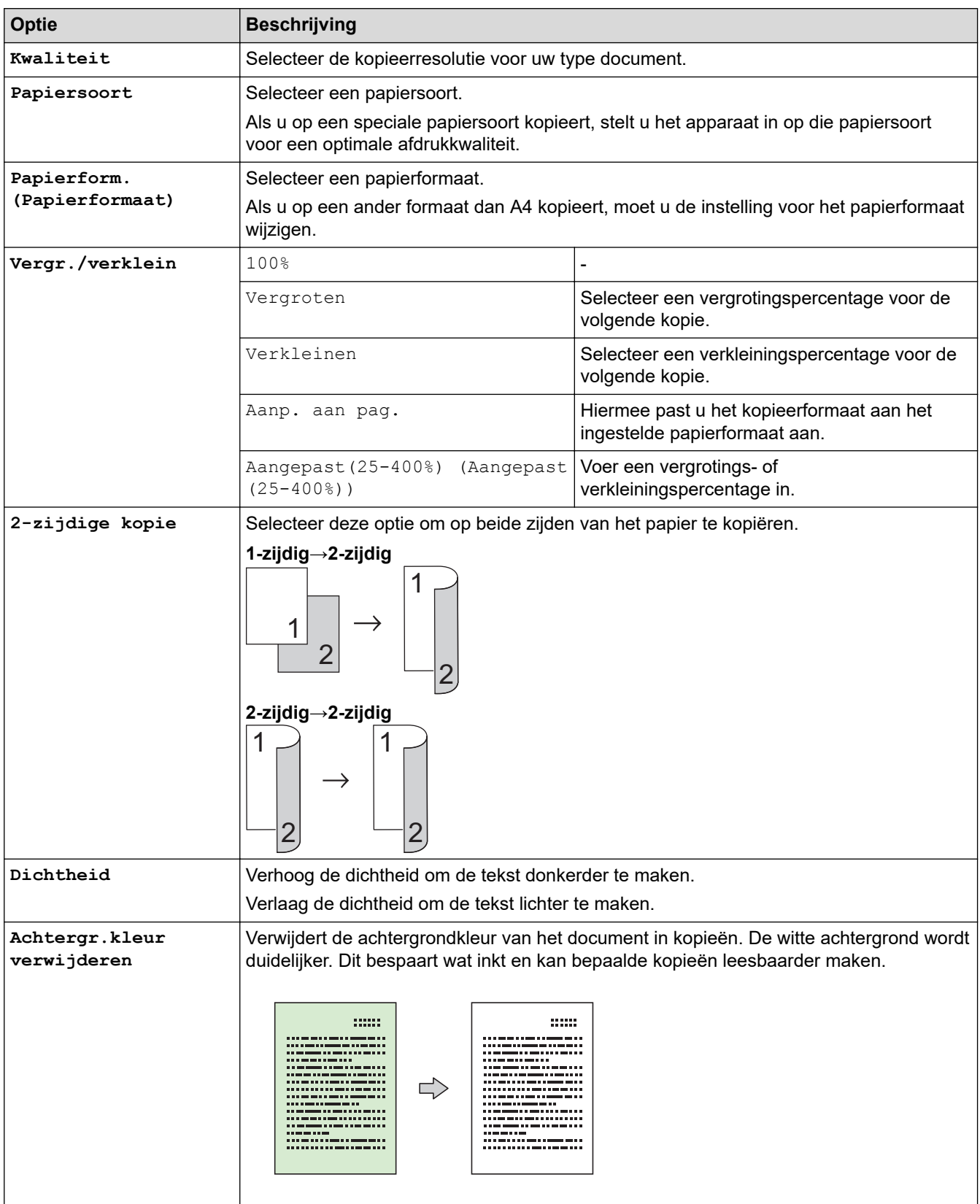

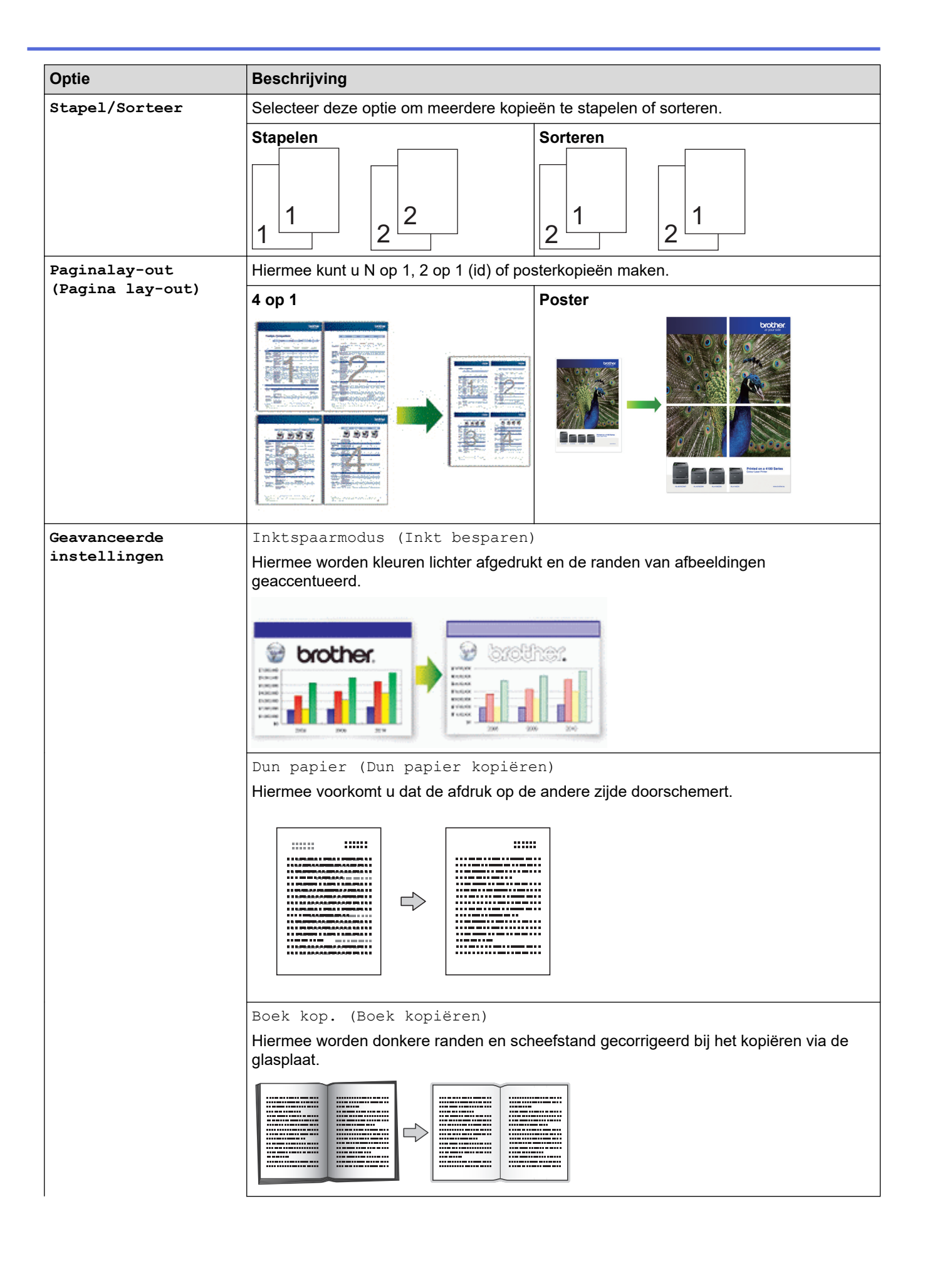

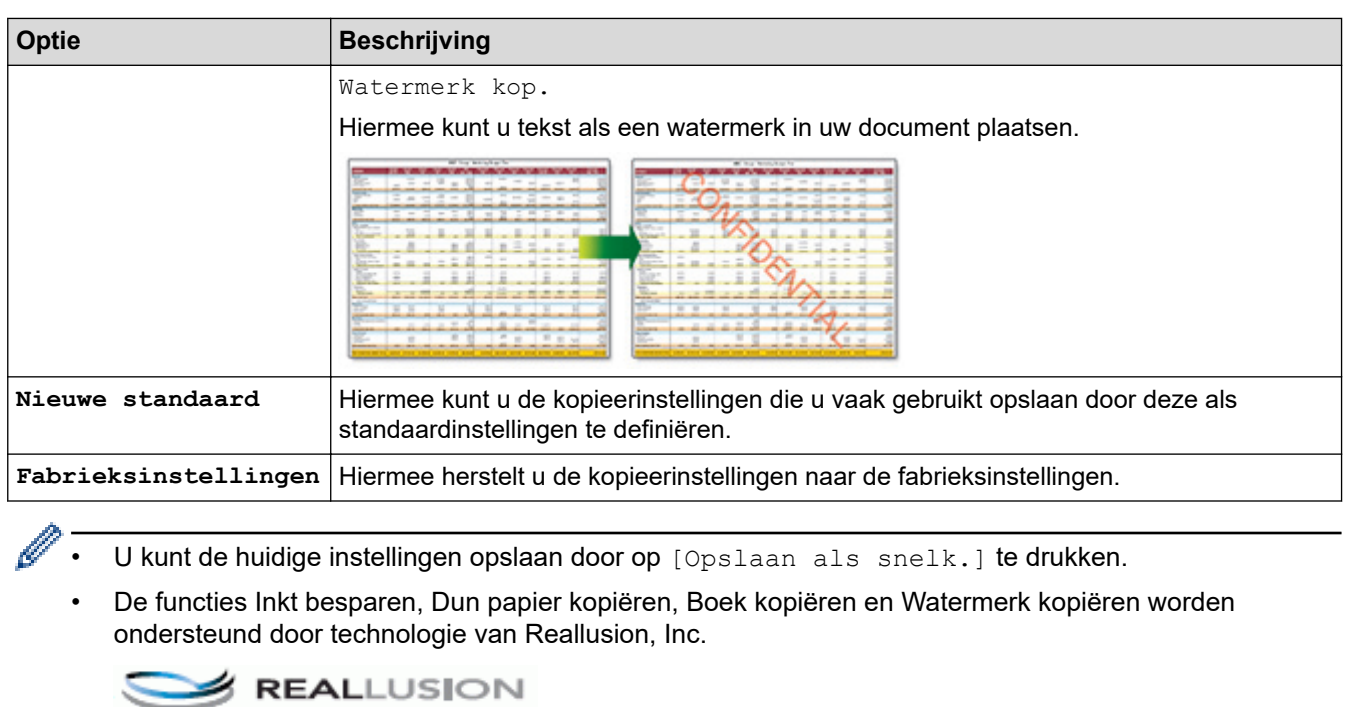

# **Verwante informatie**

• [Kopiëren](#page-190-0)

## **Gerelateerde onderwerpen:**

• [Een document kopiëren](#page-191-0)

### <span id="page-205-0"></span>**A** [Home](#page-1-0) > Faxen

## **Faxen**

- [Een fax verzenden](#page-206-0)
- [Faxen ontvangen](#page-221-0)
- [Voicehandelingen en faxnummers](#page-248-0)
- [Telefoondiensten en externe apparaten](#page-260-0)
- [Faxrapporten](#page-275-0)
- [PC-FAX](#page-278-0)

<span id="page-206-0"></span> [Home](#page-1-0) > [Faxen](#page-205-0) > Een fax verzenden

## **Een fax verzenden**

- [Een fax verzenden vanaf uw Brother-machine](#page-207-0)
- [Een fax handmatig verzenden](#page-209-0)
- [Een fax verzenden aan het einde van een gesprek](#page-210-0)
- [Dezelfde fax naar meer dan een bestemmeling verzenden \(groepsverzenden\)](#page-211-0)
- [Een fax in realtime verzenden](#page-214-0)
- [Een fax verzenden op een specifiek tijdstip \(uitgestelde fax\)](#page-215-0)
- [De instelling voor automatisch opnieuw kiezen van faxnummers wijzigen](#page-216-0)
- [Een fax die wordt verzonden annuleren](#page-217-0)
- [Een wachtende fax controleren en annuleren](#page-218-0)
- [Faxopties](#page-219-0)

<span id="page-207-0"></span> [Home](#page-1-0) > [Faxen](#page-205-0) > [Een fax verzenden](#page-206-0) > Een fax verzenden vanaf uw Brother-machine

## **Een fax verzenden vanaf uw Brother-machine**

### **Gerelateerde modellen**: MFC-J1300DW

- 1. Plaats uw document in de ADF (automatische documentinvoer) of op de glasplaat.
- 2. Druk op  $\boxed{\frac{1}{2}}$  [Fax].

B

Als [Faxvoorbeeld] is ingesteld op [Aan], drukt u op  $\sqrt{\frac{2}{n}}$  [Fax] > [Faxen verzenden].

Op het touchscreen wordt het volgende weergegeven:

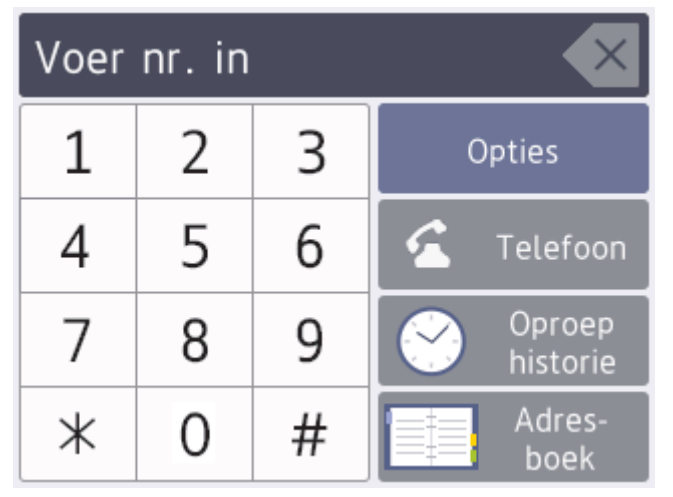

- 3. Voer het faxnummer op een van de volgende manieren in:
	- Via de kiestoetsen (voer het faxnummer handmatig in.)
		- Druk met behulp van het touchscreen op alle cijfers van het nummer.
	- Oproepoverzicht

Druk op [Oproep historie (Oproep- overzicht)].

Druk op [Herkies], [Uitg. gesprek] of [Overzicht beller-id].

Als u [Uitg. gesprek] of [Overzicht beller-id] selecteert, selecteert u het gewenste nummer en drukt u vervolgens op [Toepassen].

• Adresboek

Druk op [Adresboek].

Ga op een van de volgende manieren te werk:

- Selecteer het gewenste nummer en druk vervolgens op [Toepassen].
- Druk op  $|Q|$ , voer de eerste letter van de naam in en druk op [OK]. Druk op de gewenste naam. Als de naam twee nummers heeft, drukt u op het gewenste nummer. Druk op [Toepassen].

Wanneer de LDAP-zoekfunctie beschikbaar is, wordt het resultaat op het touchscreen weergegeven met .

4. Als u de faxinstellingen wilt wijzigen, drukt u op [Opties].

Wanneer u klaar bent, drukt u op [OK].

- 5. Druk op [Fax start].
	- Als u de ADF gebruikt, begint de machine met scannen en wordt het document verzonden.
	- Als u de glasplaat gebruikt en [Zwart-wit] bij [Kleurinstelling] selecteert, begint de machine met het scannen van de eerste pagina.

Ga naar de volgende stap.

• Als u de glasplaat gebruikt en [Kleur] bij [Kleurinstelling] selecteert, wordt u via het touchscreen gevraagd of u een kleurenfax wilt verzenden.

Druk ter bevestiging op [Ja (kleurenfax)]. De machine kiest het nummer en begint het document te verzenden.

- 6. Voer een van de volgende stappen uit als op het touchscreen [Volgende Pagina?] wordt weergegeven:
	- Druk op [Nee] als u klaar bent met het scannen van pagina's.Het document wordt verzonden.
	- Druk op [Ja] om de volgende pagina te scannen. Leg de volgende pagina op de glasplaat en druk op [OK]. Het apparaat begint met het scannen van de pagina.

Herhaal deze stap voor elke volgende pagina.

## **Verwante informatie**

• [Een fax verzenden](#page-206-0)

## **Gerelateerde onderwerpen:**

• [Faxopties](#page-219-0)

<span id="page-209-0"></span> [Home](#page-1-0) > [Faxen](#page-205-0) > [Een fax verzenden](#page-206-0) > Een fax handmatig verzenden

## **Een fax handmatig verzenden**

### **Gerelateerde modellen**: MFC-J1300DW

Met handmatig fax verzenden kunt u het kiezen, bellen en de faxontvangsttonen horen terwijl u een fax verzendt.

- 1. Plaats uw document.
- 2. Neem de hoorn van de externe telefoon van de haak en luister of u een kiestoon hoort.
- 3. Kies het faxnummer op de externe telefoon.
- 4. Als u faxtonen hoort, drukt u op **bedden vervolgens op** [Fax start].
	- Druk op [Verzenden] als u de glasplaat gebruikt.
- 5. Plaats de hoorn van het externe toestel weer op de haak.

## **Verwante informatie**

• [Een fax verzenden](#page-206-0)

<span id="page-210-0"></span> [Home](#page-1-0) > [Faxen](#page-205-0) > [Een fax verzenden](#page-206-0) > Een fax verzenden aan het einde van een gesprek

## **Een fax verzenden aan het einde van een gesprek**

### **Gerelateerde modellen**: MFC-J1300DW

Aan het einde van een gesprek kunt u een fax verzenden naar de andere partij voordat u allebei ophangt.

- 1. Vraag de ontvanger om te wachten op de faxtonen (piepjes) en vervolgens op de starttoets te drukken en dan op te hangen.
- 2. Plaats uw document.
- 3. Druk op  $\bigcirc$  om de knop [Fax start] weer te geven.
- 4. Druk op [Fax start].
	- Druk op [Verzenden] als u de glasplaat gebruikt.
- 5. Vervang de hoorn van de externe telefoon.

## **Verwante informatie**

• [Een fax verzenden](#page-206-0)

<span id="page-211-0"></span> [Home](#page-1-0) > [Faxen](#page-205-0) > [Een fax verzenden](#page-206-0) > Dezelfde fax naar meer dan een bestemmeling verzenden (groepsverzenden)

# **Dezelfde fax naar meer dan een bestemmeling verzenden (groepsverzenden)**

**Gerelateerde modellen**: MFC-J1300DW

Gebruik de functie groepsverzenden om dezelfde fax tegelijkertijd naar meerdere faxnummers te verzenden.

- Deze functie is alleen beschikbaar voor zwart-wit faxen.
- Adresboeknummers moeten in het geheugen van het apparaat zijn opgeslagen voordat u ze kunt gebruiken voor rondsturen.
- Ook groepsnummers moeten in het geheugen van het apparaat zijn opgeslagen voordat u ze kunt gebruiken voor rondsturen. Groepsnummers bevatten een groot aantal opgeslagen adresboeknummers zodat u sneller kunt kiezen.

U kunt een fax tegelijkertijd rondsturen naar groepen, adresboeknummers en maximaal 50 met de hand gekozen nummers.

Als u geen van de adresboeknummers voor groepen gebruikt, kunt u faxen rondsturen naar maximaal 250 verschillende nummers.

1. Plaats uw document.

2. Druk op  $\boxed{\phantom{1}F$  [Fax].

Als [Faxvoorbeeld] is ingesteld op [Aan], drukt u op  $\boxed{\blacksquare}$  [Fax] > [Faxen verzenden].

- 3. Druk op [Opties] > [Rondsturen].
- 4. Druk op [Nummer toevoegen (Num toevoeg.)].

U kunt op de volgende manier nummers aan de rondzending toevoegen:

- Druk op [Nummer toevoegen (Num toevoeg.)] en voer een faxnummer in via de kiestoetsen. Druk op [OK].
- Druk op [Toevoegen uit adresboek]. Druk op ▲ of  $\blacktriangledown$  om de nummers die u wilt toevoegen aan de rondzending weer te geven. Schakel de selectievakjes in van de nummers die u wilt toevoegen. Wanneer u klaar bent, drukt u op [OK].
- Druk op [Zoeken in adresboek]. Voer de eerste letter van de naam in en druk op [OK]. Druk op de naam en vervolgens op het nummer dat u wilt toevoegen.

Herhaal deze stap om nog meer faxnummers in te voeren.

- 5. Wanneer u klaar bent, drukt u op [OK].
- 6. Druk op [Fax start].
- 7. Ga op een van de volgende manieren te werk:
	- Als u de ADF gebruikt, begint het apparaat met scannen en wordt het document verzonden.
	- Als u de glasplaat gebruikt, begint het apparaat met het scannen van de eerste pagina. Voer een van de volgende stappen uit als op het touchscreen [Volgende Pagina?] wordt weergegeven:
		- Druk op [Nee] als u klaar bent met het scannen van pagina's. Het document wordt verzonden.
		- Druk op [Ja] om de volgende pagina te scannen. Leg de volgende pagina op de glasplaat en druk op [OK]. Het apparaat begint met het scannen van de pagina.

Herhaal deze stap voor elke volgende pagina.

## **Verwante informatie**

- [Een fax verzenden](#page-206-0)
	- [Een aan de gang zijnde groepsverzending annuleren](#page-213-0)

## **Gerelateerde onderwerpen:**

- [Groepen voor groepsverzenden instellen](#page-256-0)
- [Tekst invoeren in uw Brother-machine](#page-664-0)

<span id="page-213-0"></span> [Home](#page-1-0) > [Faxen](#page-205-0) > [Een fax verzenden](#page-206-0) > [Dezelfde fax naar meer dan een bestemmeling verzenden](#page-211-0) [\(groepsverzenden\)](#page-211-0) > Een aan de gang zijnde groepsverzending annuleren

## **Een aan de gang zijnde groepsverzending annuleren**

### **Gerelateerde modellen**: MFC-J1300DW

Tijdens het groepsverzenden kunt u de fax die nu wordt verzonden of de hele groepsverzendingstaak annuleren.

- 1. Druk op om naar het beginscherm terug te keren.
- 2. Druk op  $\blacktriangleright$
- 3. Ga op een van de volgende manieren te werk:
	- Als u de volledige zending wilt annuleren, drukt u op [Volledige zending]. Druk ter bevestiging op [Ja] of druk op [Nee] om af te sluiten zonder te annuleren.
	- Als u het huidige nummer dat wordt gekozen wilt annuleren, drukt u op de naam of het nummer op het touchscreen. Druk op [Ja] om te bevestigen of druk op [Nee] om te verlaten zonder te annuleren.
	- Als u wilt afsluiten zonder te annuleren, drukt u op

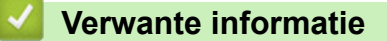

• [Dezelfde fax naar meer dan een bestemmeling verzenden \(groepsverzenden\)](#page-211-0)

<span id="page-214-0"></span> [Home](#page-1-0) > [Faxen](#page-205-0) > [Een fax verzenden](#page-206-0) > Een fax in realtime verzenden

## **Een fax in realtime verzenden**

**Gerelateerde modellen**: MFC-J1300DW

Wanneer u een fax verzendt, scant het apparaat het document in het geheugen voordat het dit verzendt. Zodra de telefoonlijn vrij is, kiest het apparaat het nummer en wordt de fax verzonden. Als u een belangrijk document onmiddellijk wilt verzenden zonder dat u moet wachten terwijl het apparaat de scan uit zijn geheugen ophaalt, verzendt u de fax snel door [Direct Verzend] in te schakelen.

- Als u een kleurenfax verzendt of als het geheugen van het apparaat vol is en u een zwart-witfax vanuit de ADF verzendt, wordt het document direct verzonden (zelfs als [Direct Verzend] is ingesteld op [Uit]).
- Bij Direct verzenden met de glasplaat werkt de functie voor automatisch opnieuw kiezen niet.
- 1. Plaats uw document.
- 2. Druk op  $\boxed{\frac{1}{2}}$  [Fax].

Ø Als [Faxvoorbeeld] is ingesteld op [Aan], drukt u op [Fax] > [Faxen verzenden].

- 3. Druk op [Opties] > [Direct Verzend].
- 4. Druk op [Aan] (of [Uit]).
- 5. Druk op [OK].
- 6. Voer het faxnummer in.
- 7. Druk op [Fax start].
	- **Verwante informatie**
	- [Een fax verzenden](#page-206-0)

<span id="page-215-0"></span> [Home](#page-1-0) > [Faxen](#page-205-0) > [Een fax verzenden](#page-206-0) > Een fax verzenden op een specifiek tijdstip (uitgestelde fax)

## **Een fax verzenden op een specifiek tijdstip (uitgestelde fax)**

#### **Gerelateerde modellen**: MFC-J1300DW

U kunt maximaal 50 faxen opslaan in het geheugen van het apparaat die binnen de volgende vierentwintig uur moeten worden verzonden.

Deze functie is alleen beschikbaar voor zwart-wit faxen.

- 1. Plaats uw document.
- 2. Druk op  $\boxed{\blacksquare}$  [Fax].

Ø Als [Faxvoorbeeld] is ingesteld op [Aan], drukt u op  $\boxed{\blacksquare}$  [Fax] > [Faxen verzenden].

- 3. Druk op [Opties] > [Tijdklok].
- 4. Druk op [Tijdklok].
- 5. Druk op [Aan].
- 6. Druk op [Tijd inst.].
- 7. Voer via het touchscreen de tijd waarop u de fax wilt verzenden in. Druk op  $[OK]$ .

Het aantal pagina's dat u in het geheugen kunt scannen is afhankelijk van de hoeveelheid en het type gegevens.

- 8. Druk op [OK].
- 9. Voer het faxnummer in.
- 10. Druk op [Fax start].
	- Als u de glasplaat gebruikt, gaat u naar de volgende stap .
- 11. Voer een van de volgende stappen uit als op het touchscreen [Volgende Pagina?] wordt weergegeven:
	- Druk op [Nee] als u klaar bent met het scannen van pagina's.
	- Druk op [Ja] om de volgende pagina te scannen. Leg de volgende pagina op de glasplaat en druk op [OK]. Het apparaat begint met het scannen van de pagina.

Herhaal deze stap voor elke volgende pagina.

## **Verwante informatie**

• [Een fax verzenden](#page-206-0)
[Home](#page-1-0) > [Faxen](#page-205-0) > [Een fax verzenden](#page-206-0) > De instelling voor automatisch opnieuw kiezen van faxnummers wijzigen

## **De instelling voor automatisch opnieuw kiezen van faxnummers wijzigen**

#### **Gerelateerde modellen**: MFC-J1300DW

Als u automatisch een fax verzendt en de lijn bezet is, kiest het apparaat het nummer automatisch drie keer opnieuw met tussenpozen van vijf minuten wanneer u de instelling voor automatisch opnieuw kiezen hebt ingesteld op [Aan].

De standaardinstelling is [Aan].

- 1. Druk op  $\begin{bmatrix} 1 \\ 1 \end{bmatrix}$  [Instell.] > [Alle instell.] > [Stand.instel.] > [Fax autom. herk. (Fax automatisch herkiezen)].
- 2. Druk op [Aan] of [Uit].
- 3. Druk op  $\Box$

 **Verwante informatie**

• [Een fax verzenden](#page-206-0)

 [Home](#page-1-0) > [Faxen](#page-205-0) > [Een fax verzenden](#page-206-0) > Een fax die wordt verzonden annuleren

### **Een fax die wordt verzonden annuleren**

**Gerelateerde modellen**: MFC-J1300DW

- 1. Druk op om naar het beginscherm terug te keren.
- 2. Druk op  $\blacktriangleright$  om een fax die al wordt verzonden te annuleren.
- 3. Wanneer u op  $\blacktriangleright$  drukt terwijl de machine bezig is met kiezen of verzenden, wordt [Taak annuleren?] op het touchscreen weergegeven. Druk op [Ja].

### **Verwante informatie**

• [Een fax verzenden](#page-206-0)

### **Gerelateerde onderwerpen:**

• [Telefoon- en faxproblemen](#page-532-0)

 [Home](#page-1-0) > [Faxen](#page-205-0) > [Een fax verzenden](#page-206-0) > Een wachtende fax controleren en annuleren

## **Een wachtende fax controleren en annuleren**

#### **Gerelateerde modellen**: MFC-J1300DW

Volg deze stappen om faxen te bekijken of te annuleren die in het geheugen van het apparaat zijn opgeslagen en wachten om te worden verzonden. Als er geen faxtaken in het geheugen zitten, geeft de LCD [Geen taken (Geen opdrachten)] weer. U kunt een faxtaak annuleren voor deze wordt verzonden.

1. Druk op  $\begin{bmatrix} \bullet & \bullet \\ \bullet & \bullet \end{bmatrix}$  [Instell.] > [Alle instell.] > [Fax] > [Rest. jobs].

- 2. Doe het volgende voor elke faxtaak die u wilt controleren of annuleren:
	- a. Druk op ▲ of ▼ om door de wachtende taken te bladeren. Druk indien gewenst op de taak die u wilt annuleren.
	- b. Druk op [OK].
	- c. Druk ter bevestiging op  $Ja$ ] of druk op  $Nee$  om af te sluiten zonder te annuleren.
- 3. Wanneer u klaar bent, drukt u op  $\begin{bmatrix} 1 \end{bmatrix}$ .

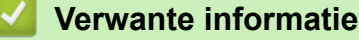

• [Een fax verzenden](#page-206-0)

### **Gerelateerde onderwerpen:**

• [Telefoon- en faxproblemen](#page-532-0)

 [Home](#page-1-0) > [Faxen](#page-205-0) > [Een fax verzenden](#page-206-0) > Faxopties

## **Faxopties**

**Gerelateerde modellen**: MFC-J1300DW

Om faxverzendinstellingen te wijzigen, drukt u op de knop [Opties].

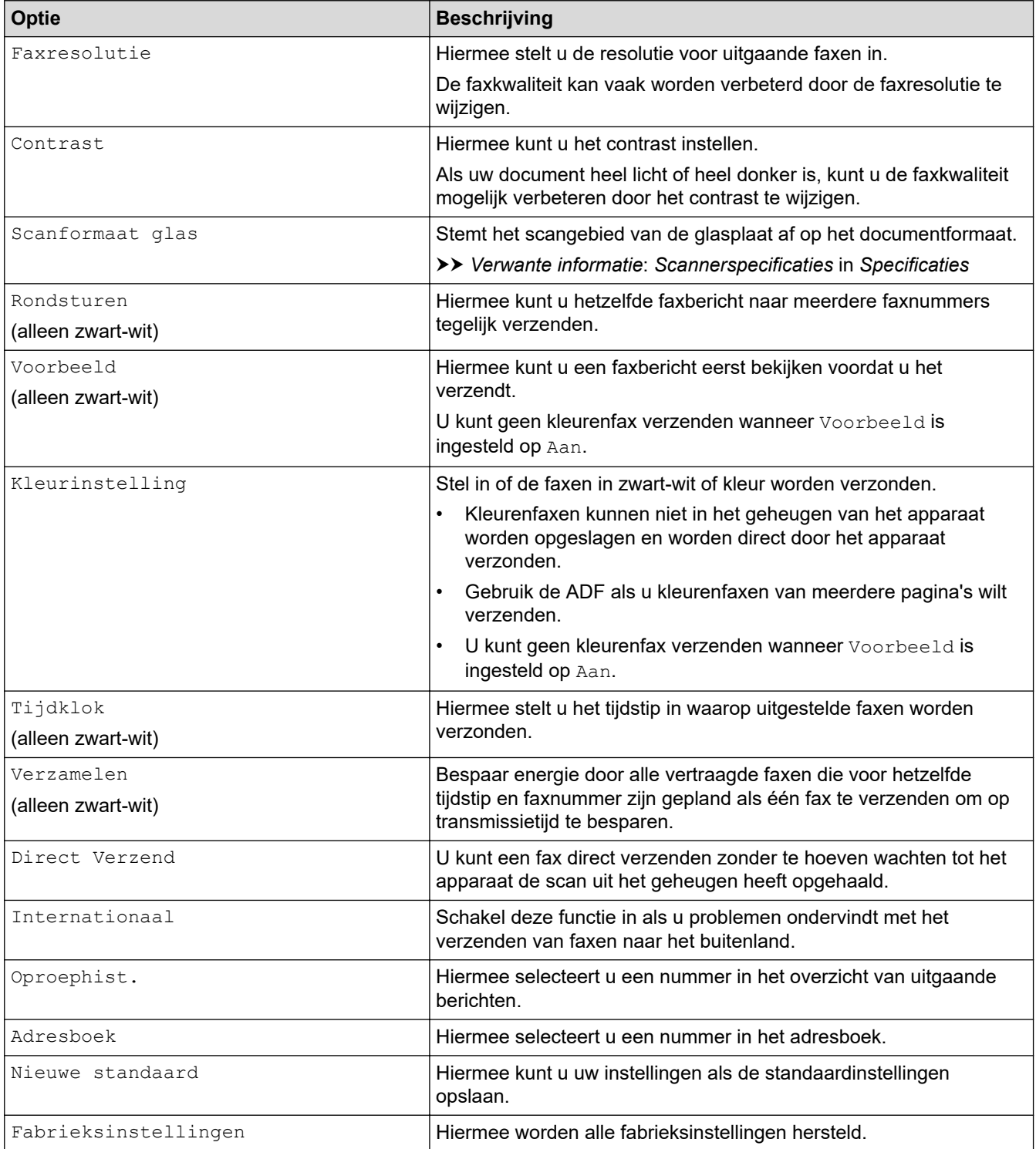

U kunt de huidige instellingen opslaan door op [Opslaan als snelk.] te drukken.

Er wordt u gevraagd of u dit als een snelkoppeling wilt opslaan. Volg de instructies op het LCD-scherm.

### **Verwante informatie**

• [Een fax verzenden](#page-206-0)

**Gerelateerde onderwerpen:**

- [Een fax verzenden vanaf uw Brother-machine](#page-207-0)
- [Specificaties](#page-656-0)

∣√

<span id="page-221-0"></span> [Home](#page-1-0) > [Faxen](#page-205-0) > Faxen ontvangen

### **Faxen ontvangen**

- [Instellingen ontvangstmodus](#page-222-0)
- [Stel Fax waarnemen in](#page-227-0)
- [Faxvoorbeeld](#page-228-0)
- [De paginagrootte van een te grote inkomende fax verkleinen](#page-232-0)
- [De faxontvangststempel instellen](#page-233-0)
- [Een fax ontvangen aan het einde van een telefoongesprek](#page-234-0)
- [Opties voor geheugenontvangst](#page-235-0)
- [Opties voor faxen op afstand](#page-242-0)

<span id="page-222-0"></span> [Home](#page-1-0) > [Faxen](#page-205-0) > [Faxen ontvangen](#page-221-0) > Instellingen ontvangstmodus

### **Instellingen ontvangstmodus**

- [Overzicht van ontvangstmodi](#page-223-0)
- [Kies de juiste ontvangstmodus](#page-224-0)
- [Stel het aantal keren in dat het apparaat overgaat voordat deze antwoordt](#page-225-0) [\(Belvertraging\)](#page-225-0)
- [De F/T-beltijd \(dubbel belsignaal\) instellen](#page-226-0)

<span id="page-223-0"></span> [Home](#page-1-0) > [Faxen](#page-205-0) > [Faxen ontvangen](#page-221-0) > [Instellingen ontvangstmodus](#page-222-0) > Overzicht van ontvangstmodi

### **Overzicht van ontvangstmodi**

### **Gerelateerde modellen**: MFC-J1300DW

In sommige ontvangstmodi wordt automatisch geantwoord ([Alleen fax] en [Fax/telefoon]). Mogelijk wilt u de belvertraging wijzigen voordat u deze standen gebruikt.

#### **Alleen Fax**

In de modus [Alleen fax] wordt elke oproep automatisch als fax beantwoord.

#### **Fax/Telefoon**

De modus [Fax/telefoon] helpt u om inkomende oproepen af te handelen doordat wordt herkend of het een fax of een telefoongesprek betreft. De oproepen worden als volgt verwerkt:

- Faxen worden automatisch ontvangen.
- Een telefoongesprek activeert het dubbele belsignaal om aan te geven dat u de oproep moet aannemen. Het dubbele belsignaal is een snel belsignaal afkomstig van uw apparaat.

#### **Handmatig**

De modus [Handmatig] schakelt alle automatische antwoordfuncties uit.

Als u in de modus [Handmatig] een fax wilt ontvangen, neemt u de hoorn van het externe toestel op. Wanneer u faxtonen hoort (korte herhaalde pieptonen), drukt u op de Startknop en selecteert u vervolgens [Ontvangen] om de fax te ontvangen. U kunt ook de functie Fax Waarnemen gebruiken om faxen te ontvangen door de hoorn op te nemen van een toestel op dezelfde lijn als die van het apparaat.

#### **Ext. TEL/ANT (extern antwoordapparaat)**

In de modus [Ext. TEL/ANT] beheert een extern antwoordapparaat uw inkomende oproepen.

Binnenkomende oproepen worden op de volgende manieren afgehandeld:

- Faxen worden automatisch ontvangen.
- Bellers kunnen een bericht op het externe antwoordapparaat achterlaten.

### **Verwante informatie**

• [Instellingen ontvangstmodus](#page-222-0)

- [Stel het aantal keren in dat het apparaat overgaat voordat deze antwoordt \(Belvertraging\)](#page-225-0)
- [De F/T-beltijd \(dubbel belsignaal\) instellen](#page-226-0)
- [Stel Fax waarnemen in](#page-227-0)
- [Een extern antwoordapparaat aansluiten](#page-267-0)

<span id="page-224-0"></span> [Home](#page-1-0) > [Faxen](#page-205-0) > [Faxen ontvangen](#page-221-0) > [Instellingen ontvangstmodus](#page-222-0) > Kies de juiste ontvangstmodus

## **Kies de juiste ontvangstmodus**

```
Gerelateerde modellen: MFC-J1300DW
```
U dient een ontvangstmodus te kiezen afhankelijk van de externe apparaten en telefoondiensten die op uw lijn aanwezig zijn.

Standaard ontvangt uw machine automatisch alle faxen die ernaar worden verzonden. Met behulp van het onderstaande schema kunt u de juiste modus kiezen.

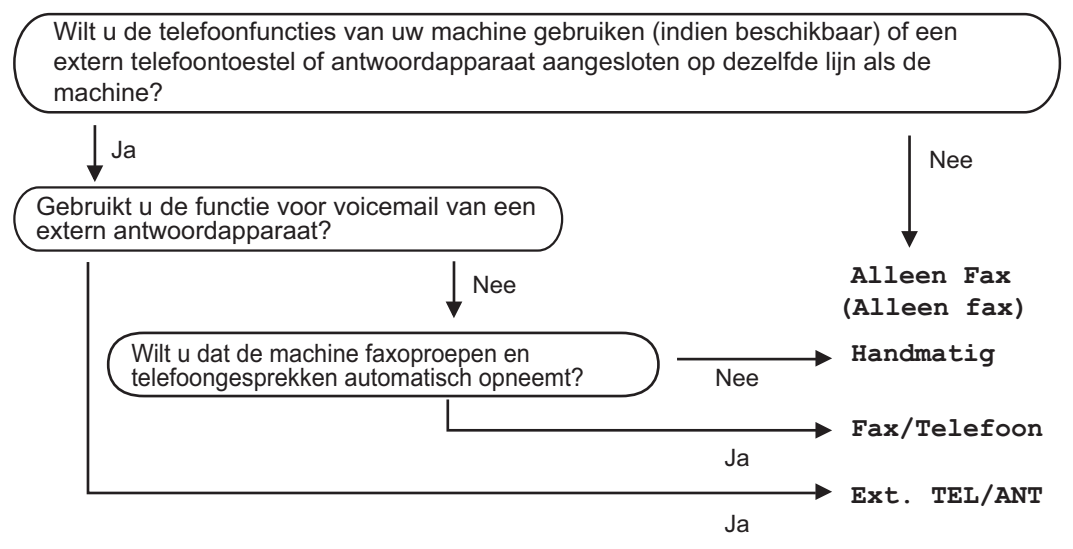

- 1. Druk op  $\begin{bmatrix} 1 \\ 1 \end{bmatrix}$  [Instell.] > [Alle instell.] > [Fax] > [Ontvangstmenu] > [Ontvangstmodus].
- 2. Druk op  $\blacktriangle$  of  $\nabla$  om de optie [Alleen fax], [Fax/telefoon], [Ext. TEL/ANT] of [Handmatig] weer te geven en druk vervolgens op de gewenste optie.
- 3. Druk op  $\Box$

### **Verwante informatie**

• [Instellingen ontvangstmodus](#page-222-0)

- [Opdrachten voor afstandsbediening](#page-245-0)
- [Een extern antwoordapparaat aansluiten](#page-267-0)
- [Telefoon- en faxproblemen](#page-532-0)

<span id="page-225-0"></span> [Home](#page-1-0) > [Faxen](#page-205-0) > [Faxen ontvangen](#page-221-0) > [Instellingen ontvangstmodus](#page-222-0) > Stel het aantal keren in dat het apparaat overgaat voordat deze antwoordt (Belvertraging)

## **Stel het aantal keren in dat het apparaat overgaat voordat deze antwoordt (Belvertraging)**

**Gerelateerde modellen**: MFC-J1300DW

Wanneer iemand uw apparaat belt, hoort u het geluid van normale telefoontonen. Het aantal keren dat de telefoon overgaat wordt bepaald door de optie belvertraging.

- De instelling Belvertraging bepaalt hoe vaak de machine in de modus  $[Alleen fax]$  en  $[Fast]$ telefoon] overgaat voordat de oproep wordt beantwoord.
- Als u een extern of tweede toestel op dezelfde lijn als de machine gebruikt, selecteert u het maximumaantal belsignalen.
- 1. Druk op  $\begin{bmatrix} \mathbf{V} \end{bmatrix}$  [Instell.] > [Alle instell.] > [Fax] > [Ontvangstmenu] > [Belvertraging].

#### 2. Voer het gewenste aantal keer in dat u wilt dat de lijn overgaat voordat de oproep wordt beantwoord.

Als u [0] selecteert, antwoordt de machine onmiddellijk en belt de lijn helemaal niet (alleen beschikbaar in enkele landen).

3. Druk op

b

### **Verwante informatie**

- [Instellingen ontvangstmodus](#page-222-0)
- **Gerelateerde onderwerpen:**
- [Overzicht van ontvangstmodi](#page-223-0)
- [Werken met externe of tweede toestellen](#page-272-0)
- [Stel Fax waarnemen in](#page-227-0)
- [Telefoon- en faxproblemen](#page-532-0)

<span id="page-226-0"></span> [Home](#page-1-0) > [Faxen](#page-205-0) > [Faxen ontvangen](#page-221-0) > [Instellingen ontvangstmodus](#page-222-0) > De F/T-beltijd (dubbel belsignaal) instellen

# **De F/T-beltijd (dubbel belsignaal) instellen**

```
Gerelateerde modellen: MFC-J1300DW
```
Wanneer u de ontvangstmodus op [Fax/telefoon] instelt en de oproep een fax betreft, ontvangt uw apparaat deze automatisch. Als de oproep echter een normale oproep is, laat het apparaat het F/T-belsignaal horen (een dubbel belsignaal) gedurende de tijd die u hebt bepaald in de optie F/T-beltijd. Wanneer u het dubbele belsignaal hoort, betekent dit dat u een normale oproep op de lijn ontvangt.

Omdat het dubbele belsignaal alleen op het Brother-apparaat kan worden ingesteld, gaan externe en tweede toestellen niet over. U kunt echter de oproep op elke telefoon beantwoorden.

- 1. Druk op  $\begin{bmatrix} 1 \\ 1 \end{bmatrix}$  [Instell.] > [Alle instell.] > [Fax] > [Ontvangstmenu] > [F/T beltijd].
- 2. Voer in hoe vaak het apparaat een dubbel belsignaal geeft om u te waarschuwen dat u een normale telefoonoproep hebt.
- 3. Druk op  $\mathbb{Z}^4$

Zelfs als de beller tijdens het dubbele belsignaal ophangt, blijft het apparaat overgaan gedurende het aantal seconden dat u hebt geselecteerd.

### **Verwante informatie**

• [Instellingen ontvangstmodus](#page-222-0)

- [Overzicht van ontvangstmodi](#page-223-0)
- [Werken met externe of tweede toestellen](#page-272-0)

<span id="page-227-0"></span> [Home](#page-1-0) > [Faxen](#page-205-0) > [Faxen ontvangen](#page-221-0) > Stel Fax waarnemen in

### **Stel Fax waarnemen in**

### **Gerelateerde modellen**: MFC-J1300DW

**Als Fax waarnemen Aan is:** De machine kan faxen automatisch ontvangen, zelfs als u de oproep beantwoordt. Wanneer op het LCD-scherm een melding verschijnt dat een fax wordt ontvangen of wanneer u gepiep hoort op de telefoonlijn, legt u de hoorn weer neer. Uw machine doet de rest.

**Als Fax waarnemen Uit is:** Wanneer u bij de machine in de buurt bent en een faxoproep beantwoordt door de hoorn op te nemen, drukt u op de Start-knop en selecteert u vervolgens [Ontvangen] om de fax te ontvangen. Als u de oproep op een tweede of extern toestel hebt beantwoord, drukt u op \***51**.

- Als Fax waarnemen is ingesteld op [Aan], maar uw machine de faxoproep niet overneemt wanneer u de hoorn van een tweede of extern toestel opneemt, moet u de code voor activeren op afstand intoetsen: \***51**.
	- Als u faxen verzendt vanaf een computer op dezelfde telefoonlijn en deze faxen door de machine worden onderschept, stelt u Fax Waarnemen in op [Uit].
- 1. Druk op  $\begin{bmatrix} 0 & 0 \\ 0 & 1 \end{bmatrix}$  [Instell.] > [Alle instell.] > [Fax] > [Ontvangstmenu] > [Fax Waarnemen].
- 2. Druk op [Aan] (of [Uit]).
- 3. Druk op  $\blacksquare$

### **Verwante informatie**

• [Faxen ontvangen](#page-221-0)

- [Overzicht van ontvangstmodi](#page-223-0)
- [Stel het aantal keren in dat het apparaat overgaat voordat deze antwoordt \(Belvertraging\)](#page-225-0)
- [Werken met externe of tweede toestellen](#page-272-0)
- [Codes op afstand gebruiken](#page-273-0)
- [Telefoon- en faxproblemen](#page-532-0)

<span id="page-228-0"></span> [Home](#page-1-0) > [Faxen](#page-205-0) > [Faxen ontvangen](#page-221-0) > Faxvoorbeeld

### **Faxvoorbeeld**

**Gerelateerde modellen**: MFC-J1300DW

Met de functie Faxvoorbeeld kunt u ontvangen faxen op het LCD-scherm bekijken.

- [Faxvoorbeeld inschakelen](#page-229-0)
- [Afdrukvoorbeeld nieuwe faxen](#page-230-0)

<span id="page-229-0"></span> [Home](#page-1-0) > [Faxen](#page-205-0) > [Faxen ontvangen](#page-221-0) > [Faxvoorbeeld](#page-228-0) > Faxvoorbeeld inschakelen

## **Faxvoorbeeld inschakelen**

**Gerelateerde modellen**: MFC-J1300DW

- Deze functie is alleen beschikbaar voor zwart-wit faxen.
- Wanneer Faxvoorbeeld is ingeschakeld, wordt bij gebruik van de functies Fax Doorzenden, PC-Fax ontv. en Doorzenden naar Cloud geen reservekopie van ontvangen faxen afgedrukt, ook niet als u Backup Print hebt ingeschakeld.
- Hoewel de datum en tijd van ontvangst op faxen worden afgedrukt wanneer de instelling Faxontvangststempel is ingeschakeld, worden deze datum en tijd niet in het faxvoorbeeld weergegeven.
- 1. Druk op  $\begin{bmatrix} 1 \\ 1 \end{bmatrix}$  [Instell.].
- 2. Druk op  $\sqrt{2}$  [Faxvoorbeeld].
- 3. Druk op [Aan] (of [Uit]).

Op het touchscreen wordt u medegedeeld dat ontvangen faxen in het vervolg niet zullen worden afgedrukt.

- 4. Druk op [Ja].
- 5. Druk op

Als zich nog faxen in het geheugen bevinden wanneer u Faxvoorbeeld uitschakelt, gaat u op een van de volgende manieren te werk:

• Druk op [Doorgaan] als u de opgeslagen faxen niet wilt afdrukken. Druk ter bevestiging op [Ja].

Uw faxen worden verwijderd.

- Druk op [Alle faxen afdrukken vóór het verwijderen (Alle faxen afdrukken alvorens te verwijderen)] als u alle opgeslagen faxen wilt afdrukken.
- Druk op [Annuleren (Annul.)] als u Faxvoorbeeld niet wilt uitschakelen.

### **Verwante informatie**

• [Faxvoorbeeld](#page-228-0)

<span id="page-230-0"></span> [Home](#page-1-0) > [Faxen](#page-205-0) > [Faxen ontvangen](#page-221-0) > [Faxvoorbeeld](#page-228-0) > Afdrukvoorbeeld nieuwe faxen

### **Afdrukvoorbeeld nieuwe faxen**

**Gerelateerde modellen**: MFC-J1300DW

Wanneer een fax wordt ontvangen, verschijnt een bericht op het LCD-scherm.

- Deze functie is alleen beschikbaar voor zwart-wit faxen. • Als u een fax wilt zien die al is bekeken, drukt u op  $\sqrt{2\pi}$  [Fax] en  $\sqrt{2\pi}$  [Ontvangen faxen].
- 1. Druk op  $\begin{bmatrix} 1 \end{bmatrix}$  om nieuwe faxen weer te geven.

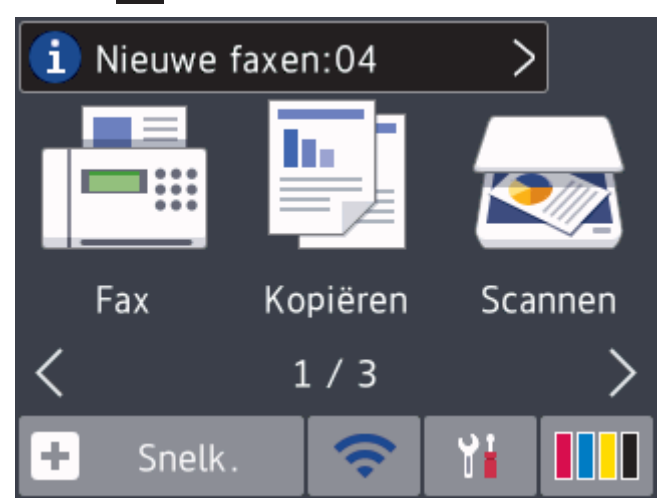

2. In de faxlijst worden oude en nieuwe faxen weergegeven. Naast nieuwe faxen wordt een blauwe markering weergegeven.

Druk op de gewenste fax.

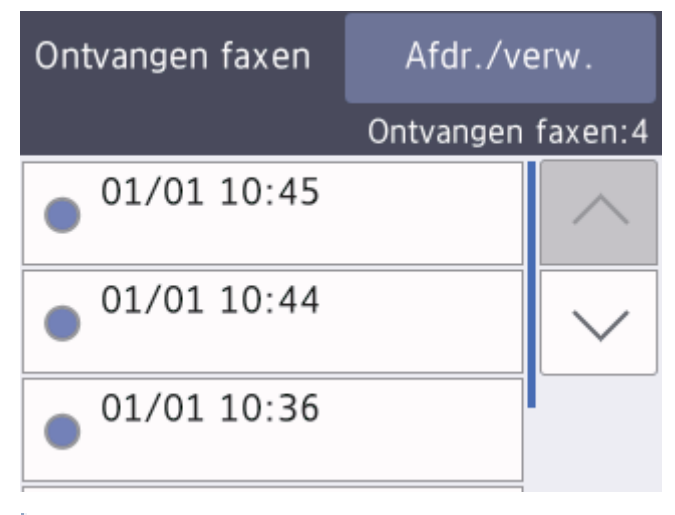

Als u alle faxen in de lijst wilt afdrukken of verwijderen, drukt u op [Afdr./verw.].

Ga op een van de volgende manieren te werk:

- Druk op [Alles afdrukken (nieuwe faxen)] om alle faxen die u nog niet hebt bekeken af te drukken.
- Druk op [Alles afdrukken (oude faxen)] om alle faxen die u hebt bekeken af te drukken.
- Druk op [Alles verwijderen (nwe fax)] om alle faxen die u nog niet hebt bekeken te verwijderen.
- Druk op [Alles verwijderen (oude faxen)] om alle faxen die u hebt bekeken te verwijderen.
- 3. Voer de volgende handelingen uit door op de bijbehorende knoppen te drukken (zie tabel):

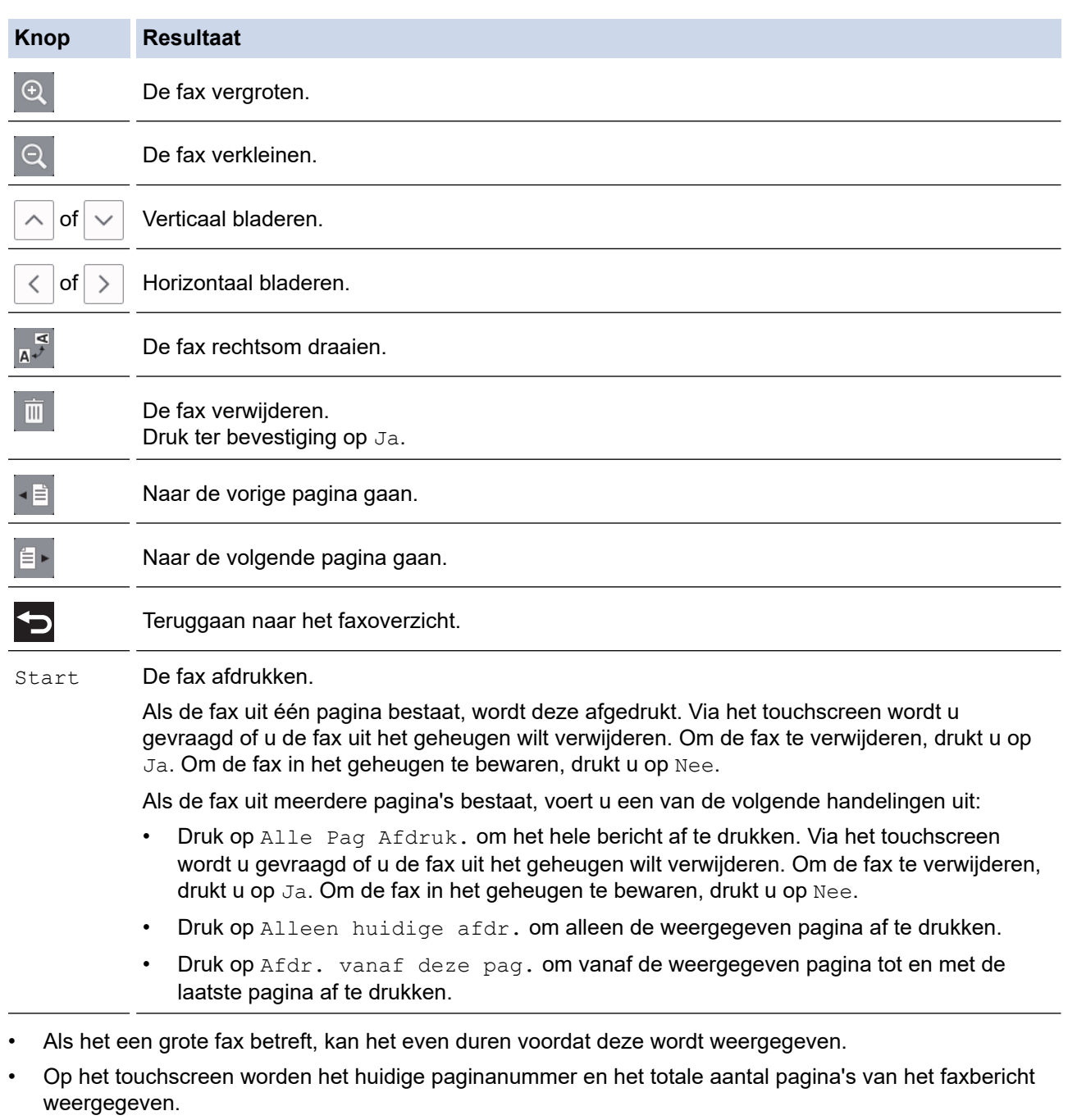

4. Druk op  $\begin{array}{|c|c|} \hline \end{array}$ .

# **Verwante informatie**

• [Faxvoorbeeld](#page-228-0)

<span id="page-232-0"></span> [Home](#page-1-0) > [Faxen](#page-205-0) > [Faxen ontvangen](#page-221-0) > De paginagrootte van een te grote inkomende fax verkleinen

# **De paginagrootte van een te grote inkomende fax verkleinen**

#### **Gerelateerde modellen**: MFC-J1300DW

Wanneer de functie [Auto reductie (Autoreductie)] op [Aan] is ingesteld, worden binnenkomende faxpagina's die te groot zijn aangepast aan het formaat van uw papier. Het apparaat berekent het verkleiningspercentage aan de hand van het paginaformaat van de fax en de opgegeven instelling van het papierformaat.

- 1. Druk op  $\begin{bmatrix} \cdot & \cdot \\ \cdot & \cdot \\ \cdot & \cdot \end{bmatrix}$  [Instell.] > [Alle instell.] > [Fax] > [Ontvangstmenu] > [Auto reductie].
- 2. Druk op  $[Aan]$  (of  $[Uit]$ ).
- 3. Druk op  $\Box$

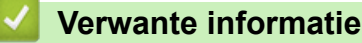

• [Faxen ontvangen](#page-221-0)

- [Papierinstellingen](#page-46-0)
- [Problemen met de papierverwerking en afdrukproblemen](#page-526-0)

<span id="page-233-0"></span> [Home](#page-1-0) > [Faxen](#page-205-0) > [Faxen ontvangen](#page-221-0) > De faxontvangststempel instellen

### **De faxontvangststempel instellen**

```
Gerelateerde modellen: MFC-J1300DW
```
Het apparaat instellen om de datum en tijd van ontvangst boven aan elke pagina van een binnenkomende fax af te drukken. Zorg daarbij wel dat u de huidige datum en tijd instelt.

Deze functie is alleen beschikbaar voor zwart-wit faxen.

```
1. Druk op \begin{bmatrix} 1 \\ 1 \end{bmatrix} [Instell.] > [Alle instell.] > [Fax] > [Ontvangstmenu] >
    [Faxontvangststempel].
2. Druk op [Aan] (of [Uit]).
3. Druk op \blacksquare
```
 **Verwante informatie**

• [Faxen ontvangen](#page-221-0)

<span id="page-234-0"></span> [Home](#page-1-0) > [Faxen](#page-205-0) > [Faxen ontvangen](#page-221-0) > Een fax ontvangen aan het einde van een telefoongesprek

## **Een fax ontvangen aan het einde van een telefoongesprek**

### **Gerelateerde modellen**: MFC-J1300DW

Als u aan de telefoon spreekt die is aangesloten op uw apparaat van Brother en de andere partij ook aan een telefoon spreekt die met zijn fax is verbonden, dan kan de andere partij u aan het einde van het gesprek een fax verzenden voordat u beiden ophangt.

- De ADF moet leeg zijn.
- 1. Vraag de andere partij om de fax in zijn of haar machine te plaatsen en vervolgens op de start- of verzendtoets te drukken.
- 2. Druk op  $\bigcirc$  om de knop [Fax start] weer te geven.
- 3. Als u faxtonen hoort (langzame, herhaalde tonen), drukt u op [Fax start].
- 4. Druk op [Ontvangen] om de fax te ontvangen.
- 5. Plaats de hoorn weer op de haak.

### **Verwante informatie**

• [Faxen ontvangen](#page-221-0)

<span id="page-235-0"></span> [Home](#page-1-0) > [Faxen](#page-205-0) > [Faxen ontvangen](#page-221-0) > Opties voor geheugenontvangst

## **Opties voor geheugenontvangst**

### **Gerelateerde modellen**: MFC-J1300DW

Gebruik de opties voor geheugenontvangst om binnenkomende faxen af te handelen terwijl u zich niet bij het apparaat bevindt. U kunt slechts één optie voor geheugenontvangst tegelijk gebruiken.

U kunt Geheugenontvangst instellen op:

- Fax doorzenden
- Fax opslaan
- PC-Fax ontvangen
- Doorzenden naar Cloud

Het apparaat zendt uw ontvangen faxen door naar internetservices.

• Uit

Deze functie is alleen beschikbaar voor zwart-wit faxen.

- [Inkomende faxen doorzenden naar een andere machine](#page-236-0)
- [Inkomende faxen in het machinegeheugen opslaan](#page-237-0)
- [Gebruik PC-Fax Ontvangen om ontvangen faxen over te brengen naar uw computer](#page-238-0) [\(alleen Windows\)](#page-238-0)
- [Opties voor ontvangst in geheugen wijzigen](#page-239-0)
- [Ontvangst in geheugen uitschakelen](#page-240-0)
- [Een fax in het geheugen van het apparaat afdrukken](#page-241-0)
- [Fax doorzenden naar Cloud of E-mail inschakelen](#page-458-0)

<span id="page-236-0"></span> [Home](#page-1-0) > [Faxen](#page-205-0) > [Faxen ontvangen](#page-221-0) > [Opties voor geheugenontvangst](#page-235-0) > Inkomende faxen doorzenden naar een andere machine

## **Inkomende faxen doorzenden naar een andere machine**

**Gerelateerde modellen**: MFC-J1300DW

Gebruik de functie Fax doorzenden om de door u ontvangen faxen automatisch naar een andere machine door te zenden.

Deze functie is alleen beschikbaar voor zwart-wit faxen.

- 1. Druk op  $\begin{bmatrix} \bullet & \bullet \\ \bullet & \bullet \end{bmatrix}$  [Instell.] > [Alle instell.] > [Fax] > [Ontvangstmenu] > [Geheugenontv.].
- 2. Druk op  $\blacktriangle$  of  $\nabla$  om de optie [Fax Doorzenden] weer te geven en druk er vervolgens op.
- 3. Voer via de kiestoetsen het doorzendnummer (maximaal 20 cijfers) in. Druk op [OK].
- 4. Druk op [Backup Print: Aan] of [Backup Print: Uit].
- Ø • Als u [Backup Print: Aan] selecteert, worden ontvangen faxen afgedrukt zodat u over een kopie beschikt.
	- Wanneer Faxvoorbeeld is ingeschakeld, wordt er geen reservekopie van ontvangen faxen afgedrukt.
	- Als u een kleurenfax ontvangt, wordt deze kleurenfax alleen afgedrukt, maar niet doorgestuurd naar het geprogrammeerde doorzendnummer.
- 5. Druk op  $\Box$

 **Verwante informatie**

• [Opties voor geheugenontvangst](#page-235-0)

<span id="page-237-0"></span> [Home](#page-1-0) > [Faxen](#page-205-0) > [Faxen ontvangen](#page-221-0) > [Opties voor geheugenontvangst](#page-235-0) > Inkomende faxen in het machinegeheugen opslaan

## **Inkomende faxen in het machinegeheugen opslaan**

**Gerelateerde modellen**: MFC-J1300DW

Gebruik de functie Fax opslaan om ontvangen faxen in het geheugen van het apparaat op te slaan. Vraag uw opgeslagen faxen op vanaf een faxapparaat op een andere locatie met behulp van de codes voor afstandsbediening. Het apparaat drukt een reservekopie van elke opgeslagen fax af.

#### • Deze functie is alleen beschikbaar voor zwart-wit faxen.

- 1. Druk op  $\begin{bmatrix} 1 & 1 \\ 1 & 1 \end{bmatrix}$  [Instell.] > [Alle instell.] > [Fax] > [Ontvangstmenu] > [Geheugenontv.].
- 2. Druk op  $\blacktriangle$  of  $\nabla$  om de optie [Fax Opslaan] weer te geven en druk er vervolgens op.
- 3. Druk op  $\blacksquare$

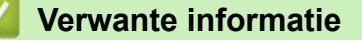

• [Opties voor geheugenontvangst](#page-235-0)

- [Faxen van op afstand doorsturen](#page-246-0)
- [Een fax in het geheugen van het apparaat afdrukken](#page-241-0)
- [Opdrachten voor afstandsbediening](#page-245-0)

<span id="page-238-0"></span> [Home](#page-1-0) > [Faxen](#page-205-0) > [Faxen ontvangen](#page-221-0) > [Opties voor geheugenontvangst](#page-235-0) > Gebruik PC-Fax Ontvangen om ontvangen faxen over te brengen naar uw computer (alleen Windows)

## **Gebruik PC-Fax Ontvangen om ontvangen faxen over te brengen naar uw computer (alleen Windows)**

**Gerelateerde modellen**: MFC-J1300DW

Schakel de functie PC-Fax Ontvangen in, sla inkomende faxen automatisch op in het geheugen van uw apparaat en verzendt ze vervolgens naar uw computer. Gebruik uw computer voor het weergeven en het opslaan van deze faxen.

- Deze functie is alleen beschikbaar voor zwart-wit faxen. Wanneer u een kleurenfax ontvangt, drukt uw apparaat de kleurenfax af op uw apparaat, maar wordt de fax niet naar uw computer verzonden.
- Voordat u PC-Fax Ontvangen kunt instellen, moet u de software en drivers van Brother op uw computer installeren. Controleer of de computer is aangesloten en is ingeschakeld. Het programma PC-FAX Ontvangen moet op uw computer geconfigureerd zijn.

Zelfs als uw computer is uitgeschakeld, worden faxberichten ontvangen en in het geheugen van het apparaat opgeslagen. Wanneer u de computer en de software voor PC-Fax ontvangen opstart, worden de faxberichten automatisch naar de computer overgezet.

- 1. Druk op  $\mathcal{V}$  [Instell.] > [Alle instell.] > [Fax] > [Ontvangstmenu] > [PC-Fax ontv.].
- 2. Druk op [Aan].

Op het touchscreen wordt de melding [Gebruik het programma PC-Fax ontvangen op uw computer.] weergegeven.

- 3. Druk op [OK].
- 4. Druk op  $\lceil \langle \text{UBB} \rangle \rceil$  of op de naam van de doelcomputer waarop u de faxen wilt ontvangen als u zich in een netwerk bevindt. Druk op [OK].
- 5. Druk op [Backup Print: Aan] of [Backup Print: Uit].

Wanneer Faxvoorbeeld is ingeschakeld, wordt er geen reservekopie van ontvangen faxen afgedrukt.

6. Druk op  $\Box$ 

Herhaal deze stappen om de doelcomputer te wijzigen.

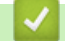

### **Verwante informatie**

• [Opties voor geheugenontvangst](#page-235-0)

- [Uw faxen of faxjournaalrapport overbrengen](#page-503-0)
- [Faxen overbrengen naar uw computer](#page-505-0)
- [Faxen ontvangen met PC-FAX Ontvangen \(Windows\)](#page-296-0)

<span id="page-239-0"></span> [Home](#page-1-0) > [Faxen](#page-205-0) > [Faxen ontvangen](#page-221-0) > [Opties voor geheugenontvangst](#page-235-0) > Opties voor ontvangst in geheugen wijzigen

# **Opties voor ontvangst in geheugen wijzigen**

#### **Gerelateerde modellen**: MFC-J1300DW

Als er zich in het geheugen van uw apparaat ontvangen faxen bevinden wanneer u de optie Ontvangst uit geheugen wijzigt, wordt op het LCD-scherm een van de volgende vragen weergegeven:

- **Als ontvangen faxen al zijn afgedrukt, verschijnt de volgende vraag op het touchscreen: [Alle documenten wissen?]**
	- Als u op [Ja] drukt, worden alle faxen in het geheugen gewist voordat de instelling wordt gewijzigd.
	- Als u op [Nee] drukt, worden de faxberichten in het geheugen niet gewist en blijft de instelling ongewijzigd.
- **Als zich faxen in het geheugen bevinden die niet zijn afgedrukt, verschijnt de volgende vraag op het touchscreen: [Alle faxen afdrukken?]**
	- Als u op [Ja] drukt, worden alle faxen in het geheugen afgedrukt voordat de instelling wordt gewijzigd.
	- Als u op [Nee] drukt, worden de faxberichten in het geheugen niet afgedrukt en blijft de instelling ongewijzigd.
- Als zich nog ontvangen faxen in het geheugen bevinden wanneer u het apparaat van [Fax Doorzenden], [Doorsturen naar cloud (Naar cloud doorst.)], of [Fax Opslaan] overzet op [PC-Fax ontv.], drukt u op [<USB>] of de naam van de computer als u zich in een netwerk bevindt en drukt u vervolgens op  $[OK]$ . U wordt gevraagd of u Reserveafdruk wilt inschakelen.

Op het touchscreen wordt het volgende weergegeven:

#### **[Fax** ⇒ **PC zenden?]**

- Als u op [Ja] drukt, worden faxen in het geheugen naar uw computer verzonden voordat de instelling wijzigt.
- Als u op [Nee] drukt, worden de faxberichten in het geheugen niet gewist en blijft de instelling ongewijzigd.

### **Verwante informatie**

• [Opties voor geheugenontvangst](#page-235-0)

#### **Gerelateerde onderwerpen:**

• [Ontvangst in geheugen uitschakelen](#page-240-0)

<span id="page-240-0"></span> [Home](#page-1-0) > [Faxen](#page-205-0) > [Faxen ontvangen](#page-221-0) > [Opties voor geheugenontvangst](#page-235-0) > Ontvangst in geheugen uitschakelen

# **Ontvangst in geheugen uitschakelen**

```
Gerelateerde modellen: MFC-J1300DW
```
Schakel geheugenontvangst uit als u niet wilt dat het apparaat inkomende faxen opslaat of overbrengt.

1. Druk op  $\begin{bmatrix} 1 \\ 1 \end{bmatrix}$  [Instell.] > [Alle instell.] > [Fax] > [Ontvangstmenu] > [Geheugenontv.]. 2. Druk op [Uit]. Ø Op het touchscreen wordt [Alle faxen afdrukken?] of [Alle documenten wissen?] weergegeven als zich faxen in het geheugen van het apparaat bevinden. 3. Druk op  $\vert$  **Verwante informatie** • [Opties voor geheugenontvangst](#page-235-0) **Gerelateerde onderwerpen:** • [Opties voor ontvangst in geheugen wijzigen](#page-239-0) • [Fout- en onderhoudsberichten](#page-494-0) • [Telefoon- en faxproblemen](#page-532-0)

<span id="page-241-0"></span> [Home](#page-1-0) > [Faxen](#page-205-0) > [Faxen ontvangen](#page-221-0) > [Opties voor geheugenontvangst](#page-235-0) > Een fax in het geheugen van het apparaat afdrukken

# **Een fax in het geheugen van het apparaat afdrukken**

**Gerelateerde modellen**: MFC-J1300DW

- Deze functie is alleen beschikbaar voor zwart-wit faxen.
- Nadat u de fax hebt afgedrukt, wordt deze uit het geheugen verwijderd.

Als u [Fax Opslaan] selecteert, kunt u alle faxen in het geheugen afdrukken.

1. Druk op  $\begin{bmatrix} 1 \\ 1 \end{bmatrix}$  [Instell.] > [Alle instell.] > [Fax] > [Print document].

U kunt de faxen uit het geheugen ook afdrukken door op [Opgesl. faxen] op het touchscreen drukken.

2. Druk op [Ja].

Ø

### **Verwante informatie**

• [Opties voor geheugenontvangst](#page-235-0)

- [Inkomende faxen in het machinegeheugen opslaan](#page-237-0)
- [Fout- en onderhoudsberichten](#page-494-0)
- [Telefoon- en faxproblemen](#page-532-0)

<span id="page-242-0"></span> [Home](#page-1-0) > [Faxen](#page-205-0) > [Faxen ontvangen](#page-221-0) > Opties voor faxen op afstand

### **Opties voor faxen op afstand**

### **Gerelateerde modellen**: MFC-J1300DW

Gebruik Afstandsbediening om uw apparaat te bellen vanaf een toetstelefoon of faxapparaat en gebruik een toegangscode op afstand en opdrachten op afstand om faxberichten op te halen.

- [Stel een toegangscode op afstand in](#page-243-0)
- [Uw toegangscode op afstand gebruiken](#page-244-0)
- [Opdrachten voor afstandsbediening](#page-245-0)
- [Faxen van op afstand doorsturen](#page-246-0)
- [Wijzig het nummer voor fax doorzenden](#page-247-0)

<span id="page-243-0"></span> [Home](#page-1-0) > [Faxen](#page-205-0) > [Faxen ontvangen](#page-221-0) > [Opties voor faxen op afstand](#page-242-0) > Stel een toegangscode op afstand in

### **Stel een toegangscode op afstand in**

**Gerelateerde modellen**: MFC-J1300DW

Stel een toegangscode op afstand in om toegang te krijgen tot uw apparaat van Brother en deze te beheren, zelfs als u niet in de buurt van het apparaat bent.

- 1. Druk op  $\begin{bmatrix} 1 \\ 1 \end{bmatrix}$  [Instell.] > [Alle instell.] > [Fax] > [Afst.bediening].
- 2. Voer met de kiestoetsen een driecijferige code in met de nummers [0] tot en met [9], [\*] of [#] (de vooraf ingestelde '\*' kan niet worden gewijzigd).

Druk op [OK].

- Gebruik NIET dezelfde code als voor activering op afstand (\*51) of deactivering op afstand  $\frac{1}{1}$  (#51).
	- Als u uw code wilt verwijderen, houdt u  $\overline{\times}$  ingedrukt om terug te keren naar de inactieve instelling (---\*), en drukt u vervolgens op [OK].

3. Druk op  $\Box$ 

### **Verwante informatie**

- [Opties voor faxen op afstand](#page-242-0)
- **Gerelateerde onderwerpen:**
- [Uw toegangscode op afstand gebruiken](#page-244-0)
- [Werken met externe of tweede toestellen](#page-272-0)
- [Codes op afstand gebruiken](#page-273-0)

<sup>1</sup> Niet beschikbaar in Duitsland

<span id="page-244-0"></span> [Home](#page-1-0) > [Faxen](#page-205-0) > [Faxen ontvangen](#page-221-0) > [Opties voor faxen op afstand](#page-242-0) > Uw toegangscode op afstand gebruiken

# **Uw toegangscode op afstand gebruiken**

**Gerelateerde modellen**: MFC-J1300DW

- 1. Kies uw faxnummer op een toetstelefoon of op een ander faxapparaat als u zich niet bij de Brother-machine bevindt.
- 2. Als uw machine de oproep beantwoordt, toetst u onmiddellijk de driecijferige toegangscode in, gevolgd door \*.
- 3. De Brother-machine geeft met de volgende signalen aan of er een faxbericht is ontvangen:
	- Eén lange pieptoon de machine heeft ten minste één fax ontvangen
	- Geen piepjes de machine heeft geen fax ontvangen
- 4. De machine geeft twee korte geluidssignalen om aan te geven dat u een opdracht moet invoeren.
	- Als u na 30 seconden nog geen opdracht hebt ingevoerd, wordt de verbinding verbroken.
	- Als u een ongeldige opdracht invoert, hoort u drie piepjes.
- 5. Als u klaar bent, drukt u op 9 en vervolgens op 0 om uw machine te deactiveren.
- 6. Hang op.

Ø

In sommige landen is deze functie mogelijk niet beschikbaar of wordt deze functie niet door uw lokale telefoonbedrijf ondersteund.

### **Verwante informatie**

• [Opties voor faxen op afstand](#page-242-0)

### **Gerelateerde onderwerpen:**

• [Stel een toegangscode op afstand in](#page-243-0)

<span id="page-245-0"></span> [Home](#page-1-0) > [Faxen](#page-205-0) > [Faxen ontvangen](#page-221-0) > [Opties voor faxen op afstand](#page-242-0) > Opdrachten voor afstandsbediening

# **Opdrachten voor afstandsbediening**

#### **Gerelateerde modellen**: MFC-J1300DW

Gebruik de opdrachten op afstand in deze tabel om toegang te krijgen tot faxopdrachten en -opties wanneer u niet bij het apparaat van Brother bent. Wanneer u het apparaat belt en uw toegangscode op afstand (drie cijfers gevolgd door \*) invoert, laat het systeem twee korte pieptonen horen en moet u een opdracht op afstand invoeren (kolom 1), gevolgd door een van de opties (kolom 2) voor die opdracht.

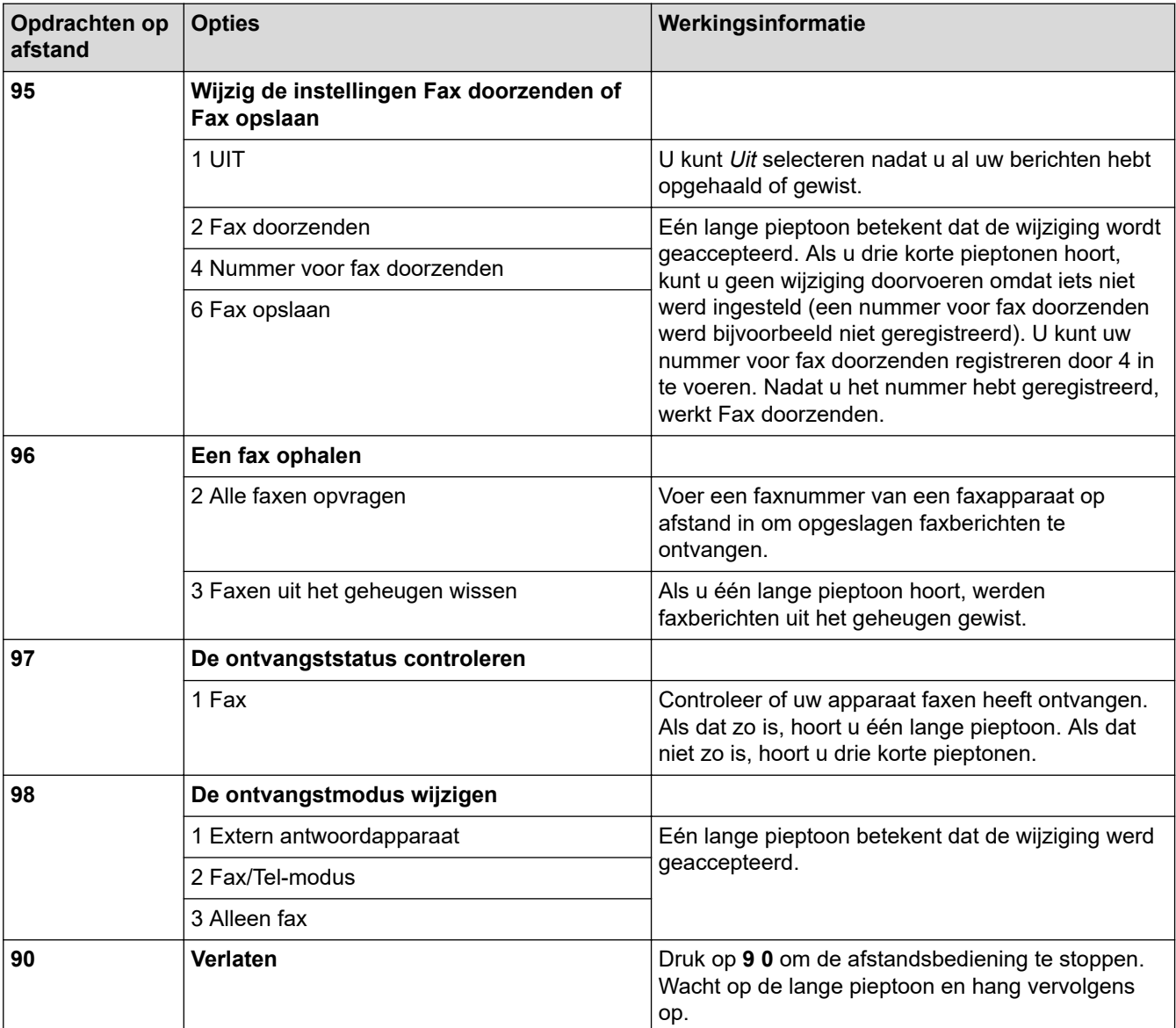

### **Verwante informatie**

- [Opties voor faxen op afstand](#page-242-0)
- **Gerelateerde onderwerpen:**
- [Wijzig het nummer voor fax doorzenden](#page-247-0)
- [Inkomende faxen in het machinegeheugen opslaan](#page-237-0)
- [Faxen van op afstand doorsturen](#page-246-0)
- [Kies de juiste ontvangstmodus](#page-224-0)

<span id="page-246-0"></span> [Home](#page-1-0) > [Faxen](#page-205-0) > [Faxen ontvangen](#page-221-0) > [Opties voor faxen op afstand](#page-242-0) > Faxen van op afstand doorsturen

## **Faxen van op afstand doorsturen**

#### **Gerelateerde modellen**: MFC-J1300DW

Bel uw apparaat van Brother van op om het even welke toetstelefoon of faxapparaat om inkomende faxen naar een andere machine door te sturen.

• Voordat u deze functie kunt gebruiken, moet u Fax opslaan of Faxvoorbeeld inschakelen.

- 1. Kies het nummer van uw faxmachine.
- 2. Als uw apparaat de oproep beantwoordt, toetst u de toegangscode in (drie cijfers gevolgd door \*). Als u een lange toon hoort, zijn er berichten voor u.
- 3. Als u twee korte piepjes hoort, drukt u op 9 6 2.
- 4. Wacht op de lange toon en toets vervolgens met de kiestoetsen het faxnummer (maximaal 20 cijfers) in van het faxapparaat waarheen de faxberichten moeten worden doorgezonden, gevolgd door ##.

U kunt \* en # niet als kiesnummers gebruiken, maar u kunt op # drukken om een pauze in het faxnummer in te voegen.

5. Wacht totdat u één lange piep van het apparaat hoort en hang op. Uw Brother-machine stuurt alle inkomende faxen naar het door u ingevoerde nummer door. Uw faxberichten worden vervolgens door het andere faxapparaat afgedrukt.

### **Verwante informatie**

Ø

• [Opties voor faxen op afstand](#page-242-0)

- [Inkomende faxen in het machinegeheugen opslaan](#page-237-0)
- [Opdrachten voor afstandsbediening](#page-245-0)

<span id="page-247-0"></span> [Home](#page-1-0) > [Faxen](#page-205-0) > [Faxen ontvangen](#page-221-0) > [Opties voor faxen op afstand](#page-242-0) > Wijzig het nummer voor fax doorzenden

# **Wijzig het nummer voor fax doorzenden**

**Gerelateerde modellen**: MFC-J1300DW

- 1. Kies het nummer van uw faxmachine.
- 2. Als uw apparaat de oproep beantwoordt, toetst u de toegangscode in (drie cijfers gevolgd door \*). Als u een lange toon hoort, zijn er berichten voor u.
- 3. Als u twee korte piepjes hoort, drukt u op 9 5 4.
- 4. Wacht op de lange toon en toets vervolgens met de kiestoetsen het nieuwe nummer (maximaal 20 cijfers) in van de faxmachine waarheen de faxberichten moeten worden doorgezonden, gevolgd door ##.

U kunt \* en # niet als kiesnummers gebruiken, maar u kunt op # drukken om een pauze in het faxnummer in te voegen.

- 5. Als u klaar bent, drukt u op 9 0 om toegang op afstand stop te zetten.
- 6. Wacht totdat u één lange piep van het apparaat hoort en hang op.

### **Verwante informatie**

Ø

• [Opties voor faxen op afstand](#page-242-0)

### **Gerelateerde onderwerpen:**

• [Opdrachten voor afstandsbediening](#page-245-0)

<span id="page-248-0"></span> [Home](#page-1-0) > [Faxen](#page-205-0) > Voicehandelingen en faxnummers

## **Voicehandelingen en faxnummers**

- [Voicehandelingen](#page-249-0)
- [Faxnummers opslaan](#page-251-0)
- [Groepen voor groepsverzenden instellen](#page-256-0)

<span id="page-249-0"></span> [Home](#page-1-0) > [Faxen](#page-205-0) > [Voicehandelingen en faxnummers](#page-248-0) > Voicehandelingen

# **Voicehandelingen**

• [Een telefoongesprek aannemen in de ontvangstmodus Fax/Telefoon](#page-250-0)

<span id="page-250-0"></span> [Home](#page-1-0) > [Faxen](#page-205-0) > [Voicehandelingen en faxnummers](#page-248-0) > [Voicehandelingen](#page-249-0) > Een telefoongesprek aannemen in de ontvangstmodus Fax/Telefoon

## **Een telefoongesprek aannemen in de ontvangstmodus Fax/Telefoon**

**Gerelateerde modellen**: MFC-J1300DW

Als het apparaat in de Fax/Telefoon-modus staat, wordt het dubbele belsignaal (een pseudo/dubbel belsignaal) gebruikt om aan te geven dat het een normaal telefoontje betreft.

Neem de hoorn van de haak als u zich bij het apparaat bevindt en druk vervolgens op de knop [Ophalen] om het gesprek te beantwoorden.

Als u de oproep aanneemt op een tweede toestel  $1$ , neemt u de hoorn van de haak tijdens het dubbele belsignaal en drukt u vervolgens op #51 tussen de belsignalen in. Als er niemand aan de lijn is of als iemand u een fax wil zenden, stuurt u de oproep terug naar het apparaat door op \*51 te drukken.

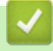

### **Verwante informatie**

• [Voicehandelingen](#page-249-0)

<sup>1</sup> Niet beschikbaar in Duitsland

<span id="page-251-0"></span> [Home](#page-1-0) > [Faxen](#page-205-0) > [Voicehandelingen en faxnummers](#page-248-0) > Faxnummers opslaan

### **Faxnummers opslaan**

**Gerelateerde modellen**: MFC-J1300DW

- [Adresboeknummers opslaan](#page-252-0)
- [Adresboeknummers van uitgaande oproepen opslaan](#page-253-0)
- [Adresboeknummers van de geschiedenis van nummerweergave bewaren](#page-254-0)
- [Namen of nummers in het adresboek wijzigen of wissen](#page-255-0)
<span id="page-252-0"></span> [Home](#page-1-0) > [Faxen](#page-205-0) > [Voicehandelingen en faxnummers](#page-248-0) > [Faxnummers opslaan](#page-251-0) > Adresboeknummers opslaan

### **Adresboeknummers opslaan**

**Gerelateerde modellen**: MFC-J1300DW

- 1. Druk op  $\boxed{\blacksquare}$  [Fax] > [Adresboek].
- 2. Ga als volgt te werk:
	- a. Druk op [Bewerken] > [Nw adres toev.] > [Naam].
	- b. Voer de naam (maximaal 16 tekens) in met behulp van het touchscreen. Druk op [OK].
	- c. Druk op [Adres 1].
	- d. Voer het eerste fax- of telefoonnummer in (maximaal 20 cijfers) met behulp van het touchscreen. Druk op [OK].
	- Druk op [Pauze] om een pauze tussen nummers in te voegen. U kunt zo vaak als nodig op [Pauze] drukken om de pauze te verlengen.
	- Vergeet niet het netnummer op te geven wanneer u een fax- of telefoonnummer invoert. Afhankelijk van het land worden de namen en het overzicht van de nummerweergave mogelijk onjuist weergegeven als het fax- of telefoonnummer zonder netnummer wordt opgeslagen.
	- e. Als u het tweede fax- of telefoonnummer wilt opslaan, drukt u op [Adres 2]. Voer het tweede fax- of telefoonnummer in (maximaal 20 cijfers) via het touchscreen. Druk op [OK].
	- f. Druk ter bevestiging op [OK].

Om nog een adresboeknummer op te slaan, herhaalt u deze stappen.

3. Druk op  $\Box$ 

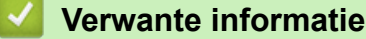

- [Faxnummers opslaan](#page-251-0)
- **Gerelateerde onderwerpen:**
- [Groepen voor groepsverzenden instellen](#page-256-0)

 [Home](#page-1-0) > [Faxen](#page-205-0) > [Voicehandelingen en faxnummers](#page-248-0) > [Faxnummers opslaan](#page-251-0) > Adresboeknummers van uitgaande oproepen opslaan

# **Adresboeknummers van uitgaande oproepen opslaan**

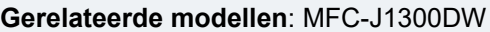

U kunt adresboeknummers van de geschiedenis van uitgaande oproepen opslaan.

- 1. Druk op [Fax] > [Oproep historie (Oproep- overzicht)] > [Uitg. gesprek].
- 2. Druk op  $\blacktriangle$  of  $\nabla$  om het nummer dat u wilt opslaan weer te geven en druk er dan op.
- 3. Druk op [Bewerken] > [Toevoegen aan adresboek] > [Naam].

Als u het nummer uit het overzicht van uitgaande gesprekken wilt verwijderen, drukt u op [Bewerken] > [Verwijder]. Druk ter bevestiging op [Ja].

- 4. Voer de naam (maximaal 16 tekens) in met behulp van het touchscreen. Druk op [OK].
- 5. Als u het tweede fax- of telefoonnummer wilt opslaan, drukt u op [Adres 2]. Voer het tweede fax- of telefoonnummer in (maximaal 20 cijfers) via het touchscreen. Druk op [OK].
- 6. Druk op [OK] om het fax- of telefoonnummer dat u wilt opslaan te bevestigen.

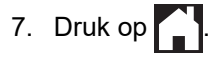

Ø

#### **Verwante informatie**

• [Faxnummers opslaan](#page-251-0)

**Gerelateerde onderwerpen:**

• [Tekst invoeren in uw Brother-machine](#page-664-0)

<span id="page-254-0"></span> [Home](#page-1-0) > [Faxen](#page-205-0) > [Voicehandelingen en faxnummers](#page-248-0) > [Faxnummers opslaan](#page-251-0) > Adresboeknummers van de geschiedenis van nummerweergave bewaren

## **Adresboeknummers van de geschiedenis van nummerweergave bewaren**

**Gerelateerde modellen**: MFC-J1300DW

Als u een abonnement voor nummerweergave hebt bij uw telefoonbedrijf, kunt u adresboeknummers van inkomende oproepen in de geschiedenis van nummerweergave bewaren.

- 1. Druk op  $\boxed{\frac{1}{n}}$  [Fax] > [Oproep historie (Oproep- overzicht)] > [Overzicht beller-id].
- 2. Druk op  $\blacktriangle$  of  $\nabla$  om de naam of het nummer dat u wilt opslaan weer te geven en druk er dan op.
- 3. Druk op [Bewerken] > [Toevoegen aan adresboek] > [Naam].

Als u het nummer uit het belleroverzicht wilt verwijderen, drukt u op [Bewerken] > [Verwijder]. Druk ter bevestiging op [Ja].

- 4. Voer de naam (maximaal 16 tekens) in met behulp van het touchscreen. Druk op [OK].
- 5. Als u het tweede fax- of telefoonnummer wilt opslaan, drukt u op [Adres 2]. Voer het tweede fax- of telefoonnummer in (maximaal 20 cijfers) via het touchscreen. Druk op [OK].
- 6. Druk op [OK] om het fax- of telefoonnummer dat u wilt opslaan te bevestigen.
- 7. Druk op $\sum$

#### **Verwante informatie**

- [Faxnummers opslaan](#page-251-0)
- **Gerelateerde onderwerpen:**
- [Nummerweergave](#page-261-0)
- [Tekst invoeren in uw Brother-machine](#page-664-0)

 [Home](#page-1-0) > [Faxen](#page-205-0) > [Voicehandelingen en faxnummers](#page-248-0) > [Faxnummers opslaan](#page-251-0) > Namen of nummers in het adresboek wijzigen of wissen

# **Namen of nummers in het adresboek wijzigen of wissen**

**Gerelateerde modellen**: MFC-J1300DW

- 1. Druk op  $\boxed{F_{\text{max}}}$  [Fax] > [Adresboek] > [Bewerken].
- 2. Ga op een van de volgende manieren te werk:
	- Druk op [Wijzigen] om de namen of fax- of telefoonnummers te bewerken.

Druk op  $\blacktriangle$  of  $\nabla$  om het nummer dat u wilt afdrukken weer te geven en druk er dan op.

- Als u de naam wilt wijzigen, drukt u op [Naam]. Voer de nieuwe naam (maximaal 16 tekens) via het touchscreen in. Druk op [OK].
- Als u het eerste fax- of telefoonnummer wilt opslaan, drukt u op [Adres 1]. Voer het nieuwe fax- of telefoonnummer in (maximaal 20 cijfers) via het touchscreen. Druk op [OK].
- Als u het tweede fax- of telefoonnummer wilt wijzigen, drukt u op [Adres 2]. Voer het nieuwe fax- of telefoonnummer in (maximaal 20 cijfers) via het touchscreen. Druk op [OK].

Druk op [OK] om te beëindigen.

Als u een teken wilt wijzigen, drukt u op < of b om de cursor te plaatsen zodat het teken dat u wilt wijzigen wordt gemarkeerd, en drukt u vervolgens op  $\times$ . Voer het nieuwe teken in.

- Als u nummers wilt verwijderen, drukt u op  $\blacktriangle$  of  $\nabla$  om [Verwijder] weer te geven en drukt u er vervolgens op.
	- Selecteer de fax- of telefoonnummers die u wilt wissen door erop te drukken zodat er een vinkje bij staat, en druk vervolgens op [OK].

3. Druk op

#### **Verwante informatie**

• [Faxnummers opslaan](#page-251-0)

<span id="page-256-0"></span> [Home](#page-1-0) > [Faxen](#page-205-0) > [Voicehandelingen en faxnummers](#page-248-0) > Groepen voor groepsverzenden instellen

### **Groepen voor groepsverzenden instellen**

**Gerelateerde modellen**: MFC-J1300DW

Met een groep, die u in het adresboek kunt opslaan, kunt u dezelfde fax naar meerdere nummers verzenden.

Eerst moet u elk faxnummer in het adresboek opslaan. Vervolgens kunt u deze als nummers in de groep opnemen. Elke groep heeft een eigen adresboeknummer. U kunt maximaal zes groepen opslaan en u kunt maximaal 198 nummers aan een grote groep toewijzen.

- 1. Druk op  $\begin{bmatrix} -\frac{1}{2} \\ -\frac{1}{2} \end{bmatrix}$  [Fax] > [Adresboek].
- 2. Ga als volgt te werk:
	- a. Druk op [Bewerken] > [Groep instell. (Groepen instellen)] > [Naam].
	- b. Voer de groepsnaam (maximaal 16 tekens) via het touchscreen in. Druk op [OK].
	- c. Druk op [Toev./Verw. (Toevoegen/verw.)].
	- d. U kunt adresboeknummers aan de groep toevoegen door erop te drukken, zodat ze met een vinkje worden gemarkeerd. Druk op [OK].
	- e. Controleer de weergegeven lijst met namen en nummers die u hebt geselecteerd en druk vervolgens op [OK] om de groep op te slaan.

Herhaal deze stappen om nog een groep op te slaan voor rondsturen.

3. Druk op  $\Box$ 

#### **Verwante informatie**

- [Voicehandelingen en faxnummers](#page-248-0)
	- [Een groepsverzendingsnaam wijzigen](#page-257-0)
	- [Een groepsverzending wissen](#page-258-0)
	- [Een groepsverzendingslid toevoegen of verwijderen](#page-259-0)

#### **Gerelateerde onderwerpen:**

- [Dezelfde fax naar meer dan een bestemmeling verzenden \(groepsverzenden\)](#page-211-0)
- [Adresboeknummers opslaan](#page-252-0)

<span id="page-257-0"></span> [Home](#page-1-0) > [Faxen](#page-205-0) > [Voicehandelingen en faxnummers](#page-248-0) > [Groepen voor groepsverzenden instellen](#page-256-0) > Een groepsverzendingsnaam wijzigen

# **Een groepsverzendingsnaam wijzigen**

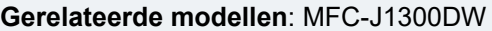

- 1. Druk op [Fax] > [Adresboek] > [Bewerken] > [Wijzigen].
- 2. Druk op  $\blacktriangle$  of  $\nabla$  om de groep die u wilt wijzigen weer te geven en druk er dan op.
- 3. Druk op [Naam].
- 4. Voer de nieuwe groepsnaam (maximaal 16 tekens) via het touchscreen in. Druk op [OK].

Ø Als u een teken wilt wijzigen, drukt u op ◀ of ▶ om het onjuiste teken met de cursor te markeren. Druk vervolgens op  $\times$ Voer het nieuwe teken in. 5. Druk op [OK].

- 
- 6. Druk op  $\blacksquare$

 **Verwante informatie**

• [Groepen voor groepsverzenden instellen](#page-256-0)

**Gerelateerde onderwerpen:**

• [Tekst invoeren in uw Brother-machine](#page-664-0)

<span id="page-258-0"></span> [Home](#page-1-0) > [Faxen](#page-205-0) > [Voicehandelingen en faxnummers](#page-248-0) > [Groepen voor groepsverzenden instellen](#page-256-0) > Een groepsverzending wissen

# **Een groepsverzending wissen**

**Gerelateerde modellen**: MFC-J1300DW

- 1. Druk op [Fax] > [Adresboek] > [Bewerken] > [Verwijder].
- 2. Druk op  $\blacktriangle$  of  $\nabla$  om de groep die u wilt verwijderen weer te geven en druk er dan op.
- 3. Druk op [OK].
- 4. Druk op  $\Box$

 **Verwante informatie**

• [Groepen voor groepsverzenden instellen](#page-256-0)

<span id="page-259-0"></span> [Home](#page-1-0) > [Faxen](#page-205-0) > [Voicehandelingen en faxnummers](#page-248-0) > [Groepen voor groepsverzenden instellen](#page-256-0) > Een groepsverzendingslid toevoegen of verwijderen

# **Een groepsverzendingslid toevoegen of verwijderen**

```
Gerelateerde modellen: MFC-J1300DW
```
- 1. Druk op [Fax] > [Adresboek] > [Bewerken] > [Wijzigen].
- 2. Druk op  $\blacktriangle$  of  $\nabla$  om de groep die u wilt wijzigen weer te geven en druk er dan op.
- 3. Druk op  $\blacktriangle$  of  $\nabla$  om [Toev./Verw. (Toevoegen/verw.)] weer te geven en druk er vervolgens op.
- 4. Druk op  $\blacktriangle$  of  $\blacktriangledown$  om het nummer dat u wilt toevoegen of verwijderen weer te geven.
- 5. Doe het volgende voor elk nummer dat u wilt wijzigen:
	- Als u een nummer aan de groep wilt toevoegen, drukt u op het selectievakje van het nummer om een vinkje toe te voegen.
	- Als u een nummer uit de groep wilt verwijderen, drukt u op het selectievakje van het nummer om het vinkje te verwijderen.
- 6. Druk op [OK].
- 7. Druk op [OK].
- 8. Druk op  $\Box$

#### **Verwante informatie**

• [Groepen voor groepsverzenden instellen](#page-256-0)

<span id="page-260-0"></span> [Home](#page-1-0) > [Faxen](#page-205-0) > Telefoondiensten en externe apparaten

### **Telefoondiensten en externe apparaten**

- [Nummerweergave](#page-261-0)
- [Het type telefoonlijn instellen](#page-263-0)
- [Bellen via internet \(VoIP\) /Telefoonlijnstoring](#page-265-0)
- [Extern antwoordapparaat](#page-266-0)
- [Externe en tweede toestellen](#page-270-0)

<span id="page-261-0"></span> [Home](#page-1-0) > [Faxen](#page-205-0) > [Telefoondiensten en externe apparaten](#page-260-0) > Nummerweergave

### **Nummerweergave**

#### **Gerelateerde modellen**: MFC-J1300DW

Met de functie Beller ID kunt u gebruikmaken van de nummerweergavedienst die door bepaalde telefoonbedrijven wordt aangeboden. Met deze dienst worden het telefoonnummer, of de naam (indien beschikbaar), van de beller op het display weergegeven wanneer de telefoon overgaat.

- De melding [ID onbekend] geeft aan dat de oproep afkomstig is van buiten het gebied dat uw nummerweergavedienst beslaat.
- (Niet beschikbaar in Nederland) Het bericht [Privénummer] betekent dat de oproep van buiten het servicegebied voor nummerweergave afkomstig is.

Neem contact op met uw telefoonbedrijf voor meer informatie.

Wanneer u een oproep beantwoordt, verdwijnt de nummerweergave-informatie van het LCD-scherm en wordt deze bewaard in het geheugen van de nummerweergave.

Bekijk de lijst of selecteer er een nummer en fax voor, voeg het aan het adresboek toe of wis het uit de geschiedenis.

U kunt een lijst afdrukken met informatie over de oproepen die uw apparaat heeft ontvangen.

- Deze functie is in sommige landen niet beschikbaar.
- De dienst nummerweergave varieert per provider. Neem contact op met uw telefoonbedrijf om te vragen of deze dienst beschikbaar is.

#### **Verwante informatie**

k

- [Telefoondiensten en externe apparaten](#page-260-0)
	- [Nummerweergave inschakelen](#page-262-0)

#### **Gerelateerde onderwerpen:**

- [Adresboeknummers van de geschiedenis van nummerweergave bewaren](#page-254-0)
- [Een rapport afdrukken](#page-617-0)
- [Fout- en onderhoudsberichten](#page-494-0)

<span id="page-262-0"></span> [Home](#page-1-0) > [Faxen](#page-205-0) > [Telefoondiensten en externe apparaten](#page-260-0) > [Nummerweergave](#page-261-0) > Nummerweergave inschakelen

# **Nummerweergave inschakelen**

```
Gerelateerde modellen: MFC-J1300DW
```
Als u op de dienst Nummerweergave op uw telefoonlijn bent geabonneerd, zet u nummerweergave op Aan om het nummer van de beller op de LCD weer te geven wanneer u wordt gebeld.

- 1. Druk op  $\begin{bmatrix} 1 \\ 1 \end{bmatrix}$  [Instell.] > [Alle instell.] > [Fax] > [Diversen] > [Beller ID]. 2. Druk op [Aan]. 3. Druk op  **Verwante informatie**
	- [Nummerweergave](#page-261-0)

<span id="page-263-0"></span> [Home](#page-1-0) > [Faxen](#page-205-0) > [Telefoondiensten en externe apparaten](#page-260-0) > Het type telefoonlijn instellen

# **Het type telefoonlijn instellen**

```
Gerelateerde modellen: MFC-J1300DW
```
Wanneer u het apparaat aansluit op een lijn met PBX of ISDN voor het verzenden en ontvangen van faxen, moet u een telefoonlijntype selecteren dat overeenkomt met de functies van uw lijn.

- 1. Druk op  $\begin{bmatrix} 1 \\ 1 \end{bmatrix}$  [Instell.] > [Alle instell.] > [Stand.instel.] > [Tel lijn inst].
- 2. Druk op [Normaal], [PBX] of [ISDN].
- 3. Druk op  $\Box$

#### **Verwante informatie**

- [Telefoondiensten en externe apparaten](#page-260-0)
	- [PBX en doorverbinden](#page-264-0)

**Gerelateerde onderwerpen:**

• [Telefoon- en faxproblemen](#page-532-0)

<span id="page-264-0"></span> [Home](#page-1-0) > [Faxen](#page-205-0) > [Telefoondiensten en externe apparaten](#page-260-0) > [Het type telefoonlijn instellen](#page-263-0) > PBX en doorverbinden

# **PBX en doorverbinden**

**Gerelateerde modellen**: MFC-J1300DW

De standaardinstelling van [Tel lijn inst] op het apparaat is [Normaal], zodat u het apparaat op een standaard openbaar telefoonnetwerk (PSTN) kunt aansluiten. De meeste kantoren gebruiken echter een centraal telefoonsysteem oftewel een Private Branch Exchange (PBX). Uw apparaat kan op de meeste PBXtelefoonsystemen worden aangesloten. De oproepfunctie van het apparaat ondersteunt alleen TBR (Timed Break Recall). TBR werkt met de meeste PBX-systemen, zodat u toegang krijgt tot een buitenlijn of gesprekken naar een andere lijn kunt doorverbinden <sup>1</sup>. Druk op de knop  $[R]$  om deze functie te gebruiken.

U kunt een druk op de knop [R] programmeren als onderdeel van een nummer dat in het adresboek is opgeslagen. Hiervoor drukt u tijdens het programmeren van het adresboek eerst op [R] (op het LCD verschijnt '!'), waarna u het telefoonnummer invoert. Hierdoor hoeft u niet telkens op [R] te drukken voordat u een nummer via het adresboek kiest. Uw type telefoonlijn moet echter op het apparaat op PBX zijn ingesteld om deze programmering te gebruiken.

#### **Verwante informatie**

• [Het type telefoonlijn instellen](#page-263-0)

<sup>1</sup> Niet beschikbaar in Duitsland

<span id="page-265-0"></span> [Home](#page-1-0) > [Faxen](#page-205-0) > [Telefoondiensten en externe apparaten](#page-260-0) > Bellen via internet (VoIP) /Telefoonlijnstoring

# **Bellen via internet (VoIP) /Telefoonlijnstoring**

#### **Gerelateerde modellen**: MFC-J1300DW

VoIP is een telefoonsysteem dat gebruikmaakt van een internetverbinding in plaats van een traditionele telefoonlijn. Telefoonbedrijven bieden vaak pakketten met VoIP-, internet- en kabeldiensten.

Uw apparaat werkt mogelijk niet met bepaalde VoIP-systemen. Wanneer u uw apparaat wilt gebruiken voor het versturen en ontvangen van faxen op een VoIP-systeem, moet u zorgen dat één uiteinde van uw telefoonsnoer is aangesloten op de LINE-ingang van het apparaat. Het andere uiteinde van het telefoonsnoer kan worden aangesloten op een modem, telefoonadapter, splitter of soortgelijk apparaat.

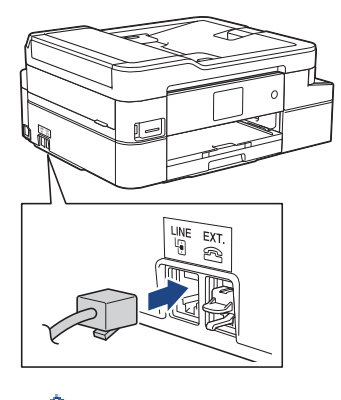

Neem contact op met uw VoIP-provider voor informatie over het aansluiten van uw apparaat op het VoIPsysteem.

Nadat u uw apparaat op het VoIP-systeem hebt aangesloten, controleert u of er een kiestoon is. Neem de hoorn van de externe telefoon van de haak en luister of u een kiestoon hoort. Neem contact op met uw VoIP-provider als er geen kiestoon is.

Wanneer u problemen hebt met het verzenden of ontvangen van faxen via een VoIP-systeem, kunt u de modemsnelheid van het apparaat het best instellen op [Basic(voorVoIP) (Basic (voor VoIP))].

#### **Verwante informatie**

• [Telefoondiensten en externe apparaten](#page-260-0)

#### **Gerelateerde onderwerpen:**

• [Storing op de telefoonlijn/VoIP](#page-537-0)

<span id="page-266-0"></span> [Home](#page-1-0) > [Faxen](#page-205-0) > [Telefoondiensten en externe apparaten](#page-260-0) > Extern antwoordapparaat

### **Extern antwoordapparaat**

#### **Gerelateerde modellen**: MFC-J1300DW

U kunt een extern antwoordapparaat op dezelfde lijn als uw apparaat aansluiten. Als uw antwoordapparaat een oproep beantwoordt, 'luistert' het apparaat naar de faxtonen van het verzendende faxapparaat. Als faxtonen worden waargenomen, neemt het apparaat de oproep over en wordt de fax ontvangen. Als er geen faxtonen worden waargenomen, wordt de beller met uw antwoordapparaat verbonden en wordt [Telefoon] op het LCDscherm weergegeven.

Het externe antwoordapparaat moet binnen vier belsignalen antwoorden (de aanbevolen instelling is twee belsignalen). Dit komt omdat uw apparaat de faxtonen niet kan horen tot het externe antwoordapparaat de oproep heeft beantwoord. Het verzendende apparaat gaat nog acht tot tien seconden door met het zenden van faxtonen. U kunt beter niet de bespaarstand op uw externe antwoordapparaat gebruiken als dit is ingesteld op meer dan vier belsignalen om geactiveerd te worden.

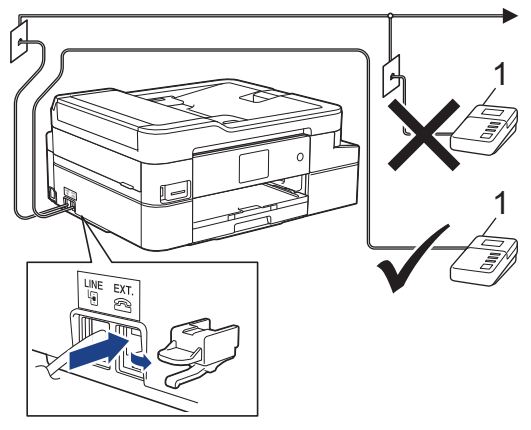

1 Antwoordapparaat

### **BELANGRIJK**

Sluit een antwoordapparaat NOOIT op een andere plaats op dezelfde telefoonlijn aan.

Als u problemen hebt met het ontvangen van faxen, stelt u op uw externe antwoordapparaat een lagere waarde voor de belvertraging in.

#### **Verwante informatie**

- [Telefoondiensten en externe apparaten](#page-260-0)
	- [Een extern antwoordapparaat aansluiten](#page-267-0)
	- [Een uitgaand bericht \(OGM\) op uw externe antwoordapparaat opnemen](#page-268-0)
	- [Aansluiting op meerdere lijnen \(PBX\)](#page-269-0)

#### **Gerelateerde onderwerpen:**

• [Telefoon- en faxproblemen](#page-532-0)

<span id="page-267-0"></span> [Home](#page-1-0) > [Faxen](#page-205-0) > [Telefoondiensten en externe apparaten](#page-260-0) > [Extern antwoordapparaat](#page-266-0) > Een extern antwoordapparaat aansluiten

### **Een extern antwoordapparaat aansluiten**

**Gerelateerde modellen**: MFC-J1300DW

- 1. Stel uw externe antwoordapparaat in op het laagste aantal belsignalen dat is toegestaan. Neem contact op met uw telefoonbedrijf voor meer informatie. (De instelling voor de belvertraging van het apparaat is niet van toepassing.)
- 2. Neem het uitgaande bericht op uw externe antwoordapparaat op.
- 3. Stel het antwoordapparaat in op het aannemen van oproepen.
- 4. Stel de ontvangstmodus op uw apparaat op [Ext. TEL/ANT] in.

### **Verwante informatie**

• [Extern antwoordapparaat](#page-266-0)

#### **Gerelateerde onderwerpen:**

- [Overzicht van ontvangstmodi](#page-223-0)
- [Kies de juiste ontvangstmodus](#page-224-0)
- [Telefoon- en faxproblemen](#page-532-0)

<span id="page-268-0"></span> [Home](#page-1-0) > [Faxen](#page-205-0) > [Telefoondiensten en externe apparaten](#page-260-0) > [Extern antwoordapparaat](#page-266-0) > Een uitgaand bericht (OGM) op uw externe antwoordapparaat opnemen

### **Een uitgaand bericht (OGM) op uw externe antwoordapparaat opnemen**

**Gerelateerde modellen**: MFC-J1300DW

1. Neem vijf seconden stilte op aan het begin van uw bericht. Dit geeft uw apparaat de gelegenheid om naar faxtonen te luisteren.

Wij adviseren om aan het begin van uw uitgaande bericht eerst een stilte van vijf seconden op te nemen zodat faxtonen duidelijk door het apparaat kunnen worden waargenomen. U kunt proberen om deze pauze weg te laten, maar als uw apparaat problemen heeft met de ontvangst moet u het uitgaande bericht opnieuw opnemen en deze stilte inlassen.

- 2. Neem een bericht van maximaal 20 seconden op.
- 3. Beëindig uw bericht van 20 seconden met uw code voor activeren op afstand voor wie handmatig faxen wil verzenden. Bijvoorbeeld: "Spreek na de pieptoon een boodschap in of druk op '51 en Start om een fax te versturen.'

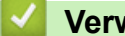

 **Verwante informatie**

• [Extern antwoordapparaat](#page-266-0)

<span id="page-269-0"></span> [Home](#page-1-0) > [Faxen](#page-205-0) > [Telefoondiensten en externe apparaten](#page-260-0) > [Extern antwoordapparaat](#page-266-0) > Aansluiting op meerdere lijnen (PBX)

# **Aansluiting op meerdere lijnen (PBX)**

**Gerelateerde modellen**: MFC-J1300DW

Wij raden u aan om contact op te nemen met het bedrijf dat uw PBX heeft geïnstalleerd om uw apparaat aan te sluiten. Wanneer u beschikt over een systeem met meerdere lijnen, raden wij u aan om de installateur te vragen om het apparaat op de laatste lijn van het systeem aan te sluiten. Zo wordt voorkomen dat het apparaat wordt geactiveerd wanneer het systeem telefoonoproepen ontvangt. Als alle inkomende oproepen worden beantwoord door een telefonist(e), raden we aan om de ontvangstmodus op [Handmatiq] in te stellen.

Wij kunnen niet garanderen dat uw apparaat onder alle omstandigheden naar behoren werkt als deze is aangesloten op een PBX. Neem bij problemen met het verzenden of ontvangen van faxen eerst contact op met het bedrijf dat uw centrale verzorgt.

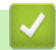

#### **Verwante informatie**

• [Extern antwoordapparaat](#page-266-0)

<span id="page-270-0"></span> [Home](#page-1-0) > [Faxen](#page-205-0) > [Telefoondiensten en externe apparaten](#page-260-0) > Externe en tweede toestellen

### **Externe en tweede toestellen**

- [Een extern of tweede toestel aansluiten](#page-271-0)
- [Werken met externe of tweede toestellen](#page-272-0)
- [Codes op afstand gebruiken](#page-273-0)

<span id="page-271-0"></span> [Home](#page-1-0) > [Faxen](#page-205-0) > [Telefoondiensten en externe apparaten](#page-260-0) > [Externe en tweede toestellen](#page-270-0) > Een extern of tweede toestel aansluiten

# **Een extern of tweede toestel aansluiten**

#### **Gerelateerde modellen**: MFC-J1300DW

U kunt een afzonderlijke telefoon op uw apparaat aansluiten zoals in onderstaande diagram getoond.

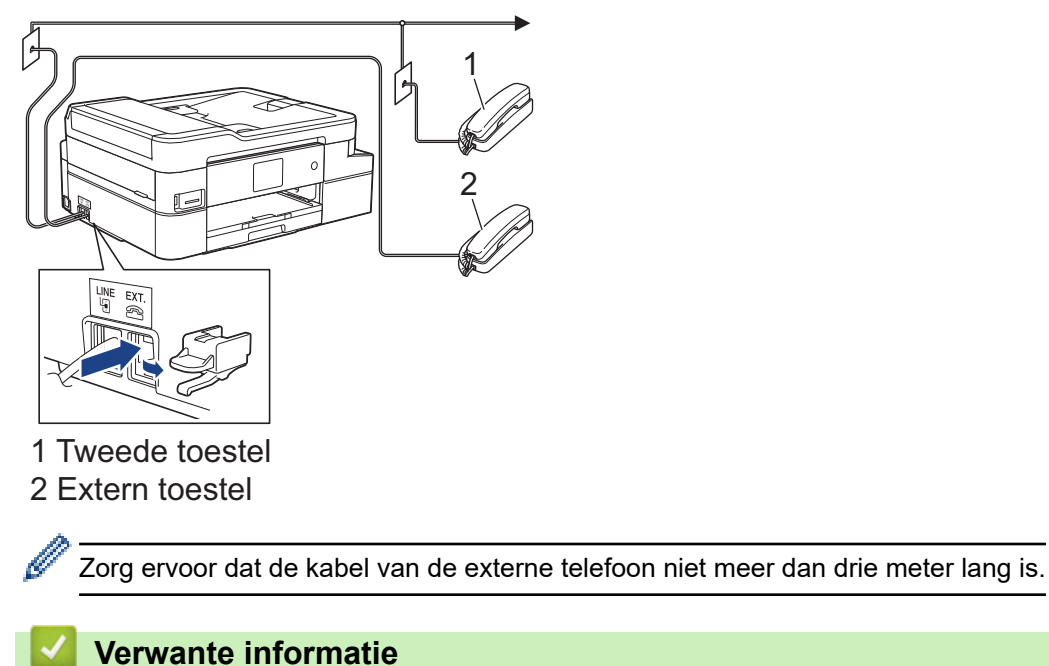

• [Externe en tweede toestellen](#page-270-0)

<span id="page-272-0"></span> [Home](#page-1-0) > [Faxen](#page-205-0) > [Telefoondiensten en externe apparaten](#page-260-0) > [Externe en tweede toestellen](#page-270-0) > Werken met externe of tweede toestellen

# **Werken met externe of tweede toestellen**

**Gerelateerde modellen**: MFC-J1300DW

Een tweede toestel is in Duitsland niet beschikbaar.

Wanneer u een faxoproep aanneemt op een tweede toestel of een extern toestel, kunt u de oproep naar het apparaat doorverbinden met behulp van de code voor activeren op afstand. Als u op de code voor activeren op afstand **\*51** drukt, begint het apparaat met het ontvangen van de fax.

Als het apparaat een telefoonoproep beantwoordt en een dubbel belsignaal laat horen zodat u kunt overnemen, kunt u de oproep beantwoorden op een tweede toestel door op de code voor deactiveren op afstand**#51** te drukken.

#### **Als u een telefoontje aanneemt en er is niemand aan de lijn:**

U moet ervan uitgaan dat u een handmatig verzonden fax ontvangt.

Toets **\*51** in en wacht tot u het tjirpende geluid hoort of tot op het LCD-scherm [Ontvangst] wordt weergegeven en hang dan op.

U kunt ook de functie Fax Waarnemen gebruiken om het telefoontje automatisch door uw apparaat te laten aannemen.

#### **Verwante informatie**

B

• [Externe en tweede toestellen](#page-270-0)

#### **Gerelateerde onderwerpen:**

- [Stel het aantal keren in dat het apparaat overgaat voordat deze antwoordt \(Belvertraging\)](#page-225-0)
- [Stel Fax waarnemen in](#page-227-0)
- [Stel een toegangscode op afstand in](#page-243-0)
- [De F/T-beltijd \(dubbel belsignaal\) instellen](#page-226-0)

<span id="page-273-0"></span> [Home](#page-1-0) > [Faxen](#page-205-0) > [Telefoondiensten en externe apparaten](#page-260-0) > [Externe en tweede toestellen](#page-270-0) > Codes op afstand gebruiken

# **Codes op afstand gebruiken**

**Gerelateerde modellen**: MFC-J1300DW

#### **Code voor activeren op afstand**

Als u een faxoproep aanneemt op een tweede of extern toestel, kunt u de oproep doorverbinden naar het apparaat door het intoetsen van de code voor activeren op afstand **\*51**. Wacht tot u de tjirpende geluiden hoort en leg vervolgens de hoorn op de haak.

Als u een faxoproep op de externe telefoon beantwoordt, kunt u het apparaat opdragen om de fax te ontvangen door op de Start-knop te drukken en vervolgens de ontvangstoptie te selecteren.

#### **Code voor deactiveren op afstand (Niet beschikbaar in Duitsland)**

Wanneer u een normaal telefoontje ontvangt terwijl het apparaat in de modus Fax/Telefoon staat, wordt na de aanvankelijke belvertraging het snelle dubbele belsignaal gebruikt. Als u de oproep aanneemt op een tweede toestel, kunt u het dubbele belsignaal uitschakelen door te drukken op **#51** (zorg ervoor dat u hierop drukt tussen de belsignalen in).

Als het apparaat een telefoonoproep beantwoordt en een dubbel belsignaal laat horen zodat u kunt overnemen, kunt u de oproep beantwoorden op de externe telefoon door op [Ophalen] te drukken.

#### **Verwante informatie**

- [Externe en tweede toestellen](#page-270-0)
	- [De codes voor afstandsbediening wijzigen](#page-274-0)

#### **Gerelateerde onderwerpen:**

- [Stel een toegangscode op afstand in](#page-243-0)
- [Stel Fax waarnemen in](#page-227-0)

<span id="page-274-0"></span> [Home](#page-1-0) > [Faxen](#page-205-0) > [Telefoondiensten en externe apparaten](#page-260-0) > [Externe en tweede toestellen](#page-270-0) > [Codes op](#page-273-0) [afstand gebruiken](#page-273-0) > De codes voor afstandsbediening wijzigen

# **De codes voor afstandsbediening wijzigen**

**Gerelateerde modellen**: MFC-J1300DW

De vooraf ingestelde code voor activering op afstand is **\*51**. De vooraf ingestelde code voor activering op afstand 1 is **#51**. Wanneer de verbinding iedere keer wordt verbroken wanneer u probeert om vanaf een ander toestel toegang te krijgen tot uw externe antwoordapparaat, is het raadzaam om de driecijferige code te wijzigen in een ander driecijferige code met de nummers 0-9, \*, #.

- 1. Druk op  $\begin{bmatrix} \cdot & \cdot \\ \cdot & \cdot \end{bmatrix}$  [Instell.] > [Alle instell.] > [Fax] > [Ontvangstmenu] > [Act.Op Afst.].
- 2. Ga op een van de volgende manieren te werk:
	- Als u de code voor activering op afstand wilt wijzigen, drukt u op [Afstandscode]. Voer de nieuwe code in en druk op [OK].
	- Als u de code voor deactiveren op afstand  $2$  wilt wijzigen, drukt u op [Deactiveren]. Voer de nieuwe code in en druk vervolgens op [OK].
	- Wanneer u de codes niet wilt wijzigen, gaat u naar de volgende stap .
	- Als u de codes voor afstandsbediening [Uit] (of [Aan]) wilt zetten, drukt u op [Act.Op Afst.]. Druk op [Uit] (of [Aan]).
- 3. Druk op  $\Box$

#### **Verwante informatie**

• [Codes op afstand gebruiken](#page-273-0)

<sup>1</sup> Niet beschikbaar in Duitsland

<sup>2</sup> Niet beschikbaar in Duitsland

#### <span id="page-275-0"></span> [Home](#page-1-0) > [Faxen](#page-205-0) > Faxrapporten

# **Faxrapporten**

- [De stijl van het verzendrapport instellen](#page-276-0)
- [De intervalperiode van het faxjournaal instellen](#page-277-0)
- [Rapporten afdrukken](#page-615-0)

# <span id="page-276-0"></span>**De stijl van het verzendrapport instellen**

#### **Gerelateerde modellen**: MFC-J1300DW

U kunt het verzendrapport gebruiken als bewijs dat u een fax hebt verzonden. Dit rapport vermeldt de naam of faxnummer van de partij, de tijd en datum van de transmissie, de duur van de transmissie, het aantal verzonden pagina's en of de transmissie wel of niet is gelukt.

Voor het verzendrapport zijn verschillende instellingen mogelijk:

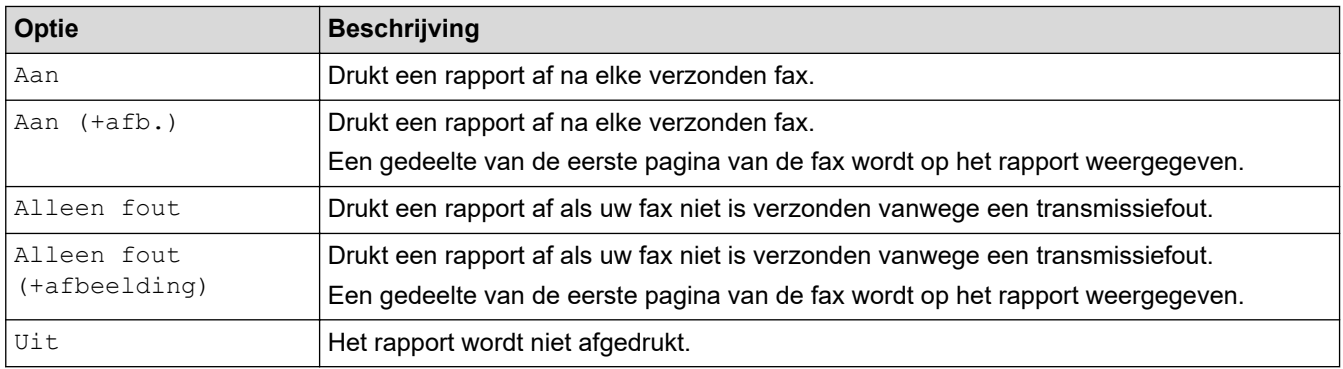

1. Druk op  $\begin{bmatrix} \bullet & \bullet \\ \bullet & \bullet \end{bmatrix}$  [Instell.] > [Alle instell.] > [Fax] > [Kies rapport] > [Verzendrapp. (Verz.rapport)].

#### 2. Druk op de gewenste optie.

Als u [Aan (+afb.)] of [Alleen fout (+afbeelding)] selecteert, verschijnt de afbeelding niet op het verzendrapport als Direct verzenden is ingesteld op [Aan]. Bij het verzenden van een kleurenfax wordt de afbeelding niet op het rapport weergegeven.

### 3. Druk op  $\sum$

Als de verzending goed is verlopen, wordt [OK] naast [RESULT] op het verzendrapport weergegeven. Als de verzending niet goed is verlopen, wordt [FOUT] naast [RESULT] weergegeven.

#### **Verwante informatie**

• [Faxrapporten](#page-275-0)

<span id="page-277-0"></span> [Home](#page-1-0) > [Faxen](#page-205-0) > [Faxrapporten](#page-275-0) > De intervalperiode van het faxjournaal instellen

### **De intervalperiode van het faxjournaal instellen**

```
Gerelateerde modellen: MFC-J1300DW
```
U kunt het apparaat zo instellen dat er op vaste tijden een faxjournaal wordt afgedrukt (elke 50 faxen, elke 6, 12 of 24 uur, elke 2 of 7 dagen).

- 1. Druk op  $\mathcal{V}$  [Instell.] > [Alle instell.] > [Fax] > [Kies rapport] > [Journaal tijd] (Journaalper.)].
- 2. Druk op [Journaal tijd (Journaalper.)].
- 3. Druk op  $\blacktriangle$  of  $\nabla$  om een interval te selecteren.
	- 6, 12, 24 uur, 2 of 7 dagen

De machine drukt het rapport op het opgegeven tijdstip af en verwijdert vervolgens alle taken uit het journaalgeheugen. Als het geheugen van de machine vol is omdat het maximum van 200 taken is bereikt en de door u geselecteerde tijd nog niet is verstreken, wordt het faxjournaal voortijdig afgedrukt en worden vervolgens alle taken uit het geheugen gewist. Als u een extra rapport wilt voordat het tijd is om dit automatisch af te drukken, kunt u er een afdrukken zonder dat de taken worden gewist.

Na 50 faxen

Het journaal wordt afgedrukt als 50 taken in de machine zijn opgeslagen.

- 4. Als u 6, 12, 24 uur, 2 of 7 dagen hebt geselecteerd, drukt u op [Tijd] en voert u de tijd via het touchscreen in. Druk op [OK].
- 5. Als u [Elke 7 dagen (Om de 7 dagen)] hebt geselecteerd, drukt u op [Dag]. Druk op  $\triangle$  of  $\nabla$  om de optie [Elke maandag], [Elke dinsdag], [Elke woensdag], [Elke donderdag], [Elke vrijdag], [Elke zaterdag] of [Elke zondag] weer te geven en druk vervolgens op de eerste dag voor de 7-daagse aftelperiode.
- 6. Druk op

#### **Verwante informatie**

• [Faxrapporten](#page-275-0)

#### **Gerelateerde onderwerpen:**

• [De machine instellen om automatisch uit te gaan](#page-598-0)

<span id="page-278-0"></span> [Home](#page-1-0) > [Faxen](#page-205-0) > PC-FAX

# **PC-FAX**

**Gerelateerde modellen**: MFC-J1300DW

- [PC-FAX voor Windows](#page-279-0)
- [PC-FAX voor Mac](#page-303-0)

<span id="page-279-0"></span> [Home](#page-1-0) > [Faxen](#page-205-0) > [PC-FAX](#page-278-0) > PC-FAX voor Windows

## **PC-FAX voor Windows**

- [Overzicht van PC-FAX \(Windows\)](#page-280-0)
- [Een fax verzenden met PC-FAX \(Windows\)](#page-293-0)
- [Ontvang faxen op uw computer \(Windows\)](#page-295-0)

<span id="page-280-0"></span> [Home](#page-1-0) > [Faxen](#page-205-0) > [PC-FAX](#page-278-0) > [PC-FAX voor Windows](#page-279-0) > Overzicht van PC-FAX (Windows)

# **Overzicht van PC-FAX (Windows)**

#### **Gerelateerde modellen**: MFC-J1300DW

Verminder het papierverbruik en bespaar tijd door de PC-FAX-software van Brother te gebruiken om faxen rechtstreeks van uw apparaat te sturen.

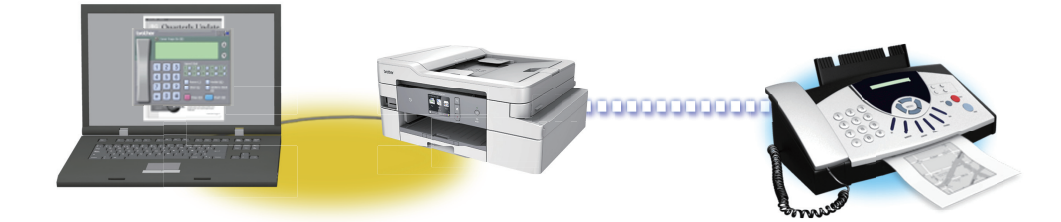

- [PC-FAX configureren \(Windows\)](#page-281-0)
- [Uw adresboek van PC-Fax configureren \(Windows\)](#page-283-0)

<span id="page-281-0"></span> [Home](#page-1-0) > [Faxen](#page-205-0) > [PC-FAX](#page-278-0) > [PC-FAX voor Windows](#page-279-0) > [Overzicht van PC-FAX \(Windows\)](#page-280-0) > PC-FAX configureren (Windows)

# **PC-FAX configureren (Windows)**

**Gerelateerde modellen**: MFC-J1300DW

Voordat u faxen met PC-FAX verzendt, personaliseert u de verzendopties in elk tabblad van het dialoogvenster **PC-FAX instelling**.

- 1. Ga op een van de volgende manieren te werk:
	- Windows 7

```
Klik op (Starten) > Alle programma's > Brother > Brother Utilities.
```
Klik op de vervolgkeuzelijst en selecteer uw modelnaam (indien nog niet gedaan). Klik in de linkernavigatiebalk op **PC-FAX** en klik vervolgens op **Verzenden instellen**.

• Windows 8 en Windows 10

Klik op (**Brother Utilities**) en vervolgens op de vervolgkeuzelijst en selecteer uw modelnaam (indien nog niet geselecteerd). Klik in de linkernavigatiebalk op **PC-FAX** en klik vervolgens op **Verzenden instellen**.

Het dialoogvenster **PC-FAX instelling** verschijnt.

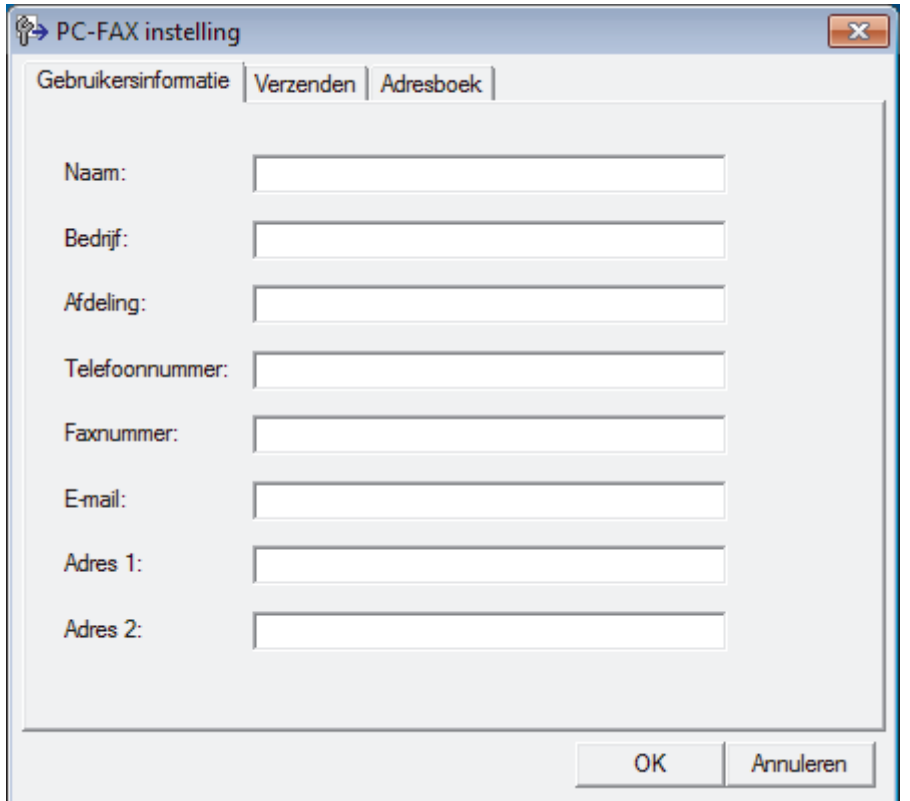

2. Ga op een van de volgende manieren te werk:

• Klik op het tabblad **Gebruikersinformatie** en selecteer vervolgens uw gebruikersinformatie in de velden.

Elke Microsoft-account kan over zijn eigen aangepaste **Gebruikersinformatie** scherm beschikken voor aangepaste kopteksten en voorbladen voor faxen.

- Klik op het tabblad **Verzenden** en voer vervolgens het nummer voor een buitenlijn (indien nodig) in het veld **Buitenlijn toegang** in. Vink het selectievakje **Kop opnemen** aan om de kopinformatie bij te voegen.
- Klik op het tabblad **Adresboek** en selecteer vervolgens het adresboek dat u voor PC-FAX wilt gebruiken in de vervolgkeuzelijst **Adressenlijst selecteren**.
- 3. Klik op **OK**.

### **Verwante informatie**

• [Overzicht van PC-FAX \(Windows\)](#page-280-0)

<span id="page-283-0"></span> [Home](#page-1-0) > [Faxen](#page-205-0) > [PC-FAX](#page-278-0) > [PC-FAX voor Windows](#page-279-0) > [Overzicht van PC-FAX \(Windows\)](#page-280-0) > Uw adresboek van PC-Fax configureren (Windows)

# **Uw adresboek van PC-Fax configureren (Windows)**

#### **Gerelateerde modellen**: MFC-J1300DW

Voeg leden en groepen toe, bewerk en wis deze om het **Adresboek** van Brother te personaliseren.

- [Een naam aan PC-FAX-adresboek toevoegen \(Windows\)](#page-284-0)
- [Een groep in uw PC-FAX-adresboek aanmaken \(Windows\)](#page-285-0)
- [Namen of groepen bewerken in uw PC-FAX-adresboek \(Windows\)](#page-287-0)
- [Een naam of groep uit uw PC-Fax-adresboek verwijderen \(Windows\)](#page-288-0)
- [Uw PC-FAX-adresboek exporteren \(Windows\)](#page-289-0)
- [Importeer informatie naar uw PC-FAX-adresboek \(Windows\)](#page-291-0)

<span id="page-284-0"></span> [Home](#page-1-0) > [Faxen](#page-205-0) > [PC-FAX](#page-278-0) > [PC-FAX voor Windows](#page-279-0) > [Overzicht van PC-FAX \(Windows\)](#page-280-0) > [Uw adresboek](#page-283-0) [van PC-Fax configureren \(Windows\)](#page-283-0) > Een naam aan PC-FAX-adresboek toevoegen (Windows)

### **Een naam aan PC-FAX-adresboek toevoegen (Windows)**

```
Gerelateerde modellen: MFC-J1300DW
```
Voeg nieuwe mensen en hun faxinformatie toe aan het PC-Faxadresboek als u een fax met Brother PC-Faxsoftware wilt verzenden.

- 1. Ga op een van de volgende manieren te werk:
	- Windows 7

```
Klik op (Starten) > Alle programma's > Brother > Brother Utilities.
```
Klik op de vervolgkeuzelijst en selecteer uw modelnaam (indien nog niet gedaan). Klik in de linkernavigatiebalk op **PC-FAX** en klik vervolgens op **Adressenboek (Versturen)**.

• Windows 8 en Windows 10

Klik op (**Brother Utilities**) en vervolgens op de vervolgkeuzelijst en selecteer uw modelnaam (indien nog niet geselecteerd). Klik in de linkernavigatiebalk op **PC-FAX** en klik vervolgens op **Adressenboek (Versturen)**.

Het dialoogvenster **Adresboek** verschijnt.

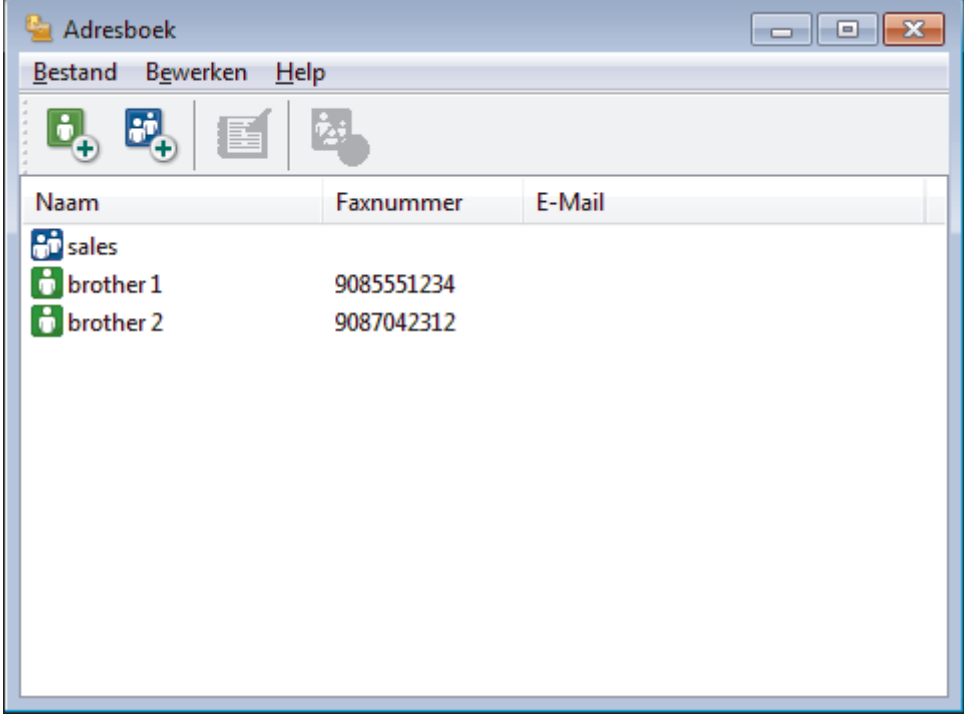

2. Klik op  $\mathbf{E}$ .

Het dialoogvenster **Adresboek Leden Setup** verschijnt.

- 3. Voer de informatie van het lid in de overeenstemmende velden in. Alleen het veld **Naam** is vereist.
- 4. Klik op **OK**.

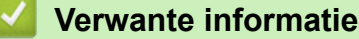

• [Uw adresboek van PC-Fax configureren \(Windows\)](#page-283-0)

<span id="page-285-0"></span> [Home](#page-1-0) > [Faxen](#page-205-0) > [PC-FAX](#page-278-0) > [PC-FAX voor Windows](#page-279-0) > [Overzicht van PC-FAX \(Windows\)](#page-280-0) > [Uw adresboek](#page-283-0) [van PC-Fax configureren \(Windows\)](#page-283-0) > Een groep in uw PC-FAX-adresboek aanmaken (Windows)

# **Een groep in uw PC-FAX-adresboek aanmaken (Windows)**

```
Gerelateerde modellen: MFC-J1300DW
```
Maak een groep aan om dezelfde PC-FAX naar diverse ontvangers tegelijk te groepsverzenden.

- 1. Ga op een van de volgende manieren te werk:
	- Windows 7

#### Klik op **(Starten)** > **Alle programma's** > **Brother** > **Brother Utilities**.

Klik op de vervolgkeuzelijst en selecteer uw modelnaam (indien nog niet gedaan). Klik in de linkernavigatiebalk op **PC-FAX** en klik vervolgens op **Adressenboek (Versturen)**.

• Windows 8 en Windows 10

Klik op (**Brother Utilities**) en vervolgens op de vervolgkeuzelijst en selecteer uw modelnaam (indien nog niet geselecteerd). Klik in de linkernavigatiebalk op **PC-FAX** en klik vervolgens op **Adressenboek (Versturen)**.

Het dialoogvenster **Adresboek** verschijnt.

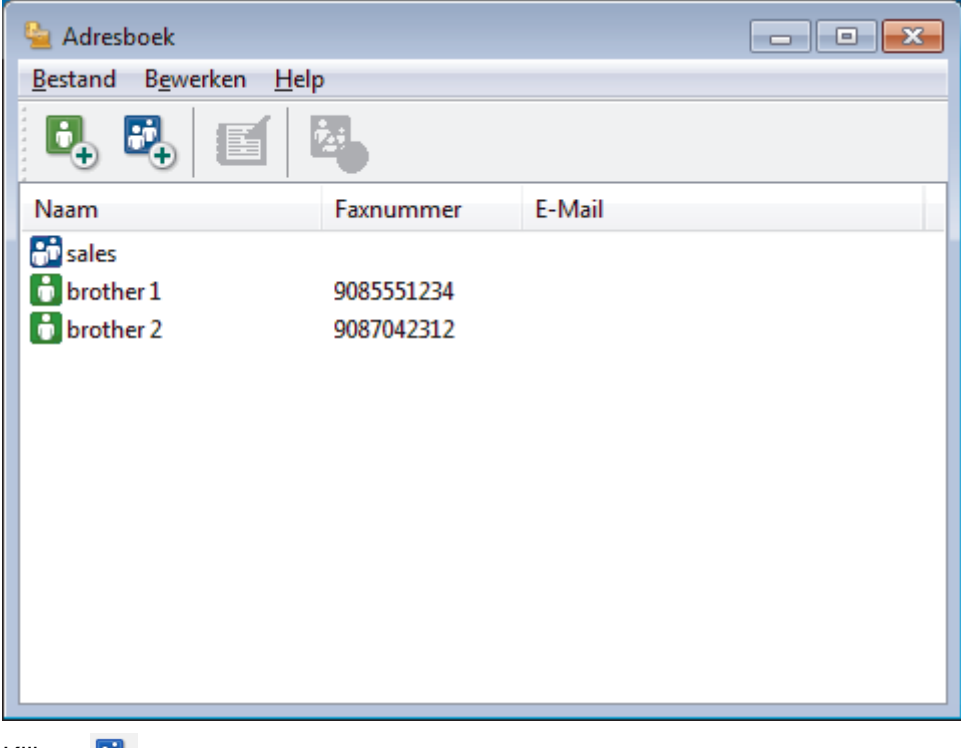

2. Klik op  $\mathbb{E}$ .

Het dialoogvenster **Adresboek Groepen Setup** verschijnt.

- 3. Voer de naam van de nieuwe groep in het veld **Groepsnaam** in.
- 4. Selecteer in het veld **Beschikbare Namen** elke naam die u in de groep wilt opnemen en klik vervolgens op **Toevoegen >>**.

Leden die aan de groep werden toegevoegd verschijnen in het vak **Groepsleden**.

5. Klik op **OK** wanneer u klaar bent.

Elke groep kan maximaal 50 leden bevatten.

### **Verwante informatie**

∣√

• [Uw adresboek van PC-Fax configureren \(Windows\)](#page-283-0)

<span id="page-287-0"></span> [Home](#page-1-0) > [Faxen](#page-205-0) > [PC-FAX](#page-278-0) > [PC-FAX voor Windows](#page-279-0) > [Overzicht van PC-FAX \(Windows\)](#page-280-0) > [Uw adresboek](#page-283-0) [van PC-Fax configureren \(Windows\)](#page-283-0) > Namen of groepen bewerken in uw PC-FAX-adresboek (Windows)

### **Namen of groepen bewerken in uw PC-FAX-adresboek (Windows)**

```
Gerelateerde modellen: MFC-J1300DW
```
- 1. Ga op een van de volgende manieren te werk:
	- Windows 7

#### Klik op **(Starten)** > **Alle programma's** > **Brother** > **Brother Utilities**.

Klik op de vervolgkeuzelijst en selecteer uw modelnaam (indien nog niet gedaan). Klik in de linkernavigatiebalk op **PC-FAX** en klik vervolgens op **Adressenboek (Versturen)**.

• Windows 8 en Windows 10

Klik op (**Brother Utilities**) en vervolgens op de vervolgkeuzelijst en selecteer uw modelnaam (indien nog niet geselecteerd). Klik in de linkernavigatiebalk op **PC-FAX** en klik vervolgens op **Adressenboek (Versturen)**.

Het dialoogvenster **Adresboek** verschijnt.

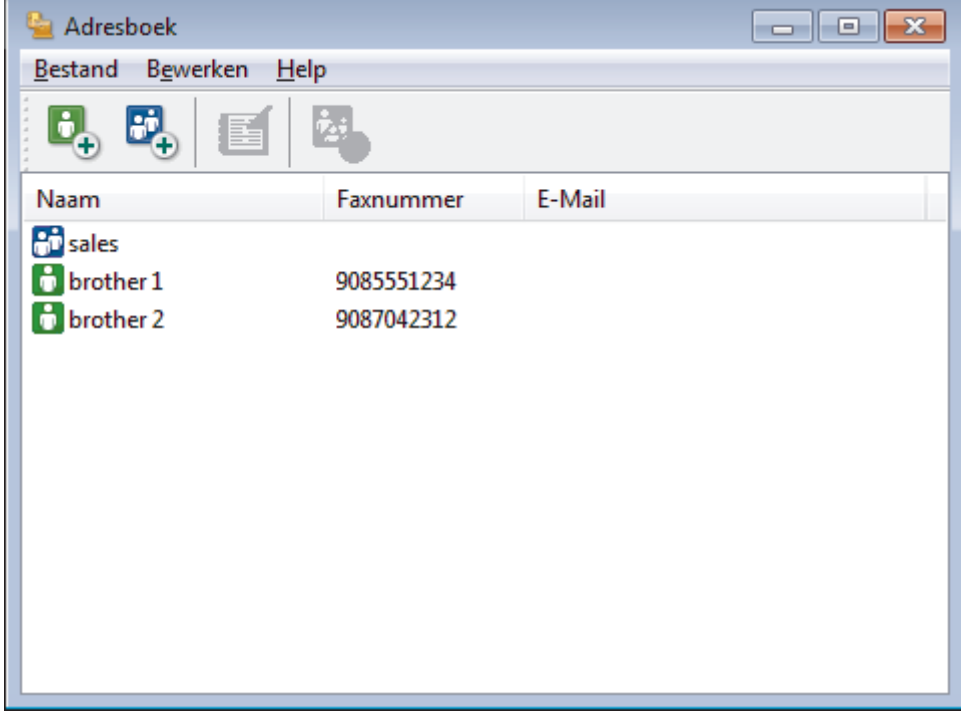

- 2. Selecteer het lid of de groep die u wilt bewerken.
- 3. Klik op (**Eigenschap**).
- 4. Informatie van een lid of groep wijzigen.
- 5. Klik op **OK**.

 **Verwante informatie**

• [Uw adresboek van PC-Fax configureren \(Windows\)](#page-283-0)
[Home](#page-1-0) > [Faxen](#page-205-0) > [PC-FAX](#page-278-0) > [PC-FAX voor Windows](#page-279-0) > [Overzicht van PC-FAX \(Windows\)](#page-280-0) > [Uw adresboek](#page-283-0) [van PC-Fax configureren \(Windows\)](#page-283-0) > Een naam of groep uit uw PC-Fax-adresboek verwijderen (Windows)

# **Een naam of groep uit uw PC-Fax-adresboek verwijderen (Windows)**

#### **Gerelateerde modellen**: MFC-J1300DW

- 1. Ga op een van de volgende manieren te werk:
	- Windows 7

#### Klik op **(Starten)** > **Alle programma's** > **Brother** > **Brother Utilities**.

Klik op de vervolgkeuzelijst en selecteer uw modelnaam (indien nog niet gedaan). Klik in de linkernavigatiebalk op **PC-FAX** en klik vervolgens op **Adressenboek (Versturen)**.

• Windows 8 en Windows 10

Klik op (**Brother Utilities**) en vervolgens op de vervolgkeuzelijst en selecteer uw modelnaam (indien nog niet geselecteerd). Klik in de linkernavigatiebalk op **PC-FAX** en klik vervolgens op **Adressenboek (Versturen)**.

Het dialoogvenster **Adresboek** verschijnt.

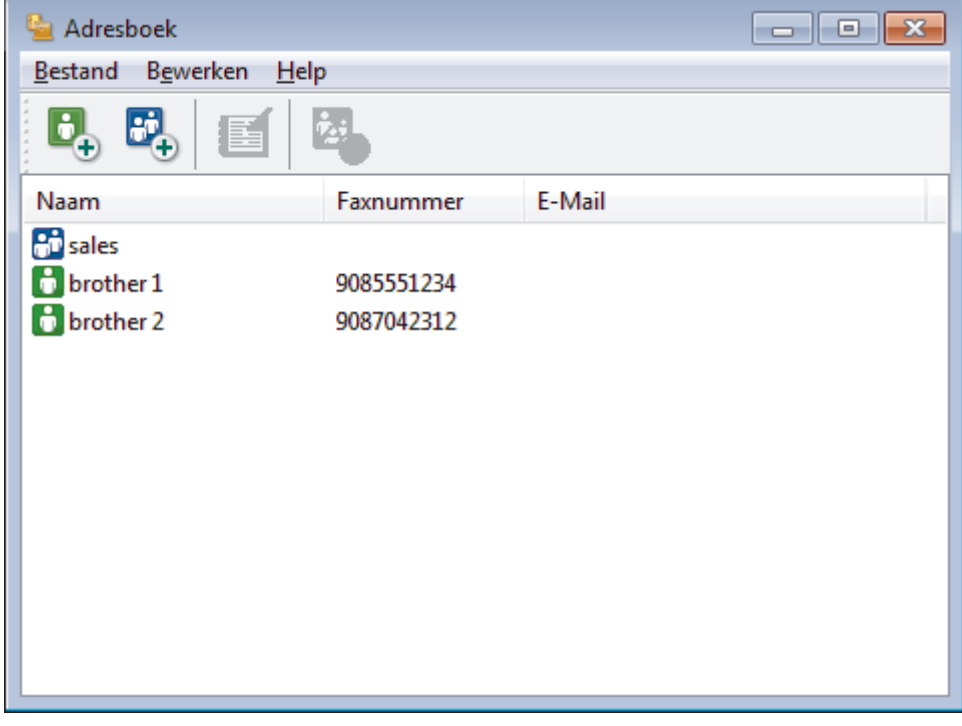

- 2. Selecteer het lid of de groep die u wilt wissen.
- 3. Klik op (**Verwijder**).
- 4. Wanneer het dialoogvenster voor bevestiging verschijnt, klikt u op **OK**.

### **Verwante informatie**

• [Uw adresboek van PC-Fax configureren \(Windows\)](#page-283-0)

 [Home](#page-1-0) > [Faxen](#page-205-0) > [PC-FAX](#page-278-0) > [PC-FAX voor Windows](#page-279-0) > [Overzicht van PC-FAX \(Windows\)](#page-280-0) > [Uw adresboek](#page-283-0) [van PC-Fax configureren \(Windows\)](#page-283-0) > Uw PC-FAX-adresboek exporteren (Windows)

# **Uw PC-FAX-adresboek exporteren (Windows)**

**Gerelateerde modellen**: MFC-J1300DW

U kunt het adresboek exporteren als een ASCII-tekstbestand (\*.csv), een vCard (een elektronisch visitekaartje) of **Kiesgegevens externe setup** en het op uw computer opslaan.

• U kunt de groepsinstellingen niet exporteren wanneer u de gegevens van het **Adresboek** exporteert.

1. Ga op een van de volgende manieren te werk:

Windows 7

Klik op **(Starten)** > **Alle programma's** > **Brother** > **Brother Utilities**.

Klik op de vervolgkeuzelijst en selecteer uw modelnaam (indien nog niet gedaan). Klik in de linkernavigatiebalk op **PC-FAX** en klik vervolgens op **Adressenboek (Versturen)**.

• Windows 8 en Windows 10

Klik op (**Brother Utilities**) en vervolgens op de vervolgkeuzelijst en selecteer uw modelnaam (indien nog niet geselecteerd). Klik in de linkernavigatiebalk op **PC-FAX** en klik vervolgens op **Adressenboek (Versturen)**.

Het dialoogvenster **Adresboek** verschijnt.

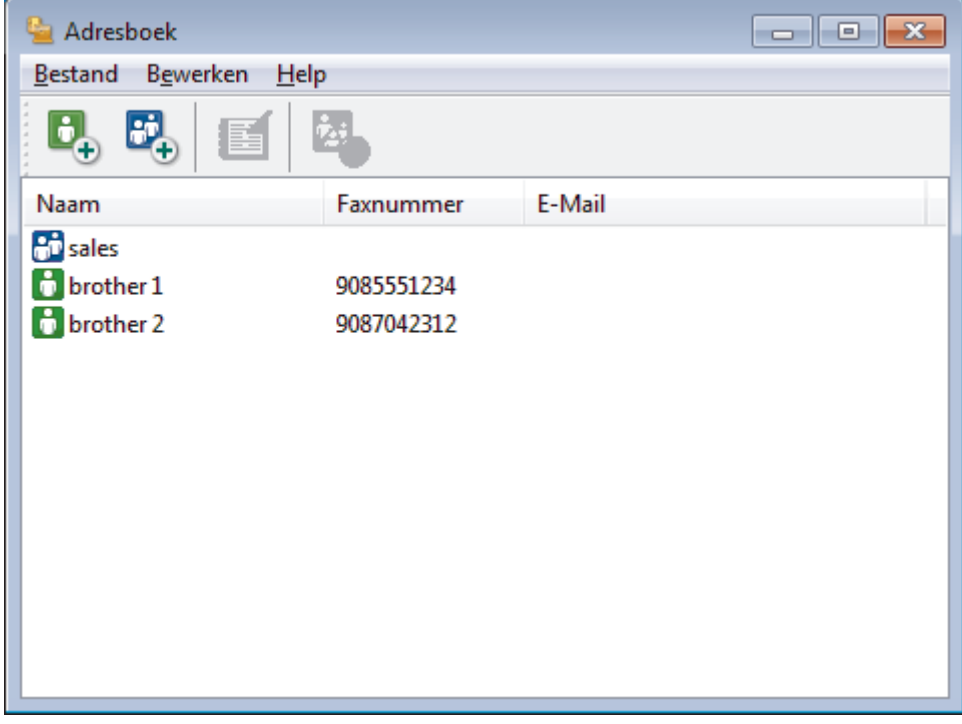

- 2. Klik op het **Bestand**-menu en selecteer vervolgens **Exporteren**.
- 3. Selecteer een van de volgende zaken:
	- **Tekst**
		- Het dialoogvenster **Selecteer Items** verschijnt. Ga naar stap 4.
	- **vCard**

U moet het lid selecteren dat u uit uw adresboek wilt exporteren voordat u deze optie selecteert. Blader naar de map waar u de vCard wilt opslaan, voer de naam van de vCard in het veld **Bestandsnaam** in en klik vervolgens op **Opslaan**.

#### • **Kiesgegevens externe setup**

Blader naar de map waar u de gegevens wilt opslaan, voer de bestandsnaam in het veld **Bestandsnaam** in en klik vervolgens op **Opslaan**.

4. Selecteer in het veld **Beschikbare items** de gegevens die u wilt exporteren en klik vervolgens op **Toevoegen >>**.

Selecteer en voeg de items toe in de volgorde waarin u ze in de lijst wilt zien.

- 5. Als u naar een ASCII-bestand exporteert, selecteert u onder het onderdeel **Deelteken** de optie **Tab** of **Komma** om de gegevensvelden te scheiden.
- 6. Klik op **OK**.
- 7. Blader naar de map op uw computer waar u de gegevens wilt opslaan, voer de bestandsnaam in en klik vervolgens op **Opslaan**.

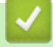

Ø

# **Verwante informatie**

• [Uw adresboek van PC-Fax configureren \(Windows\)](#page-283-0)

 [Home](#page-1-0) > [Faxen](#page-205-0) > [PC-FAX](#page-278-0) > [PC-FAX voor Windows](#page-279-0) > [Overzicht van PC-FAX \(Windows\)](#page-280-0) > [Uw adresboek](#page-283-0) [van PC-Fax configureren \(Windows\)](#page-283-0) > Importeer informatie naar uw PC-FAX-adresboek (Windows)

# **Importeer informatie naar uw PC-FAX-adresboek (Windows)**

```
Gerelateerde modellen: MFC-J1300DW
```
U kunt ASCII-tekstbestanden (\*.csv), vCards (elektronische visitekaartjes) of **Kiesgegevens externe setup** importeren naar uw adresboek.

- 1. Ga op een van de volgende manieren te werk:
	- Windows 7

```
Klik op (Starten) > Alle programma's > Brother > Brother Utilities.
```
Klik op de vervolgkeuzelijst en selecteer uw modelnaam (indien nog niet gedaan). Klik in de linkernavigatiebalk op **PC-FAX** en klik vervolgens op **Adressenboek (Versturen)**.

• Windows 8 en Windows 10

Klik op (**Brother Utilities**) en vervolgens op de vervolgkeuzelijst en selecteer uw modelnaam (indien nog niet geselecteerd). Klik in de linkernavigatiebalk op **PC-FAX** en klik vervolgens op **Adressenboek (Versturen)**.

Het dialoogvenster **Adresboek** verschijnt.

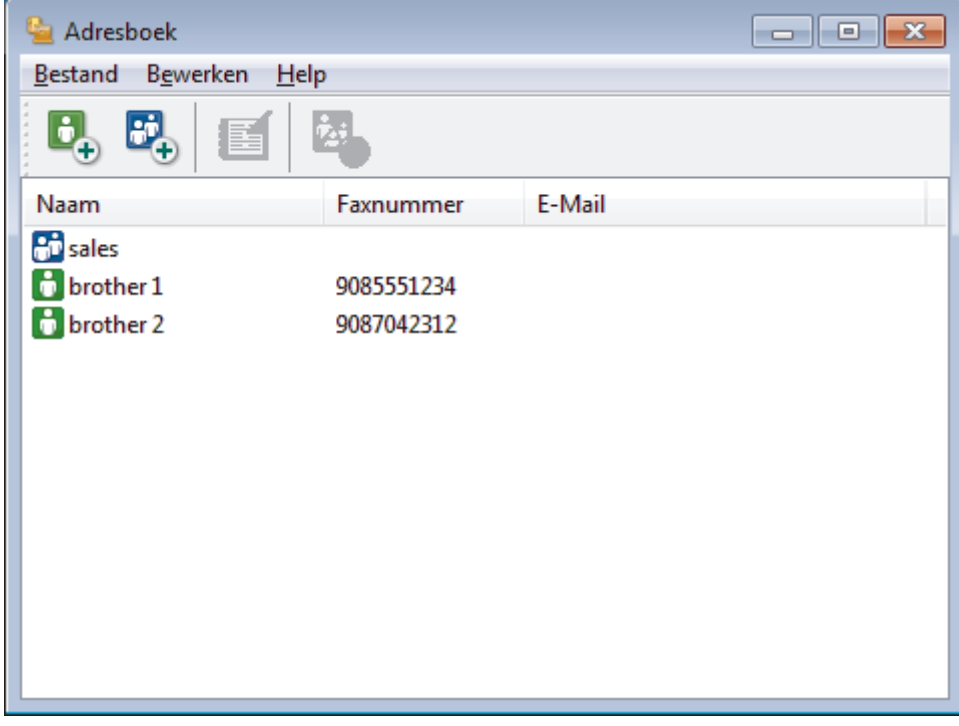

- 2. Klik op het **Bestand**-menu en selecteer vervolgens **Importeren**.
- 3. Selecteer een van de volgende zaken:
	- **Tekst**

Het dialoogvenster **Selecteer Items** verschijnt. Ga naar stap 4.

• **vCard**

Ga naar stap 7.

• **Kiesgegevens externe setup**

Ga naar stap 7.

4. Selecteer in het veld **Beschikbare items** de gegevens die u wilt importeren en klik vervolgens op **Toevoegen >>**.

U moet in de lijst **Beschikbare items** velden selecteren en toevoegen in dezelfde volgorde als waarin ze in het te importeren tekstbestand staan.

- 5. Als u een ASCII-bestand importeert, selecteert u onder het gedeelte **Deelteken** de optie **Tab** of **Komma** om de gegevensvelden te scheiden.
- 6. Klik op **OK**.

 $\mathscr{Q}$ 

7. Blader naar de map waar u de gegevens wilt importeren, voer de bestandsnaam in en klik vervolgens op **Openen**.

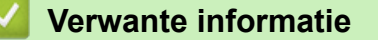

• [Uw adresboek van PC-Fax configureren \(Windows\)](#page-283-0)

 [Home](#page-1-0) > [Faxen](#page-205-0) > [PC-FAX](#page-278-0) > [PC-FAX voor Windows](#page-279-0) > Een fax verzenden met PC-FAX (Windows)

# **Een fax verzenden met PC-FAX (Windows)**

**Gerelateerde modellen**: MFC-J1300DW

PC-FAX ondersteunt alleen zwart-wit faxen. Een zwart-wit fax wordt verzonden zelfs als de originele gegevens in kleur zijn en het ontvangende faxapparaat kleurenfaxen ondersteunt.

- 1. Maak een bestand op uw computer in een willekeurige applicatie.
- 2. Selecteer het afdrukcommando in uw toepassing.
- 3. Selecteer **Brother PC-FAX** als uw printer en voltooi dan uw afdrukhandeling.

Het dialoogvenster **Brother PC-FAX** verschijnt.

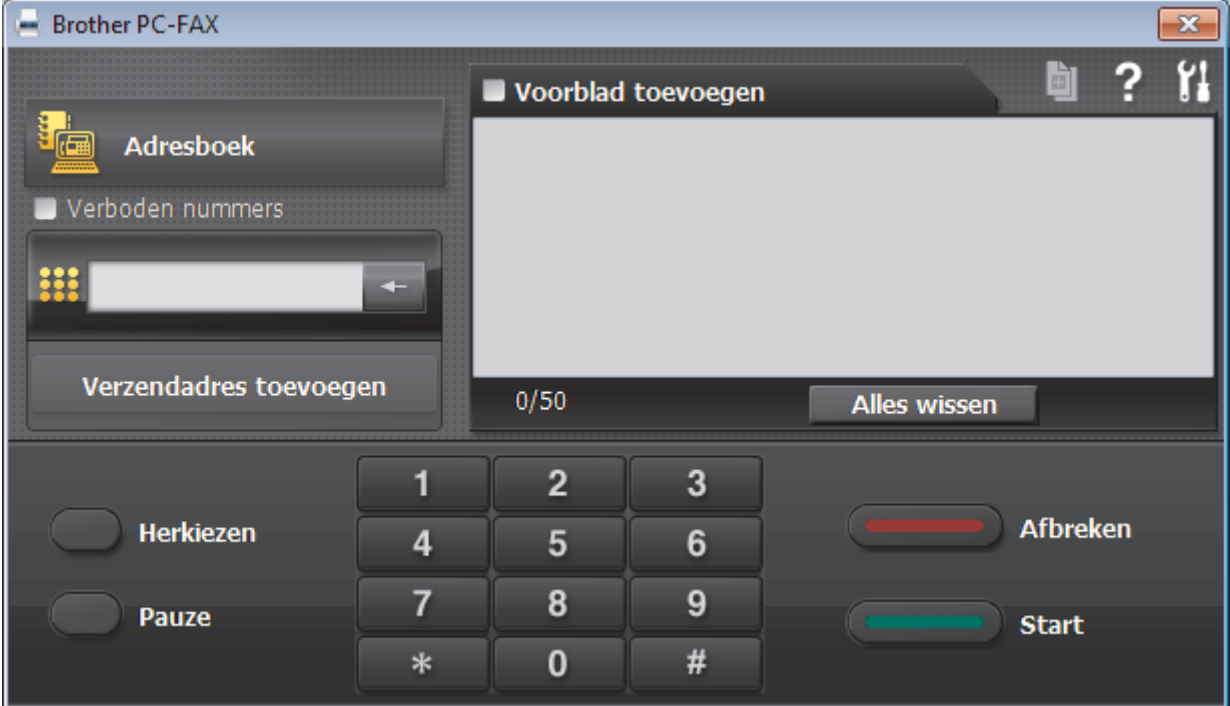

- 4. Tik een faxnummer op een van de volgende manieren:
	- Klik op de cijfers op de kiestoetsen om het nummer in te voeren en klik vervolgens op **Verzendadres toevoegen**.

Als u het selectievakje **Verboden nummers** aanvinkt, wordt er ter bevestiging een dialoogvenster weergegeven waarin u met behulp van het toetsenbord het faxnummer opnieuw kunt invoeren. Met deze functie vermijdt u dat verzendingen op de verkeerde bestemming terechtkomen.

• Klik op de toets **Adresboek** en selecteer vervolgens een naam of een groep uit het adresboek.

Als u een vergissing hebt gemaakt, kunt u alle gegevens wissen met de toets **Alles wissen**.

- 5. Om een voorblad in te voegen, vinkt u het selectievakje **Voorblad toevoegen** aan. U kunt ook op **kij klikken** om een voorblad aan te maken of te bewerken.
- 6. Klik op **Start** om de fax te verzenden.
	- Klik op **Afbreken** om de fax te annuleren.
	- Als u een nummer opnieuw wilt kiezen, klikt u op **Herkiezen** om de laatste vijf faxnummers te tonen en klikt u vervolgens op **Start**.

### **Verwante informatie**

• [PC-FAX voor Windows](#page-279-0)

<span id="page-295-0"></span> [Home](#page-1-0) > [Faxen](#page-205-0) > [PC-FAX](#page-278-0) > [PC-FAX voor Windows](#page-279-0) > Ontvang faxen op uw computer (Windows)

# **Ontvang faxen op uw computer (Windows)**

#### **Gerelateerde modellen**: MFC-J1300DW

De PC-FAX-software van Brother gebruiken om faxen op uw computer te ontvangen, ze op het scherm te tonen en alleen de gewenste faxen af te drukken.

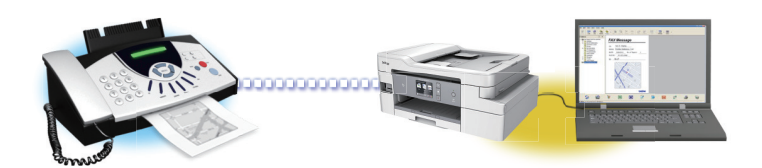

• [Faxen ontvangen met PC-FAX Ontvangen \(Windows\)](#page-296-0)

<span id="page-296-0"></span> [Home](#page-1-0) > [Faxen](#page-205-0) > [PC-FAX](#page-278-0) > [PC-FAX voor Windows](#page-279-0) > [Ontvang faxen op uw computer \(Windows\)](#page-295-0) > Faxen ontvangen met PC-FAX Ontvangen (Windows)

# **Faxen ontvangen met PC-FAX Ontvangen (Windows)**

**Gerelateerde modellen**: MFC-J1300DW

Met de software PC-FAX Ontvangen van Brother kunt u faxen weergeven en opslaan op uw computer. Dit programma wordt automatisch geïnstalleerd wanneer u de software en drivers van Brother installeert en werkt op lokale of via het netwerk aangesloten apparaten.

• PC-FAX Ontvangen ondersteunt alleen zwart-wit faxen. Wanneer u een kleurenfax ontvangt, drukt uw apparaat de kleurenfax af op uw apparaat, maar wordt de fax niet naar uw computer verzonden.

Wanneer u de computer uitschakelt, blijft het apparaat binnenkomende faxen in het geheugen van het apparaat opslaan. Op de LCD van het apparaat wordt weergegeven hoeveel faxen in het geheugen zijn opgeslagen. Wanneer u deze toepassing start, worden alle ontvangen faxen automatisch in één keer naar uw computer verzonden. U kunt de optie Reserveafdruk inschakelen. Met deze optie drukt het apparaat de fax af voordat deze wordt verzonden naar uw computer of voordat de computer wordt uitgeschakeld. U kunt de reserveafdrukinstellingen vanaf uw Brother-apparaat instellen.

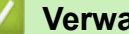

#### **Verwante informatie**

- [Ontvang faxen op uw computer \(Windows\)](#page-295-0)
	- [PC-FAX Ontvangen van Brother op uw computer activeren \(Windows\)](#page-297-0)
	- [Bekijk ontvangen PC-FAX-berichten \(Windows\)](#page-301-0)

#### **Gerelateerde onderwerpen:**

• [Gebruik PC-Fax Ontvangen om ontvangen faxen over te brengen naar uw computer \(alleen Windows\)](#page-238-0)

<span id="page-297-0"></span> [Home](#page-1-0) > [Faxen](#page-205-0) > [PC-FAX](#page-278-0) > [PC-FAX voor Windows](#page-279-0) > [Ontvang faxen op uw computer \(Windows\)](#page-295-0) > [Faxen](#page-296-0) [ontvangen met PC-FAX Ontvangen \(Windows\)](#page-296-0) > PC-FAX Ontvangen van Brother op uw computer activeren (Windows)

# **PC-FAX Ontvangen van Brother op uw computer activeren (Windows)**

**Gerelateerde modellen**: MFC-J1300DW

We bevelen aan om het selectievakje **Start het PC-FAX Receive op de computer startup** aan te vinken zodat de software automatisch opstart en alle faxen bij opstart kan doorverzenden.

- 1. Ga op een van de volgende manieren te werk:
	- Windows 7

Ø

Klik op **(Starten)** > **Alle programma's** > **Brother** > **Brother Utilities**.

Klik op de vervolgkeuzelijst en selecteer uw modelnaam (indien nog niet gedaan). Klik in de linkernavigatiebalk op **PC-FAX** en klik vervolgens op **Ontvangen**.

• Windows 8 en Windows 10

Klik op **Brother Utilities**) en vervolgens op de vervolgkeuzelijst en selecteer uw modelnaam (indien nog niet geselecteerd). Klik in de linkernavigatiebalk op **PC-FAX** en klik vervolgens op **Ontvangen**.

2. Bevestig het bericht en klik op **Ja**.

Het venster **PC-FAX Receive (PC-FAX Ontvangen)** verschijnt. Het pictogram **[1] (PC-FAX Ontvangen**) wordt weergegeven op de taakbalk van de computer.

#### **Verwante informatie**

• [Faxen ontvangen met PC-FAX Ontvangen \(Windows\)](#page-296-0)

- [Stel uw computer in voor PC-FAX Ontvangen \(Windows\)](#page-298-0)
- [Uw Brother-apparaat toevoegen aan PC-FAX Ontvangen \(Windows\)](#page-300-0)

<span id="page-298-0"></span> [Home](#page-1-0) > [Faxen](#page-205-0) > [PC-FAX](#page-278-0) > [PC-FAX voor Windows](#page-279-0) > [Ontvang faxen op uw computer \(Windows\)](#page-295-0) > [Faxen](#page-296-0) [ontvangen met PC-FAX Ontvangen \(Windows\)](#page-296-0) > [PC-FAX Ontvangen van Brother op uw computer activeren](#page-297-0) [\(Windows\)](#page-297-0) > Stel uw computer in voor PC-FAX Ontvangen (Windows)

# **Stel uw computer in voor PC-FAX Ontvangen (Windows)**

#### **Gerelateerde modellen**: MFC-J1300DW

1. Dubbelklik op het pictogram (**PC-FAX Ontvangen**) op de taakbalk.

Het venster **PC-FAX Receive (PC-FAX Ontvangen)** verschijnt.

#### 2. Klik op **Instellingen**.

3. Configureer deze opties als nodig:

#### **Voorkeuren**

Stel in om PC-Fax Ontvangen automatisch te starten wanneer u Windows start.

#### **Opslaan**

Geef het pad op voor het opslaan van bestanden die via PC-Fax worden ontvangen en selecteer de gewenste bestandsindeling.

#### **Upload to (Uploaden naar)**

Configureer het pad naar de SharePoint-server en selecteer de optie om automatisch of handmatig te uploaden (alleen beschikbaar voor beheerders).

#### **Apparaat**

Selecteer het Brother-apparaat waarop u bestanden via PC-Fax wilt ontvangen.

#### **Vergrendelen (alleen beschikbaar voor beheerders)**

U kunt gebruikers die geen beheerdersrechten hebben verhinderen om de bovenstaande opties te wijzigen.

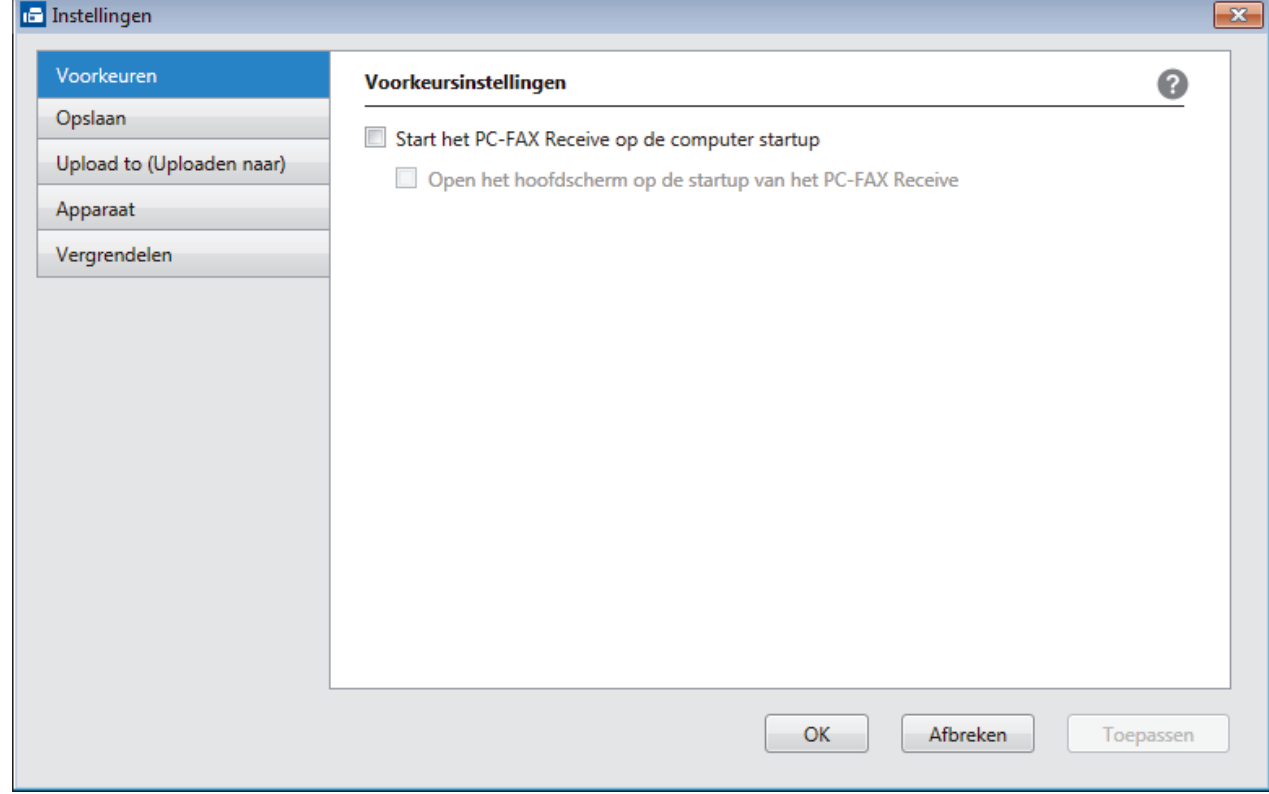

4. Klik op **OK**.

# **Verwante informatie**

√

• [PC-FAX Ontvangen van Brother op uw computer activeren \(Windows\)](#page-297-0)

<span id="page-300-0"></span> [Home](#page-1-0) > [Faxen](#page-205-0) > [PC-FAX](#page-278-0) > [PC-FAX voor Windows](#page-279-0) > [Ontvang faxen op uw computer \(Windows\)](#page-295-0) > [Faxen](#page-296-0) [ontvangen met PC-FAX Ontvangen \(Windows\)](#page-296-0) > [PC-FAX Ontvangen van Brother op uw computer activeren](#page-297-0) [\(Windows\)](#page-297-0) > Uw Brother-apparaat toevoegen aan PC-FAX Ontvangen (Windows)

# **Uw Brother-apparaat toevoegen aan PC-FAX Ontvangen (Windows)**

**Gerelateerde modellen**: MFC-J1300DW

- Als u het apparaat installeerde met de instructies voor een netwerkgebruiker, dan zou het apparaat al voor uw netwerk geconfigureerd moeten zijn.
- 1. Dubbelklik op het pictogram (**PC-FAX Ontvangen**) op de taakbalk.

Het venster **PC-FAX Receive (PC-FAX Ontvangen)** verschijnt.

- 2. Klik op **Instellingen**.
- 3. Klik op **Apparaat** > **Toevoegen**.

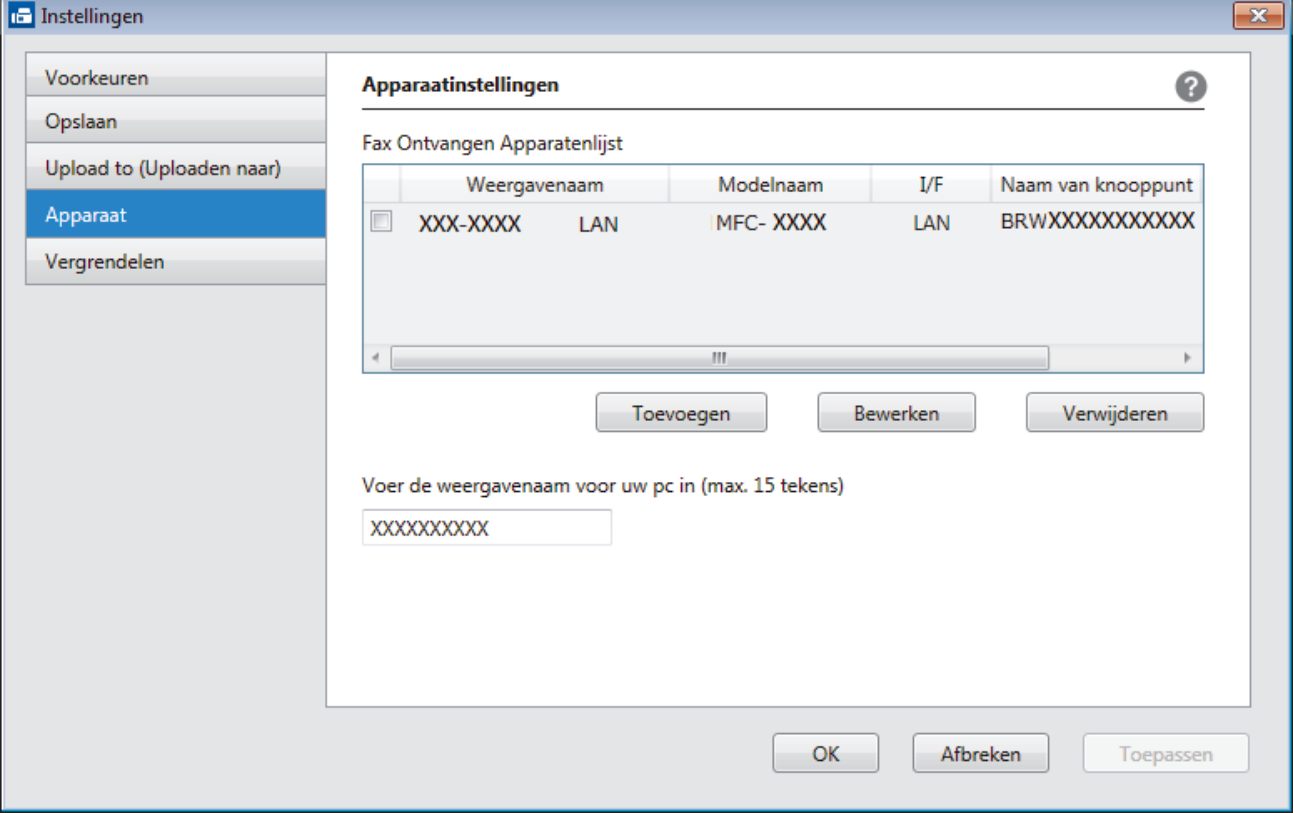

4. Selecteer de juiste verbindingsmethode.

#### **Selecteer uw apparaat in de onderstaande resultaten.**

De aangesloten Brother-machines worden weergegeven. Selecteer een apparaat in de lijst. Klik op **OK**.

#### **Voer het IP-adres in van uw apparaat**

Voer het IP-adres van het apparaat in het veld **IP-adres** in en klik vervolgens op **OK**.

- 5. Als u de computernaam die op het LCD-scherm van het apparaat wordt weergegeven wilt wijzigen, typt u in het veld **Voer de weergavenaam voor uw pc in (max. 15 tekens)** de nieuwe naam.
- 6. Klik op **OK**.

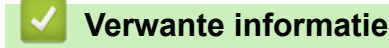

• [PC-FAX Ontvangen van Brother op uw computer activeren \(Windows\)](#page-297-0)

<span id="page-301-0"></span> [Home](#page-1-0) > [Faxen](#page-205-0) > [PC-FAX](#page-278-0) > [PC-FAX voor Windows](#page-279-0) > [Ontvang faxen op uw computer \(Windows\)](#page-295-0) > [Faxen](#page-296-0) [ontvangen met PC-FAX Ontvangen \(Windows\)](#page-296-0) > Bekijk ontvangen PC-FAX-berichten (Windows)

# **Bekijk ontvangen PC-FAX-berichten (Windows)**

**Gerelateerde modellen**: MFC-J1300DW

### **Ontvangststatus**

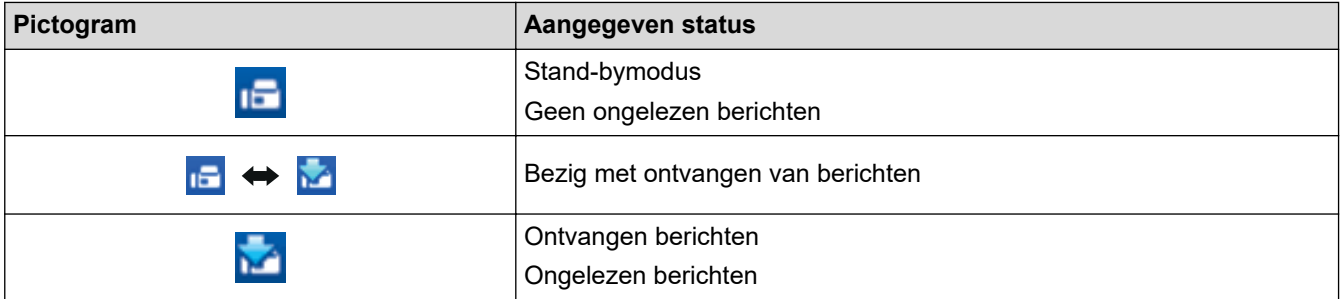

1. Dubbelklik op het pictogram (**PC-FAX Ontvangen**) op de taakbalk.

Het venster **PC-FAX Receive (PC-FAX Ontvangen)** verschijnt.

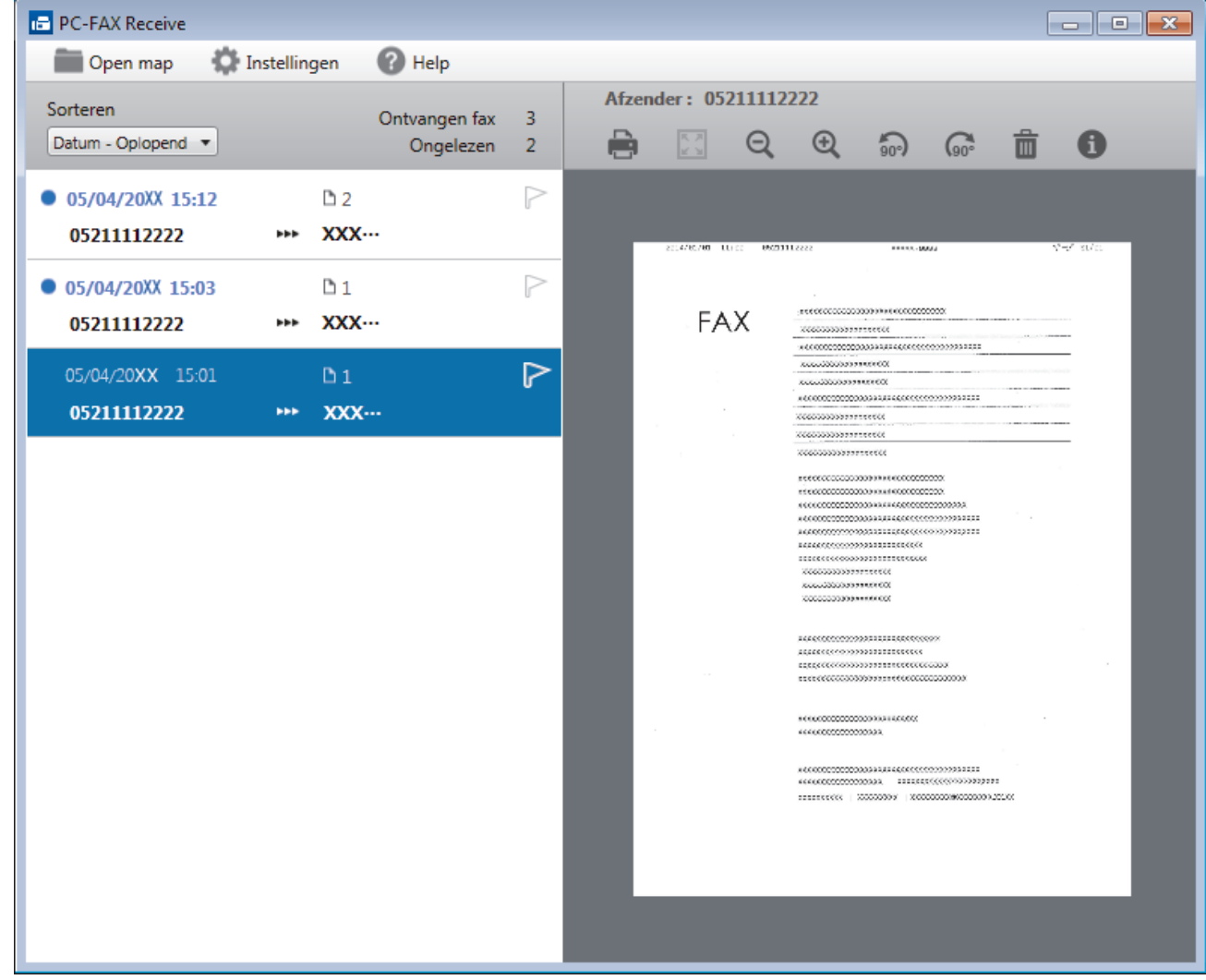

- 2. Klik op een fax in de lijst om deze te bekijken.
- 3. Wanneer u klaar bent, klikt u op  $\mathbf{x}$  in de rechterbovenhoek van het venster om het te sluiten.

 $\overline{\mathscr{L}}$ Zelfs nadat het venster gesloten is, is PC-Fax Ontvangen nog steeds actief en blijft het pictogram (**PC-FAX Ontvangen**) op de taakbalk van uw computer weergegeven. Om PC-Fax Ontvangen af te sluiten, klikt u op het pictogram op de taakbalk en vervolgens op **Sluiten**.

### **Verwante informatie**

• [Faxen ontvangen met PC-FAX Ontvangen \(Windows\)](#page-296-0)

<span id="page-303-0"></span> [Home](#page-1-0) > [Faxen](#page-205-0) > [PC-FAX](#page-278-0) > PC-FAX voor Mac

# **PC-FAX voor Mac**

Gebruik de PC-Fax-software van Brother om faxen rechtstreeks vanaf uw Mac te verzenden zonder ze af te drukken. Deze functie bespaart u papier en tijd.

• [Zend faxen vanuit uw toepassing \(Mac\)](#page-304-0)

<span id="page-304-0"></span> [Home](#page-1-0) > [Faxen](#page-205-0) > [PC-FAX](#page-278-0) > [PC-FAX voor Mac](#page-303-0) > Zend faxen vanuit uw toepassing (Mac)

### **Zend faxen vanuit uw toepassing (Mac)**

**Gerelateerde modellen**: MFC-J1300DW

PC-FAX biedt alleen ondersteuning voor zwart-witfaxen. Er wordt altijd een zwart-witfax verzonden, zelfs als de oorspronkelijke gegevens in kleur zijn en het ontvangende faxapparaat kleurfaxen ondersteunt.

- 1. Maak een document in een Mac-toepassing.
- 2. Klik in een toepassing zoals Apple TextEdit op het menu **Archief** en selecteer vervolgens **Druk af**.
- 3. Klik op het snelmenu van de toepassing en selecteer vervolgens de optie **Fax verzenden**.

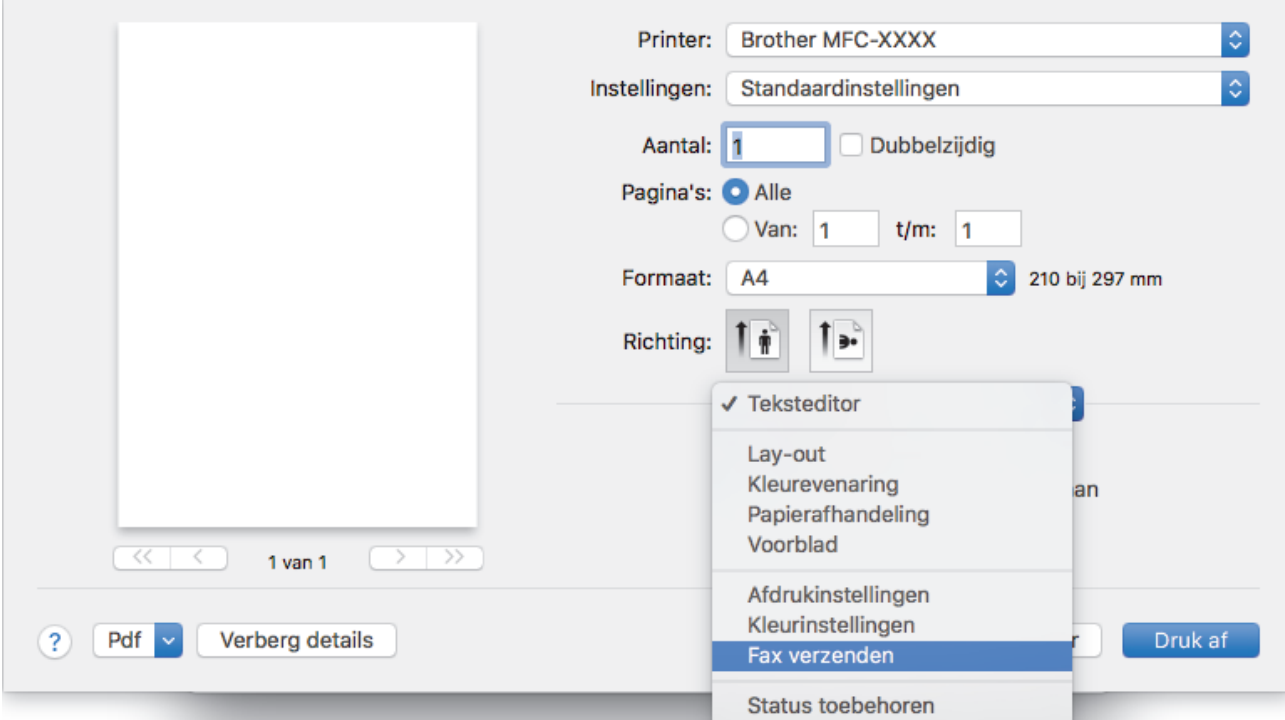

4. Klik op het snelmenu **Uitvoer** en selecteer vervolgens de optie **Fax**.

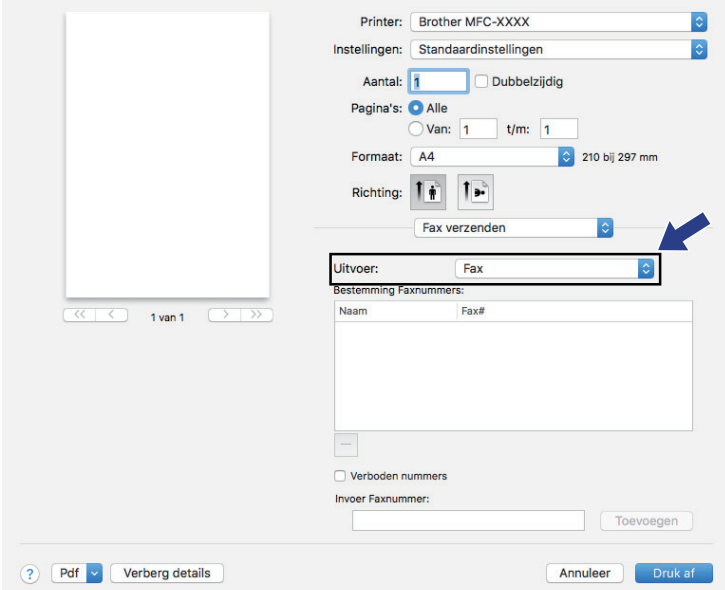

5. Tik een faxnummer in het veld **Invoer Faxnummer** in en klik vervolgens op **Toevoegen**. Het faxnummer wordt weergegeven in het veld **Bestemming Faxnummers**.

Indien u een fax naar meerdere nummers wilt verzenden, klikt u op de knop **Toevoegen** nadat u het eerste faxnummer hebt ingevoerd en voert u het volgende faxnummer in. De bestemmingsfaxnummers worden weergegeven in het veld **Bestemming Faxnummers**.

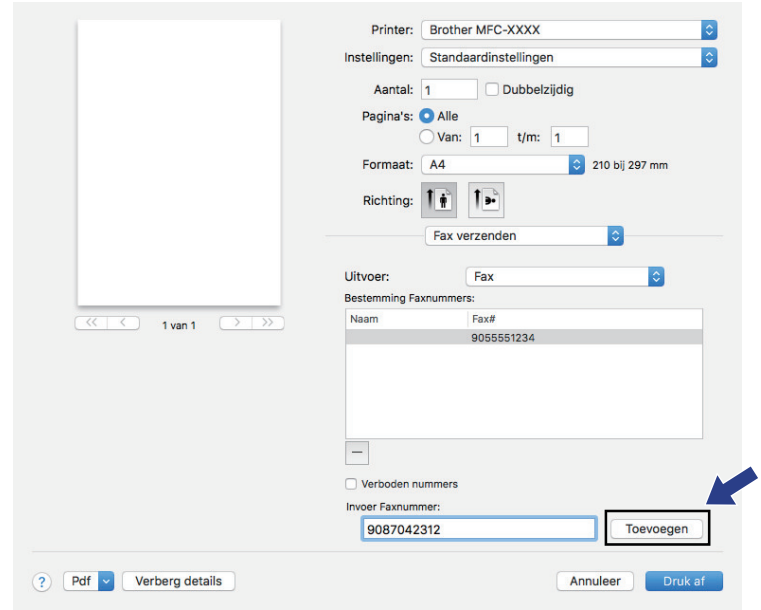

6. Klik op **Druk af** om de fax te verzenden.

# **Verwante informatie**

• [PC-FAX voor Mac](#page-303-0)

<span id="page-306-0"></span>▲ [Home](#page-1-0) > PhotoCapture Center

# **PhotoCapture Center**

- [Foto's rechtstreeks vanaf media afdrukken](#page-307-0)
- [Foto's van andere media naar een computer kopiëren](#page-319-0)
- [Foto's afdrukken vanuit ControlCenter4 \(Windows\)](#page-322-0)

<span id="page-307-0"></span> [Home](#page-1-0) > [PhotoCapture Center](#page-306-0) > Foto's rechtstreeks vanaf media afdrukken

# **Foto's rechtstreeks vanaf media afdrukken**

Wanneer uw apparaat *niet* is aangesloten op uw computer, kunt u foto's rechtstreeks vanaf digitale-cameramedia of een USB-flashstation afdrukken, documenten scannen en rechtstreeks op een geheugenkaart of USBflashgeheugen opslaan. Wanneer uw apparaat is aangesloten op een computer, hebt u via uw computer toegang tot een geheugenkaart of USB-flashstation dat in de voorzijde van het apparaat is gestoken.

- [Compatibele media](#page-105-0)
- [Belangrijke informatie over het afdrukken van foto's](#page-309-0)
- [Foto's afdrukken van media op het Brother-apparaat](#page-310-0)

 [Home](#page-1-0) > [PhotoCapture Center](#page-306-0) > [Foto's rechtstreeks vanaf media afdrukken](#page-307-0) > Compatibele media

# **Compatibele media**

Uw Brother-machine heeft mediastations (sleuven) voor het opslaan van algemene gegevens en digitalecameramedia.

### **BELANGRIJK**

De USB Direct-interface biedt alleen ondersteuning aan USB-flashstations en digitale camera's die gebruikmaken van de USB-massaopslagstandaard. Andere USB-apparaten worden niet ondersteund.

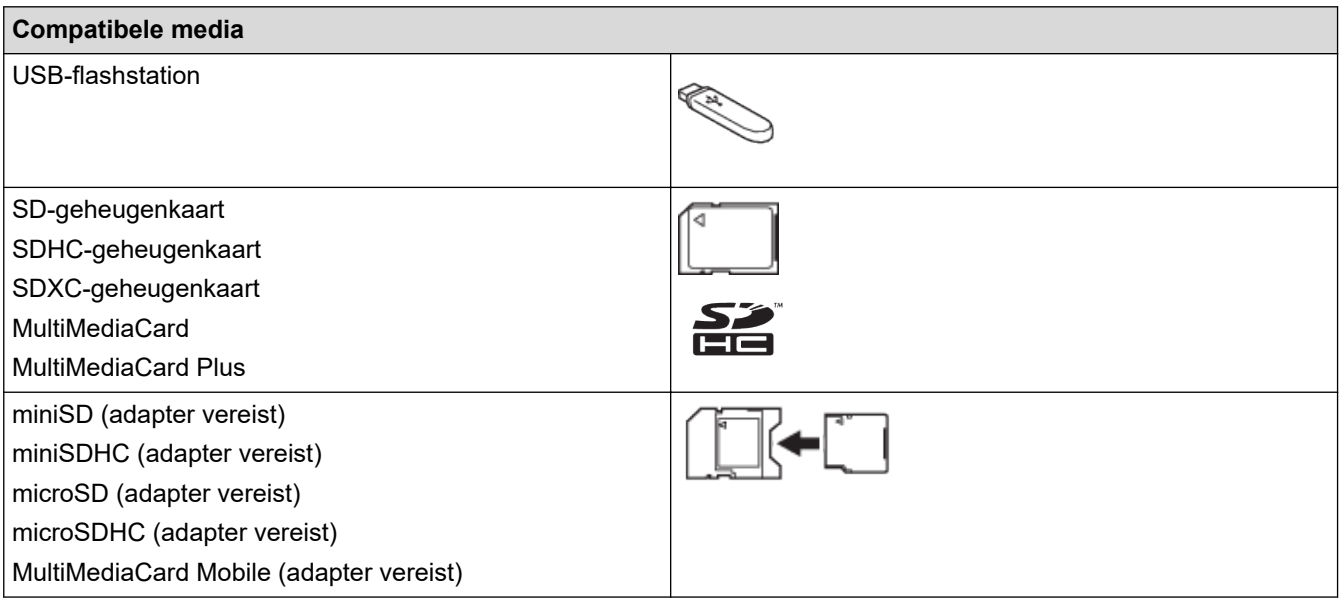

#### **Verwante informatie**

- [Gescande gegevens op een geheugenkaart of USB-flashstation opslaan](#page-103-0)
- [Foto's rechtstreeks vanaf media afdrukken](#page-307-0)

<span id="page-309-0"></span> [Home](#page-1-0) > [PhotoCapture Center](#page-306-0) > [Foto's rechtstreeks vanaf media afdrukken](#page-307-0) > Belangrijke informatie over het afdrukken van foto's

# **Belangrijke informatie over het afdrukken van foto's**

USB-flashstations worden alleen op bepaalde modellen ondersteund.

Uw apparaat is compatibel met beeldbestanden van moderne digitale camera's, geheugenkaarten en USBflashstations. Lees echter onderstaande punten om fouten te vermijden:

- De extensie van het beeldbestand moet .JPG zijn (andere extensies voor beeldbestanden, zoals .JPEG, .TIF, .GIF etc., worden niet herkend).
- Direct afdrukken van foto´s moet apart van het afdrukken van foto´s met de computer worden uitgevoerd. (Het is niet mogelijk om deze bewerkingen gelijktijdig uit te voeren.)
- Het apparaat kan maximaal 999 bestanden lezen <sup>1</sup> op een geheugenkaart of USB-flashstation.

Let op het volgende:

- Als u de index of afbeeldingen afdrukt, zal het apparaat alle geldige afbeeldingen afdrukken, zelfs als een of meer afbeeldingen beschadigd zijn. Beschadigde afbeeldingen worden niet afgedrukt.
- (Gebruikers van geheugenkaarten)

Uw apparaat is ontworpen om geheugenkaarten te lezen die door een digitale camera zijn geformatteerd.

Wanneer een digitale camera een geheugenkaart formatteert, maakt de camera een speciale map waar de beeldgegevens naartoe worden gekopieerd. Als u de computer moet gebruiken om beeldgegevens op een geheugenkaart aan te passen, raden wij u aan de mapstructuur die door de digitale camera is aangemaakt, niet te wijzigen. Als u nieuwe of gewijzigde beeldbestanden op de geheugenkaart opslaat, raden wij u ook aan dezelfde map te gebruiken als door uw digitale camera wordt gebruikt. Als de gegevens niet in dezelfde map worden opgeslagen, kan het apparaat het bestand misschien niet lezen of het beeld niet afdrukken.

• (Gebruikers van een USB-flashstation)

Deze machine ondersteunt USB-flashstations die door Windows zijn geformatteerd.

#### **Verwante informatie**

• [Foto's rechtstreeks vanaf media afdrukken](#page-307-0)

<sup>1</sup> De map op geheugenkaarten of een USB-flashstation wordt ook meegeteld.

<span id="page-310-0"></span> [Home](#page-1-0) > [PhotoCapture Center](#page-306-0) > [Foto's rechtstreeks vanaf media afdrukken](#page-307-0) > Foto's afdrukken van media op het Brother-apparaat

- [Foto's vooraf bekijken en afdrukken vanaf media](#page-311-0)
- [Een foto-indexvel \(miniaturen\) vanaf media afdrukken](#page-312-0)
- [Foto's afdrukken op afbeeldingsnummer](#page-313-0)
- [Pasfoto's afdrukken](#page-314-0)
- [Foto's afdrukken met automatisch bijsnijden](#page-315-0)
- [Foto's zonder rand afdrukken vanaf media](#page-316-0)
- [De datum uit uw fotogegevens afdrukken](#page-317-0)
- [Afdrukinstellingen voor foto's](#page-318-0)

<span id="page-311-0"></span> [Home](#page-1-0) > [PhotoCapture Center](#page-306-0) > [Foto's rechtstreeks vanaf media afdrukken](#page-307-0) > [Foto's afdrukken van media](#page-310-0) [op het Brother-apparaat](#page-310-0) > Foto's vooraf bekijken en afdrukken vanaf media

# **Foto's vooraf bekijken en afdrukken vanaf media**

U kunt foto's op het LCD-scherm bekijken voordat u ze afdrukt.

- Als uw foto's grote bestanden zijn, kan het langer duren voordat elke foto wordt weergegeven.
- 1. Plaats de geheugenkaart of het USB-flashstation in de juiste sleuf.

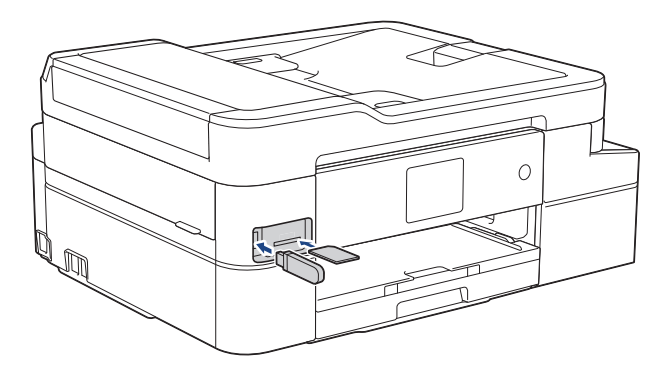

- 2. Druk op [Foto] > [Selecteer bestanden].
- 3. Druk op ◀ of ▶ om de foto die u wilt afdrukken weer te geven en druk er dan op.

Om alle foto's af te drukken, drukt u ter bevestiging op [Alles afdr. (Alles pr)] en vervolgens op  $[Ja]$ .

- 4. Voer het aantal exemplaren op een van de volgende manieren in:
	- Druk op het touchscreen op  $[-]$  of  $[+]$ .
	- Druk op  $\times$  01 om het toetsenbord op het touchscreen weer te geven en voer vervolgens het aantal exemplaren via het toetsenbord in. Druk op [OK].
- 5. Druk op [OK].
- 6. Herhaal de laatste drie stappen tot u alle af te drukken foto's hebt geselecteerd.
- 7. Druk op [OK].
- 8. Controleer de weergegeven lijst met opties.
- 9. Om de afdrukinstellingen te wijzigen, drukt u op [Afdrukinstell.].

Druk op [OK] wanneer u klaar bent.

10. Druk op [Start].

#### **Verwante informatie**

• [Foto's afdrukken van media op het Brother-apparaat](#page-310-0)

#### **Gerelateerde onderwerpen:**

• [Afdrukinstellingen voor foto's](#page-318-0)

<span id="page-312-0"></span> [Home](#page-1-0) > [PhotoCapture Center](#page-306-0) > [Foto's rechtstreeks vanaf media afdrukken](#page-307-0) > [Foto's afdrukken van media](#page-310-0) [op het Brother-apparaat](#page-310-0) > Een foto-indexvel (miniaturen) vanaf media afdrukken

# **Een foto-indexvel (miniaturen) vanaf media afdrukken**

U kunt een foto-indexvel afdrukken waarop alle foto's op uw geheugenkaart of USB-flashstation in miniatuur staan afgebeeld.

• De machine wijst nummers aan de foto's toe (bijvoorbeeld nr. 1, nr. 2, nr. 3, enz.).

Andere nummers of bestandsnamen die door uw digitale camera of computer ter identificatie van de foto's zijn toegekend, worden door de machine niet herkend.

- Alleen bestandsnamen van 20 tekens of minder worden correct op de indexpagina afgedrukt.
- Bestandsnamen worden niet correct afgedrukt als ze niet-alfanumerieke tekens bevatten die niet in het alfabet voorkomen, maar deze niet-alfanumerieke tekens zijn niet van invloed op de afdrukinstellingen van de foto's.
- 1. Plaats de geheugenkaart of het USB-flashstation in de juiste sleuf.
- 2. Druk op [Foto] > [Afdrukken van index (Index afdrukken)] > [Indexvel afdrukken (Index afdrukken)].
- 3. Als u de afdrukinstellingen wilt wijzigen, drukt u op [Afdrukinstell.].

Druk op [OK] wanneer u klaar bent.

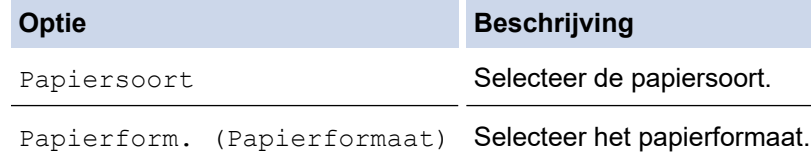

4. Druk op [Start].

D

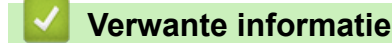

- **Gerelateerde onderwerpen:**
- [Foto's afdrukken op afbeeldingsnummer](#page-313-0)

<span id="page-313-0"></span> [Home](#page-1-0) > [PhotoCapture Center](#page-306-0) > [Foto's rechtstreeks vanaf media afdrukken](#page-307-0) > [Foto's afdrukken van media](#page-310-0) [op het Brother-apparaat](#page-310-0) > Foto's afdrukken op afbeeldingsnummer

## **Foto's afdrukken op afbeeldingsnummer**

Voordat u een afzonderlijke foto kunt afdrukken, moet u de indexpagina (miniaturen) afdrukken om het afbeeldingsnummer te achterhalen.

- 1. Plaats de geheugenkaart of het USB-flashstation in de juiste sleuf.
- 2. Druk op [Foto] > [Afdrukken van index (Index afdrukken)] > [Foto's afdrukken].
- 3. Voer via het touchscreen de afbeeldingsnummers in die u wilt afdrukken. Nadat u de afbeeldingsnummers hebt geselecteerd, drukt u op [OK].
	- U kunt meerdere nummers in één keer invoeren door komma's of een koppelteken te gebruiken. Voer bijvoorbeeld **1, 3, 6** in om afbeelding 1, 3 en 6 af te drukken. Gebruik een koppelteken om een reeks afbeeldingen af te drukken. Voer bijvoorbeeld **1-5** in om afbeelding 1 tot en met 5 af te drukken.
	- Voer maximaal 12 tekens (inclusief komma's en koppeltekens) in om op te geven welke foto's u wilt afdrukken.
- 4. Voer het aantal exemplaren op een van de volgende manieren in:
	- Druk op het touchscreen op  $[-]$  of  $[+]$ .
	- Druk op  $\mathbb{R} \times 01$  om het toetsenbord op het touchscreen weer te geven en voer vervolgens het aantal exemplaren via het toetsenbord in. Druk op [OK].
- 5. Om de afdrukinstellingen te wijzigen, drukt u op [Afdrukinstell.].

Druk op [OK] wanneer u klaar bent.

6. Druk op [Start].

#### **Verwante informatie**

- **Gerelateerde onderwerpen:**
- [Een foto-indexvel \(miniaturen\) vanaf media afdrukken](#page-312-0)
- [Afdrukinstellingen voor foto's](#page-318-0)

<span id="page-314-0"></span> [Home](#page-1-0) > [PhotoCapture Center](#page-306-0) > [Foto's rechtstreeks vanaf media afdrukken](#page-307-0) > [Foto's afdrukken van media](#page-310-0) [op het Brother-apparaat](#page-310-0) > Pasfoto's afdrukken

# **Pasfoto's afdrukken**

U kunt een foto selecteren die is opgeslagen op een geheugenkaart of USB-flashstation en pasfoto's afdrukken voor uw cv, paspoort, enzovoort. U kunt vier pasfoto's op een enkel vel papier afdrukken en grote afbeeldingen bijsnijden tot vooraf ingestelde formaten.

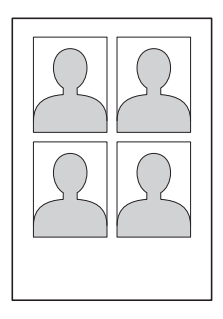

Er wordt slechts één foto afgedrukt als u als pasfotoformaat de optie  $[2x2inch]$  of  $[50x70mm]$  selecteert en als papierformaat de optie [10x15cm] selecteert.

- 1. Plaats de geheugenkaart of het USB-flashstation in de juiste sleuf.
- 2. Druk op [Foto] > [Pasfotoafdruk].
- 3. Druk op  $\triangleleft$  of  $\triangleright$  om de foto die u wilt weer te geven en druk er dan op.
- 4. Druk op  $\blacktriangle$  of  $\blacktriangledown$  om het gewenste bijsnijdformaat weer te geven en druk er vervolgens op.
- 5. Draai de afbeelding indien nodig door op  $\left| \bigcirc \right|$  te drukken.
- 6. Druk op [OK].
- 7. Om de afdrukinstellingen te wijzigen, drukt u op [Afdrukinstell.]. Druk op [OK] wanneer u klaar bent.

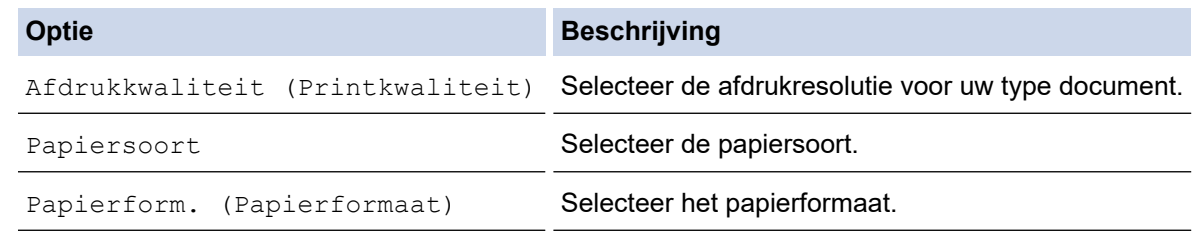

8. Druk op [Start].

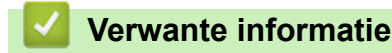

<span id="page-315-0"></span> [Home](#page-1-0) > [PhotoCapture Center](#page-306-0) > [Foto's rechtstreeks vanaf media afdrukken](#page-307-0) > [Foto's afdrukken van media](#page-310-0) [op het Brother-apparaat](#page-310-0) > Foto's afdrukken met automatisch bijsnijden

# **Foto's afdrukken met automatisch bijsnijden**

Als uw foto te lang of te breed is voor de ruimte die u hebt geselecteerd in uw lay-out, wordt een deel van het beeld automatisch afgesneden.

- De fabrieksinstelling is Aan. Als u de hele foto wilt afdrukken, zet u de instelling op Uit.
- Als u de instelling [Bijsnijd(crop)] uitschakelt, dient u ook de instelling [Zonder rand] uit te schakelen.

#### **Bijsnijden: Aan**

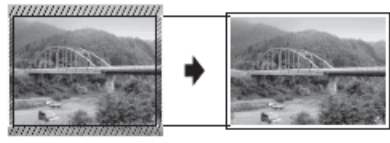

#### **Bijsnijden: Uit**

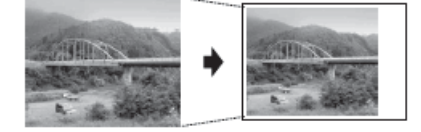

- 1. Plaats de geheugenkaart of het USB-flashstation in de juiste sleuf.
- 2. Druk op [Foto] > [Selecteer bestanden].
- 3. Druk op  $\blacktriangleleft$  of  $\blacktriangleright$  om elke foto weer te geven. Druk op de gewenste foto en druk vervolgens op  $[OK]$ .
- 4. Druk op [OK].
- 5. Druk op [Afdrukinstell.] > [Bijsnijd(crop)].
- 6. Druk op [Aan] (of [Uit]).
- 7. Wanneer u klaar bent, drukt u op  $\bigcirc$  of  $[OK]$ .
- 8. Druk op [Start].

#### **Verwante informatie**

• [Foto's afdrukken van media op het Brother-apparaat](#page-310-0)

#### **Gerelateerde onderwerpen:**

• [Overige problemen](#page-538-0)

<span id="page-316-0"></span> [Home](#page-1-0) > [PhotoCapture Center](#page-306-0) > [Foto's rechtstreeks vanaf media afdrukken](#page-307-0) > [Foto's afdrukken van media](#page-310-0) [op het Brother-apparaat](#page-310-0) > Foto's zonder rand afdrukken vanaf media

# **Foto's zonder rand afdrukken vanaf media**

Met deze optie wordt het afdrukgebied uitgebreid naar de randen van het papier. Het afdrukken zal langer duren.

- 1. Plaats de geheugenkaart of het USB-flashstation in de juiste sleuf.
- 2. Druk op [Foto] > [Selecteer bestanden].
- 3. Druk op  $\triangleleft$  of  $\triangleright$  om elke foto weer te geven. Druk op de gewenste foto en druk vervolgens op  $[OK]$ .
- 4. Druk op [OK].
- 5. Druk op [Afdrukinstell.] > [Zonder rand].
- 6. Druk op [Aan] (of [Uit]).
- 7. Wanneer u klaar bent, drukt u op  $\bigcirc$  of  $[OK]$ .
- 8. Druk op [Start].

### **Verwante informatie**

• [Foto's afdrukken van media op het Brother-apparaat](#page-310-0)

#### **Gerelateerde onderwerpen:**

• [Overige problemen](#page-538-0)

<span id="page-317-0"></span> [Home](#page-1-0) > [PhotoCapture Center](#page-306-0) > [Foto's rechtstreeks vanaf media afdrukken](#page-307-0) > [Foto's afdrukken van media](#page-310-0) [op het Brother-apparaat](#page-310-0) > De datum uit uw fotogegevens afdrukken

### **De datum uit uw fotogegevens afdrukken**

U kunt de datum afdrukken die al in de fotogegevens is opgenomen. De datum wordt in de rechterbenedenhoek afgedrukt. Om deze instelling te kunnen gebruiken, moet de foto de datumgegevens bevatten.

- 1. Plaats de geheugenkaart of het USB-flashstation in de juiste sleuf.
- 2. Druk op [Foto] > [Selecteer bestanden].
- 3. Druk op  $\triangleleft$  of  $\triangleright$  om elke foto weer te geven. Druk op de gewenste foto en druk vervolgens op  $\lceil$  OK].
- 4. Druk op [OK].
- 5. Druk op [Afdrukinstell.] > [Datum afdr.].
- 6. Druk op [Aan] (of [Uit]).
- 7. Wanneer u klaar bent, drukt u op  $\bigcirc$  of  $[OK]$ .
- 8. Druk op [Start].

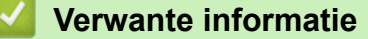

<span id="page-318-0"></span> [Home](#page-1-0) > [PhotoCapture Center](#page-306-0) > [Foto's rechtstreeks vanaf media afdrukken](#page-307-0) > [Foto's afdrukken van media](#page-310-0) [op het Brother-apparaat](#page-310-0) > Afdrukinstellingen voor foto's

# **Afdrukinstellingen voor foto's**

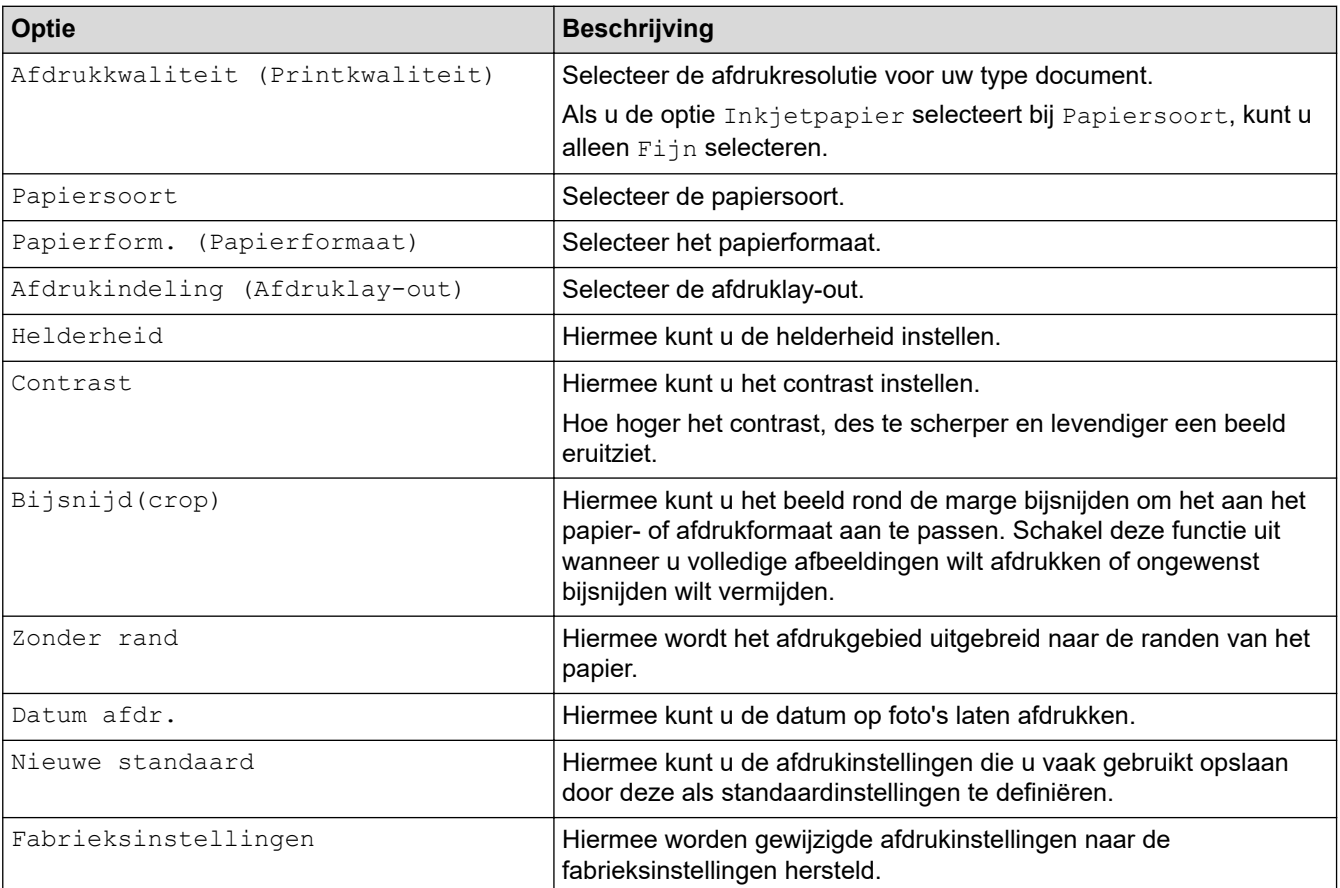

Druk op de knop [Afdrukinstell.] om de onderstaande instellingen weer te geven.

### **Verwante informatie**

• [Foto's afdrukken van media op het Brother-apparaat](#page-310-0)

#### **Gerelateerde onderwerpen:**

- [Foto's vooraf bekijken en afdrukken vanaf media](#page-311-0)
- [Foto's afdrukken op afbeeldingsnummer](#page-313-0)

<span id="page-319-0"></span> [Home](#page-1-0) > [PhotoCapture Center](#page-306-0) > Foto's van andere media naar een computer kopiëren

### **Foto's van andere media naar een computer kopiëren**

Als u foto's die op een geheugenkaart of USB-flashstation zijn opgeslagen naar een map op uw computer wilt kopiëren, volgt u de stappen voor uw verbindingstype en besturingssysteem.

- [Alvorens foto's te kopiëren](#page-320-0)
- [Foto's kopiëren van media via een lokale verbinding](#page-321-0)

<span id="page-320-0"></span> [Home](#page-1-0) > [PhotoCapture Center](#page-306-0) > [Foto's van andere media naar een computer kopiëren](#page-319-0) > Alvorens foto's te kopiëren

# **Alvorens foto's te kopiëren**

### **BELANGRIJK**

Start uw computer NIET terwijl er zich een geheugenkaart of USB-flashstation in het mediastation van het apparaat bevindt. Als u dit toch doet, kunnen er gegevens verloren gaan of kan het medium beschadigd raken.

- Ø • Het apparaat leest alleen het medium dat het eerst is geplaatst.
	- Tijdens het afdrukken van foto's vanaf media, kunt u via de computer geen andere fotobewerkingen uitvoeren.

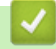

### **Verwante informatie**

• [Foto's van andere media naar een computer kopiëren](#page-319-0)

<span id="page-321-0"></span> [Home](#page-1-0) > [PhotoCapture Center](#page-306-0) > [Foto's van andere media naar een computer kopiëren](#page-319-0) > Foto's kopiëren van media via een lokale verbinding

# **Foto's kopiëren van media via een lokale verbinding**

U kunt van andere media foto's kopiëren naar een computer die lokaal (via USB) op het apparaat is aangesloten.

- 1. Plaats een geheugenkaart of USB-flashstation in uw apparaat.
- 2. Ga op een van de volgende manieren te werk:
	- (Windows)
		- Dubbelklik in Windows Verkenner op het pictogram **Verwisselbare schijf**.
	- (Mac)

Dubbelklik op het pictogram van de verwisselbare schijf.

Als u een naam opgeeft voor het volumelabel van de media, verschijnt deze naam.

De bestanden en mappen op de media worden weergegeven op uw computerscherm.

- 3. U kunt een bestand bewerken en het opslaan op een ander station van de computer.
- 4. Sluit alle toepassingen met opgeslagen gegevens op de media af.
- 5. Ga op een van de volgende manieren te werk:
	- (Windows)

Klik in Windows Verkenner met de rechtermuisknop op het pictogram van de verwisselbare schijf en selecteer **Uitwerpen**.

• (Mac)

Sleep het pictogram van de verwisselbare schijf naar het pictogram **Prullenmand**.

6. Wacht tot uw Brother-apparaat klaar is met het medium, voordat u het verwijdert.

#### **BELANGRIJK**

Verwijder het medium NIET zolang het Brother-apparaat nog op het medium bezig is. Anders kunnen het medium of de daarop opgeslagen gegevens beschadigd raken.

Als u het medium verwijdert terwijl het Brother-apparaat nog op het medium bezig is, moet u de computer opnieuw opstarten voordat u hetzelfde medium in het apparaat plaatst. Als u de computer niet opnieuw opstart, kunnen de gegevens op het medium verloren gaan.

#### **Verwante informatie**

• [Foto's van andere media naar een computer kopiëren](#page-319-0)

<span id="page-322-0"></span> [Home](#page-1-0) > [PhotoCapture Center](#page-306-0) > Foto's afdrukken vanuit ControlCenter4 (Windows)

# **Foto's afdrukken vanuit ControlCenter4 (Windows)**

U kunt foto's afdrukken en bewerken met diverse ControlCenter-functies.

1. Controleer of u de juiste media in de papierlade hebt geplaatst.

### **BELANGRIJK**

- Gebruik Brother-papier voor de beste resultaten.
- Wanneer u afdrukt op fotopapier van Brother, plaatst u een extra vel van hetzelfde fotopapier in de papierlade.
- 2. Klik op het pictogram (**ControlCenter4**) in de taakbalk en klik vervolgens op **Open** .
- 3. Ga op een van de volgende manieren te werk:
	- Als u de **Geavanceerde modus** gebruikt, klikt u op het tabblad **Foto** en vervolgens op de knop **Foto's afdrukken**.
	- Als u de **Startmodus** gebruikt, klikt u op het tabblad **Foto**.

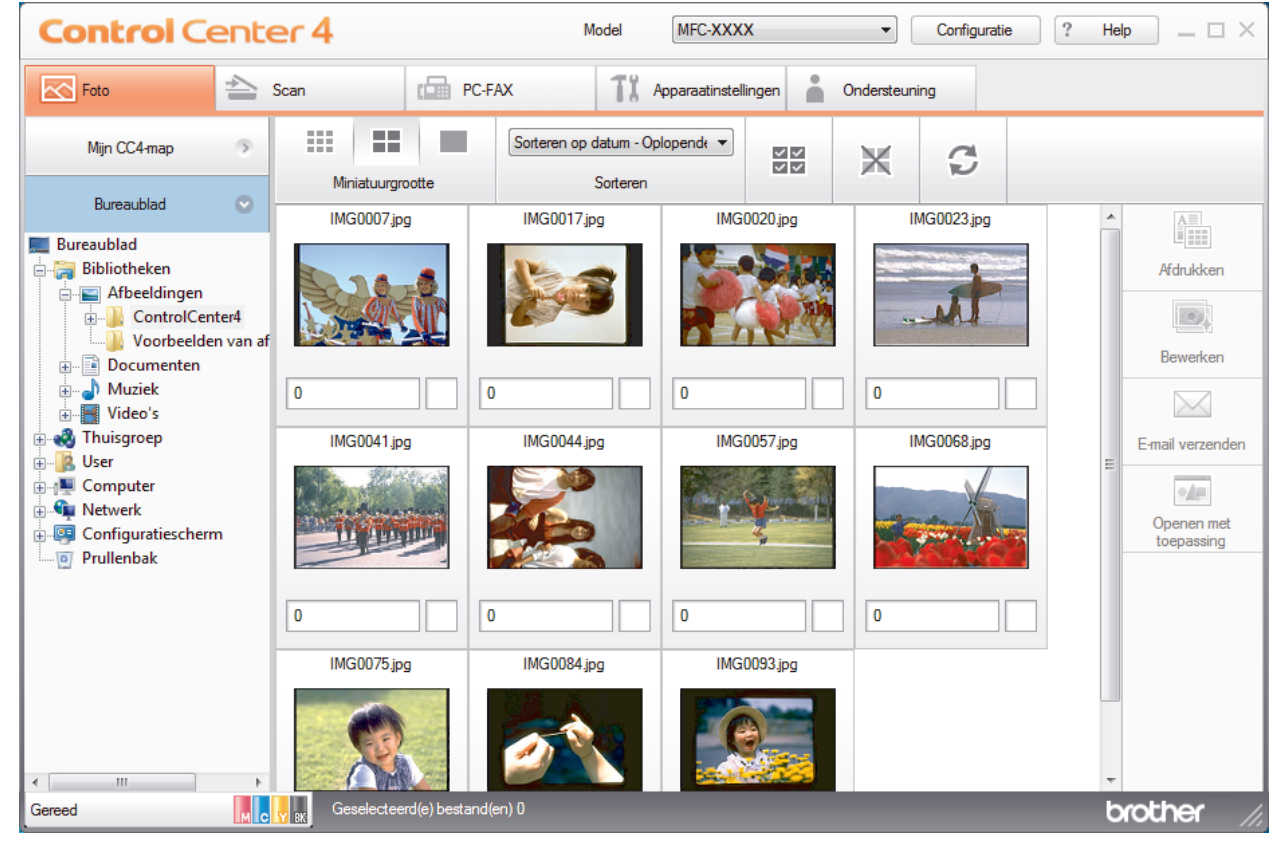

4. Selecteer de map met de afbeelding die u wilt afdrukken.

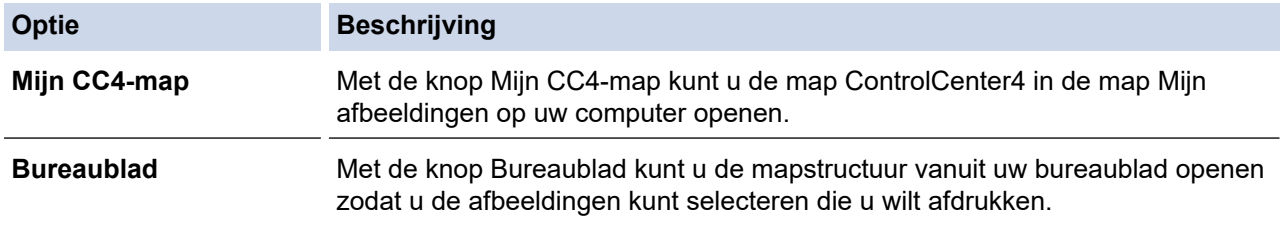

5. Selecteer de afbeeldingen die u wilt afdrukken door de selectievakjes onder de miniaturen in de image viewer in te schakelen.

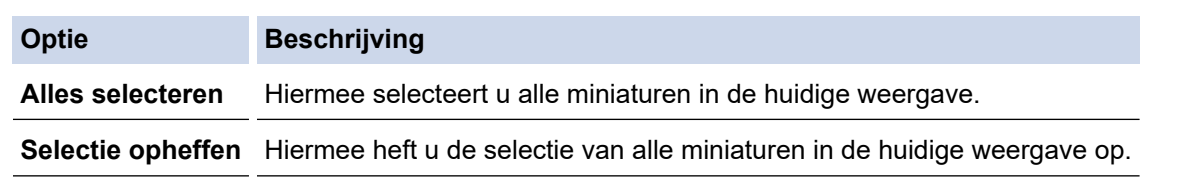

- 6. Voer het aantal exemplaren dat u wilt afdrukken (1-99) in door op  $\pm$  te klikken.
- 7. Klik op **Bewerken** om de foto bij te snijden voordat u hem afdrukt.
- 8. Klik op **Afdrukken**.
	- Het afdrukvenster verschijnt.
- 9. Configureer de instellingen voor de opties **Papierformaat**, **Mediatype** en **Lay-out**.

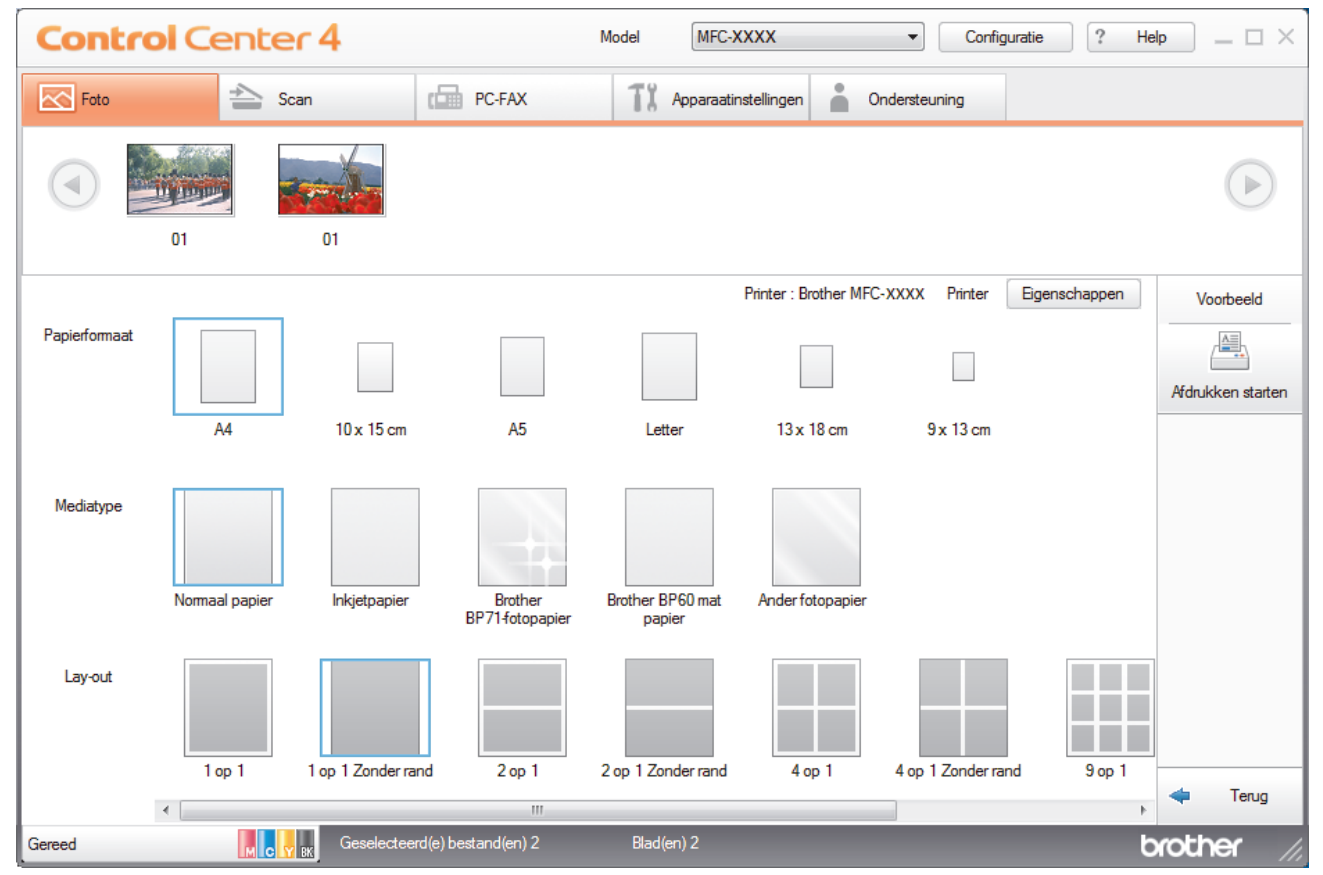

- 10. Klik op de knop **Eigenschappen** om, indien nodig, de opties **Afdrukkwaliteit**, **Kleur / Grijstinten** en **Kleurmodus** te configureren. Schakel het selectievakje **Afdrukdatum** in als u de datum en tijd van de afbeelding wilt afdrukken in de rechterbenedenhoek.
- 11. Klik op de knop **Printer Opties...** als u nog andere afdrukinstellingen wilt wijzigen. (Alleen voor de Geavanceerde modus)
- 12. Klik op **OK**.
- 13. Klik op de knop **Voorbeeld** om de afbeelding op het scherm te bekijken voordat u deze afdrukt.
- 14. Klik op de knop **Afdrukken starten**.

## **Verwante informatie**

- [PhotoCapture Center](#page-306-0)
	- [Foto's bewerken met ControlCenter4 \(Windows\)](#page-324-0)
[Home](#page-1-0) > [PhotoCapture Center](#page-306-0) > [Foto's afdrukken vanuit ControlCenter4 \(Windows\)](#page-322-0) > Foto's bewerken met ControlCenter4 (Windows)

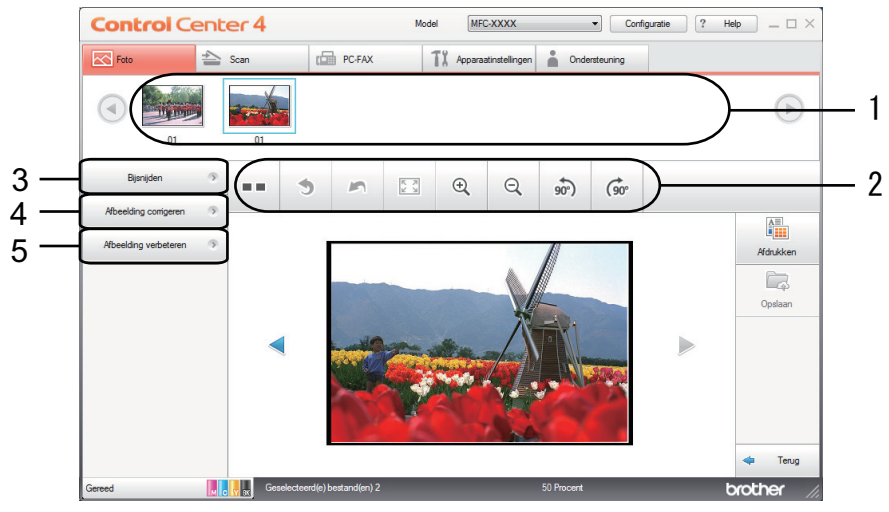

# **Foto's bewerken met ControlCenter4 (Windows)**

- 1. Hier wordt getoond hoeveel afbeeldingen zijn geselecteerd en hoeveel exemplaren van elke afbeelding worden afgedrukt.
- 2. Met deze knoppen kunt u instellen hoe u de geselecteerde afbeelding wilt weergeven.

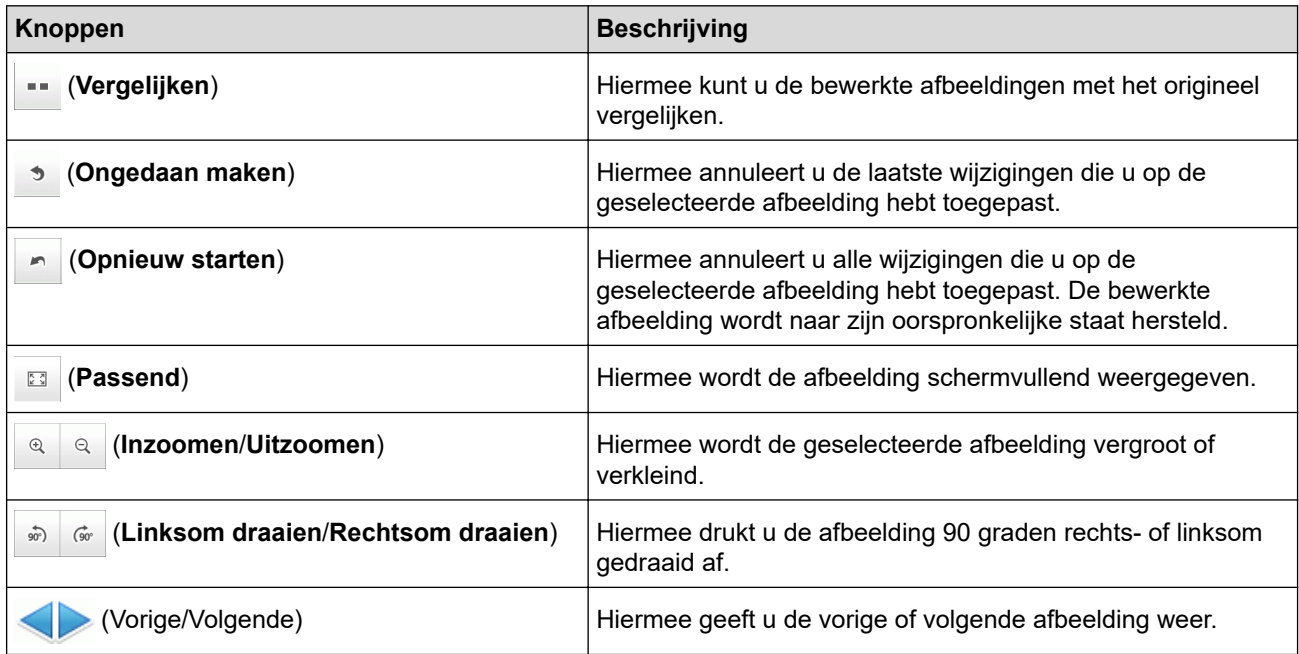

### 3. **Bijsnijden**

Met deze functie kunt u ongewenste delen uit uw foto's verwijderen.

### 4. **Afbeelding corrigeren**

### **Automatische correctie**

Selecteer deze optie om een aantal automatische correctiemogelijkheden toe te passen die een afbeelding kunnen verbeteren.

### **Rode ogen verwijderen**

Selecteer deze optie om rode ogen in foto's die soms door het flitslicht van een camera veroorzaakt worden te corrigeren.

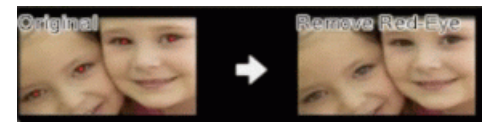

### **Zwart-wit**

Selecteer deze optie om kleurinformatie uit de afbeelding te verwijderen.

### **Sepia**

Selecteer deze optie om kleurinformatie uit de afbeelding te verwijderen en een sepiatint toe te voegen.

### 5. **Afbeelding verbeteren**

### **Natuur**

Selecteer deze optie om natuurlijke kleuren, zoals groen en blauw, te verbeteren.

### **Nacht**

Selecteer deze optie om de aanpassingen voor een nachtopname te optimaliseren.

### **Zacht licht**

Selecteer deze optie om scherpe kantjes te verzachten.

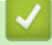

# **Verwante informatie**

• [Foto's afdrukken vanuit ControlCenter4 \(Windows\)](#page-322-0)

### <span id="page-326-0"></span>**A** [Home](#page-1-0) > Netwerk

# **Netwerk**

- [Netwerkgegevens configureren met het bedieningspaneel](#page-327-0)
- [Ondersteunde basisnetwerkfuncties](#page-328-0)
- [Netwerkbeheersoftware en -hulpprogramma's](#page-329-0)
- [Andere methoden om uw apparaat van Brother voor een draadloos netwerk te](#page-332-0) [configureren](#page-332-0)
- [Geavanceerde netwerkfuncties](#page-352-0)
- [Technische informatie voor gevorderde gebruikers](#page-360-0)

<span id="page-327-0"></span> [Home](#page-1-0) > [Netwerk](#page-326-0) > Netwerkgegevens configureren met het bedieningspaneel

# **Netwerkgegevens configureren met het bedieningspaneel**

Gebruik het menu [Netwerk] op het bedieningspaneel om het apparaat te configureren voor het netwerk.

- Voor informatie over de netwerkinstellingen die u kunt configureren met het bedieningspaneel >> *Verwante informatie*: *Instellingstabellen*
	- U kunt ook aparte beheersoftware gebruiken, zoals BRAdmin Light (Windows), BRAdmin Professional (Windows) en Beheer via een webbrowser, om de netwerkinstellingen van uw Brother-apparaat te configureren en aan te passen.
		- >> Verwante informatie: Meer informatie over netwerkbeheersoftware en -hulpprogramma's
- 1. Druk op  $\left\{ \right\}$  [Instell.] > [Alle instell.] > [Netwerk].
- 2. Druk op ▲ of ▼ om de netwerkoptie weer te geven en druk er vervolgens op. Herhaal deze stap tot u het menu bereikt dat u wilt aanpassen en volg vervolgens de aanwijzingen op het LCD-touchscreen.

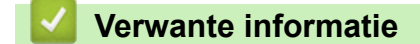

• [Netwerk](#page-326-0)

### **Gerelateerde onderwerpen:**

- [Instellingentabellen \(Touchscreen modellen van 2,7" \(67,5 mm\)\)](#page-619-0)
- [Meer informatie over netwerkbeheersoftware en -hulpprogramma's](#page-330-0)

<span id="page-328-0"></span>▲ [Home](#page-1-0) > [Netwerk](#page-326-0) > Ondersteunde basisnetwerkfuncties

# **Ondersteunde basisnetwerkfuncties**

De afdrukserver ondersteunt diverse functies afhankelijk van het besturingssysteem. In de volgende tabel ziet u welke netwerkfuncties en verbindingen door de verschillende besturingssystemen worden ondersteund.

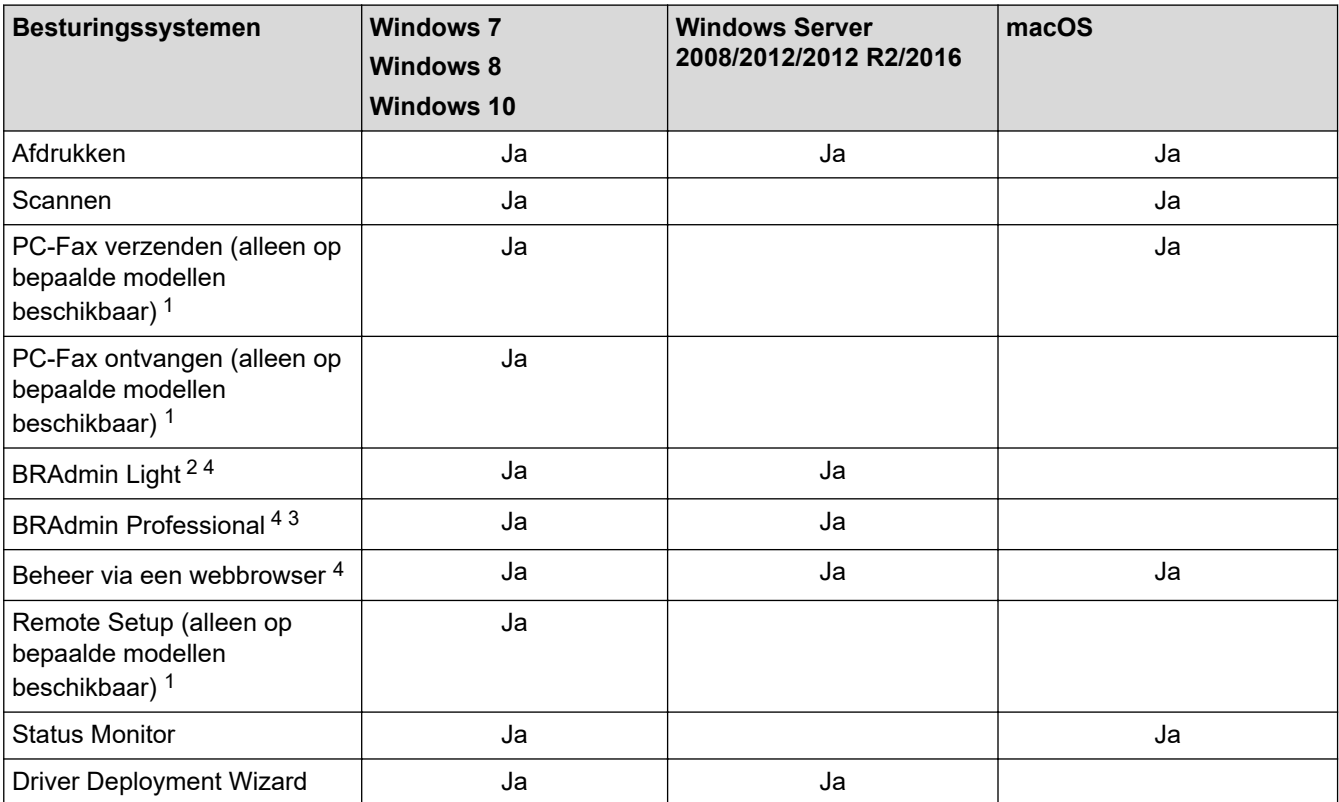

# **Verwante informatie**

• [Netwerk](#page-326-0)

<sup>1</sup> Niet beschikbaar voor DCP-modellen.

<sup>&</sup>lt;sup>2</sup> U kunt BRAdmin Light downloaden via de pagina van uw model op [support.brother.com](https://support.brother.com/).

<sup>3</sup> U kunt BRAdmin Professional downloaden via de pagina van uw model op [support.brother.com.](https://support.brother.com/)

<sup>4</sup> Het aanmeldwachtwoord dat standaard wordt gebruikt voor het beheer van de apparaat-instellingen, is **initpass**. Om uw apparaat te beschermen tegen ongeoorloofd gebruik raden wij u aan om dit wachtwoord te wijzigen.

<span id="page-329-0"></span> [Home](#page-1-0) > [Netwerk](#page-326-0) > Netwerkbeheersoftware en -hulpprogramma's

# **Netwerkbeheersoftware en -hulpprogramma's**

Configureer en wijzig de netwerkinstellingen van uw Brother-machine met behulp van een hulpprogramma voor beheer.

- [Meer informatie over netwerkbeheersoftware en -hulpprogramma's](#page-330-0)
- [De instellingen van het apparaat wijzigen vanaf een computer](#page-637-0)

<span id="page-330-0"></span> [Home](#page-1-0) > [Netwerk](#page-326-0) > [Netwerkbeheersoftware en -hulpprogramma's](#page-329-0) > Meer informatie over netwerkbeheersoftware en -hulpprogramma's

# **Meer informatie over netwerkbeheersoftware en -hulpprogramma's**

### **Beheer via een webbrowser**

Beheer via een webbrowser is een hulpprogramma dat een standaardwebbrowser gebruikt om uw machine te beheren met HTTP (Hyper Text Transfer Protocol) of HTTPS (Hyper Text Transfer Protocol over Secure Socket Layer). Typ het IP-adres van uw machine in de webbrowser om de instellingen van de afdrukserver weer te geven of te wijzigen.

# **BRAdmin Light (Windows)**

BRAdmin Light is ontworpen voor de voorbereidende installatie van Brother-apparaten op het netwerk. Met dit hulpprogramma kunt u naar Brother-producten in het netwerk zoeken, de status bekijken en de basisnetwerkinstellingen, zoals het IP-adres, configureren.

Ga naar de **Downloads**-pagina van uw model in het Brother Solutions Center via [support.brother.com](https://support.brother.com/) om BRAdmin Light te downloaden.

• Als u gebruikmaakt van Windows Firewall of van de firewallfunctie van een antispyware- of antivirusprogramma, moet u deze tijdelijk uitschakelen. Nadat u gecontroleerd hebt of u kunt afdrukken, configureert u de software-instellingen aan de hand van de instructies.

# **BRAdmin Professional (Windows)**

BRAdmin Professional is een hulpprogramma dat meer geavanceerde functies biedt voor het beheren van apparaten van Brother die op een netwerk aangesloten zijn. Dit hulpprogramma kan ook worden gebruikt om in uw netwerk te zoeken naar Brother-producten en voor het weergeven van de apparaatstatus via een venster dat gelijkaardig is aan Windows Verkenner, waarin de status van elk apparaat in verschillende kleuren wordt aangegeven. U kunt netwerk- en apparaatinstellingen configureren en daarnaast apparaatfirmware bijwerken vanaf een Windows-computer op uw LAN. Daarnaast kan BRAdmin Professional een log bijhouden van de activiteiten van Brother-apparaten in uw netwerk en deze loggegevens exporteren.

- Ga naar de **Downloads**-pagina van uw model in het Brother Solutions Center via [support.brother.com](https://support.brother.com/) om de meest recente versie van **BRAdmin Professional** van Brother te downloaden.
	- Knooppuntnaam: de knooppuntnaam is te vinden in het huidige venster van BRAdmin Professional. De standaardnaam is "BRNxxxxxxxxxxxx" voor een bedraad netwerk of "BRWxxxxxxxxxxxx" voor een draadloos netwerk (waarbij "xxxxxxxxxxxx" staat voor het MAC-adres/Ethernet-adres van de machine).
	- Als u gebruikmaakt van Windows Firewall of van de firewallfunctie van een antispyware- of antivirusprogramma, moet u deze tijdelijk uitschakelen. Nadat u gecontroleerd hebt of u kunt afdrukken, configureert u de software-instellingen aan de hand van de instructies.

# **Remote Setup (Windows en Mac) (MFC-J1300DW)**

Remote Setup is een programma waarmee u vele machine- en netwerkinstellingen kunt configureren vanuit een Windows- of Mac-toepassing. Wanneer u deze toepassing start, worden de instellingen op uw machine automatisch naar uw computer gedownload en op het computerscherm weergegeven. Als u de instellingen wijzigt, kunt u deze direct naar het apparaat overbrengen.

### **Windows**

Dit hulpprogramma kan worden gebruikt voor een USB-aansluiting of een netwerkaansluiting.

**Mac**

- Ga naar de pagina **Downloads** van uw model in het Brother Solutions Center via [support.brother.com](https://support.brother.com/) om Remote Setup te downloaden.
- Dit hulpprogramma kan worden gebruikt voor een USB-aansluiting.

# **Verwante informatie**

- [Netwerkbeheersoftware en -hulpprogramma's](#page-329-0)
- **Gerelateerde onderwerpen:**
- [De instellingen van uw apparaat wijzigen met Beheer via een webbrowser](#page-638-0)

<span id="page-332-0"></span>▲ [Home](#page-1-0) > [Netwerk](#page-326-0) > Andere methoden om uw apparaat van Brother voor een draadloos netwerk te configureren

# **Andere methoden om uw apparaat van Brother voor een draadloos netwerk te configureren**

We raden u aan de installatieschijf van Brother te gebruiken om uw apparaat op het draadloos netwerk aan te sluiten.

- [Voor u het apparaat van Brother configureert voor een draadloos netwerk](#page-333-0)
- [Uw apparaat voor een draadloos netwerk configureren met de drukknopmethode van Wi-](#page-334-0)[Fi Protected Setup](#page-334-0)™ (WPS)
- [Uw apparaat voor een draadloze netwerk configureren met de pinmethode van Wi-Fi](#page-335-0) [Protected Setup](#page-335-0)™ (WPS)
- [Uw apparaat voor een draadloos netwerk configureren wanneer de SSID niet wordt](#page-337-0) [doorgegeven](#page-337-0)
- [Het apparaat voor een draadloos Enterprise-netwerk configureren](#page-339-0)
- [Wi-Fi Direct](#page-342-0)<sup>®</sup> gebruiken

<span id="page-333-0"></span> [Home](#page-1-0) > [Netwerk](#page-326-0) > [Andere methoden om uw apparaat van Brother voor een draadloos netwerk te](#page-332-0) [configureren](#page-332-0) > Voor u het apparaat van Brother configureert voor een draadloos netwerk

# **Voor u het apparaat van Brother configureert voor een draadloos netwerk**

Controleer eerst het volgende voordat u een draadloos netwerk probeert te configureren:

- Als u een draadloos bedrijfsnetwerk gebruikt, moet u ook uw gebruikers-ID en wachtwoord kennen.
- Voor optimale resultaten wanneer u op de gebruikelijke wijze afdrukt, plaatst u het apparaat van Brother zo dicht mogelijk bij de draadloze LAN-toegangspoort/router. Zorg dat er zo min mogelijk obstakels tussen de router en het apparaat staan. Grote voorwerpen en muren tussen de twee apparaten en storingssignalen van andere elektronische apparaten kunnen de snelheid van gegevensoverdracht negatief beïnvloeden.

Vanwege deze factoren is draadloos niet altijd de beste verbindingsmethode voor alle documenttypen en applicaties. Als u grote bestanden afdrukt, zoals omvangrijke documenten met een combinatie van tekst en grote grafische afbeeldingen, is de bedrade Ethernet-methode wellicht sneller (alleen mogelijk op ondersteunde modellen). Met USB worden de gegevens het snelst overgedragen.

• Het apparaat van Brother kan weliswaar in zowel een bedraad als een draadloos netwerk worden gebruikt (alleen ondersteunde modellen), maar u kunt slechts een van deze methoden tegelijk gebruiken. Het is echter wel mogelijk om tegelijk een draadloze verbinding en een Wi-Fi Direct-verbinding, of een bedrade verbinding (alleen op ondersteunde modellen) en een Wi-Fi Direct-verbinding te gebruiken.

Als u de veiligheidsinformatie niet kent (naam (SSID) en sleutel van het netwerk bijvoorbeeld), neemt u contact op met de fabrikant van de router, uw systeembeheerder of uw internetprovider.

# **Verwante informatie**

• [Andere methoden om uw apparaat van Brother voor een draadloos netwerk te configureren](#page-332-0)

<span id="page-334-0"></span> [Home](#page-1-0) > [Netwerk](#page-326-0) > [Andere methoden om uw apparaat van Brother voor een draadloos netwerk te](#page-332-0) [configureren](#page-332-0) > Uw apparaat voor een draadloos netwerk configureren met de drukknopmethode van Wi-Fi Protected Setup™ (WPS)

# **Uw apparaat voor een draadloos netwerk configureren met de drukknopmethode van Wi-Fi Protected Setup™ (WPS)**

Als uw draadloze toegangspunt/router WPS (drukknopconfiguratie) ondersteunt, kunt u WPS gebruiken via het bedieningspaneel op het apparaat om de instellingen voor uw draadloze netwerk te configureren.

Routers of toegangspoorten die WPS ondersteunen, zijn voorzien van het volgende symbool:

- 1. Druk op  $\begin{bmatrix} 1 \\ 1 \end{bmatrix}$  [Instell.] > [Alle instell.] > [Netwerk] > [WLAN] > [WPS].
- 2. Wanneer [WLAN inschakelen?] verschijnt, drukt u op [Ja].

De draadloze installatiewizard wordt gestart. Druk op [Nee] om te annuleren.

3. Wanneer u via het touchscreen wordt gevraagd om WPS te starten, drukt u op de WPS-knop op uw draadloze toegangspunt/router. Druk vervolgens op [OK] op het apparaat. Uw apparaat probeert automatisch verbinding te maken met uw draadloze netwerk.

Als de verbinding van uw draadloze apparaat tot stand is gekomen, wordt [Verbonden] op het LCD-scherm weergegeven.

De installatie van het draadloze netwerk is nu voltooid. Om het **Compleet pakket van drivers & software** voor uw apparaat te installeren, plaatst u de installatieschijf van Brother in uw computer of gaat u in het Brother Solutions Center op [support.brother.com](https://support.brother.com/) naar de pagina **Downloads** van uw model.

# **Verwante informatie**

• [Andere methoden om uw apparaat van Brother voor een draadloos netwerk te configureren](#page-332-0)

<span id="page-335-0"></span> [Home](#page-1-0) > [Netwerk](#page-326-0) > [Andere methoden om uw apparaat van Brother voor een draadloos netwerk te](#page-332-0) [configureren](#page-332-0) > Uw apparaat voor een draadloze netwerk configureren met de pinmethode van Wi-Fi Protected Setup™ (WPS)

# **Uw apparaat voor een draadloze netwerk configureren met de pinmethode van Wi-Fi Protected Setup™ (WPS)**

Als de draadloze LAN-toegangspoort/router ondersteuning biedt voor WPS, kunt u de PIN-methode (persoonlijk identificatienummer) gebruiken om de draadloze netwerkinstellingen te configureren.

De pinmethode is een van de verbindingsmethoden die door de Wi-Fi Alliance® zijn ontwikkeld. Door op de registrar (een apparaat dat het draadloze LAN beheert) een pincode in te voeren die is aangemaakt door een enrollee (het apparaat), kunt u het draadloze netwerk en beveiligingsinstellingen configureren. Raadpleeg de gebruikershandleiding bij uw draadloze LAN-toegangspoort/router voor meer informatie over het inschakelen van de WPS-modus.

### **Type A**

Verbinding wanneer de draadloze LAN-toegangspunt/router (1) tevens dienst doet als de registrar.

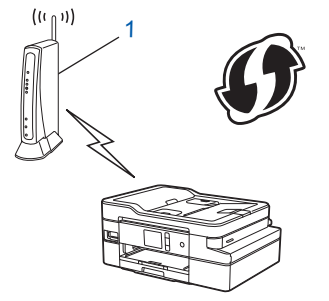

# **Type B**

Verbinding wanneer een ander apparaat (2), zoals een computer, wordt gebruikt als de registrar.

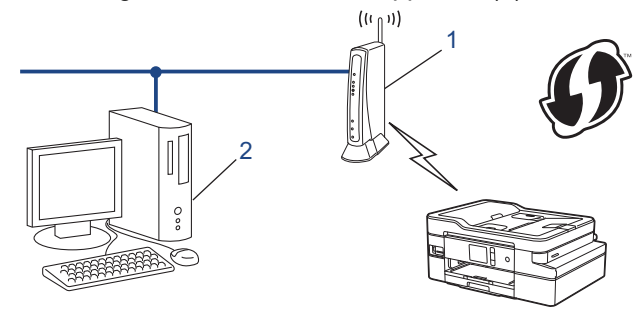

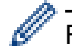

Routers of toegangspoorten die WPS ondersteunen, zijn voorzien van het volgende symbool:

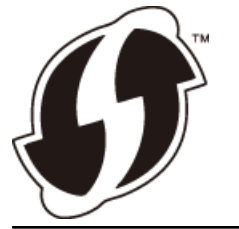

- 1. Druk op  $\mathcal{V}$  [Instell.] > [Alle instell.] > [Netwerk] > [WLAN] > [WPS met pincode].
- 2. Wanneer [WLAN inschakelen?] verschijnt, drukt u op [Ja].

De draadloze installatiewizard wordt gestart. Druk op [Nee] om te annuleren.

- 3. Op het LCD-scherm wordt een achtcijferige pincode weergegeven en het apparaat begint naar een draadloze LAN-toegangspoort/router te zoeken.
- 4. Typ op een computer in het netwerk in de adresbalk van de browser het IP-adres van het apparaat dat u als de registrar gebruikt. (Voorbeeld: http://192.168.1.2)
- 5. Ga naar de instellingenpagina van WPS, voer de pincode in en volg de instructies op het scherm.
- De registrar is doorgaans de draadloze LAN-toegangspoort/router.
- De instelpagina zal verschillen afhankelijk van het merk van uw draadloze LAN-toegangspunt/router. Zie voor meer informatie de gebruikershandleiding die bij de draadloze LAN-toegangspoort/router is geleverd.

### **Als u een computer met Windows 7, Windows 8 of Windows 10 als registrar gebruikt, gaat u als volgt te werk:**

- 6. Ga op een van de volgende manieren te werk:
	- Windows 7

Klik op **(Starten)** > **Apparaten en printers** > **Een apparaat toevoegen** .

Windows 8

Verplaats uw muis naar de rechterbenedenhoek van uw bureaublad. Als de menubalk verschijnt, klikt u op **Instellingen** > **Configuratiescherm** > **Hardware en geluiden** > **Apparaten en printers** > **Een apparaat toevoegen**.

Windows 10

Klik op > **Systeem** > **Configuratiescherm**. Klik in de groep **Hardware en geluiden** op **Een apparaat toevoegen**.

- Als u een computer met Windows 7, Windows 8 of Windows 10 als registrar wilt gebruiken, moet u deze eerst in uw netwerk registreren. Zie voor meer informatie de gebruikershandleiding die bij de draadloze LAN-toegangspoort/router is geleverd.
	- Als u Windows 7, Windows 8 of Windows 10 als een registrar gebruikt, kunt u de printerdriver installeren na de draadloze configuratie door de aanwijzingen op het scherm te volgen. Om het **Compleet pakket van drivers & software** voor uw apparaat te installeren, plaatst u de installatieschijf van Brother in uw computer of gaat u in het Brother Solutions Center op [support.brother.com](https://support.brother.com/) naar de pagina **Downloads** van uw model.
- 7. Selecteer het apparaat en klik op **Volgende**.
- 8. Typ de pincode die op het LCD-scherm van het apparaat wordt weergegeven en klik vervolgens op **Volgende**.
- 9. (Windows 7) Selecteer uw netwerk en klik vervolgens op **Volgende**.
- 10. Klik op **Sluiten**.

# **Verwante informatie**

• [Andere methoden om uw apparaat van Brother voor een draadloos netwerk te configureren](#page-332-0)

<span id="page-337-0"></span> [Home](#page-1-0) > [Netwerk](#page-326-0) > [Andere methoden om uw apparaat van Brother voor een draadloos netwerk te](#page-332-0) [configureren](#page-332-0) > Uw apparaat voor een draadloos netwerk configureren wanneer de SSID niet wordt doorgegeven

# **Uw apparaat voor een draadloos netwerk configureren wanneer de SSID niet wordt doorgegeven**

We raden u aan de draadloze netwerkinstellingen te noteren voordat u het apparaat configureert. U hebt deze gegevens nodig om de configuratie uit te voeren.

1. Controleer en noteer de huidige instellingen van het draadloze netwerk.

# **Netwerknaam (SSID)**

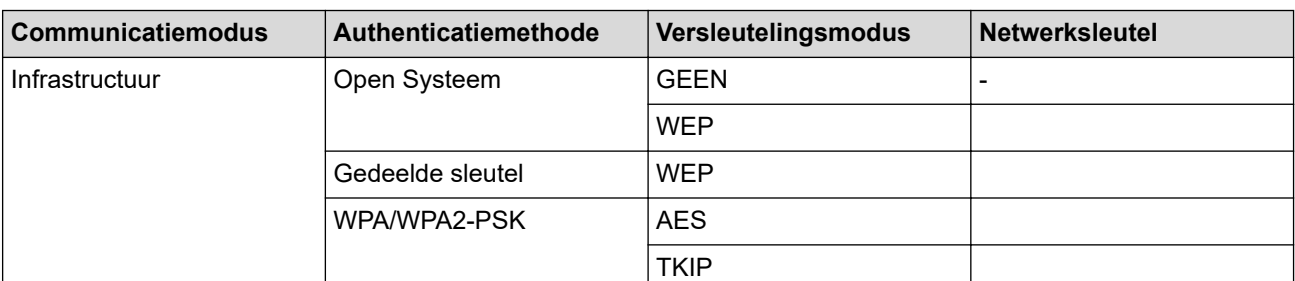

Bijvoorbeeld:

**Netwerknaam (SSID)**

HALLO

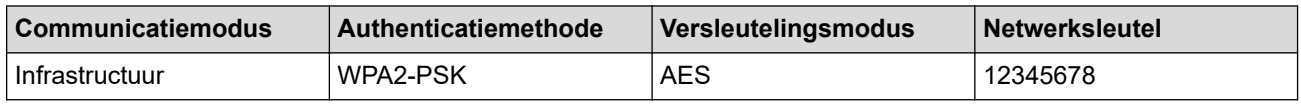

Als uw router gebruikmaakt van WEP-versleuteling, voert u de sleutel in die als eerste WEP-sleutel wordt gebruikt. Het Brother-apparaat ondersteunt alleen het gebruik van de eerste WEP-sleutel.

- 2. Druk op  $\begin{bmatrix} 1 \\ 1 \end{bmatrix}$  [Instell.] > [Alle instell.] > [Netwerk] > [WLAN] > [Inst. Wizard].
- 3. Wanneer [WLAN inschakelen?] verschijnt, drukt u op [Ja].

De draadloze installatiewizard wordt gestart. Druk op [Nee] om te annuleren.

- 4. Het apparaat zoekt uw netwerk en toont een lijst met beschikbare SSID's. Druk op  $\blacktriangle$  of  $\blacktriangledown$  om de optie [<Nieuwe SSID>] weer te geven en druk er vervolgens op.
- 5. Druk op [OK].
- 6. Voer de SSID-naam in en druk vervolgens op [OK].

Meer informatie over tekst invoeren >> Appendix

- 7. Druk op [Infrastructuur].
- 8. Selecteer de verificatiemethode en druk erop.
- 9. Ga op een van de volgende manieren te werk:
	- Als u de optie [Open systeem] hebt geselecteerd, drukt u op [Geen] of [WEP].

Als u [WEP] als versleutelingstype hebt geselecteerd, voert u de WEP-sleutel in en drukt u vervolgens op  $[OK].$ 

- Als u de optie [Gedeelde sleutel] hebt geselecteerd, voert u de WEP-sleutel in en drukt u vervolgens op [OK].
- Als u de optie [WPA/WPA2-PSK] hebt geselecteerd, drukt u op [TKIP+AES] of [AES].

Voer de WPA-sleutel in en druk vervolgens op [OK].

- Ø Meer informatie over tekst invoeren >> Appendix
	- Het apparaat van Brother ondersteunt alleen het gebruik van de eerste WEP-sleutel.

10. Het apparaat probeert verbinding te maken met het draadloze apparaat dat u hebt geselecteerd.

Als de verbinding van uw draadloze apparaat tot stand is gekomen, wordt [Verbonden] op het LCD-scherm weergegeven.

De installatie van het draadloze netwerk is nu voltooid. Om het **Compleet pakket van drivers & software** voor uw apparaat te installeren, plaatst u de installatieschijf van Brother in uw computer of gaat u in het Brother Solutions Center op [support.brother.com](https://support.brother.com/) naar de pagina **Downloads** van uw model.

# **Verwante informatie**

• [Andere methoden om uw apparaat van Brother voor een draadloos netwerk te configureren](#page-332-0)

### **Gerelateerde onderwerpen:**

• [Het lukt niet om de configuratie van het draadloze netwerk te voltooien.](#page-543-0)

<span id="page-339-0"></span> [Home](#page-1-0) > [Netwerk](#page-326-0) > [Andere methoden om uw apparaat van Brother voor een draadloos netwerk te](#page-332-0) [configureren](#page-332-0) > Het apparaat voor een draadloos Enterprise-netwerk configureren

# **Het apparaat voor een draadloos Enterprise-netwerk configureren**

We raden u aan de draadloze netwerkinstellingen te noteren voordat u het apparaat configureert. U hebt deze gegevens nodig om de configuratie uit te voeren.

1. Controleer en noteer de huidige instellingen van het draadloze netwerk.

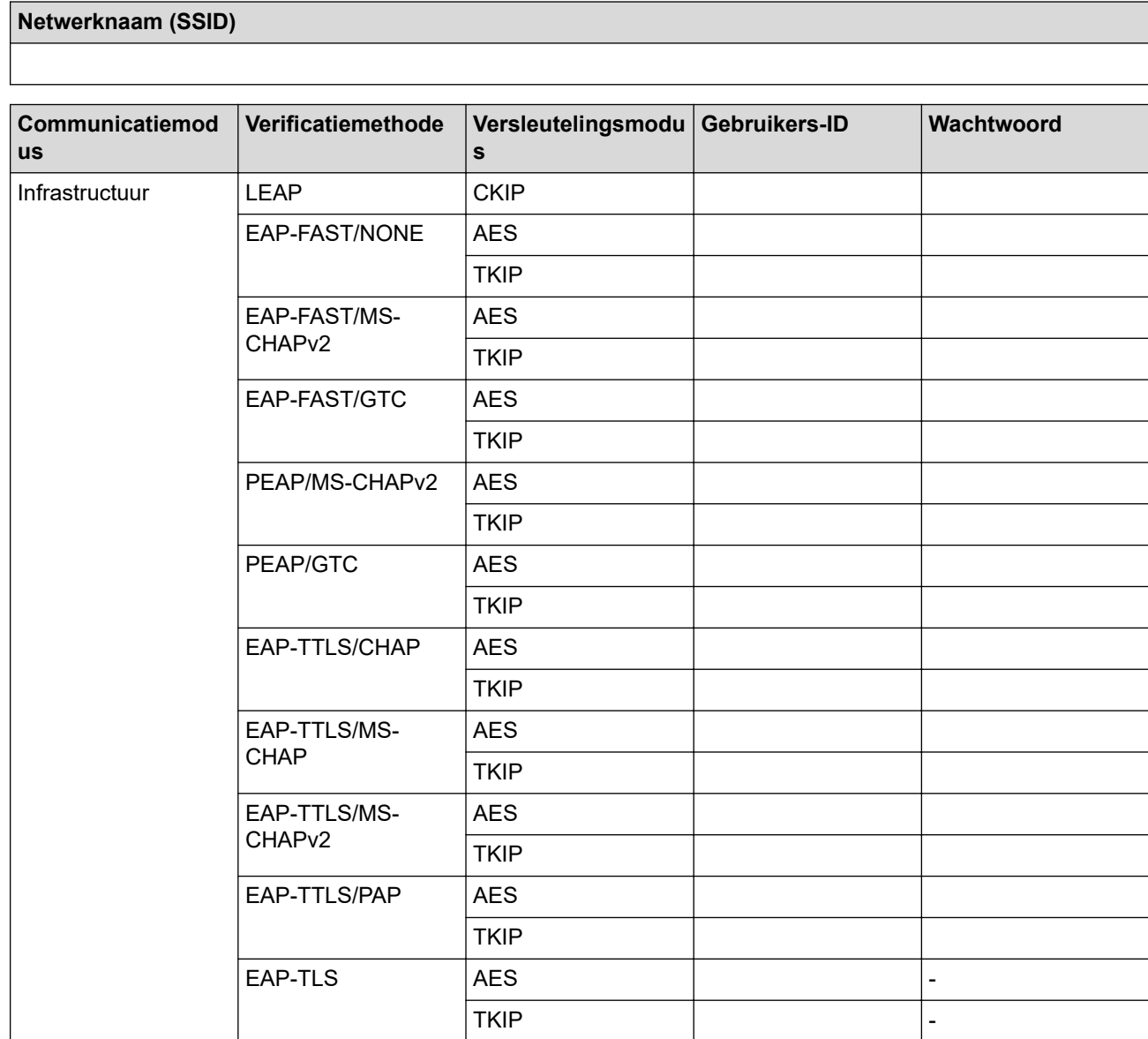

Bijvoorbeeld:

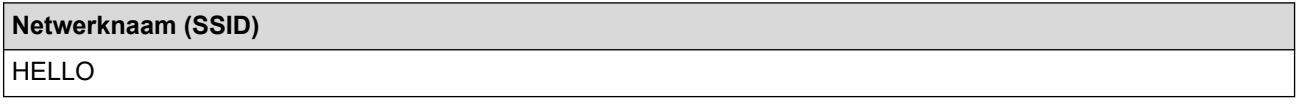

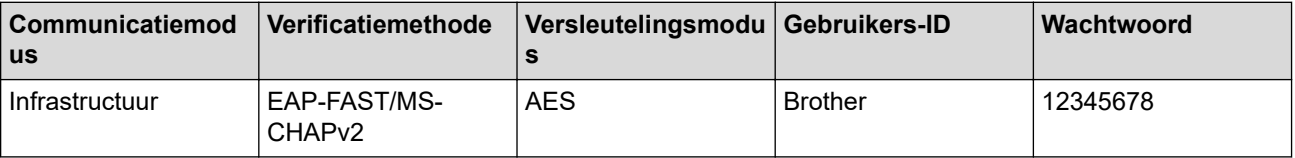

- Als u het apparaat configureert met EAP-TLS-verificatie, moet u het door een certificatie-instantie uitgegeven clientcertificaat installeren voordat u de configuratie start. Raadpleeg uw netwerkbeheerder over het clientcertificaat. Als u meerdere certificaten hebt geïnstalleerd, raden we aan de certificaatnaam te noteren die u wilt gebruiken.
- Als u de machine wilt verifiëren met behulp van de algemene naam van het servercertificaat, raden we aan deze naam te noteren voordat u de configuratie start. Neem contact op met uw netwerkbeheerder voor de algemene naam van het servercertificaat.
- 2. Druk op  $\mathcal{V}_{\bullet}$  [Instell.] > [Alle instell.] > [Netwerk] > [WLAN] > [Inst. Wizard].
- 3. Wanneer [WLAN inschakelen?] verschijnt, drukt u op [Ja].

De draadloze installatiewizard wordt gestart. Druk op [Nee] om te annuleren.

- 4. Het apparaat zoekt uw netwerk en toont een lijst met beschikbare SSID's. Druk op  $\blacktriangle$  of  $\blacktriangledown$  om de optie [<Nieuwe SSID>] weer te geven en druk er vervolgens op.
- 5. Druk op [OK].

Ŀ

6. Voer de SSID-naam in en druk vervolgens op [OK].

Meer informatie over tekst invoeren >> Appendix

- 7. Druk op [Infrastructuur].
- 8. Selecteer de verificatiemethode en druk erop.
- 9. Ga op een van de volgende manieren te werk:
	- Als u de optie [LEAP] hebt geselecteerd, voert u het gebruikers-ID in en drukt u vervolgens op [OK]. Voer het wachtwoord in en druk vervolgens op [OK].
	- Als u de optie [EAP-FAST], [PEAP] of [EAP-TTLS] selecteerde, selecteert u de inwendige verificatiemethode [NONE], [CHAP], [MS-CHAP], [MS-CHAPv2], [GTC] of [PAP].

Afhankelijk van uw verificatiemethode kunnen de selecties van de interne verificatiemethode verschillen.

Selecteer het versleutelingstype [TKIP+AES] of [AES].

Selecteer de verificatiemethode [Geen verificatie (No Verification)], [CA] of [CA + Server ID].

- Als u de optie [CA + Server ID] hebt geselecteerd, voert u het server-ID, gebruikers-ID en wachtwoord in (indien vereist) en drukt u op [OK] voor elke optie.
- Voor andere selecties voert u het gebruikers-ID en wachtwoord in en drukt u op [OK] voor elke optie.

Als u geen CA-certificaat hebt geïmporteerd in het apparaat, geeft het apparaat [Geen verificatie (No Verification)] weer.

Als u de optie [EAP-TLS] hebt geselecteerd, selecteert u op het versleutelingstype [TKIP+AES] of [AES].

Het apparaat geeft een lijst weer met beschikbare clientcertificaten. Selecteer het certificaat.

Selecteer de verificatiemethode [Geen verificatie (No Verification)], [CA] of [CA + Server ID].

- Als u de optie [CA + Server ID] hebt geselecteerd, voert u het server-ID en gebruikers-ID in en drukt u op [OK] voor elke optie.
- Voer voor andere selecties het gebruikers-ID in en druk vervolgens op [OK].

10. Het apparaat probeert verbinding te maken met het draadloze apparaat dat u hebt geselecteerd.

Als de verbinding van uw draadloze apparaat tot stand is gekomen, wordt [Verbonden] op het LCD-scherm weergegeven.

De installatie van het draadloze netwerk is nu voltooid. Om **Compleet pakket van drivers & software** voor uw apparaat te installeren, plaatst u de installatieschijf van Brother in uw computer of gaat u in het Brother Solutions Center op [support.brother.com](https://support.brother.com/) naar de pagina **Downloads** van uw model.

# **Verwante informatie**

• [Andere methoden om uw apparaat van Brother voor een draadloos netwerk te configureren](#page-332-0)

<span id="page-342-0"></span> [Home](#page-1-0) > [Netwerk](#page-326-0) > [Andere methoden om uw apparaat van Brother voor een draadloos netwerk te](#page-332-0) [configureren](#page-332-0) > Wi-Fi Direct® gebruiken

# **Wi-Fi Direct® gebruiken**

- [Afdrukken of scannen vanaf uw mobiele apparaat met Wi-Fi Direct](#page-343-0)
- [Uw Wi-Fi Direct-netwerk configureren](#page-344-0)
- [Het lukt niet om de configuratie van het draadloze netwerk te voltooien.](#page-543-0)

<span id="page-343-0"></span> [Home](#page-1-0) > [Netwerk](#page-326-0) > [Andere methoden om uw apparaat van Brother voor een draadloos netwerk te](#page-332-0) [configureren](#page-332-0) > [Wi-Fi Direct](#page-342-0)® gebruiken > Afdrukken of scannen vanaf uw mobiele apparaat met Wi-Fi Direct

# **Afdrukken of scannen vanaf uw mobiele apparaat met Wi-Fi Direct**

Wi-Fi Direct is een van de draadloze configuratiemethodes die door de Wi-Fi Alliance® zijn ontwikkeld. Hiermee kunt u een beveiligd draadloos netwerk configureren tussen uw Brother-apparaat en een mobiel apparaat, zoals een Android™-apparaat, Windows-apparaat, iPhone, iPod touch of iPad, zonder gebruik van een toegangspunt. Wi-Fi Direct biedt ook ondersteuning voor het configureren van een draadloos netwerk met behulp van de drukknop- of PIN-methode van Wi-Fi Protected Setup™ (WPS). U kunt ook een draadloos netwerk configureren door handmatig een SSID en wachtwoord op te geven. De Wi-Fi Direct-functie van uw Brother-apparaat biedt ondersteuning voor WPA2™-beveiliging met AES-versleuteling.

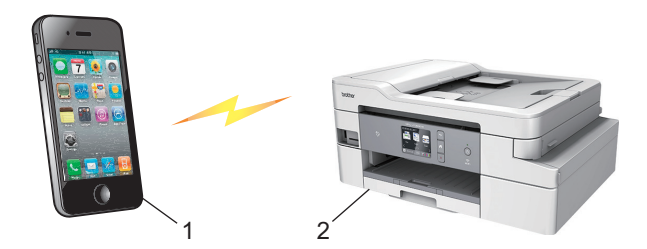

- 1. Mobiel apparaat
- 2. Uw Brother-apparaat
	- Het apparaat van Brother kan weliswaar in zowel een bedraad (alleen ondersteunde modellen) als een draadloos netwerk worden gebruikt, maar u kunt slechts een van deze methoden tegelijk gebruiken. U kunt echter niet tegelijkertijd een draadloze netwerkverbinding en Wi-Fi Direct-verbinding, of een netwerkverbinding en Wi-Fi Direct-verbinding gebruiken.
	- Het apparaat dat Wi-Fi Direct ondersteunt kan groepseigenaar worden. Als u het Wi-Fi Direct-netwerk configureert, doet de groepseigenaar dienst als toegangspoort.

### **Verwante informatie**

• [Wi-Fi Direct](#page-342-0)<sup>®</sup> gebruiken

<span id="page-344-0"></span> [Home](#page-1-0) > [Netwerk](#page-326-0) > [Andere methoden om uw apparaat van Brother voor een draadloos netwerk te](#page-332-0) [configureren](#page-332-0) > [Wi-Fi Direct](#page-342-0)® gebruiken > Uw Wi-Fi Direct-netwerk configureren

# **Uw Wi-Fi Direct-netwerk configureren**

Uw Wi-Fi Direct-netwerkinstellingen configureren via het bedieningspaneel van het apparaat.

- [Overzicht van de configuratie van een Wi-Fi Direct-netwerk](#page-345-0)
- [Uw Wi-Fi Direct-netwerk configureren met behulp van de drukknopmethode](#page-347-0)
- [Uw Wi-Fi Direct-netwerk configureren met de drukknopmethode van Wi-Fi Protected](#page-348-0) Setup<sup>™</sup> [\(WPS\)](#page-348-0)
- [Uw Wi-Fi Direct-netwerk configureren met behulp van de PIN-methode](#page-349-0)
- [Uw Wi-Fi Direct-netwerk configureren met behulp van de PIN-methode van Wi-Fi](#page-350-0) [Protected Setup](#page-350-0)™ (WPS)
- [Uw Wi-Fi Direct-netwerk handmatig configureren](#page-351-0)

<span id="page-345-0"></span> [Home](#page-1-0) > [Netwerk](#page-326-0) > [Andere methoden om uw apparaat van Brother voor een draadloos netwerk te](#page-332-0) [configureren](#page-332-0) > [Wi-Fi Direct](#page-342-0)® gebruiken > [Uw Wi-Fi Direct-netwerk configureren](#page-344-0) > Overzicht van de configuratie van een Wi-Fi Direct-netwerk

# **Overzicht van de configuratie van een Wi-Fi Direct-netwerk**

Hierna volgen vijf methoden voor het configureren van uw Brother-apparaat in een draadloze netwerkomgeving. Selecteer de gewenste methode voor uw omgeving.

Controleer eerst welke configuratiemethode voor uw mobiele apparaat geschikt is.

1. Ondersteunt uw mobiele apparaat Wi-Fi Direct?

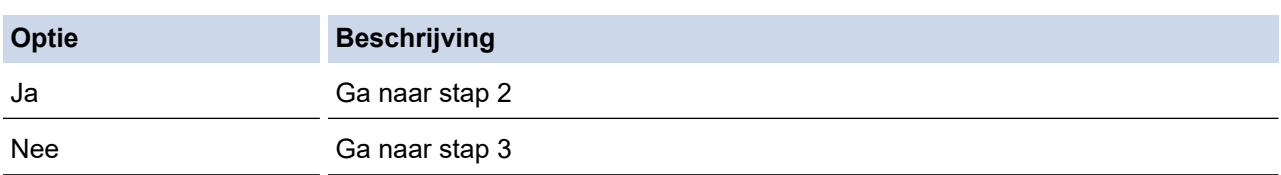

2. Ondersteunt uw mobiele apparaat de drukknopmethode voor configuratie van Wi-Fi Direct?

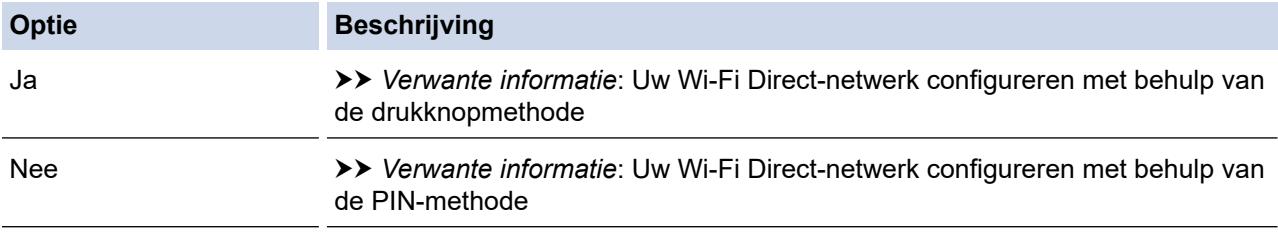

3. Biedt uw mobiele apparaat ondersteuning voor Wi-Fi Protected Setup™ (WPS)?

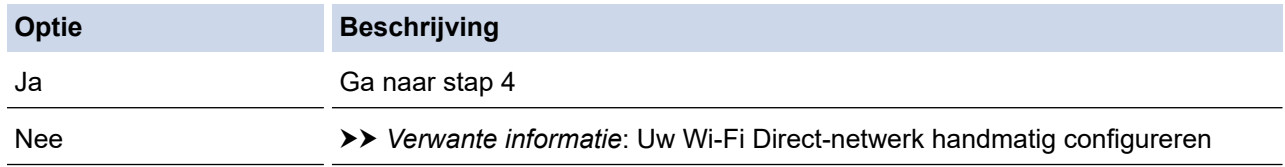

4. Biedt uw mobiele apparaat ondersteuning voor drukknopconfiguratie voor Wi-Fi Protected Setup™ (WPS)?

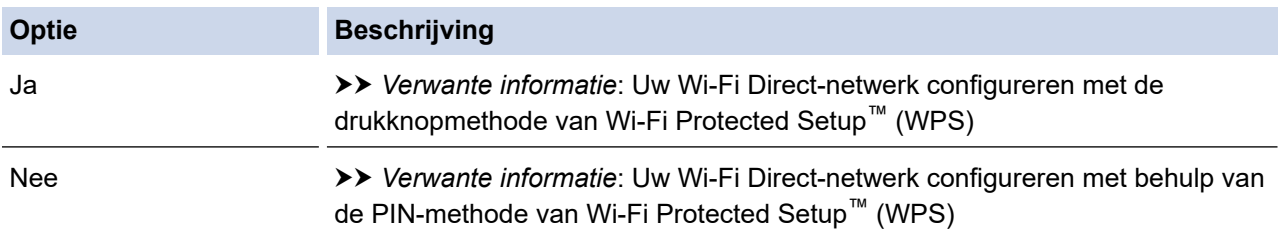

Om de functie Brother iPrint&Scan te gebruiken in een Wi-Fi Direct-netwerk die geconfigureerd is via drukknopconfiguratie met behulp van Wi-Fi Direct of via pinmethodeconfiguratie met behulp van Wi-Fi Direct, moet Android™ 4.0 of recenter geïnstalleerd zijn op het apparaat dat u gebruikt om Wi-Fi Direct te configureren.

### **Verwante informatie**

• [Uw Wi-Fi Direct-netwerk configureren](#page-344-0)

### **Gerelateerde onderwerpen:**

- [Uw Wi-Fi Direct-netwerk configureren met behulp van de drukknopmethode](#page-347-0)
- [Uw Wi-Fi Direct-netwerk configureren met behulp van de PIN-methode](#page-349-0)
- [Uw Wi-Fi Direct-netwerk handmatig configureren](#page-351-0)
- [Uw Wi-Fi Direct-netwerk configureren met de drukknopmethode van Wi-Fi Protected Setup](#page-348-0)™ (WPS)

• [Uw Wi-Fi Direct-netwerk configureren met behulp van de PIN-methode van Wi-Fi Protected Setup](#page-350-0)™ [\(WPS\)](#page-350-0)

<span id="page-347-0"></span> [Home](#page-1-0) > [Netwerk](#page-326-0) > [Andere methoden om uw apparaat van Brother voor een draadloos netwerk te](#page-332-0) [configureren](#page-332-0) > [Wi-Fi Direct](#page-342-0)® gebruiken > [Uw Wi-Fi Direct-netwerk configureren](#page-344-0) > Uw Wi-Fi Direct-netwerk configureren met behulp van de drukknopmethode

# **Uw Wi-Fi Direct-netwerk configureren met behulp van de drukknopmethode**

Als uw mobiele apparaat ondersteuning biedt voor Wi-Fi Direct, volgt u deze stappen om een Wi-Fi Directnetwerk te configureren:

Wanneer het apparaat de Wi-Fi Direct-aanvraag van uw mobiele apparaat ontvangt, wordt de melding [Verzoek voor Wi-Fi Direct-verbinding ontvangen. Druk op [OK] om te verbinden.]weergegeven op het LCD-scherm. Druk op [OK] om verbinding te maken.

- 1. Druk op  $\mathcal{V}$  [Instell.] > [Alle instell.] > [Netwerk] > [Wi-Fi Direct] > [Drukknop].
- 2. Activeer Wi-Fi Direct op uw mobiele apparaat (zie voor instructies de gebruikershandleiding bij uw mobiele apparaat ) wanneer [Activeer Wi-Fi Direct op ander apparaat. Druk vervolgens op [OK].] wordt weergegeven. Druk op [OK] op het Brother-apparaat.

Hiermee wordt de Wi-Fi Direct-instelling gestart.

- 3. Ga op een van de volgende manieren te werk:
	- Wanneer uw Brother-apparaat de groepseigenaar (G/E) is, sluit u uw mobiele apparaat rechtstreeks aan op het apparaat.
	- Wanneer uw Brother-apparaat niet de groepseigenaar (G/E) is, zal deze namen van beschikbare apparaten weergeven voor het configureren van een Wi-Fi Direct-netwerk. Selecteer het mobiele apparaat waarmee u verbinding wilt maken. Zoek nogmaals naar beschikbare apparaten door op [Opn. scannen] te drukken.

Als de verbinding met uw mobiele apparaat tot stand is gebracht, wordt [Verbonden] weergegeven. De Wi-Fi Direct-netwerkinstellingen zijn voltooid.

# **Verwante informatie**

• [Uw Wi-Fi Direct-netwerk configureren](#page-344-0)

### **Gerelateerde onderwerpen:**

<span id="page-348-0"></span> [Home](#page-1-0) > [Netwerk](#page-326-0) > [Andere methoden om uw apparaat van Brother voor een draadloos netwerk te](#page-332-0) [configureren](#page-332-0) > [Wi-Fi Direct](#page-342-0)® gebruiken > [Uw Wi-Fi Direct-netwerk configureren](#page-344-0) > Uw Wi-Fi Direct-netwerk configureren met de drukknopmethode van Wi-Fi Protected Setup™ (WPS)

# **Uw Wi-Fi Direct-netwerk configureren met de drukknopmethode van Wi-Fi Protected Setup™ (WPS)**

Als uw mobiele apparaat ondersteuning biedt voor WPS (PBC; Push Button Configuration), volgt u deze stappen om een Wi-Fi Direct-netwerk te configureren:

Wanneer het apparaat de Wi-Fi Direct-aanvraag van uw mobiele apparaat ontvangt, wordt de melding [Verzoek voor Wi-Fi Direct-verbinding ontvangen. Druk op [OK] om te verbinden.]weergegeven op het LCD-scherm. Druk op [OK] om verbinding te maken.

- 1. Druk op  $\begin{bmatrix} 1 \\ 1 \end{bmatrix}$  [Instell.] > [Alle instell.] > [Netwerk] > [Wi-Fi Direct] > [Groepseigenaar] > [Aan].
- 2. Druk op [Drukknop].
- 3. Activeer de WPS-configuratiemethode via de drukknopmethode voor uw mobiele apparaat (zie de gebruikershandleiding bij uw apparaat voor instructies). Wanneer [Activeer Wi-Fi Direct op ander apparaat. Druk vervolgens op [OK].] op het LCD-scherm verschijnt, drukt u op [OK] op uw apparaat.

Hiermee wordt de Wi-Fi Direct-instelling gestart.

Als de verbinding met uw mobiele apparaat tot stand is gebracht, wordt [Verbonden] weergegeven. De Wi-Fi Direct-netwerkinstellingen zijn voltooid.

# **Verwante informatie**

• [Uw Wi-Fi Direct-netwerk configureren](#page-344-0)

**Gerelateerde onderwerpen:**

<span id="page-349-0"></span> [Home](#page-1-0) > [Netwerk](#page-326-0) > [Andere methoden om uw apparaat van Brother voor een draadloos netwerk te](#page-332-0) [configureren](#page-332-0) > [Wi-Fi Direct](#page-342-0)® gebruiken > [Uw Wi-Fi Direct-netwerk configureren](#page-344-0) > Uw Wi-Fi Direct-netwerk configureren met behulp van de PIN-methode

# **Uw Wi-Fi Direct-netwerk configureren met behulp van de PIN-methode**

Als uw mobiele apparaat ondersteuning biedt voor de PIN-methode of voor Wi-Fi Direct, volgt u deze stappen om een Wi-Fi Direct-netwerk te configureren:

Wanneer het apparaat de Wi-Fi Direct-aanvraag van uw mobiele apparaat ontvangt, wordt de melding [Verzoek voor Wi-Fi Direct-verbinding ontvangen. Druk op [OK] om te verbinden.]weergegeven op het LCD-scherm. Druk op [OK] om verbinding te maken.

- 1. Druk op  $\mathcal{V}^{\perp}$  [Instell.] > [Alle instell.] > [Netwerk] > [Wi-Fi Direct] > [Pincode].
- 2. Activeer Wi-Fi Direct op uw mobiele apparaat (zie voor instructies de gebruikershandleiding bij uw mobiele apparaat ) wanneer [Activeer Wi-Fi Direct op ander apparaat. Druk vervolgens op [OK].] wordt weergegeven. Druk op [OK] op het Brother-apparaat.

Hiermee wordt de Wi-Fi Direct-instelling gestart.

- 3. Ga op een van de volgende manieren te werk:
	- Als uw Brother-apparaat groepseigenaar (G/E) is, zal deze wachten op een verbindingsaanvraag van uw mobiele apparaat. Wanneer [Pincode] wordt weergegeven, voert u de pincode die wordt weergegeven op uw mobiele apparaat op het apparaat in. Druk op  $[OK]$ . Volg de instructies.

Als de pincode weergegeven wordt op uw Brother-apparaat, voert u de pincode in op uw mobiele apparaat.

• Wanneer uw Brother-apparaat niet de groepseigenaar (G/E) is, zal deze namen van beschikbare apparaten weergeven voor het configureren van een Wi-Fi Direct-netwerk. Selecteer het mobiele apparaat waarmee u verbinding wilt maken. Zoek nogmaals naar beschikbare apparaten door op [Opn. scannen1 te drukken.

Ga op een van de volgende manieren te werk:

- Druk op [Pincode tonen] om de pincode weer te geven op uw apparaat en voer de pincode in op uw mobiele apparaat. Volg de instructies.
- Druk op [Pincode invoeren] om de pincode die op uw mobiele apparaat wordt weergegeven op het apparaat in te voeren en druk vervolgens op [OK]. Volg de instructies.

Als er geen pincode op uw mobiele apparaat wordt weergegeven, drukt u op uw Brother-apparaat op

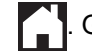

. Ga terug naar stap 1 en probeer het opnieuw.

Als de verbinding met uw mobiele apparaat tot stand is gebracht, wordt [Verbonden] weergegeven. De Wi-Fi Direct-netwerkinstellingen zijn voltooid.

# **Verwante informatie**

• [Uw Wi-Fi Direct-netwerk configureren](#page-344-0)

### **Gerelateerde onderwerpen:**

<span id="page-350-0"></span> [Home](#page-1-0) > [Netwerk](#page-326-0) > [Andere methoden om uw apparaat van Brother voor een draadloos netwerk te](#page-332-0) [configureren](#page-332-0) > [Wi-Fi Direct](#page-342-0)® gebruiken > [Uw Wi-Fi Direct-netwerk configureren](#page-344-0) > Uw Wi-Fi Direct-netwerk configureren met behulp van de PIN-methode van Wi-Fi Protected Setup™ (WPS)

# **Uw Wi-Fi Direct-netwerk configureren met behulp van de PIN-methode van Wi-Fi Protected Setup™ (WPS)**

Als uw mobiele apparaat ondersteuning biedt voor de PIN-methode of voor Wi-Fi Protected Setup™ (WPS), volgt u deze stappen om een Wi-Fi Direct-netwerk te configureren:

Wanneer het apparaat de Wi-Fi Direct-aanvraag van uw mobiele apparaat ontvangt, wordt de melding [Verzoek voor Wi-Fi Direct-verbinding ontvangen. Druk op [OK] om te verbinden.]weergegeven op het LCD-scherm. Druk op [OK] om verbinding te maken.

- 1. Druk op  $\mathcal{V}_{\bullet}$  [Instell.] > [Alle instell.] > [Netwerk] > [Wi-Fi Direct] > [Groepseigenaar] > [Aan] > [Pincode].
- 2. Als [Activeer Wi-Fi Direct op ander apparaat. Druk vervolgens op [OK].] wordt weergegeven, activeert u de WPS-configuratiemethode met pincode (zie de handleiding bij uw mobiele apparaat voor instructies) en drukt u vervolgens op uw Brother-apparaat op [OK].

Hiermee wordt de Wi-Fi Direct-instelling gestart.

3. Het apparaat wacht op een verbindingsaanvraag van uw mobiele apparaat. Wanneer [Pincode] wordt weergegeven, voert u de pincode die wordt weergegeven op uw mobiele apparaat op het apparaat in. Druk op [OK].

Als de verbinding met uw mobiele apparaat tot stand is gebracht, wordt [Verbonden] weergegeven. De Wi-Fi Direct-netwerkinstellingen zijn voltooid.

# **Verwante informatie**

• [Uw Wi-Fi Direct-netwerk configureren](#page-344-0)

**Gerelateerde onderwerpen:**

<span id="page-351-0"></span> [Home](#page-1-0) > [Netwerk](#page-326-0) > [Andere methoden om uw apparaat van Brother voor een draadloos netwerk te](#page-332-0) [configureren](#page-332-0) > [Wi-Fi Direct](#page-342-0)® gebruiken > [Uw Wi-Fi Direct-netwerk configureren](#page-344-0) > Uw Wi-Fi Direct-netwerk handmatig configureren

# **Uw Wi-Fi Direct-netwerk handmatig configureren**

Als uw mobiele apparaat Wi-Fi Direct of WPS niet ondersteunt, moet u een Wi-Fi Direct-netwerk handmatig configureren.

- 1. Druk op  $\|$  [Instell.] > [Alle instell.] > [Netwerk] > [Wi-Fi Direct] > [Handmatig].
- 2. Het apparaat geeft de SSID-naam en het SSID-wachtwoord weer. Ga naar het scherm met de instellingen voor draadloze netwerken op uw mobiele apparaat, selecteer de SSID-naam en voer vervolgens het wachtwoord in.

Als de verbinding met uw mobiele apparaat tot stand is gebracht, wordt [Verbonden] weergegeven. De Wi-Fi Direct-netwerkinstellingen zijn voltooid.

### **Verwante informatie**

• [Uw Wi-Fi Direct-netwerk configureren](#page-344-0)

### **Gerelateerde onderwerpen:**

<span id="page-352-0"></span>**▲ [Home](#page-1-0) > [Netwerk](#page-326-0) > Geavanceerde netwerkfuncties** 

# **Geavanceerde netwerkfuncties**

- [Het netwerkconfiguratierapport afdrukken](#page-353-0)
- [Een LDAP-zoekopdracht configureren en uitvoeren](#page-354-0)
- [De tijd synchroniseren met de SNTP-server met behulp van Beheer via een webbrowser](#page-357-0)

<span id="page-353-0"></span> [Home](#page-1-0) > [Netwerk](#page-326-0) > [Geavanceerde netwerkfuncties](#page-352-0) > Het netwerkconfiguratierapport afdrukken

# **Het netwerkconfiguratierapport afdrukken**

Het netwerkconfiguratierapport biedt een overzicht van de netwerkconfiguratie, inclusief de netwerkinstellingen van de afdrukserver.

• Knooppuntnaam: de knooppuntnaam wordt weergegeven in het huidige netwerkconfiguratierapport. De standaardnaam is "BRNxxxxxxxxxxxx" voor een bedraad netwerk of "BRWxxxxxxxxxxxx" voor een draadloos netwerk (waarbij "xxxxxxxxxxxx" staat voor het MAC-adres/Ethernet-adres van de machine).

- Als achter [IP Address] in het netwerkconfiguratierapport 0.0.0.0 wordt weergegeven, wacht u één minuut en probeert u het opnieuw af te drukken.
- Het rapport bevat de instellingen van uw machine, zoals het IP-adres, het subnetmasker, de knooppuntnaam en het MAC-adres, bijvoorbeeld:
	- IP-adres: 192.168.0.5
	- Subnetmasker: 255.255.255.0
	- Knooppuntnaam: BRN000ca0000499
	- MAC-adres: 00-0c-a0-00-04-99

1. Druk op  $\begin{bmatrix} \bullet & \bullet \\ \bullet & \bullet \end{bmatrix}$  [Instell.] > [Alle instell.] > [Print lijsten] > [Netwerkconfiguratie] > [Ja].

Het netwerkconfiguratierapport wordt afgedrukt.

### **Verwante informatie**

• [Geavanceerde netwerkfuncties](#page-352-0)

### **Gerelateerde onderwerpen:**

- [Beheer via een webbrowser openen](#page-640-0)
- [Waar kan ik netwerkinstellingen van het Brother-apparaat vinden?](#page-542-0)
- [Het hulpprogramma voor het herstellen van de netwerkverbinding gebruiken \(Windows\)](#page-541-0)
- [Ik wil controleren of mijn netwerkapparaten naar behoren werken.](#page-547-0)
- [IEEE 802.1x-verificatie configureren voor een bedraad of draadloos netwerk met behulp van Beheer via](#page-429-0) [een webbrowser](#page-429-0)
- [Fout- en onderhoudsberichten](#page-494-0)

<span id="page-354-0"></span> [Home](#page-1-0) > [Netwerk](#page-326-0) > [Geavanceerde netwerkfuncties](#page-352-0) > Een LDAP-zoekopdracht configureren en uitvoeren

# **Een LDAP-zoekopdracht configureren en uitvoeren**

### **Gerelateerde modellen**: MFC-J1300DW

De LDAP-functie stelt u in staat om op uw server naar bepaalde informatie te zoeken, zoals faxnummers en emailadressen. Wanneer u de faxfunctie gebruikt, kunt u met behulp van de LDAP-zoekfunctie faxnummers of emailadressen zoeken.

- Ø • De LDAP-functie biedt geen ondersteuning voor vereenvoudigd Chinees, traditioneel Chinees of Koreaans.
	- De LDAP-functie ondersteunt LDAPv3.
	- De LDAP-functie biedt geen ondersteuning voor SSL/TLS.
	- Om met uw LDAP-server te kunnen communiceren, gebruikt u Simple Authentication.

# **Verwante informatie**

- [Geavanceerde netwerkfuncties](#page-352-0)
	- [De LDAP-configuratie wijzigen met Beheer via een webbrowser](#page-355-0)
	- [Een LDAP-zoekopdracht uitvoeren via het bedieningspaneel van het apparaat](#page-356-0)

<span id="page-355-0"></span> [Home](#page-1-0) > [Netwerk](#page-326-0) > [Geavanceerde netwerkfuncties](#page-352-0) > [Een LDAP-zoekopdracht configureren en](#page-354-0) [uitvoeren](#page-354-0) > De LDAP-configuratie wijzigen met Beheer via een webbrowser

# **De LDAP-configuratie wijzigen met Beheer via een webbrowser**

### **Gerelateerde modellen**: MFC-J1300DW

Gebruik Beheer via een webbrowser om uw LDAP-instellingen in een webbrowser te configureren.

- 1. Start uw webbrowser.
- 2. Voer "https://IP-adres van machine" in de adresbalk van uw browser in (waarbij "IP-adres van machine" staat voor het IP-adres van het apparaat).

Bijvoorbeeld:

https://192.168.1.2

- 3. Als u voordien een wachtwoord hebt ingesteld, voert u dit in en klikt u vervolgens op  $\rightarrow$ .
- 4. Klik op het tabblad **Netwerk**.
- 5. Klik op het **Protocol**-menu in de linkernavigatiebalk.
- 6. Schakel het selectievakje **LDAP** in en klik vervolgens op **Indienen**.
- 7. Start uw Brother-apparaat opnieuw op om de configuratie te activeren.
- 8. Selecteer op uw computer in het tabblad **Adresboek** van Beheer via een webbrowser **LDAP** in de linkernavigatiebalk.
	- **LDAP-zoekopdracht**
	- **Adres LDAP-server**
	- **Poort** (De standaardpoort is 389.)
	- **Beginpunt zoekopdracht**
	- **Verificatie**
	- **Gebruikersnaam**

Of deze optie beschikbaar is, is afhankelijk van de gebruikte verificatiemethode.

• **Wachtwoord**

Of deze optie beschikbaar is, is afhankelijk van de gebruikte verificatiemethode.

- Als Kerberos-verificatie door de LDAP-server wordt ondersteund, raden we aan om Kerberos als verificatiemethode te selecteren. Dit protocol biedt een sterke verificatie tussen de LDAP-server en uw apparaat.
- Voor Kerberos-verificatie moet u het SNTP-protocol configureren (netwerktijdserver) of moet u de datum, tijd en tijdzone correct instellen met behulp van het bedieningspaneel.

### • **Kerberos-serveradres**

Of deze optie beschikbaar is, is afhankelijk van de gebruikte verificatiemethode.

- **Time-out voor LDAP**
- **Kenmerk van naam (Zoeksleutel)**
- **Kenmerk van e-mail**
- **Kenmerk van faxnummer**
- 9. Klik op **Indienen** wanneer u klaar bent. Zorg ervoor dat in het veld **Status OK** af te lezen is.

 **Verwante informatie**

• [Een LDAP-zoekopdracht configureren en uitvoeren](#page-354-0)

### **Gerelateerde onderwerpen:**

• [De tijd synchroniseren met de SNTP-server met behulp van Beheer via een webbrowser](#page-357-0)

<span id="page-356-0"></span> [Home](#page-1-0) > [Netwerk](#page-326-0) > [Geavanceerde netwerkfuncties](#page-352-0) > [Een LDAP-zoekopdracht configureren en](#page-354-0) [uitvoeren](#page-354-0) > Een LDAP-zoekopdracht uitvoeren via het bedieningspaneel van het apparaat

# **Een LDAP-zoekopdracht uitvoeren via het bedieningspaneel van het apparaat**

**Gerelateerde modellen**: MFC-J1300DW

Zodra u de LDAP-instellingen hebt geconfigureerd, kunt u de LDAP-zoekfunctie gebruiken om faxnummers te vinden die u gebruikt voor:

- Een fax verzenden (niet beschikbaar op DCP-modellen)
	- De LDAP-functie ondersteunt LDAPv3.
	- De LDAP-functie biedt geen ondersteuning voor SSL/TLS.
	- Afhankelijk van het beveiligingsbeleid dat door uw netwerkbeheerder wordt gehanteerd, dient u mogelijk Kerberos of Simple Authentication te gebruiken om verbinding te maken met de LDAP-server.
	- Voor Kerberos-verificatie moet u het SNTP-protocol configureren (netwerktijdserver) of moet u de datum, tijd en tijdzone correct instellen met behulp van het bedieningspaneel.
- 1. Druk op  $\mathbf{Q}$  om te zoeken.
- 2. Voer via het LCD-scherm de eerste tekens in van hetgeen u zoekt.
	- U kunt maximaal 15 tekens invoeren.
		- Meer informatie over tekst invoeren >> Appendix
- 3. Druk op [OK].

Het LDAP-zoekresultaat wordt op het LCD-scherm weergegeven waarbij voor de zoekresultaten die in het lokale adresboek zijn gevonden het pictogram wordt weergegeven.

- Als de server of het lokale adresboek geen zoekresultaten opleveren, wordt [Geen resultaten gevonden. (Resultaten niet gevonden.)] 60 seconden op het LCD-scherm weergegeven.
- 4. Druk op  $\triangle$  of  $\nabla$  om de gewenste naam weer te geven.
- 5. Druk op de naam.

Om de details van de naam weer te geven, drukt u op [Detail].

6. Als er meerdere faxnummers zijn gevonden, vraagt het apparaat u er één te selecteren. Druk op [Toepassen] en vervolgens op [Fax Start].

### **Verwante informatie**

• [Een LDAP-zoekopdracht configureren en uitvoeren](#page-354-0)

### **Gerelateerde onderwerpen:**

• [De tijd synchroniseren met de SNTP-server met behulp van Beheer via een webbrowser](#page-357-0)

<span id="page-357-0"></span> [Home](#page-1-0) > [Netwerk](#page-326-0) > [Geavanceerde netwerkfuncties](#page-352-0) > De tijd synchroniseren met de SNTP-server met behulp van Beheer via een webbrowser

# **De tijd synchroniseren met de SNTP-server met behulp van Beheer via een webbrowser**

Het Simple Network Time Protocol (SNTP) wordt gebruikt voor het synchroniseren van de tijd die door het apparaat voor verificatie met de SNTP-tijdserver wordt gebruikt. (Dit is niet de tijd die op het LCD-scherm van het apparaat wordt weergegeven.) U kunt de tijd van het apparaat automatisch of handmatig synchroniseren met de UTC-tijd (Coordinated Universal Time) van de SNTP-tijdserver.

- [De datum en tijd configureren met Beheer via een webbrowser](#page-358-0)
- [Het SNTP-protocol configureren met Beheer via een webbrowser](#page-359-0)
- [De LDAP-configuratie wijzigen met Beheer via een webbrowser](#page-355-0)
- [Een LDAP-zoekopdracht uitvoeren via het bedieningspaneel van het apparaat](#page-356-0)

<span id="page-358-0"></span> [Home](#page-1-0) > [Netwerk](#page-326-0) > [Geavanceerde netwerkfuncties](#page-352-0) > [De tijd synchroniseren met de SNTP-server met](#page-357-0) [behulp van Beheer via een webbrowser](#page-357-0) > De datum en tijd configureren met Beheer via een webbrowser

# **De datum en tijd configureren met Beheer via een webbrowser**

Configureer de datum en tijd om de tijd die door het apparaat wordt gebruikt, te synchroniseren met die van de SNTP-tijdserver.

Deze functie is in sommige landen niet beschikbaar.

- 1. Start uw webbrowser.
- 2. Voer "https://IP-adres van machine" in de adresbalk van uw browser in (waarbij "IP-adres van machine" staat voor het IP-adres van het apparaat).

Bijvoorbeeld: https://192.168.1.2

- 3. Als u voordien een wachtwoord hebt ingesteld, voert u dit in en klikt u vervolgens op .
- 4. Klik op het tabblad **Beheerder**.
- 5. Klik op **Datum&tijd** in de linkernavigatiebalk.

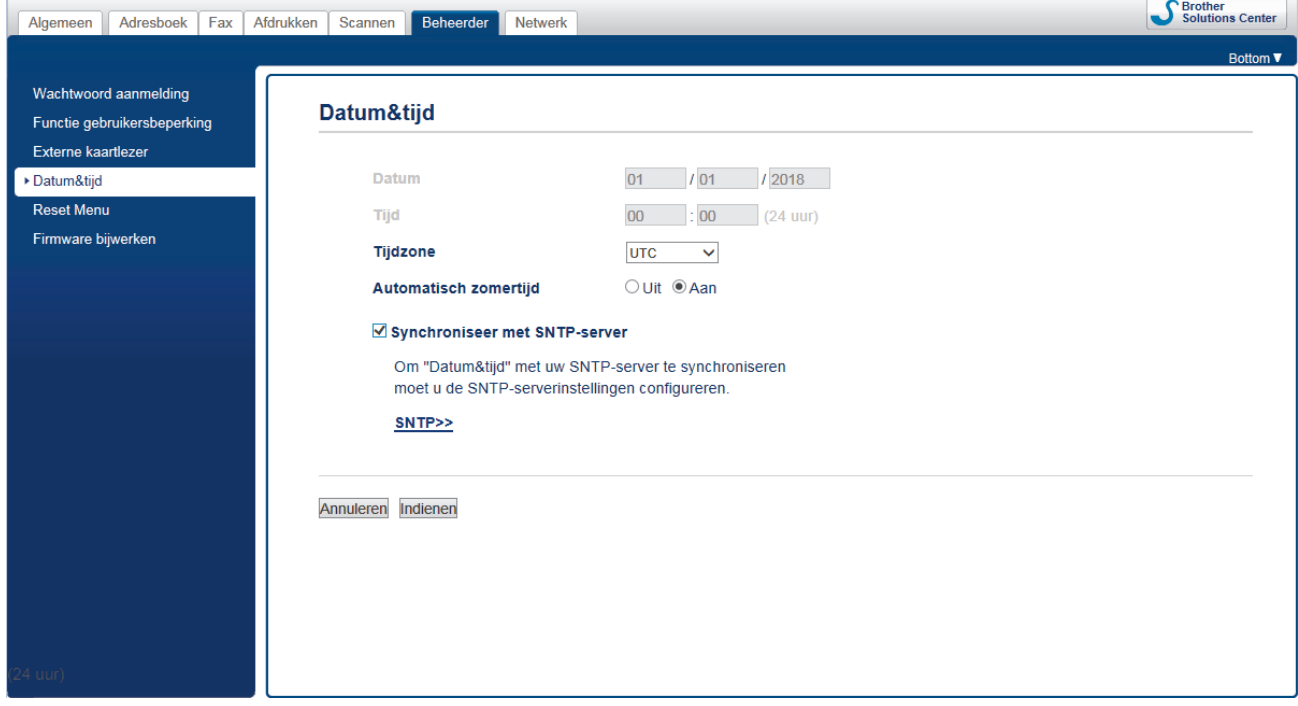

6. Controleer de instellingen voor de **Tijdzone**.

Selecteer in de vervolgkeuzelijst **Tijdzone** het tijdverschil tussen uw locatie en UTC. De tijdzone voor het oosten van de VS en Canada is bijvoorbeeld UTC-05:00.

- 7. Schakel het selectievakje **Synchroniseer met SNTP-server** in.
- 8. Klik op **Indienen**.

 **Verwante informatie**

• [De tijd synchroniseren met de SNTP-server met behulp van Beheer via een webbrowser](#page-357-0)

<span id="page-359-0"></span> [Home](#page-1-0) > [Netwerk](#page-326-0) > [Geavanceerde netwerkfuncties](#page-352-0) > [De tijd synchroniseren met de SNTP-server met](#page-357-0) [behulp van Beheer via een webbrowser](#page-357-0) > Het SNTP-protocol configureren met Beheer via een webbrowser

# **Het SNTP-protocol configureren met Beheer via een webbrowser**

Configureer het SNTP-protocol om de tijd te synchroniseren die door het apparaat voor verificatie met de door de SNTP-tijdserver bijgehouden tijd wordt gebruikt.

- 1. Start uw webbrowser.
- 2. Voer "https://IP-adres van machine" in de adresbalk van uw browser in (waarbij "IP-adres van machine" staat voor het IP-adres van het apparaat).

Bijvoorbeeld:

- https://192.168.1.2
- 3. Als u voordien een wachtwoord hebt ingesteld, voert u dit in en klikt u vervolgens op  $\rightarrow$ .
- 4. Klik op het tabblad **Netwerk**.
- 5. Klik op het **Protocol**-menu in de linkernavigatiebalk.
- 6. Schakel het selectievakje **SNTP** in om de instelling te activeren.
- 7. Klik op **Indienen**.
- 8. Start uw Brother-apparaat opnieuw op om de configuratie te activeren.
- 9. Klik naast het selectievakje SNTP op **Geavanceerde instellingen**.
- 10. Configureer de instellingen.

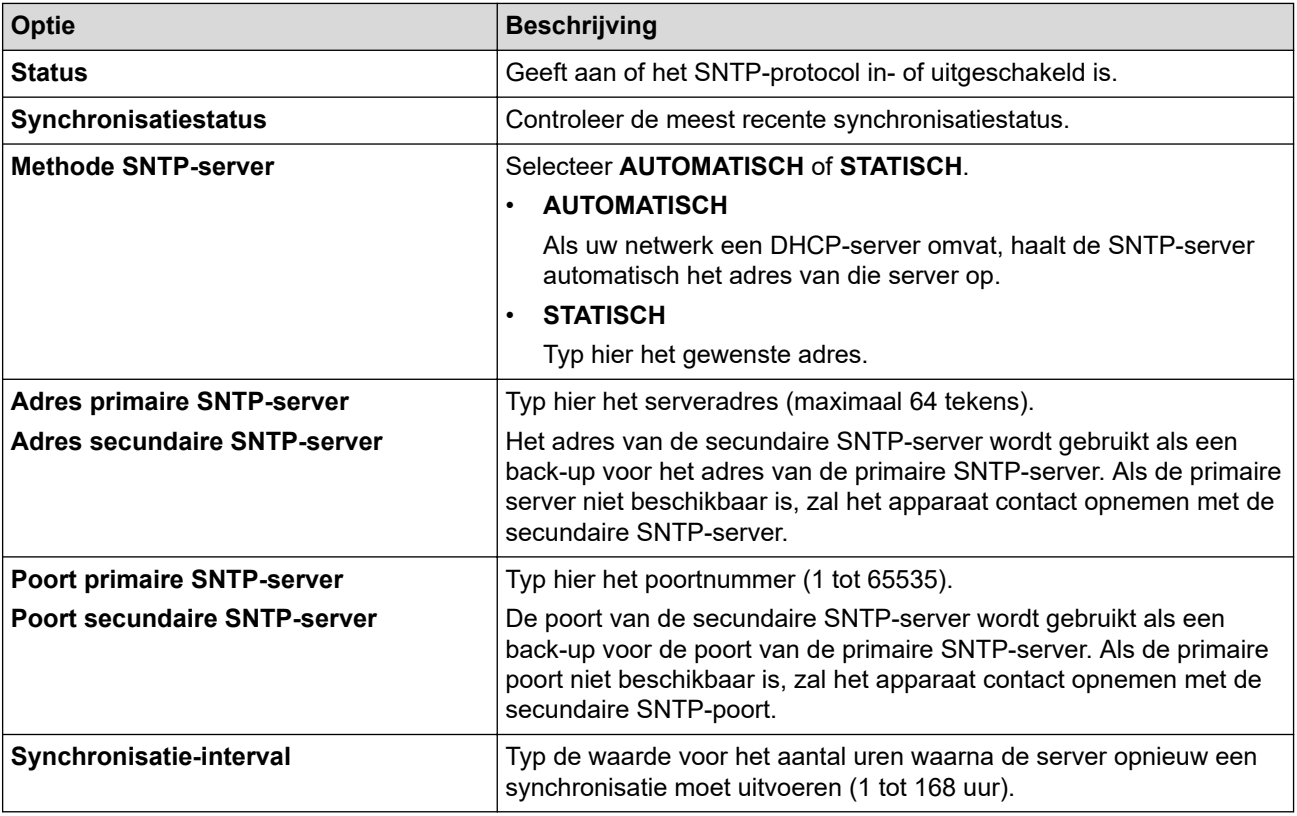

11. Klik op **Indienen**.

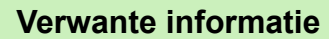

• [De tijd synchroniseren met de SNTP-server met behulp van Beheer via een webbrowser](#page-357-0)
<span id="page-360-0"></span> [Home](#page-1-0) > [Netwerk](#page-326-0) > Technische informatie voor gevorderde gebruikers

# **Technische informatie voor gevorderde gebruikers**

- [De netwerkinstellingen terugzetten naar de fabrieksinstellingen](#page-361-0)
- [Het WLAN-rapport afdrukken](#page-362-0)

<span id="page-361-0"></span> [Home](#page-1-0) > [Netwerk](#page-326-0) > [Technische informatie voor gevorderde gebruikers](#page-360-0) > De netwerkinstellingen terugzetten naar de fabrieksinstellingen

## **De netwerkinstellingen terugzetten naar de fabrieksinstellingen**

U kunt de instellingen van de afdrukserver via het bedieningspaneel op de machine naar de fabriekswaarden terugzetten. Hiermee worden alle gegevens, zoals het wachtwoord en het IP-adres, naar hun oorspronkelijke instellingen teruggezet.

- Deze functie herstelt alle fabrieksinstellingen van het bedrade en draadloze netwerk.
	- U kunt de fabrieksinstellingen van de afdrukserver ook herstellen met BRAdmin Light, BRAdmin Professional of Beheer via een webbrowser.
- 1. Druk op  $\mathcal{V}_{\bullet}$  [Instell.] > [Alle instell.] > [Netwerk] > [Netw. resetten].
- 2. Er verschijnt een melding om het resetten te bevestigen. Druk gedurende twee seconden op [OK] Het apparaat wordt opnieuw opgestart.

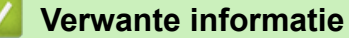

Ø

• [Technische informatie voor gevorderde gebruikers](#page-360-0)

#### **Gerelateerde onderwerpen:**

• [Uw faxen of faxjournaalrapport overbrengen](#page-503-0)

<span id="page-362-0"></span> [Home](#page-1-0) > [Netwerk](#page-326-0) > [Technische informatie voor gevorderde gebruikers](#page-360-0) > Het WLAN-rapport afdrukken

# **Het WLAN-rapport afdrukken**

Het WLAN-rapport geeft de draadloze status van uw machine weer. Als de draadloze verbinding niet is gelukt, controleert u de foutcode op het afgedrukte rapport.

1. Druk op  $\begin{bmatrix} \cdot & \cdot \\ \cdot & \cdot \end{bmatrix}$  [Instell.] > [Alle instell.] > [Print lijsten] > [WLAN-rapport] > [Ja].

Het WLAN-rapport wordt afgedrukt.

Als het WLAN-rapport niet wordt afgedrukt, controleer dan of er een fout op de machine is opgetreden. Als er geen zichtbare fouten zijn, wacht u één minuut en probeert u daarna het rapport nogmaals af te drukken.

### **Verwante informatie**

- [Technische informatie voor gevorderde gebruikers](#page-360-0)
	- [Foutcodes in het rapport voor draadloos LAN](#page-363-0)

#### **Gerelateerde onderwerpen:**

- [Mijn Brother-machine kan niet afdrukken, scannen of PC-FAX Ontvangen via het netwerk.](#page-545-0)
- [Ik wil controleren of mijn netwerkapparaten naar behoren werken.](#page-547-0)
- [IEEE 802.1x-verificatie configureren voor een bedraad of draadloos netwerk met behulp van Beheer via](#page-429-0) [een webbrowser](#page-429-0)

<span id="page-363-0"></span> [Home](#page-1-0) > [Netwerk](#page-326-0) > [Technische informatie voor gevorderde gebruikers](#page-360-0) > [Het WLAN-rapport](#page-362-0) [afdrukken](#page-362-0) > Foutcodes in het rapport voor draadloos LAN

# **Foutcodes in het rapport voor draadloos LAN**

Als op het draadloos LAN-rapport wordt vermeld dat de verbinding mislukt is, controleert u de foutcode op het afgedrukte rapport en raadpleegt u de overeenstemmende instructies in de tabel:

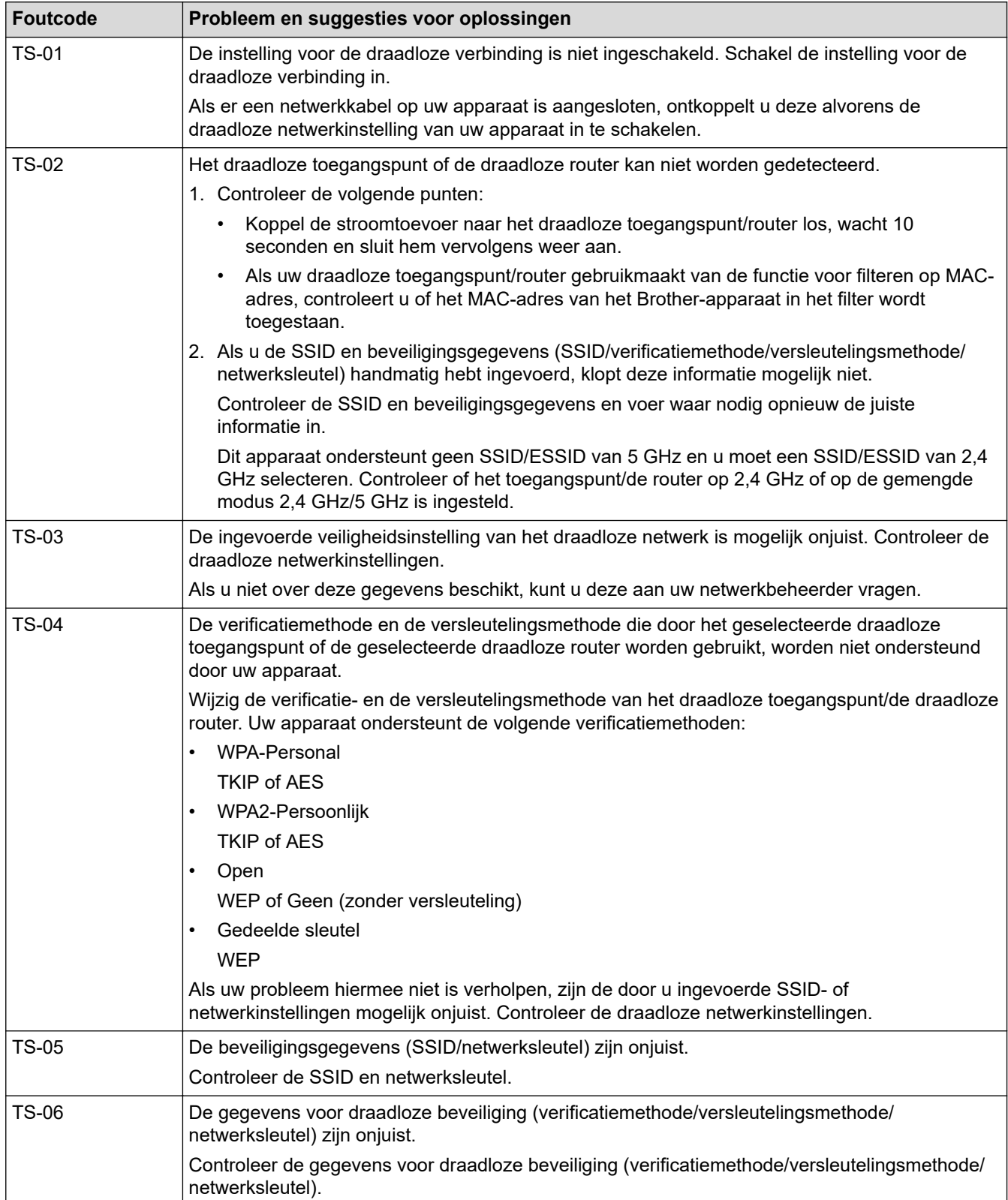

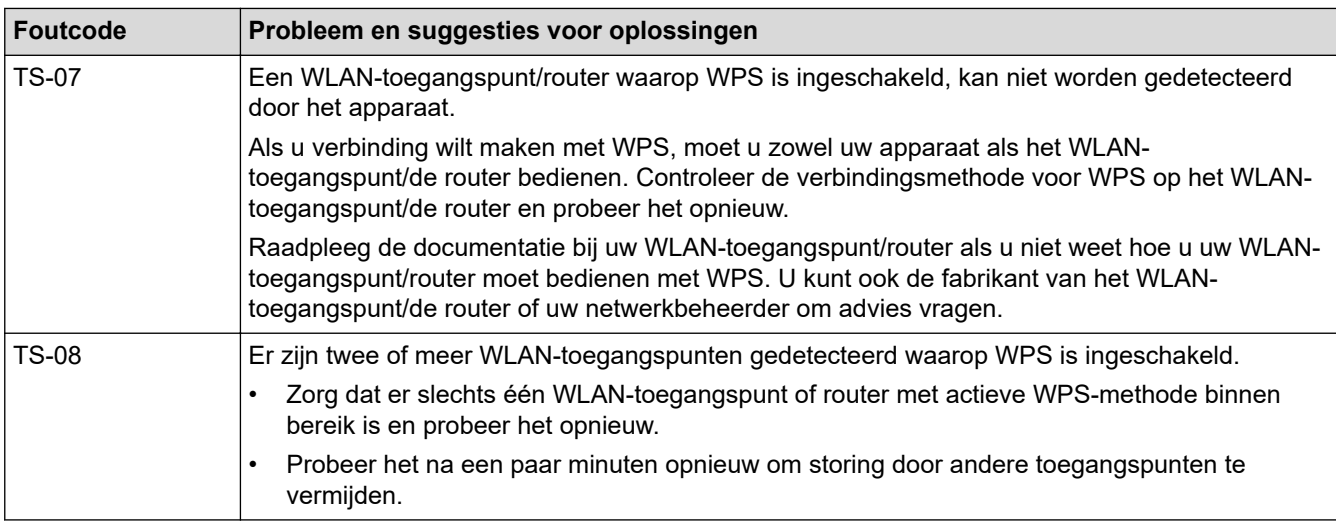

Gegevens voor draadloze beveiliging (SSID/verificatiemethode/versleutelingsmethode/netwerksleutel) van uw WLAN-toegangspunt/router bevestigen:

- 1. De standaard veiligheidsinstellingen kunnen op een etiket bevestigd aan het WLAN-toegangspunt/de router staan. Het kan ook zijn dat de naam van de fabrikant of het modelnummer van het/de WLANtoegangspunt/router als de standaardbeveiligingsinstellingen worden gebruikt.
- 2. Raadpleeg de documentatie die u bij uw WLAN-toegangspunt/router hebt ontvangen voor informatie over het achterhalen van de veiligheidsinstellingen.
- Als het WLAN-toegangspunt/de router zo is ingesteld dat deze de SSID niet verzendt, wordt de SSID niet automatisch gedetecteerd. U moet de SSID-naam handmatig invoeren.
- De netwerksleutel wordt ook wel het wachtwoord, de beveiligingssleutel of de versleutelingssleutel genoemd.

Raadpleeg de documentatie bij uw WLAN-toegangspunt/router als u de SSID en draadloze veiligheidsinstellingen van uw WLAN-toegangspunt/router niet kent of als u niet weet hoe u de configuratie kunt wijzigen. U kunt ook de fabrikant van het toegangspunt/de router of uw internetprovider of netwerkbeheerder om advies vragen.

### **Verwante informatie**

• [Het WLAN-rapport afdrukken](#page-362-0)

#### **Gerelateerde onderwerpen:**

- [Mijn Brother-machine kan niet afdrukken, scannen of PC-FAX Ontvangen via het netwerk.](#page-545-0)
- [Ik wil controleren of mijn netwerkapparaten naar behoren werken.](#page-547-0)

<span id="page-365-0"></span>▲ [Home](#page-1-0) > Beveiliging

# **Beveiliging**

• [Functies voor netwerkbeveiliging](#page-366-0)

<span id="page-366-0"></span>▲ [Home](#page-1-0) > [Beveiliging](#page-365-0) > Functies voor netwerkbeveiliging

## **Functies voor netwerkbeveiliging**

- [Voor u netwerkbeveiligingsfuncties gebruikt](#page-367-0)
- [Secure Function Lock 3.0](#page-368-0)
- [Active Directory-verificatie gebruiken](#page-375-0)
- [LDAP-verificatie gebruiken](#page-379-0)
- [Uw netwerk veilig beheren met SSL/TLS](#page-383-0)
- [Uw netwerkmachine veilig beheren met IPsec](#page-407-0)
- [E-mailberichten veilig verzenden](#page-423-0)
- [IEEE 802.1x-verificatie gebruiken voor een bedraad of draadloos netwerk](#page-427-0)

<span id="page-367-0"></span>▲ [Home](#page-1-0) > [Beveiliging](#page-365-0) > [Functies voor netwerkbeveiliging](#page-366-0) > Voor u netwerkbeveiligingsfuncties gebruikt

# **Voor u netwerkbeveiligingsfuncties gebruikt**

Uw Brother-apparaat gebruikt enkele van de meest recente protocollen voor netwerkbeveiliging en versleuteling. Deze netwerkfuncties kunnen worden geïntegreerd in uw algemene netwerkbeveiligingsplan om uw gegevens te helpen beschermen en ongeoorloofde toegang tot het apparaat te verhinderen.

Het is raadzaam om de FTP- en TFTP-protocollen uit te schakelen. Toegang tot het apparaat via deze protocollen is niet veilig. Houd er echter rekening mee dat als u FTP uitschakelt, de functie Scannen naar FTP ook wordt uitgeschakeld.

## **Verwante informatie**

b

• [Functies voor netwerkbeveiliging](#page-366-0)

<span id="page-368-0"></span>▲ [Home](#page-1-0) > [Beveiliging](#page-365-0) > [Functies voor netwerkbeveiliging](#page-366-0) > Secure Function Lock 3.0

## **Secure Function Lock 3.0**

Secure Function Lock 3.0 van Brother verhoogt de beveiliging door te beperken welke functies op uw Brotherapparaat beschikbaar zijn.

- [Voor u Secure Function Lock 3.0 gebruikt](#page-369-0)
- [Secure Function Lock 3.0 configureren met Beheer via een webbrowser](#page-370-0)
- [Scannen met Secure Function Lock 3.0](#page-371-0)
- [De openbare modus configureren voor Secure Function Lock 3.0](#page-372-0)
- [Extra functies van Secure Function Lock 3.0](#page-373-0)
- [Een externe IC-kaartlezer registreren](#page-374-0)

<span id="page-369-0"></span> [Home](#page-1-0) > [Beveiliging](#page-365-0) > [Functies voor netwerkbeveiliging](#page-366-0) > [Secure Function Lock 3.0](#page-368-0) > Voor u Secure Function Lock 3.0 gebruikt

# **Voor u Secure Function Lock 3.0 gebruikt**

Gebruik Beveiligd functieslot om wachtwoorden te configureren, paginalimieten voor bepaalde gebruikers in te stellen en hun toegang te verlenen tot enkele of alle functies die hier worden vermeld.

U kunt de volgende instellingen voor Secure Function Lock 3.0 configureren of wijzigen met behulp van Beheer via een webbrowser of BRAdmin Professional (Windows):

#### • **Afdrukken**

Hieronder vallen ook afdruktaken die via AirPrint, Google Cloud Print™ en Brother iPrint&Scan worden verzonden.

Als u de aanmeldnaam van gebruikers vooraf registreert, hoeven de gebruikers hun wachtwoord niet in te voeren wanneer ze de afdrukfunctie gebruiken.

- **Kopie**
- **Scannen**

Hieronder vallen ook scantaken die via Brother iPrint&Scan worden verzonden.

- **Fax** (alleen ondersteunde modellen)
	- **Verzenden**
	- **Ontvangen**
- **Media**
	- **Afdrukken van**
	- **Scannen naar**
- **Web Connect** (alleen ondersteunde modellen)
- **Apps** (alleen ondersteunde modellen)
- **Paginalimiet (\*)**
- **Kleurenafdruk**
- **Paginatellers**
- **Kaartnummer (NFC-ID)** (alleen ondersteunde modellen)

### **Verwante informatie**

• [Secure Function Lock 3.0](#page-368-0)

<span id="page-370-0"></span>▲ [Home](#page-1-0) > [Beveiliging](#page-365-0) > [Functies voor netwerkbeveiliging](#page-366-0) > [Secure Function Lock 3.0](#page-368-0) > Secure Function Lock 3.0 configureren met Beheer via een webbrowser

# **Secure Function Lock 3.0 configureren met Beheer via een webbrowser**

- 1. Start uw webbrowser.
- 2. Voer "https://IP-adres van machine" in de adresbalk van uw browser in (waarbij "IP-adres van machine" staat voor het IP-adres van het apparaat).

Bijvoorbeeld:

https://192.168.1.2

3. Als u voordien een wachtwoord hebt ingesteld, voert u dit in en klikt u vervolgens op .

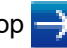

- 4. Klik op het tabblad **Beheerder**.
- 5. Klik op het **Beperkingsbeheer** of **Functie gebruikersbeperking**-menu in de linkernavigatiebalk.
- 6. Selecteer **Beveiligd functieslot**.
- 7. Klik op **Indienen**.
- 8. Klik op het **Beperkte functies**-menu in de linkernavigatiebalk.
- 9. Typ een groepsnaam of gebruikersnaam in het veld **Gebruikerslijst / Beperkte functies**.
- 10. Schakel in de kolom **Afdrukken** en de andere kolommen een selectievakje in of uit om de weergegeven functie te beperken.
- 11. Als u de paginalimiet wilt configureren, schakelt u het selectievakje **Aan** in de kolom **Paginalimiet** in en typt u het maximumaantal in het veld **Max. pagina's**.
- 12. Klik op **Indienen**.
- 13. Klik op het **Gebruikerslijst**-menu in de linkernavigatiebalk.
- 14. Voer in het veld **Gebruikerslijst** de gebruikersnaam in.
- 15. Typ in het veld **PIN-nummer** een viercijferig wachtwoord.
- 16. Als u de kaart-ID van de gebruiker wilt registreren, voert u het kaartnummer in het veld **Kaartnummer (NFC-ID)** in (alleen op bepaalde modellen beschikbaar).
- 17. Selecteer **Gebruikerslijst / Beperkte functies** in de vervolgkeuzelijst voor elke gebruiker.
- 18. Klik op **Indienen**.

#### **Verwante informatie**

- [Secure Function Lock 3.0](#page-368-0)
- **Gerelateerde onderwerpen:**
- [Het apparaat registreren bij Google Cloud Print met Beheer via een webbrowser](#page-465-0)

<span id="page-371-0"></span> [Home](#page-1-0) > [Beveiliging](#page-365-0) > [Functies voor netwerkbeveiliging](#page-366-0) > [Secure Function Lock 3.0](#page-368-0) > Scannen met Secure Function Lock 3.0

# **Scannen met Secure Function Lock 3.0**

### **Scanbeperkingen opgeven (voor beheerders)**

Met Secure Function Lock 3.0 kan een beheerder bepalen welke gebruikers mogen scannen. Als de scanfunctie is uitgeschakeld voor algemene gebruikers, hebben alleen gebruikers voor wie het selectievakje **Scannen** is ingeschakeld, het recht om te scannen.

### **De scanfunctie gebruiken (voor gebruikers met beperkte rechten)**

Scannen via het bedieningspaneel van de machine:

Gebruikers met beperkte rechten moeten hun pincode invoeren op het bedieningspaneel van de machine om de scanmodus te activeren.

• Scannen vanaf een computer:

Gebruikers met beperkte rechten moeten hun pincode invoeren op het bedieningspaneel van de machine voordat ze vanaf hun computer kunnen scannen. Als ze dit niet doen, wordt een foutmelding op het computerscherm weergegeven.

Als de machine ID-kaartverificatie ondersteunt, hebben geregistreerde gebruikers ook toegang tot de scanmodus door het NFC-symbool op het bedieningspaneel van de machine aan te raken met hun IDkaart.

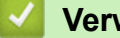

### **Verwante informatie**

• [Secure Function Lock 3.0](#page-368-0)

<span id="page-372-0"></span> [Home](#page-1-0) > [Beveiliging](#page-365-0) > [Functies voor netwerkbeveiliging](#page-366-0) > [Secure Function Lock 3.0](#page-368-0) > De openbare modus configureren voor Secure Function Lock 3.0

## **De openbare modus configureren voor Secure Function Lock 3.0**

Gebruik het scherm Secure Function Lock om de openbare modus in te stellen. Deze modus beperkt welke functies beschikbaar zijn voor algemene gebruikers. Algemene gebruikers hoeven geen wachtwoord in te voeren om toegang te krijgen tot functies die via instellingen van openbare modus beschikbaar zijn.

De openbare modus heeft betrekking op afdruktaken die worden verzonden via Google Cloud Print™, Brother iPrint&Scan of de CUPS-driver (Mac).

1. Start uw webbrowser.

Ø

2. Voer "https://IP-adres van machine" in de adresbalk van uw browser in (waarbij "IP-adres van machine" staat voor het IP-adres van het apparaat).

Bijvoorbeeld:

https://192.168.1.2

- 3. Als u voordien een wachtwoord hebt ingesteld, voert u dit in en klikt u vervolgens op  $\rightarrow$
- 4. Klik op het tabblad **Beheerder**.
- 5. Klik op het **Beperkingsbeheer** of **Functie gebruikersbeperking**-menu in de linkernavigatiebalk.
- 6. Selecteer **Beveiligd functieslot**.
- 7. Klik op **Indienen**.
- 8. Klik op het **Beperkte functies**-menu in de linkernavigatiebalk.
- 9. Schakel in de rij **Openbare modus** een selectievakje in of uit om de weergegeven functie te beperken.

10. Klik op **Indienen**.

 **Verwante informatie**

• [Secure Function Lock 3.0](#page-368-0)

<span id="page-373-0"></span> [Home](#page-1-0) > [Beveiliging](#page-365-0) > [Functies voor netwerkbeveiliging](#page-366-0) > [Secure Function Lock 3.0](#page-368-0) > Extra functies van Secure Function Lock 3.0

# **Extra functies van Secure Function Lock 3.0**

Configureer de volgende functies in het scherm Secure Function Lock:

#### **Alle tellers resetten**

Klik op **Alle tellers resetten** in de kolom **Paginatellers** om de paginateller te resetten.

#### **Exporteren als CSV-bestand**

Klik op **Exporteren als CSV-bestand** om de teller voor de actuele pagina en de laatste pagina inclusief **Gebruikerslijst / Beperkte functies** als een CSV-bestand te exporteren.

#### **Kaartnummer (NFC-ID) (alleen ondersteunde modellen)**

Klik op het menu **Gebruikerslijst** en voer vervolgens de kaart-ID van een gebruiker in het veld **Kaartnummer (NFC-ID)** in. U kunt uw chipkaart gebruiken voor de verificatie.

#### **Laatste tellerstand**

Klik op **Laatste tellerstand** als u wilt dat de pagina de paginatelling onthoudt nadat de teller werd gereset.

#### **Teller automatisch terugstellen**

Klik op **Teller automatisch terugstellen** om het tijdsinterval voor het resetten van de paginateller te configureren. Kies een dagelijks, wekelijks of maandelijks interval.

### **Verwante informatie**

• [Secure Function Lock 3.0](#page-368-0)

<span id="page-374-0"></span> [Home](#page-1-0) > [Beveiliging](#page-365-0) > [Functies voor netwerkbeveiliging](#page-366-0) > [Secure Function Lock 3.0](#page-368-0) > Een externe ICkaartlezer registreren

## **Een externe IC-kaartlezer registreren**

Als u een externe IC-kaartlezer aansluit, gebruik dan Beheer via een webbrowser om de kaartlezer te registreren. Het apparaat ondersteunt externe IC-kaartlezers klasse HID.

- 1. Start uw webbrowser.
- 2. Voer "https://IP-adres van machine" in de adresbalk van uw browser in (waarbij "IP-adres van machine" staat voor het IP-adres van het apparaat).

Bijvoorbeeld: https://192.168.1.2

3. Als u voordien een wachtwoord hebt ingesteld, voert u dit in en klikt u vervolgens op  $\rightarrow$ 

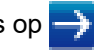

- 4. Klik op het tabblad **Beheerder**.
- 5. Klik op het menu **Externe kaartlezer** en voer de nodige informatie in.
- 6. Klik op **Indienen**.
- 7. Start uw Brother-apparaat opnieuw op om de configuratie te activeren.
- 8. Haal de stekker van het netsnoer uit het stopcontact.
- 9. Sluit de kaartlezer aan op uw apparaat en steek de stekker van het netsnoer van het apparaat in het stopcontact.

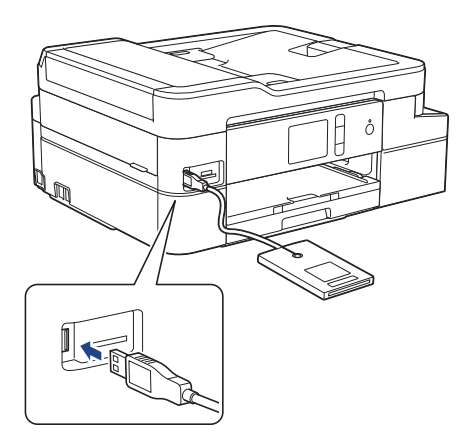

10. Raak de kaartlezer aan met de kaart voor kaartverificatie.

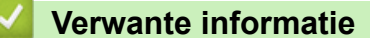

• [Secure Function Lock 3.0](#page-368-0)

# <span id="page-375-0"></span>**Active Directory-verificatie gebruiken**

- [Inleiding tot Active Directory-verificatie](#page-376-0)
- [Active Directory-verificatie configureren met Beheer via een webbrowser](#page-377-0)
- [Aanmelden om de instellingen van het apparaat te wijzigen via het bedieningspaneel van](#page-378-0) [het apparaat \(Active Directory-verificatie\)](#page-378-0)

<span id="page-376-0"></span> [Home](#page-1-0) > [Beveiliging](#page-365-0) > [Functies voor netwerkbeveiliging](#page-366-0) > [Active Directory-verificatie gebruiken](#page-375-0) > Inleiding tot Active Directory-verificatie

# **Inleiding tot Active Directory-verificatie**

Met Active Directory-verificatie kunt u het gebruik van uw Brother-apparaat beperken. Wanneer Active Directoryverificatie ingeschakeld is, is het bedieningspaneel van het apparaat vergrendeld. U kunt de instellingen van de machine pas wijzigen als u een gebruikers-ID en wachtwoord invoert.

Active Directory-verificatie biedt de volgende functies:

• Binnenkomende faxgegevens opslaan

Wanneer Active Directory-verificatie ingeschakeld is, slaat uw apparaat alle binnenkomende faxgegevens op. Als u zich hebt aangemeld, drukt het apparaat alle opgeslagen faxgegevens af.

U kunt de instellingen voor Active Directory-verificatie wijzigen met Beheer via een webbrowser of BRAdmin Professional 3 (Windows).

### **Verwante informatie**

• [Active Directory-verificatie gebruiken](#page-375-0)

<span id="page-377-0"></span> [Home](#page-1-0) > [Beveiliging](#page-365-0) > [Functies voor netwerkbeveiliging](#page-366-0) > [Active Directory-verificatie gebruiken](#page-375-0) > Active Directory-verificatie configureren met Beheer via een webbrowser

# **Active Directory-verificatie configureren met Beheer via een webbrowser**

Active Directory-verificatie biedt ondersteuning voor Kerberos-verificatie en NTLMv2-verificatie. U moet het SNTP-protocol (netwerktijdserver) en de DNS Server-configuratie configureren voor verificatie.

- 1. Start uw webbrowser.
- 2. Voer "https://IP-adres van machine" in de adresbalk van uw browser in (waarbij "IP-adres van machine" staat voor het IP-adres van het apparaat).

Bijvoorbeeld:

https://192.168.1.2

- 3. Als u voordien een wachtwoord hebt ingesteld, voert u dit in en klikt u vervolgens op  $\rightarrow$
- 4. Klik op het tabblad **Beheerder**.
- 5. Klik op het **Functie gebruikersbeperking**-menu in de linkernavigatiebalk.
- 6. Selecteer **Verificatie met Active Directory**.
- 7. Klik op **Indienen**.
- 8. Selecteer het menu **Verificatie met Active Directory** in de navigatiebalk links.
- 9. Configureer de volgende instellingen:

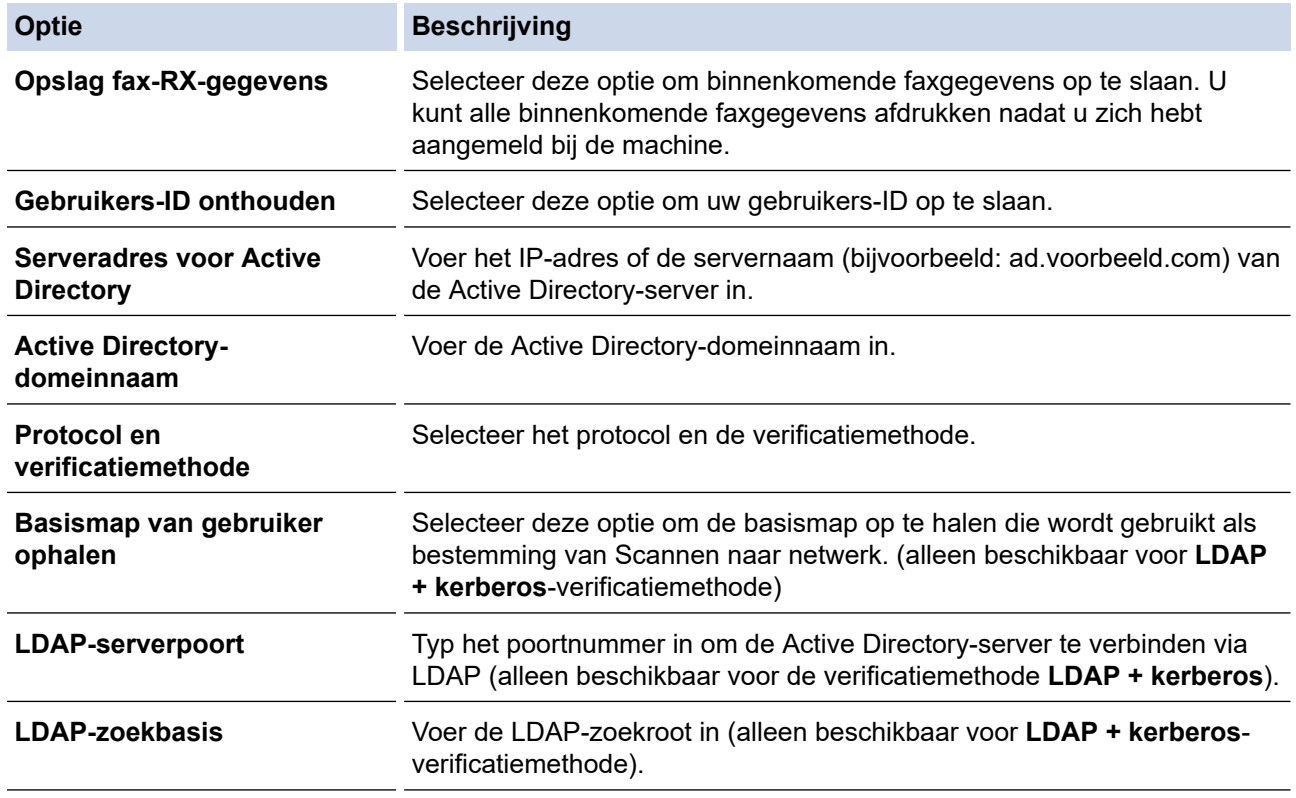

#### 10. Klik op **Indienen**.

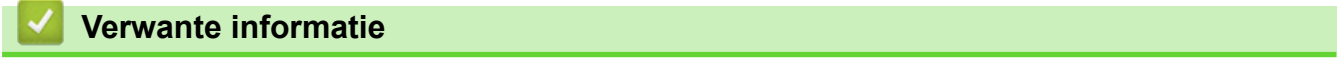

• [Active Directory-verificatie gebruiken](#page-375-0)

<span id="page-378-0"></span> [Home](#page-1-0) > [Beveiliging](#page-365-0) > [Functies voor netwerkbeveiliging](#page-366-0) > [Active Directory-verificatie](#page-375-0) [gebruiken](#page-375-0) > Aanmelden om de instellingen van het apparaat te wijzigen via het bedieningspaneel van het apparaat (Active Directory-verificatie)

# **Aanmelden om de instellingen van het apparaat te wijzigen via het bedieningspaneel van het apparaat (Active Directory-verificatie)**

Wanneer Active Directory-verificatie ingeschakeld is, is het bedieningspaneel van het apparaat vergrendeld tot u een gebruikers-ID en wachtwoord invoert via het bedieningspaneel van het apparaat.

- 1. Voer uw gebruikers-ID en wachtwoord in via het touchscreen op het bedieningspaneel van de machine.
- 2. Druk op [OK].
- 3. Wanneer de verificatie gelukt is, wordt het bedieningspaneel van de machine ontgrendeld.

### **Verwante informatie**

• [Active Directory-verificatie gebruiken](#page-375-0)

<span id="page-379-0"></span> [Home](#page-1-0) > [Beveiliging](#page-365-0) > [Functies voor netwerkbeveiliging](#page-366-0) > LDAP-verificatie gebruiken

# **LDAP-verificatie gebruiken**

- [Inleiding tot LDAP-verificatie](#page-380-0)
- [LDAP-verificatie configureren met Beheer via een webbrowser](#page-381-0)
- [Aanmelden om de instellingen van het apparaat te wijzigen via het bedieningspaneel van](#page-382-0) [het apparaat \(LDAP-verificatie\)](#page-382-0)

<span id="page-380-0"></span> [Home](#page-1-0) > [Beveiliging](#page-365-0) > [Functies voor netwerkbeveiliging](#page-366-0) > [LDAP-verificatie gebruiken](#page-379-0) > Inleiding tot LDAPverificatie

# **Inleiding tot LDAP-verificatie**

Met LDAP-verificatie kunt u het gebruik van uw Brother-apparaat beperken. Wanneer LDAP-verificatie ingeschakeld is, is het bedieningspaneel van het apparaat vergrendeld. U kunt de instellingen van de machine pas wijzigen als u een gebruikers-ID en wachtwoord invoert.

LDAP-verificatie biedt de volgende functies:

• Binnenkomende faxgegevens opslaan

Wanneer LDAP-verificatie ingeschakeld is, slaat uw apparaat alle binnenkomende faxgegevens op. Als u zich hebt aangemeld, drukt het apparaat alle opgeslagen faxgegevens af.

U kunt de instellingen voor LDAP-verificatie wijzigen met Beheer via een webbrowser of BRAdmin Professional (Windows).

### **Verwante informatie**

• [LDAP-verificatie gebruiken](#page-379-0)

<span id="page-381-0"></span> [Home](#page-1-0) > [Beveiliging](#page-365-0) > [Functies voor netwerkbeveiliging](#page-366-0) > [LDAP-verificatie gebruiken](#page-379-0) > LDAP-verificatie configureren met Beheer via een webbrowser

# **LDAP-verificatie configureren met Beheer via een webbrowser**

- 1. Start uw webbrowser.
- 2. Voer "https://IP-adres van machine" in de adresbalk van uw browser in (waarbij "IP-adres van machine" staat voor het IP-adres van het apparaat).

Bijvoorbeeld:

https://192.168.1.2

- 3. Als u voordien een wachtwoord hebt ingesteld, voert u dit in en klikt u vervolgens op .
- 4. Klik op het tabblad **Beheerder**.
- 5. Klik op het **Functie gebruikersbeperking**-menu in de linkernavigatiebalk.
- 6. Selecteer **LDAP-authenticatie**.
- 7. Klik op **Indienen**.
- 8. Klik op het **LDAP-authenticatie**-menu in de linkernavigatiebalk.
- 9. Configureer de volgende instellingen:

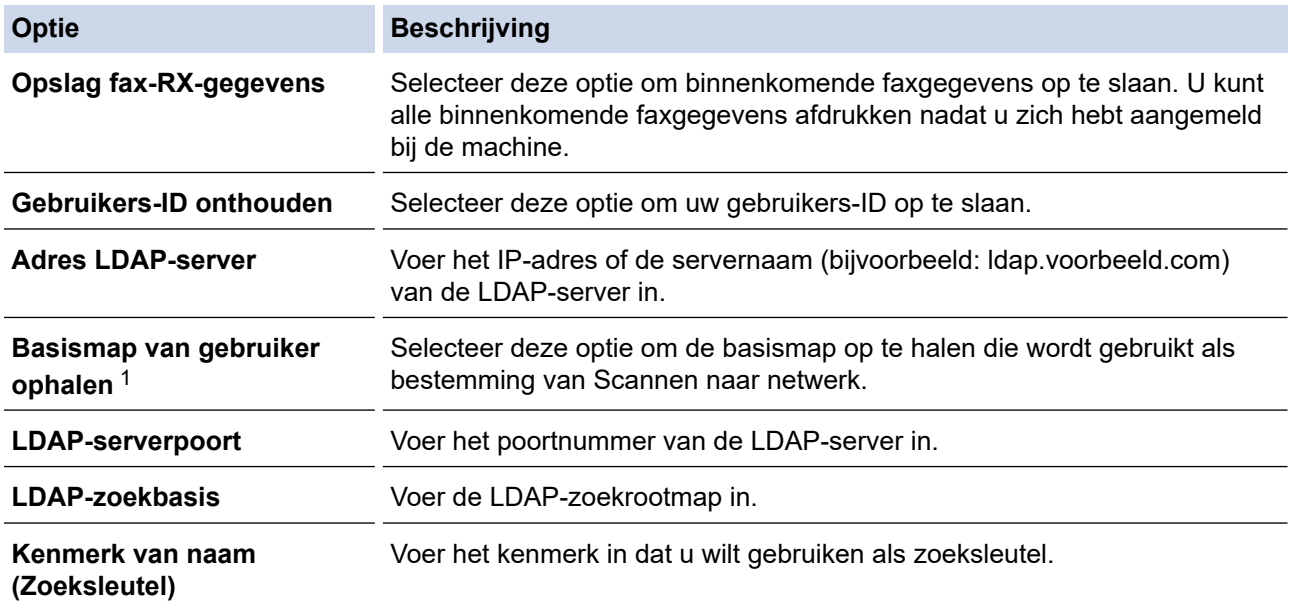

1 Als deze optie niet beschikbaar is, werkt u de firmware van het apparaat bij. Ga naar de **Downloads**-pagina van uw model in het Brother Solutions Center via [support.brother.com.](https://support.brother.com/)

10. Klik op **Indienen**.

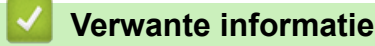

• [LDAP-verificatie gebruiken](#page-379-0)

<span id="page-382-0"></span> [Home](#page-1-0) > [Beveiliging](#page-365-0) > [Functies voor netwerkbeveiliging](#page-366-0) > [LDAP-verificatie gebruiken](#page-379-0) > Aanmelden om de instellingen van het apparaat te wijzigen via het bedieningspaneel van het apparaat (LDAP-verificatie)

# **Aanmelden om de instellingen van het apparaat te wijzigen via het bedieningspaneel van het apparaat (LDAP-verificatie)**

Wanneer LDAP-verificatie ingeschakeld is, is het bedieningspaneel van het apparaat vergrendeld tot u een gebruikers-ID en wachtwoord invoert via het bedieningspaneel van het apparaat.

- 1. Voer uw gebruikers-ID en wachtwoord in via het touchscreen op het bedieningspaneel van de machine.
- 2. Druk op [OK].
- 3. Wanneer de verificatie gelukt is, wordt het bedieningspaneel van de machine ontgrendeld.

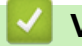

### **Verwante informatie**

• [LDAP-verificatie gebruiken](#page-379-0)

<span id="page-383-0"></span> [Home](#page-1-0) > [Beveiliging](#page-365-0) > [Functies voor netwerkbeveiliging](#page-366-0) > Uw netwerk veilig beheren met SSL/TLS

# **Uw netwerk veilig beheren met SSL/TLS**

• [Certificaten en Beheer via een webbrowser](#page-384-0)

<span id="page-384-0"></span> [Home](#page-1-0) > [Beveiliging](#page-365-0) > [Functies voor netwerkbeveiliging](#page-366-0) > [Uw netwerk veilig beheren met SSL/](#page-383-0) [TLS](#page-383-0) > Certificaten en Beheer via een webbrowser

## **Certificaten en Beheer via een webbrowser**

U moert een certificaat configureren om uw met een netwerk verbonden machine van Brother veilig met SSL/TLS te beheren. U moet Beheer via een webbrowser gebruiken om een certificaat te configureren.

- [Ondersteunde functies voor beveiligingscertificaten](#page-385-0)
- [Een certificaat aanmaken en installeren](#page-386-0)
- [Meerdere certificaten beheren](#page-406-0)

### <span id="page-385-0"></span> [Home](#page-1-0) > [Beveiliging](#page-365-0) > [Functies voor netwerkbeveiliging](#page-366-0) > [Uw netwerk veilig beheren met SSL/](#page-383-0) [TLS](#page-383-0) > [Certificaten en Beheer via een webbrowser](#page-384-0) > Ondersteunde functies voor beveiligingscertificaten

# **Ondersteunde functies voor beveiligingscertificaten**

Uw Brother-apparaat ondersteunt het gebruik van meerdere beveiligingscertificaten, zodat het apparaat veilig kan worden geverifieerd en er veilig mee kan worden gecommuniceerd. De volgende functies voor beveiligingscertificaten kunnen op het apparaat worden gebruikt:

- SSL/TLS-communicatie
- IEEE 802.1x-verificatie
- IPsec

Het Brother-apparaat biedt ondersteuning voor:

• Vooraf geïnstalleerd certificaat

Uw apparaat bevat een vooraf geïnstalleerd zelf-ondertekend certificaat. Met dit certificaat kunt u gebruikmaken van SSL/TLS-communicatie zonder een ander certificaat te hoeven maken of installeren.

Het voorgeïnstalleerde zelfondertekende certificaat beschermt uw communicatie tot op zeker niveau. Voor een betere beveiliging raden wij u aan een certificaat te gebruiken dat uitgevaardigd werd door een vertrouwde organisatie.

Zelf-ondertekend certificaat

Deze afdrukserver geeft zijn eigen certificaat uit. Met dit certificaat kunt u eenvoudig gebruikmaken van SSL/ TLS-communicatie zonder een ander certificaat van een CA te moeten maken of installeren.

• Certificaat van een certificeringsinstantie (CA)

U kunt een certificaat van een certificeringsinstantie (CA) op twee manieren installeren. Als u al een certificaat van een CA hebt of een certificaat van een externe betrouwbare CA wilt gebruiken:

- Bij gebruik van een CSR (ondertekeningsverzoek) van deze afdrukserver.
- Bij het importeren van een certificaat en een geheime sleutel.
- Certificaat van certificeringsinstantie (CA)

Om een CA-certificaat te gebruiken dat de CA identificeert en over de private sleutel ervan beschikt, dient u vóór de configuratie van de beveiligingsfuncties van het netwerk een CA-certificaat van de CA te importeren.

- Als u gebruik wil maken van SSL/TLS-communicatie raden we u aan eerst advies in te winnen bij de systeembeheerder.
- Als u fabrieksinstellingen van de afdrukserver herstelt, worden het certificaat en de geheime sleutel die zijn geïnstalleerd verwijderd. Als u hetzelfde certificaat en dezelfde geheime sleutel wilt behouden, exporteer ze dan voorafgaand aan het herstellen van de fabrieksinstellingen en installeer ze na afloop opnieuw.

### **Verwante informatie**

• [Certificaten en Beheer via een webbrowser](#page-384-0)

#### **Gerelateerde onderwerpen:**

• [IEEE 802.1x-verificatie configureren voor een bedraad of draadloos netwerk met behulp van Beheer via](#page-429-0) [een webbrowser](#page-429-0)

<span id="page-386-0"></span> [Home](#page-1-0) > [Beveiliging](#page-365-0) > [Functies voor netwerkbeveiliging](#page-366-0) > [Uw netwerk veilig beheren met SSL/](#page-383-0) [TLS](#page-383-0) > [Certificaten en Beheer via een webbrowser](#page-384-0) > Een certificaat aanmaken en installeren

## **Een certificaat aanmaken en installeren**

- [Schema voor het stap voor stap aanmaken en installeren van een certificaat](#page-387-0)
- [Een zelf ondertekend certificaat aanmaken en installeren](#page-388-0)
- [Certificaat van een certificeringsinstantie \(CA\) aanmaken en installeren](#page-396-0)
- [Een CA-certificaat importeren en exporteren](#page-403-0)

<span id="page-387-0"></span> [Home](#page-1-0) > [Beveiliging](#page-365-0) > [Functies voor netwerkbeveiliging](#page-366-0) > [Uw netwerk veilig beheren met SSL/](#page-383-0) [TLS](#page-383-0) > [Certificaten en Beheer via een webbrowser](#page-384-0) > [Een certificaat aanmaken en installeren](#page-386-0) > Schema voor het stap voor stap aanmaken en installeren van een certificaat

# **Schema voor het stap voor stap aanmaken en installeren van een certificaat**

U kunt uit twee soorten beveiligingscertificaten kiezen: gebruik een zelfondertekend certificaat of gebruik een certificaat van een certificeringsinstantie (CA).

Hier vindt u een kort overzicht van de vereiste handelingen, afhankelijk van de gekozen optie.

## **Optie 1**

### **Zelf-ondertekend certificaat**

- 1. Maak een zelfondertekend certificaat aan met Beheer via een webbrowser.
- 2. Installeer het zelfondertekende certificaat op uw computer.

## **Optie 2**

### **Certificaat van een CA**

- 1. Maak een CSR (Certificate Signing Request) aan met Beheer via een webbrowser.
- 2. Installeer het certificaat uitgevaardigd door de CA op uw Brother-apparaat met Beheer via een webbrowser.
- 3. Installeer het certificaat op uw computer.

### **Verwante informatie**

• [Een certificaat aanmaken en installeren](#page-386-0)

<span id="page-388-0"></span> [Home](#page-1-0) > [Beveiliging](#page-365-0) > [Functies voor netwerkbeveiliging](#page-366-0) > [Uw netwerk veilig beheren met SSL/](#page-383-0) [TLS](#page-383-0) > [Certificaten en Beheer via een webbrowser](#page-384-0) > [Een certificaat aanmaken en installeren](#page-386-0) > Een zelf ondertekend certificaat aanmaken en installeren

# **Een zelf ondertekend certificaat aanmaken en installeren**

- [Een zelf ondertekend certificaat aanmaken](#page-389-0)
- [Het zelfondertekende certificaat installeren voor Windows-gebruikers met beheerrechten](#page-391-0)
- [Het zelfondertekende certificaat importeren en exporteren op uw Brother-apparaat](#page-393-0)

<span id="page-389-0"></span> [Home](#page-1-0) > [Beveiliging](#page-365-0) > [Functies voor netwerkbeveiliging](#page-366-0) > [Uw netwerk veilig beheren met SSL/](#page-383-0) [TLS](#page-383-0) > [Certificaten en Beheer via een webbrowser](#page-384-0) > [Een certificaat aanmaken en installeren](#page-386-0) > [Een zelf](#page-388-0) [ondertekend certificaat aanmaken en installeren](#page-388-0) > Een zelf ondertekend certificaat aanmaken

# **Een zelf ondertekend certificaat aanmaken**

- 1. Start uw webbrowser.
- 2. Voer "https://IP-adres van machine" in de adresbalk van uw browser in (waarbij "IP-adres van machine" staat voor het IP-adres van het apparaat).

Bijvoorbeeld:

https://192.168.1.2

- Als u een DNS (domeinnaamsysteem) of een NetBIOS-naam gebruikt, kunt u in plaats van het IP-adres een andere naam invoeren zoals "GedeeldePrinter".
	- Biivoorbeeld:

https://SharedPrinter

Als u een NetBIOS-naam inschakelt, kunt u ook de knooppuntnaam gebruiken.

Bijvoorbeeld:

https://brnxxxxxxxxxxxx

De NetBIOS-naam kunt u vinden door het netwerkconfiguratierapport af te drukken.

- Voor Mac gaat u naar Beheer via een webbrowser door op het pictogram van het apparaat op het scherm **Status Monitor** te klikken.
- 3. Als u voordien een wachtwoord hebt ingesteld, voert u dit in en klikt u vervolgens op  $\rightarrow$ .
- 4. Klik op het tabblad **Netwerk**.
- 5. Klik op het tabblad **Beveiliging**.
- 6. Klik op het **Certificaat**-menu in de linkernavigatiebalk.
- 7. Klik op **Zelf ondertekend certificaat maken**.
- 8. Voer een **Algemene naam** en een **Geldigheidsdatum** in.
	- De lengte van de **Algemene naam** is minder dan 64 bytes. Voer een identificator in zoals een IP-adres, naam van een knooppunt of domeinnaam die u zult gebruiken om toegang te krijgen tot deze machine via SSL/TLS-communicatie. De naam van het knooppunt wordt standaard weergegeven.
	- Een waarschuwing wordt weergegeven als u het IPPS- of HTTPS-protocol gebruikt en een andere naam in de URL invoert dan de **Algemene naam** die werd gebruikt voor het zelfondertekende certificaat.
- 9. Selecteer uw instelling in de vervolgkeuzelijst **Algoritme van openbare sleutel**. De standaardinstelling is **RSA (2048-bits)**.
- 10. Selecteer uw instelling in de vervolgkeuzelijst **Digest-algoritme**. De standaardinstelling is **SHA256**.
- 11. Klik op **Indienen**.
- 12. Klik op het tabblad **Netwerk**.
- 13. Klik op het **Protocol**-menu in de linkernavigatiebalk.
- 14. Klik op **HTTP-serverinstellingen**.

15. Selecteer het certificaat dat u wilt configureren in de vervolgkeuzelijst **Selecteer het certificaat**.

- 16. Klik op **Indienen**.
- 17. Klik op **Ja** om de afdrukserver opnieuw op te starten.

Het zelfondertekende certificaat wordt aangemaakt en opgeslagen in het geheugen van het apparaat.

Om SSL/TLS-communicatie te kunnen gebruiken, moet het zelfondertekende certificaat op uw computer worden geïnstalleerd.

## **Verwante informatie**

∣√

• [Een zelf ondertekend certificaat aanmaken en installeren](#page-388-0)

<span id="page-391-0"></span> [Home](#page-1-0) > [Beveiliging](#page-365-0) > [Functies voor netwerkbeveiliging](#page-366-0) > [Uw netwerk veilig beheren met SSL/](#page-383-0) [TLS](#page-383-0) > [Certificaten en Beheer via een webbrowser](#page-384-0) > [Een certificaat aanmaken en installeren](#page-386-0) > [Een zelf](#page-388-0) [ondertekend certificaat aanmaken en installeren](#page-388-0) > Het zelfondertekende certificaat installeren voor Windowsgebruikers met beheerrechten

# **Het zelfondertekende certificaat installeren voor Windows-gebruikers met beheerrechten**

De volgende stappen zijn voor Microsoft Internet Explorer. Als u een andere webbrowser gebruikt, raadpleegt u de documentatie van uw webbrowser voor hulp bij de installatie van certificaten.

- 1. Ga op een van de volgende manieren te werk:
	- (Windows 7 en Windows Server 2008)

Klik op **(Starten)** > **Alle programma's**.

(Windows 8)

Klik met de rechtermuisknop op het pictogram (**Internet Explorer**) op de taakbalk.

• (Windows 10 en Windows Server 2016)

Klik op  $\mathbf{F}$  > Accessoires.

• (Windows Server 2012 en Windows Server 2012 R2)

Klik op **(e)** (Internet Explorer) en klik vervolgens met de rechtermuisknop op het pictogram (**Internet Explorer**) op de taakbalk.

2. Klik met de rechtermuisknop op **Internet Explorer** en klik daarna op **Als administrator uitvoeren**.

Als de optie **Meer** verschijnt, klik dan op **Meer**.

Als het scherm **Gebruikersaccountbeheer** verschijnt, klik dan op **Ja**.

- 3. Typ "https://IP-adres van machine/" in de adresbalk van uw browser om toegang te krijgen tot uw apparaat (hierbij staat "IP-adres van machine" voor het gekozen IP-adres van het apparaat of de gekozen naam van het knooppunt voor het certificaat).
- 4. Klik op **Doorgaan naar deze website (niet aanbevolen).**
- 5. Klik op **Certificaatfout** en klik daarna op **Certificaat weergeven**.

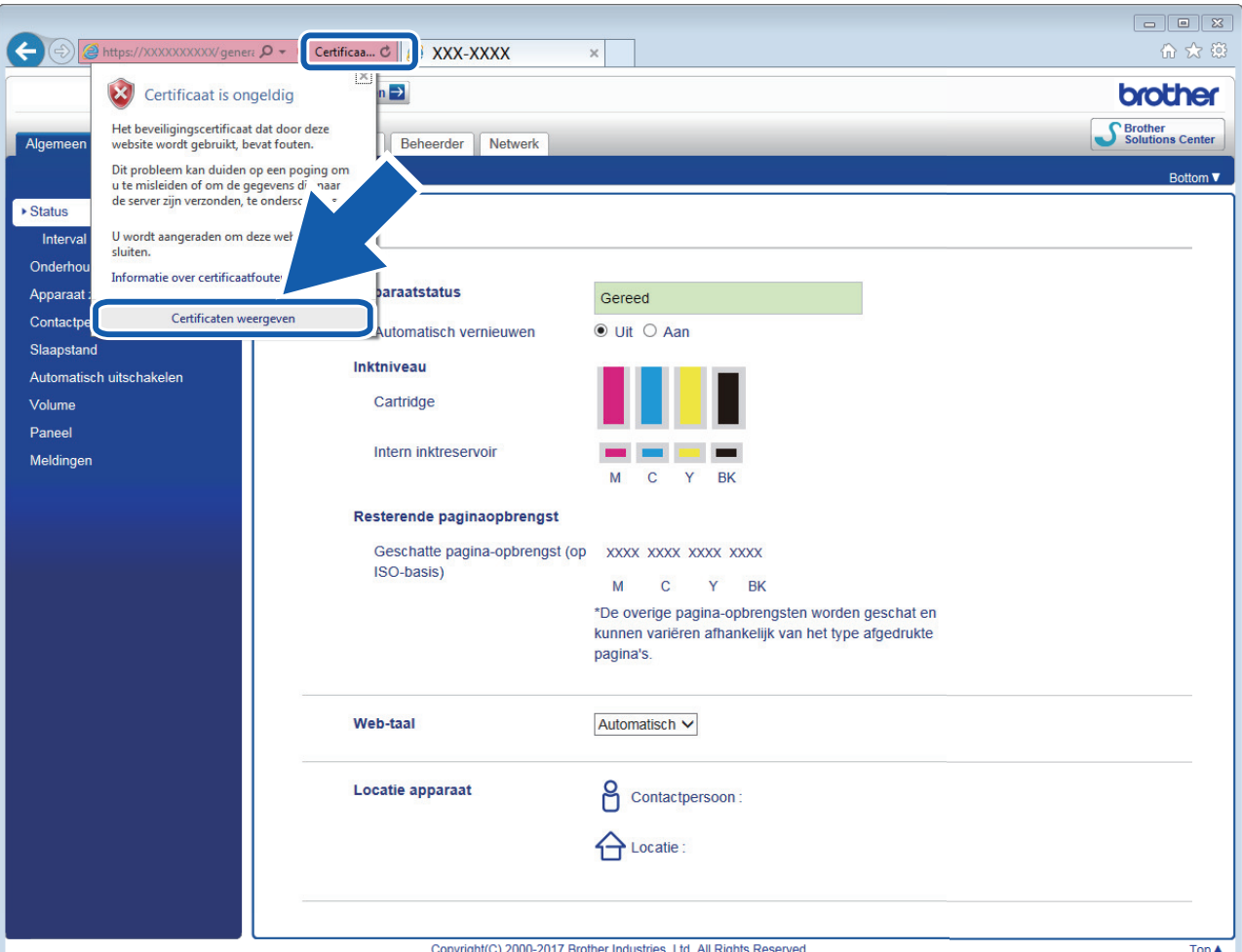

- 6. Klik op **Certificaat installeren...**.
- 7. Wanneer de **Wizard Certificaat importeren** verschijnt, klikt u op **Volgende**.
- 8. Selecteer **Alle certificaten in het onderstaande archief opslaan** en klik daarna op **Bladeren…**.
- 9. Selecteer **Vertrouwde basiscertificeringsinstanties** en klik daarna op **OK**.
- 10. Klik op **Volgende**.
- 11. Klik op **Voltooien**.
- 12. Klik op **Ja** als de vingerafdruk (duimafdruk) correct is.
- 13. Klik op **OK**.

Het zelfondertekende certificaat is geïnstalleerd op uw computer en de SSL/TLS-communicatie is beschikbaar.

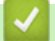

## **Verwante informatie**

• [Een zelf ondertekend certificaat aanmaken en installeren](#page-388-0)

#### **Gerelateerde onderwerpen:**

• [Het zelf ondertekende certificaat importeren](#page-394-0)

<span id="page-393-0"></span> [Home](#page-1-0) > [Beveiliging](#page-365-0) > [Functies voor netwerkbeveiliging](#page-366-0) > [Uw netwerk veilig beheren met SSL/](#page-383-0) [TLS](#page-383-0) > [Certificaten en Beheer via een webbrowser](#page-384-0) > [Een certificaat aanmaken en installeren](#page-386-0) > [Een zelf](#page-388-0) [ondertekend certificaat aanmaken en installeren](#page-388-0) > Het zelfondertekende certificaat importeren en exporteren op uw Brother-apparaat

# **Het zelfondertekende certificaat importeren en exporteren op uw Brother-apparaat**

U kunt de zelfondertekende certificaten opslaan op uw Brother-apparaat en beheren via importeren en exporteren.

- [Het zelf ondertekende certificaat importeren](#page-394-0)
- [Het zelf ondertekende certificaat exporteren](#page-395-0)

<span id="page-394-0"></span> [Home](#page-1-0) > [Beveiliging](#page-365-0) > [Functies voor netwerkbeveiliging](#page-366-0) > [Uw netwerk veilig beheren met SSL/](#page-383-0) [TLS](#page-383-0) > [Certificaten en Beheer via een webbrowser](#page-384-0) > [Een certificaat aanmaken en installeren](#page-386-0) > [Een zelf](#page-388-0) [ondertekend certificaat aanmaken en installeren](#page-388-0) > [Het zelfondertekende certificaat importeren en exporteren](#page-393-0) [op uw Brother-apparaat](#page-393-0) > Het zelf ondertekende certificaat importeren

# **Het zelf ondertekende certificaat importeren**

- 1. Start uw webbrowser.
- 2. Voer "https://IP-adres van machine" in de adresbalk van uw browser in (waarbij "IP-adres van machine" staat voor het IP-adres van het apparaat).

Bijvoorbeeld: https://192.168.1.2

• Als u een DNS (domeinnaamsysteem) of een NetBIOS-naam gebruikt, kunt u in plaats van het IP-adres een andere naam invoeren zoals "GedeeldePrinter".

- Biivoorbeeld:
	- https://SharedPrinter

Als u een NetBIOS-naam inschakelt, kunt u ook de knooppuntnaam gebruiken.

Bijvoorbeeld:

https://brnxxxxxxxxxxxx

De NetBIOS-naam kunt u vinden door het netwerkconfiguratierapport af te drukken.

- Voor Mac gaat u naar Beheer via een webbrowser door op het pictogram van het apparaat op het scherm **Status Monitor** te klikken.
- 3. Als u voordien een wachtwoord hebt ingesteld, voert u dit in en klikt u vervolgens op .
- 4. Klik op het tabblad **Netwerk**.
- 5. Klik op het tabblad **Beveiliging**.
- 6. Klik op het **Certificaat**-menu in de linkernavigatiebalk.
- 7. Klik op **Certificaat en geheime sleutel importeren**.
- 8. Blader naar het bestand dat u wilt importeren.
- 9. Typ het wachtwoord als het bestand versleuteld is en klik vervolgens op **Indienen**.

Het zelfondertekende certificaat is nu op uw apparaat geïmporteerd.

Om SSL/TLS-communicatie te kunnen gebruiken, moet het zelfondertekende certificaat eveneens op uw computer worden geïnstalleerd. Neem contact op met uw netwerkbeheerder.

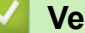

#### **Verwante informatie**

• [Het zelfondertekende certificaat importeren en exporteren op uw Brother-apparaat](#page-393-0)

#### **Gerelateerde onderwerpen:**

• [Het zelfondertekende certificaat installeren voor Windows-gebruikers met beheerrechten](#page-391-0)

<span id="page-395-0"></span> [Home](#page-1-0) > [Beveiliging](#page-365-0) > [Functies voor netwerkbeveiliging](#page-366-0) > [Uw netwerk veilig beheren met SSL/](#page-383-0) [TLS](#page-383-0) > [Certificaten en Beheer via een webbrowser](#page-384-0) > [Een certificaat aanmaken en installeren](#page-386-0) > [Een zelf](#page-388-0) [ondertekend certificaat aanmaken en installeren](#page-388-0) > [Het zelfondertekende certificaat importeren en exporteren](#page-393-0) [op uw Brother-apparaat](#page-393-0) > Het zelf ondertekende certificaat exporteren

# **Het zelf ondertekende certificaat exporteren**

- 1. Start uw webbrowser.
- 2. Voer "https://IP-adres van machine" in de adresbalk van uw browser in (waarbij "IP-adres van machine" staat voor het IP-adres van het apparaat).

Bijvoorbeeld: https://192.168.1.2

• Als u een DNS (domeinnaamsysteem) of een NetBIOS-naam gebruikt, kunt u in plaats van het IP-adres een andere naam invoeren zoals "GedeeldePrinter".

- Biivoorbeeld:
	- https://SharedPrinter

Als u een NetBIOS-naam inschakelt, kunt u ook de knooppuntnaam gebruiken.

Bijvoorbeeld:

https://brnxxxxxxxxxxxx

De NetBIOS-naam kunt u vinden door het netwerkconfiguratierapport af te drukken.

- Voor Mac gaat u naar Beheer via een webbrowser door op het pictogram van het apparaat op het scherm **Status Monitor** te klikken.
- 3. Als u voordien een wachtwoord hebt ingesteld, voert u dit in en klikt u vervolgens op
- 4. Klik op het tabblad **Netwerk**.
- 5. Klik op het tabblad **Beveiliging**.
- 6. Klik op het **Certificaat**-menu in de linkernavigatiebalk.
- 7. Klik op **Exporteren** naast **Certificaten**.
- 8. Als u het bestand wilt versleutelen, voert u een wachtwoord in het veld **Wachtwoord invoeren** in. Als het veld **Wachtwoord invoeren** leeg is, wordt uw uitvoerbestand niet versleuteld.
- 9. Voer het wachtwoord opnieuw in het veld **Wachtwoord opnieuw invoeren** in en klik vervolgens op **Indienen**.
- 10. Klik op **▼** naast Opslaan en geef vervolgens de locatie op waar u het bestand wilt opslaan.

Het zelfondertekende certificaat is nu naar uw computer geëxporteerd.

U kunt het zelfondertekende certificaat ook importeren op uw computer.

### **Verwante informatie**

• [Het zelfondertekende certificaat importeren en exporteren op uw Brother-apparaat](#page-393-0)
<span id="page-396-0"></span> [Home](#page-1-0) > [Beveiliging](#page-365-0) > [Functies voor netwerkbeveiliging](#page-366-0) > [Uw netwerk veilig beheren met SSL/](#page-383-0) [TLS](#page-383-0) > [Certificaten en Beheer via een webbrowser](#page-384-0) > [Een certificaat aanmaken en installeren](#page-386-0) > Certificaat van een certificeringsinstantie (CA) aanmaken en installeren

# **Certificaat van een certificeringsinstantie (CA) aanmaken en installeren**

Als u al een certificaat van een externe betrouwbare CA hebt, kunt u het certificaat en de geheime sleutel opslaan op het apparaat en deze beheren via importeren en exporteren. Als u geen certificaat van een externe betrouwbare CA hebt, maakt u een CSR (Certificate Signing Request) aan, stuurt u dit naar een CA voor verificatie en installeert u het ontvangen certificaat op uw apparaat.

- [Een CSR \(Certificate Signing Request\) aanmaken](#page-397-0)
- [Een certificaat installeren op uw Brother-apparaat](#page-399-0)
- [Het certificaat en de private sleutel importeren en exporteren](#page-400-0)

<span id="page-397-0"></span> [Home](#page-1-0) > [Beveiliging](#page-365-0) > [Functies voor netwerkbeveiliging](#page-366-0) > [Uw netwerk veilig beheren met SSL/](#page-383-0) [TLS](#page-383-0) > [Certificaten en Beheer via een webbrowser](#page-384-0) > [Een certificaat aanmaken en installeren](#page-386-0) > [Certificaat van](#page-396-0) [een certificeringsinstantie \(CA\) aanmaken en installeren](#page-396-0) > Een CSR (Certificate Signing Request) aanmaken

# **Een CSR (Certificate Signing Request) aanmaken**

Een CSR (Certificate Signing Request) is een aanvraag die naar een certificeringsinstantie (CA) wordt verzonden om de kwalificaties in het certificaat te verifiëren.

Het is aan te raden een hoofdcertificatie van de CA op de computer te installeren voordat u de CSR aanmaakt.

- 1. Start uw webbrowser.
- 2. Voer "https://IP-adres van machine" in de adresbalk van uw browser in (waarbij "IP-adres van machine" staat voor het IP-adres van het apparaat).

Bijvoorbeeld:

https://192.168.1.2

- Als u een DNS (domeinnaamsysteem) of een NetBIOS-naam gebruikt, kunt u in plaats van het IP-adres een andere naam invoeren zoals "GedeeldePrinter".
	- Bijvoorbeeld:

https://SharedPrinter

Als u een NetBIOS-naam inschakelt, kunt u ook de knooppuntnaam gebruiken.

Bijvoorbeeld:

https://brnxxxxxxxxxxxx

De NetBIOS-naam kunt u vinden door het netwerkconfiguratierapport af te drukken.

• Voor Mac gaat u naar Beheer via een webbrowser door op het pictogram van het apparaat op het scherm **Status Monitor** te klikken.

3. Als u voordien een wachtwoord hebt ingesteld, voert u dit in en klikt u vervolgens op .

- 4. Klik op het tabblad **Netwerk**.
- 5. Klik op het tabblad **Beveiliging**.
- 6. Klik op het **Certificaat**-menu in de linkernavigatiebalk.
- 7. Klik op **CSR maken**.
- 8. Voer een **Algemene naam** (vereist) in en voeg bijkomende informatie over uw **Organisatie** toe (optioneel).
	- U moet de coördinaten van uw bedrijf verschaffen zodat een CA uw identiteit kan controleren en bevestigen aan de buitenwereld.
	- De lengte van de **Algemene naam** moet minder dan 64 bytes zijn. Voer een identificator in zoals een IP-adres, naam van een knooppunt of domeinnaam die u zult gebruiken om toegang te krijgen tot deze printer via SSL/TLS-communicatie. De naam van het knooppunt wordt standaard weergegeven. De **Algemene naam** is vereist.
	- Een waarschuwing wordt weergegeven als u een andere naam in de URL invoert dan de openbare naam die werd gebruikt voor het certificaat.
	- De lengte van de **Organisatie**, de **Organisatorische eenheid**, de **Plaats** en de **Provincie** moet minder dan 64 bytes zijn.
	- De **Land/Regio** moet een ISO 3166-landcode van twee tekens zijn.
	- Als u een X.509v3-certificaatextensie configureert, vinkt u het vakje **Uitgebreide partitie configureren** aan en selecteert u vervolgens **Automatisch (IPv4 registreren)** of **Handmatig**.
- 9. Selecteer uw instelling in de vervolgkeuzelijst **Algoritme van openbare sleutel**. De standaardinstelling is **RSA (2048-bits)**.

10. Selecteer uw instelling in de vervolgkeuzelijst **Digest-algoritme**. De standaardinstelling is **SHA256**.

11. Klik op **Indienen**.

De CSR wordt weergegeven op uw scherm. Sla de CSR op als bestand of kopieer het naar een online CSRformulier van een certificeringsinstantie.

12. Klik op **Opslaan**.

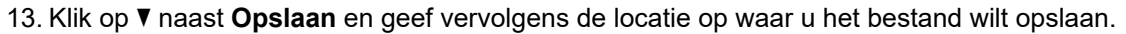

- Volg het beleid van uw CA aangaande de methode om een CSR te versturen naar uw CA.
- Als u gebruikmaakt van de basis-CA van onderneming van Windows Server 2008/2012/2012 R2/2016, raden wij u aan de webserver te gebruiken als certificaatsjabloon voor het aanmaken van het veilige clientcertificaat. Als u een clientcertificaat aanmaakt voor een IEEE 802.1x-omgeving met EAP-TLSverificatie, raden wij u aan Gebruiker te gebruiken als certificaatsjabloon. Voor meer gedetailleerde informatie ga naar het gedeelte **Veelgestelde vragen en probleemoplossing** van uw model op de Brother support website. Zie [support.brother.com](https://support.brother.com/) naar de pagina van uw model. Zoek naar "SSL".

### **Verwante informatie**

• [Certificaat van een certificeringsinstantie \(CA\) aanmaken en installeren](#page-396-0)

<span id="page-399-0"></span> [Home](#page-1-0) > [Beveiliging](#page-365-0) > [Functies voor netwerkbeveiliging](#page-366-0) > [Uw netwerk veilig beheren met SSL/](#page-383-0) [TLS](#page-383-0) > [Certificaten en Beheer via een webbrowser](#page-384-0) > [Een certificaat aanmaken en installeren](#page-386-0) > [Certificaat van](#page-396-0) [een certificeringsinstantie \(CA\) aanmaken en installeren](#page-396-0) > Een certificaat installeren op uw Brother-apparaat

# **Een certificaat installeren op uw Brother-apparaat**

Wanneer u een certificaat ontvangt van een CA, volgt u onderstaande stappen om het te installeren op de afdrukserver:

Alleen een certificaat dat uitgevaardigd is met de CSR van uw apparaat kan op het apparaat worden geïnstalleerd. Als u een andere CSR wilt aanmaken, dient u ervoor te zorgen dat het certificaat geïnstalleerd is voordat u een andere CSR aanmaakt. U mag pas een nieuwe CSR aanmaken als het certificaat op het apparaat geïnstalleerd is. Als u dat niet doet, wordt de CSR die u hebt aangemaakt vóór de installatie ongeldig.

- 1. Start uw webbrowser.
- 2. Voer "https://IP-adres van machine" in de adresbalk van uw browser in (waarbij "IP-adres van machine" staat voor het IP-adres van het apparaat).

Bijvoorbeeld:

https://192.168.1.2

- Als u een DNS (domeinnaamsysteem) of een NetBIOS-naam gebruikt, kunt u in plaats van het IP-adres een andere naam invoeren zoals "GedeeldePrinter".
	- Bijvoorbeeld:

https://SharedPrinter

Als u een NetBIOS-naam inschakelt, kunt u ook de knooppuntnaam gebruiken.

Bijvoorbeeld:

https://brnxxxxxxxxxxxx

De NetBIOS-naam kunt u vinden door het netwerkconfiguratierapport af te drukken.

- Voor Mac gaat u naar Beheer via een webbrowser door op het pictogram van het apparaat op het scherm **Status Monitor** te klikken.
- 3. Als u voordien een wachtwoord hebt ingesteld, voert u dit in en klikt u vervolgens op  $\Box$
- 4. Klik op het tabblad **Netwerk**.
- 5. Klik op het tabblad **Beveiliging**.
- 6. Klik op het **Certificaat**-menu in de linkernavigatiebalk.
- 7. Klik op **Certificaat installeren**.
- 8. Blader naar het bestand met het certificaat dat werd uitgevaardigd door de CA en klik vervolgens op **Indienen**.

Het certificaat is met succes aangemaakt en opgeslagen in het geheugen van uw apparaat.

Om SSL/TLS-communicatie te kunnen gebruiken, moet de hoofdcertificatie van de CA eveneens op uw computer worden geïnstalleerd. Neem contact op met uw netwerkbeheerder.

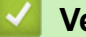

### **Verwante informatie**

• [Certificaat van een certificeringsinstantie \(CA\) aanmaken en installeren](#page-396-0)

<span id="page-400-0"></span> [Home](#page-1-0) > [Beveiliging](#page-365-0) > [Functies voor netwerkbeveiliging](#page-366-0) > [Uw netwerk veilig beheren met SSL/](#page-383-0) [TLS](#page-383-0) > [Certificaten en Beheer via een webbrowser](#page-384-0) > [Een certificaat aanmaken en installeren](#page-386-0) > [Certificaat van](#page-396-0) [een certificeringsinstantie \(CA\) aanmaken en installeren](#page-396-0) > Het certificaat en de private sleutel importeren en exporteren

# **Het certificaat en de private sleutel importeren en exporteren**

Sla het certificaat en de geheime sleutel op het apparaat op en beheer deze via importeren en exporteren.

- [Een certificaat en geheime sleutel importeren](#page-401-0)
- [Het certificaat en de private sleutel exporteren](#page-402-0)

<span id="page-401-0"></span> [Home](#page-1-0) > [Beveiliging](#page-365-0) > [Functies voor netwerkbeveiliging](#page-366-0) > [Uw netwerk veilig beheren met SSL/](#page-383-0) [TLS](#page-383-0) > [Certificaten en Beheer via een webbrowser](#page-384-0) > [Een certificaat aanmaken en installeren](#page-386-0) > [Certificaat van](#page-396-0) [een certificeringsinstantie \(CA\) aanmaken en installeren](#page-396-0) > [Het certificaat en de private sleutel importeren en](#page-400-0) [exporteren](#page-400-0) > Een certificaat en geheime sleutel importeren

# **Een certificaat en geheime sleutel importeren**

- 1. Start uw webbrowser.
- 2. Voer "https://IP-adres van machine" in de adresbalk van uw browser in (waarbij "IP-adres van machine" staat voor het IP-adres van het apparaat).

Bijvoorbeeld: https://192.168.1.2

• Als u een DNS (domeinnaamsysteem) of een NetBIOS-naam gebruikt, kunt u in plaats van het IP-adres een andere naam invoeren zoals "GedeeldePrinter".

- Biivoorbeeld:
	- https://SharedPrinter

Als u een NetBIOS-naam inschakelt, kunt u ook de knooppuntnaam gebruiken.

Bijvoorbeeld:

https://brnxxxxxxxxxxxx

De NetBIOS-naam kunt u vinden door het netwerkconfiguratierapport af te drukken.

- Voor Mac gaat u naar Beheer via een webbrowser door op het pictogram van het apparaat op het scherm **Status Monitor** te klikken.
- 3. Als u voordien een wachtwoord hebt ingesteld, voert u dit in en klikt u vervolgens op .
- 4. Klik op het tabblad **Netwerk**.
- 5. Klik op het tabblad **Beveiliging**.
- 6. Klik op het **Certificaat**-menu in de linkernavigatiebalk.
- 7. Klik op **Certificaat en geheime sleutel importeren**.
- 8. Blader naar het bestand dat u wilt importeren.
- 9. Typ het wachtwoord als het bestand versleuteld is en klik vervolgens op **Indienen**.

Het certificaat en de geheime sleutel zijn met succes geïmporteerd in uw apparaat.

Om SSL/TLS-communicatie te kunnen gebruiken, moet de hoofdcertificatie van de CA eveneens op uw computer worden geïnstalleerd. Neem contact op met uw netwerkbeheerder.

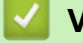

#### **Verwante informatie**

• [Het certificaat en de private sleutel importeren en exporteren](#page-400-0)

<span id="page-402-0"></span> [Home](#page-1-0) > [Beveiliging](#page-365-0) > [Functies voor netwerkbeveiliging](#page-366-0) > [Uw netwerk veilig beheren met SSL/](#page-383-0) [TLS](#page-383-0) > [Certificaten en Beheer via een webbrowser](#page-384-0) > [Een certificaat aanmaken en installeren](#page-386-0) > [Certificaat van](#page-396-0) [een certificeringsinstantie \(CA\) aanmaken en installeren](#page-396-0) > [Het certificaat en de private sleutel importeren en](#page-400-0) [exporteren](#page-400-0) > Het certificaat en de private sleutel exporteren

# **Het certificaat en de private sleutel exporteren**

- 1. Start uw webbrowser.
- 2. Voer "https://IP-adres van machine" in de adresbalk van uw browser in (waarbij "IP-adres van machine" staat voor het IP-adres van het apparaat).

Bijvoorbeeld:

https://192.168.1.2

• Als u een DNS (domeinnaamsysteem) of een NetBIOS-naam gebruikt, kunt u in plaats van het IP-adres een andere naam invoeren zoals "GedeeldePrinter".

- Biivoorbeeld:
	- https://SharedPrinter

Als u een NetBIOS-naam inschakelt, kunt u ook de knooppuntnaam gebruiken.

Bijvoorbeeld:

https://brnxxxxxxxxxxxx

De NetBIOS-naam kunt u vinden door het netwerkconfiguratierapport af te drukken.

- Voor Mac gaat u naar Beheer via een webbrowser door op het pictogram van het apparaat op het scherm **Status Monitor** te klikken.
- 3. Als u voordien een wachtwoord hebt ingesteld, voert u dit in en klikt u vervolgens op
- 4. Klik op het tabblad **Netwerk**.
- 5. Klik op het tabblad **Beveiliging**.
- 6. Klik op het **Certificaat**-menu in de linkernavigatiebalk.
- 7. Klik op **Exporteren** naast **Certificaten**.
- 8. Voer het wachtwoord in als u het bestand wil versleutelen.

Als een leeg wachtwoord wordt gebruikt, wordt er geen versleuteling toegepast.

- 9. Voer het wachtwoord nogmaals in ter bevestiging en klik daarna op **Indienen**.
- 10. Klik op b naast **Opslaan** en geef vervolgens de locatie op waar u het bestand wilt opslaan.

Het certificaat en de geheime sleutel zijn geëxporteerd naar uw computer.

U kunt het certificaat ook importeren op uw computer.

## **Verwante informatie**

• [Het certificaat en de private sleutel importeren en exporteren](#page-400-0)

<span id="page-403-0"></span> [Home](#page-1-0) > [Beveiliging](#page-365-0) > [Functies voor netwerkbeveiliging](#page-366-0) > [Uw netwerk veilig beheren met SSL/](#page-383-0) [TLS](#page-383-0) > [Certificaten en Beheer via een webbrowser](#page-384-0) > [Een certificaat aanmaken en installeren](#page-386-0) > Een CAcertificaat importeren en exporteren

# **Een CA-certificaat importeren en exporteren**

U kunt CA-certificaten op uw Brother-apparaat importeren, exporteren en opslaan.

- [Een CA-certificaat importeren](#page-404-0)
- [Een CA-certificaat exporteren](#page-405-0)

<span id="page-404-0"></span> [Home](#page-1-0) > [Beveiliging](#page-365-0) > [Functies voor netwerkbeveiliging](#page-366-0) > [Uw netwerk veilig beheren met SSL/](#page-383-0) [TLS](#page-383-0) > [Certificaten en Beheer via een webbrowser](#page-384-0) > [Een certificaat aanmaken en installeren](#page-386-0) > [Een CA](#page-403-0)[certificaat importeren en exporteren](#page-403-0) > Een CA-certificaat importeren

# **Een CA-certificaat importeren**

- 1. Start uw webbrowser.
- 2. Voer "https://IP-adres van machine" in de adresbalk van uw browser in (waarbij "IP-adres van machine" staat voor het IP-adres van het apparaat).

Bijvoorbeeld:

https://192.168.1.2

- Als u een DNS (domeinnaamsysteem) of een NetBIOS-naam gebruikt, kunt u in plaats van het IP-adres een andere naam invoeren zoals "GedeeldePrinter".
	- Bijvoorbeeld:

https://SharedPrinter

Als u een NetBIOS-naam inschakelt, kunt u ook de knooppuntnaam gebruiken.

- Bijvoorbeeld:

https://brnxxxxxxxxxxxx

De NetBIOS-naam kunt u vinden door het netwerkconfiguratierapport af te drukken.

- Voor Mac gaat u naar Beheer via een webbrowser door op het pictogram van het apparaat op het scherm **Status Monitor** te klikken.
- 3. Als u voordien een wachtwoord hebt ingesteld, voert u dit in en klikt u vervolgens op  $\rightarrow$
- 4. Klik op het tabblad **Netwerk**.
- 5. Klik op het tabblad **Beveiliging**.
- 6. Klik op het **CA-certificaat**-menu in de linkernavigatiebalk.
- 7. Klik op **CA-certificaat importeren**.
- 8. Blader naar het bestand dat u wilt importeren.
- 9. Klik op **Indienen**.

### **Verwante informatie**

• [Een CA-certificaat importeren en exporteren](#page-403-0)

<span id="page-405-0"></span> [Home](#page-1-0) > [Beveiliging](#page-365-0) > [Functies voor netwerkbeveiliging](#page-366-0) > [Uw netwerk veilig beheren met SSL/](#page-383-0) [TLS](#page-383-0) > [Certificaten en Beheer via een webbrowser](#page-384-0) > [Een certificaat aanmaken en installeren](#page-386-0) > [Een CA](#page-403-0)[certificaat importeren en exporteren](#page-403-0) > Een CA-certificaat exporteren

# **Een CA-certificaat exporteren**

- 1. Start uw webbrowser.
- 2. Voer "https://IP-adres van machine" in de adresbalk van uw browser in (waarbij "IP-adres van machine" staat voor het IP-adres van het apparaat).

Bijvoorbeeld:

https://192.168.1.2

- Als u een DNS (domeinnaamsysteem) of een NetBIOS-naam gebruikt, kunt u in plaats van het IP-adres een andere naam invoeren zoals "GedeeldePrinter".
	- Bijvoorbeeld:

https://SharedPrinter

Als u een NetBIOS-naam inschakelt, kunt u ook de knooppuntnaam gebruiken.

- Bijvoorbeeld:

https://brnxxxxxxxxxxxx

De NetBIOS-naam kunt u vinden door het netwerkconfiguratierapport af te drukken.

- Voor Mac gaat u naar Beheer via een webbrowser door op het pictogram van het apparaat op het scherm **Status Monitor** te klikken.
- 3. Als u voordien een wachtwoord hebt ingesteld, voert u dit in en klikt u vervolgens op  $\rightarrow$
- 4. Klik op het tabblad **Netwerk**.
- 5. Klik op het tabblad **Beveiliging**.
- 6. Klik op het **CA-certificaat**-menu in de linkernavigatiebalk.
- 7. Selecteer het certificaat dat u wilt exporteren en klik op **Exporteren**.
- 8. Klik op **Indienen**.
- 9. Klik op ▼ naast Opslaan en geef vervolgens de locatie op waar u het bestand wilt opslaan.

### **Verwante informatie**

• [Een CA-certificaat importeren en exporteren](#page-403-0)

 [Home](#page-1-0) > [Beveiliging](#page-365-0) > [Functies voor netwerkbeveiliging](#page-366-0) > [Uw netwerk veilig beheren met SSL/](#page-383-0) [TLS](#page-383-0) > [Certificaten en Beheer via een webbrowser](#page-384-0) > Meerdere certificaten beheren

## **Meerdere certificaten beheren**

U kunt meerdere certificaten op uw apparaat installeren en elk van deze certificaten beheren met Beheer via een webbrowser. Ga in Beheer via een webbrowser naar het scherm **Certificaat** of **CA-certificaat** om certificaatinhoud te bekijken of certificaten te verwijderen of exporteren.

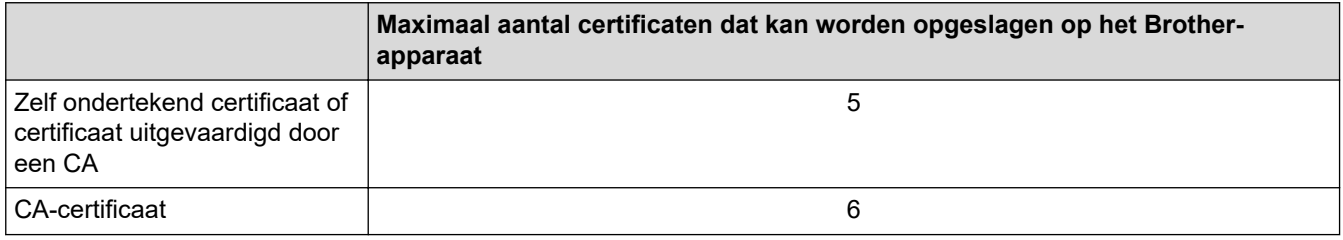

U kunt het beste één certificaat minder dan het maximum opslaan en zodoende een plaats vrijhouden voor het geval een certificaat verloopt. Importeer bij het verlopen van een certificaat een nieuw certificaat op de gereserveerde plaats en verwijder het verlopen exemplaar. Hierdoor voorkomt u configuratiefouten.

• Wanneer u gebruikmaakt van HTTPS/IPPS of IEEE 802.1x moet u opgeven welk certificaat u gebruikt.

• Als u gebruikmaakt van SSL voor SMTP-communicatie hoeft u geen certificaat op te geven. Het benodigde certificaat wordt automatisch gekozen.

## **Verwante informatie**

• [Certificaten en Beheer via een webbrowser](#page-384-0)

<span id="page-407-0"></span> [Home](#page-1-0) > [Beveiliging](#page-365-0) > [Functies voor netwerkbeveiliging](#page-366-0) > Uw netwerkmachine veilig beheren met IPsec

## **Uw netwerkmachine veilig beheren met IPsec**

- [Inleiding tot IPsec](#page-408-0)
- [IPsec configureren met Beheer via een webbrowser](#page-409-0)
- [Een IPsec-adressjabloon configureren met Beheer via een webbrowser](#page-411-0)
- [Een IPsec-sjabloon configureren met Beheer via een webbrowser](#page-413-0)

<span id="page-408-0"></span>▲ [Home](#page-1-0) > [Beveiliging](#page-365-0) > [Functies voor netwerkbeveiliging](#page-366-0) > [Uw netwerkmachine veilig beheren met](#page-407-0) [IPsec](#page-407-0) > Inleiding tot IPsec

# **Inleiding tot IPsec**

IPsec (Internet Protocol Security) is een beveiligingsprotocol dat gebruikmaakt van een optionele internetprotocolfunctie voor het verhinderen van manipulatie en het garanderen van de vertrouwelijkheid van gegevens die als IP-pakketten worden verzonden. IPsec versleutelt gegevens die via het netwerk verstuurd worden, zoals afdrukgegevens die vanaf computers naar een printer worden verzonden. Aangezien de gegevens bij de netwerklaag versleuteld worden, maken programma's die een protocol van een hoger niveau toepassen gebruik van IPsec, zelfs als de gebruiker hiervan niet op de hoogte is.

IPsec biedt ondersteuning voor de volgende functies:

• IPsec-transmissies

Op basis van de IPsec-configuratievoorwaarden verzendt de computer via het netwerk gegevens naar en ontvangt deze gegevens van het opgegeven apparaat met behulp van IPsec. Wanneer de apparaten beginnen te communiceren met behulp van IPsec, worden er eerst via IKE (Internet Key Exchange) codes uitgewisseld. Pas daarna worden de versleutelde gegevens verzonden met behulp van de codes.

IPsec kent twee gebruiksmodi: de modus Transport en de modus Tunnel. De modus Transport wordt voornamelijk gebruikt voor communicatie tussen apparaten, en de modus Tunnel wordt gebruikt in omgevingen zoals een Virtual Private Network (VPN).

Voor transmissies via IPsec moeten de volgende voorwaarden vervuld zijn:

- Er is een computer die kan communiceren via IPsec verbonden met het netwerk.
- Uw Brother-machine is geconfigureerd voor IPsec-communicatie.
- De computer die verbonden is met uw Brother-machine is geconfigureerd voor IPsec-verbindingen.
- IPsec-instellingen

Dit zijn de instellingen die nodig zijn voor verbindingen via IPsec. Deze instellingen kunnen geconfigureerd worden met behulp van Beheer via een webbrowser.

Om de IPsec-instellingen te configureren, moet u een browser gebruiken op een computer die met het netwerk is verbonden.

## **Verwante informatie**

• [Uw netwerkmachine veilig beheren met IPsec](#page-407-0)

<span id="page-409-0"></span> [Home](#page-1-0) > [Beveiliging](#page-365-0) > [Functies voor netwerkbeveiliging](#page-366-0) > [Uw netwerkmachine veilig beheren met](#page-407-0) [IPsec](#page-407-0) > IPsec configureren met Beheer via een webbrowser

## **IPsec configureren met Beheer via een webbrowser**

De IPsec-verbindingsvoorwaarden bestaan uit twee **Sjabloon**-types: **Adres** en **IPsec**. U kunt maximaal 10 verbindingsvoorwaarden configureren.

- 1. Start uw webbrowser.
- 2. Voer "https://IP-adres van machine" in de adresbalk van uw browser in (waarbij "IP-adres van machine" staat voor het IP-adres van het apparaat).

Bijvoorbeeld: https://192.168.1.2

- 3. Als u voordien een wachtwoord hebt ingesteld, voert u dit in en klikt u vervolgens op  $\rightarrow$ .
- 4. Klik op het tabblad **Netwerk**.
- 5. Klik op het tabblad **Beveiliging**.
- 6. Klik op het **IPsec**-menu in de linkernavigatiebalk.
- 7. Configureer de instellingen.

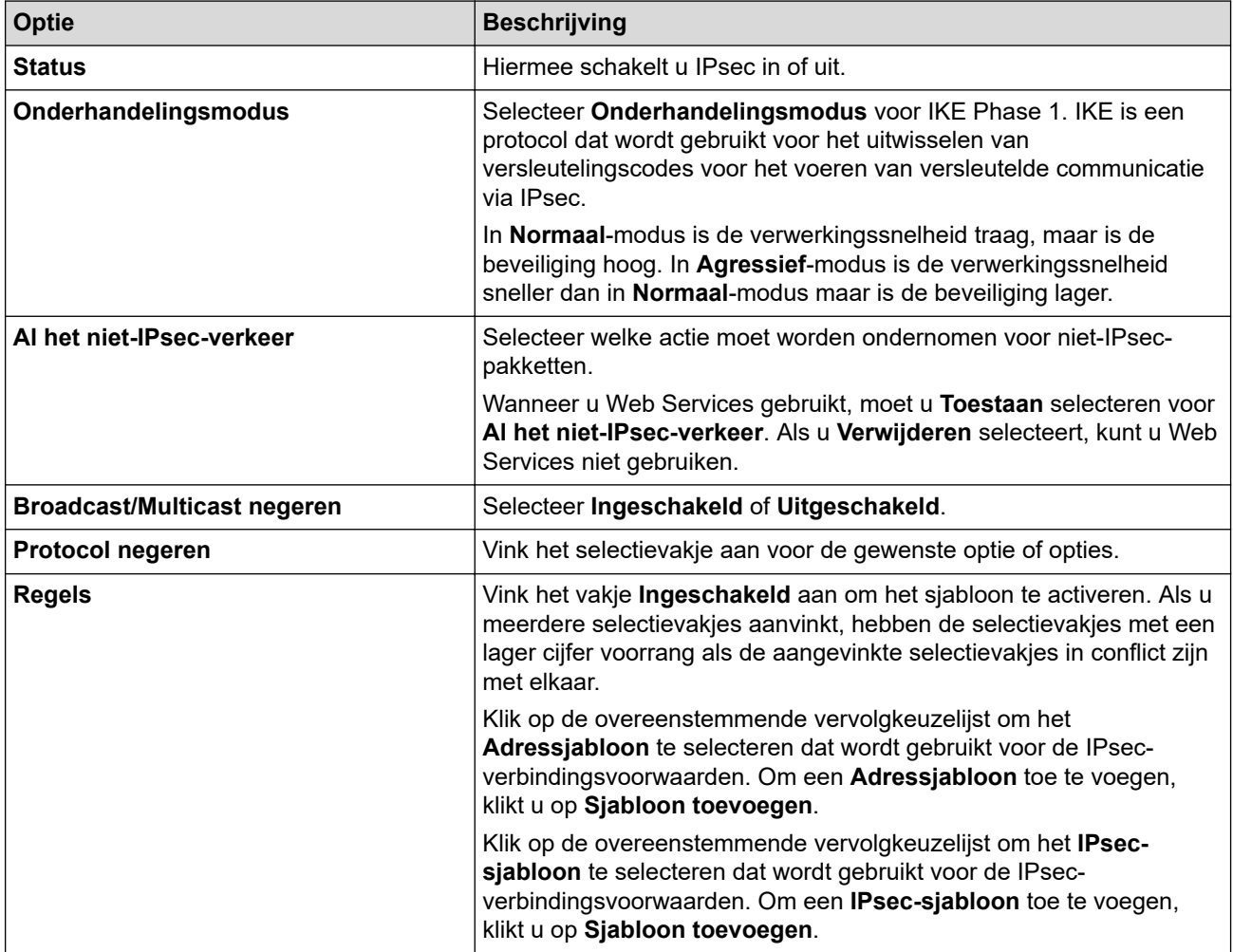

#### 8. Klik op **Indienen**.

Als de machine opnieuw moet worden opgestart om de nieuwe instellingen te registreren, wordt het bevestigingsscherm voor het opnieuw opstarten weergegeven.

Als er een leeg item is in het sjabloon dat u in de tabel **Regels** heeft ingeschakeld, verschijnt er een foutmelding. Bevestig uw keuzes en klik opnieuw op **Indienen**.

## **Verwante informatie**

∣√

• [Uw netwerkmachine veilig beheren met IPsec](#page-407-0)

<span id="page-411-0"></span> [Home](#page-1-0) > [Beveiliging](#page-365-0) > [Functies voor netwerkbeveiliging](#page-366-0) > [Uw netwerkmachine veilig beheren met](#page-407-0) [IPsec](#page-407-0) > Een IPsec-adressjabloon configureren met Beheer via een webbrowser

## **Een IPsec-adressjabloon configureren met Beheer via een webbrowser**

- 1. Start uw webbrowser.
- 2. Voer "https://IP-adres van machine" in de adresbalk van uw browser in (waarbij "IP-adres van machine" staat voor het IP-adres van het apparaat).

Bijvoorbeeld:

https://192.168.1.2

- 3. Als u voordien een wachtwoord hebt ingesteld, voert u dit in en klikt u vervolgens op
- 4. Klik op het tabblad **Netwerk**.
- 5. Klik op het tabblad **Beveiliging**.
- 6. Klik op het **IPsec-adressjabloon**-menu in de linkernavigatiebalk.

De lijst met sjablonen verschijnt en geeft 10 adressjablonen weer.

Klik op de **Verwijderen**-knop om een **Adressjabloon** te wissen. Wanneer een **Adressjabloon** in gebruik is, kan het niet worden gewist.

- 7. Klik op de **Adressjabloon** die u wilt aanmaken. De **IPsec-adressjabloon** verschijnt.
- 8. Configureer de instellingen.

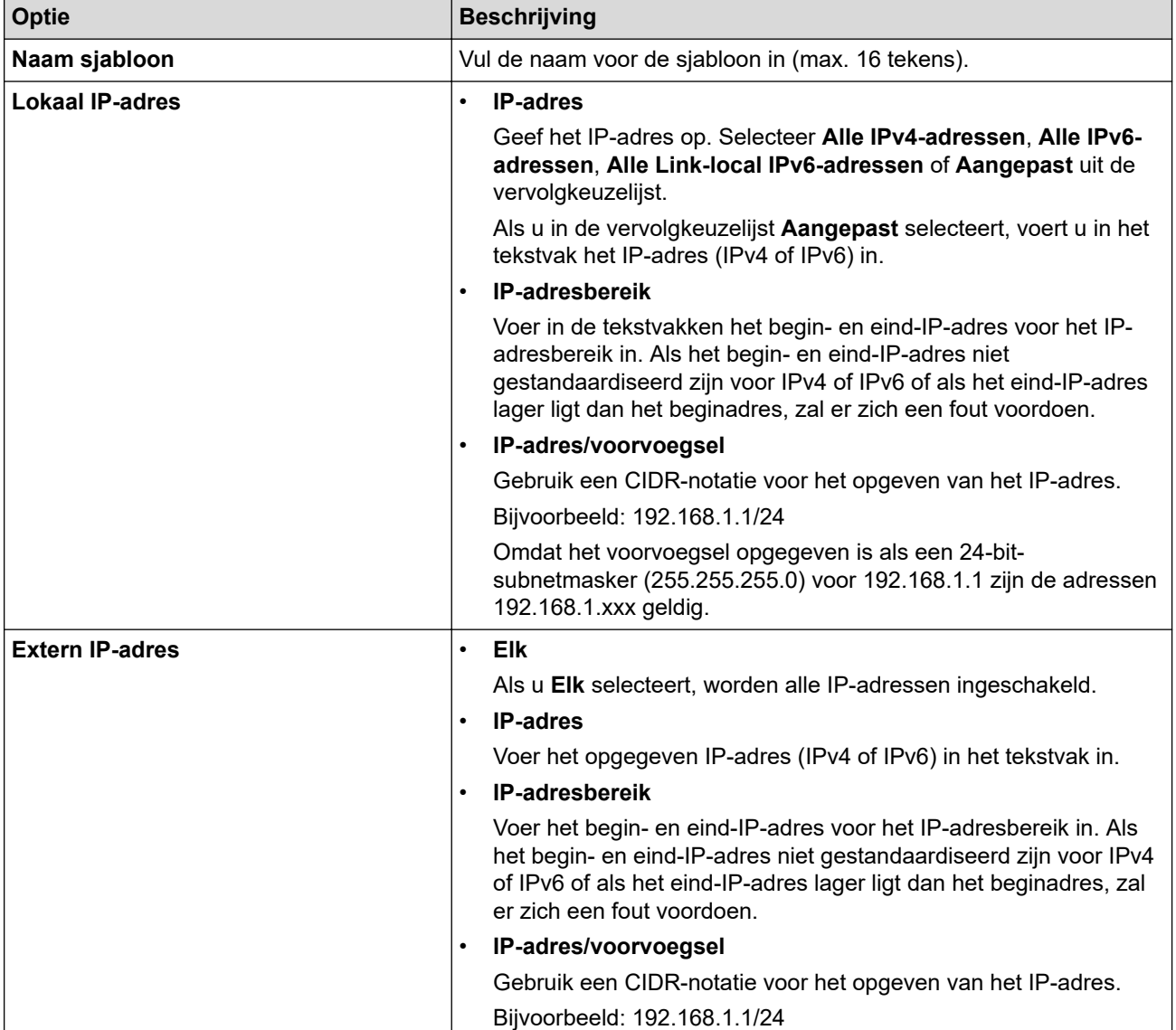

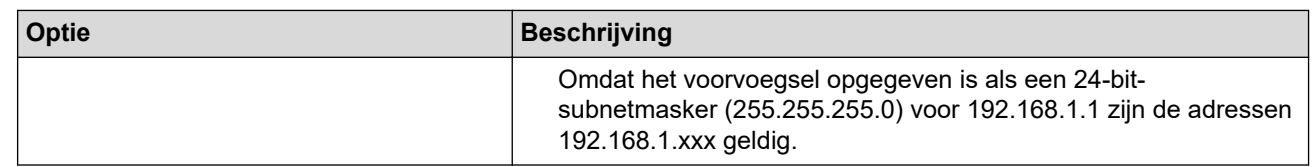

### 9. Klik op **Indienen**.

Wanneer u de instellingen voor het actueel gebruikte sjabloon wijzigt, moet u uw machine opnieuw opstarten om de configuratie te activeren.

## **Verwante informatie**

• [Uw netwerkmachine veilig beheren met IPsec](#page-407-0)

<span id="page-413-0"></span> [Home](#page-1-0) > [Beveiliging](#page-365-0) > [Functies voor netwerkbeveiliging](#page-366-0) > [Uw netwerkmachine veilig beheren met](#page-407-0) [IPsec](#page-407-0) > Een IPsec-sjabloon configureren met Beheer via een webbrowser

## **Een IPsec-sjabloon configureren met Beheer via een webbrowser**

- 1. Start uw webbrowser.
- 2. Voer "https://IP-adres van machine" in de adresbalk van uw browser in (waarbij "IP-adres van machine" staat voor het IP-adres van het apparaat).

Bijvoorbeeld:

https://192.168.1.2

- 3. Als u voordien een wachtwoord hebt ingesteld, voert u dit in en klikt u vervolgens op
- 4. Klik op het tabblad **Netwerk**.
- 5. Klik op het tabblad **Beveiliging**.
- 6. Klik op **IPsec-sjabloon** in de linkernavigatiebalk.

De lijst met sjablonen verschijnt en geeft 10 IPsec-sjablonen weer.

Klik op de **Verwijderen**-knop om een **IPsec-sjabloon** te wissen. Wanneer een **IPsec-sjabloon** in gebruik is, kan het niet worden gewist.

- 7. Klik op het **IPsec-sjabloon** die u wilt aanmaken. Het scherm **IPsec-sjabloon** verschijnt. De configuratievelden verschillen op basis van de door u geselecteerde **Voorgeconfigureerde sjabloon gebruiken** en **Internet Key Exchange (IKE)**.
- 8. Voer in het veld **Naam sjabloon** een naam in voor het sjabloon (max. 16 tekens).
- 9. Als u **Aangepast** selecteerde in de vervolgkeuzelijst **Voorgeconfigureerde sjabloon gebruiken**, selecteert u de **Internet Key Exchange (IKE)**-opties en vervolgens wijzigt u de instellingen indien nodig.
- 10. Klik op **Indienen**.

## **Verwante informatie**

- [Uw netwerkmachine veilig beheren met IPsec](#page-407-0)
	- [IKEv1-instellingen voor een IPsec-sjabloon](#page-414-0)
	- [IKEv2-instellingen voor een IPsec-sjabloon](#page-417-0)
	- [Handmatige instellingen voor IPsec-sjabloon](#page-420-0)

<span id="page-414-0"></span> [Home](#page-1-0) > [Beveiliging](#page-365-0) > [Functies voor netwerkbeveiliging](#page-366-0) > [Uw netwerkmachine veilig beheren met](#page-407-0) [IPsec](#page-407-0) > [Een IPsec-sjabloon configureren met Beheer via een webbrowser](#page-413-0) > IKEv1-instellingen voor een IPsec-sjabloon

# **IKEv1-instellingen voor een IPsec-sjabloon**

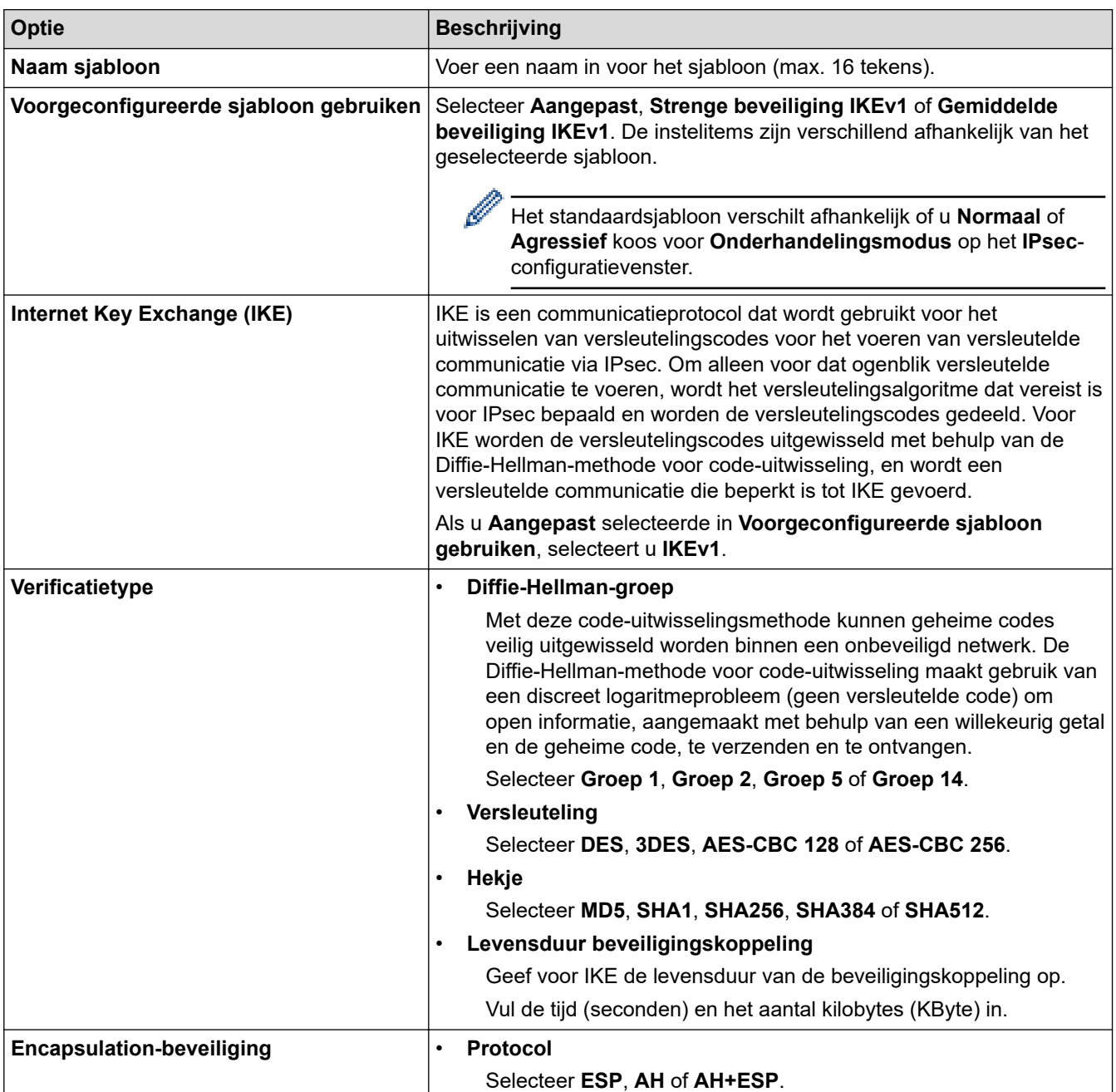

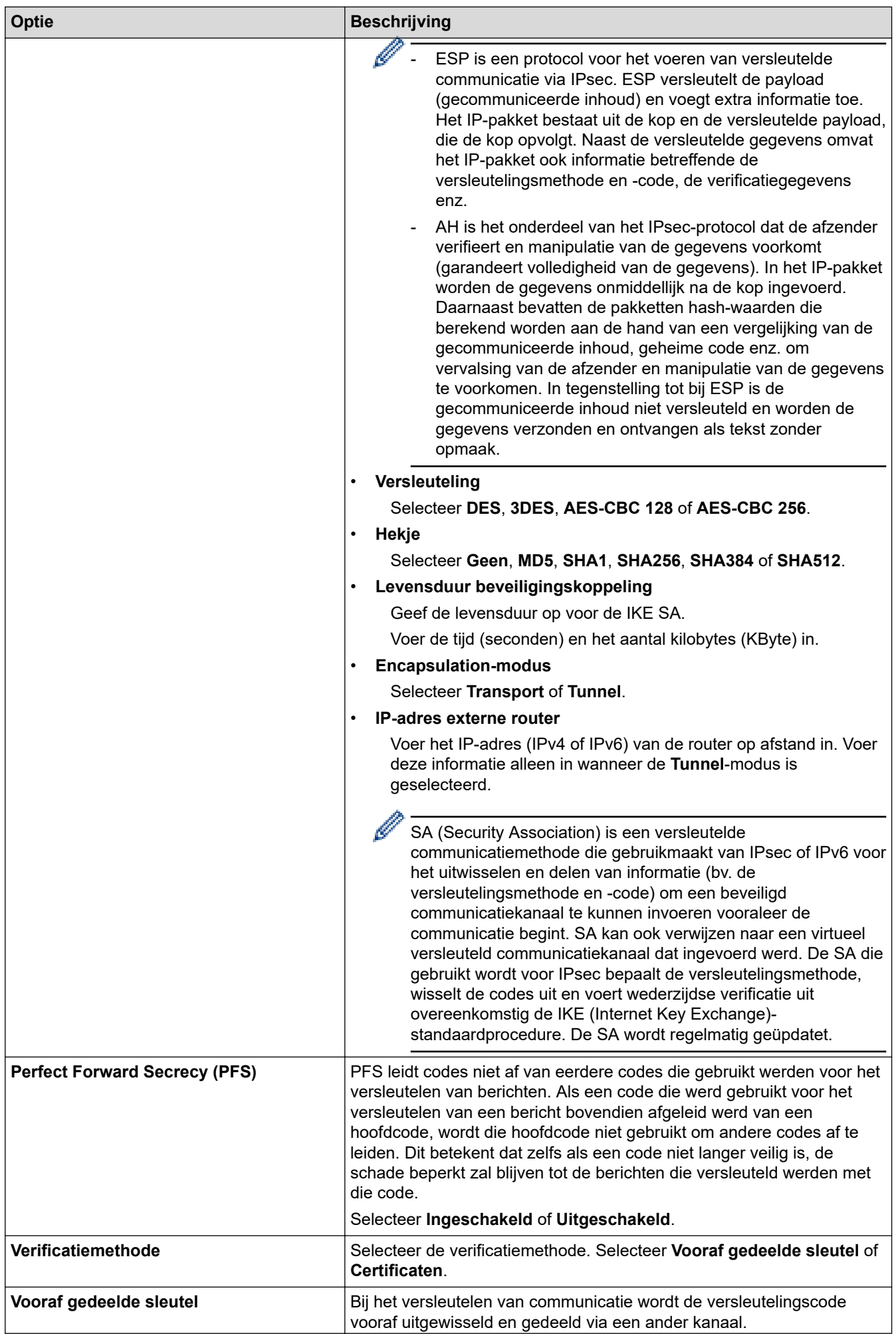

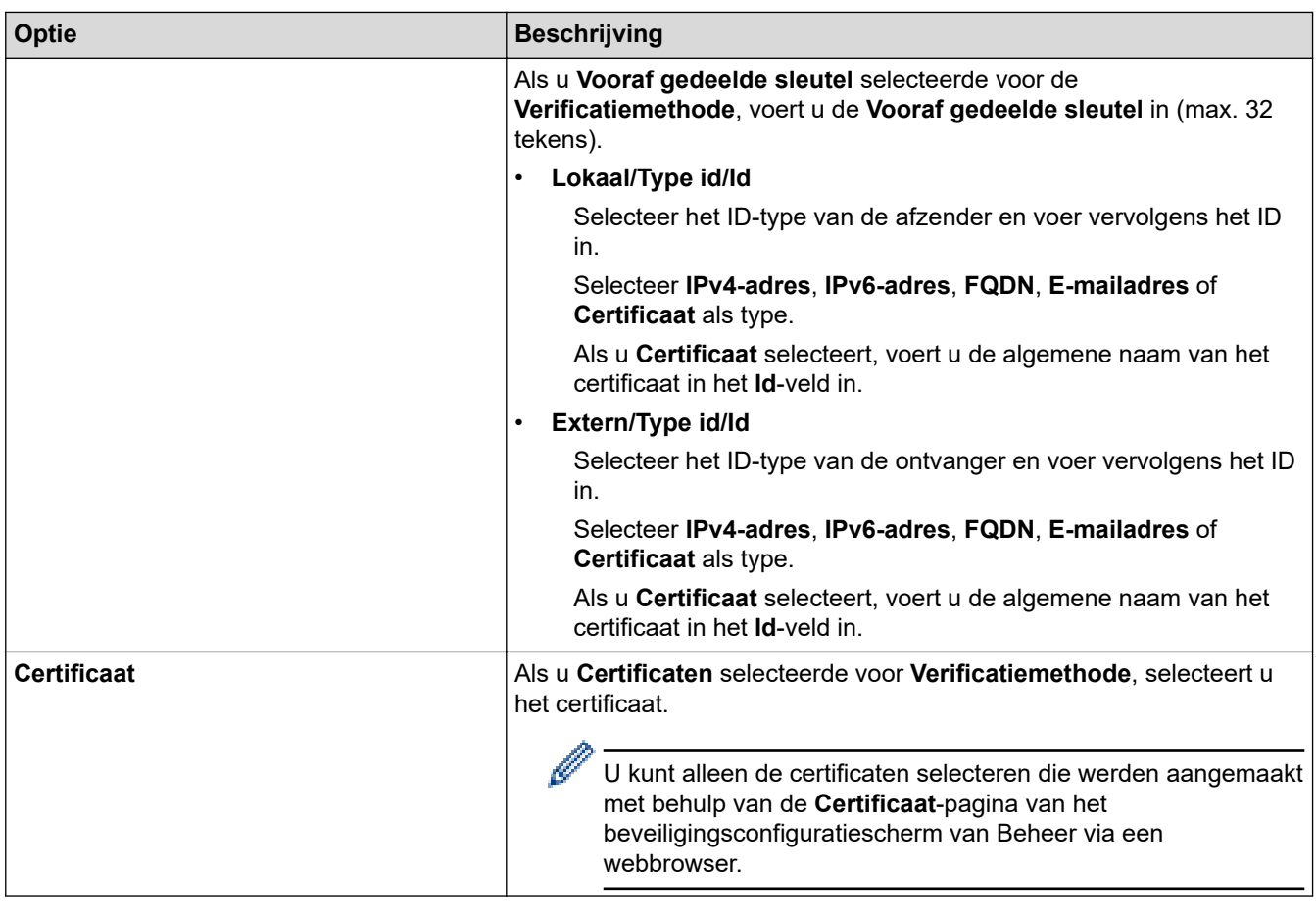

 **Verwante informatie**

• [Een IPsec-sjabloon configureren met Beheer via een webbrowser](#page-413-0)

<span id="page-417-0"></span> [Home](#page-1-0) > [Beveiliging](#page-365-0) > [Functies voor netwerkbeveiliging](#page-366-0) > [Uw netwerkmachine veilig beheren met](#page-407-0) [IPsec](#page-407-0) > [Een IPsec-sjabloon configureren met Beheer via een webbrowser](#page-413-0) > IKEv2-instellingen voor een IPsec-sjabloon

# **IKEv2-instellingen voor een IPsec-sjabloon**

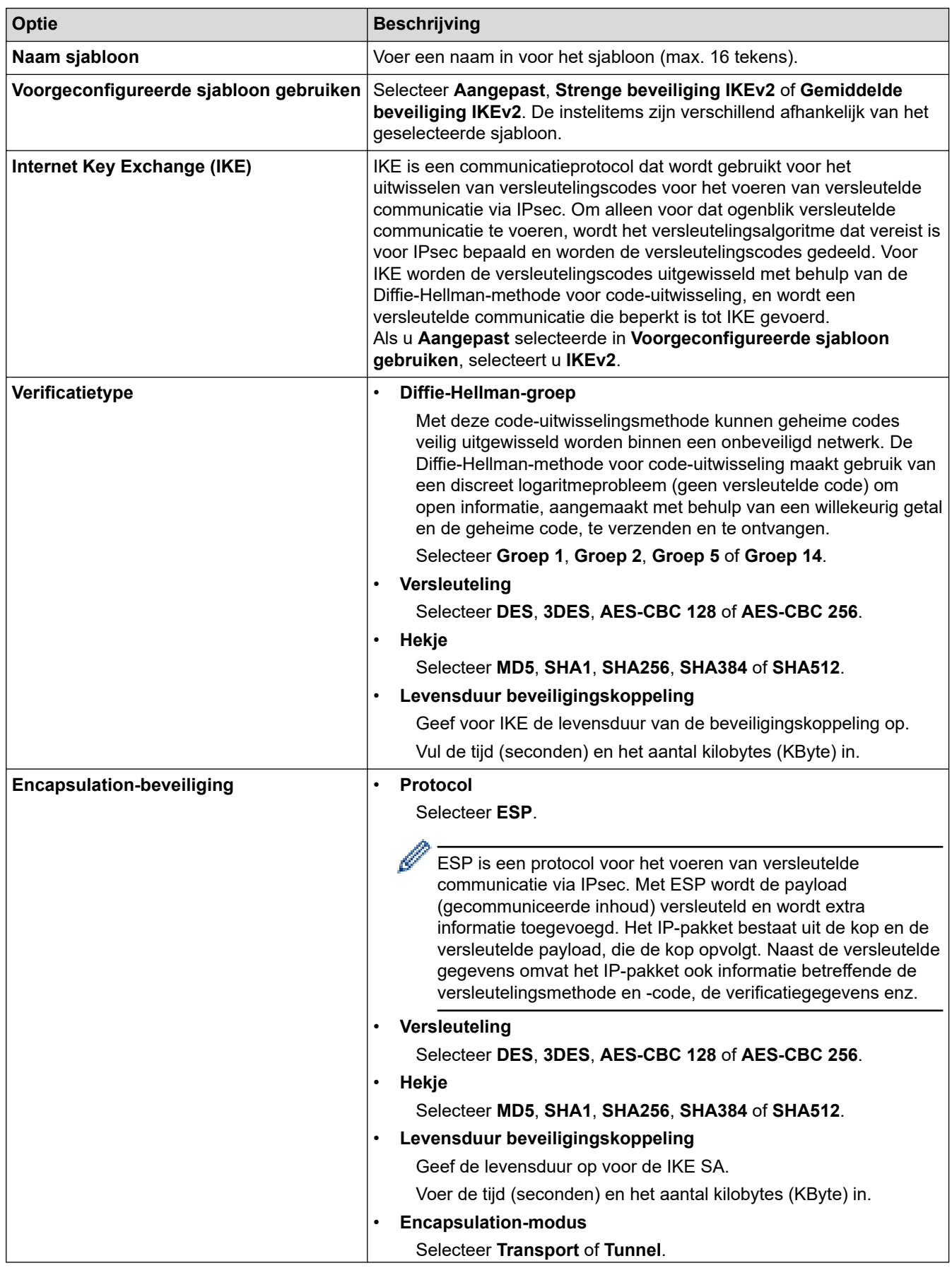

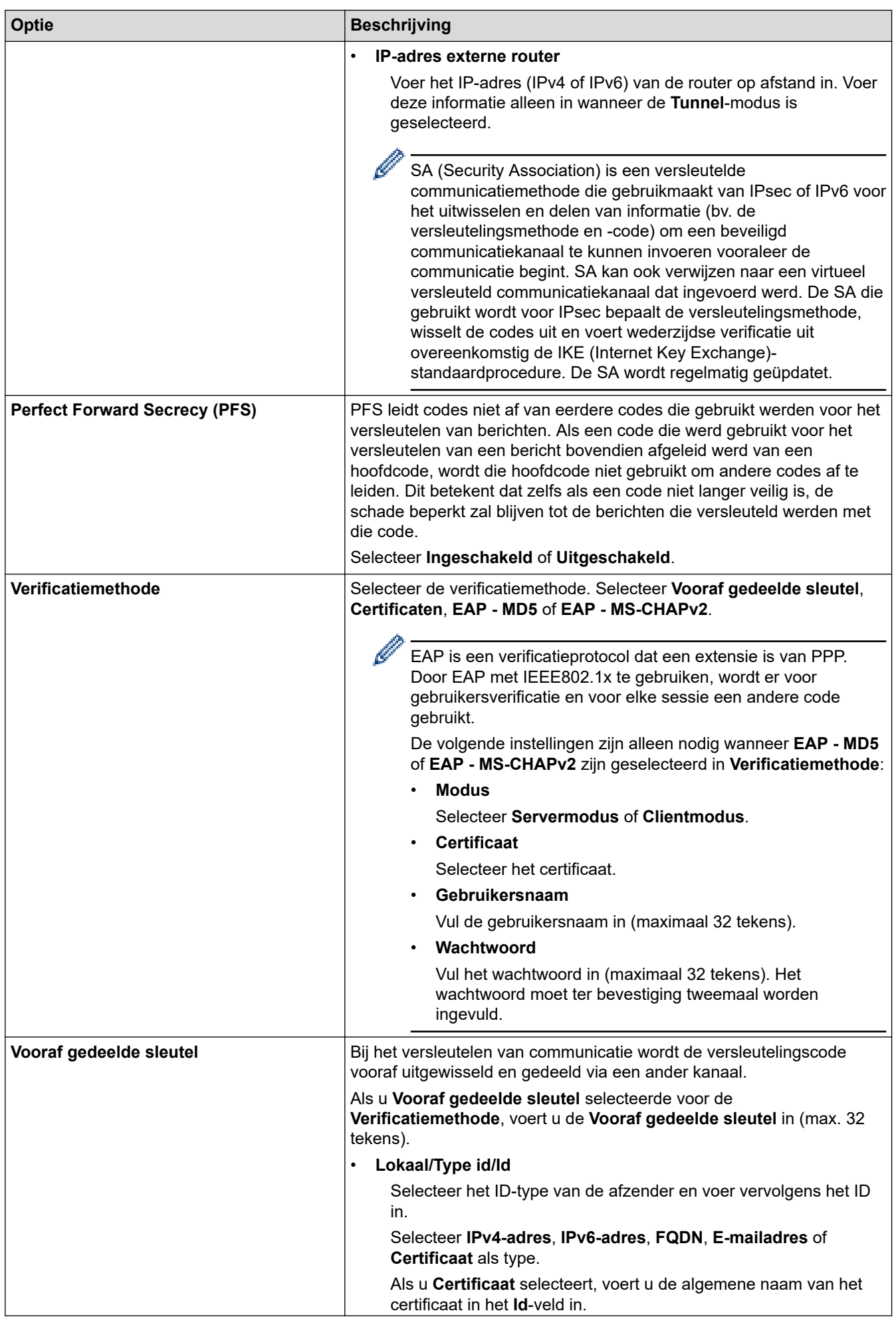

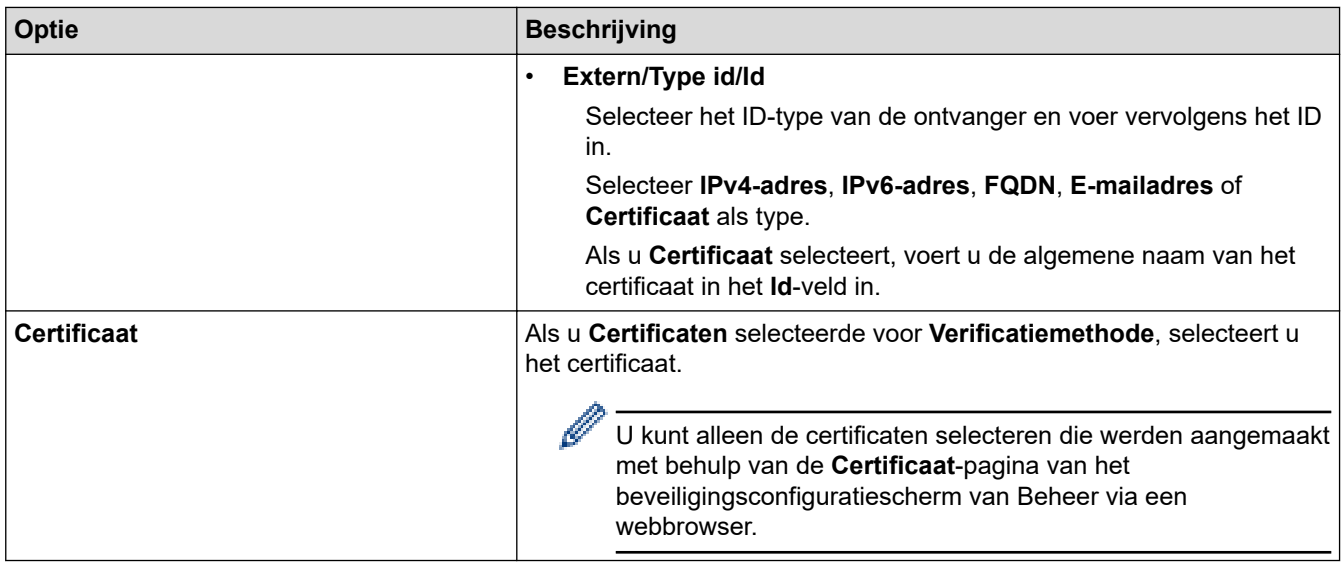

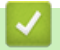

# **Verwante informatie**

• [Een IPsec-sjabloon configureren met Beheer via een webbrowser](#page-413-0)

<span id="page-420-0"></span> [Home](#page-1-0) > [Beveiliging](#page-365-0) > [Functies voor netwerkbeveiliging](#page-366-0) > [Uw netwerkmachine veilig beheren met](#page-407-0) [IPsec](#page-407-0) > [Een IPsec-sjabloon configureren met Beheer via een webbrowser](#page-413-0) > Handmatige instellingen voor IPsec-sjabloon

# **Handmatige instellingen voor IPsec-sjabloon**

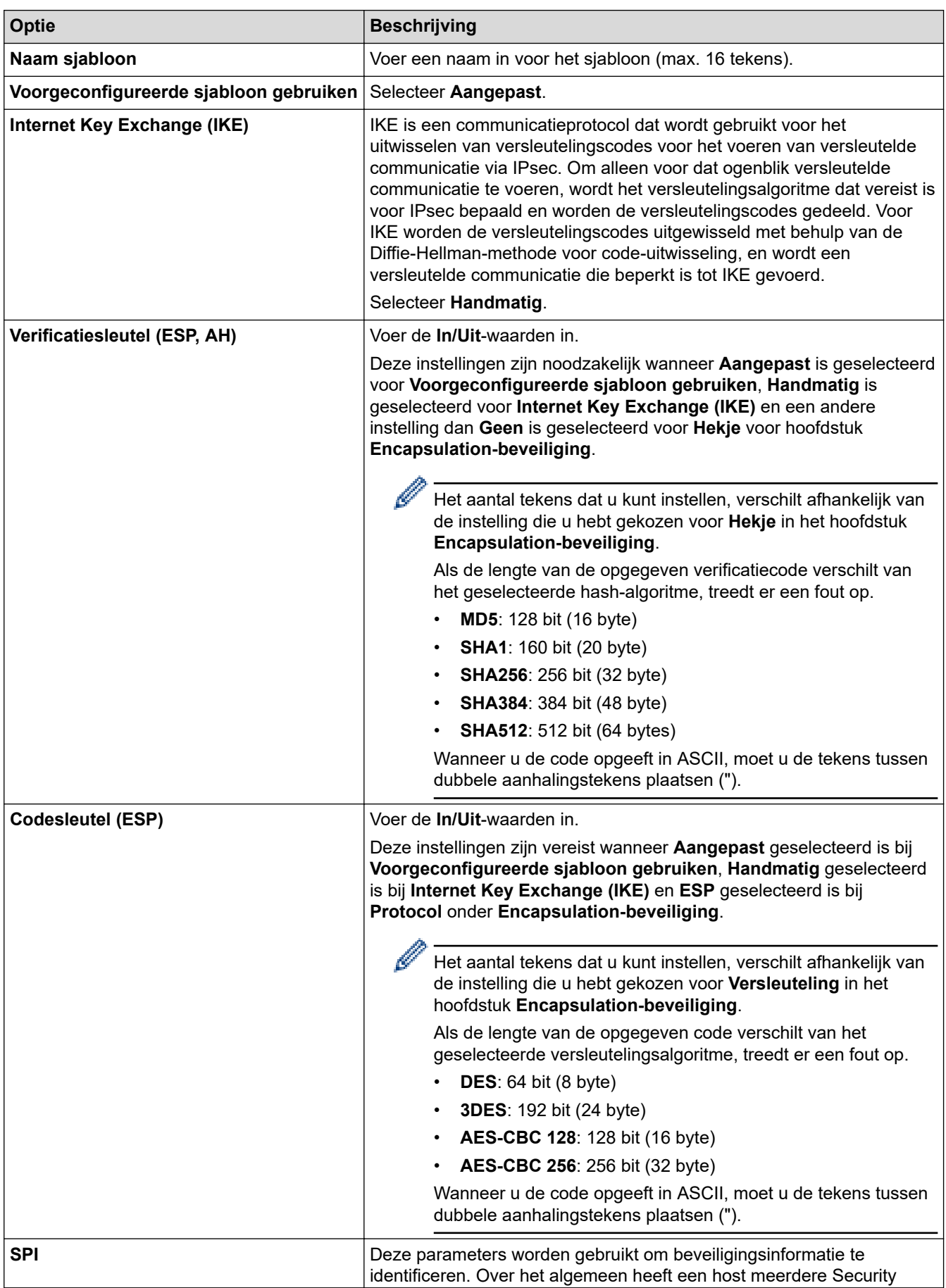

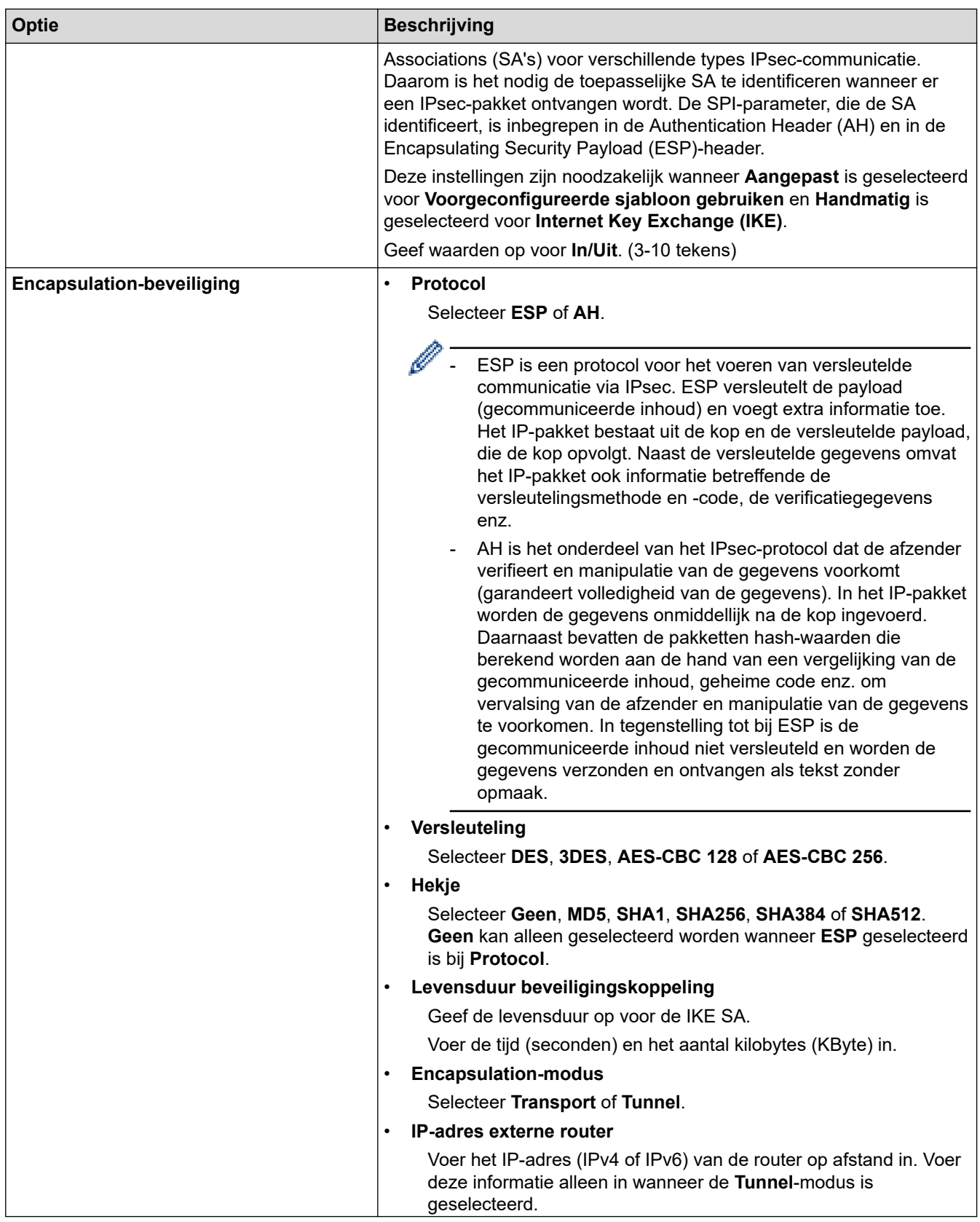

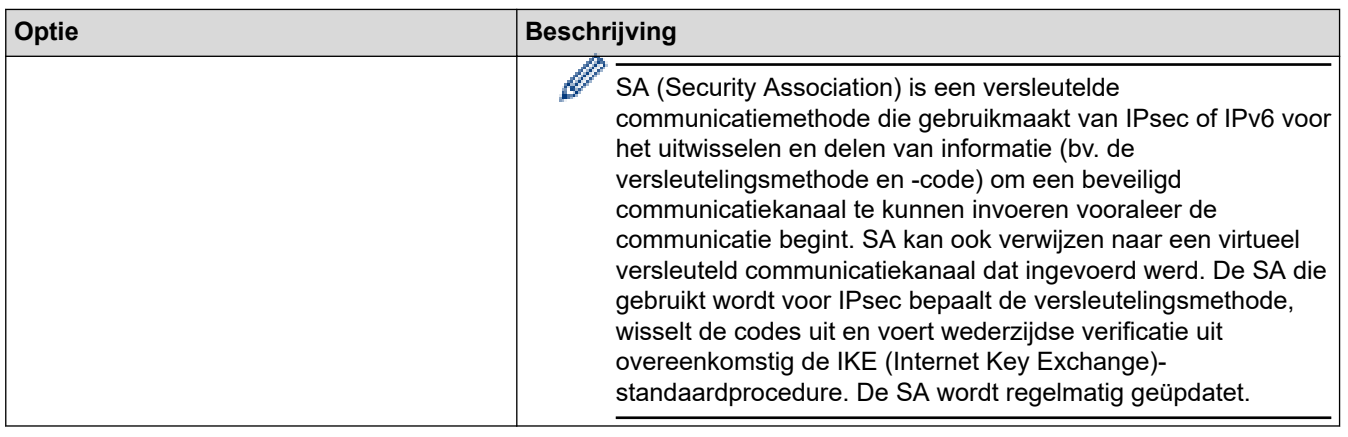

# **Verwante informatie**

√

• [Een IPsec-sjabloon configureren met Beheer via een webbrowser](#page-413-0)

<span id="page-423-0"></span> [Home](#page-1-0) > [Beveiliging](#page-365-0) > [Functies voor netwerkbeveiliging](#page-366-0) > E-mailberichten veilig verzenden

## **E-mailberichten veilig verzenden**

- [Verzenden van e-mailberichten configureren via Beheer via een webbrowser](#page-424-0)
- [E-mailberichten verzenden met gebruikersverificatie](#page-425-0)
- [E-mailberichten veilig verzenden met behulp van SSL/TLS](#page-426-0)

<span id="page-424-0"></span> [Home](#page-1-0) > [Beveiliging](#page-365-0) > [Functies voor netwerkbeveiliging](#page-366-0) > [E-mailberichten veilig verzenden](#page-423-0) > Verzenden van e-mailberichten configureren via Beheer via een webbrowser

# **Verzenden van e-mailberichten configureren via Beheer via een webbrowser**

We raden aan om Beheer via een webbrowser te gebruiken voor de configuratie van het veilig verzenden van e-mailberichten met gebruikersverificatie.

- 1. Start uw webbrowser.
- 2. Voer "https://IP-adres van machine" in de adresbalk van uw browser in (waarbij "IP-adres van machine" staat voor het IP-adres van het apparaat).

Bijvoorbeeld: https://192.168.1.2

- 3. Als u voordien een wachtwoord hebt ingesteld, voert u dit in en klikt u vervolgens op .
- 4. Klik op het tabblad **Netwerk**.
- 5. Klik op het **Protocol**-menu in de linkernavigatiebalk.
- 6. Klik in het veld **SMTP** op **Geavanceerde instelling** en controleer of **SMTP** de status **Ingeschakeld** heeft.
- 7. Configureer de instellingen voor **SMTP**.
	- Controleer of de e-mailinstellingen juist zijn door na het configureren een test-e-mail te verzenden.
	- Raadpleeg uw netwerkbeheerder of internetprovider (ISP) als u niet weet wat de instellingen van de SMTP-server zijn.
- 8. Klik op **Indienen** wanneer u klaar bent.

Het dialoogvenster **Configuratie van uitgaande e-mail testen** verschijnt.

9. Volg de instructies in het dialoogvenster om de huidige instellingen te testen.

## **Verwante informatie**

• [E-mailberichten veilig verzenden](#page-423-0)

<span id="page-425-0"></span> [Home](#page-1-0) > [Beveiliging](#page-365-0) > [Functies voor netwerkbeveiliging](#page-366-0) > [E-mailberichten veilig verzenden](#page-423-0) > Emailberichten verzenden met gebruikersverificatie

## **E-mailberichten verzenden met gebruikersverificatie**

Uw Brother-apparaat ondersteunt de methode SMTP-AUTH voor het verzenden van e-mails via een e-mailserver die gebruikersverificatie vereist. Deze methode voorkomt dat onbevoegde gebruikers toegang krijgen tot de emailserver.

U kunt SMTP-AUTH gebruiken voor het verzenden van e-mailmeldingen en e-mailrapporten (beschikbaar voor bepaalde modellen).

U kunt het beste Beheer via een webbrowser gebruiken om de SMTP-verificatie te configureren.

## **Instellingen van de e-mailserver**

U moet de SMTP-verificatiemethode van uw apparaat instellen overeenkomstig de verificatiemethode die door uw e-mailserver wordt gebruikt. Neem contact op met uw netwerkbeheerder of internetprovider (ISP) voor meer informatie over de instellingen van uw e-mailserver.

Als u verificatie van de SMTP-server wilt inschakelen, moet u op het scherm Beheer via een webbrowser **SMTP** onder **Serververificatiemethode** de optie **SMTP-VERIF** selecteren.

## **Verwante informatie**

Ø

• [E-mailberichten veilig verzenden](#page-423-0)

<span id="page-426-0"></span> [Home](#page-1-0) > [Beveiliging](#page-365-0) > [Functies voor netwerkbeveiliging](#page-366-0) > [E-mailberichten veilig verzenden](#page-423-0) > Emailberichten veilig verzenden met behulp van SSL/TLS

## **E-mailberichten veilig verzenden met behulp van SSL/TLS**

Uw Brother-apparaat ondersteunt SSL/TLS-communicatie. Om een e-mailserver te gebruiken die met SSL/TLScommunicatie werkt, moet u de volgende instellingen configureren.

U kunt het beste Beheer via een webbrowser gebruiken om SSL/TLS te configureren.

## **Servercertificaat verifiëren**

Als u onder **SSL/TLS** de optie **SSL** of **TLS** selecteert, wordt het selectievakje **Servercertificaat verifiëren** automatisch aangevinkt.

- Voordat u het servercertificaat verifieert, moet u het CA-certificaat importeren dat is uitgegeven door de certificeringsinstantie die het servercertificaat heeft ondertekend. Neem contact op met uw netwerkbeheerder of internetprovider (ISP) om na te vragen of het importeren van een CA-certificaat noodzakelijk is.
- Als u het servercertificaat niet hoeft te verifiëren, schakelt u het selectievakje **Servercertificaat verifiëren** uit.

## **Poortnummer**

k

Als u **SSL** of **TLS** selecteert, wordt de **Poort**-waarde afgestemd op het protocol. Als u het poortnummer handmatig wilt wijzigen, voert u het poortnummer in nadat u **SSL/TLS**-instellingen hebt geselecteerd.

U moet de communicatiemethode van uw apparaat instellen in overeenstemming met de methode die door uw emailserver wordt gebruikt. Neem contact op met uw netwerkbeheerder of internetprovider voor meer informatie over de instellingen van uw e-mailserver.

In de meeste gevallen zijn voor beveiligde webmailservices de volgende instellingen vereist:

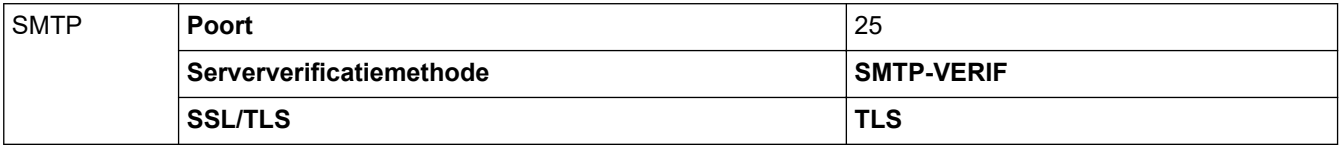

### **Verwante informatie**

• [E-mailberichten veilig verzenden](#page-423-0)

<span id="page-427-0"></span> [Home](#page-1-0) > [Beveiliging](#page-365-0) > [Functies voor netwerkbeveiliging](#page-366-0) > IEEE 802.1x-verificatie gebruiken voor een bedraad of draadloos netwerk

# **IEEE 802.1x-verificatie gebruiken voor een bedraad of draadloos netwerk**

- [Wat is IEEE 802.1x-verificatie?](#page-428-0)
- [IEEE 802.1x-verificatie configureren voor een bedraad of draadloos netwerk met behulp](#page-429-0) [van Beheer via een webbrowser](#page-429-0)
- [IEEE 802.1x-verificatiemethodes](#page-431-0)

<span id="page-428-0"></span> [Home](#page-1-0) > [Beveiliging](#page-365-0) > [Functies voor netwerkbeveiliging](#page-366-0) > [IEEE 802.1x-verificatie gebruiken voor een](#page-427-0) [bedraad of draadloos netwerk](#page-427-0) > Wat is IEEE 802.1x-verificatie?

# **Wat is IEEE 802.1x-verificatie?**

IEEE 802.1x is een IEEE-standaard voor bedrade en draadloze netwerken die de toegang van onbevoegde netwerkapparaten verhindert. Uw Brother-apparaat (aanvrager) verstuurt een verificatieaanvraag naar een RADIUS-server (verificatieserver) via uw toegangspunt of HUB. Nadat uw aanvraag werd geverifieerd door de RADIUS-server, krijgt uw apparaat toegang tot het netwerk.

## **Verwante informatie**

• [IEEE 802.1x-verificatie gebruiken voor een bedraad of draadloos netwerk](#page-427-0)

<span id="page-429-0"></span> [Home](#page-1-0) > [Beveiliging](#page-365-0) > [Functies voor netwerkbeveiliging](#page-366-0) > [IEEE 802.1x-verificatie gebruiken voor een](#page-427-0) [bedraad of draadloos netwerk](#page-427-0) > IEEE 802.1x-verificatie configureren voor een bedraad of draadloos netwerk met behulp van Beheer via een webbrowser

# **IEEE 802.1x-verificatie configureren voor een bedraad of draadloos netwerk met behulp van Beheer via een webbrowser**

- Als u het apparaat configureert met EAP-TLS-verificatie, moet u het door een certificatie-instantie uitgegeven clientcertificaat installeren voordat u de configuratie start. Raadpleeg uw netwerkbeheerder over het clientcertificaat. Als u meerdere certificaten hebt geïnstalleerd, raden we aan de certificaatnaam te noteren die u wilt gebruiken.
- Voordat u het servercertificaat verifieert, moet u het CA-certificaat importeren dat door de certificeringsinstantie die het servercertificaat heeft ondertekend is uitgegeven. Neem contact op met uw netwerkbeheerder of internetprovider (ISP) om na te vragen of het importeren van een CA-certificaat noodzakelijk is.

U kunt IEEE 802.1x-verificatie ook configureren met:

- BRAdmin Professional (bedraad en draadloos netwerk)
- De wizard voor de draadloze instellingen via het bedieningspaneel (draadloos netwerk)
- De wizard voor de draadloze instellingen op de installatieschijf (draadloos netwerk)
- 1. Start uw webbrowser.
- 2. Voer "https://IP-adres van machine" in de adresbalk van uw browser in (waarbij "IP-adres van machine" staat voor het IP-adres van het apparaat).

Bijvoorbeeld:

https://192.168.1.2

- Als u een DNS (domeinnaamsysteem) of een NetBIOS-naam gebruikt, kunt u in plaats van het IP-adres een andere naam invoeren zoals "GedeeldePrinter".
	- Bijvoorbeeld:

https://SharedPrinter

Als u een NetBIOS-naam inschakelt, kunt u ook de knooppuntnaam gebruiken.

Bijvoorbeeld:

https://brnxxxxxxxxxxxx

De NetBIOS-naam kunt u vinden door het netwerkconfiguratierapport af te drukken.

- Voor Mac gaat u naar Beheer via een webbrowser door op het pictogram van het apparaat op het scherm **Status Monitor** te klikken.
- 3. Als u voordien een wachtwoord hebt ingesteld, voert u dit in en klikt u vervolgens op
- 4. Klik op het tabblad **Netwerk**.
- 5. Ga op een van de volgende manieren te werk:

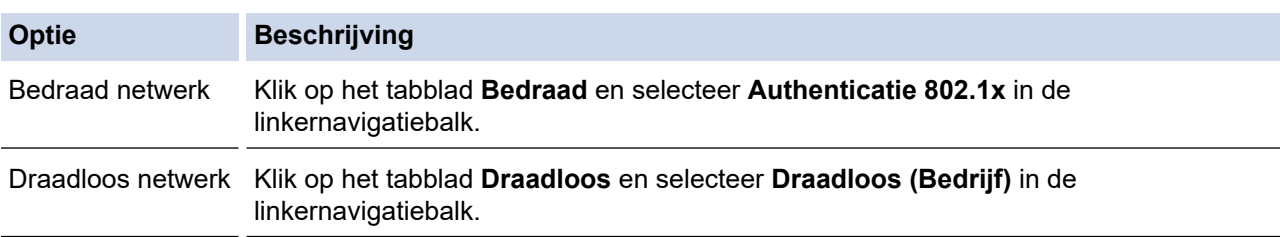

6. Configureer de instellingen voor IEEE 802.1x-verificatie.

- Als u IEEE 802.1x-verificatie voor bedrade netwerken wilt inschakelen, selecteert u **Ingeschakeld** voor **Status 802.1x vast** op de pagina **Authenticatie 802.1x**.
- Als u **EAP-TLS**-verificatie gebruikt, moet u het clientcertificaat kiezen dat geïnstalleerd is (weergegeven met certificaatnaam) voor verificatie in de vervolgkeuzelijst **Clientcertificaat**.
- Als u **EAP-FAST**-, **PEAP**-, **EAP-TTLS** of **EAP-TLS**-verificatie selecteert, kunt u de verificatiemethode selecteren in de vervolgkeuzelijst **Verificatie servercertificaat**. Verifieer het servercertificaat met behulp van het CA-certificaat dat vooraf werd geïmporteerd op het apparaat en dat werd verstrekt door de CA die het servercertificaat ondertekende.

Selecteer een van de volgende verificatiemethoden in de vervolgkeuzelijst **Verificatie servercertificaat**:

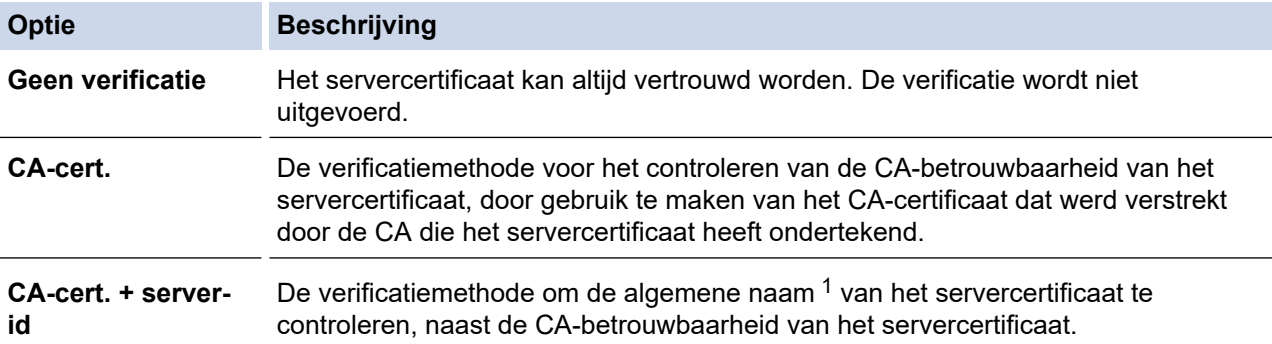

7. Klik op **Indienen** als u klaar bent met de configuratie.

Voor bedrade netwerken: na de configuratie sluit u uw apparaat aan op het netwerk met IEEE 802.1xondersteuning. Druk na enkele minuten het netwerkconfiguratierapport af om de <**Wired IEEE 802.1x**> status te controleren.

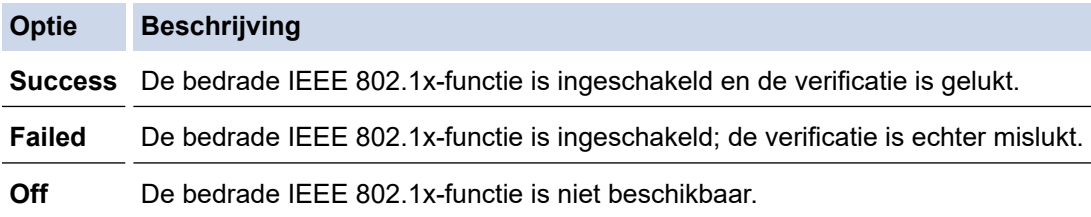

## **Verwante informatie**

• [IEEE 802.1x-verificatie gebruiken voor een bedraad of draadloos netwerk](#page-427-0)

#### **Gerelateerde onderwerpen:**

- [Het netwerkconfiguratierapport afdrukken](#page-353-0)
- [Het WLAN-rapport afdrukken](#page-362-0)
- [Ondersteunde functies voor beveiligingscertificaten](#page-385-0)

<sup>1</sup> De verificatie van de algemene naam vergelijkt de algemene naam van het servercertificaat met de tekenreeks die geconfigureerd werd voor het **Server-id**. Voor u deze methode gebruikt, neemt u contact op met uw systeembeheerder voor de algemene naam van het servercertificaat en configureert u vervolgens naast de CA-betrouwbaarheid van het servercertificaat ook de waarde voor **Server-id**.

<span id="page-431-0"></span> [Home](#page-1-0) > [Beveiliging](#page-365-0) > [Functies voor netwerkbeveiliging](#page-366-0) > [IEEE 802.1x-verificatie gebruiken voor een](#page-427-0) [bedraad of draadloos netwerk](#page-427-0) > IEEE 802.1x-verificatiemethodes

## **IEEE 802.1x-verificatiemethodes**

#### **LEAP (draadloos netwerk)**

Cisco Systems, Inc. heeft Lightweight Extensible Authentication Protocol (LEAP) ontwikkeld dat gebruikmaakt van een gebruikers-ID en wachtwoord voor de verificatie.

### **EAP-FAST**

Cisco Systems, Inc. heeft Extensible Authentication Protocol-Flexible Authentication via Secured Tunneling (EAP-FAST) ontwikkeld dat gebruikmaakt van een gebruikers-ID en wachtwoord voor de verificatie, en van symmetrische sleutelalgoritmes voor het verkrijgen van een getunneld verificatieproces.

Het Brother-apparaat ondersteunt de volgende inwendige verificatiemethoden:

- EAP-FAST/NONE
- EAP-FAST/MS-CHAPv2
- EAP-FAST/GTC

#### **EAP-MD5 (bedraad netwerk)**

Extensible Authentication Protocol-Message Digest Algorithm 5 (EAP-MD5) maakt gebruik van een gebruikers-ID en een wachtwoord voor vraag-antwoordverificatie.

#### **PEAP**

Protected Extensible Authentication Protocol (PEAP) is een versie van de EAP-methode die door Cisco Systems, Inc., Microsoft Corporation en RSA Security is ontwikkeld. PEAP maakt een versleutelde Secure Sockets Layer (SSL)/Transport Layer Security (TLS)-tunnel tussen een client en een verificatieserver voor de verzending van een gebruikers-ID en wachtwoord. PEAP zorgt voor een wederzijdse verificatie tussen de server en de client.

Het Brother-apparaat ondersteunt de volgende interne verificatiemethoden:

- PEAP/MS-CHAPv2
- PEAP/GTC

#### **EAP-TTLS**

Extensible Authentication Protocol-Tunneled Transport Layer Security (EAP-TTLS) werd ontwikkeld door Funk Software en Certicom. EAP‑TTLS creëert een gelijkaardige versleutelde SSL-tunnel als bij PEAP tussen een client en een verificatieserver voor het verzenden van een gebruikersidentificatie en wachtwoord. EAP‑TTLS zorgt voor een wederzijdse verificatie tussen de server en de client.

Het Brother-apparaat ondersteunt de volgende interne verificatiemethoden:

- EAP-TTLS/CHAP
- EAP-TTLS/MS-CHAP
- EAP-TTLS/MS-CHAPv2
- **FAP-TTLS/PAP**

#### **EAP-TLS**

Extensible Authentication Protocol-Transport Layer Security (EAP-TLS) vereist verificatie van het digitale certificaat bij zowel een client als een verificatieserver.

### **Verwante informatie**

• [IEEE 802.1x-verificatie gebruiken voor een bedraad of draadloos netwerk](#page-427-0)
<span id="page-432-0"></span>▲ [Home](#page-1-0) > Mobiel/Web Connect

## **Mobiel/Web Connect**

- [Brother Web Connect](#page-433-0)
- [Google Cloud Print](#page-460-0)
- [AirPrint](#page-469-0)
- [Mobiel afdrukken voor Windows](#page-477-0)
- Mopria® [Print Service](#page-478-0)
- [Brother iPrint&Scan voor mobiele apparaten](#page-479-0)
- [NFC \(Near-Field Communication\)](#page-480-0)

<span id="page-433-0"></span>▲ [Home](#page-1-0) > [Mobiel/Web Connect](#page-432-0) > Brother Web Connect

### **Brother Web Connect**

- [Overzicht Brother Web Connect](#page-434-0)
- [Onlineservices bij Brother Web Connect](#page-435-0)
- [Voorwaarden voor het gebruik van Brother Web Connect](#page-437-0)
- [Brother Web Connect instellen](#page-441-0)
- [Documenten scannen en uploaden met Brother Web Connect](#page-450-0)
- [Een document met behulp van Brother Web Connect uploaden vanaf een extern](#page-451-0) [geheugenapparaat](#page-451-0)
- [Documenten downloaden en afdrukken met Brother Web Connect](#page-452-0)
- [Een document met behulp van Brother Web Connect downloaden en opslaan vanaf een](#page-455-0) [extern geheugenapparaat](#page-455-0)
- [FaxForward naar Cloud of E-mail](#page-457-0)

<span id="page-434-0"></span> [Home](#page-1-0) > [Mobiel/Web Connect](#page-432-0) > [Brother Web Connect](#page-433-0) > Overzicht Brother Web Connect

## **Overzicht Brother Web Connect**

Bepaalde websites bieden services waarmee gebruikers afbeeldingen en bestanden naar de betreffende website kunnen uploaden en bekijken. Met uw Brother-apparaat kunt u afbeeldingen scannen en naar deze services uploaden. Daarnaast kunt u afbeeldingen die al naar deze services zijn geüpload downloaden en afdrukken.

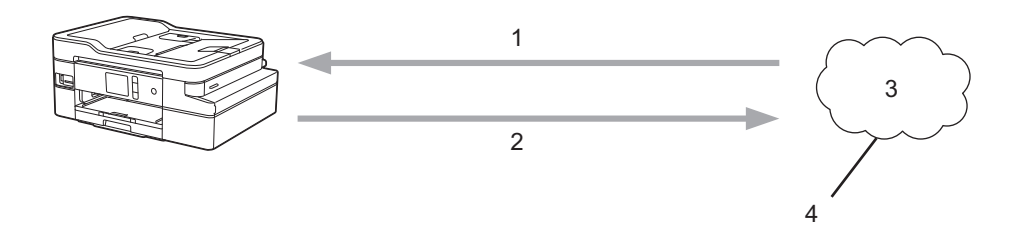

- 1. Afdrukken
- 2. Scannen

Ø

- 3. Foto's, afbeeldingen, documenten en andere bestanden
- 4. Web Service

U kunt Brother Web Connect alleen gebruiken als uw Brother-apparaat verbonden is met een netwerk dat toegang heeft tot internet (via een draadloze of kabelverbinding).

Voor netwerken waarop een proxyserver wordt gebruikt, moet het apparaat ook voor het gebruik van een proxyserver zijn geconfigureerd. Neem contact op met uw netwerkbeheerder als u twijfels hebt over uw netwerkconfiguratie.

Een proxyserver is een computer die bemiddelt tussen computers zonder een rechtstreekse internetverbinding enerzijds en het internet anderzijds.

Druk op het touchscreen op (Web) of (Apps) om Brother Web Connect te gebruiken.

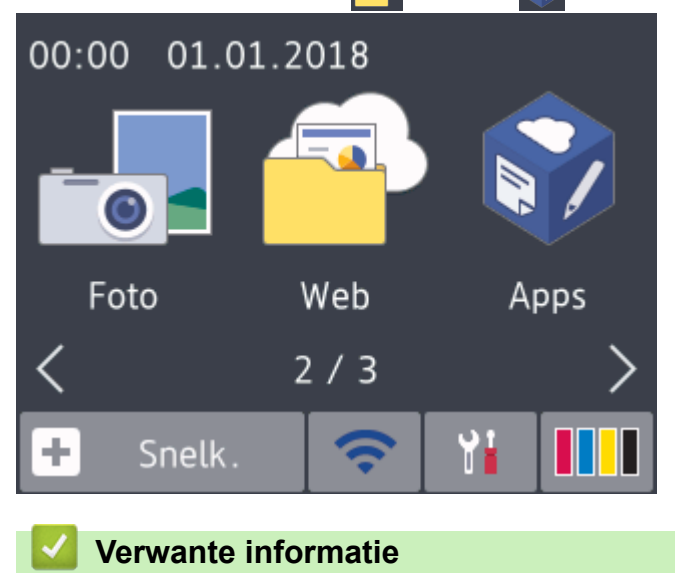

• [Brother Web Connect](#page-433-0)

<span id="page-435-0"></span> [Home](#page-1-0) > [Mobiel/Web Connect](#page-432-0) > [Brother Web Connect](#page-433-0) > Onlineservices bij Brother Web Connect

## **Onlineservices bij Brother Web Connect**

Gebruik Brother Web Connect om online-services te openen vanaf uw Brother-machine: Sommige van deze webservices bieden zakelijke versies aan.

Om Brother Web Connect te kunnen gebruiken, moet u een account hebben bij de onlineservice die u wilt gebruiken. Als u nog geen account hebt, maakt u er een door op een computer naar de website van de desbetreffende service te gaan.

U hoeft geen account aan te maken om Brother Creative Center te gebruiken. (Brother CreativeCenter is alleen op bepaalde modellen beschikbaar.)

#### **Google Drive™**

Een onlineservice voor het opslaan, bewerken, delen en synchroniseren van bestanden.

URL: [drive.google.com](http://drive.google.com)

#### **Evernote®**

Een onlineservice voor het opslaan en beheren van bestanden.

URL: [www.evernote.com](http://www.evernote.com)

#### **Dropbox**

Een onlineservice voor het opslaan, delen en synchroniseren van bestanden.

URL: [www.dropbox.com](http://www.dropbox.com)

#### **OneDrive**

Een onlineservice voor het opslaan, delen en beheren van bestanden.

URL:<https://onedrive.live.com>

#### **Box**

Een onlineservice voor het bewerken en delen van documenten.

URL: [www.box.com](http://www.box.com)

#### **OneNote**

Een onlineservice voor het bewerken en delen van documenten.

URL: [www.onenote.com](http://www.onenote.com)

#### **Brother Creative Center**

Een website met verschillende sjablonen zoals kaarten, brochures en kalenders die u kunt afdrukken op uw Brother-machine. (alleen in bepaalde landen en op bepaalde modellen beschikbaar)

[www.brother.com/creativecenter](http://www.brother.com/creativecenter)

Raadpleeg de website van de desbetreffende service voor meer informatie over een van deze services.

In de volgende tabel wordt beschreven welke bestandstypen u met de functie Brother Web Connect kunt gebruiken:

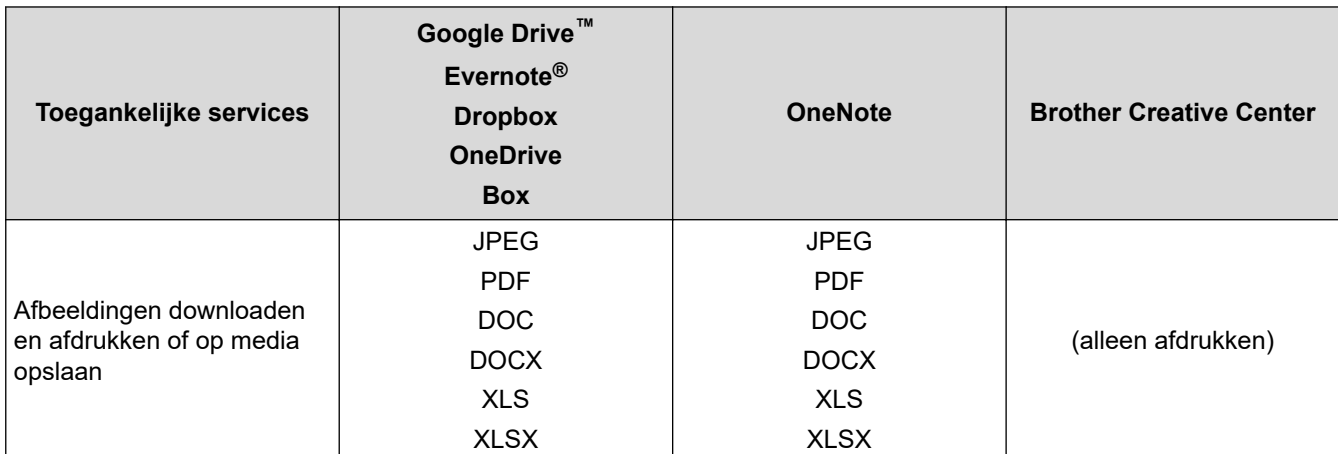

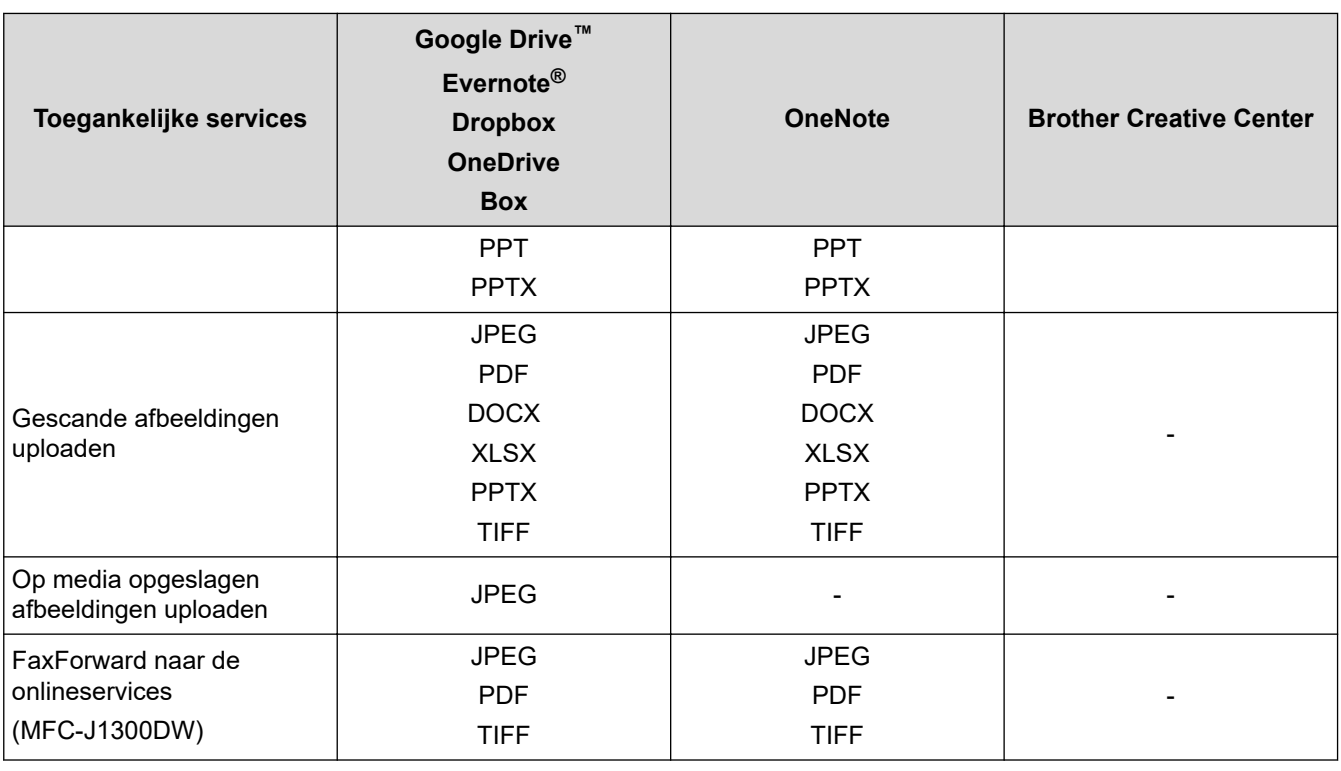

- $\mathscr{Q}$ • Niet alle services zijn in alle landen verkrijgbaar.
	- Voor Hongkong, Taiwan en Korea

Brother Web Connect ondersteunt alleen bestandsnamen in het Engels. Bestandsnamen in de lokale taal kunnen niet worden gedownload.

### **Verwante informatie**

• [Brother Web Connect](#page-433-0)

<span id="page-437-0"></span> [Home](#page-1-0) > [Mobiel/Web Connect](#page-432-0) > [Brother Web Connect](#page-433-0) > Voorwaarden voor het gebruik van Brother Web **Connect** 

## **Voorwaarden voor het gebruik van Brother Web Connect**

- [Brother-software installeren voor het gebruik van Brother Web Connect](#page-438-0)
- [De instellingen van de proxyserver configureren via het bedieningspaneel van het](#page-439-0) [apparaat](#page-439-0)
- [De instellingen van de proxyserver configureren met Beheer via een webbrowser](#page-440-0)

<span id="page-438-0"></span> [Home](#page-1-0) > [Mobiel/Web Connect](#page-432-0) > [Brother Web Connect](#page-433-0) > [Voorwaarden voor het gebruik van Brother Web](#page-437-0) [Connect](#page-437-0) > Brother-software installeren voor het gebruik van Brother Web Connect

### **Brother-software installeren voor het gebruik van Brother Web Connect**

Voor de initiële installatie van Brother Web Connect is een computer met toegang tot het internet vereist en moet de software van het Brother-apparaat zijn geïnstalleerd.

#### **Windows**

Om de Brother software te installeren en uw apparaat te configureren voor een bedraad of draadloos netwerk, raadpleeg de *Installatiehandleiding*.

#### **Mac**

Om **Compleet pakket van drivers & software** te installeren, gaat u in het Brother Solutions Center op [support.brother.com](https://support.brother.com/) naar de pagina **Downloads** voor uw model.

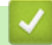

#### **Verwante informatie**

• [Voorwaarden voor het gebruik van Brother Web Connect](#page-437-0)

<span id="page-439-0"></span> [Home](#page-1-0) > [Mobiel/Web Connect](#page-432-0) > [Brother Web Connect](#page-433-0) > [Voorwaarden voor het gebruik van Brother Web](#page-437-0) [Connect](#page-437-0) > De instellingen van de proxyserver configureren via het bedieningspaneel van het apparaat

## **De instellingen van de proxyserver configureren via het bedieningspaneel van het apparaat**

Als uw netwerk een proxyserver gebruikt, moeten de volgende proxyservergegevens op het apparaat worden geconfigureerd.

- Adres van proxyserver
- Poortnummer
- Gebruikersnaam
- Wachtwoord
- 1. Druk op  $\begin{bmatrix} \cdot & \cdot \\ \cdot & \cdot \end{bmatrix}$  [Instell.] > [Alle instell.] > [Netwerk] > [Web Connect-instellingen (Web Connect- instellingen)] > [Proxy-instell.] > [Proxy-verbinding].
- 2. Druk op [Aan].
- 3. Druk op de gewenste optie en voer de proxyservergegevens in.

Druk op [OK].

4. Druk op  $\Box$ 

### **Verwante informatie**

• [Voorwaarden voor het gebruik van Brother Web Connect](#page-437-0)

<span id="page-440-0"></span> [Home](#page-1-0) > [Mobiel/Web Connect](#page-432-0) > [Brother Web Connect](#page-433-0) > [Voorwaarden voor het gebruik van Brother Web](#page-437-0) [Connect](#page-437-0) > De instellingen van de proxyserver configureren met Beheer via een webbrowser

## **De instellingen van de proxyserver configureren met Beheer via een webbrowser**

Als uw netwerk een proxyserver gebruikt, moeten de volgende proxyservergegevens met Beheer via een webbrowser worden geconfigureerd:

- Adres van proxyserver
- Poortnummer
- Gebruikersnaam
- **Wachtwoord**

Ø

Wij raden Microsoft Internet Explorer 11/Microsoft Edge voor Windows en Safari 10/11 voor Mac aan. Zorg ervoor dat JavaScript en cookies altijd zijn geactiveerd, ongeacht welke browser u gebruikt.

- 1. Start uw webbrowser.
- 2. Voer "https://IP-adres van machine" in de adresbalk van uw browser in (waarbij "IP-adres van machine" staat voor het IP-adres van het apparaat).

Bijvoorbeeld:

https://192.168.1.2

- 3. Als u voordien een wachtwoord hebt ingesteld, voert u dit in en klikt u vervolgens op  $\rightarrow$
- 4. Klik op het tabblad **Netwerk**.
- 5. Klik op het **Protocol**-menu in de linkernavigatiebalk.
- 6. Zorg ervoor dat het selectievakje **Proxy** is aangevinkt en klik vervolgens op **Indienen**.
- 7. Klik in het veld **Proxy** op **Geavanceerde instellingen**.
- 8. Voer de proxyservergegevens in.
- 9. Klik op **Indienen**.

### **Verwante informatie**

• [Voorwaarden voor het gebruik van Brother Web Connect](#page-437-0)

<span id="page-441-0"></span> [Home](#page-1-0) > [Mobiel/Web Connect](#page-432-0) > [Brother Web Connect](#page-433-0) > Brother Web Connect instellen

### **Brother Web Connect instellen**

- [Overzicht van de instellingen voor Brother Web Connect](#page-442-0)
- [Een account voor elke onlineservice maken voordat u Brother Web Connect gebruikt](#page-444-0)
- [Toegang aanvragen voor Brother Web Connect](#page-445-0)
- [Een account op uw Brother-apparaat registreren voor Brother Web Connect](#page-447-0)
- [Brother Web Connect instellen voor Brother CreativeCenter](#page-449-0)

<span id="page-442-0"></span> [Home](#page-1-0) > [Mobiel/Web Connect](#page-432-0) > [Brother Web Connect](#page-433-0) > [Brother Web Connect instellen](#page-441-0) > Overzicht van de instellingen voor Brother Web Connect

## **Overzicht van de instellingen voor Brother Web Connect**

Configureer de instellingen voor Brother Web Connect aan de hand van de volgende procedure (als u Brother CreativeCenter gebruikt, dient u deze procedure niet te volgen):

#### **Stap 1: maak een account aan bij de service die u wilt gebruiken.**

Ga op een computer naar de website van de service en maak een account aan. (Als u al een account hebt, hoeft u er niet nog een te maken.)

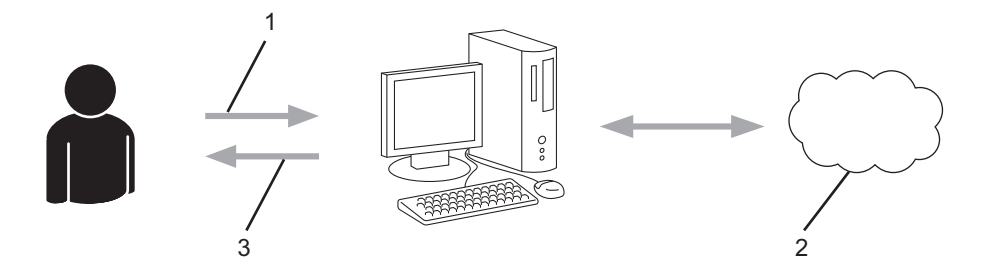

- 1. Gebruikersregistratie
- 2. Webservice
- 3. Account verkrijgen

#### **Stap 2: vraag toegang aan voor Brother Web Connect.**

Start Brother Web Connect op een computer en vraag een tijdelijke id aan.

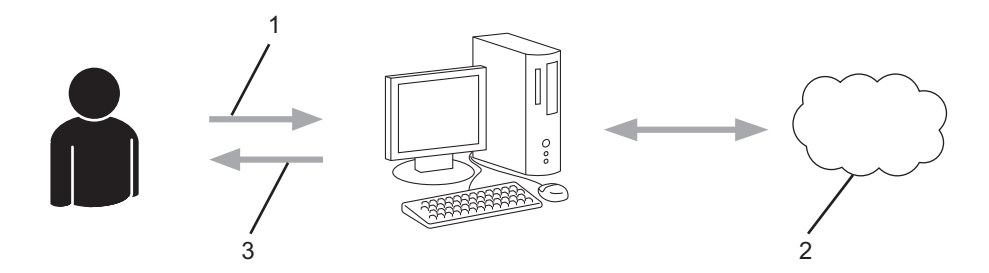

- 1. Accountinformatie invoeren
- 2. Brother Web Connect-programmapagina
- 3. Tijdelijk id verkrijgen

#### **Stap 3: registreer uw accountinformatie bij uw apparaat zodat u toegang krijgt tot de service die u wilt gebruiken.**

Voer het tijdelijke id in om de service op uw apparaat in te schakelen. Geef de accountnaam op zoals deze op het apparaat moet worden weergegeven en voer een pincode in als u er een wilt gebruiken.

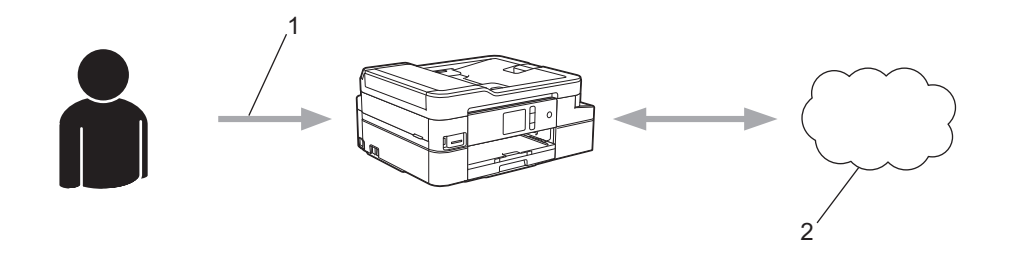

- 1. Tijdelijk id invoeren
- 2. Webservice

Uw Brother-apparaat kan nu gebruikmaken van de service.

### **Verwante informatie**

• [Brother Web Connect instellen](#page-441-0)

<span id="page-444-0"></span> [Home](#page-1-0) > [Mobiel/Web Connect](#page-432-0) > [Brother Web Connect](#page-433-0) > [Brother Web Connect instellen](#page-441-0) > Een account voor elke onlineservice maken voordat u Brother Web Connect gebruikt

## **Een account voor elke onlineservice maken voordat u Brother Web Connect gebruikt**

Om met Brother Web Connect toegang tot een onlineservice te kunnen krijgen, moet u een account bij die service hebben. Als u nog geen account hebt, maakt u er een door op een computer naar de website van de desbetreffende service te gaan. Meld u na het maken van een account aan en gebruik de account eenmaal met een computer voordat u de functie Brother Web Connect gebruikt. Als u dit niet doet, krijgt u mogelijk geen toegang tot de service met Brother Web Connect.

Als u al een account hebt, hoeft u er niet nog een te maken.

Na het aanmaken van een account bij de onlineservice die u wilt gebruiken, vraagt u toegang aan tot Brother Web Connect.

### **Verwante informatie**

• [Brother Web Connect instellen](#page-441-0)

<span id="page-445-0"></span> [Home](#page-1-0) > [Mobiel/Web Connect](#page-432-0) > [Brother Web Connect](#page-433-0) > [Brother Web Connect instellen](#page-441-0) > Toegang aanvragen voor Brother Web Connect

## **Toegang aanvragen voor Brother Web Connect**

Om met Brother Web Connect toegang te kunnen krijgen tot online services, moet u eerst toegang tot Brother Web Connect aanvragen op een computer waarop de software van Brother is geïnstalleerd.

1. Open de website van het programma Brother Web Connect:

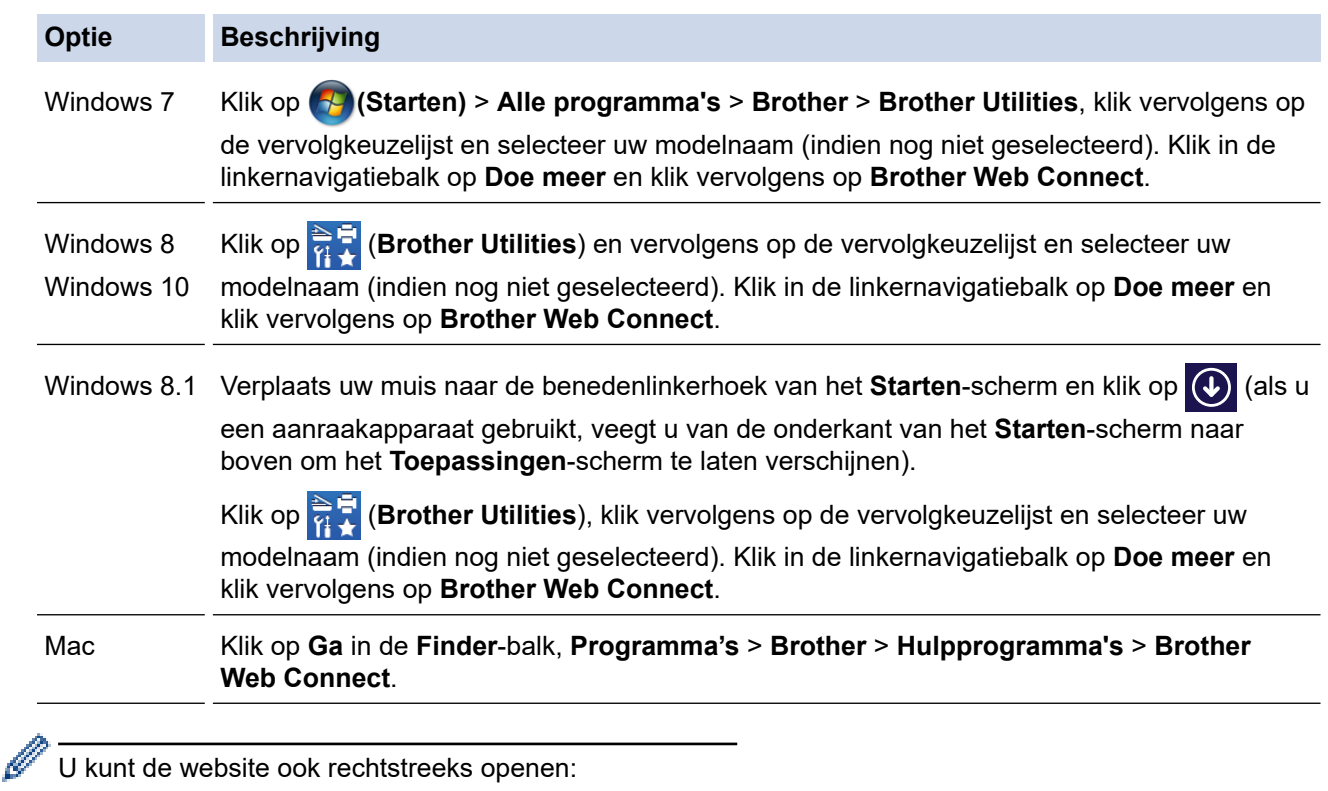

Typ [bwc.brother.com](http://bwc.brother.com) in de adresbalk van de webbrowser.

De pagina Brother Web Connect wordt weergegeven.

2. Selecteer de service die u wilt gebruiken.

# Blijf in contact met Brother Web Connect Klik op een van de volgende diensten voor gebruik op uw apparaat en vraag een tijdelijke id aan. Zakelijke versies van de Web Services worden<br>ook ondersteund, inclusief: OreDrive for business, Dropbox for business, Google OneNote OneDrive  $Box$ Verbinding met Google Drive<sup>r</sup> EVERNOTE Dropbox

Het werkelijke scherm kan afwijken van het bovenstaande scherm.

3. Volg de aanwijzingen op het scherm en vraag toegang aan. Wanneer u klaar bent, wordt uw tijdelijke id weergegeven.

## brother

## Blijf in contact met Brother Web Connect

#### Registratie voltooid.

Voer de volgende tijdelijke id in op het display van uw apparaat.

Tijdelijke id (11 tekens)

XXX XXXX XXXX

OPMERKING: De tijdelijke id blijft slechts 24 uur geldig.

- 4. Noteer uw tijdelijke id. U hebt deze nodig om accounts voor het apparaat te registreren. De tijdelijke id blijft 24 uur geldig.
- 5. Sluit de webbrowser.

Nu u een toegangs-id voor Brother Web Connect hebt, moet u deze op uw apparaat registreren en vervolgens vanaf uw apparaat naar de gewenste webservice gaan.

### **Verwante informatie**

• [Brother Web Connect instellen](#page-441-0)

<span id="page-447-0"></span> [Home](#page-1-0) > [Mobiel/Web Connect](#page-432-0) > [Brother Web Connect](#page-433-0) > [Brother Web Connect instellen](#page-441-0) > Een account op uw Brother-apparaat registreren voor Brother Web Connect

## **Een account op uw Brother-apparaat registreren voor Brother Web Connect**

Voer uw accountgegevens voor Brother Web Connect in en configureer uw apparaat zodat deze via Brother Web Connect toegang tot de gewenste service kan krijgen.

- U moet toegang aanvragen voor Brother Web Connect om een account op uw apparaat te kunnen registreren.
- Controleer voordat u een account registreert of de juiste datum en tijd zijn ingesteld op het bedieningspaneel van het apparaat.
- 1. Druk op  $\triangleleft$  of  $\triangleright$  om [Web] weer te geven.

Druk op [Web].

- Als op het LCD-scherm van het apparaat informatie over de internetverbinding wordt weergegeven, leest u de informatie en drukt u op [OK].
- Op het LCD-scherm worden af en toe updates of aankondigingen over Brother Web Connect-functies weergegeven. Lees de informatie en druk dan op [OK].
- 2. Druk op  $\triangle$  of  $\nabla$  om de service weer te geven waarvoor u zich wilt registreren.

Druk op de naam van de service.

- 3. Druk op [OK] als informatie over Brother Web Connect wordt weergegeven.
- 4. Druk op [Registr./Verw.] > [Account registreren].
- 5. Het apparaat laat een bericht zien met het verzoek de tijdelijke id in te voeren die u hebt ontvangen toen u toegang tot Brother Web Connect aanvroeg. Druk op [OK].
- 6. Voer het tijdelijke id in via het LCD-scherm en druk vervolgens op [OK].

Als de informatie die u invoert, niet overeenkomt met de tijdelijke id die u hebt ontvangen toen u toegang aanvroeg, of als de tijdelijke id is verlopen, wordt er een foutmelding op het LCD-scherm weergegeven. Voer het juiste tijdelijke id in of vraag opnieuw toegang aan, waardoor u een nieuw tijdelijk id krijgt.

7. Het apparaat laat een bericht zien met het verzoek om de naam van de account in te voeren zoals deze op het LCD-scherm moet worden weergegeven.

Druk op [OK].

- 8. Voer de naam in via het LCD-scherm en druk vervolgens op [OK].
- 9. Ga op een van de volgende manieren te werk:
	- Druk op [Ja] om een pincode voor het account in te stellen. (De pincode beschermt het account tegen toegang door onbevoegden.) Voer een viercijferig nummer in en druk vervolgens op [OK].
	- Druk op [Nee] als u geen pincode wilt instellen.

Wanneer de door u ingevoerde accountgegevens worden weergegeven, controleert u of deze correct zijn.

10. Druk op [Ja] om de door u ingevoerde gegevens te registreren.

11. Druk op  $[OK]$ .

De account is geregistreerd en uw apparaat heeft nu toegang tot de service.

12. Druk op  $\blacksquare$ 

### **Verwante informatie**

• [Brother Web Connect instellen](#page-441-0)

<span id="page-449-0"></span> [Home](#page-1-0) > [Mobiel/Web Connect](#page-432-0) > [Brother Web Connect](#page-433-0) > [Brother Web Connect instellen](#page-441-0) > Brother Web Connect instellen voor Brother CreativeCenter

## **Brother Web Connect instellen voor Brother CreativeCenter**

Brother Web Connect werkt automatisch met Brother CreativeCenter. U hoeft geen instellingen door te voeren om de kalenders, visitekaartjes, posters en kaarten te maken die u kunt downloaden via [www.brother.com/](http://www.brother.com/creativecenter) [creativecenter](http://www.brother.com/creativecenter).

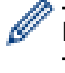

Brother CreativeCenter is niet in alle landen beschikbaar.

### **Verwante informatie**

• [Brother Web Connect instellen](#page-441-0)

<span id="page-450-0"></span> [Home](#page-1-0) > [Mobiel/Web Connect](#page-432-0) > [Brother Web Connect](#page-433-0) > Documenten scannen en uploaden met Brother Web Connect

### **Documenten scannen en uploaden met Brother Web Connect**

Upload uw gescande foto's en documenten rechtstreeks naar een webservice zonder een computer te gebruiken.

- Bij het scannen en uploaden van JPEG-bestanden is zwart-wit scannen niet beschikbaar.
- Bij het scannen en uploaden van doorzoekbare pdf's of Microsoft Office-bestanden is zwart-wit en grijs scannen niet beschikbaar.
- Bij het scannen en uploaden van JPEG-bestanden wordt elke pagina als afzonderlijk bestand gedownload.
- Geüploade documenten worden opgeslagen in het album **From\_BrotherDevice**.

Raadpleeg de website van de desbetreffende service voor informatie over beperkingen, zoals het formaat van documenten of het aantal documenten dat kan worden geüpload.

Als u wegens de functie Secure Function Lock (beschikbaar voor bepaalde modellen) een beperkte gebruiker bent van Web Connect, kunt u de gescande gegevens niet uploaden.

- 1. Laad uw document.
- 2. Druk op  $\triangleleft$  of  $\triangleright$  om [Web] weer te geven.

Druk op [Web].

- U kunt ook drukken op [Scannen] > [naar web].
- Als op het LCD-scherm van het apparaat informatie over de internetverbinding wordt weergegeven, leest u de informatie en drukt u op  $[OK]$ .
- Op het LCD-scherm worden af en toe updates of aankondigingen over Brother Web Connect-functies weergegeven. Lees de informatie en druk dan op [OK].
- 3. Druk op ▲ of ▼ om de service weer te geven die de host is van de account waarnaar u wilt uploaden. Druk op de naam van de service.
- 4. Druk op  $\blacktriangle$  of  $\nabla$  om uw accountnaam weer te geven en druk er dan op.
- 5. Als het scherm voor het invoeren van de pincode wordt weergegeven, voert u de viercijferige pincode in en drukt u op [OK].
- 6. Druk op  $\blacktriangle$  of  $\nabla$  om [Upload: Scanner] weer te geven.

Druk op [Upload: Scanner].

Ø • Als u op [Scannen] > [naar web] hebt gedrukt, wordt deze optie niet weergegeven.

• Afhankelijk van de service wordt deze optie mogelijk niet weergegeven.

7. Volg de aanwijzingen op het scherm om deze bewerking te voltooien.

#### **Verwante informatie**

• [Brother Web Connect](#page-433-0)

<span id="page-451-0"></span> [Home](#page-1-0) > [Mobiel/Web Connect](#page-432-0) > [Brother Web Connect](#page-433-0) > Een document met behulp van Brother Web Connect uploaden vanaf een extern geheugenapparaat

## **Een document met behulp van Brother Web Connect uploaden vanaf een extern geheugenapparaat**

U kunt documenten die zijn opgeslagen op media, zoals geheugenkaarten of USB-flashstations die zijn aangesloten op het apparaat, rechtstreeks naar een webservice uploaden.

- Geüploade documenten worden opgeslagen in het album **From\_BrotherDevice**.
- USB-flashstations worden alleen op bepaalde modellen ondersteund.

Raadpleeg de website van de desbetreffende service voor informatie over beperkingen, zoals het formaat van documenten of het aantal documenten dat kan worden geüpload.

Als u wegens de functie Beveiligd functieslot (beschikbaar voor bepaalde modellen) beperkt bent in het gebruik van Web Connect, kunt u geen documenten uploaden die op media zijn opgeslagen.

### **BELANGRIJK**

U mag de geheugenkaart of het USB-flashstation NIET verwijderen zolang het Brother-apparaat bezig is op de media. Anders kunnen de kaart, het USB-flashstation of de op de kaart opgeslagen gegevens beschadigd raken.

(Voor Hongkong, Taiwan en Korea)

Brother Web Connect ondersteunt alleen bestandsnamen in het Engels. Bestandsnamen in de lokale taal kunnen niet worden geüpload.

1. Plaats een geheugenkaart of USB-flashstation in uw apparaat.

Het LCD-scherm verandert automatisch.

- 2. Druk op [Web].
	- Als op het LCD-scherm van het apparaat informatie over de internetverbinding wordt weergegeven, leest u de informatie en drukt u op  $[OK]$ .
	- Op het LCD-scherm worden af en toe updates of aankondigingen over Brother Web Connect-functies weergegeven. Lees de informatie en druk dan op [OK].
- 3. Druk op ▲ of ▼ om de service weer te geven die de host is van de account waarnaar u wilt uploaden. Druk op de naam van de service.
- 4. Druk op  $\blacktriangle$  of  $\nabla$  om uw accountnaam weer te geven en druk er dan op.
- 5. Als het scherm voor het invoeren van de pincode wordt weergegeven, voert u de viercijferige pincode in en drukt u op [OK].
- 6. Druk op  $\triangle$  of  $\nabla$  om [Upload: Media] weer te geven.

Druk op [Upload: Media].

7. Volg de aanwijzingen op het scherm om deze bewerking te voltooien.

#### **Verwante informatie**

• [Brother Web Connect](#page-433-0)

<span id="page-452-0"></span> [Home](#page-1-0) > [Mobiel/Web Connect](#page-432-0) > [Brother Web Connect](#page-433-0) > Documenten downloaden en afdrukken met Brother Web Connect

### **Documenten downloaden en afdrukken met Brother Web Connect**

Documenten die naar uw account zijn geüpload, kunnen rechtstreeks naar het apparaat worden gedownload en worden afgedrukt. Documenten die andere gebruikers naar hun eigen accounts hebben geüpload om die te delen, kunnen ook naar uw apparaat worden gedownload en worden afgedrukt wanneer u gerechtigd bent om deze documenten weer te geven. Bepaalde services bieden gastgebruikers de mogelijkheid om openbare documenten weer te geven. Wanneer u als gastgebruiker toegang hebt tot een service of een account, kunt u documenten bekijken die de eigenaar openbaar heeft gemaakt. Er gelden voor deze documenten dus geen weergavebeperkingen.

Als u documenten van andere gebruikers wilt downloaden, moet u gerechtigd zijn om de desbetreffende albums of documenten weer te geven.

Als u wegens de functie Secure Function Lock (beschikbaar voor bepaalde modellen) een beperkte gebruiker bent voor Web Connect, kunt u de gegevens niet downloaden.

De beperkingfunctie van de pagina Secure Function Lock is van toepassing op de afdruktaak die gebruik maakt van Web Connect.

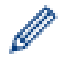

Voor Hongkong, Taiwan en Korea

Brother Web Connect ondersteunt alleen bestandsnamen in het Engels. Bestandsnamen in de lokale taal kunnen niet worden gedownload.

### **Verwante informatie**

- [Brother Web Connect](#page-433-0)
	- [Downloaden en afdrukken met webservices](#page-453-0)
	- [Brother CreativeCenter-sjablonen downloaden en afdrukken](#page-454-0)

<span id="page-453-0"></span> [Home](#page-1-0) > [Mobiel/Web Connect](#page-432-0) > [Brother Web Connect](#page-433-0) > [Documenten downloaden en afdrukken met](#page-452-0) [Brother Web Connect](#page-452-0) > Downloaden en afdrukken met webservices

### **Downloaden en afdrukken met webservices**

Zie Verwante informatie**>>** Verwante informatie

1. Druk op  $\triangleleft$  of  $\triangleright$  om [Web] weer te geven.

Druk op [Web].

- Als op het LCD-scherm van het apparaat informatie over de internetverbinding wordt weergegeven, leest u de informatie en drukt u op [OK].
	- Op het LCD-scherm worden af en toe updates of aankondigingen over Brother Web Connect-functies weergegeven. Lees de informatie en druk dan op [OK].
- 2. Druk op ▲ of ▼ om de service weer te geven die de host is van het document dat u wilt downloaden en afdrukken.

Druk op de naam van de service.

- 3. Druk op ▲ of ▼ om uw accountnaam weer te geven en druk er dan op. Als het scherm voor het invoeren van de pincode wordt weergegeven, voert u de viercijferige pincode in en drukt u op [OK].
- 4. Druk op  $\blacktriangle$  of  $\nabla$  om [Download: Print] weer te geven.
	- Druk op [Download: Print].
- 5. Druk op  $\triangle$  of  $\nabla$  om het gewenste album weer te geven en druk erop.
	- Een album is een collectie documenten. Welke term in de praktijk wordt gebruikt, is echter afhankelijk van de gebruikte service. Bij gebruik van Evernote® moet u bijvoorbeeld eerst het notitieboek en vervolgens de notitie selecteren.
	- Bij bepaalde services hoeven documenten niet in albums te worden opgeslagen. Selecteer [Ongsrt. Best. Bek.] als u documenten wilt selecteren die niet in albums zijn opgeslagen. U kunt geen documenten van andere gebruikers downloaden als deze niet in een album zijn opgeslagen.
- 6. Druk op de miniatuur van het document dat u wilt afdrukken. Controleer het document op het LCD-scherm en druk op [OK]. Selecteer nog meer documenten die u wilt afdrukken (maximaal 10 documenten).
- 7. Druk wanneer u klaar bent op [OK].
- 8. Volg de aanwijzingen op het scherm om deze bewerking te voltooien.

#### **Verwante informatie**

• [Documenten downloaden en afdrukken met Brother Web Connect](#page-452-0)

**Gerelateerde onderwerpen:**

• [Brother CreativeCenter-sjablonen downloaden en afdrukken](#page-454-0)

<span id="page-454-0"></span> [Home](#page-1-0) > [Mobiel/Web Connect](#page-432-0) > [Brother Web Connect](#page-433-0) > [Documenten downloaden en afdrukken met](#page-452-0) [Brother Web Connect](#page-452-0) > Brother CreativeCenter-sjablonen downloaden en afdrukken

### **Brother CreativeCenter-sjablonen downloaden en afdrukken**

Brother CreativeCenter is niet in alle landen beschikbaar.

1. Druk op  $\triangleleft$  of  $\triangleright$  om [Apps] weer te geven.

Druk op [Apps].

- Als op het LCD-scherm van het apparaat informatie over de internetverbinding wordt weergegeven, leest u de informatie en drukt u vervolgens op [OK].
	- Op het LCD-scherm worden af en toe updates of aankondigingen over Brother Web Connect-functies weergegeven. Lees de informatie en druk dan op [OK].
- 2. Druk op  $\blacktriangle$  of  $\nabla$  om [Afdr van "CreativeCenter"-sjablonen] weer te geven.

Druk op [Afdr van "CreativeCenter"-sjablonen].

- 3. Druk op  $\blacktriangle$  of  $\blacktriangledown$  om de gewenste categorie weer te geven en druk erop.
- 4. Selecteer het gewenste bestand. Voer het aantal kopieën in dat u wilt afdrukken en druk dan op [OK]. Herhaal deze stap tot u alle bestanden hebt geselecteerd die u wilt afdrukken.
- 5. Druk wanneer u klaar bent op [OK].

Ø

Als op het LCD-scherm van het apparaat informatie over de aanbevolen afdrukinstellingen wordt weergegeven, leest u de informatie en drukt u op [OK].

6. Volg de aanwijzingen op het scherm om deze bewerking te voltooien.

### **Verwante informatie**

• [Documenten downloaden en afdrukken met Brother Web Connect](#page-452-0)

#### **Gerelateerde onderwerpen:**

• [Downloaden en afdrukken met webservices](#page-453-0)

<span id="page-455-0"></span> [Home](#page-1-0) > [Mobiel/Web Connect](#page-432-0) > [Brother Web Connect](#page-433-0) > Een document met behulp van Brother Web Connect downloaden en opslaan vanaf een extern geheugenapparaat

## **Een document met behulp van Brother Web Connect downloaden en opslaan vanaf een extern geheugenapparaat**

U kunt JPEG-, PDF- en MicrosoftOffice-bestanden downloaden van een service en deze rechtstreeks opslaan op media die op het apparaat zijn aangesloten. Documenten die andere gebruikers naar hun eigen accounts hebben geüpload om die te delen, kunnen ook naar uw apparaat worden gedownload als u gerechtigd bent om deze documenten weer te geven. Bepaalde services bieden gastgebruikers de mogelijkheid om openbare documenten weer te geven. Wanneer u als gastgebruiker toegang hebt tot een service of een account, kunt u documenten bekijken die de eigenaar openbaar heeft gemaakt. Er gelden voor deze documenten dus geen weergavebeperkingen.

- Controleer of er voldoende ruimte beschikbaar is op uw geheugenkaart of USB-flashstation.
- Als u documenten van andere gebruikers wilt downloaden, moet u gerechtigd zijn om de desbetreffende albums of documenten weer te geven.
- USB-flashstations worden alleen op bepaalde modellen ondersteund.
- Gedownloade bestanden krijgen een naam die op de huidige datum is gebaseerd. De eerste afbeelding die op 1 juli wordt opgeslagen, krijgt bijvoorbeeld de naam 07010001.jpg. De datumnotatie voor de bestandsnaam is ook afhankelijk van de regio-instelling.
- Afbeeldingen worden opgeslagen in de map "BROTHER", die u kunt vinden op het hoofdniveau van het medium.

### **BELANGRIJK**

U mag de geheugenkaart of het USB-flashstation NIET verwijderen zolang het Brother-apparaat bezig is op de media. Anders kunnen de kaart, het USB-flashstation of de op de kaart opgeslagen gegevens beschadigd raken.

1. Plaats een geheugenkaart of USB-flashstation in uw apparaat.

Het LCD-scherm verandert automatisch.

- 2. Druk op [Web].
	- Als op het LCD-scherm van het apparaat informatie over de internetverbinding wordt weergegeven, leest u de informatie en drukt u op [OK].
	- Op het LCD-scherm worden af en toe updates of aankondigingen over Brother Web Connect-functies weergegeven. Lees de informatie en druk dan op [OK].
- 3. Druk op ▲ of ▼ om de service weer te geven die de host is van het document dat u wilt downloaden.

Druk op de naam van de service.

- 4. Druk op ▲ of ▼ om uw accountnaam weer te geven en druk er dan op. Als het scherm voor het invoeren van de pincode wordt weergegeven, voert u de viercijferige pincode in en drukt u op  $\lceil OK \rceil$ .
- 5. Druk op  $\triangle$  of  $\nabla$  om [Download: Media] weer te geven.

Druk op [Download: Media].

- 6. Volg de aanwijzingen op het scherm om deze bewerking te voltooien.
	- Een album is een collectie documenten. Welke term in de praktijk wordt gebruikt, is echter afhankelijk van de gebruikte service. Bij gebruik van Evernote® moet u bijvoorbeeld eerst het notitieboek en vervolgens de notitie selecteren.
		- Bij bepaalde services hoeven documenten niet in albums te worden opgeslagen. Selecteer [Ongsrt. Best. Bek.] als u documenten wilt selecteren die niet in albums zijn opgeslagen. U kunt geen documenten van andere gebruikers downloaden als deze niet in een album zijn opgeslagen.

### **Verwante informatie**

• [Brother Web Connect](#page-433-0)

<span id="page-457-0"></span> [Home](#page-1-0) > [Mobiel/Web Connect](#page-432-0) > [Brother Web Connect](#page-433-0) > FaxForward naar Cloud of E-mail

## **FaxForward naar Cloud of E-mail**

**Gerelateerde modellen**: MFC-J1300DW

• Gebruik de functie FaxDoorst. n. Cloud om uw inkomende faxen automatisch naar uw accounts door te sturen met de beschikbare onlineservices.

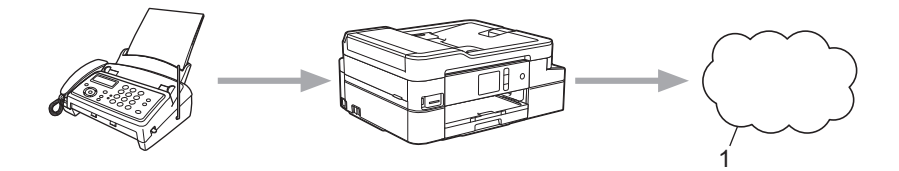

- 1. Webservice
- Gebruik de functie FaxDoorst. n. e-mail om uw inkomende faxen automatisch als e-mailbijlagen naar een inbox te sturen.

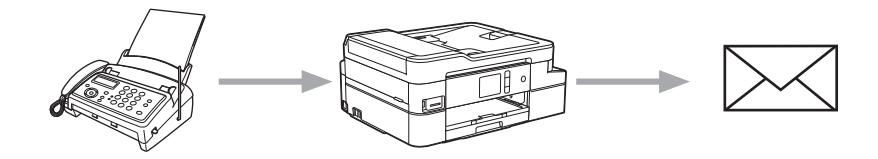

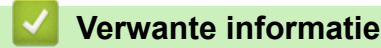

- [Brother Web Connect](#page-433-0)
	- [Fax doorzenden naar Cloud of E-mail inschakelen](#page-458-0)
	- [Fax doorzenden naar Cloud of E-mail uitschakelen](#page-459-0)

<span id="page-458-0"></span> [Home](#page-1-0) > [Mobiel/Web Connect](#page-432-0) > [Brother Web Connect](#page-433-0) > [FaxForward naar Cloud of E-mail](#page-457-0) > Fax doorzenden naar Cloud of E-mail inschakelen

## **Fax doorzenden naar Cloud of E-mail inschakelen**

```
Gerelateerde modellen: MFC-J1300DW
```
Schakel de functie Fax doorzenden in om binnenkomende faxen automatisch als e-mailbijlagen door te zenden naar een online service of een inbox.

- Deze functie is alleen beschikbaar voor zwart-witfaxen.
- Als u Fax doorsturen inschakelt, kunt u de volgende functies niet gebruiken:
	- [Fax Doorzenden]
	- [Fax Opslaan]
	- [PC-Fax ontv.]
- 1. Druk op  $\triangleleft$  of  $\triangleright$  om [Apps] weer te geven.

Druk op [Apps].

- Als op het LCD-scherm van het apparaat informatie over de internetverbinding wordt weergegeven, leest u de informatie en drukt u vervolgens op [OK].
- Op het LCD-scherm worden af en toe updates of aankondigingen over Brother Web Connect-functies weergegeven. Lees de informatie en druk dan op [OK].
- 2. Druk op  $\triangle$  of  $\nabla$  om [FaxForward naar Cloud/E-mail] weer te geven.

Druk op [FaxForward naar Cloud/E-mail].

Als informatie over [FaxForward naar Cloud/E-mail] wordt weergegeven, leest u de informatie en drukt u vervolgens op [OK].

- 3. Druk op [Aan].
- 4. Druk op [Doorsturen naar cloud] of [Doorsturen naar E-mail].
	- Als u [Doorsturen naar cloud] hebt geselecteerd, kiest u de online service waarmee u de faxen wilt ontvangen en geeft u uw accountnaam op.
	- Als u [Doorsturen naar E-mail] hebt geselecteerd, selecteert u het e-mailadres waarop u de faxen als e-mailbijlagen wilt ontvangen.
- 5. Volg de aanwijzingen op het scherm om deze bewerking te voltooien.

### **Verwante informatie**

- [FaxForward naar Cloud of E-mail](#page-457-0)
- **Gerelateerde onderwerpen:**
- [Opties voor geheugenontvangst](#page-235-0)

<span id="page-459-0"></span> [Home](#page-1-0) > [Mobiel/Web Connect](#page-432-0) > [Brother Web Connect](#page-433-0) > [FaxForward naar Cloud of E-mail](#page-457-0) > Fax doorzenden naar Cloud of E-mail uitschakelen

## **Fax doorzenden naar Cloud of E-mail uitschakelen**

**Gerelateerde modellen**: MFC-J1300DW

Schakel de functie Fax doorzenden uit als u niet langer wilt dat binnenkomende faxen automatisch als emailbijlagen naar een online service of inbox worden doorgezonden.

Als het machinegeheugen nog ontvangen faxen bevat, kunt u Fax doorzenden niet uitschakelen.

1. Druk op  $\triangleleft$  of  $\triangleright$  om [Apps] weer te geven.

Druk op [Apps].

- Als op het LCD-scherm van het apparaat informatie over de internetverbinding wordt weergegeven, leest u de informatie en drukt u vervolgens op [OK].
	- Op het LCD-scherm worden af en toe updates of aankondigingen over Brother Web Connect-functies weergegeven. Lees de informatie en druk dan op [OK].
- 2. Druk op  $\triangle$  of  $\nabla$  om [FaxForward naar Cloud/E-mail] weer te geven.

```
Druk op [FaxForward naar Cloud/E-mail].
```
Als informatie over [FaxForward naar Cloud/E-mail] wordt weergegeven, leest u de informatie en drukt u vervolgens op [OK].

- 3. Druk op [Uit].
- 4. Druk op [OK].

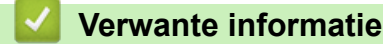

• [FaxForward naar Cloud of E-mail](#page-457-0)

## <span id="page-460-0"></span>**Google Cloud Print**

- [Overzicht Google Cloud Print](#page-461-0)
- [Voordat u Google Cloud Print gebruikt](#page-462-0)
- [Afdrukken via Google Chrome](#page-466-0)™ of Chrome OS™
- [Afdrukken via Google Drive](#page-467-0)™ voor mobiele apparaten
- Afdrukken via Gmail™[-webmailservice voor mobiele apparaten](#page-468-0)

<span id="page-461-0"></span> [Home](#page-1-0) > [Mobiel/Web Connect](#page-432-0) > [Google Cloud Print](#page-460-0) > Overzicht Google Cloud Print

## **Overzicht Google Cloud Print**

Google Cloud Print™ is een service van Google waarmee u met behulp van een voor een netwerk geschikt apparaat (zoals een mobiele telefoon of een computer) kunt afdrukken naar een printer die is geregistreerd in uw Google-account, zonder dat u daarvoor de printerdriver op het apparaat zelf hoeft te installeren.

Om af te drukken vanuit Android™-apps moet u de app Google Cloud Print™ vanuit de Google Play™ Store installeren.

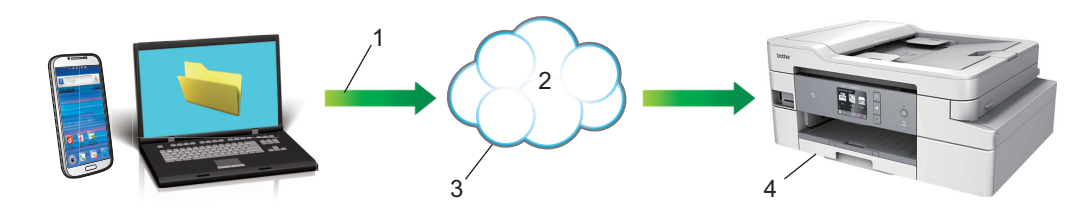

- 1. Afdrukverzoek
- 2. Internet
- 3. Google Cloud Print™
- 4. Afdrukken

#### **Verwante informatie**

• [Google Cloud Print](#page-460-0)

<span id="page-462-0"></span> [Home](#page-1-0) > [Mobiel/Web Connect](#page-432-0) > [Google Cloud Print](#page-460-0) > Voordat u Google Cloud Print gebruikt

### **Voordat u Google Cloud Print gebruikt**

- [Netwerkinstellingen voor Google Cloud Print](#page-463-0)
- [Het apparaat registreren bij Google Cloud Print met Google Chrome](#page-464-0)™
- [Het apparaat registreren bij Google Cloud Print met Beheer via een webbrowser](#page-465-0)

<span id="page-463-0"></span> [Home](#page-1-0) > [Mobiel/Web Connect](#page-432-0) > [Google Cloud Print](#page-460-0) > [Voordat u Google Cloud Print](#page-462-0) [gebruikt](#page-462-0) > Netwerkinstellingen voor Google Cloud Print

## **Netwerkinstellingen voor Google Cloud Print**

Om Google Cloud Print™ te kunnen gebruiken, moet uw Brother-apparaat zijn aangesloten op een netwerk dat via een bedrade of draadloze verbinding toegang tot het internet heeft. Raadpleeg de Snelle *Installatiehandleiding* of verwante onderwerpen in deze handleiding om het apparaat correct aan te sluiten en te configureren.

### **Verwante informatie**

• [Voordat u Google Cloud Print gebruikt](#page-462-0)

<span id="page-464-0"></span> [Home](#page-1-0) > [Mobiel/Web Connect](#page-432-0) > [Google Cloud Print](#page-460-0) > [Voordat u Google Cloud Print gebruikt](#page-462-0) > Het apparaat registreren bij Google Cloud Print met Google Chrome™

## **Het apparaat registreren bij Google Cloud Print met Google Chrome™**

Controleer of u al een Google-account hebt. Als u nog geen account hebt, maakt u er een door op een computer of mobiel apparaat naar de website van Google te gaan ([https://accounts.google.com/signup\)](https://accounts.google.com/signup). Controleer of uw Brother-apparaat inactief is voordat u het registratieproces start.

De stappen in dit gedeelte zijn voorbeelden voor Windows-gebruikers. De schermen op uw computer kunnen hiervan afwijken, afhankelijk van uw besturingssysteem en omgeving.

- 1. Open Google Chrome™ op uw computer.
- 2. Log in op uw Google-account.

Ø

k

- 3. Klik op het menupictogram van Google Chrome™ en vervolgens op **Instellingen** > **Geavanceerde instellingen weergeven...**.
- 4. Klik op **Google Cloud Print** > **Beheren**.
- 5. Volg de aanwijzingen op het scherm om het apparaat te registreren.
- 6. Wanneer een bevestigingsbericht op het apparaat verschijnt, drukt u op de knop [OK].

Als het bevestigingsbericht niet op het LCD-scherm van het apparaat verschijnt, herhaalt u deze stappen.

7. Wanneer het Brother-apparaat succesvol is geregistreerd, wordt deze weergegeven in het veld **Mijn apparaten**.

#### **Verwante informatie**

• [Voordat u Google Cloud Print gebruikt](#page-462-0)

<span id="page-465-0"></span> [Home](#page-1-0) > [Mobiel/Web Connect](#page-432-0) > [Google Cloud Print](#page-460-0) > [Voordat u Google Cloud Print gebruikt](#page-462-0) > Het apparaat registreren bij Google Cloud Print met Beheer via een webbrowser

## **Het apparaat registreren bij Google Cloud Print met Beheer via een webbrowser**

Controleer of u al een Google-account hebt. Als u nog geen account hebt, maakt u er een door op een computer of mobiel apparaat naar de website van Google te gaan ([https://accounts.google.com/signup\)](https://accounts.google.com/signup).

Controleer of uw Brother-apparaat inactief is voordat u het registratieproces start.

Controleer voordat u het apparaat registreert of de juiste datum en tijd zijn ingesteld op het bedieningspaneel van het apparaat. >> Verwante informatie

- 1. Controleer of het Brother-apparaat op hetzelfde netwerk is aangesloten als de computer of het mobiele apparaat.
- 2. Start de webbrowser.

Voer "https://IP-adres van het apparaat" in de adresregel van uw browser in (waarbij "IP-adres van het apparaat" staat voor het IP-adres van het apparaat of de naam van de afdrukserver). Voorbeeld: https:// 192.168.1.2

Als u voordien een wachtwoord hebt ingesteld, voert u dit in en klikt u vervolgens op

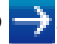

- 3. Klik op het tabblad **Netwerk**.
- 4. Klik op het **Protocol**-menu in de linkernavigatiebalk.
- 5. Controleer of **Google Cloud Print** is geselecteerd en klik vervolgens op **Geavanceerde instellingen**.
- 6. Controleer of **Status** is ingesteld op **Ingeschakeld**. Klik op **Registreren**.
- 7. Wanneer een bevestigingsbericht op het LCD-scherm van het apparaat verschijnt, drukt u op [OK].

Als het bevestigingsbericht niet op het LCD-scherm van het apparaat verschijnt, herhaalt u deze stappen.

8. Klik op **Google**.

B

- 9. Het aanmeldscherm voor Google Cloud Print<sup>™</sup> wordt weergegeven. Meld u aan bij uw Google-account en volg de aanwijzingen op het scherm om uw apparaat te registreren.
- 10. Wanneer u het apparaat hebt geregistreerd, keert u terug naar Beheer via een webbrowser en controleert u of **Registratiestatus** is ingesteld op **Geregistreerd**.

Als uw apparaat de functie Beveiligd functieslot ondersteunt, kunt u zelfs als afdrukken via pc voor alle gebruikers is uitgeschakeld via Google Cloud Print™ afdrukken. Om afdrukken via Google Cloud Print™ voor bepaalde gebruikers uit te sluiten, schakelt u Google Cloud Print™ via Beheer via een webbrowser uit of opent u de openbare modus van de functie Beveiligd functieslot en schakelt u afdrukken voor openbare gebruikers uit. >> Verwante informatie

### **Verwante informatie**

• [Voordat u Google Cloud Print gebruikt](#page-462-0)

#### **Gerelateerde onderwerpen:**

- [De datum en tijd instellen](#page-599-0)
- [Secure Function Lock 3.0 configureren met Beheer via een webbrowser](#page-370-0)

<span id="page-466-0"></span> [Home](#page-1-0) > [Mobiel/Web Connect](#page-432-0) > [Google Cloud Print](#page-460-0) > Afdrukken via Google Chrome™ of Chrome OS™

# **Afdrukken via Google Chrome™ of Chrome OS™**

- 1. Controleer of uw Brother-apparaat is ingeschakeld.
- 2. Open de webpagina die u wilt afdrukken.
- 3. Klik op het menupictogram van Google Chrome™.
- 4. Klik op **Print (Afdrukken)**.
- 5. Selecteer uw apparaat in de printerlijst.
- 6. Wijzig indien nodig uw afdrukinstellingen.
- 7. Klik op **Print (Afdrukken)**.

### **Verwante informatie**

• [Google Cloud Print](#page-460-0)

<span id="page-467-0"></span> [Home](#page-1-0) > [Mobiel/Web Connect](#page-432-0) > [Google Cloud Print](#page-460-0) > Afdrukken via Google Drive™ voor mobiele apparaten

# **Afdrukken via Google Drive™ voor mobiele apparaten**

- 1. Controleer of uw Brother-apparaat is ingeschakeld.
- 2. Ga via de webbrowser op uw Android™- of iOS-apparaat naar Google Drive™.
- 3. Open het document dat u wilt afdrukken.
- 4. Tik op het menupictogram.
- 5. Tik op **Print (Afdrukken)**.
- 6. Selecteer uw apparaat in de printerlijst.
- 7. Wijzig indien nodig uw afdrukinstellingen.
- 8. Tik op **F** of **Print (Afdrukken)**.

### **Verwante informatie**

• [Google Cloud Print](#page-460-0)
[Home](#page-1-0) > [Mobiel/Web Connect](#page-432-0) > [Google Cloud Print](#page-460-0) > Afdrukken via Gmail™-webmailservice voor mobiele apparaten

# **Afdrukken via Gmail™-webmailservice voor mobiele apparaten**

- 1. Controleer of uw Brother-apparaat is ingeschakeld.
- 2. Ga via de webbrowser op uw Android™- of iOS-apparaat naar de Gmail™-webmailservice.
- 3. Open de e-mail die u wilt afdrukken.
- 4. Tik op het menupictogram.

Als **Print (Afdrukken)** naast de naam van de bijlage wordt weergegeven, kunt u ook de bijlage afdrukken. Tik op **Print (Afdrukken)** en volg de instructies op uw mobiele apparaat.

5. Tik op **Print (Afdrukken)**.

Ø

- 6. Selecteer uw apparaat in de printerlijst.
- 7. Wijzig indien nodig uw afdrukinstellingen.
- 8. Tik op **a** of **Print (Afdrukken)**.

 **Verwante informatie**

• [Google Cloud Print](#page-460-0)

<span id="page-469-0"></span> [Home](#page-1-0) > [Mobiel/Web Connect](#page-432-0) > AirPrint

# **AirPrint**

- [Overzicht AirPrint](#page-470-0)
- [Voordat u AirPrint gebruikt \(macOS\)](#page-471-0)
- [Afdrukken met AirPrint](#page-472-0)
- [Scannen met AirPrint \(macOS\)](#page-475-0)
- [Een fax verzenden met AirPrint \(macOS\)](#page-476-0)

# <span id="page-470-0"></span>**Overzicht AirPrint**

AirPrint is een afdrukoplossing voor Apple-besturingssystemen waarmee u draadloos foto's, e-mailberichten, webpagina's en documenten kunt afdrukken vanaf een iPad, iPhone, iPod touch of Mac-computer zonder dat u daarvoor een driver hoeft te installeren.

Bovendien kunt u met AirPrint rechtstreeks vanaf een Mac-computer faxen verzenden zonder ze eerst af te drukken en documenten naar uw Mac-computer scannen. (MFC-J1300DW)

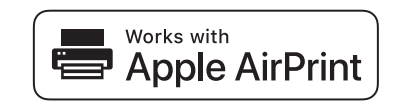

Ga naar de Apple-website voor meer informatie.

Apparatuur die is voorzien van de Apple-badge, is specifiek ontwikkeld voor gebruik met de technologie die op de badge is aangegeven en door de ontwikkelaar gecertificeerd omdat die voldoet aan de prestatiestandaarden van Apple.

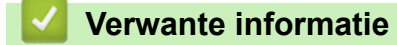

• [AirPrint](#page-469-0)

<span id="page-471-0"></span> [Home](#page-1-0) > [Mobiel/Web Connect](#page-432-0) > [AirPrint](#page-469-0) > Voordat u AirPrint gebruikt (macOS)

# **Voordat u AirPrint gebruikt (macOS)**

Voeg het Brother-apparaat op uw Mac-computer aan de lijst met printers toe voordat u met macOS afdrukt.

- 1. Selecteer **Systeemvoorkeuren...** in het menu Apple.
- 2. Klik op **Printers en scanners**.
- 3. Klik op het pictogram + onder het printerpaneel aan de linkerkant. Het scherm **Toevoegen** verschijnt.
- 4. Selecteer uw Brother-apparaat en selecteer vervolgens **AirPrint** in het snelmenu **Gebruik**.
- 5. Klik op **Toevoegen**.

### **Verwante informatie**

• [AirPrint](#page-469-0)

<span id="page-472-0"></span> [Home](#page-1-0) > [Mobiel/Web Connect](#page-432-0) > [AirPrint](#page-469-0) > Afdrukken met AirPrint

### **Afdrukken met AirPrint**

- [Afdrukken van iPad, iPhone of iPod touch](#page-473-0)
- [Afdrukken met AirPrint \(macOS\)](#page-474-0)

<span id="page-473-0"></span> [Home](#page-1-0) > [Mobiel/Web Connect](#page-432-0) > [AirPrint](#page-469-0) > [Afdrukken met AirPrint](#page-472-0) > Afdrukken van iPad, iPhone of iPod touch

# **Afdrukken van iPad, iPhone of iPod touch**

De afdrukprocedure kan per toepassing variëren. In onderstaand voorbeeld wordt Safari gebruikt.

- 1. Controleer of uw Brother-apparaat is ingeschakeld.
- 2. Open vanuit Safari de pagina die u wilt afdrukken.

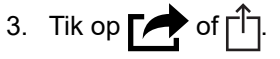

- 4. Tik op **Afdrukken**.
- 5. Controleer of uw Brother-apparaat is geselecteerd.
- 6. Als een andere machine (of geen printer) is geselecteerd, tikt u op **Printer**.

Een lijst met beschikbare machines verschijnt.

- 7. Tik op de naam van uw apparaat.
- 8. Geef de gewenste opties op, zoals het aantal af te drukken pagina's of tweezijdig afdrukken (indien ondersteund door uw apparaat).
- 9. Tik op **Afdrukken**.

### **Verwante informatie**

• [Afdrukken met AirPrint](#page-472-0)

<span id="page-474-0"></span> [Home](#page-1-0) > [Mobiel/Web Connect](#page-432-0) > [AirPrint](#page-469-0) > [Afdrukken met AirPrint](#page-472-0) > Afdrukken met AirPrint (macOS)

# **Afdrukken met AirPrint (macOS)**

De afdrukprocedure kan per toepassing variëren. In onderstaand voorbeeld wordt Safari gebruikt. Controleer of uw Brother-apparaat in de printerlijst op uw Mac-computer wordt vermeld voordat u de afdrukprocedure start.

- 1. Controleer of uw Brother-apparaat is ingeschakeld.
- 2. Gebruik Safari op uw Mac-computer om de pagina te openen die u wilt afdrukken.
- 3. Klik op het **Archief**-menu en selecteer vervolgens **Druk af**.
- 4. Controleer of uw Brother-apparaat is geselecteerd. Als een andere machine (of geen printer) is geselecteerd, klikt u op het snelmenu **Printer** en selecteert u uw Brother-apparaat.
- 5. Geef de gewenste opties op, zoals het aantal af te drukken pagina's of tweezijdig afdrukken (indien ondersteund door uw apparaat).
- 6. Klik op **Druk af**.

### **Verwante informatie**

• [Afdrukken met AirPrint](#page-472-0)

### **Gerelateerde onderwerpen:**

• [Voordat u AirPrint gebruikt \(macOS\)](#page-471-0)

<span id="page-475-0"></span> [Home](#page-1-0) > [Mobiel/Web Connect](#page-432-0) > [AirPrint](#page-469-0) > Scannen met AirPrint (macOS)

# **Scannen met AirPrint (macOS)**

Controleer of uw Brother-apparaat in de scannerlijst op uw Mac-computer wordt vermeld voordat u de scanprocedure start.

- 1. Plaats uw document.
- 2. Selecteer **Systeemvoorkeuren...** in het menu Apple.
- 3. Klik op **Printers en scanners**.
- 4. Selecteer uw Brother-apparaat in de scannerlijst.
- 5. Klik op het tabblad **Scan** en klik vervolgens op de knop **Open scanner…**.

Het scannervenster verschijnt.

- 6. Als u het document in de ADF (automatische documentinvoer) plaatst, vinkt u het selectievakje **Gebruik documentlade** aan en bepaalt u het formaat van uw document in het snelmenu voor het instellen van de scangrootte.
- 7. Selecteer de bestemmingsmap of bestemmingstoepassing in het snelmenu voor het instellen van de bestemming.
- 8. Klik op **Toon details** om indien nodig de scaninstellingen te wijzigen.

U kunt de afbeelding handmatig bijsnijden door de muisaanwijzer over het gedeelte dat u wilt scannen te slepen wanneer u vanaf de glasplaat scant.

9. Klik op **Scan**.

### **Verwante informatie**

• [AirPrint](#page-469-0)

### **Gerelateerde onderwerpen:**

• [Voordat u AirPrint gebruikt \(macOS\)](#page-471-0)

# <span id="page-476-0"></span>**Een fax verzenden met AirPrint (macOS)**

**Gerelateerde modellen**: MFC-J1300DW

Controleer of uw Brother-apparaat in de printerlijst op uw Mac-computer wordt vermeld. Apple TextEdit wordt in onderstaand voorbeeld gebruikt.

- AirPrint ondersteunt alleen faxdocumenten in zwart-wit.
- Uw apparaat ondersteunt de functie Beveiligd functieslot. Faxverzending via AirPrint is niet beschikbaar als elke gebruiker beperkte rechten voor het versturen van faxen heeft.
- 1. Controleer of uw Brother-apparaat is ingeschakeld.
- 2. Open op uw Mac-computer het bestand dat u als fax wilt verzenden.
- 3. Klik op het **Archief**-menu en selecteer vervolgens **Druk af**.
- 4. Klik op het snelmenu **Printer** en selecteer vervolgens **Brother MFC-XXXX Fax** (waarbij XXXX voor de naam van uw model staat).
- 5. Voer de gegevens van geadresseerde van de fax in.
- 6. Klik op **Fax**.

Ø

### **Verwante informatie**

• [AirPrint](#page-469-0)

**Gerelateerde onderwerpen:**

• [Voordat u AirPrint gebruikt \(macOS\)](#page-471-0)

 [Home](#page-1-0) > [Mobiel/Web Connect](#page-432-0) > Mobiel afdrukken voor Windows

# **Mobiel afdrukken voor Windows**

Mobiel afdrukken voor Windows is een functie om draadloos af te drukken vanaf uw mobiele Windows-apparaat. U kunt verbinding maken met hetzelfde netwerk als waarop de Brother-machine is aangesloten en afdrukken zonder dat u de printerdriver op het apparaat hoeft te installeren. Deze functie wordt door een groot aantal Windows-apps ondersteund.

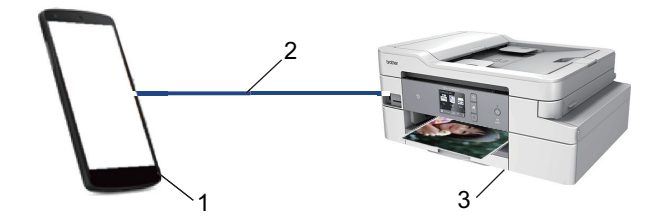

- 1. Mobiel Windows-apparaat (Windows 10 Mobile of recenter)
- 2. Wi-Fi®-verbinding
- 3. Uw Brother-machine

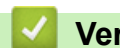

# **Verwante informatie**

• [Mobiel/Web Connect](#page-432-0)

### **■ [Home](#page-1-0) > [Mobiel/Web Connect](#page-432-0) > Mopria<sup>®</sup> Print Service**

# **Mopria® Print Service**

Mopria<sup>®</sup> Print Service is een afdrukfunctie op Android™-mobiele apparaten (Android™ versie 4.4 of recenter) die is ontwikkeld door de Mopria® Alliance. Met deze functionaliteit kunt u verbinding maken met hetzelfde netwerk als waarop uw apparaat is aangesloten en afdrukken zonder verdere configuratietaken te hoeven uitvoeren. Veel native Android™-apps ondersteunen afdrukken.

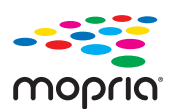

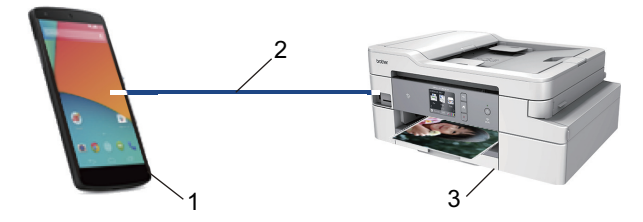

- 1. Android™ 4.4 of recenter
- 2. Wi-Fi®-verbinding
- 3. Uw Brother-apparaat

U moet de Mopria® Print Service downloaden via de Google Play™ Store en op uw Android™-apparaat installeren. Voordat u deze service kunt gebruiken, moet u deze inschakelen.

### **Verwante informatie**

• [Mobiel/Web Connect](#page-432-0)

<span id="page-479-0"></span> [Home](#page-1-0) > [Mobiel/Web Connect](#page-432-0) > Brother iPrint&Scan voor mobiele apparaten

### **Brother iPrint&Scan voor mobiele apparaten**

Met Brother iPrint&Scan kunt u vanaf verschillende mobiele apparaten afdrukken en scannen.

• Voor Android™-apparaten

Met Brother iPrint&Scan kunt u zonder tussenkomst van een computer direct vanaf een Android™-apparaat de functies op het Brother-apparaat gebruiken.

U kunt Brother iPrint&Scan via de Google Play™Store-app downloaden en installeren.

• Voor alle iOS-apparaten waaronder iPhone, iPad en iPod touch

Met Brother iPrint&Scan kunt u functies van uw Brother-apparaat rechtstreeks gebruiken vanaf uw iOSapparaat.

Download en installeer Brother iPrint&Scan via de App Store.

• Voor Windows-apparaten

Met Brother iPrint&Scan kunt u zonder tussenkomst van een computer direct vanaf een Windows-apparaat de functies op het Brother-apparaat gebruiken.

Download en installeer Brother iPrint&Scan via de Microsoft Store.

Meer gedetailleerde informatie de website [support.brother.com/ips](https://support.brother.com/ips/).

### **Verwante informatie**

- [Mobiel/Web Connect](#page-432-0)
- **Gerelateerde onderwerpen:**
- [Brother iPrint&Scan voor Windows en Mac](#page-491-0)

▲ [Home](#page-1-0) > [Mobiel/Web Connect](#page-432-0) > NFC (Near-Field Communication)

# **NFC (Near-Field Communication)**

#### **Gerelateerde modellen**: MFC-J1300DW

NFC (Near Field Communication) voorziet in eenvoudige transacties, gegevensuitwisseling en draadloze verbindingen tussen twee apparaten die zich dicht bij elkaar bevinden.

Wanneer de NFC-functie door uw Android™-apparaat wordt ondersteund, kunt u gegevens (foto's, pdfbestanden, tekstbestanden, webpagina's en e-mailberichten) afdrukken vanaf het apparaat of foto's en documenten scannen naar het apparaat door het apparaat even tegen het NFC-symbool op het bedieningspaneel te houden.

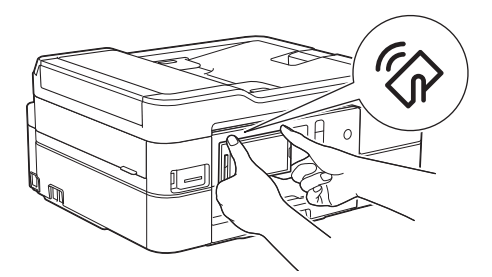

U moet Brother iPrint&Scan op uw Android™-apparaat downloaden en installeren om deze functie te kunnen gebruiken.

### **Verwante informatie**

• [Mobiel/Web Connect](#page-432-0)

**Gerelateerde onderwerpen:**

• [Overzicht van het bedieningspaneel](#page-13-0)

#### <span id="page-481-0"></span>▲ [Home](#page-1-0) > ControlCenter

# **ControlCenter**

Gebruik het hulpprogramma ControlCenter van Brother om veelgebruikte toepassingen snel te openen. Met ControlCenter hebt u direct toegang tot bepaalde toepassingen.

• [ControlCenter4 \(Windows\)](#page-482-0)

<span id="page-482-0"></span>▲ [Home](#page-1-0) > [ControlCenter](#page-481-0) > ControlCenter4 (Windows)

# **ControlCenter4 (Windows)**

- [Wijzig de bedieningsmodus in ControlCenter4 \(Windows\)](#page-483-0)
- [Scan met de Startmodus van ControlCenter4 \(Windows\)](#page-142-0)
- [Scan met de Geavanceerde modus van ControlCenter4 \(Windows\)](#page-157-0)
- [Stel het Brother-apparaat in met ControlCenter4 \(Windows\)](#page-487-0)
- [Maak een aangepast tabblad aan met de Geavanceerde modus van ControlCenter4](#page-489-0) [\(Windows\)](#page-489-0)
- [Stel het Brother-apparaat in vanaf uw computer \(Windows\)](#page-645-0)
- [Het adresboek van uw apparaat instellen met ControlCenter4 \(Windows\)](#page-650-0)

<span id="page-483-0"></span> [Home](#page-1-0) > [ControlCenter](#page-481-0) > [ControlCenter4 \(Windows\)](#page-482-0) > Wijzig de bedieningsmodus in ControlCenter4 (Windows)

# **Wijzig de bedieningsmodus in ControlCenter4 (Windows)**

ControlCenter4 beschikt over twee bedieningsmodi: **Startmodus** en **Geavanceerde modus**. U kunt modi op elk gewenst moment wisselen.

#### **Startmodus**  $\overline{\phantom{0}}$ **Control** Center 4 Model MFC-XXXX Configuratie  $\sqrt{2}$ Help  $\Box$   $\times$ **K** Foto Scan **PC-FAX** TΧ Apparaatinstellingen Ondersteuning Ă Type document  $\begin{array}{|c|c|} \hline \mathbb{R} & \mathbb{R} \\ \hline \mathbb{R} & \mathbb{W} \end{array}$  $\bigoplus$  $\odot$  $\overline{c}$ J.C  $-1/0$ **D** Foto  $\frac{\mathbb{A} \equiv}{\mathbb{A} \cdot \mathbb{B}}$   $\odot$  Tekst en figuren Ē. Tekst zwart-wit Onslaan 讘 Aangepast 300 x 300 doi 鼺 24bit Kleur Afdrukken Aangepaste instellingen  $\phi/\psi$ Onenen met Scanformaat toepassing A4 210 x 297 mm (8.3 x 11.7 +  $\times$  $\leqslant$  $\geqslant$ E-mail verzenden ₩ Scan 乍 Wissen  $OCR$  $\left\| \mathbf{H} \right\|_2$  $\mathbf{R}$ Gereed brother

**Geavanceerde modus**

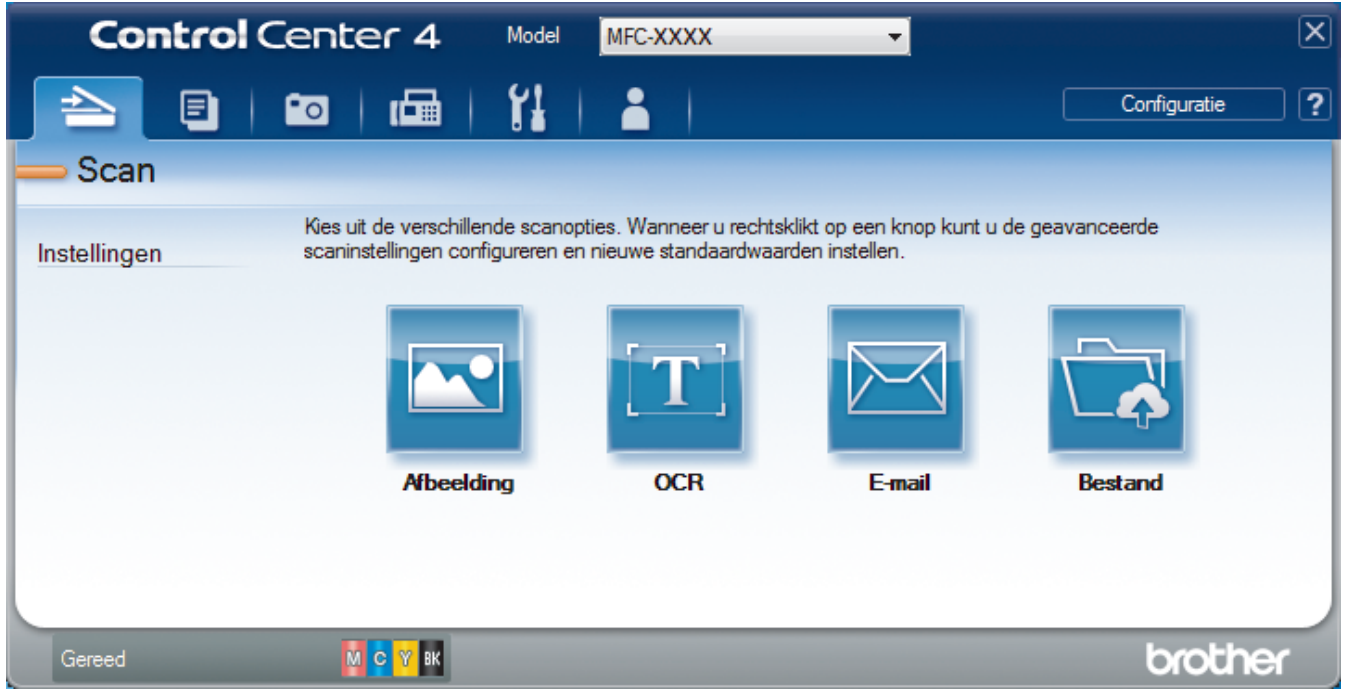

#### • **Startmodus**

Met de Home-modus van ControlCenter4 krijgt u eenvoudig toegang tot de belangrijkste functies van uw apparaat.

#### • **Geavanceerde modus**

De geavanceerde modus van ControlCenter4 biedt u meer controle over de details van de machinefuncties en maakt het u mogelijk om ééndruk-scanacties aan te passen.

Om de bedieningsmodus te wijzigen:

- 1. Klik op het pictogram (**ControlCenter4**) in de taakbalk en selecteer vervolgens **Open** .
- 2. Klik op de knop **Configuratie** en selecteer vervolgens **Modus selecteren**.
- 3. Het dialoogvenster om de modus te selecteren wordt weergegeven. Selecteer de optie **Startmodus** of **Geavanceerde modus**.

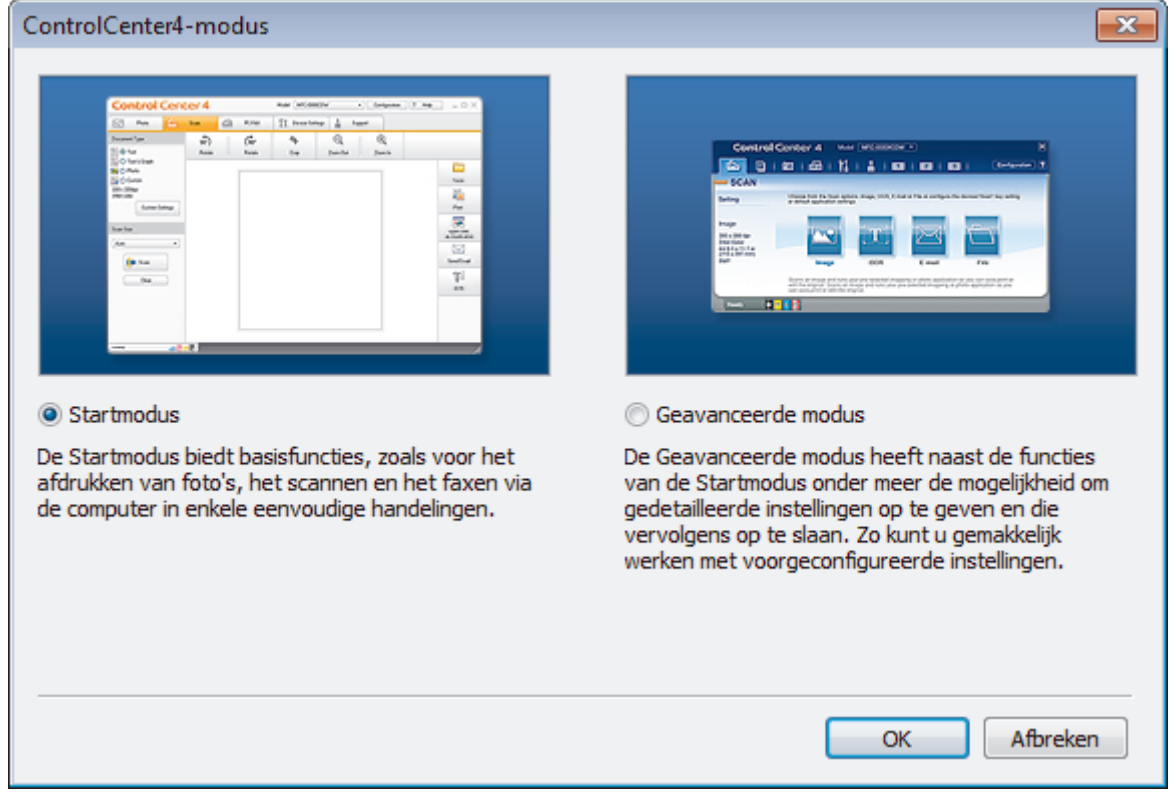

#### 4. Klik op **OK**.

### **Verwante informatie**

• [ControlCenter4 \(Windows\)](#page-482-0)

#### **Gerelateerde onderwerpen:**

- [Scan met de Startmodus van ControlCenter4 \(Windows\)](#page-142-0)
- [Scan met de Geavanceerde modus van ControlCenter4 \(Windows\)](#page-157-0)

 [Home](#page-1-0) > [ControlCenter](#page-481-0) > [ControlCenter4 \(Windows\)](#page-482-0) > Scan met de Startmodus van ControlCenter4 (Windows)

# **Scan met de Startmodus van ControlCenter4 (Windows)**

Gebruik de Home-modus van ControlCenter4 om toegang te krijgen tot de belangrijkste functies van uw apparaat.

- [Scan met de Startmodus van ControlCenter4 \(Windows\)](#page-143-0)
- [Sla gescande gegevens als PDF-bestand op naar een map met de Startmodus van](#page-153-0) [ControlCenter4 \(Windows\)](#page-153-0)
- [Scaninstellingen voor de Startmodus van ControlCenter4 \(Windows\)](#page-155-0)
- [Wijzig de bedieningsmodus in ControlCenter4 \(Windows\)](#page-483-0)

 [Home](#page-1-0) > [ControlCenter](#page-481-0) > [ControlCenter4 \(Windows\)](#page-482-0) > Scan met de Geavanceerde modus van ControlCenter4 (Windows)

# **Scan met de Geavanceerde modus van ControlCenter4 (Windows)**

De geavanceerde modus van ControlCenter4 biedt u meer controle over de details van de machinefuncties en maakt het u mogelijk om ééndruk-scanacties aan te passen.

- [Scan foto's en grafische afbeeldingen met de Geavanceerde modus van ControlCenter4](#page-158-0) [\(Windows\)](#page-158-0)
- [Gescande gegevens opslaan in een map als een PDF-bestand met de Geavanceerde](#page-160-0) [modus van ControlCenter4 \(Windows\)](#page-160-0)
- [Beide zijden van een ID-kaart scannen met de Geavanceerde modus van](#page-162-0) [ControlCenter4 \(Windows\)](#page-162-0)
- [Scannen naar een e-mailbijlage met de Geavanceerde modus van ControlCenter4](#page-164-0) [\(Windows\)](#page-164-0)
- [Scan naar een bewerkbaar tekstbestand \(OCR\) met de Geavanceerde modus van](#page-166-0) [ControlCenter4 \(Windows\)](#page-166-0)
- [Scannen naar een Office-bestand met de Geavanceerde modus van ControlCenter4](#page-168-0) [\(Windows\)](#page-168-0)
- [Scaninstellingen voor de Geavanceerde modus van ControlCenter4 \(Windows\)](#page-169-0)
- [Wijzig de bedieningsmodus in ControlCenter4 \(Windows\)](#page-483-0)

<span id="page-487-0"></span> [Home](#page-1-0) > [ControlCenter](#page-481-0) > [ControlCenter4 \(Windows\)](#page-482-0) > Stel het Brother-apparaat in met ControlCenter4 (Windows)

# **Stel het Brother-apparaat in met ControlCenter4 (Windows)**

```
Gerelateerde modellen: MFC-J1300DW
```
Ø Als Beveiligd functieslot is ingeschakeld, kunt u Remote Setup niet gebruiken.

- 1. Klik op het pictogram (**ControlCenter4**) in de taakbalk en klik vervolgens op **Open** .
- 2. Klik op het tabblad **Apparaatinstellingen**.
- 3. Klik op de knop **Remote Setup**.

y.

4. Configureer de instellingen als nodig.

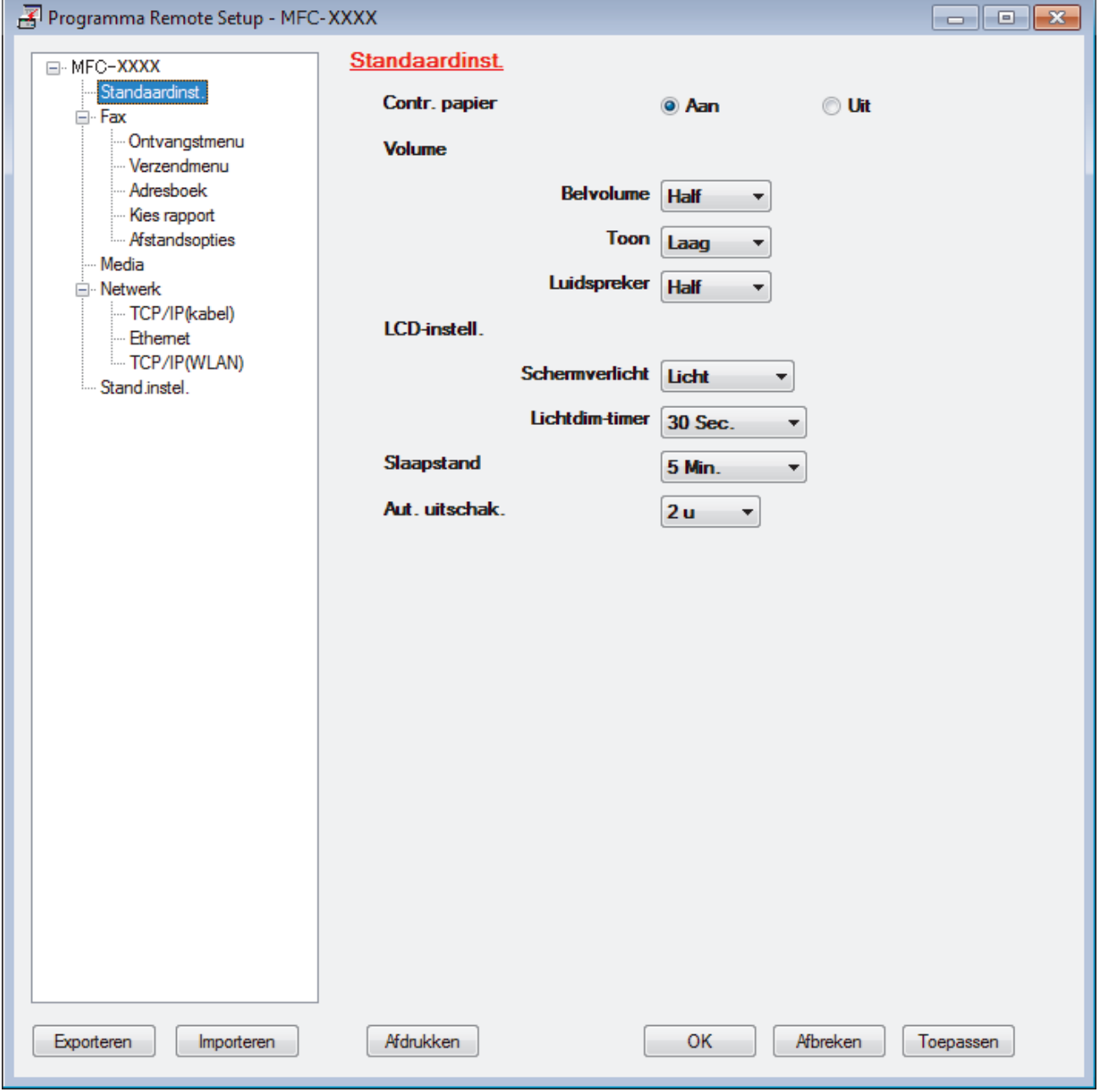

### **Exporteren**

Klik om de huidige configuratie-instellingen naar een bestand op te slaan.

#### **Importeren**

Klik om een bestand te importeren en de instellingen te lezen.

#### **Afdrukken**

Klik om de geselecteerde items op het apparaat af te drukken. U kunt de gegevens niet afdrukken tot deze naar het apparaat zijn geüpload. Klik op **Toepassen** om de nieuwe gegevens naar het apparaat te uploaden en klik vervolgens op **Afdrukken**.

#### **OK**

Klik om het uploaden van gegevens naar het apparaat te starten en verlaat vervolgens het programma Remote Setup. Als een foutmelding verschijnt, bevestig dan dat uw gegevens correct zijn en klik vervolgens op **OK**.

#### **Afbreken**

Klik om het programma Remote Setup te verlaten zonder gegevens naar het apparaat te uploaden.

#### **Toepassen**

Klik om gegevens naar het apparaat te uploaden zonder het programma Remote Setup te verlaten.

- 5. Klik op **OK**.
- Als uw computer door een firewall is beschermd en u Remote Setup niet kunt gebruiken, moet u mogelijk de instellingen van de firewall configureren om communicatie via poortnummer 137 en 161 mogelijk te maken.
- Als u de Windows Firewall gebruikt en de software en drivers van Brother vanaf de installatieschijf hebt geïnstalleerd, zijn de benodigde firewall-instellingen al ingesteld.

### **Verwante informatie**

- [ControlCenter4 \(Windows\)](#page-482-0)
- [Remote Setup \(Windows\)](#page-644-0)

<span id="page-489-0"></span> [Home](#page-1-0) > [ControlCenter](#page-481-0) > [ControlCenter4 \(Windows\)](#page-482-0) > Maak een aangepast tabblad aan met de Geavanceerde modus van ControlCenter4 (Windows)

# **Maak een aangepast tabblad aan met de Geavanceerde modus van ControlCenter4 (Windows)**

U kunt tot drie aangepaste tabbladen aanmaken, telkens met maximaal vijf aangepaste knoppen, met uw eigen voorkeursinstellingen.

Selecteer **Geavanceerde modus** als modusinstelling voor ControlCenter4.

- 1. Klik op het pictogram (**ControlCenter4**) in de taakbalk en klik vervolgens op **Open** .
- 2. Klik op de knop **Configuratie** en selecteer vervolgens **Aangepast tabblad maken**. Er wordt een aangepast tabblad aangemaakt.
- 3. Om de naam van het aangepaste tabblad te wijzigen, klikt u met de rechtermuisknop op het aangepaste tabblad en selecteert u vervolgens **Naam aangepast tabblad wijzigen**.
- 4. Klik op de knop **Configuratie**, selecteer **Aangepaste knop maken** en selecteer vervolgens de knop die u wilt aanmaken.

Het dialoogvenster voor instellingen verschijnt.

5. Tik de naam van de knop in en wijzig vervolgens indien nodig de instellingen. Klik op **OK**.

De instelopties verschillen afhankelijk van de knop die u selecteert.

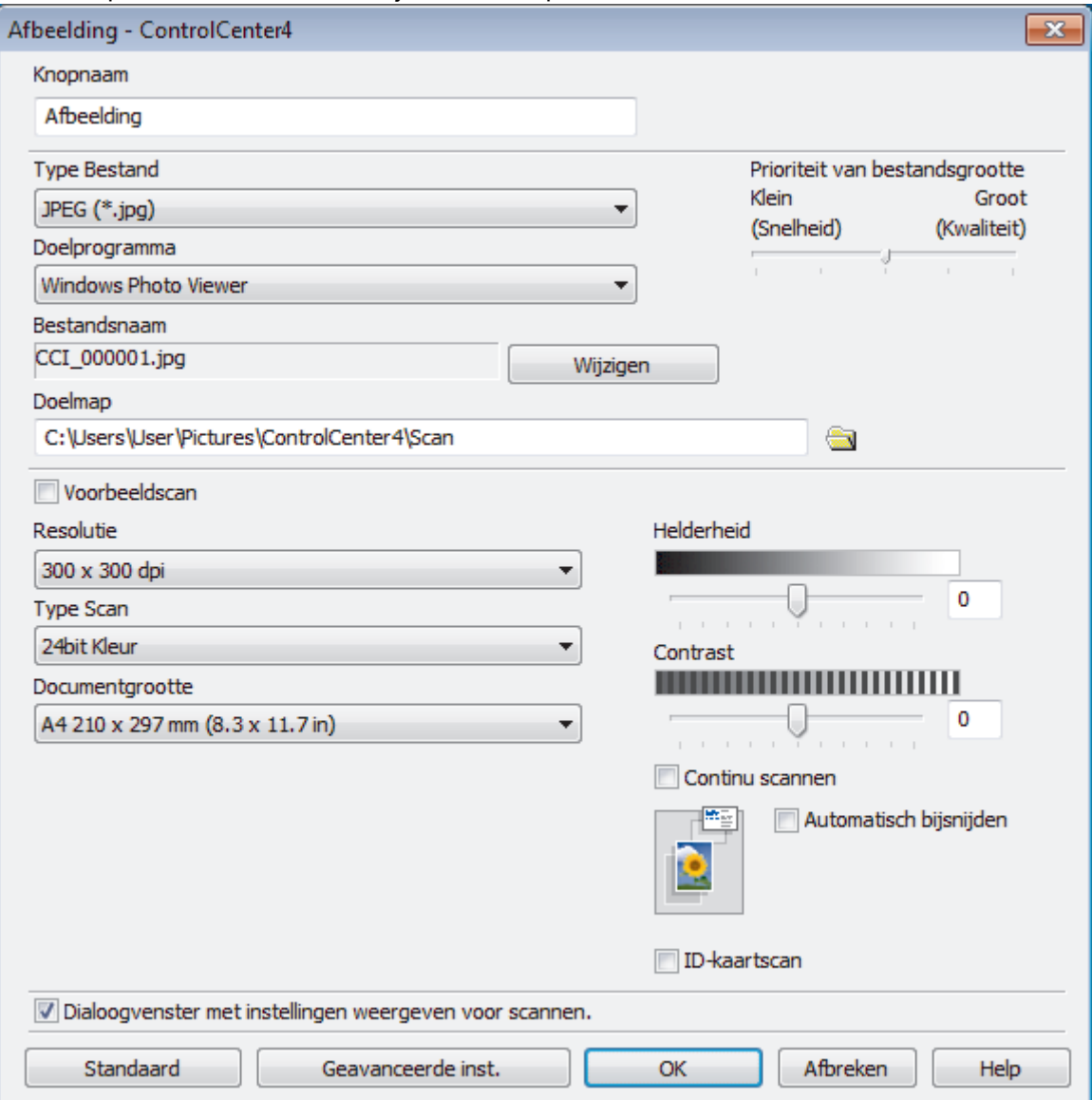

Ø U kunt het aangemaakte tabblad, de knoppen of instellingen wijzigen of verwijderen. Klik op de knop **Configuratie** en volg vervolgens het menu.

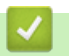

# **Verwante informatie**

• [ControlCenter4 \(Windows\)](#page-482-0)

<span id="page-491-0"></span> [Home](#page-1-0) > Brother iPrint&Scan voor Windows en Mac

# **Brother iPrint&Scan voor Windows en Mac**

- [Overzicht Brother iPrint&Scan](#page-492-0)
- [Scannen met Brother iPrint&Scan \(Mac\)](#page-184-0)

<span id="page-492-0"></span> [Home](#page-1-0) > [Brother iPrint&Scan voor Windows en Mac](#page-491-0) > Overzicht Brother iPrint&Scan

# **Overzicht Brother iPrint&Scan**

Gebruik Brother iPrint&Scan voor Windows en Mac om af te drukken vanaf uw computer.

Het volgende scherm is een voorbeeld van Brother iPrint&Scan voor Windows. Het werkelijke scherm kan er anders uitzien, afhankelijk van de versie van de toepassing.

• Voor Windows

Ga naar de pagina **Downloads** van uw model in het Brother Solutions Center via [support.brother.com](https://support.brother.com/) om de meest recente versie te downloaden.

• Voor Mac

Download en installeer Brother iPrint&Scan via de App Store.

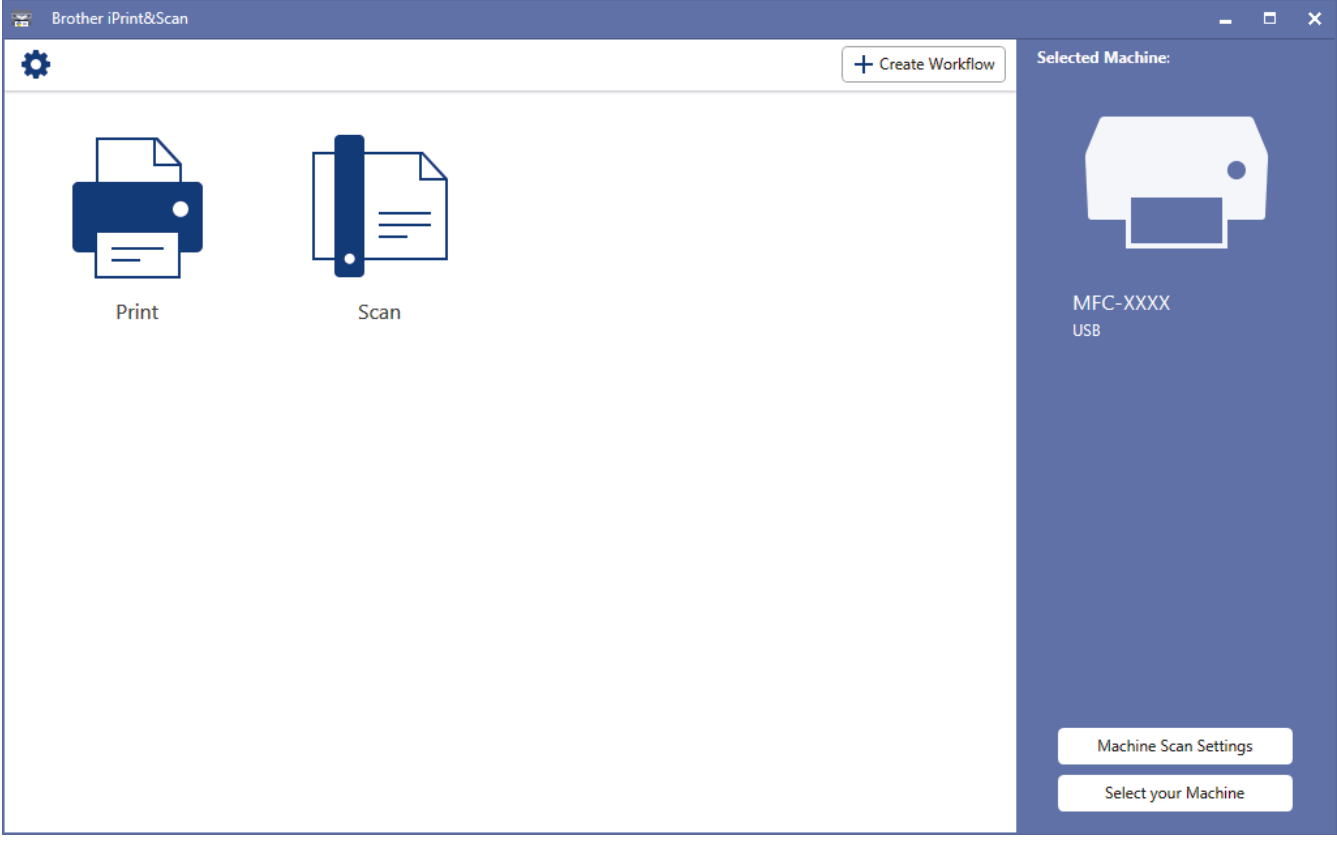

### **Verwante informatie**

• [Brother iPrint&Scan voor Windows en Mac](#page-491-0)

#### **Gerelateerde onderwerpen:**

• [Brother iPrint&Scan voor mobiele apparaten](#page-479-0)

#### <span id="page-493-0"></span>▲ [Home](#page-1-0) > Problemen oplossen

### **Problemen oplossen**

Als u denkt dat er een probleem is met uw apparaat, controleert u eerst elk van de onderstaande items om het probleem te identificeren en volgt u de tips voor het oplossen van problemen.

U kunt de meeste problemen zelf oplossen. Indien u extra hulp nodig hebt, biedt het Brother Solutions Center u de meest recente **Veelgestelde vragen en probleemoplossing** tips voor het oplossen van problemen.

Bezoek ons op [support.brother.com](https://support.brother.com/).

Klik op **Veelgestelde vragen en probleemoplossing** en zoek uw modelnaam.

Controleer eerst het volgende:

- Het netsnoer van het apparaat is correct aangesloten en het apparaat is ingeschakeld.
- Alle beschermende onderdelen van het apparaat zijn verwijderd.
- De inktcartridges zijn op de juiste wijze geïnstalleerd.
- Het scannerdeksel en de klep ter verwijdering van vastgelopen papier zijn volledig gesloten.
- Het papier is op de juiste manier in de papierlade geplaatst.
- De interfacekabels zijn goed aangesloten op het apparaat en de computer, of de draadloze verbinding is zowel op het apparaat als uw computer ingesteld.
- (Voor netwerkmodellen) De toegangspoort (voor een draadloze verbinding), router of hub is ingeschakeld en de verbindingsknop knippert.
- Op het LCD-scherm van het apparaat worden meldingen weergegeven.

Als u met de controles het probleem niet hebt opgelost, identificeer dan het probleem en **>>** Verwante informatie

### **Verwante informatie**

- [Fout- en onderhoudsberichten](#page-494-0)
- [Vastgelopen documenten](#page-509-0)
- [Printer of papier vastgelopen](#page-513-0)
- [Als u problemen hebt met de machine](#page-525-0)
- [De gegevens van het apparaat controleren](#page-552-0)
- [Uw apparaat resetten](#page-553-0)

#### **Gerelateerde onderwerpen:**

- [Problemen met de papierverwerking en afdrukproblemen](#page-526-0)
- [Telefoon- en faxproblemen](#page-532-0)
- [Overige problemen](#page-538-0)
- [Netwerkproblemen](#page-540-0)
- [Problemen met Google Cloud Print](#page-550-0)
- [Problemen met AirPrint](#page-551-0)

<span id="page-494-0"></span> [Home](#page-1-0) > [Problemen oplossen](#page-493-0) > Fout- en onderhoudsberichten

# **Fout- en onderhoudsberichten**

Zoals bij alle geavanceerde kantoorproducten, kunnen fouten voorvallen en moeten verbruiksartikelen mogelijk worden vervangen. Als dit gebeurt, identificeert uw machine de fout of vereiste routineonderhoud en toont hij het geschikte bericht. De meest voorkomende fout- en onderhoudsberichten vindt u in de tabel.

De meeste meldingen over fouten en algemene onderhoudswerkzaamheden kunt u zelf afhandelen. Als u meer tips nodig hebt, gaat u naar de pagina van uw model **Veelgestelde vragen en probleemoplossing** in het Brother Solutions Center op [support.brother.com.](https://support.brother.com/)

### • (MFC-J1300DW)

Ø

Als een foutmelding op het touchscreen verschijnt en uw Android™-apparaat de NFC-functie ondersteunt, houdt u het apparaat even tegen het NFC-symbool op het bedieningspaneel om het Brother Solutions Center te openen en door de laatste FAQ's (veelgestelde vragen) voor uw apparaat te bladeren. (Mogelijk worden hiervoor kosten in rekening gebracht door uw telefoonaanbieder.)

Controleer of de NFC-instellingen op uw Brother-apparaat en Android™-apparaat zijn ingeschakeld.

• Verwijzingen naar *Verwante informatie* vindt u onder aan deze pagina.

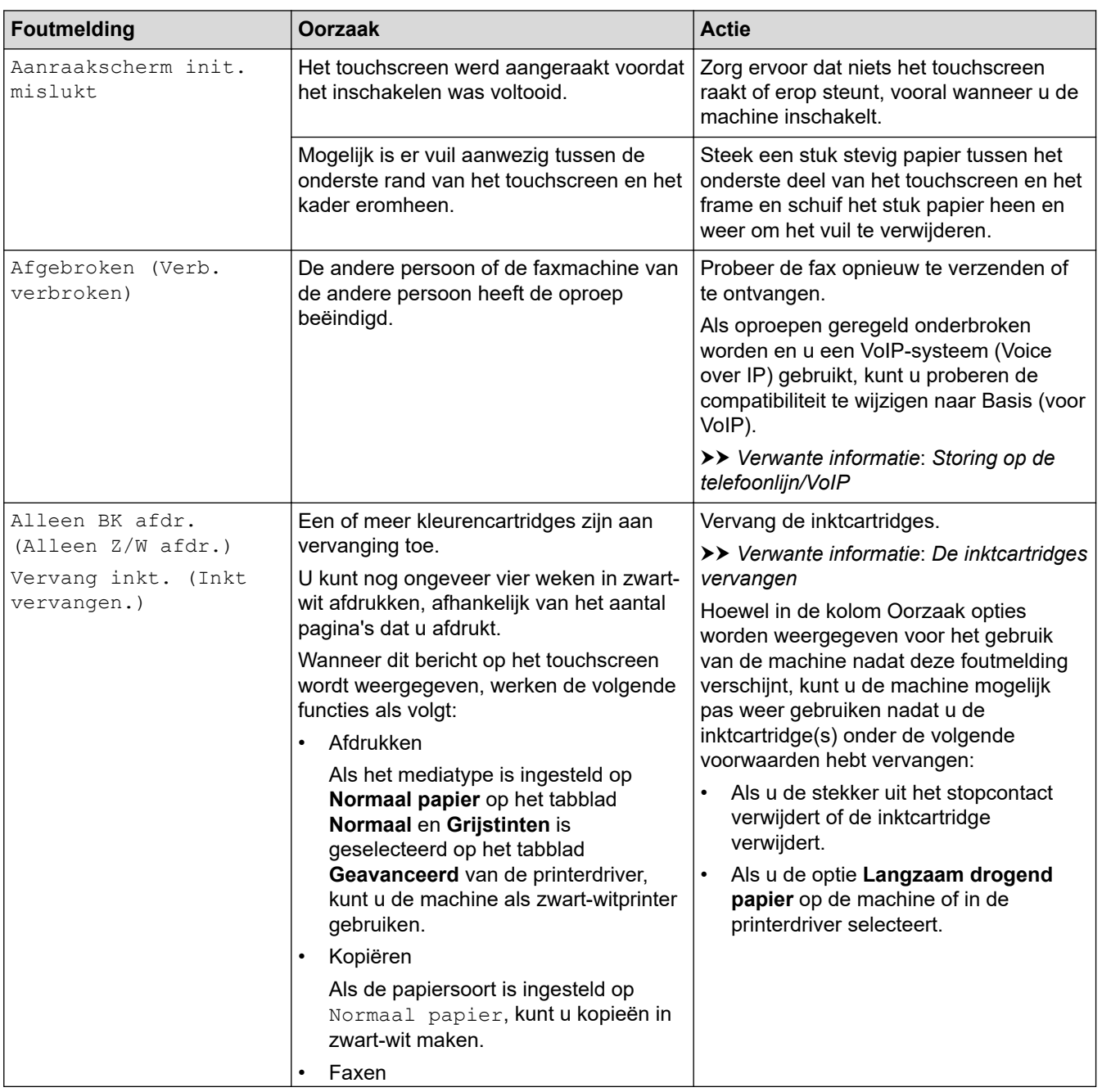

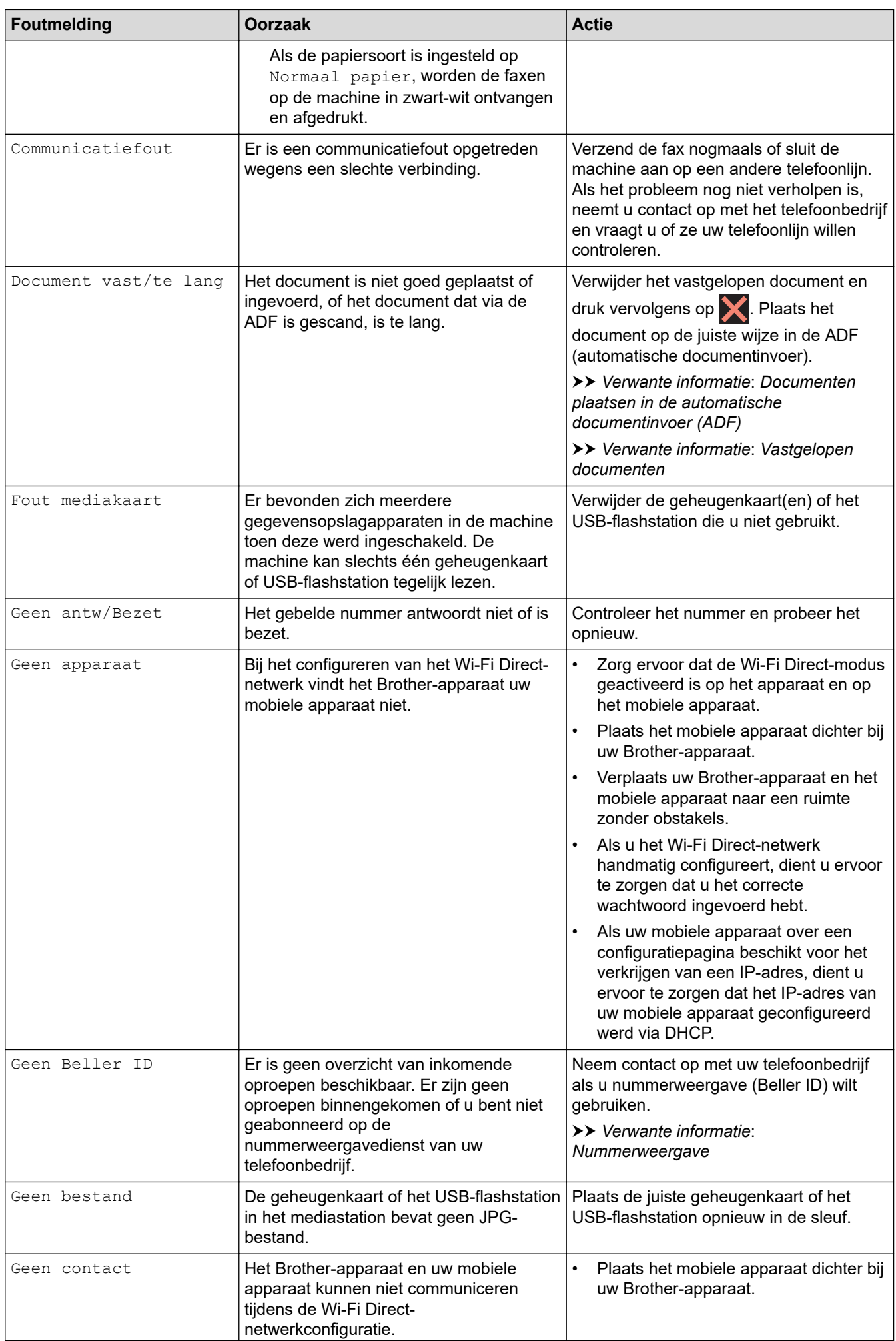

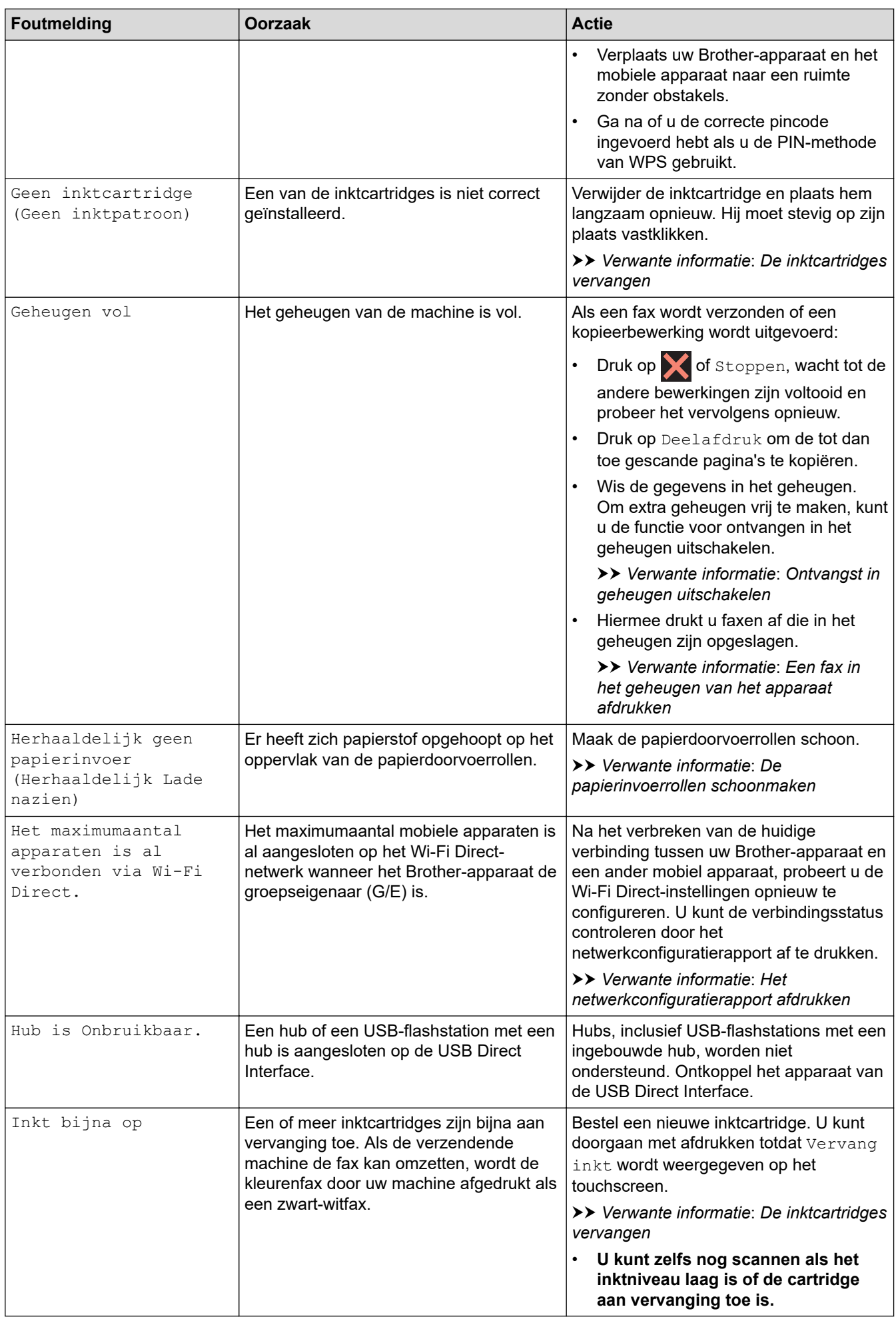

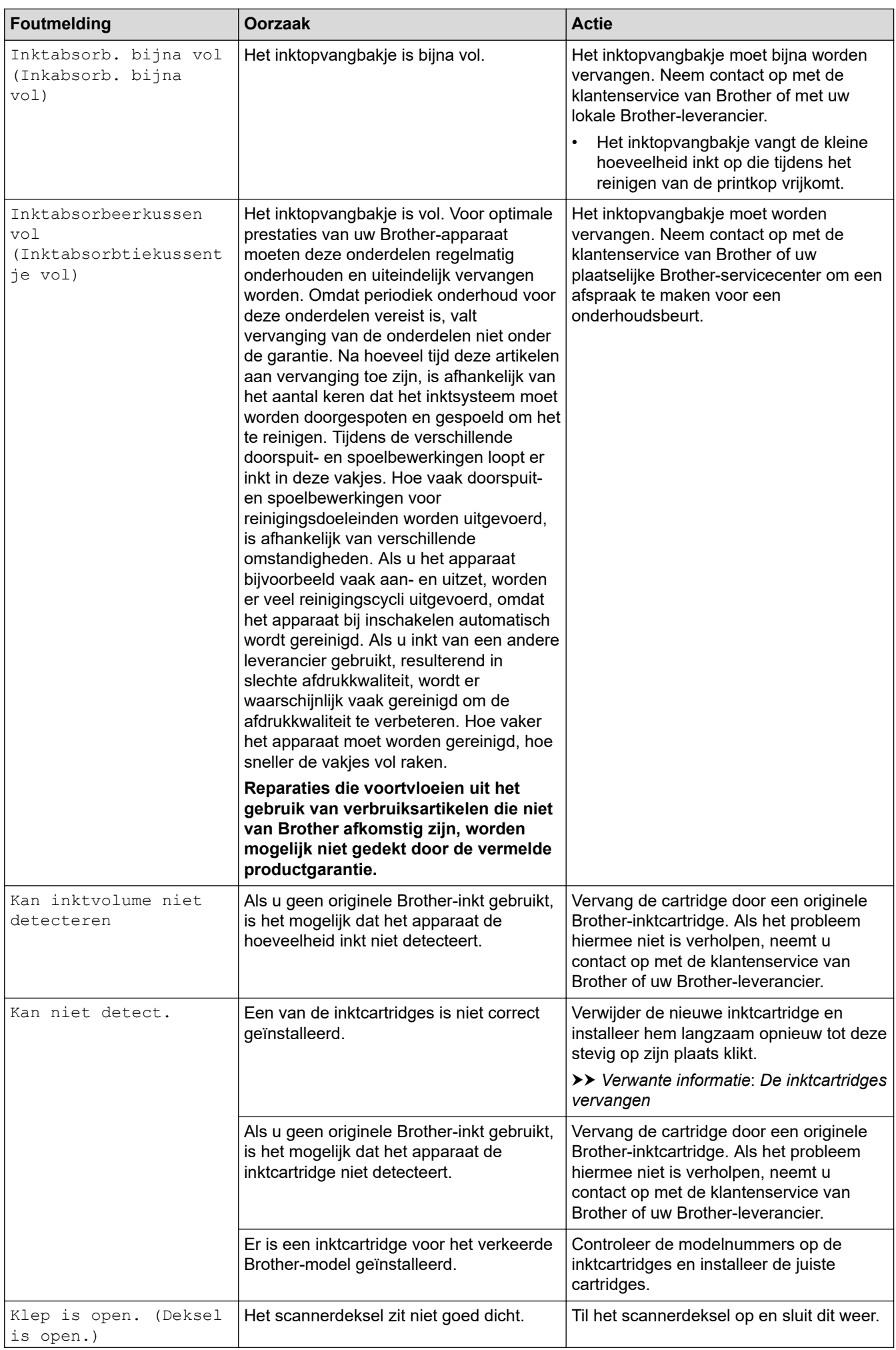

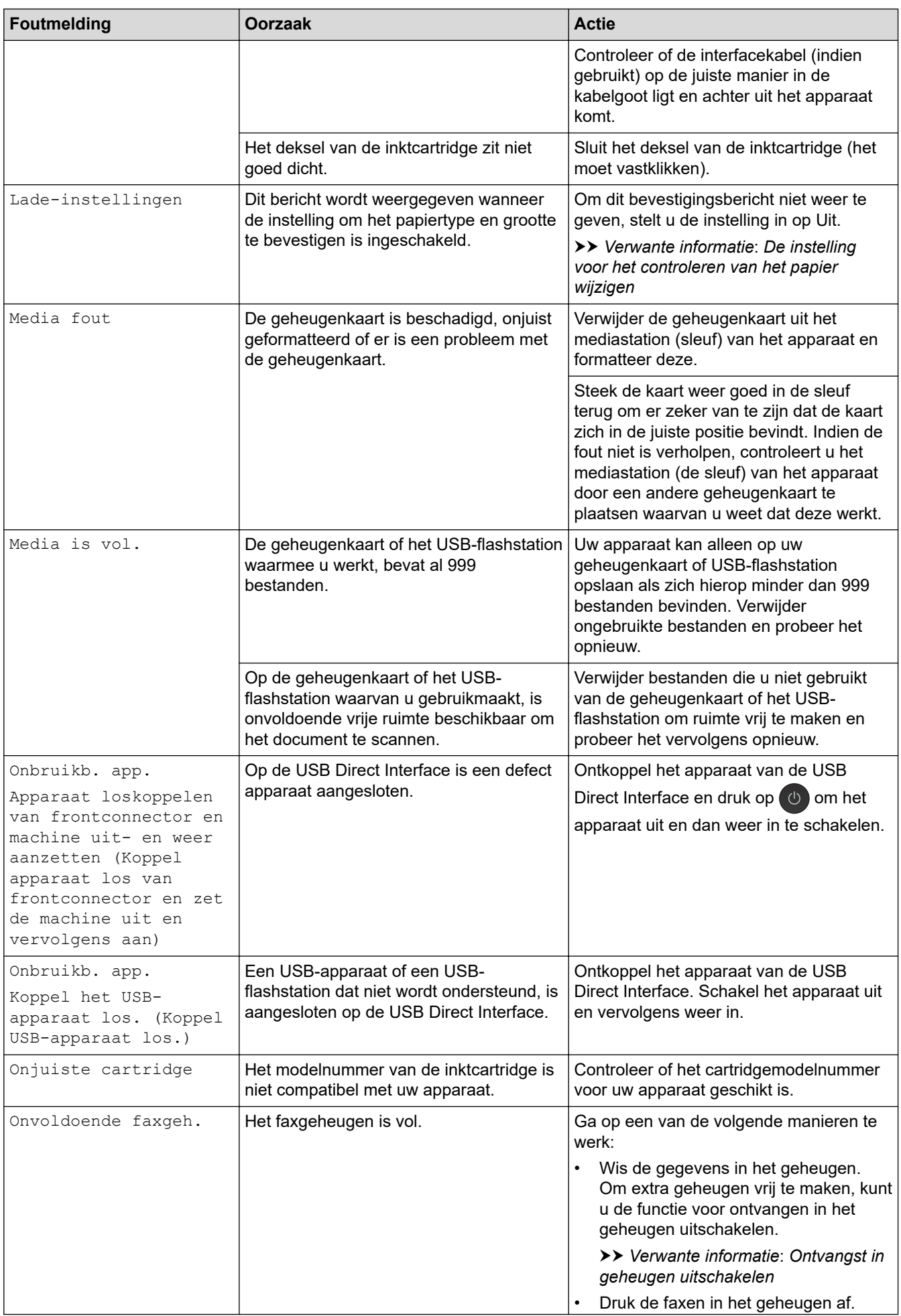

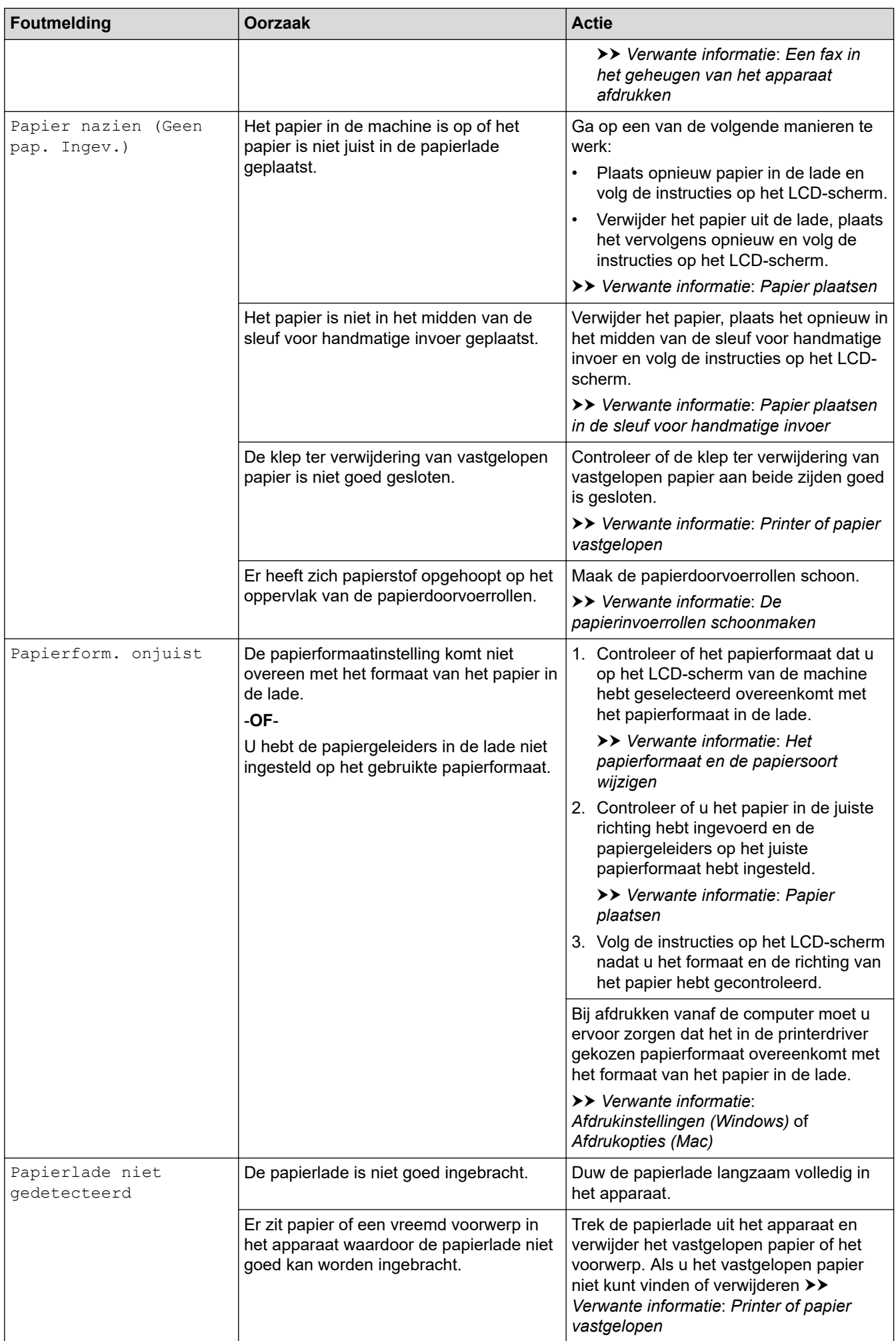

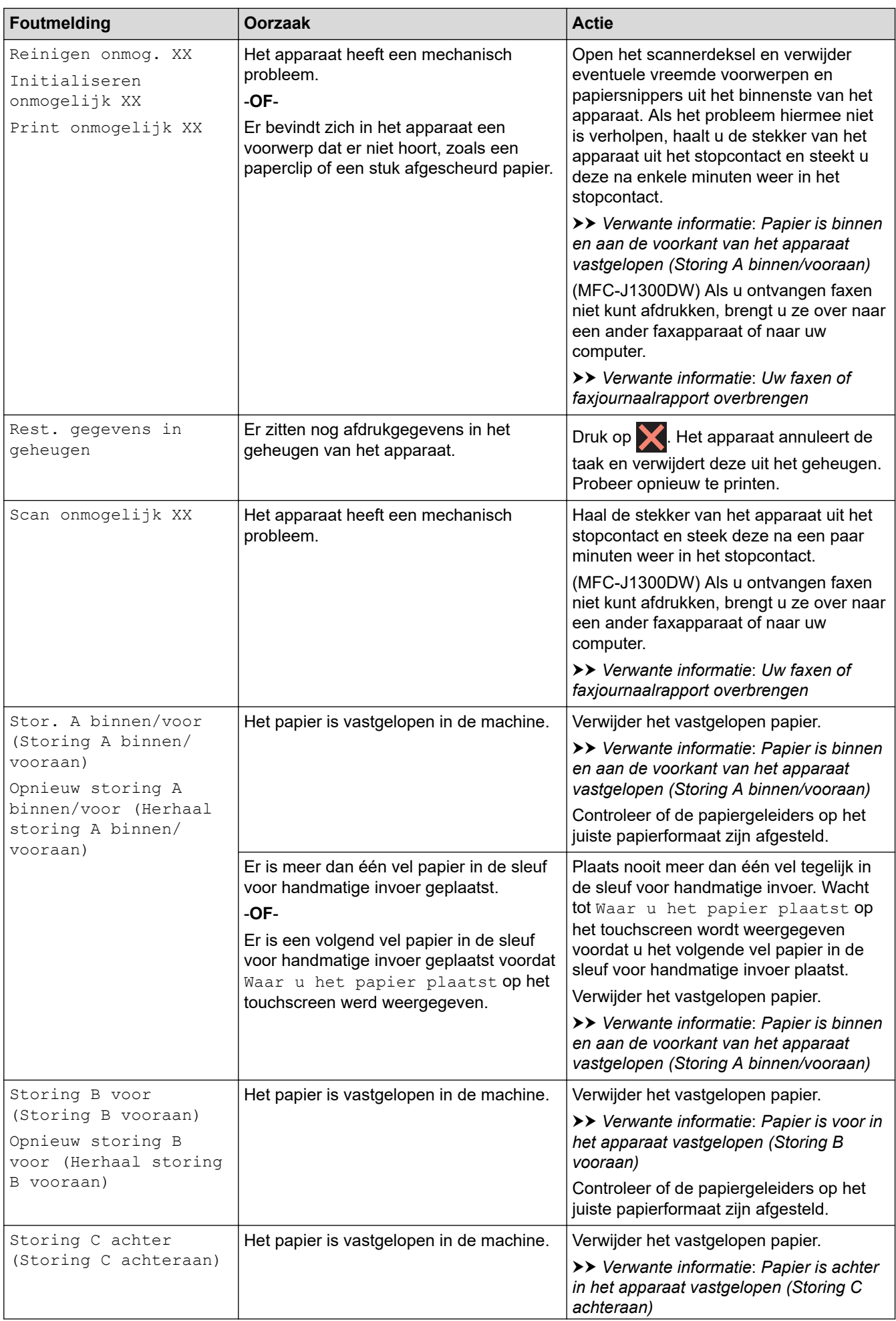

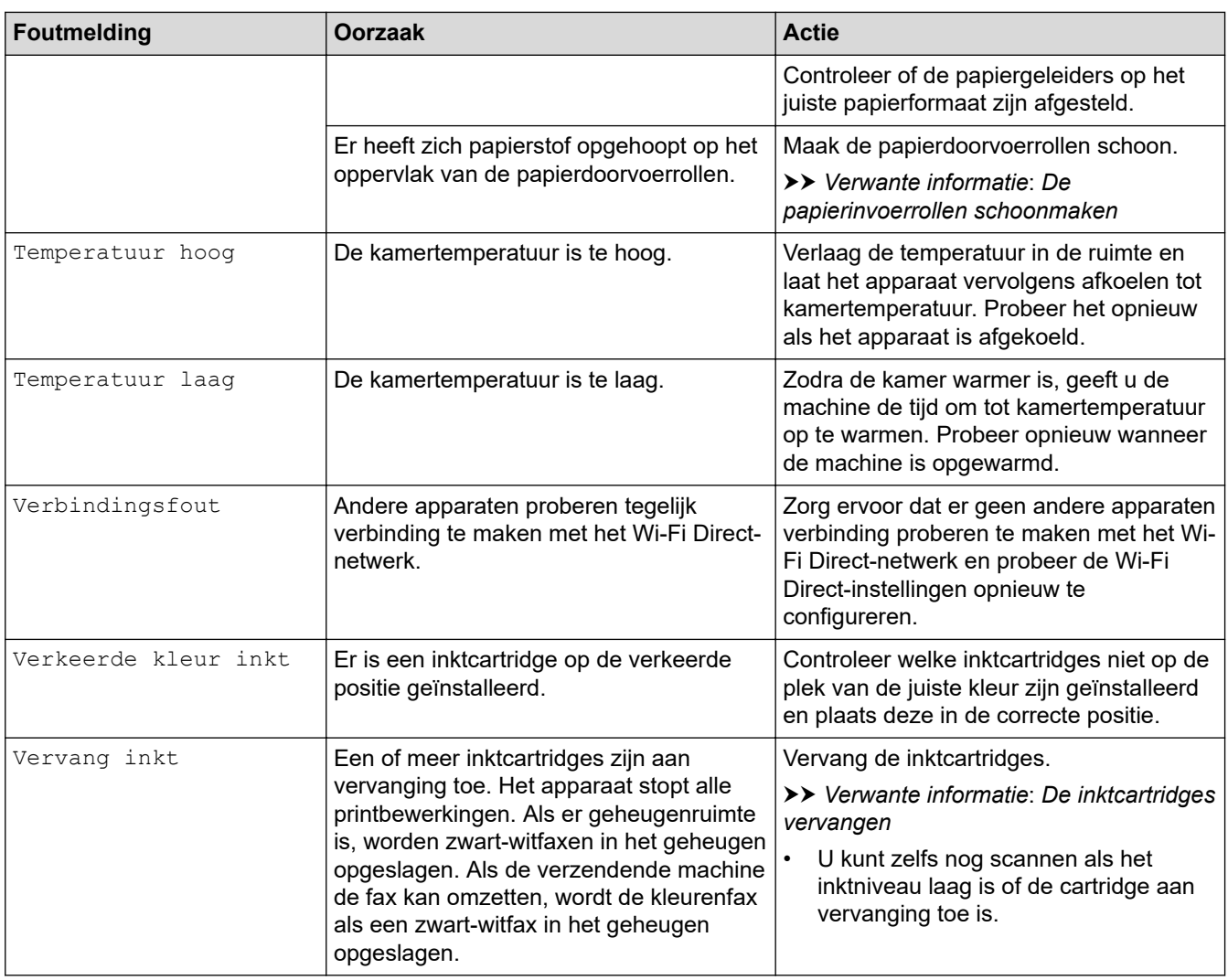

### **Verwante informatie**

- [Problemen oplossen](#page-493-0)
	- [Uw faxen of faxjournaalrapport overbrengen](#page-503-0)
	- [Foutmeldingen bij het gebruik van de functie Brother Web Connect](#page-507-0)

### **Gerelateerde onderwerpen:**

- [Overzicht van het touchscreen-LCD](#page-15-0)
- [Het netwerkconfiguratierapport afdrukken](#page-353-0)
- [De inktcartridges vervangen](#page-556-0)
- [De instelling voor het controleren van het papier wijzigen](#page-48-0)
- [Storing op de telefoonlijn/VoIP](#page-537-0)
- [Documenten in de ADF \(automatische documentinvoer\) plaatsen](#page-57-0)
- [Vastgelopen documenten](#page-509-0)
- [Nummerweergave](#page-261-0)
- [Papier plaatsen](#page-30-0)
- [Papier plaatsen in de sleuf voor handmatige invoer](#page-42-0)
- [Printer of papier vastgelopen](#page-513-0)
- [De papierinvoerrollen schoonmaken](#page-573-0)
- [Ontvangst in geheugen uitschakelen](#page-240-0)
- [Een fax in het geheugen van het apparaat afdrukken](#page-241-0)
- [Het papierformaat en de papiersoort wijzigen](#page-47-0)
- [Afdrukinstellingen \(Windows\)](#page-79-0)
- [Afdrukopties \(Mac\)](#page-91-0)
- [Papier is binnen en aan de voorkant van het apparaat vastgelopen \(Storing A binnen/vooraan\)](#page-514-0)
- [Papier is voor in het apparaat vastgelopen \(Storing B vooraan\)](#page-519-0)
- [Papier is achter in het apparaat vastgelopen \(Storing C achteraan\)](#page-522-0)
- [Problemen met de papierverwerking en afdrukproblemen](#page-526-0)

<span id="page-503-0"></span>▲ [Home](#page-1-0) > [Problemen oplossen](#page-493-0) > [Fout- en onderhoudsberichten](#page-494-0) > Uw faxen of faxjournaalrapport overbrengen

# **Uw faxen of faxjournaalrapport overbrengen**

#### **Gerelateerde modellen**: MFC-J1300DW

#### Als de LCD het volgende toont:

- [Reinigen onmog. XX]
- [Initialiseren onmogelijk XX]
- [Print onmogelijk XX]
- [Scan onmogelijk XX]

We bevelen dat u uw faxen naar een andere faxmachine of naar uw computer overbrengt.

uu *Verwante informatie*: *Faxen overbrengen naar een andere faxmachine*

**▶▶ Verwante informatie: Faxen overbrengen naar uw computer** 

U kunt het faxjournaalrapport ook overbrengen om te zien of er faxen zijn die u moet overbrengen.

>> Verwante informatie: Het faxjournaalrapport overbrengen naar een andere faxmachine

### **Verwante informatie**

- [Fout- en onderhoudsberichten](#page-494-0)
	- [Faxen overbrengen naar een andere faxmachine](#page-504-0)
	- [Faxen overbrengen naar uw computer](#page-505-0)
	- [Het faxjournaalrapport overbrengen naar een andere faxmachine](#page-506-0)

#### **Gerelateerde onderwerpen:**

- [Gebruik PC-Fax Ontvangen om ontvangen faxen over te brengen naar uw computer \(alleen Windows\)](#page-238-0)
- [De netwerkinstellingen terugzetten naar de fabrieksinstellingen](#page-361-0)
- [Uw apparaat resetten](#page-553-0)
- [Overzicht van de resetfuncties](#page-554-0)
[Home](#page-1-0) > [Problemen oplossen](#page-493-0) > [Fout- en onderhoudsberichten](#page-494-0) > [Uw faxen of faxjournaalrapport](#page-503-0) [overbrengen](#page-503-0) > Faxen overbrengen naar een andere faxmachine

## **Faxen overbrengen naar een andere faxmachine**

#### **Gerelateerde modellen**: MFC-J1300DW

U kunt de faxoverdrachtmodus alleen activeren als uw stations-ID is ingesteld.

- 1. Druk op om de fout tijdelijk te onderbreken.
- 2. Druk op  $\begin{bmatrix} \cdot & \cdot \\ \cdot & \cdot \end{bmatrix}$  [Instell.] > [Alle instell.] > [Service] > [Dataoverdracht] > [Fax overdracht (Faxoverdracht)].
- 3. Ga op een van de volgende manieren te werk:
	- Als op het touchscreen [Geen dataopslag] wordt weergegeven, zijn er geen faxen meer in het geheugen van het apparaat.

Druk op [Sluiten] en vervolgens op

- Voer het faxnummer in waarnaar de faxen moeten worden doorgestuurd.
- 4. Druk op [Fax start].

#### **Verwante informatie**

- [Uw faxen of faxjournaalrapport overbrengen](#page-503-0)
- **Gerelateerde onderwerpen:**
- [Uw stations-ID instellen](#page-603-0)

▲ [Home](#page-1-0) > [Problemen oplossen](#page-493-0) > [Fout- en onderhoudsberichten](#page-494-0) > [Uw faxen of faxjournaalrapport](#page-503-0) [overbrengen](#page-503-0) > Faxen overbrengen naar uw computer

### **Faxen overbrengen naar uw computer**

**Gerelateerde modellen**: MFC-J1300DW

U kunt de faxen van het geheugen van uw apparaat overbrengen naar uw computer.

- 1. Druk op som de fout tijdelijk te onderbreken.
- 2. Controleer of de Brother-software en drivers op uw computer zijn geïnstalleerd en schakel vervolgens **PC-FAX Ontvangen** op uw computer in. Ga op een van de volgende manieren te werk:
	- Windows 7

#### Selecteer **Alle programma's** > **Brother** > **Brother Utilities** in het menu (**Starten**).

Klik op de vervolgkeuzelijst en selecteer uw modelnaam (indien nog niet gedaan). Klik in de linkernavigatiebalk op **PC-FAX** en klik vervolgens op **Ontvangen**.

• Windows 8 en Windows 10

Klik op **in Exercise** (Brother Utilities), klik vervolgens op de vervolgkeuzelijst en selecteer uw modelnaam (indien nog niet geselecteerd). Klik in de linkernavigatiebalk op **PC-FAX** en klik vervolgens op **Ontvangen**.

3. Lees en bevestig de instructies op uw computer.

Faxen in het geheugen van het apparaat worden automatisch naar uw computer verzonden.

#### **Wanneer faxen in het geheugen naar uw computer worden verzonden:**

Zorg ervoor dat u [PC-Fax ontv.] op het apparaat hebt ingesteld.

Als er zich faxen in het geheugen van het apparaat bevinden wanneer u PC-Fax Ontvangen instelt, wordt u via het touchscreen gevraagd of u de faxen naar uw computer wilt overbrengen.

Als Faxvoorbeeld is uitgeschakeld, wordt u gevraagd of u reservekopieën wilt afdrukken.

Druk op [Ja] om alle faxen in het geheugen naar uw computer over te brengen.

#### **Verwante informatie**

• [Uw faxen of faxjournaalrapport overbrengen](#page-503-0)

#### **Gerelateerde onderwerpen:**

• [Gebruik PC-Fax Ontvangen om ontvangen faxen over te brengen naar uw computer \(alleen Windows\)](#page-238-0)

 [Home](#page-1-0) > [Problemen oplossen](#page-493-0) > [Fout- en onderhoudsberichten](#page-494-0) > [Uw faxen of faxjournaalrapport](#page-503-0) [overbrengen](#page-503-0) > Het faxjournaalrapport overbrengen naar een andere faxmachine

## **Het faxjournaalrapport overbrengen naar een andere faxmachine**

#### **Gerelateerde modellen**: MFC-J1300DW

Als u uw stations-ID niet hebt ingesteld, kunt u niet naar faxoverbrengmodus schakelen.

- 1. Druk op  $\blacktriangleright$  om de fout tijdelijk te onderbreken.
- 2. Druk op  $\begin{bmatrix} 1 \\ 1 \end{bmatrix}$  [Instell.] > [Alle instell.] > [Service] > [Dataoverdracht] > [Rapporttransfer].
- 3. Voer het faxnummer in waarnaar het faxjournaal moet worden doorgestuurd.
- 4. Druk op [Fax start].

#### **Verwante informatie**

- [Uw faxen of faxjournaalrapport overbrengen](#page-503-0)
- **Gerelateerde onderwerpen:**
- [Uw stations-ID instellen](#page-603-0)

 [Home](#page-1-0) > [Problemen oplossen](#page-493-0) > [Fout- en onderhoudsberichten](#page-494-0) > Foutmeldingen bij het gebruik van de functie Brother Web Connect

# **Foutmeldingen bij het gebruik van de functie Brother Web Connect**

Uw Brother-apparaat geeft een foutmelding weer als er zich een fout voordoet. De meest voorkomende foutmeldingen vindt u in het volgende schema.

U kunt de meeste fouten zelf oplossen. Als u meer tips nodig hebt, gaat u naar de pagina van uw model **Veelgestelde vragen en probleemoplossing** in het Brother Solutions Center op [support.brother.com](https://support.brother.com/).

### **Verbindingsfout**

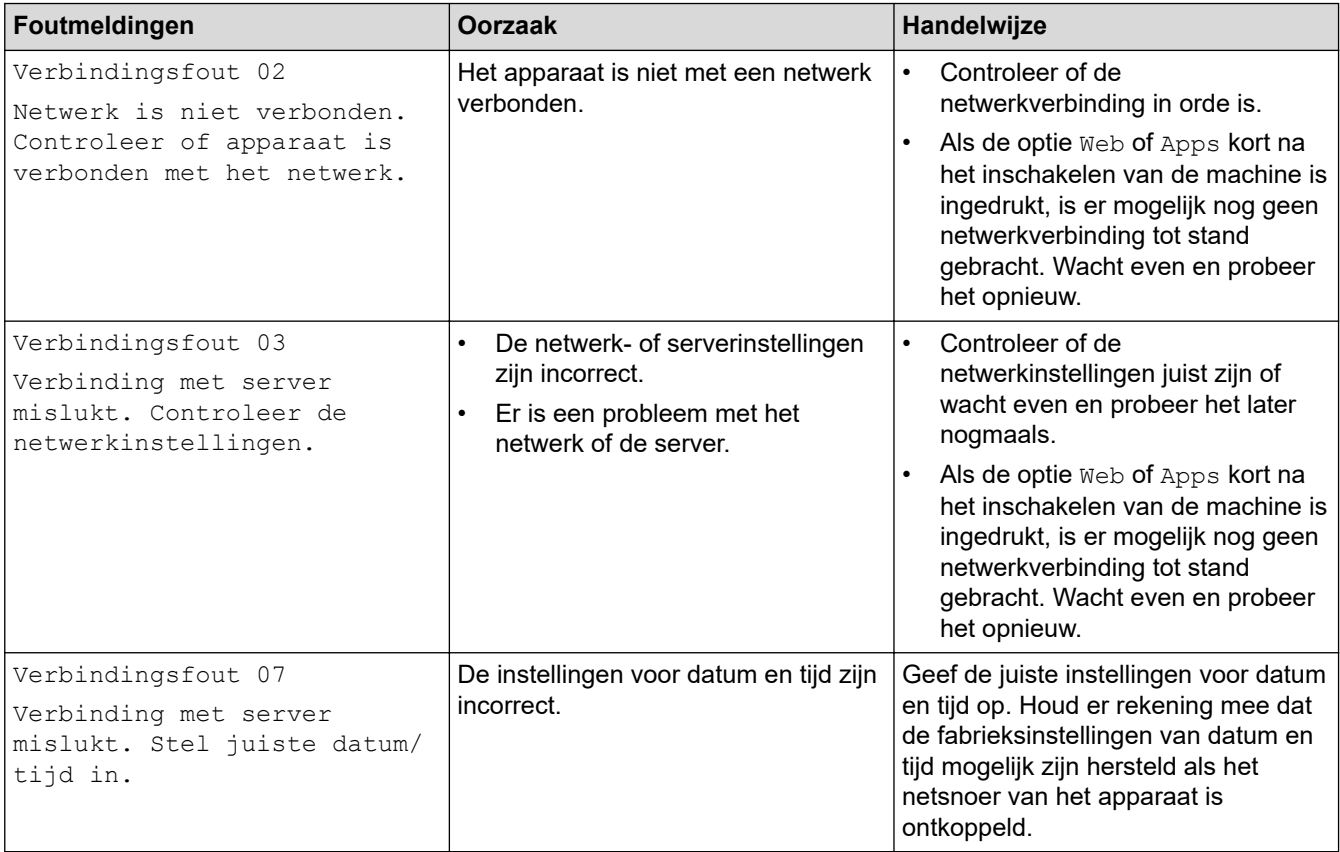

### **Verificatiefout**

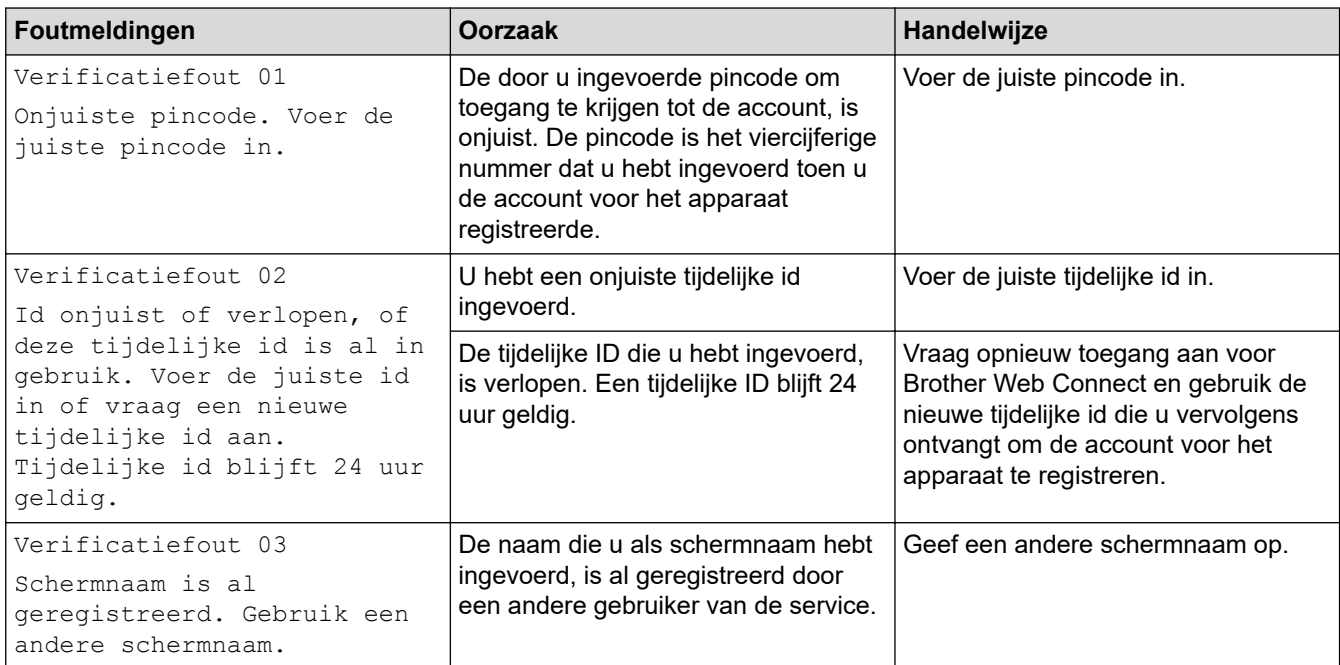

### **Serverfout**

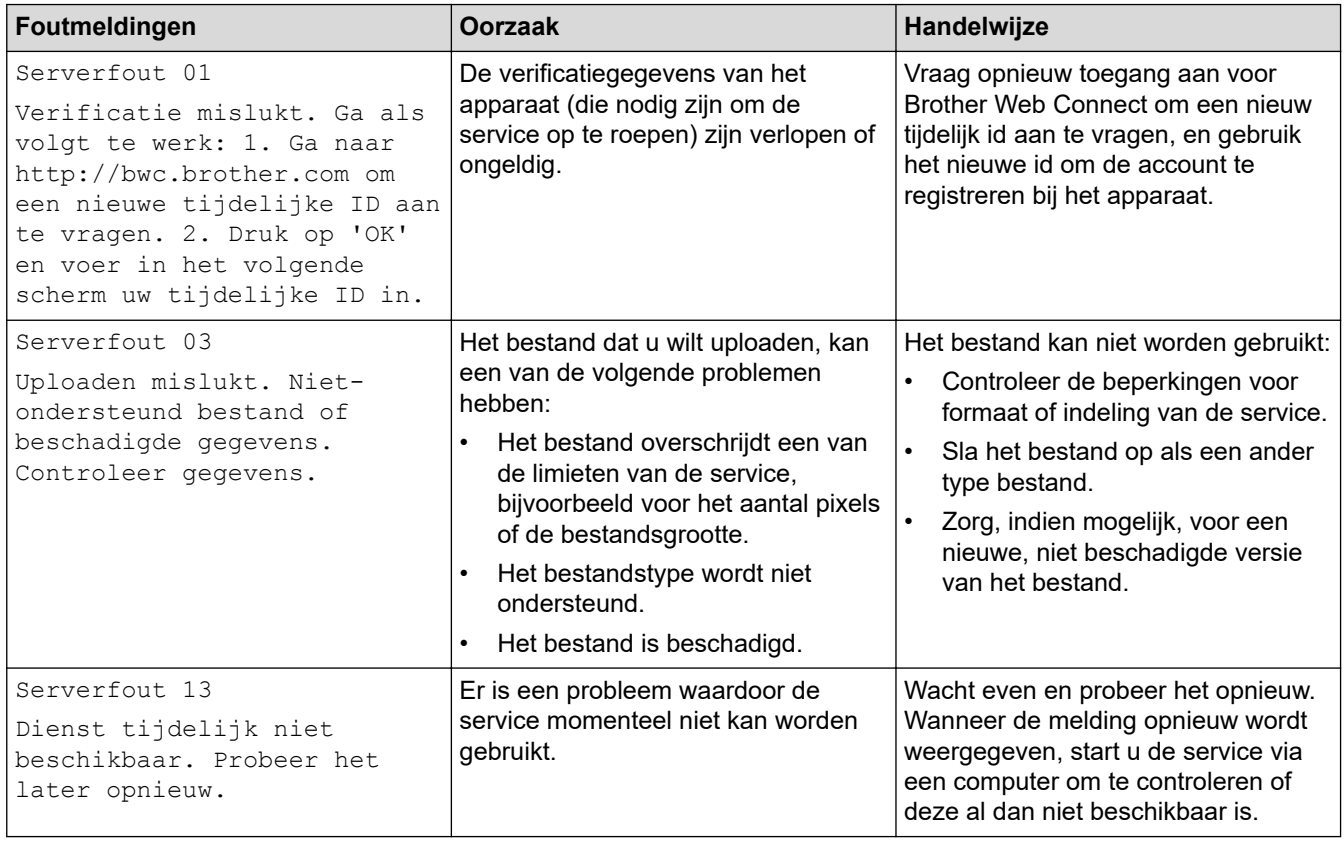

# **Snelkoppelingsfout**

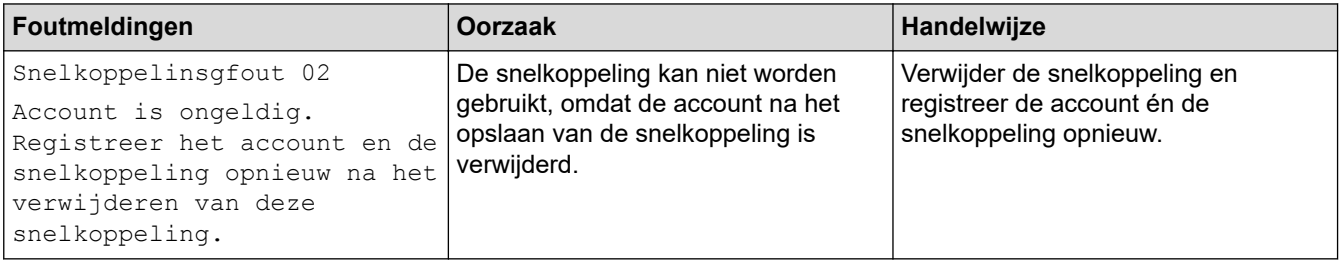

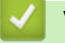

# **Verwante informatie**

• [Fout- en onderhoudsberichten](#page-494-0)

<span id="page-509-0"></span> [Home](#page-1-0) > [Problemen oplossen](#page-493-0) > Vastgelopen documenten

## **Vastgelopen documenten**

- [Een document is aan de bovenzijde van de ADF vastgelopen](#page-510-0)
- [Het document is in de ADF vastgelopen](#page-511-0)
- [Papiersnippers die in de ADF \(automatische documentinvoer\) zijn vastgelopen](#page-512-0) [verwijderen](#page-512-0)
- [Fout- en onderhoudsberichten](#page-494-0)

<span id="page-510-0"></span> [Home](#page-1-0) > [Problemen oplossen](#page-493-0) > [Vastgelopen documenten](#page-509-0) > Een document is aan de bovenzijde van de ADF vastgelopen

## **Een document is aan de bovenzijde van de ADF vastgelopen**

- 1. Verwijder al het papier dat niet is vastgelopen uit de ADF.
- 2. Open het ADF-deksel.
- 3. Verwijder het vastgelopen document door het omhoog te trekken.

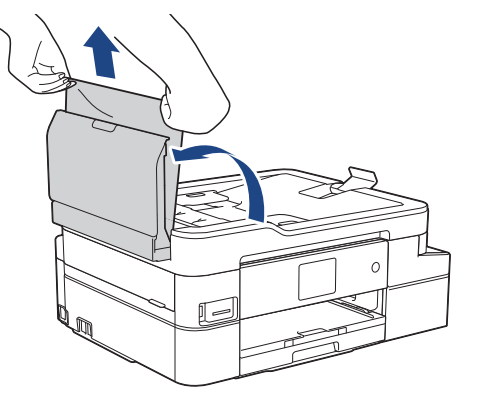

- 4. Sluit het ADF-deksel.
- 5. Druk op  $\bigtimes$

### **BELANGRIJK**

Sluit de ADF-klep zorgvuldig door er op het midden op te drukken, om toekomstige papierstoringen te voorkomen.

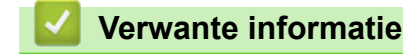

• [Vastgelopen documenten](#page-509-0)

<span id="page-511-0"></span> [Home](#page-1-0) > [Problemen oplossen](#page-493-0) > [Vastgelopen documenten](#page-509-0) > Het document is in de ADF vastgelopen

# **Het document is in de ADF vastgelopen**

- 1. Verwijder al het papier dat niet is vastgelopen uit de ADF.
- 2. Til het documentdeksel op.
- 3. Trek het vastgelopen document naar links eruit.

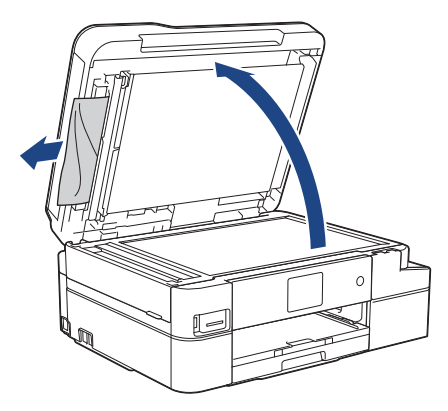

- 4. Sluit het documentdeksel.
- 5. Druk op  $\blacktriangleright$

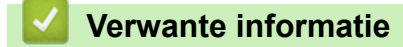

• [Vastgelopen documenten](#page-509-0)

<span id="page-512-0"></span> [Home](#page-1-0) > [Problemen oplossen](#page-493-0) > [Vastgelopen documenten](#page-509-0) > Papiersnippers die in de ADF (automatische documentinvoer) zijn vastgelopen verwijderen

# **Papiersnippers die in de ADF (automatische documentinvoer) zijn vastgelopen verwijderen**

- 1. Til het documentdeksel op.
- 2. Steek een stuk stevig papier, bijvoorbeeld een briefkaart, in de ADF om kleine stukjes papier los te duwen.

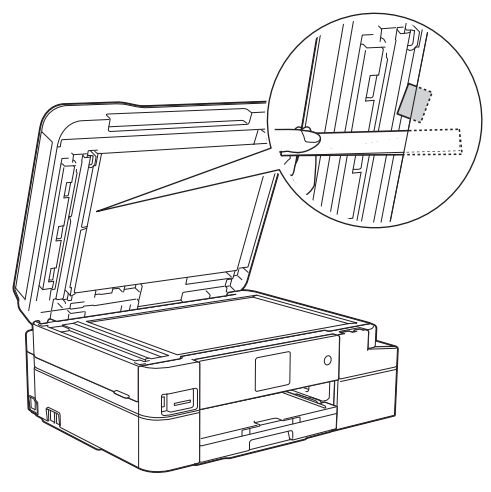

- 3. Sluit het documentdeksel.
- 4. Druk op  $\blacktriangleright$

 **Verwante informatie**

• [Vastgelopen documenten](#page-509-0)

<span id="page-513-0"></span> [Home](#page-1-0) > [Problemen oplossen](#page-493-0) > Printer of papier vastgelopen

## **Printer of papier vastgelopen**

Vastgelopen papier lokaliseren en verwijderen.

- [Papier is binnen en aan de voorkant van het apparaat vastgelopen \(Storing A binnen/](#page-514-0) [vooraan\)](#page-514-0)
- [Papier is voor in het apparaat vastgelopen \(Storing B vooraan\)](#page-519-0)
- [Papier is achter in het apparaat vastgelopen \(Storing C achteraan\)](#page-522-0)
- [Fout- en onderhoudsberichten](#page-494-0)
- [Problemen met de papierverwerking en afdrukproblemen](#page-526-0)

<span id="page-514-0"></span> [Home](#page-1-0) > [Problemen oplossen](#page-493-0) > [Printer of papier vastgelopen](#page-513-0) > Papier is binnen en aan de voorkant van het apparaat vastgelopen (Storing A binnen/vooraan)

# **Papier is binnen en aan de voorkant van het apparaat vastgelopen (Storing A binnen/vooraan)**

Als [Stor. A binnen/voor (Storing A binnen/vooraan)] of [Opnieuw storing A binnen/voor (Herhaal storing A binnen/vooraan)] op het LCD-scherm wordt weergegeven, gaat u als volgt te werk:

- 1. Haal de stekker van het apparaat uit het stopcontact.
- 2. Trek de papierlade (1) volledig uit het apparaat.

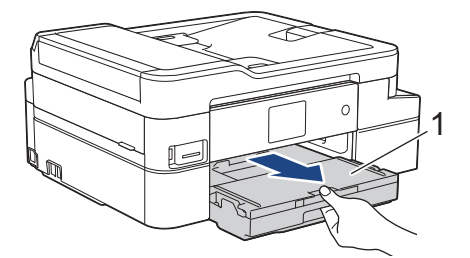

3. Trek de twee groene vergrendelingen in het apparaat opzij om het vastgelopen papier te verwijderen.

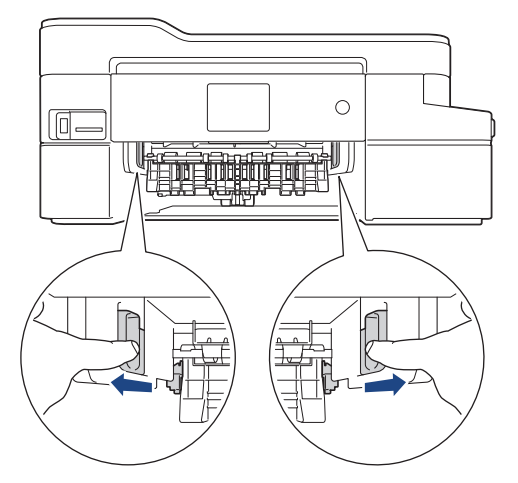

4. Plaats beide handen onder de plastic tabs aan beide zijden van het apparaat om het scannerdeksel (1) in de geopende stand te zetten.

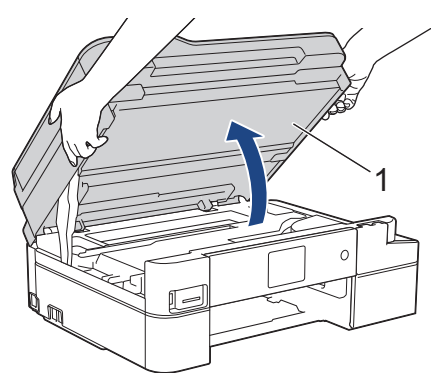

5. Trek het vastgelopen papier (1) langzaam uit het apparaat.

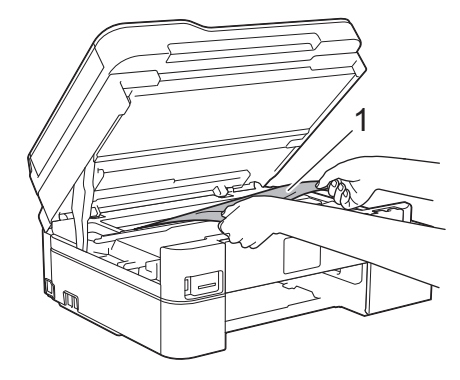

### **BELANGRIJK**

• Raak de codeerstrip, de dunne plastic strip die over de breedte van het apparaat loopt (1), NIET aan. Hierdoor kan het apparaat beschadigd raken.

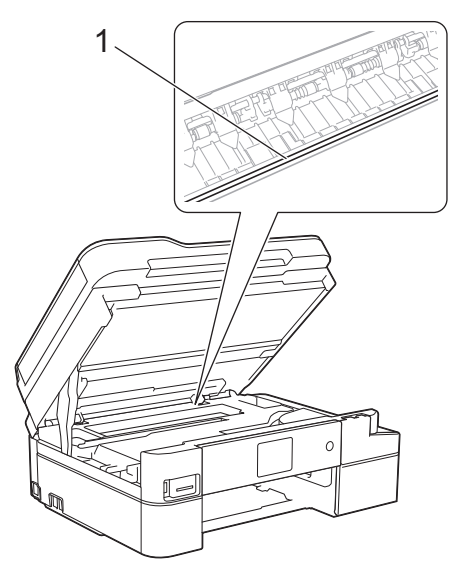

- Als de printkop zich in de rechterhoek bevindt, zoals in afbeelding (2) wordt getoond, kunt u de printkop niet verplaatsen. Ga te werk als volgt:
	- a. Sluit de scannerklep en sluit het netsnoer opnieuw aan.
	- b. Open nogmaals de scannerklep en houd **van ingedrukt tot de printkop in het midden staat.**
	- c. Haal de stekker van het apparaat uit het stopcontact en verwijder het papier.

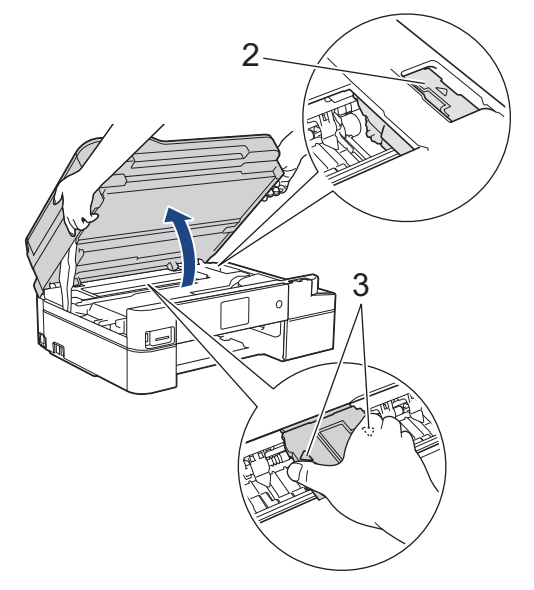

• Als het papier onder de printkop is vastgelopen, moet u de stekker van het apparaat uit het stopcontact trekken en vervolgens de printkop bewegen om het papier te verwijderen.

Houd de delen met de driehoekjes erop vast om de printkop te verplaatsen, zoals in afbeelding (3) wordt getoond.

• Als u inkt op uw huid of kleding krijgt, wast u deze meteen af met zeep of een schoonmaakmiddel.

Als [Opnieuw storing A binnen/voor (Herhaal storing A binnen/vooraan)] wordt weergegeven op het LCD-scherm, verplaatst u de printkop (indien nodig) om eventueel papier uit dit gedeelte te verwijderen. Zorg ervoor dat er geen papierresten in de hoeken van het apparaat (1) en (2) achterblijven.

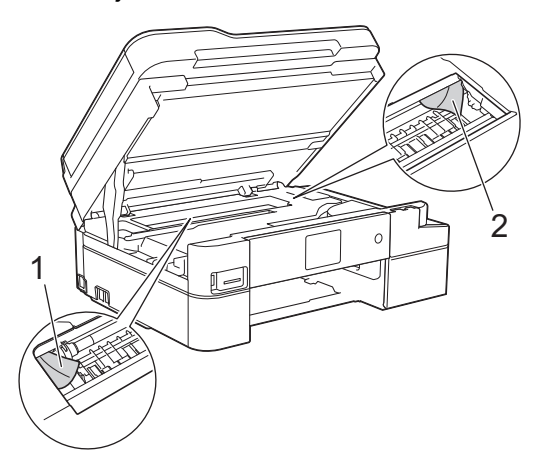

Als u klaar bent, gaat u naar de volgende stap.

6. Sluit het scannerdeksel voorzichtig met beide handen.

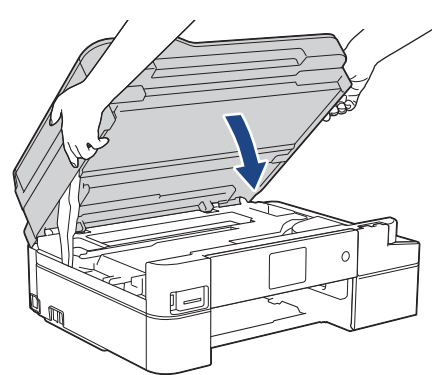

7. Trek het vastgelopen papier (1) langzaam uit het apparaat.

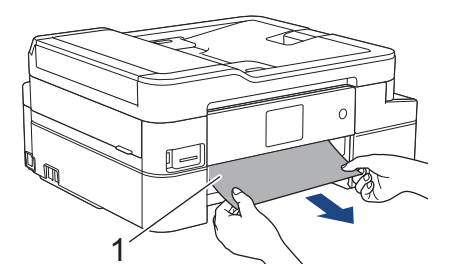

Als [Opnieuw storing A binnen/voor (Herhaal storing A binnen/vooraan)] op het LCDscherm wordt weergegeven, doet u het volgende:

a. Controleer zorgvuldig of zich nog vastgelopen papier in het apparaat (1) bevindt.

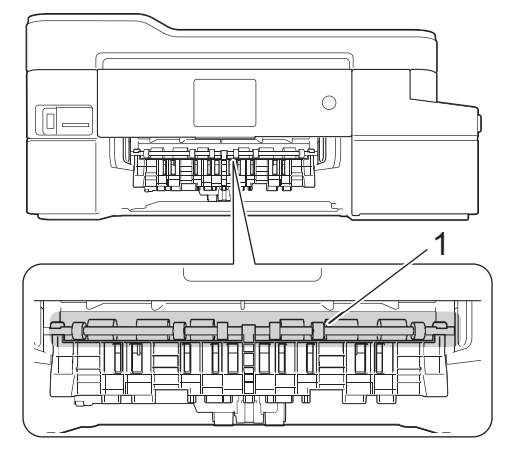

b. Duw beide vergrendelingen (1) naar elkaar toe en open de klep ter verwijdering van vastgelopen papier aan de achterkant van het apparaat.

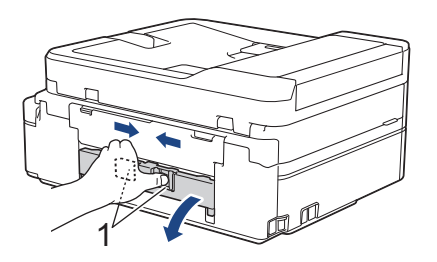

c. Trek het vastgelopen papier langzaam uit het apparaat.

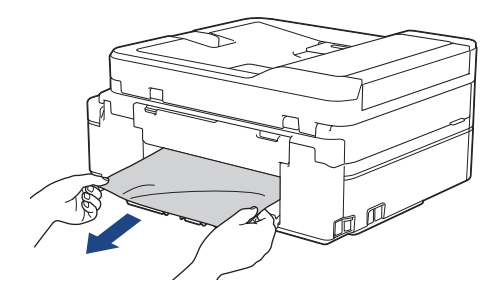

d. Sluit de klep ter verwijdering van vastgelopen papier. Zorg dat de klep goed gesloten is.

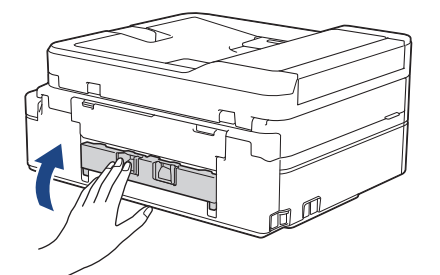

Als u klaar bent, gaat u naar de volgende stap.

8. Druk de papierlade stevig terug in het apparaat.

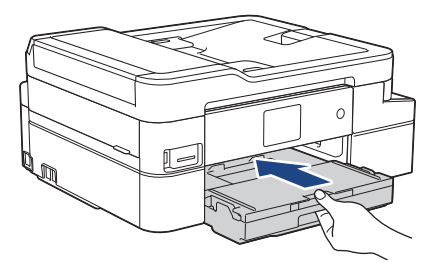

9. Laat de papierlade in het apparaat, trek de papiersteun (1) naar buiten tot deze vastklikt en vouw de papiersteunklep (2) vervolgens uit.

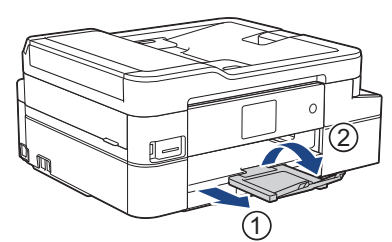

10. Sluit het netsnoer weer aan.

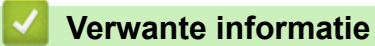

• [Printer of papier vastgelopen](#page-513-0)

**Gerelateerde onderwerpen:**

• [Fout- en onderhoudsberichten](#page-494-0)

<span id="page-519-0"></span> [Home](#page-1-0) > [Problemen oplossen](#page-493-0) > [Printer of papier vastgelopen](#page-513-0) > Papier is voor in het apparaat vastgelopen (Storing B vooraan)

# **Papier is voor in het apparaat vastgelopen (Storing B vooraan)**

Als op het LCD-scherm [Storing B voor (Storing B vooraan)] of [Opnieuw storing B voor (Herhaal storing B vooraan)] wordt weergegeven, gaat u als volgt te werk:

- 1. Haal de stekker van het apparaat uit het stopcontact.
- 2. Trek de papierlade (1) volledig uit het apparaat.

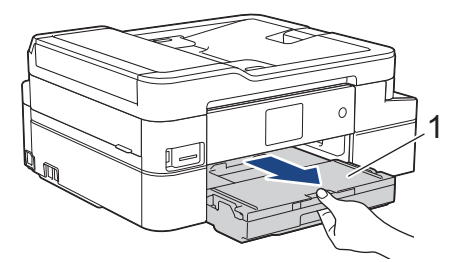

3. Trek de twee groene vergrendelingen in het apparaat opzij om het vastgelopen papier te verwijderen.

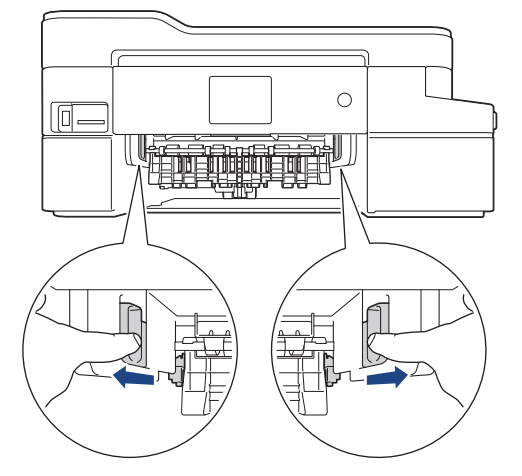

4. Trek het vastgelopen papier (1) langzaam eruit.

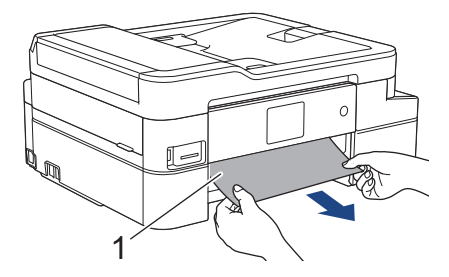

Als [Opnieuw storing B voor (Herhaal storing B vooraan)] op het LCD-scherm wordt weergegeven, doet u het volgende:

a. Controleer zorgvuldig of zich nog vastgelopen papier in het apparaat (1) bevindt.

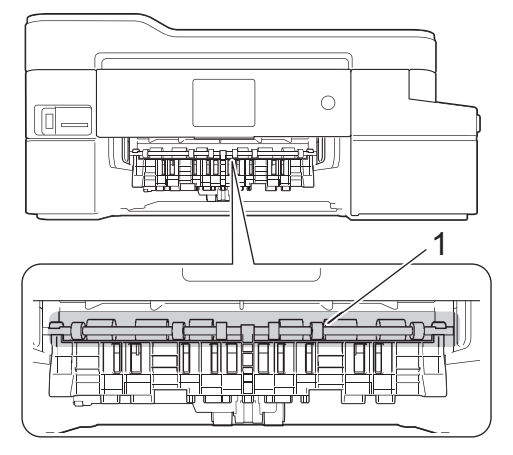

b. Duw beide vergrendelingen (1) naar elkaar toe en open de klep ter verwijdering van vastgelopen papier aan de achterkant van het apparaat.

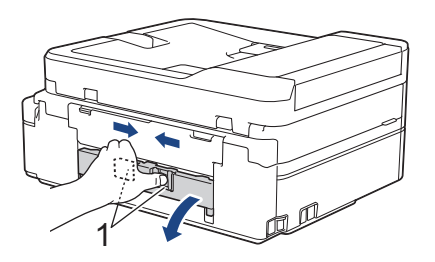

c. Trek het vastgelopen papier langzaam uit het apparaat.

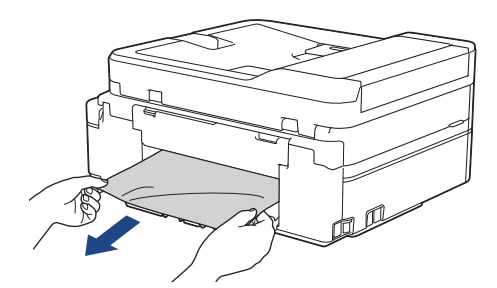

d. Sluit de klep ter verwijdering van vastgelopen papier. Zorg dat de klep goed gesloten is.

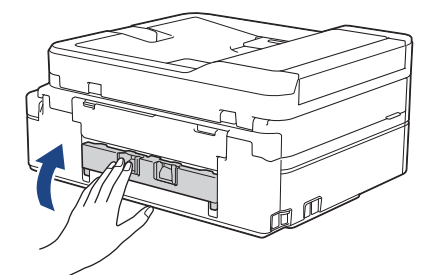

Als u klaar bent, gaat u naar de volgende stap.

5. Druk de papierlade stevig terug in het apparaat.

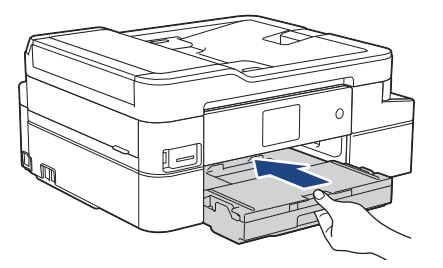

6. Laat de papierlade in het apparaat, trek de papiersteun (1) naar buiten tot deze vastklikt en vouw de papiersteunklep (2) vervolgens uit.

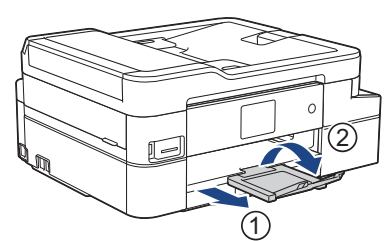

7. Sluit het netsnoer weer aan.

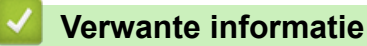

• [Printer of papier vastgelopen](#page-513-0)

#### **Gerelateerde onderwerpen:**

• [Fout- en onderhoudsberichten](#page-494-0)

<span id="page-522-0"></span>▲ [Home](#page-1-0) > [Problemen oplossen](#page-493-0) > [Printer of papier vastgelopen](#page-513-0) > Papier is achter in het apparaat vastgelopen (Storing C achteraan)

# **Papier is achter in het apparaat vastgelopen (Storing C achteraan)**

Als op het LCD-scherm [Storing C achter (Storing C achteraan)] wordt weergegeven, gaat u als volgt te werk:

- 1. Haal de stekker van het apparaat uit het stopcontact.
- 2. Trek de papierlade (1) volledig uit het apparaat.

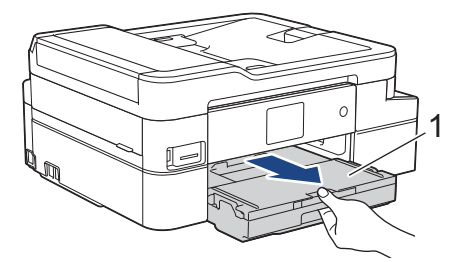

3. Trek de twee groene vergrendelingen in het apparaat opzij om het vastgelopen papier te verwijderen.

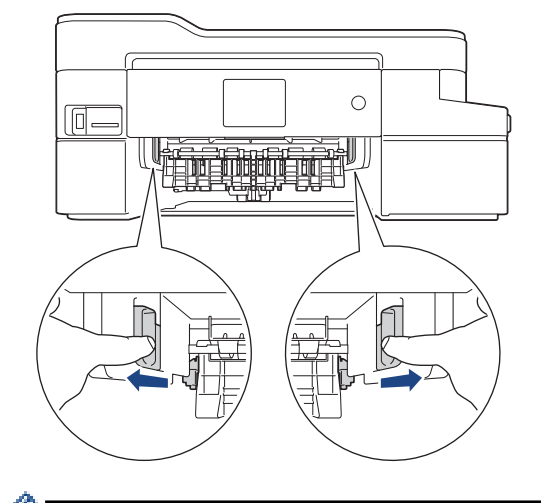

Afhankelijk van het papierformaat is het over het algemeen gemakkelijker om vastgelopen papier via de voorkant van het apparaat te verwijderen dan via de achterkant.

4. Duw beide vergrendelingen (1) naar elkaar toe en open de klep ter verwijdering van vastgelopen papier aan de achterkant van het apparaat.

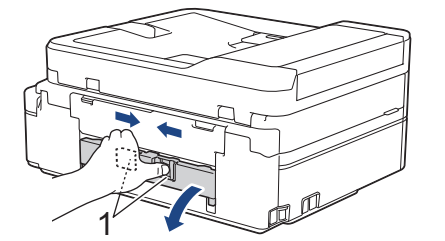

5. Trek het vastgelopen papier langzaam uit het apparaat.

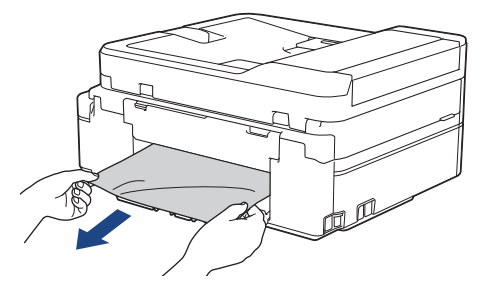

6. Sluit de klep ter verwijdering van vastgelopen papier. Zorg dat de klep goed gesloten is.

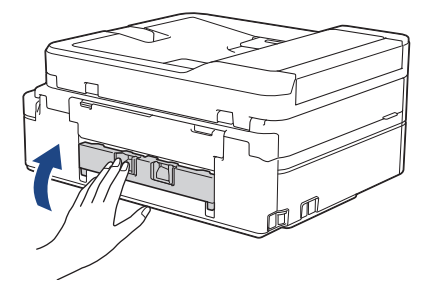

7. Druk de papierlade stevig terug in het apparaat.

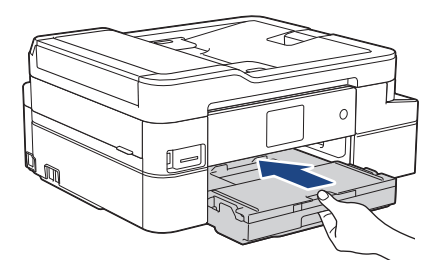

8. Laat de papierlade in het apparaat, trek de papiersteun (1) naar buiten tot deze vastklikt en vouw de papiersteunklep (2) vervolgens uit.

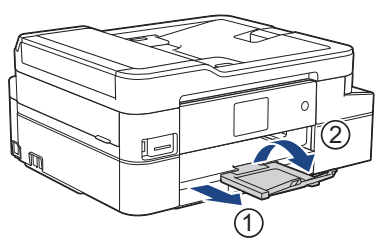

9. Sluit het netsnoer weer aan.

#### **Aanvullende handelingen om vastgelopen papier te verwijderen**

Als de foutmelding op het LCD-scherm blijft terugkomen en u meerdere keren last hebt van een papierstoring, ga dan als volgt te werk:

- 1. Trek de stekker van het apparaat uit het stopcontact en open de klep van de sleuf voor handmatige invoer.
- 2. Plaats één vel dik A4- of Letter-papier, zoals glanzend papier, in de sleuf voor handmatige invoer. Steek het papier ver genoeg in de sleuf voor handmatige invoer.

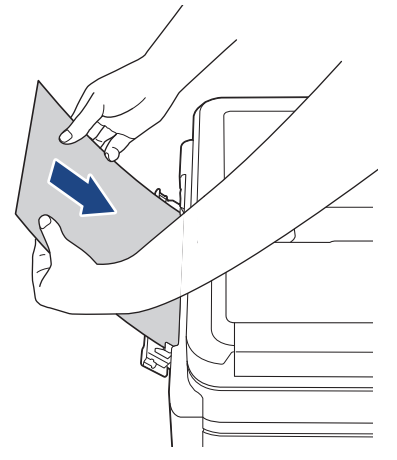

3. Sluit het netsnoer weer aan.

Het papier dat u in de sleuf voor handmatige invoer hebt geplaatst, beweegt door het apparaat en komt vervolgens naar buiten. Als het vastgelopen papier door het dikke papier naar buiten wordt geduwd, kunt u het vastgelopen papier gemakkelijk verwijderen.

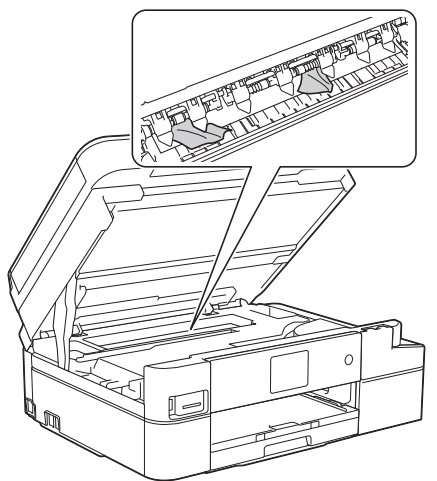

#### **Verwante informatie**

• [Printer of papier vastgelopen](#page-513-0)

#### **Gerelateerde onderwerpen:**

• [Fout- en onderhoudsberichten](#page-494-0)

<span id="page-525-0"></span> [Home](#page-1-0) > [Problemen oplossen](#page-493-0) > Als u problemen hebt met de machine

## **Als u problemen hebt met de machine**

Voor technische ondersteuning neemt u contact op met de customer support van Brother.

Als u denkt dat er een probleem is met uw machine, raadpleegt u de volgende onderwerpen. U kunt de meeste problemen zelf oplossen.

Als u meer hulp nodig hebt, gaat u naar de pagina **Veelgestelde vragen en probleemoplossing** van uw model in het Brother Solutions Center op [support.brother.com.](https://support.brother.com/)

Wanneer u verbruiksartikelen gebruikt die niet afkomstig zijn van Brother, kan dit invloed hebben op de afdrukkwaliteit, de prestaties van de hardware en de betrouwbaarheid van de machine.

- [Problemen met de papierverwerking en afdrukproblemen](#page-526-0)
- [Telefoon- en faxproblemen](#page-532-0)
- [Overige problemen](#page-538-0)

D

- [Netwerkproblemen](#page-540-0)
- [Problemen met Google Cloud Print](#page-550-0)
- [Problemen met AirPrint](#page-551-0)

<span id="page-526-0"></span> [Home](#page-1-0) > [Problemen oplossen](#page-493-0) > [Als u problemen hebt met de machine](#page-525-0) > Problemen met de papierverwerking en afdrukproblemen

## **Problemen met de papierverwerking en afdrukproblemen**

Als u na het lezen van deze tabel nog steeds hulp nodig hebt, gaat u naar het Brother Solutions Center op [support.brother.com](https://support.brother.com/).

- >> Afdrukproblemen
- [>> Problemen met de afdrukkwaliteit](#page-528-0)
- [>> Problemen met de papierverwerking](#page-530-0)
- [>> Ontvangen faxen afdrukken \(MFC-modellen\)](#page-530-0)

### **Afdrukproblemen**

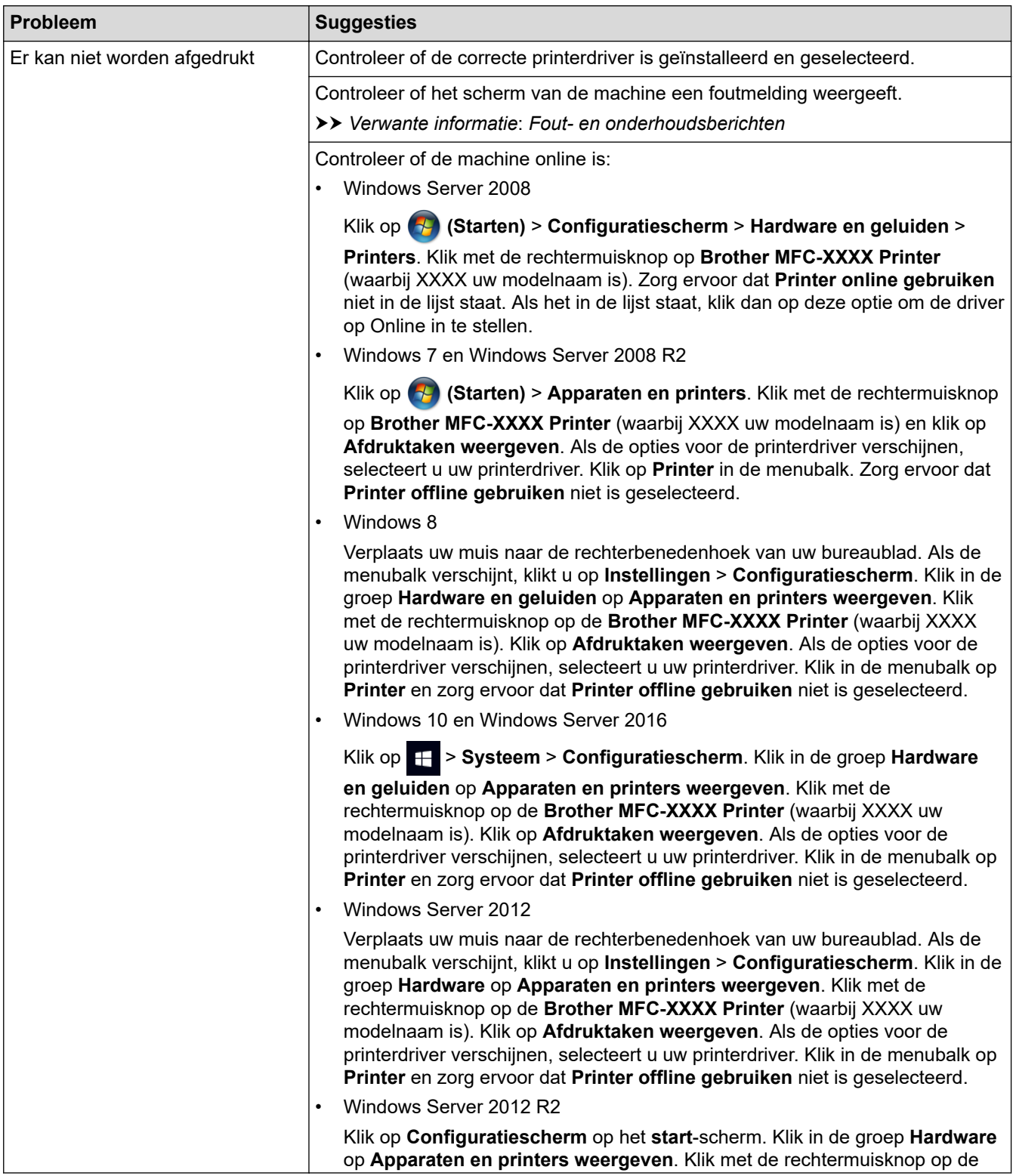

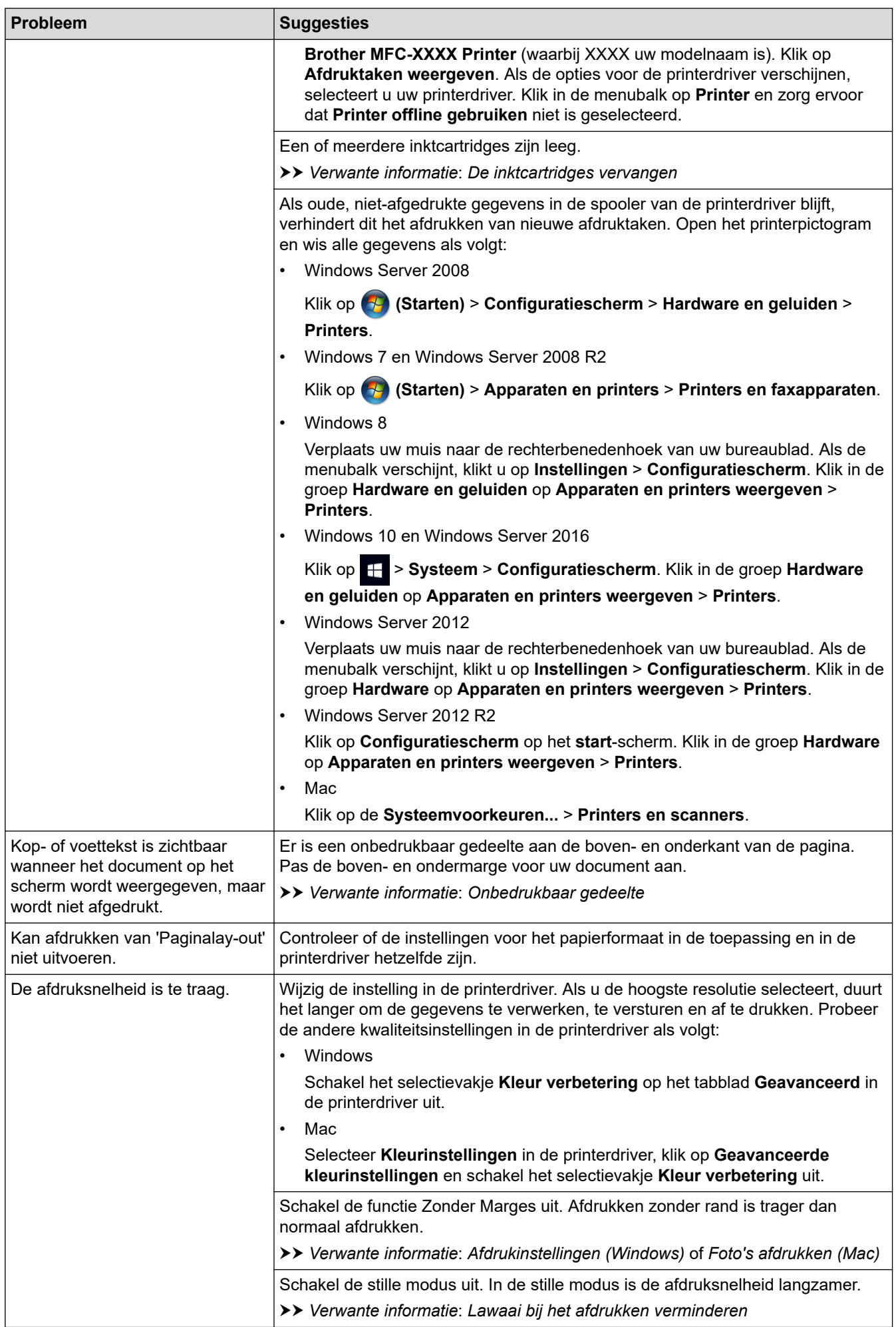

### <span id="page-528-0"></span>**Problemen met de afdrukkwaliteit**

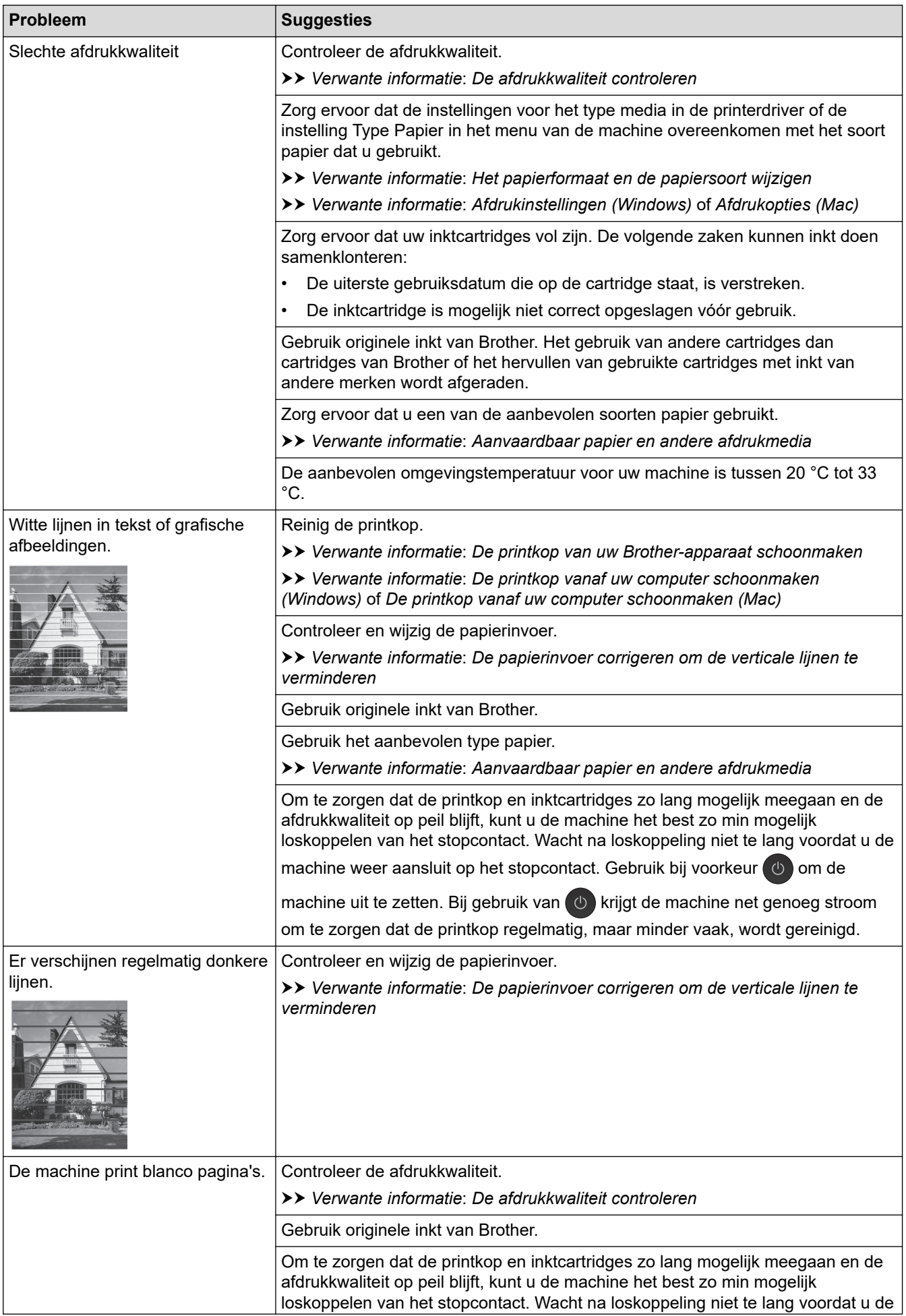

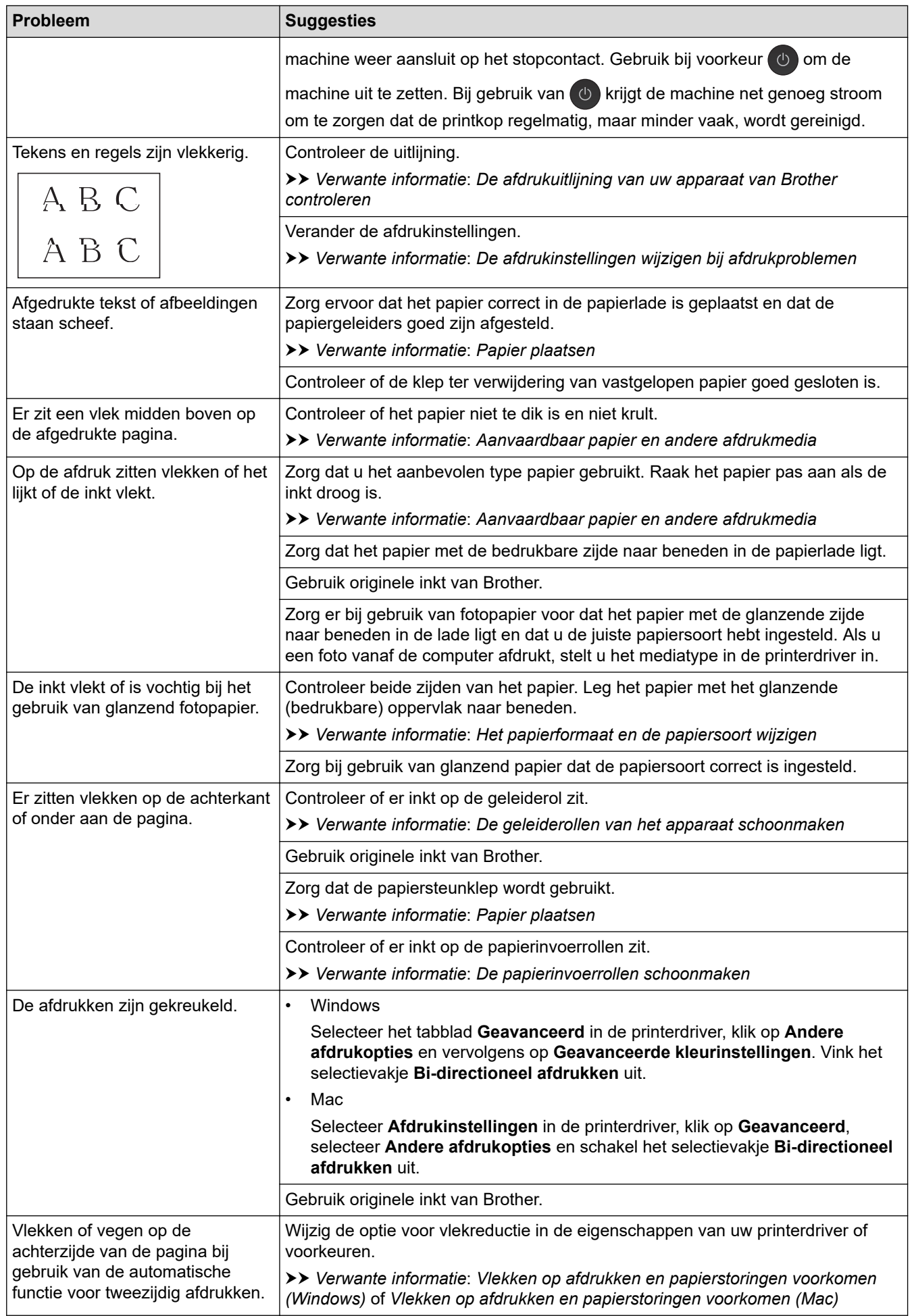

# <span id="page-530-0"></span>**Problemen met de papierverwerking**

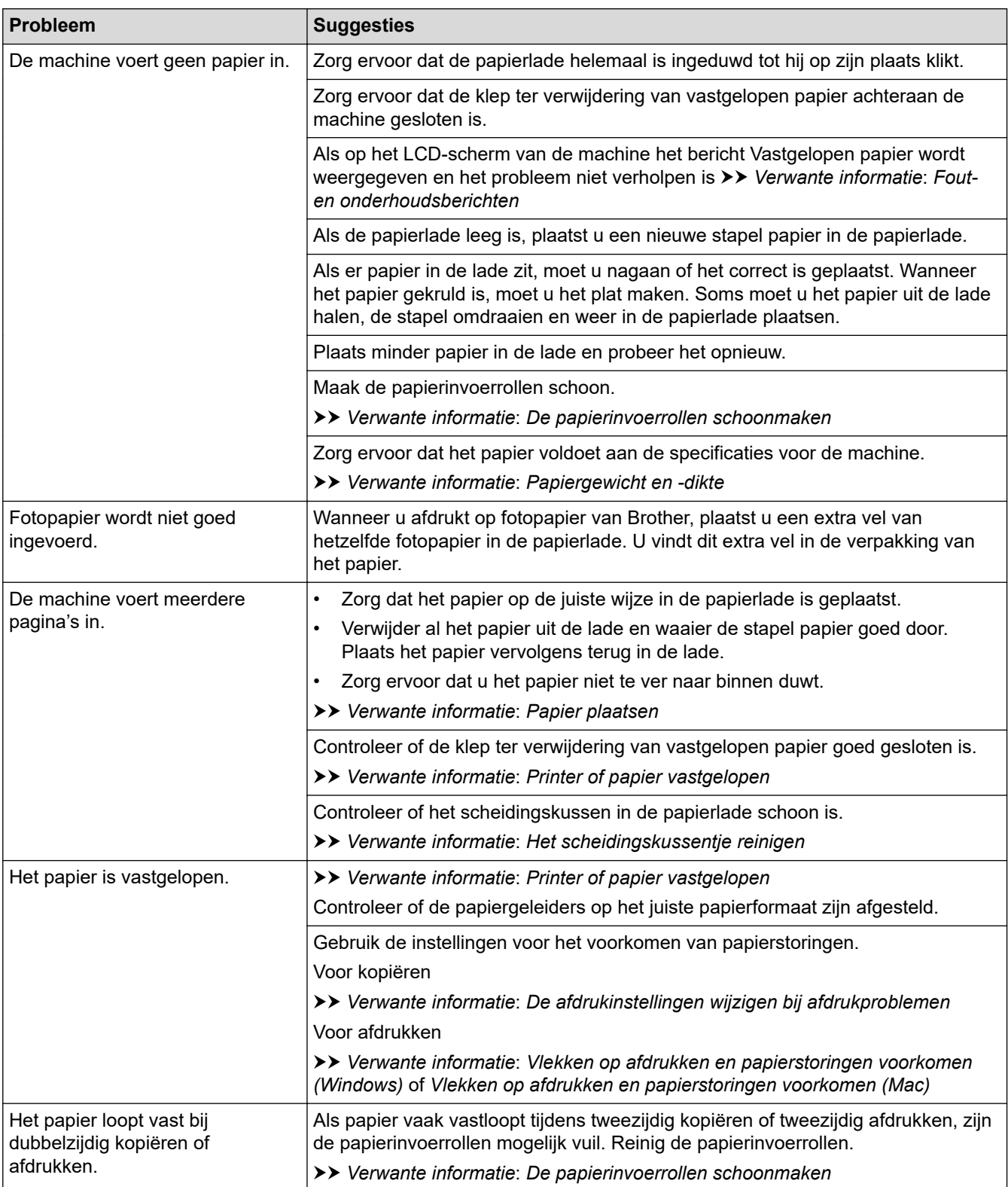

# **Ontvangen faxen afdrukken (MFC-modellen)**

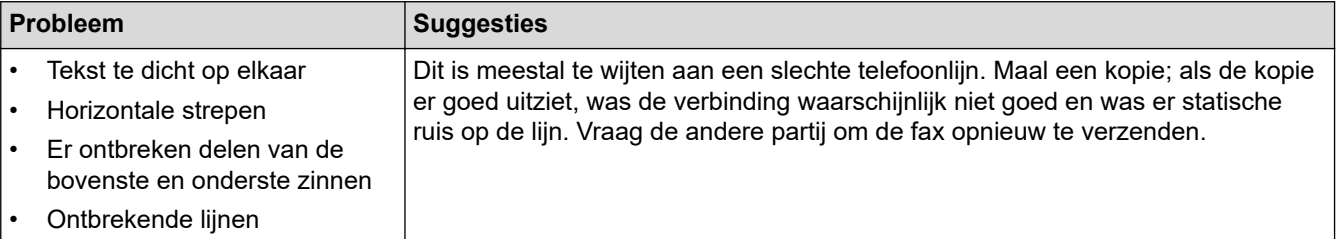

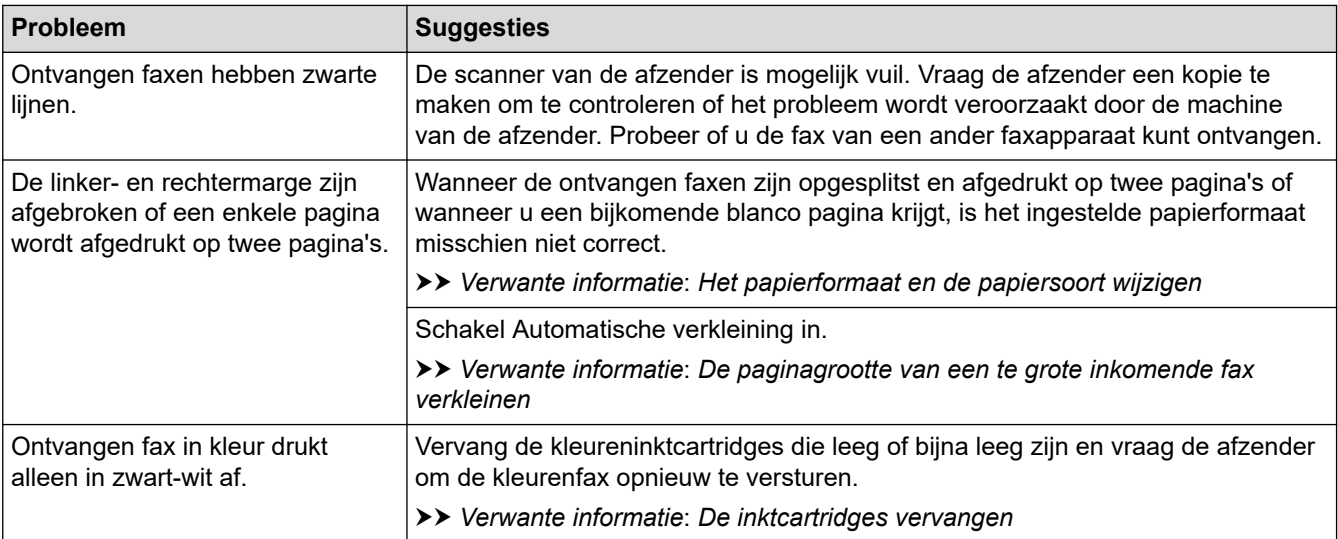

### **Verwante informatie**

• [Als u problemen hebt met de machine](#page-525-0)

#### **Gerelateerde onderwerpen:**

- [Problemen oplossen](#page-493-0)
- [Fout- en onderhoudsberichten](#page-494-0)
- [De inktcartridges vervangen](#page-556-0)
- [Onbedrukbaar gedeelte](#page-45-0)
- [De afdrukkwaliteit controleren](#page-575-0)
- [Het papierformaat en de papiersoort wijzigen](#page-47-0)
- [Aanvaardbaar papier en andere afdrukmedia](#page-49-0)
- [De printkop van uw Brother-apparaat schoonmaken](#page-562-0)
- [De printkop vanaf uw computer schoonmaken \(Windows\)](#page-563-0)
- [De printkop vanaf uw computer schoonmaken \(Mac\)](#page-565-0)
- [De afdrukuitlijning van uw apparaat van Brother controleren](#page-577-0)
- [Papier plaatsen](#page-30-0)
- [De geleiderollen van het apparaat schoonmaken](#page-569-0)
- [De papierinvoerrollen schoonmaken](#page-570-0)
- [De papierinvoerrollen schoonmaken](#page-573-0)
- [Printer of papier vastgelopen](#page-513-0)
- [De paginagrootte van een te grote inkomende fax verkleinen](#page-232-0)
- [Papiergewicht en -dikte](#page-55-0)
- [Afdrukinstellingen \(Windows\)](#page-79-0)
- [Afdrukopties \(Mac\)](#page-91-0)
- [Foto's afdrukken \(Mac\)](#page-85-0)
- [Vlekken op afdrukken en papierstoringen voorkomen \(Windows\)](#page-74-0)
- [Vlekken op afdrukken en papierstoringen voorkomen \(Mac\)](#page-90-0)
- [Het scheidingskussentje reinigen](#page-572-0)
- [De afdrukinstellingen wijzigen bij afdrukproblemen](#page-588-0)
- [Lawaai bij het afdrukken verminderen](#page-606-0)
- [De papierinvoer corrigeren om de verticale lijnen te verminderen](#page-587-0)

<span id="page-532-0"></span> [Home](#page-1-0) > [Problemen oplossen](#page-493-0) > [Als u problemen hebt met de machine](#page-525-0) > Telefoon- en faxproblemen

## **Telefoon- en faxproblemen**

**Gerelateerde modellen**: MFC-J1300DW

- >> Telefoonlijn of -verbindingen
- >> Inkomende oproepen afhandelen
- [>> Faxen ontvangen](#page-533-0)
- [>> Faxen verzenden](#page-534-0)

### **Telefoonlijn of -verbindingen**

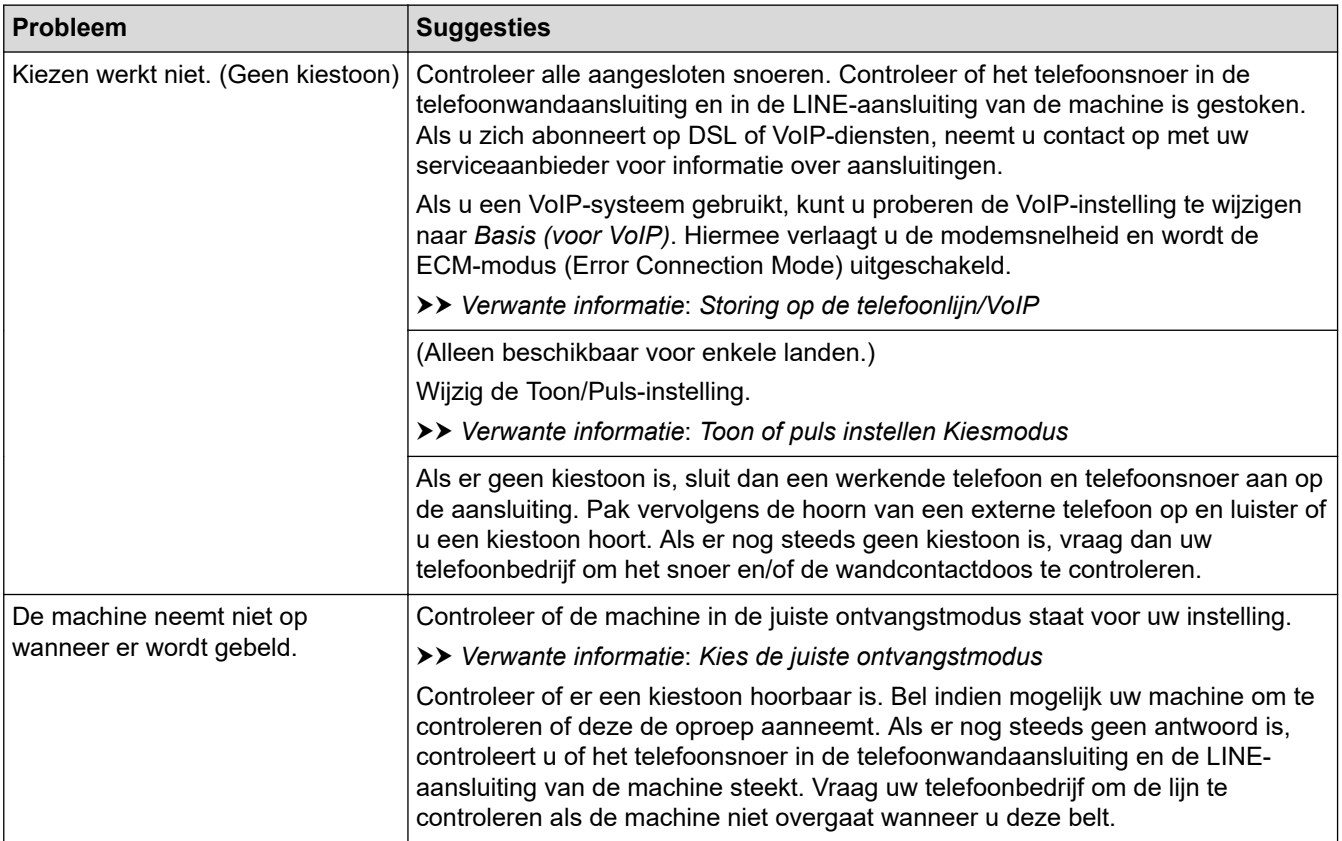

### **Inkomende oproepen afhandelen**

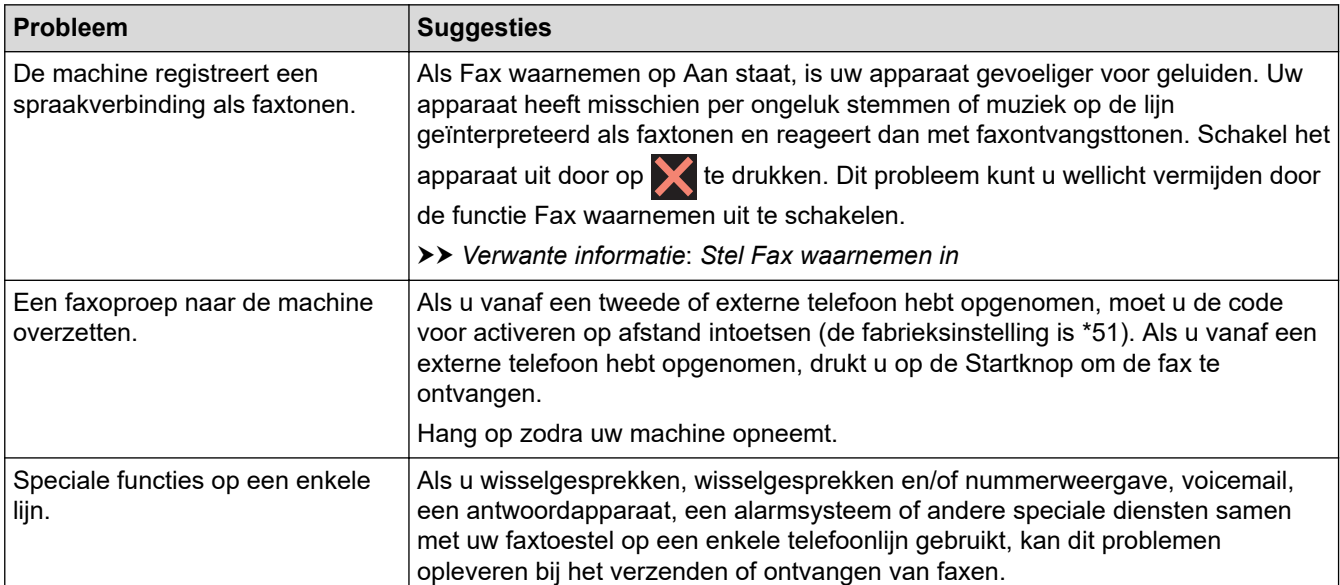

<span id="page-533-0"></span>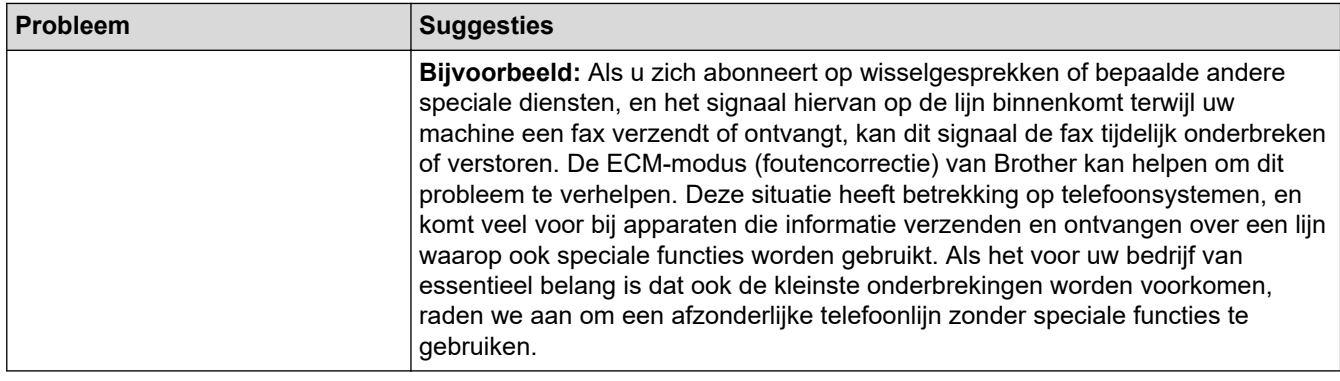

# **Faxen ontvangen**

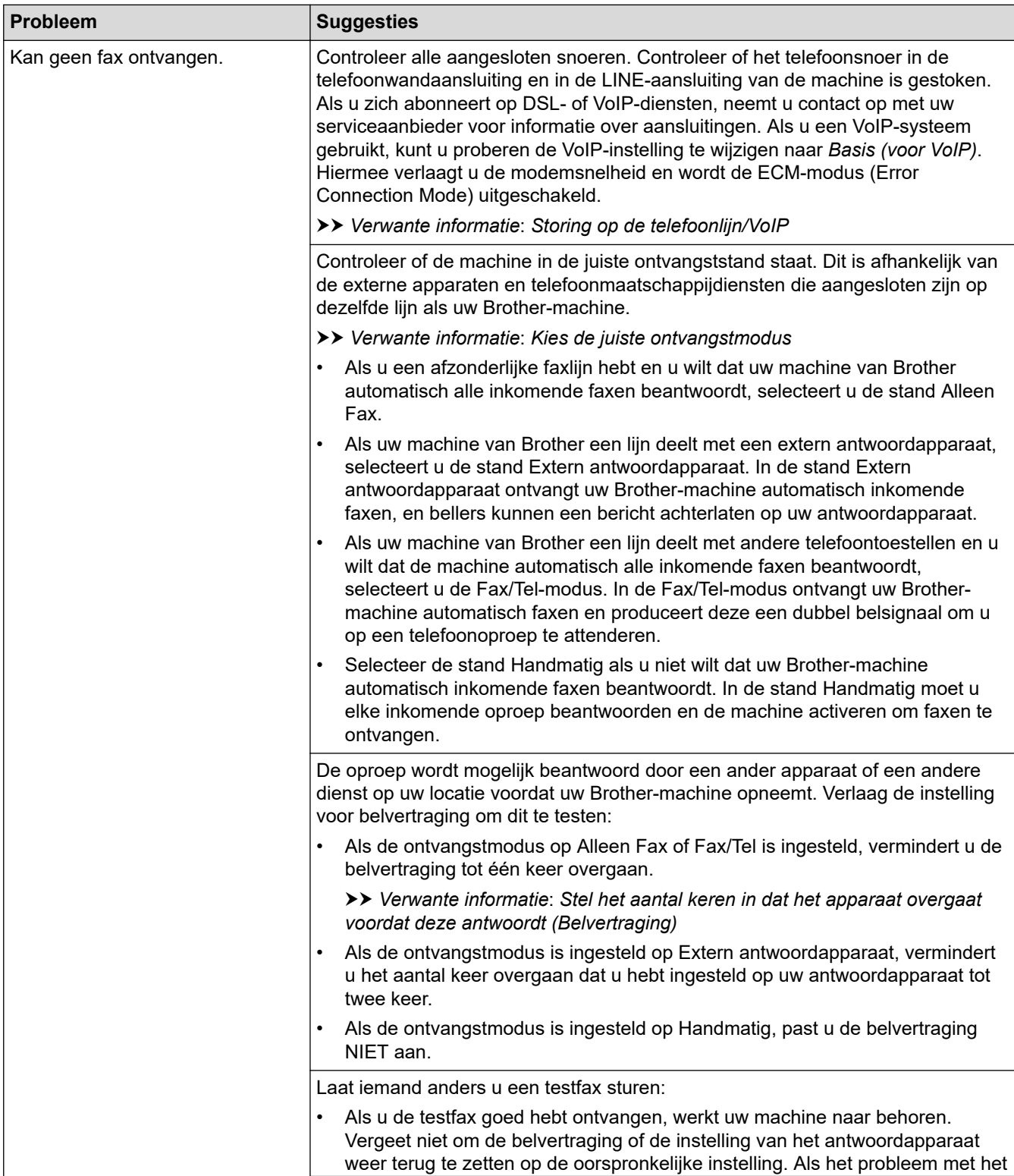

<span id="page-534-0"></span>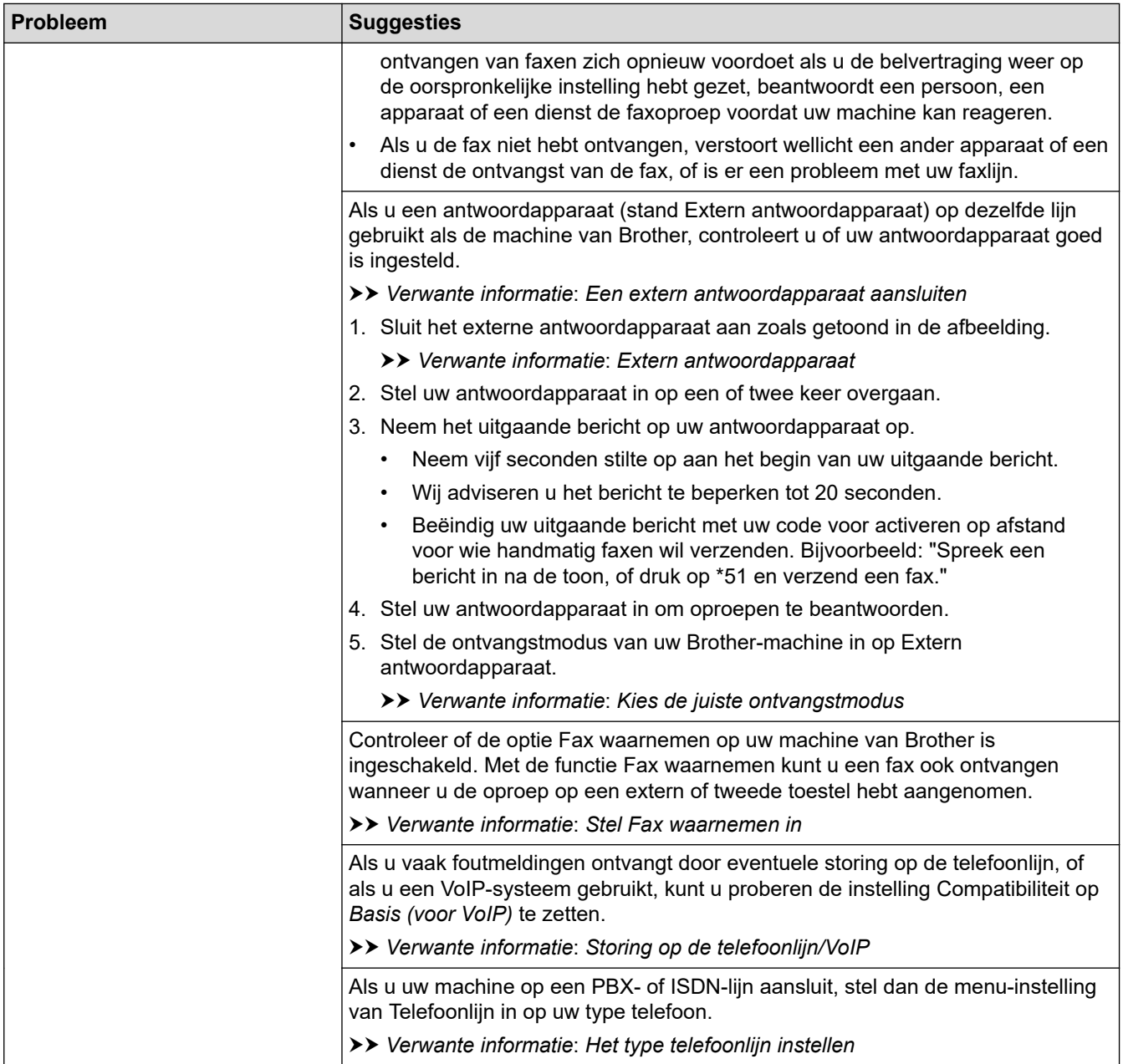

### **Faxen verzenden**

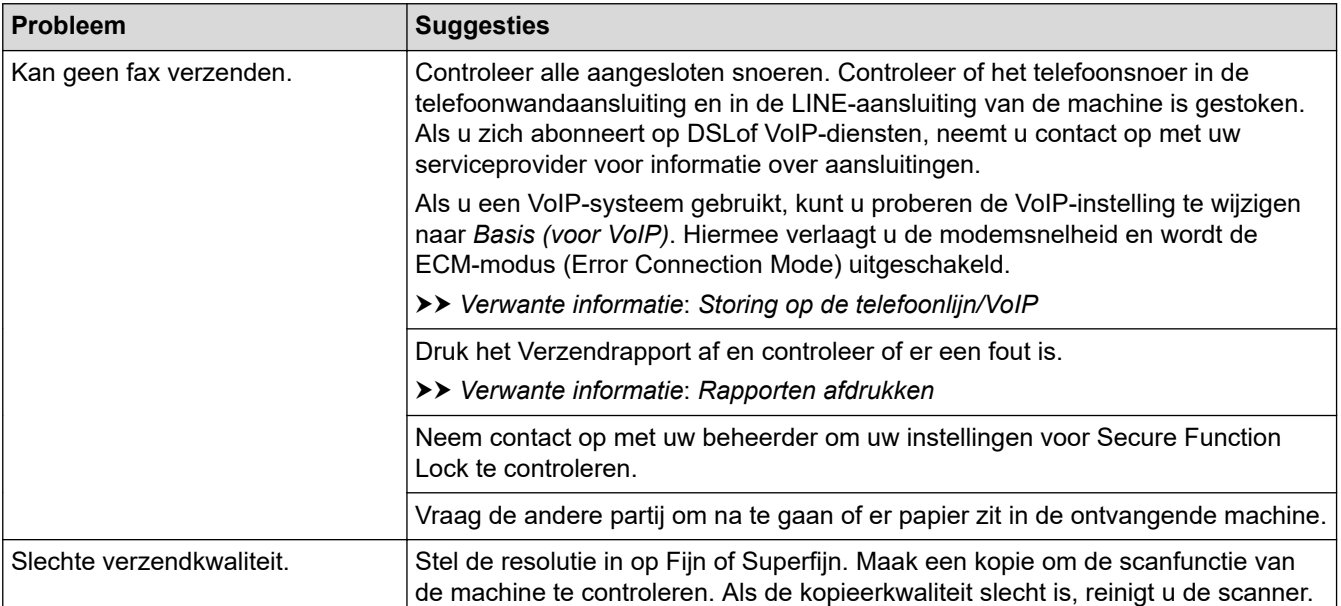

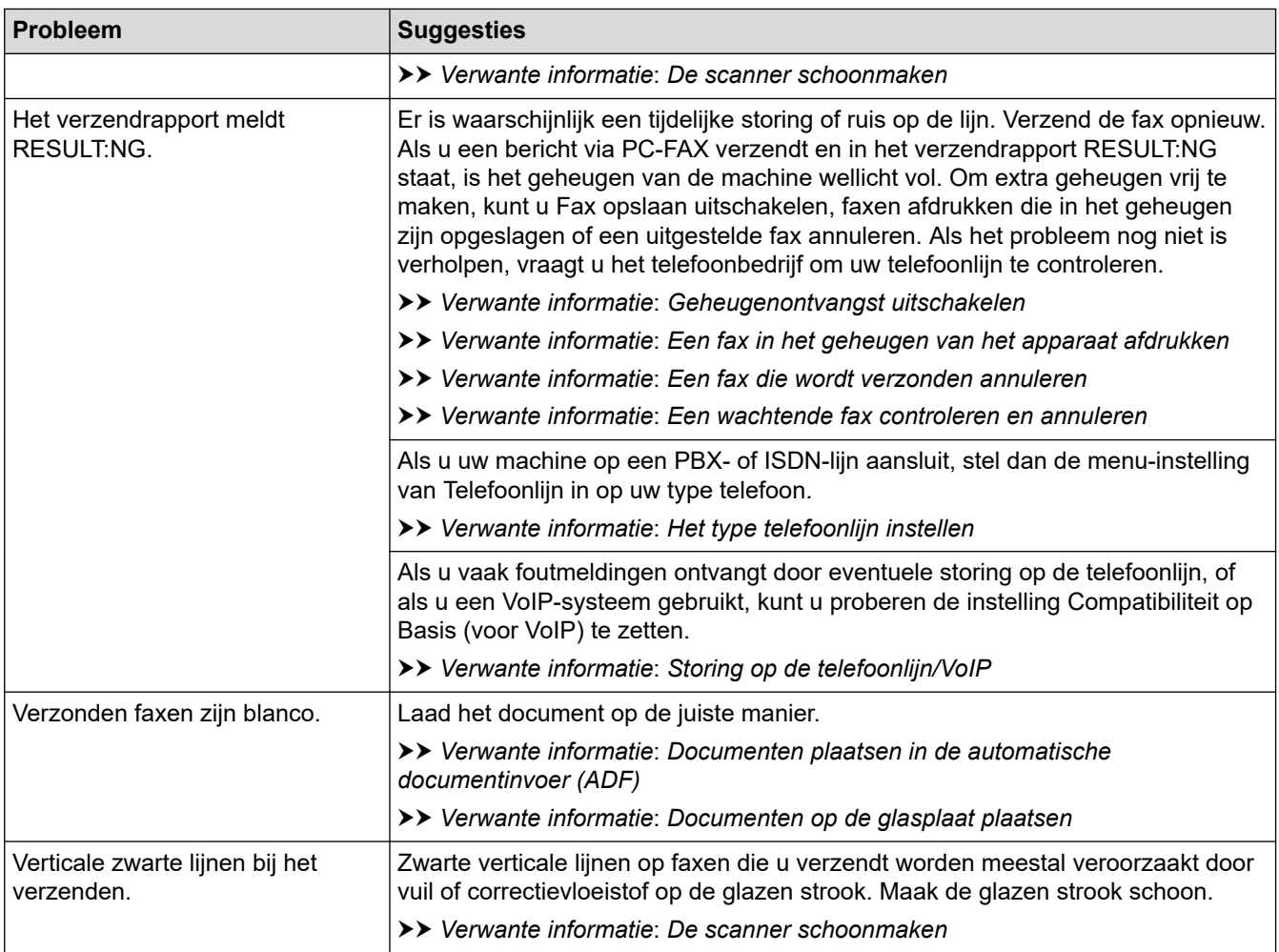

## **Verwante informatie**

- [Als u problemen hebt met de machine](#page-525-0)
	- [Stel de kiestoondetectie in](#page-536-0)
	- [Storing op de telefoonlijn/VoIP](#page-537-0)

#### **Gerelateerde onderwerpen:**

- [Problemen oplossen](#page-493-0)
- [Toon of puls instellen Kiesmodus](#page-604-0)
- [Kies de juiste ontvangstmodus](#page-224-0)
- [Stel Fax waarnemen in](#page-227-0)
- [Stel het aantal keren in dat het apparaat overgaat voordat deze antwoordt \(Belvertraging\)](#page-225-0)
- [Een extern antwoordapparaat aansluiten](#page-267-0)
- [Extern antwoordapparaat](#page-266-0)
- [Het type telefoonlijn instellen](#page-263-0)
- [Rapporten afdrukken](#page-615-0)
- [De scanner schoonmaken](#page-560-0)
- [Ontvangst in geheugen uitschakelen](#page-240-0)
- [Een fax in het geheugen van het apparaat afdrukken](#page-241-0)
- [Een fax die wordt verzonden annuleren](#page-217-0)
- [Een wachtende fax controleren en annuleren](#page-218-0)
- [Documenten in de ADF \(automatische documentinvoer\) plaatsen](#page-57-0)
- [Documenten op de glasplaat plaatsen](#page-59-0)

<span id="page-536-0"></span> [Home](#page-1-0) > [Problemen oplossen](#page-493-0) > [Als u problemen hebt met de machine](#page-525-0) > [Telefoon- en faxproblemen](#page-532-0) > Stel de kiestoondetectie in

# **Stel de kiestoondetectie in**

#### **Gerelateerde modellen**: MFC-J1300DW

Door de kiestoon op [Waarneming] in te stellen, wordt de tijd tot de kiestoon wordt waargenomen verkort.

- 1. Druk op  $\left\| \cdot \right\|$  [Instell.] > [Alle instell.] > [Stand.instel.] > [Kiestoon].
- 2. Druk op [Waarneming] of [Geen detectie].
- 3. Druk op  $\begin{bmatrix} 1 \\ 1 \end{bmatrix}$

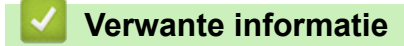

• [Telefoon- en faxproblemen](#page-532-0)

<span id="page-537-0"></span> [Home](#page-1-0) > [Problemen oplossen](#page-493-0) > [Als u problemen hebt met de machine](#page-525-0) > [Telefoon- en](#page-532-0) [faxproblemen](#page-532-0) > Storing op de telefoonlijn/VoIP

# **Storing op de telefoonlijn/VoIP**

```
Gerelateerde modellen: MFC-J1300DW
```
Als u problemen hebt met het verzenden of ontvangen van een fax door een mogelijke storing op de telefoonlijn, of als u een VoIP-systeem gebruikt, raden we u aan de modemsnelheid te wijzigen om faxstoringen tot een minimum te beperken.

- 1. Druk op  $\begin{bmatrix} 1 \\ 1 \end{bmatrix}$  [Instell.] > [Alle instell.] > [Stand.instel.] > [Compatibel].
- 2. Druk op de gewenste optie.
	- [Basic(voorVoIP) (Basic (voor VoIP))] verlaagt de modemsnelheid tot 9.600 bps en schakelt het ontvangen van kleurenfaxen en ECM (foutcorrectie) uit, behalve voor het verzenden van kleurenfaxen. Gebruik deze instelling alleen indien nodig, bijvoorbeeld als u vaak storing op de telefoonlijn hebt.

Om de compatibiliteit met de meeste VoIP-voorzieningen te verbeteren, raadt Brother aan de instelling bij Compatibel te wijzigen in [Basic(voorVoIP) (Basic (voor VoIP))].

• [Normaal] stelt de modemsnelheid in op 14.400 bps.

# 3. Druk op  $\Box$

• VoIP (Voice over IP) is een telefoonsysteem dat gebruikmaakt van een internetverbinding in plaats van een traditionele telefoonlijn.

#### **Verwante informatie**

• [Telefoon- en faxproblemen](#page-532-0)

#### **Gerelateerde onderwerpen:**

- [Bellen via internet \(VoIP\) /Telefoonlijnstoring](#page-265-0)
- [Fout- en onderhoudsberichten](#page-494-0)

<span id="page-538-0"></span> [Home](#page-1-0) > [Problemen oplossen](#page-493-0) > [Als u problemen hebt met de machine](#page-525-0) > Overige problemen

# **Overige problemen**

- >> Problemen met kopiëren
- >> Problemen met scannen
- [>> Problemen met PhotoCapture Center](#page-539-0)
- [>> Problemen met software](#page-539-0)

### **Problemen met kopiëren**

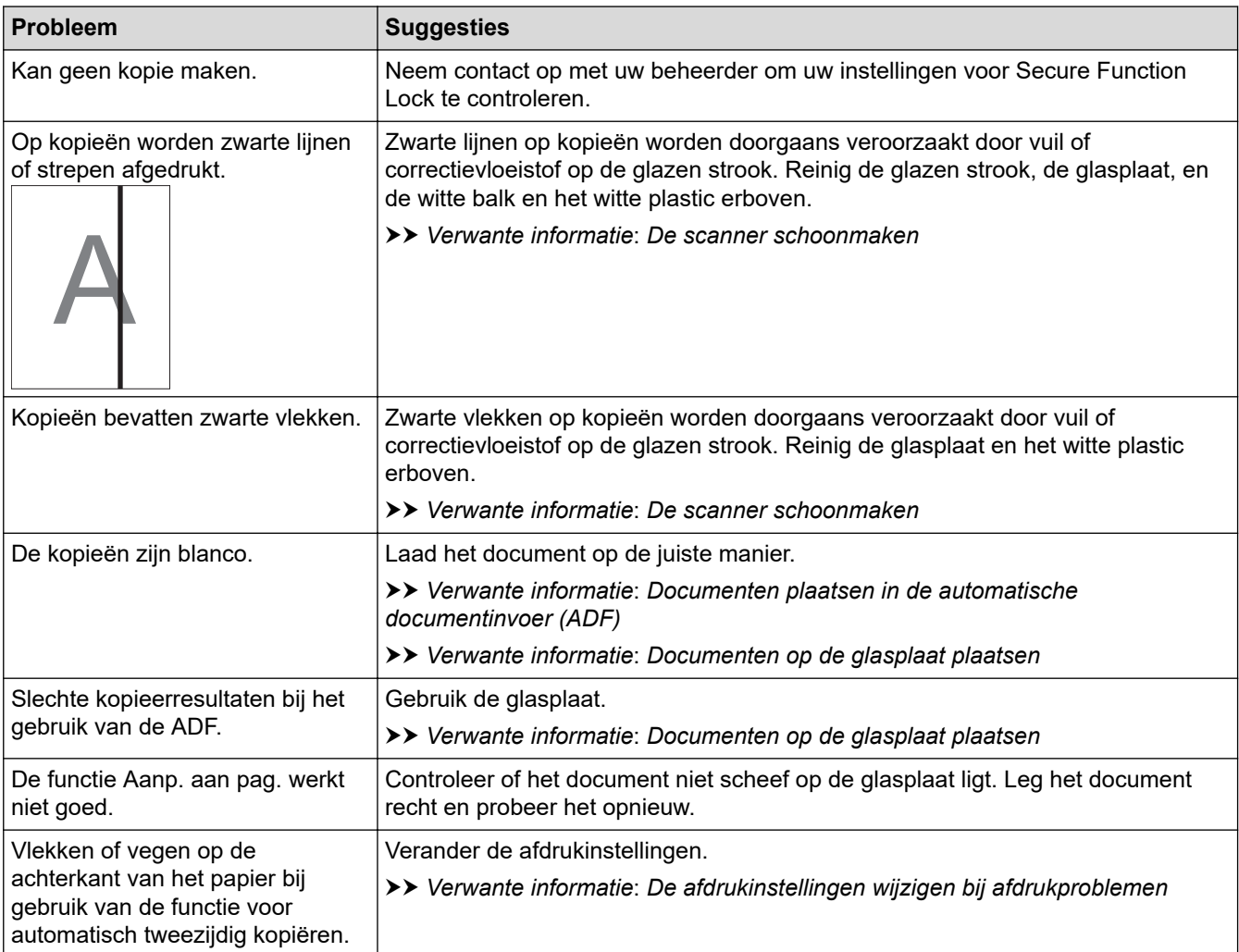

#### **Problemen met scannen**

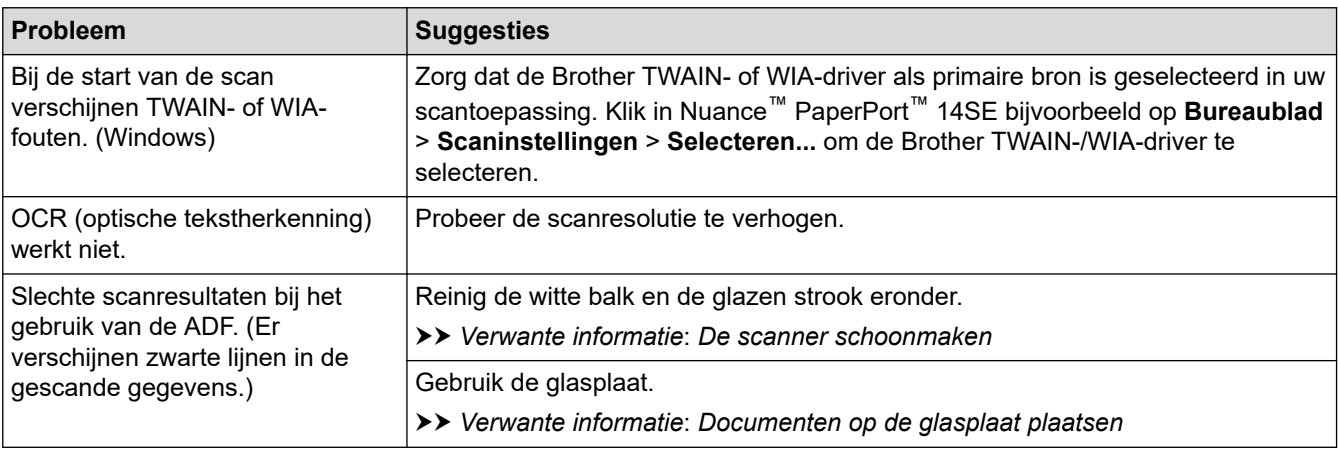

### <span id="page-539-0"></span>**Problemen met PhotoCapture Center**

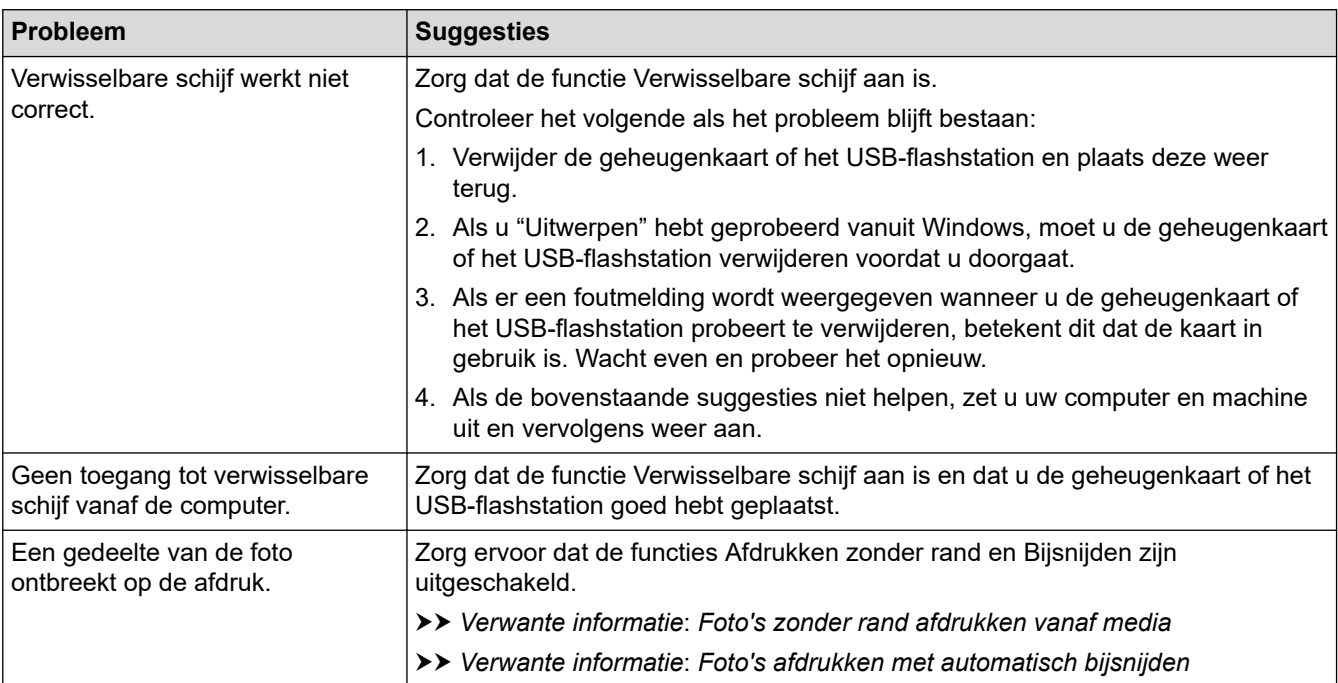

### **Problemen met software**

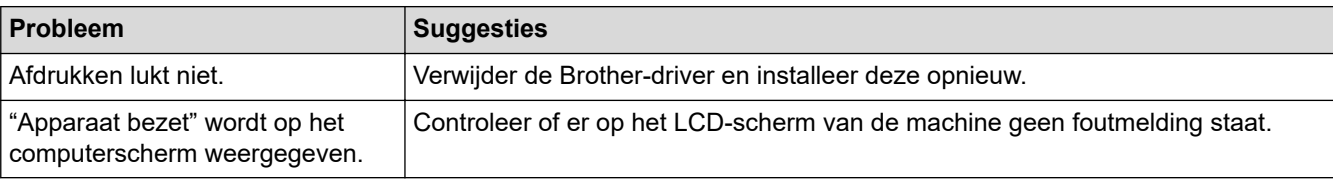

### **Verwante informatie**

• [Als u problemen hebt met de machine](#page-525-0)

#### **Gerelateerde onderwerpen:**

- [Problemen oplossen](#page-493-0)
- [De scanner schoonmaken](#page-560-0)
- [De papierinvoer corrigeren om de verticale lijnen te verminderen](#page-587-0)
- [Documenten in de ADF \(automatische documentinvoer\) plaatsen](#page-57-0)
- [Documenten op de glasplaat plaatsen](#page-59-0)
- [Foto's zonder rand afdrukken vanaf media](#page-316-0)
- [Foto's afdrukken met automatisch bijsnijden](#page-315-0)
- [De afdrukinstellingen wijzigen bij afdrukproblemen](#page-588-0)
<span id="page-540-0"></span> [Home](#page-1-0) > [Problemen oplossen](#page-493-0) > [Als u problemen hebt met de machine](#page-525-0) > Netwerkproblemen

# **Netwerkproblemen**

- [Het hulpprogramma voor het herstellen van de netwerkverbinding gebruiken \(Windows\)](#page-541-0)
- [Waar kan ik netwerkinstellingen van het Brother-apparaat vinden?](#page-542-0)
- [Het lukt niet om de configuratie van het draadloze netwerk te voltooien.](#page-543-0)
- [Mijn Brother-machine kan niet afdrukken, scannen of PC-FAX Ontvangen via het](#page-545-0) [netwerk.](#page-545-0)
- [Ik wil controleren of mijn netwerkapparaten naar behoren werken.](#page-547-0)
- [Problemen oplossen](#page-493-0)

<span id="page-541-0"></span> [Home](#page-1-0) > [Problemen oplossen](#page-493-0) > [Als u problemen hebt met de machine](#page-525-0) > [Netwerkproblemen](#page-540-0) > Het hulpprogramma voor het herstellen van de netwerkverbinding gebruiken (Windows)

# **Het hulpprogramma voor het herstellen van de netwerkverbinding gebruiken (Windows)**

Gebruik het hulpprogramma voor het herstellen van de netwerkverbinding om de netwerkinstellingen van de Brother-machine te herstellen. Dit hulpprogramma wijst het juiste IP-adres en subnetmasker toe.

• Windows 7/Windows 8/Windows 10

U dient zich als beheerder aan te melden.

- Controleer of de Brother-machine is ingeschakeld en op hetzelfde netwerk als uw computer is aangesloten.
- 1. Ga op een van de volgende manieren te werk:

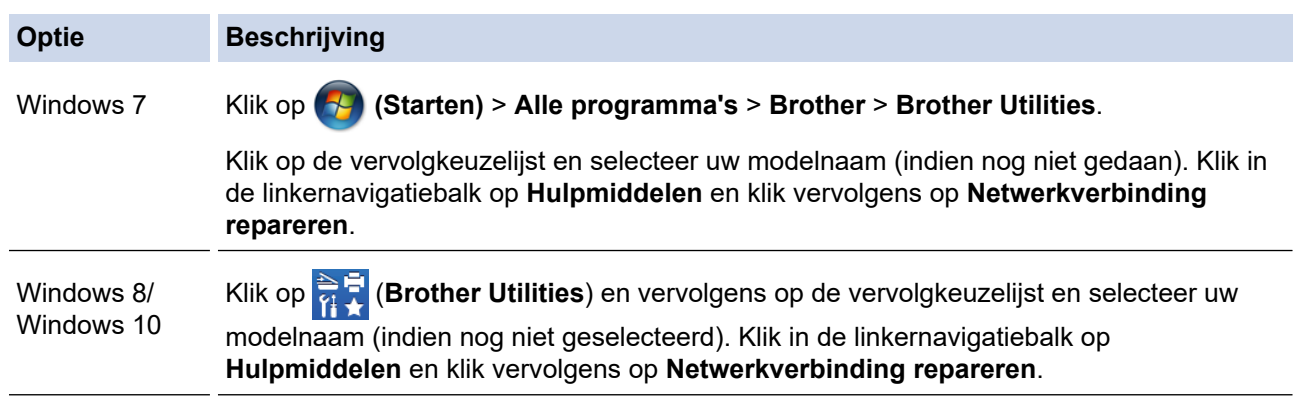

Als het scherm **Gebruikersaccountbeheer** verschijnt, klik dan op **Ja**.

- 2. Volg de instructies op uw computerscherm.
- 3. Controleer de diagnose door het netwerkconfiguratierapport af te drukken.

Het hulpprogramma voor het herstellen van netwerkverbindingen wordt automatisch gestart als u de optie **Hulpprogramma voor verbindingsherstel inschakelen** selecteert via de Status Monitor. Klik met de rechtermuisknop in het Status Monitor-venster en klik vervolgens op **Overige instellingen** > **Hulpprogramma voor verbindingsherstel inschakelen**. Dit is niet aan te raden wanneer uw netwerkbeheerder het IP-adres heeft ingesteld op Statisch, aangezien het IP-adres hiermee automatisch wordt gewijzigd.

Als zelfs na het gebruik van het hulpprogramma voor het herstellen van de netwerkverbinding het juiste IP-adres en subnetmasker nog steeds niet zijn toegewezen, vraagt u de netwerkbeheerder om deze informatie.

### **Verwante informatie**

• [Netwerkproblemen](#page-540-0)

- [Het netwerkconfiguratierapport afdrukken](#page-353-0)
- [Mijn Brother-machine kan niet afdrukken, scannen of PC-FAX Ontvangen via het netwerk.](#page-545-0)
- [Ik wil controleren of mijn netwerkapparaten naar behoren werken.](#page-547-0)

<span id="page-542-0"></span> [Home](#page-1-0) > [Problemen oplossen](#page-493-0) > [Als u problemen hebt met de machine](#page-525-0) > [Netwerkproblemen](#page-540-0) > Waar kan ik netwerkinstellingen van het Brother-apparaat vinden?

# **Waar kan ik netwerkinstellingen van het Brother-apparaat vinden?**

- [De instellingen van het apparaat wijzigen vanaf een computer](#page-637-0)
- [Het netwerkconfiguratierapport afdrukken](#page-353-0)

<span id="page-543-0"></span> [Home](#page-1-0) > [Problemen oplossen](#page-493-0) > [Als u problemen hebt met de machine](#page-525-0) > [Netwerkproblemen](#page-540-0) > Het lukt niet om de configuratie van het draadloze netwerk te voltooien.

# **Het lukt niet om de configuratie van het draadloze netwerk te voltooien.**

Schakel de draadloze router uit en vervolgens weer in. Probeer opnieuw de draadloze instellingen te configureren. Als het niet lukt om het probleem op te lossen, volgt u de onderstaande instructies: Onderzoek het probleem met behulp van het WLAN-rapport.

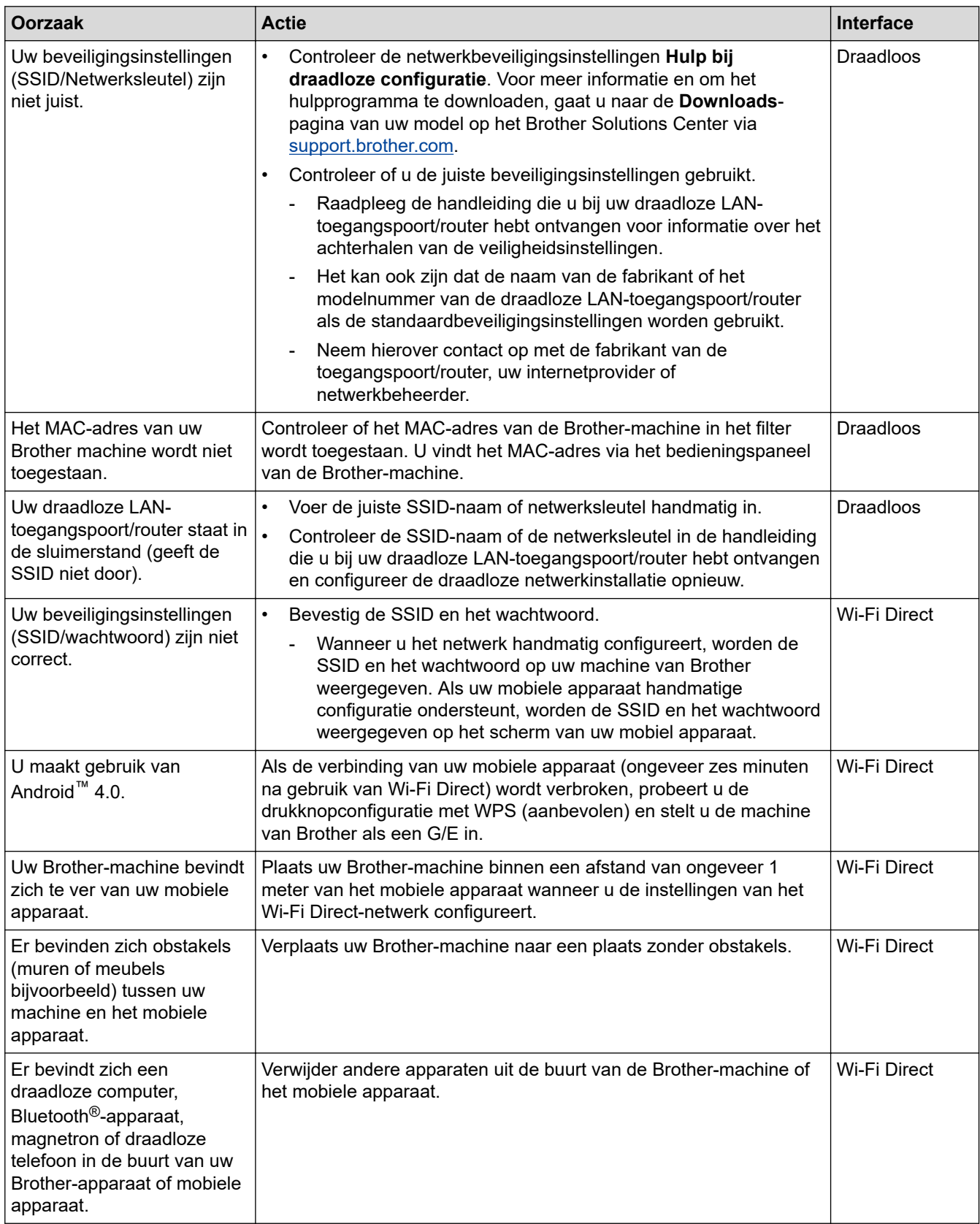

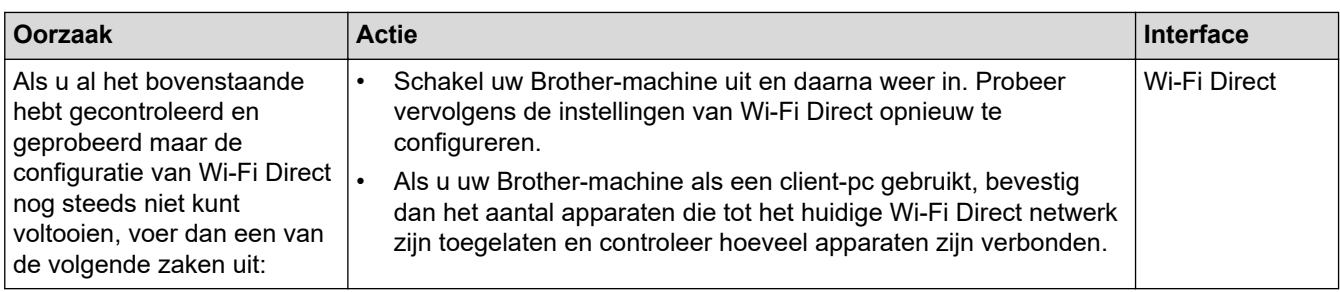

#### **Voor Windows**

Als uw draadloze verbinding verbroken is en u al het bovenstaande hebt gecontroleerd en geprobeerd, raden we u aan het hulpprogramma voor het herstellen van de netwerkverbinding te gebruiken.

#### **Verwante informatie**

• [Netwerkproblemen](#page-540-0)

- [Uw apparaat voor een draadloos netwerk configureren wanneer de SSID niet wordt doorgegeven](#page-337-0)
- [Wi-Fi Direct](#page-342-0)<sup>®</sup> gebruiken

<span id="page-545-0"></span> [Home](#page-1-0) > [Problemen oplossen](#page-493-0) > [Als u problemen hebt met de machine](#page-525-0) > [Netwerkproblemen](#page-540-0) > Mijn Brothermachine kan niet afdrukken, scannen of PC-FAX Ontvangen via het netwerk.

# **Mijn Brother-machine kan niet afdrukken, scannen of PC-FAX Ontvangen via het netwerk.**

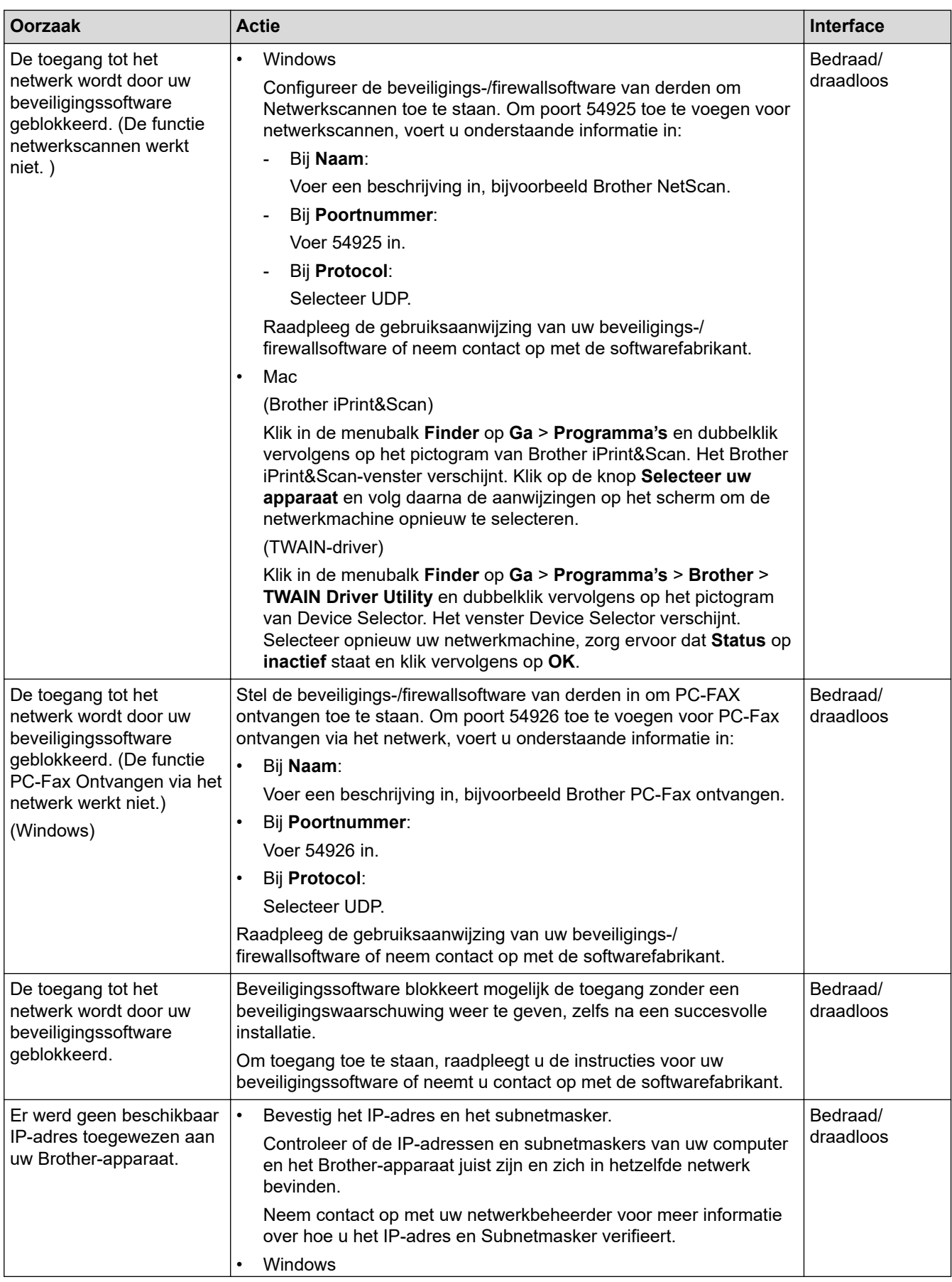

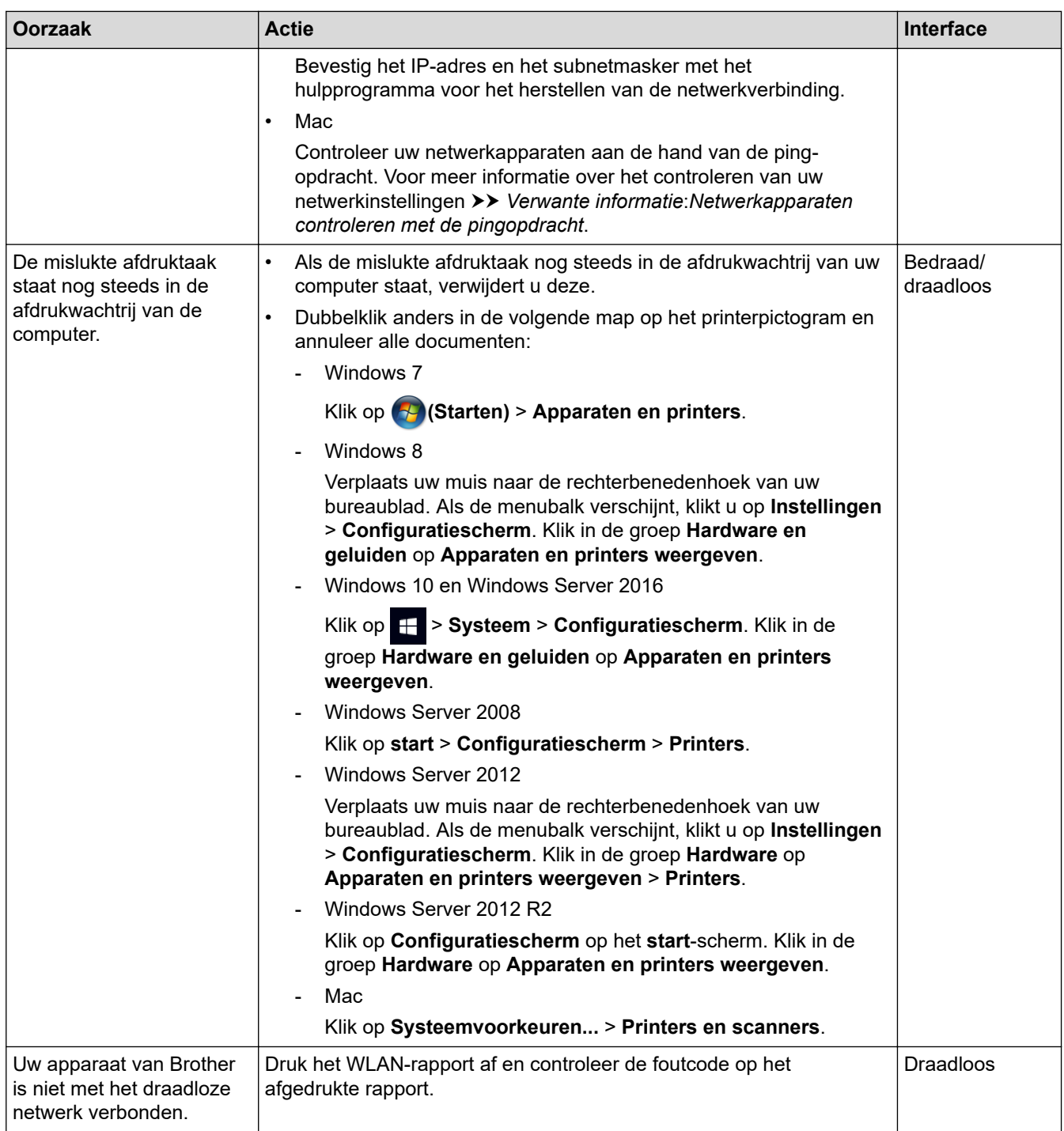

Als u al het bovenstaande hebt gecontroleerd en geprobeerd maar het Brother-apparaat nog steeds niet afdrukt en scant, verwijdert u de software en drivers van Brother en installeert u deze opnieuw.

## **Verwante informatie**

• [Netwerkproblemen](#page-540-0)

- [Het WLAN-rapport afdrukken](#page-362-0)
- [Het hulpprogramma voor het herstellen van de netwerkverbinding gebruiken \(Windows\)](#page-541-0)
- [Foutcodes in het rapport voor draadloos LAN](#page-363-0)
- [Netwerkapparaten controleren met de pingopdracht](#page-548-0)
- [Ik wil controleren of mijn netwerkapparaten naar behoren werken.](#page-547-0)

<span id="page-547-0"></span> [Home](#page-1-0) > [Problemen oplossen](#page-493-0) > [Als u problemen hebt met de machine](#page-525-0) > [Netwerkproblemen](#page-540-0) > Ik wil controleren of mijn netwerkapparaten naar behoren werken.

# **Ik wil controleren of mijn netwerkapparaten naar behoren werken.**

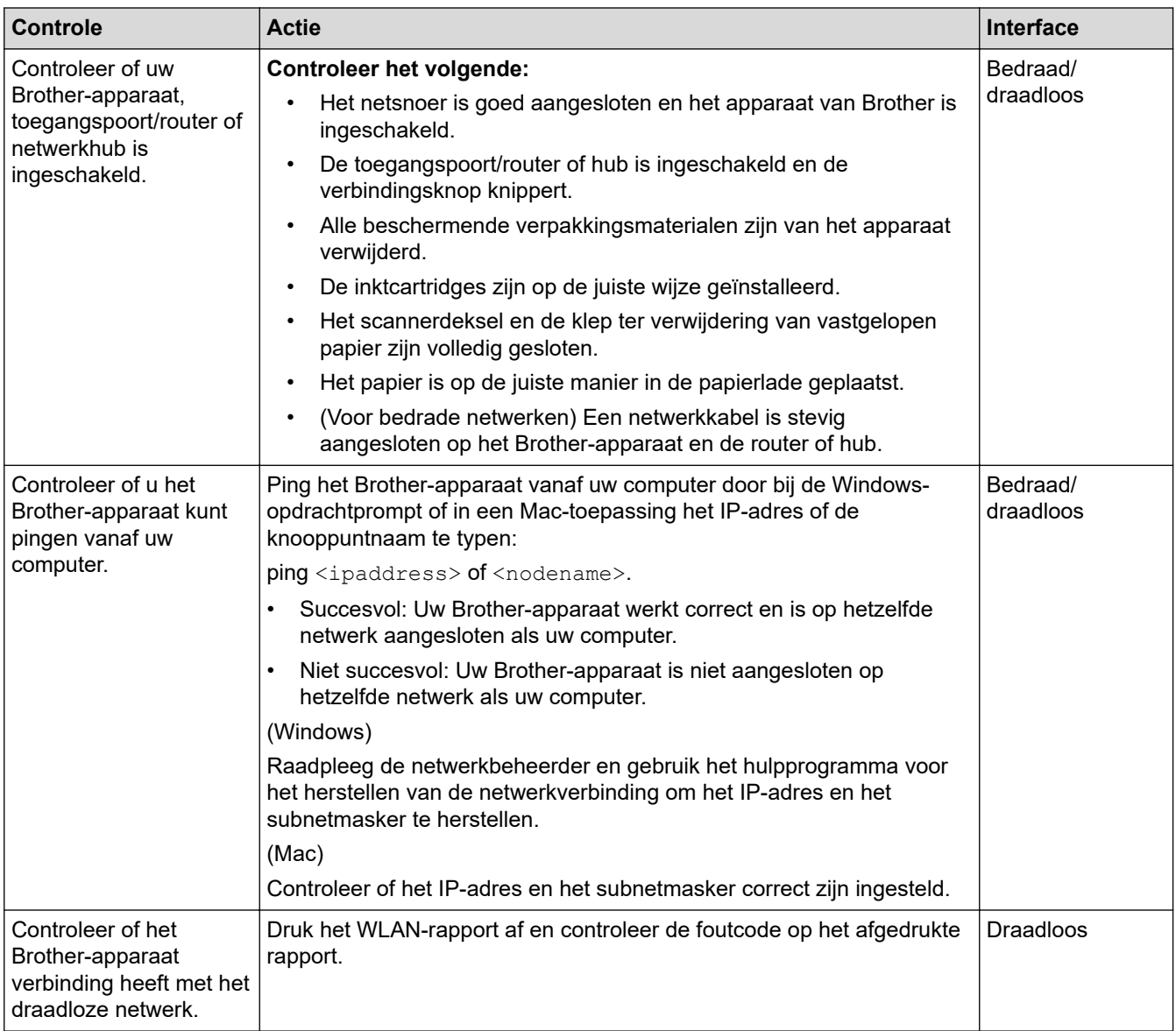

Als u al het bovenstaande gecontroleerd en geprobeerd hebt, maar nog steeds problemen ondervindt, raadpleegt u de handleiding van uw draadloze LAN-toegangspoort/router voor het vinden van de SSID- en netwerksleutelgegevens en stelt u deze correct in.

### **Verwante informatie**

- [Netwerkproblemen](#page-540-0)
	- [Netwerkapparaten controleren met de pingopdracht](#page-548-0)

- [Het netwerkconfiguratierapport afdrukken](#page-353-0)
- [Het WLAN-rapport afdrukken](#page-362-0)
- [Het hulpprogramma voor het herstellen van de netwerkverbinding gebruiken \(Windows\)](#page-541-0)
- [Mijn Brother-machine kan niet afdrukken, scannen of PC-FAX Ontvangen via het netwerk.](#page-545-0)
- [Foutcodes in het rapport voor draadloos LAN](#page-363-0)

<span id="page-548-0"></span> [Home](#page-1-0) > [Problemen oplossen](#page-493-0) > [Als u problemen hebt met de machine](#page-525-0) > [Netwerkproblemen](#page-540-0) > [Ik wil](#page-547-0) [controleren of mijn netwerkapparaten naar behoren werken.](#page-547-0) > Netwerkapparaten controleren met de pingopdracht

# **Netwerkapparaten controleren met de pingopdracht**

Controleer de IP-adressen van uw computer en Brother-machine en controleer vervolgens of het netwerk correct werkt.

>> Configureer het IP-adres op uw computer (Windows)

- >> Configureer het IP-adres op uw computer (Mac)
- >> Configureer het IP-adres op uw Brother-machine

#### **Configureer het IP-adres op uw computer (Windows)**

- 1. Ga op een van de volgende manieren te werk:
	- Windows 7

Klik op /**(Starten)** > **Alle programma's** > **Accessoires** > **Opdrachtprompt**

Windows 8

Verplaats uw muis naar de rechterbenedenhoek van uw bureaublad. Als de menubalk verschijnt, klikt u op **Zoeken** > **Opdrachtprompt**.

Windows 10

Klik op > **Systeem** > **Opdrachtprompt**.

- 2. Typ "ipconfig" en druk vervolgens op Enter op uw toetsenbord.
- 3. Controleer de waarden van het IPv4-adres en het subnetmasker.
- 4. Typ "exit" en druk vervolgens op Enter op uw toetsenbord.

#### **Configureer het IP-adres op uw computer (Mac)**

- 1. Selecteer **Systeemvoorkeuren...** in het Apple-menu.
- 2. Klik op **Netwerk** > **Geavanceerd** > **TCP/IP**
- 3. Controleer de waarden van het IPv4-adres en het subnetmasker.

#### **Configureer het IP-adres op uw Brother-machine**

Druk het netwerkconfiguratierapport af en controleer de waarden van het IP-adres en het subnetmasker.

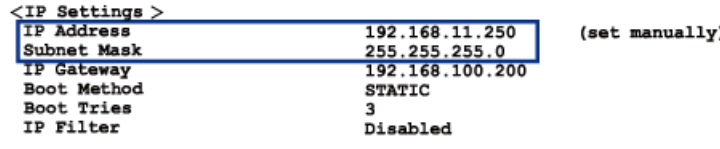

Controleer de IP-adressen van uw computer en de Brother-machine. Controleer of de netwerkadresgedeelten hetzelfde zijn. Als het subnetmasker bijvoorbeeld "255.255.255.0" is, is het normaal dat alleen de hostadresgedeelten verschillen.

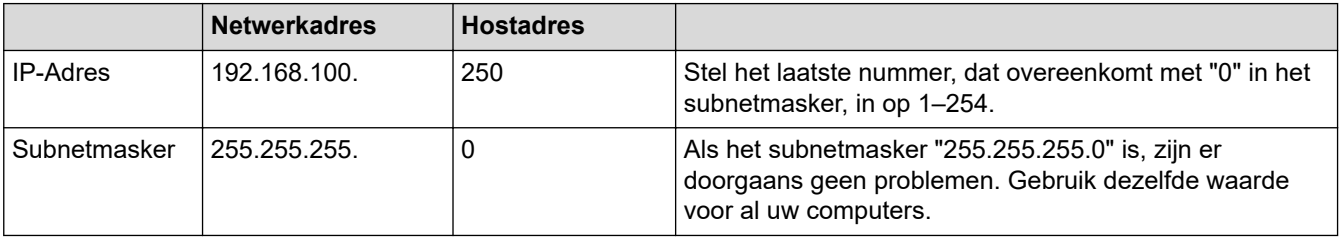

#### **Verwante informatie**

• [Ik wil controleren of mijn netwerkapparaten naar behoren werken.](#page-547-0)

## **Gerelateerde onderwerpen:**

• [Mijn Brother-machine kan niet afdrukken, scannen of PC-FAX Ontvangen via het netwerk.](#page-545-0)

 [Home](#page-1-0) > [Problemen oplossen](#page-493-0) > [Als u problemen hebt met de machine](#page-525-0) > Problemen met Google Cloud Print

# **Problemen met Google Cloud Print**

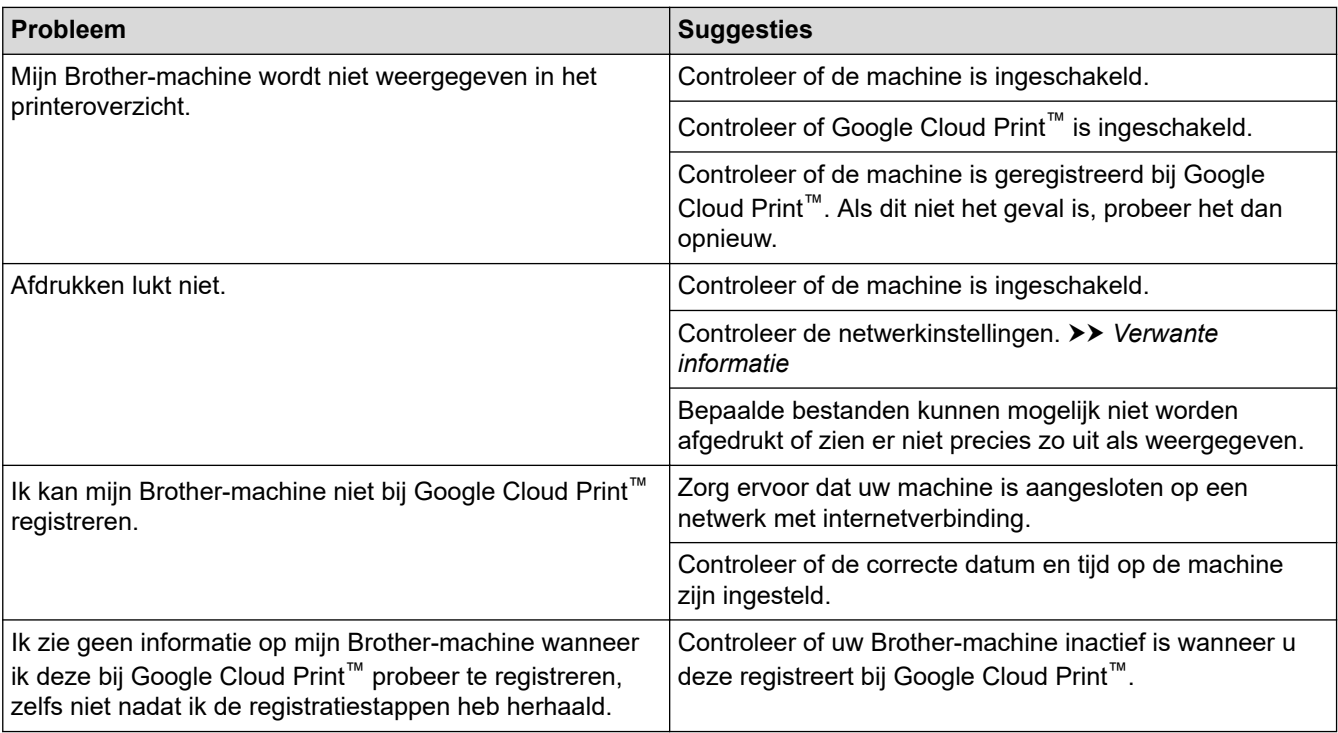

## **Verwante informatie**

• [Als u problemen hebt met de machine](#page-525-0)

- [Problemen oplossen](#page-493-0)
- [Netwerkinstellingen voor Google Cloud Print](#page-463-0)

 [Home](#page-1-0) > [Problemen oplossen](#page-493-0) > [Als u problemen hebt met de machine](#page-525-0) > Problemen met AirPrint

# **Problemen met AirPrint**

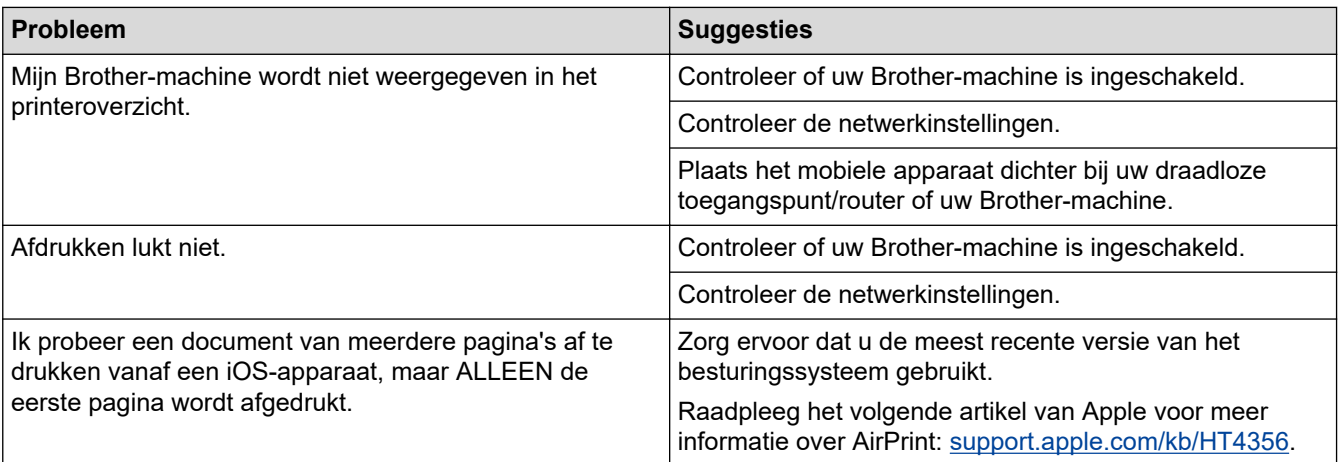

## **Verwante informatie**

#### • [Als u problemen hebt met de machine](#page-525-0)

#### **Gerelateerde onderwerpen:**

• [Problemen oplossen](#page-493-0)

 [Home](#page-1-0) > [Problemen oplossen](#page-493-0) > De gegevens van het apparaat controleren

## **De gegevens van het apparaat controleren**

Doe het volgende om het serienummer, de firmwareversie en firmware-update van uw apparaat te controleren.

- 1. Druk op  $\begin{bmatrix} 1 \\ 1 \end{bmatrix}$  [Instell.] > [Alle instell.] > [Machine-info].
- 2. Druk op een van de volgende opties:

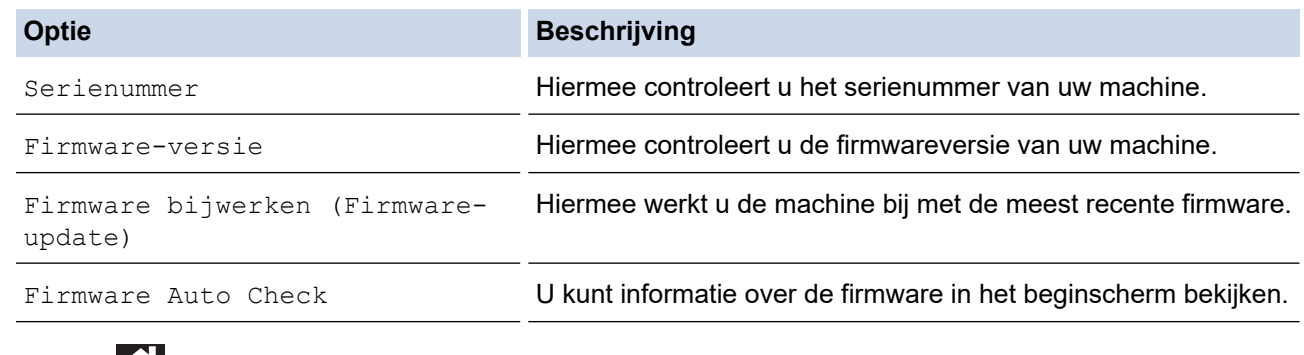

3. Druk op  $\Box$ 

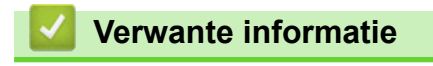

• [Problemen oplossen](#page-493-0)

<span id="page-553-0"></span> [Home](#page-1-0) > [Problemen oplossen](#page-493-0) > Uw apparaat resetten

## **Uw apparaat resetten**

- 1. Druk op  $\begin{bmatrix} 1 \\ 1 \end{bmatrix}$  [Instell.] > [Alle instell.] > [Stand.instel.] > [Reset].
- 2. Druk op de resetoptie die u wilt gebruiken.
- 3. Houd [OK] twee seconden ingedrukt om de machine opnieuw op te starten.

## **Verwante informatie**

- [Problemen oplossen](#page-493-0)
	- [Overzicht van de resetfuncties](#page-554-0)

#### **Gerelateerde onderwerpen:**

• [Uw faxen of faxjournaalrapport overbrengen](#page-503-0)

<span id="page-554-0"></span> [Home](#page-1-0) > [Problemen oplossen](#page-493-0) > [Uw apparaat resetten](#page-553-0) > Overzicht van de resetfuncties

# **Overzicht van de resetfuncties**

De volgende resetfuncties zijn beschikbaar:

1. [Apparaat resetten]

Hiermee kunt u apparaatinstellingen die u hebt veranderd weer herstellen.

Het adresboek, faxrapporten en oproepgeschiedenis blijven behouden. (MFC-modellen)

2. [Netwerk]

U kunt de fabrieksinstellingen van de afdrukserver resetten (inclusief wachtwoord en IP-adresgegevens).

3. [Adresboek en fax] (MFC-modellen)

Met de functie Adresboek en fax kunt u de volgende instellingen herstellen:

- Adresboek en Groepen instellen
- Geprogrammeerde faxtaken in het geheugen (MFC-J1300DW) Tijdklok en Verzamelen
- Stations-ID

Naam en Faxnummer

- Opties voor faxen op afstand (MFC-J1300DW)
- Rapport

Verzendrapport, Adresboek en Fax Journaal

• Overzicht

Overzicht beller-id en Uitgaand Gesprek

- Faxen in het geheugen
- 4. [Alle instell.]

Gebruik de resetfunctie voor de instellingen om alle instellingen van het apparaat te resetten naar de instellingen die in de fabriek werden ingesteld.

Brother raadt u ten zeerste aan om deze functie uit te voeren wanneer u het apparaat wegdoet.

## (MFC-J1300DW)

Ontkoppel de interfacekabel voordat u [Netwerk] of [Alle instell.] selecteert.

### **Verwante informatie**

• [Uw apparaat resetten](#page-553-0)

#### **Gerelateerde onderwerpen:**

• [Uw faxen of faxjournaalrapport overbrengen](#page-503-0)

<span id="page-555-0"></span>▲ [Home](#page-1-0) > Routineonderhoud

# **Routineonderhoud**

- [De inktcartridges vervangen](#page-556-0)
- [Uw apparaat van Brother schoonmaken](#page-559-0)
- [Uw apparaat van Brother controleren](#page-574-0)
- [De papierinvoer corrigeren om de verticale lijnen te verminderen](#page-587-0)
- [De afdrukinstellingen wijzigen bij afdrukproblemen](#page-588-0)
- [Uw Brother-apparaat verpakken en verzenden](#page-589-0)

<span id="page-556-0"></span>▲ [Home](#page-1-0) > [Routineonderhoud](#page-555-0) > De inktcartridges vervangen

## **De inktcartridges vervangen**

Uw Brother-machine is voorzien van een inktstippenteller. De inktstippenteller controleert automatisch het inktniveau in elk van de vier cartridges. Als de machine ontdekt dat een inktcartridge bijna leeg is, wordt een melding weergegeven.

Het LCD-scherm geeft weer welke inktcartridge aan vervanging toe is. Volg de aanwijzingen op het LCD-scherm om de inktcartridges in de juiste volgorde te vervangen.

Zelfs als u door het apparaat wordt geïnstrueerd een inktcartridge te vervangen, bevat de inktcartridge nog een kleine hoeveelheid inkt.

# **VOORZICHTIG**

Als er inkt in uw ogen komt, spoel dit dan onmiddellijk met water weg. Als u niets doet, kan dit roodheid of een lichte ontsteking van de ogen veroorzaken. Raadpleeg in geval van afwijkende reacties een arts.

## **BELANGRIJK**

Brother raadt u met klem af de bij uw machine geleverde inktcartridges met andere inkt te vullen. We bevelen u ook ten zeerste aan om alleen vervangende inktcartridges van het merk Brother te blijven gebruiken. Gebruik of poging tot gebruik van mogelijk niet-compatibele inkt en/of cartridges in de Brother-machine kan de machine beschadigen en/of tot een gebrekkige afdrukkwaliteit leiden. Onze garantie is niet van toepassing op problemen veroorzaakt door het gebruik van ongeautoriseerde inkt en/of cartridges van derden. Om uw aanschaf te beschermen en de beste prestatie van de machine van Brother te verkrijgen, raden we ten strengste het gebruik van originele inktcartridges van Brother aan.

1. Open het deksel van de inktcartridge (1).

Als een of meer van de inktcartridges aan vervanging toe is, wordt op het LCD-scherm [Alleen BK afdr. (Alleen Z/W afdr.)] of [Vervang inkt] weergegeven.

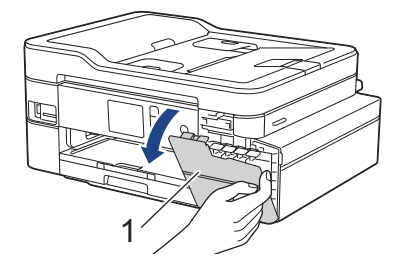

Als de zwarte inktcartridge leeg is, is [Vervang inkt] de enige melding die verschijnt. U moet de zwarte inktcartridge vervangen.

2. Druk op de ontgrendelingshendel om de cartridgekleur die op het LCD-scherm wordt weergegeven te ontgrendelen en de cartridge uit de machine te verwijderen, zoals in de illustratie getoond.

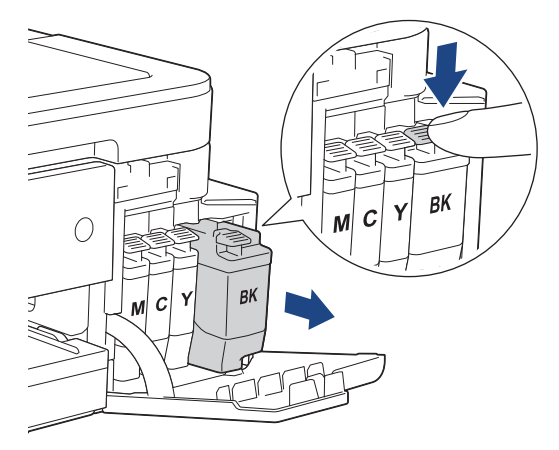

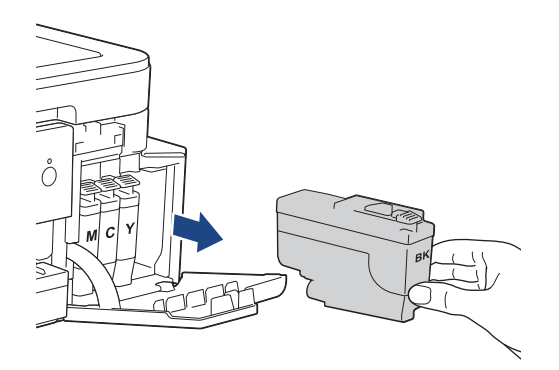

3. Open de verpakking met de nieuwe inktcartridge voor de kleur die op het LCD-scherm wordt aangegeven en haal vervolgens de inktcartridge eruit.

## **BELANGRIJK**

• Raak het met (1) gemarkeerde gebied op de inktcartridge NOOIT aan. De inktcartridge wordt dan mogelijk niet gedetecteerd door het apparaat.

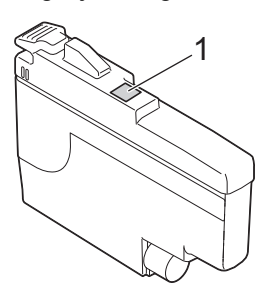

• Schud alleen de **zwarte** inktcartridge 15 keer horizontaal heen en weer, zoals afgebeeld, voordat u deze in de machine plaatst.

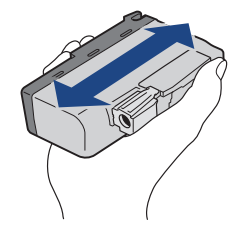

4. Plaats de inktcartridge in de richting van de pijl op het etiket. Elke kleur heeft zijn eigen vaste positie.

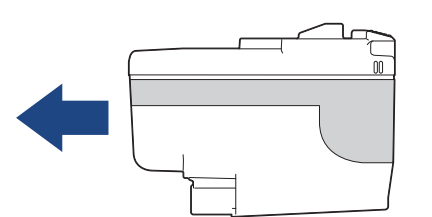

5. Duw voorzichtig op het deel met de aanduiding 'PUSH' tot de cartridgehendel vastklikt. Sluit vervolgens het deksel van de inktcartridge.

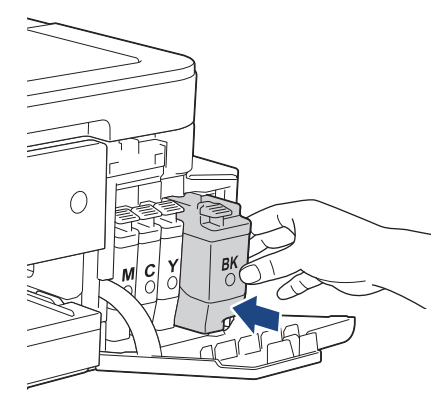

Het apparaat voert automatisch een reset uit voor de inktstippenteller.

Als [Geen inktcartridge (Geen inktpatroon)] of [Kan niet detect.] op het LCD-scherm wordt weergegeven nadat u de inktcartridge hebt geïnstalleerd, controleert u of de inktcartridge correct is geïnstalleerd. Verwijder de inktcartridge en plaats hem langzaam opnieuw tot deze op zijn plaats klikt.

## **BELANGRIJK**

- Schud NIET met de inktcartridges. Als u inkt op uw huid of kleding krijgt, wast u deze meteen af met zeep of een schoonmaakmiddel.
- Verwijder inktcartridges ALLEEN als deze aan vervanging toe zijn, anders weet de machine niet hoeveel inkt er nog in de cartridge zit.
- Raak NOOIT de houders voor de cartridges aan; de inkt kan anders vlekken op uw huid achterlaten.
- Als de kleuren gemengd zijn omdat u een inktcartridge in de verkeerde positie hebt geïnstalleerd, wordt op het LCD-scherm[Verkeerde kleur inkt] weergegeven.

Controleer welke inktcartridges niet op de juiste kleurpositie zijn geïnstalleerd en plaats deze in de correcte positie.

- Gebruik ongeopende inktcartridges vóór de uiterste verbruiksdatum die op de cartridgeverpakking vermeld staat.
- Maak de inktcartridge NOOIT open en knoei er niet mee; hierdoor kan de cartridge inkt verliezen.

### **Verwante informatie**

• [Routineonderhoud](#page-555-0)

- [Fout- en onderhoudsberichten](#page-494-0)
- [Problemen met de papierverwerking en afdrukproblemen](#page-526-0)
- [Uw Brother-apparaat verpakken en verzenden](#page-589-0)

<span id="page-559-0"></span>▲ [Home](#page-1-0) > [Routineonderhoud](#page-555-0) > Uw apparaat van Brother schoonmaken

# **Uw apparaat van Brother schoonmaken**

- [De scanner schoonmaken](#page-560-0)
- [De printkop van uw Brother-apparaat schoonmaken](#page-562-0)
- [De printkop vanaf uw computer schoonmaken \(Windows\)](#page-563-0)
- [De printkop vanaf uw computer schoonmaken \(Mac\)](#page-565-0)
- [Het LCD-scherm schoonmaken](#page-566-0)
- [De buitenkant van het apparaat schoonmaken](#page-567-0)
- [De geleiderollen van het apparaat schoonmaken](#page-569-0)
- [De papierinvoerrollen schoonmaken](#page-570-0)
- [Het scheidingskussentje reinigen](#page-572-0)
- [De papierinvoerrollen schoonmaken](#page-573-0)

<span id="page-560-0"></span> [Home](#page-1-0) > [Routineonderhoud](#page-555-0) > [Uw apparaat van Brother schoonmaken](#page-559-0) > De scanner schoonmaken

## **De scanner schoonmaken**

- 1. Haal de stekker van het apparaat uit het stopcontact.
- 2. Til het documentdeksel op (1). Reinig de glasplaat (2) en het witte plastic (3) met een zachte, pluisvrije doek die is bevochtigd met water.

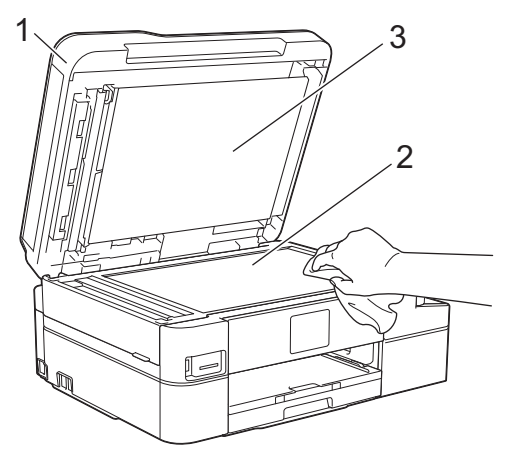

3. Reinig de witte balk (1) en de glazen strook (2) in de ADF met een pluisvrije doek die is bevochtigd met water.

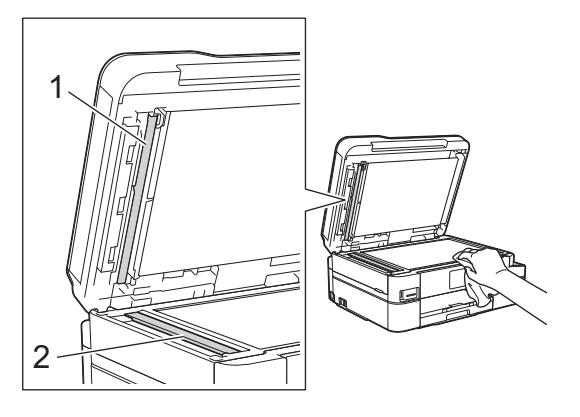

Nadat u de glasplaat en glazen strook hebt gereinigd met een zachte, pluisvrije doek die met water is bevochtigd, voelt u met uw vingertoppen of er nog vuil op zit. Als u vuil voelt, reinigt u de glasstrook en met name het vuile gedeelte opnieuw. Het kan zijn dat u het schoonmaken drie of vier keer moet herhalen. Maak na elke schoonmaakbeurt een kopie.

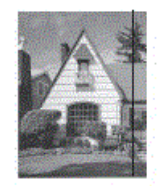

Als er vuil of correctievloeistof op de glazen strook zit, is er een verticale streep zichtbaar op de afdruk.

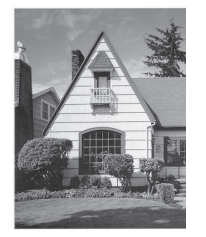

Nadat de glazen strook is gereinigd, is de verticale streep verdwenen.

## **Verwante informatie**

• [Uw apparaat van Brother schoonmaken](#page-559-0)

- [Telefoon- en faxproblemen](#page-532-0)
- [Overige problemen](#page-538-0)

<span id="page-562-0"></span> [Home](#page-1-0) > [Routineonderhoud](#page-555-0) > [Uw apparaat van Brother schoonmaken](#page-559-0) > De printkop van uw Brotherapparaat schoonmaken

## **De printkop van uw Brother-apparaat schoonmaken**

Om een goede afdrukkwaliteit te behouden, maakt het apparaat automatisch en wanneer nodig de printkop schoon. Als er een probleem met de afdrukkwaliteit is, kunt u het schoonmaakproces handmatig starten.

- Als er op de afgedrukte pagina's een horizontale streep of een leeg gedeelte door de tekst of afbeeldingen loopt, dient u de printkop te reinigen. Geef afhankelijk van de probleemkleur op of u alleen zwart, drie kleuren tegelijk (geel/cyaan/magenta), of alle vier kleuren tegelijk wilt reinigen.
- Bij het reinigen van de printkop wordt inkt verbruikt.
- Wanneer de kop te vaak wordt gereinigd, wordt er onnodig inkt verbruikt.

### **BELANGRIJK**

Raak de printkop NOOIT aan. Als u de printkop aanraakt, kan deze blijvend worden beschadigd en kan de garantie erop vervallen.

- 1. Druk op  $\mathcal{V}$  [Instell.] > [Onderhoud] > [Printkop reinigen].
- 2. Druk op [Alleen zwart], [Alleen kleur (Alleen kleur)] of [Alle inkt (Allen)].
- 3. Druk op [Normaal], [Sterk] of [Zeer sterk].
- 4. Druk op [Start].

De machine reinigt de printkop.

- Als u de printkop hebt gereinigd en de afdruk daarmee niet verbeterd is, probeer dan om voor elke kleur waarmee u problemen ondervindt, een vervangende originele inktcartridge van Brother te installeren. Reinig de printkop opnieuw. Als de kwaliteit dan nog niet verbeterd is, neemt u contact op met de klantenservice van Brother of uw Brother-leverancier.
	- U kunt de printkop ook vanaf uw computer reinigen.

#### **Verwante informatie**

- [Uw apparaat van Brother schoonmaken](#page-559-0)
- **Gerelateerde onderwerpen:**
- [Problemen met de papierverwerking en afdrukproblemen](#page-526-0)
- [De printkop vanaf uw computer schoonmaken \(Windows\)](#page-563-0)
- [De printkop vanaf uw computer schoonmaken \(Mac\)](#page-565-0)

<span id="page-563-0"></span> [Home](#page-1-0) > [Routineonderhoud](#page-555-0) > [Uw apparaat van Brother schoonmaken](#page-559-0) > De printkop vanaf uw computer schoonmaken (Windows)

## **De printkop vanaf uw computer schoonmaken (Windows)**

Om een goede afdrukkwaliteit te behouden, maakt het apparaat automatisch en wanneer nodig de printkop schoon. Als er een probleem met de afdrukkwaliteit is, kunt u het schoonmaakproces handmatig starten.

1. Ga op een van de volgende manieren te werk:

• Voor Windows Server 2008

Klik op **(Starten)** > **Configuratiescherm** > **Hardware en geluiden** > **Printers**.

• Voor Windows 7 en Windows Server 2008 R2

#### Klik op **(Starten)** > **Apparaten en printers**.

• Voor Windows 8

Verplaats uw muis naar de rechterbenedenhoek van uw bureaublad. Wanneer de menubalk verschijnt, klikt u op het menu **Instellingen** en vervolgens op **Configuratiescherm**. Klik in de groep **Hardware en geluiden** op **Apparaten en printers weergeven**.

• Voor Windows Server 2012

Verplaats uw muis naar de rechterbenedenhoek van uw bureaublad. Wanneer de menubalk verschijnt, klikt u op het menu **Instellingen** en vervolgens op **Configuratiescherm**. Klik in de groep **Hardware** op **Apparaten en printers weergeven**.

Voor Windows Server 2012 R2

Klik op **Configuratiescherm** op het **start**-scherm. Klik in de groep **Hardware** op **Apparaten en printers weergeven**.

• Voor Windows 10 en Windows Server 2016

Klik op > **Systeem** > **Configuratiescherm**. Klik in de groep **Hardware en geluiden** op **Apparaten en printers weergeven**.

2. Klik met de rechtermuisknop op het pictogram **Brother MFC-XXXX Printer** (waarbij XXXX voor de naam van uw model staat) en selecteer vervolgens **Voorkeursinstellingen voor afdrukken**. Als de opties voor de printerdriver verschijnen, selecteert u uw printerdriver.

Het dialoogvenster voor de printerdriver wordt weergegeven.

- 3. Klik op het tabblad **Onderhoud**.
- 4. Selecteer een van de volgende opties:

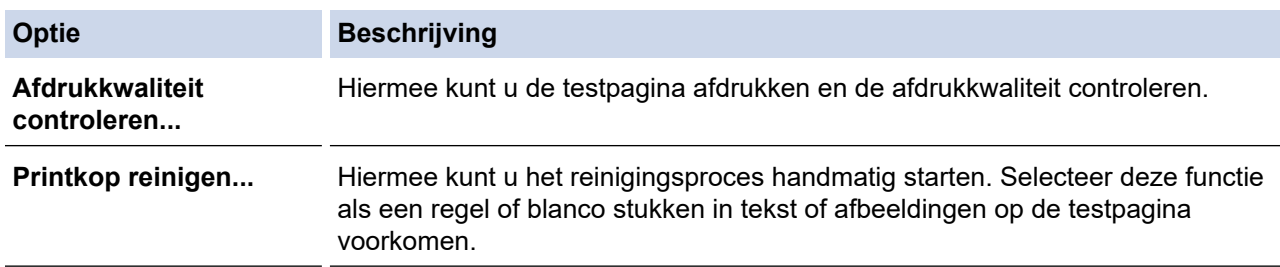

- 5. Ga op een van de volgende manieren te werk:
	- Als u de optie **Afdrukkwaliteit controleren...** hebt geselecteerd, klikt u op **Start**. De testpagina wordt afgedrukt.
	- Als u de optie **Printkop reinigen...** hebt geselecteerd, selecteert u als reinigingstype de optie **Alleen zwart**, **Alleen kleur** of **Alle** en klikt u vervolgens op **Volgende**.
- 6. Selecteer de optie **Normaal**, **Sterk** of **Zeer sterk** als reinigingssterkte en klik vervolgens op **Volgende**.
- 7. Klik op **Start**.

Het reinigen wordt gestart.

## **Verwante informatie**

- [Uw apparaat van Brother schoonmaken](#page-559-0)
- **Gerelateerde onderwerpen:**
- [Problemen met de papierverwerking en afdrukproblemen](#page-526-0)
- [De printkop van uw Brother-apparaat schoonmaken](#page-562-0)

<span id="page-565-0"></span> [Home](#page-1-0) > [Routineonderhoud](#page-555-0) > [Uw apparaat van Brother schoonmaken](#page-559-0) > De printkop vanaf uw computer schoonmaken (Mac)

# **De printkop vanaf uw computer schoonmaken (Mac)**

Om een goede afdrukkwaliteit te behouden, maakt het apparaat automatisch en wanneer nodig de printkop schoon. Als er een probleem met de afdrukkwaliteit is, kunt u het schoonmaakproces handmatig starten.

- 1. Selecteer **Systeemvoorkeuren...** in het Apple-menu.
- 2. Selecteer **Printers en scanners** en vervolgens het apparaat.
- 3. Klik op de knop **Opties en toebehoren...**.
- 4. Klik op het tabblad **Onderhoud** en vervolgens op de knop **Open Printerhulpprogramma**. Het Status Monitor-venster verschijnt.
- 5. Klik op het menu **Besturing** en selecteer vervolgens **Onderhoud**.
- 6. Selecteer een van de volgende opties:

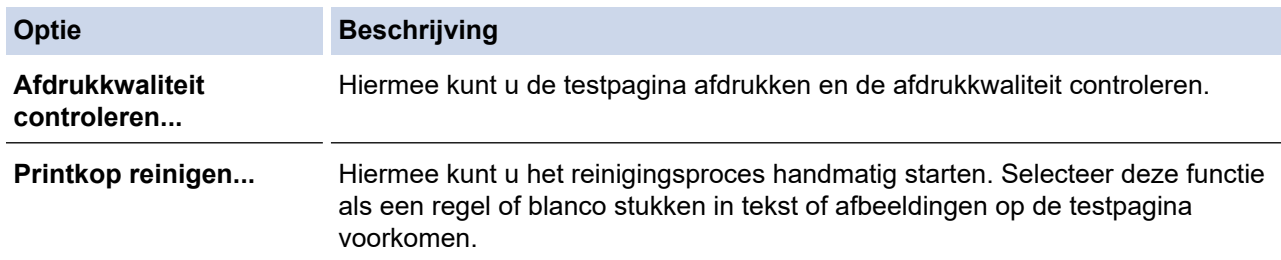

- 7. Ga op een van de volgende manieren te werk:
	- Als u de optie **Afdrukkwaliteit controleren...** hebt geselecteerd, klikt u op **Start**. De testpagina wordt afgedrukt.
	- Als u de optie **Printkop reinigen...** hebt geselecteerd, selecteert u als reinigingstype de optie **Alleen zwart**, **Alleen kleur** of **Alle** en klikt u vervolgens op **Volgende**.
- 8. Selecteer de optie **Normaal**, **Sterk** of **Zeer sterk** als reinigingssterkte en klik vervolgens op **Volgende**.
- 9. Klik op **Start**.

Het reinigen wordt gestart.

#### **Verwante informatie**

• [Uw apparaat van Brother schoonmaken](#page-559-0)

- [Problemen met de papierverwerking en afdrukproblemen](#page-526-0)
- [De printkop van uw Brother-apparaat schoonmaken](#page-562-0)

<span id="page-566-0"></span> [Home](#page-1-0) > [Routineonderhoud](#page-555-0) > [Uw apparaat van Brother schoonmaken](#page-559-0) > Het LCD-scherm schoonmaken

## **Het LCD-scherm schoonmaken**

## **BELANGRIJK**

Gebruik GEEN vloeibare reinigingsmiddelen (inclusief ethanol).

- 1. Houd  $\bigcirc$  ingedrukt om het apparaat uit te zetten. Op het LCD-scherm wordt enkele seconden [Afsluiten] weergegeven voordat de stroom wordt uitgeschakeld.
- 2. Reinig het LCD-scherm met een droge, zachte, pluisvrije doek.

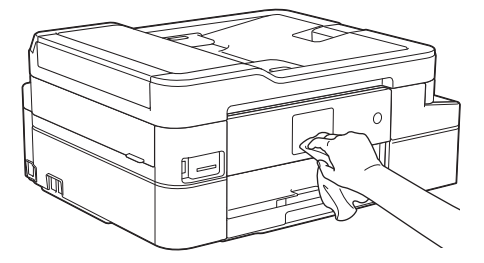

 **Verwante informatie**

• [Uw apparaat van Brother schoonmaken](#page-559-0)

<span id="page-567-0"></span> [Home](#page-1-0) > [Routineonderhoud](#page-555-0) > [Uw apparaat van Brother schoonmaken](#page-559-0) > De buitenkant van het apparaat schoonmaken

# **De buitenkant van het apparaat schoonmaken**

## **BELANGRIJK**

- Reiniging met vluchtige vloeistoffen, zoals verdunner of benzine, beschadigt de buitenkant van het apparaat.
- Gebruik GEEN reinigingsmiddelen die ammoniak bevatten.
- Gebruik GEEN isopropylalcohol om het bedieningspaneel te reinigen. Het paneel kan hierdoor barsten.
- 1. Als de papiersteunklep open is, klapt u deze in en schuift u vervolgens de papiersteun naar binnen.
- 2. Trek de papierlade (1) volledig uit het apparaat.

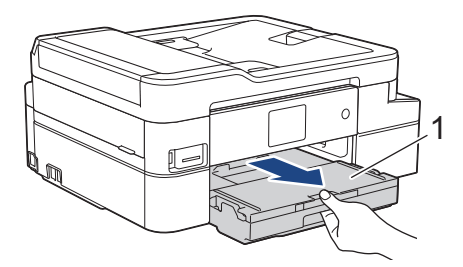

3. Maak de buiten- en binnenkant van het apparaat schoon met een droge, pluisvrije doek.

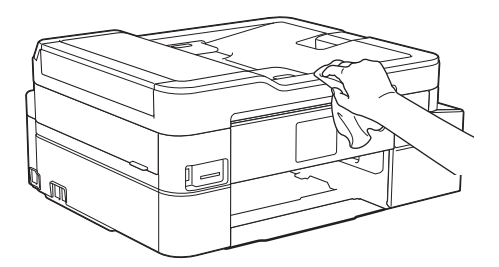

4. Breng het deksel van de uitvoerlade omhoog en verwijder alles wat eventueel nog in de papierlade vastzit.

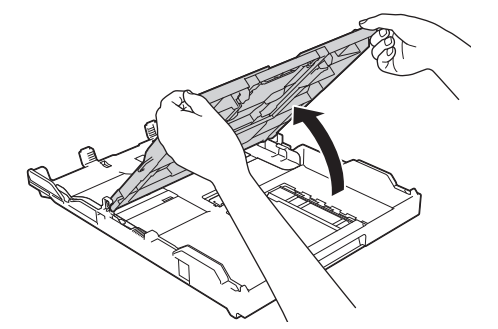

5. Maak de binnen- en buitenkant van de papierlade schoon met een droge, pluisvrije doek.

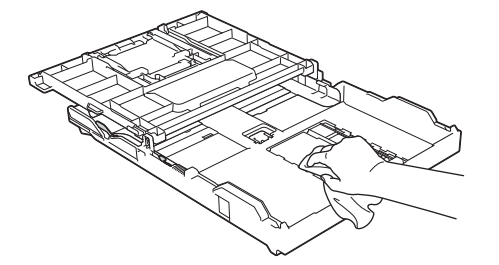

6. Sluit het deksel van de uitvoerlade en druk de papierlade langzaam volledig in het apparaat.

## **Verwante informatie**

• [Uw apparaat van Brother schoonmaken](#page-559-0)

<span id="page-569-0"></span> [Home](#page-1-0) > [Routineonderhoud](#page-555-0) > [Uw apparaat van Brother schoonmaken](#page-559-0) > De geleiderollen van het apparaat schoonmaken

# **De geleiderollen van het apparaat schoonmaken**

# **WAARSCHUWING**

Haal de stekker van het apparaat uit het stopcontact voordat u de geleiderol reinigt. Als u dit niet doet, kunt u een elektrische schok krijgen.

- 1. Gebruik beide handen en de vingergrepen aan beide zijden van het apparaat om de scannerklep in de geopende stand te zetten.
- 2. Reinig de geleiderol van de machine (1) en het gedeelte eromheen en veeg eventuele inkt weg met een droge, zachte, pluisvrije doek.

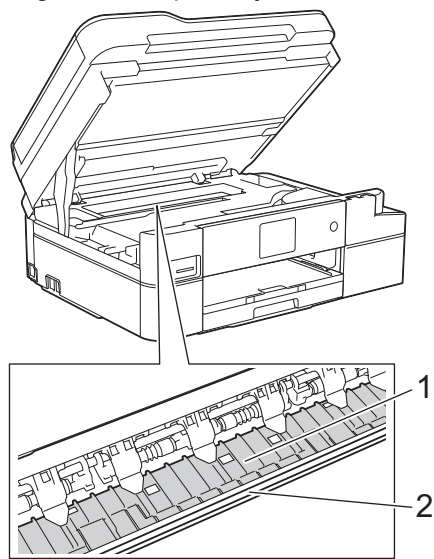

## **BELANGRIJK**

Raak de codeerstrip, de dunne plastic strip die over de breedte van het apparaat loopt (2), NIET aan. Hierdoor kan het apparaat beschadigd raken.

3. Sluit de scannerklep voorzichtig met beide handen.

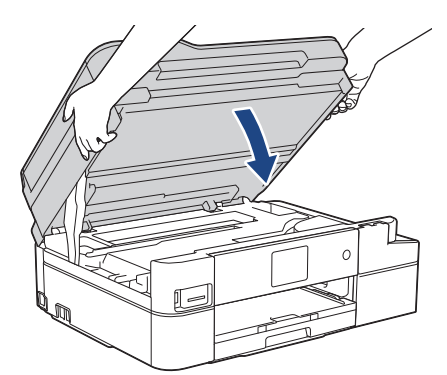

4. Sluit het netsnoer weer aan.

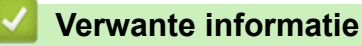

• [Uw apparaat van Brother schoonmaken](#page-559-0)

#### **Gerelateerde onderwerpen:**

• [Problemen met de papierverwerking en afdrukproblemen](#page-526-0)

<span id="page-570-0"></span> [Home](#page-1-0) > [Routineonderhoud](#page-555-0) > [Uw apparaat van Brother schoonmaken](#page-559-0) > De papierinvoerrollen schoonmaken

# **De papierinvoerrollen schoonmaken**

Als de papierinvoerrollen bevuild zijn door inktvlekken of papierstof kan dit invoerproblemen veroorzaken.

- 1. Haal de stekker van het apparaat uit het stopcontact.
- 2. Als de papiersteunklep open is, klapt u deze in en schuift u vervolgens de papiersteun naar binnen.
- 3. Trek de papierlade (1) volledig uit het apparaat.

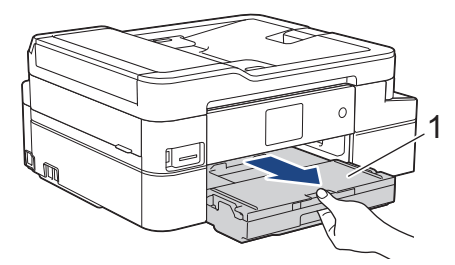

4. Reinig de voorzijde van de papierinvoerrollen (1) in een heen en weer gaande beweging met een zachte, pluisvrije doek die met water is bevochtigd. Wrijf de rollen na het reinigen na met een droge, zachte, pluisvrije doek om al het vocht te verwijderen.

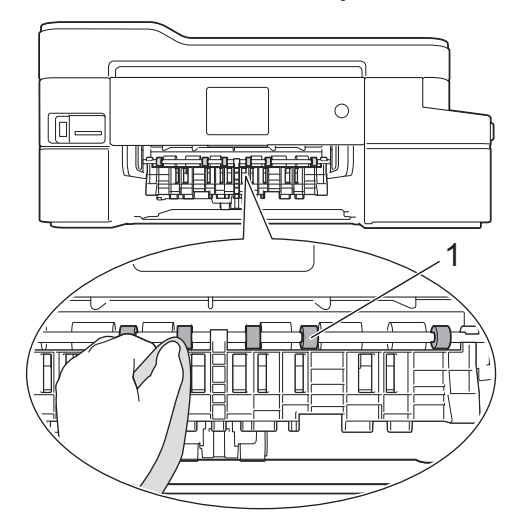

5. Open de klep ter verwijdering van vastgelopen papier (2) en reinig vervolgens de achterzijde van de papierinvoerrollen (1) met een zachte, pluisvrije doek die met water is bevochtigd. Gebruik na het reinigen van de rollen een droge, zachte, pluisvrije doek om al het vocht te verwijderen.

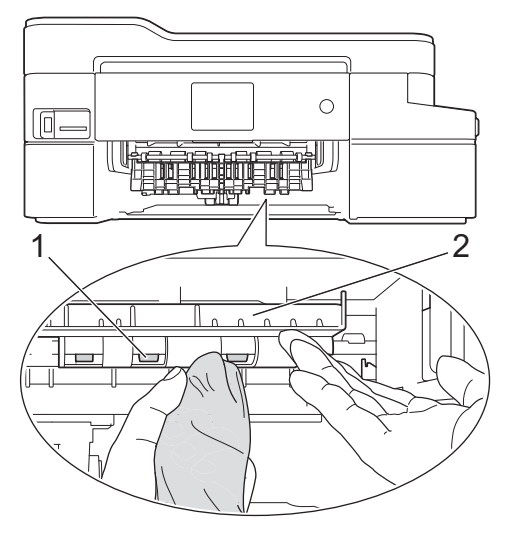

- 6. Duw de papierlade langzaam volledig in het apparaat.
- 7. Sluit het netsnoer weer aan.

Gebruik het apparaat pas weer wanneer de rollen droog zijn. Als u het apparaat gebruikt terwijl de rollen nog niet droog zijn, kunnen er problemen met het invoeren van het papier optreden.

## **Verwante informatie**

 $\mathscr{Q}$ 

• [Uw apparaat van Brother schoonmaken](#page-559-0)

#### **Gerelateerde onderwerpen:**

• [Problemen met de papierverwerking en afdrukproblemen](#page-526-0)

<span id="page-572-0"></span> [Home](#page-1-0) > [Routineonderhoud](#page-555-0) > [Uw apparaat van Brother schoonmaken](#page-559-0) > Het scheidingskussentje reinigen

# **Het scheidingskussentje reinigen**

Door het scheidingskussentje regelmatig te reinigen, kan worden voorkomen dat het apparaat meerdere vellen papier invoert wanneer er zich slechts enkele vellen papier in de lade bevinden.

- 1. Als de papiersteunklep open is, klapt u deze in en schuift u vervolgens de papiersteun naar binnen.
- 2. Trek de papierlade (1) volledig uit het apparaat.

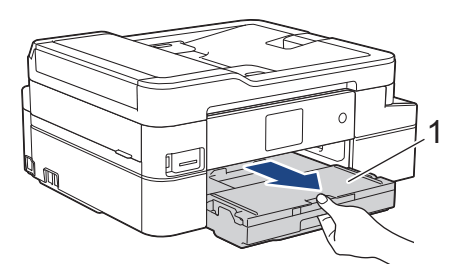

3. Reinig het kussen (1) met een zachte, pluisvrije doek die met water is bevochtigd. Gebruik na het reinigen van het kussen een droge, zachte, pluisvrije doek om al het vocht te verwijderen.

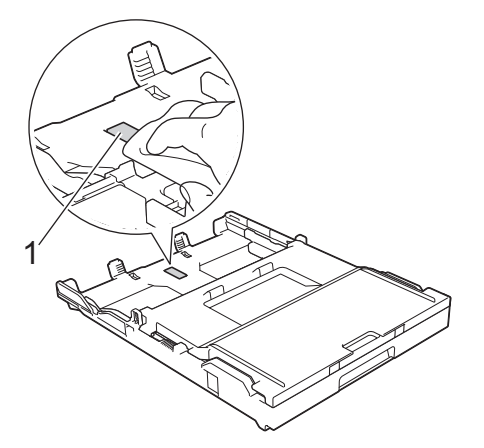

4. Duw de papierlade langzaam volledig in het apparaat.

#### **Verwante informatie**

- [Uw apparaat van Brother schoonmaken](#page-559-0)
- **Gerelateerde onderwerpen:**
- [Problemen met de papierverwerking en afdrukproblemen](#page-526-0)

<span id="page-573-0"></span> [Home](#page-1-0) > [Routineonderhoud](#page-555-0) > [Uw apparaat van Brother schoonmaken](#page-559-0) > De papierinvoerrollen schoonmaken

# **De papierinvoerrollen schoonmaken**

Door de papierdoorvoerrollen regelmatig schoon te maken zorgt u ervoor dat het papier steeds goed doorgevoerd wordt en er geen papierstoringen optreden.

- 1. Haal de stekker van het apparaat uit het stopcontact.
- 2. Als de papiersteunklep (1) open is, klapt u deze in en schuift u vervolgens de papiersteun (2) naar binnen.

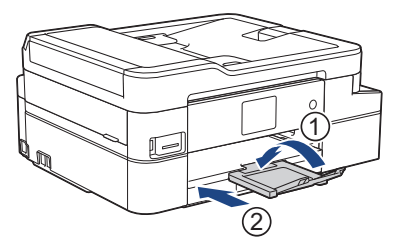

- 3. Trek de papierlade volledig uit het apparaat.
- 4. Reinig de papierdoorvoerrollen (1) met een zachte, pluisvrije doek die met water is bevochtigd. Draai de rollen langzaam rond zodat het hele oppervlak gereinigd wordt. Wrijf de rollen na het reinigen na met een droge, zachte, pluisvrije doek om al het vocht te verwijderen.

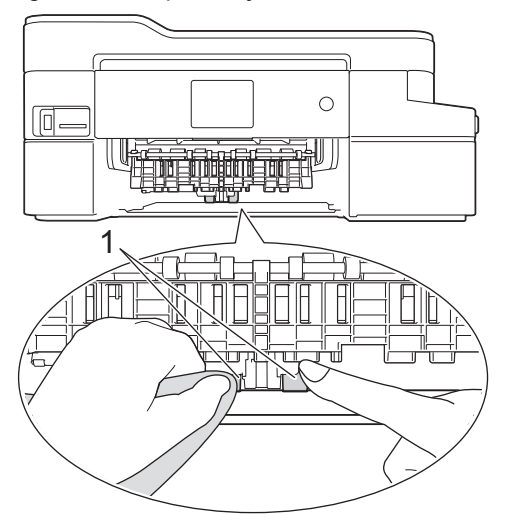

- 5. Duw de papierlade langzaam volledig in het apparaat.
- 6. Sluit het netsnoer weer aan.

## **Verwante informatie**

• [Uw apparaat van Brother schoonmaken](#page-559-0)

- [Fout- en onderhoudsberichten](#page-494-0)
- [Problemen met de papierverwerking en afdrukproblemen](#page-526-0)

<span id="page-574-0"></span> [Home](#page-1-0) > [Routineonderhoud](#page-555-0) > Uw apparaat van Brother controleren

## **Uw apparaat van Brother controleren**

- [De afdrukkwaliteit controleren](#page-575-0)
- [De afdrukuitlijning van uw apparaat van Brother controleren](#page-577-0)
- [Het inktniveau controleren \(pagina-aantal\)](#page-578-0)
- [De status van het apparaat vanaf uw computer controleren \(Windows\)](#page-580-0)
- [De status van het apparaat vanaf uw computer controleren \(Mac\)](#page-585-0)

<span id="page-575-0"></span> [Home](#page-1-0) > [Routineonderhoud](#page-555-0) > [Uw apparaat van Brother controleren](#page-574-0) > De afdrukkwaliteit controleren

## **De afdrukkwaliteit controleren**

Als vage of gestreepte kleuren en tekst op uw afdrukken verschijnen, kunnen de spuitmondjes van de printkop verstopt zijn. Druk het controleblad van de afdrukkwaliteit af en kijk naar het pijpcontrolepatroon.

- 1. Druk op  $\mathcal{V}$  [Instell.] > [Onderhoud] > [Afdrukkwaliteit verbeteren (Verbeter afdrukkwaliteit)] > [Contr. afdrukkwaliteit].
- 2. Druk op [Start].

De testpagina Afdrukkwaliteit wordt afgedrukt.

- 3. Controleer de kwaliteit van de vier kleurenblokken op het vel.
- 4. Op het touchscreen verschijnt een vraag over de afdrukkwaliteit. Ga op een van de volgende manieren te werk:
	- Als alle lijnen duidelijk en zichtbaar zijn, drukt u op [Nee] en vervolgens op om de controle van de afdrukkwaliteit te beëindigen.
	- Als er lijnen ontbreken (zie **Niet OK** hieronder), drukt u op [Ja].

**OK**

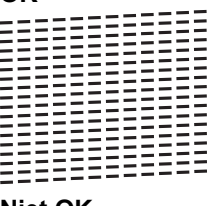

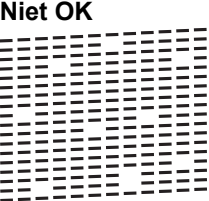

- 5. Via het touchscreen wordt u gevraagd de afdrukkwaliteit van elke kleur te controleren. Druk op het patroonnummer (1–4) dat het afdrukresultaat het dichtst benadert.
- 6. Ga op een van de volgende manieren te werk:
	- Als het reinigen van de printkop noodzakelijk is, drukt u op [Start] om de reinigingsprocedure te starten.
	- Als het reinigen van de printkop niet nodig is, wordt het Onderhoud-scherm opnieuw weergegeven op het touchscreen. Druk op
- 7. Nadat de reinigingsprocedure is voltooid, wordt u via het touchscreen gevraagd of u de testpagina Afdrukkwaliteit nogmaals wilt afdrukken. Druk op [Ja] en vervolgens op [Start].

De testpagina Afdrukkwaliteit wordt nogmaals afgedrukt. Controleer de kwaliteit van de vier kleurenblokken op het vel papier.

Als u de printkop hebt gereinigd en de afdruk daarmee niet verbeterd is, probeer dan om voor elke kleur waarmee u problemen ondervindt een nieuwe originele inktcartridge van Brother te installeren. Reinig de printkop opnieuw.Als de kwaliteit dan nog niet verbeterd is, neemt u contact op met de klantenservice van Brother of uw Brother-leverancier.

## **BELANGRIJK**

Raak de printkop NOOIT aan. Als u de printkop aanraakt, kan deze blijvend worden beschadigd en kan de garantie erop vervallen.
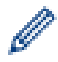

Als een spuitmondje van een printkop verstopt is, ziet de afdruk er zo uit.

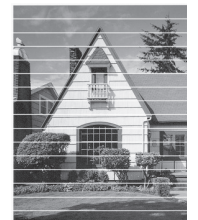

Nadat het spuitmondje van de printkop gereinigd is, zijn de strepen verdwenen.

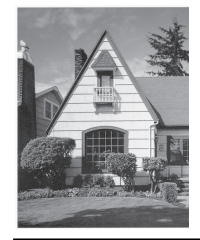

### **Verwante informatie**

• [Uw apparaat van Brother controleren](#page-574-0)

### **Gerelateerde onderwerpen:**

• [Problemen met de papierverwerking en afdrukproblemen](#page-526-0)

 [Home](#page-1-0) > [Routineonderhoud](#page-555-0) > [Uw apparaat van Brother controleren](#page-574-0) > De afdrukuitlijning van uw apparaat van Brother controleren

# **De afdrukuitlijning van uw apparaat van Brother controleren**

Als uw afgedrukte tekst wazig wordt of de afbeeldingen vaag worden na transport van het apparaat, past u de afdrukuitlijning aan.

Controleer voordat u de uitlijning aanpast eerst de afdrukkwaliteit door te drukken op [i] [Instell.] > [Onderhoud] > [Afdrukkwaliteit verbeteren (Verbeter afdrukkwaliteit)] > [Contr. afdrukkwaliteit].

- 1. Druk op  $\begin{bmatrix} 1 \\ 1 \end{bmatrix}$  [Instell.] > [Onderhoud] > [Afdrukkwaliteit verbeteren (Verbeter afdrukkwaliteit)] > [Instel kantlijn].
- 2. Druk op [Volg.].
- 3. Druk op [Ja] nadat een bevestigingsbericht over het uitvoeren van een controle van de afdrukkwaliteit wordt weergegeven op de LCD.
- 4. Druk op [Auto] of [Handmatig].
	- Als u de modus [Auto] selecteert, laat u de afdrukuitlijning automatisch aanpassen door de testpagina Uitlijning te scannen.
	- Als u de modus [Handmatig] selecteert, moet u zelf informatie invoeren die staat afgedrukt op de testpagina Uitlijning.
- 5. Als u de modus [Auto] selecteert, selecteer dan het papierformaat waarop u de testpagina Uitlijning wilt afdrukken.
- 6. Plaats het opgegeven papierformaat in de lade en druk op [Start].

De testpagina Uitlijning wordt afgedrukt.

7. Volg de instructies op de LCD.

Wanneer het uitlijnen van het afdrukken niet goed is ingesteld, ziet de tekst er, zoals hieronder, vaag uit.

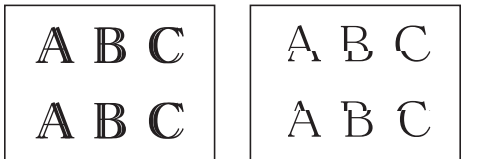

Wanneer het uitlijnen van het afdrukken goed is ingesteld, ziet de tekst er als volgt uit.

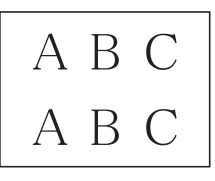

### **Verwante informatie**

• [Uw apparaat van Brother controleren](#page-574-0)

**Gerelateerde onderwerpen:**

• [Problemen met de papierverwerking en afdrukproblemen](#page-526-0)

<span id="page-578-0"></span> [Home](#page-1-0) > [Routineonderhoud](#page-555-0) > [Uw apparaat van Brother controleren](#page-574-0) > Het inktniveau controleren (paginaaantal)

# **Het inktniveau controleren (pagina-aantal)**

Op het LCD-scherm van het apparaat ziet u een pictogram voor het inktvolume, maar u kunt ook een grotere grafiek weergeven die duidelijk maakt hoeveel inkt er nog in elke cartridge zit.

1. Druk op  $\begin{bmatrix} 1 \\ 1 \end{bmatrix}$  [Instell.] > [Onderhoud] > [Inktvolume].

Op het touchscreen worden het inktvolume en het pagina-aantal weergegeven<sup>1</sup>

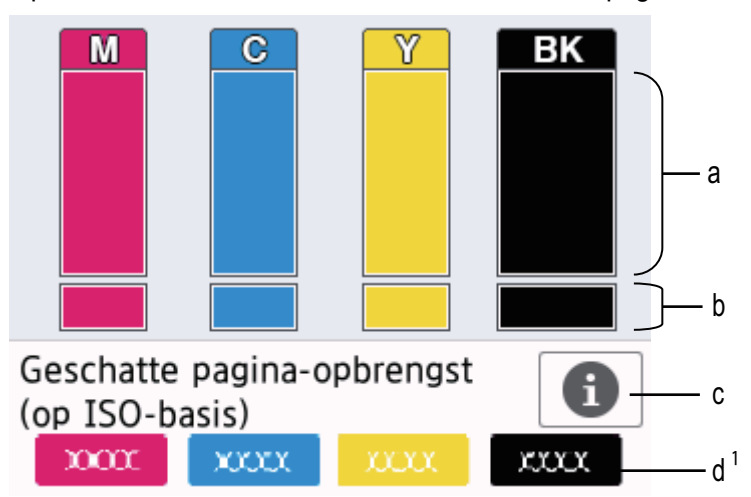

a. Het niveau van de inkt in de cartridge.

- b. Het niveau van de inkt in het interne inktreservoir.
- c. Druk hierop om de weergave-instellingen voor het geschatte aantal pagina's te wijzigen.
- d. Het pagina-aantal <sup>1</sup> is het geschatte aantal pagina's dat nog kan worden afgedrukt met de cartridges.

• Als de inktcartridge een probleem heeft of bijna aan vervanging toe is, wordt een van de volgende pictogrammen weergegeven:

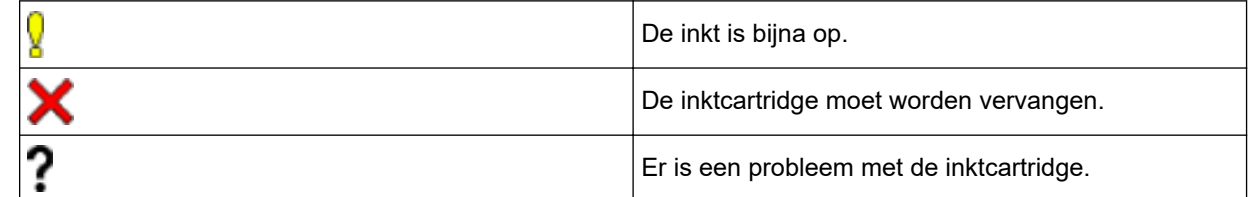

• Om de modelnummers van de inktcartridges te controleren of af te drukken, drukt u op (Terug) om terug te gaan naar het menuscherm [Onderhoud].

Druk op [Inktcartridgemodel] en volg de instructies op het touchscreen.

2. Druk op  $\sum$ 

U kunt het inktniveau ook vanaf uw computer controleren.

• Ga voor meer informatie over de manier waarop de geschatte capaciteit wordt berekend naar [support.brother.com/yield.](http://support.brother.com/yield)

 **Verwante informatie**

• [Uw apparaat van Brother controleren](#page-574-0)

<sup>1</sup> Het pagina-aantal is een schatting die alleen dient ter informatie en niet per se het exacte aantal resterende pagina's aangeeft. Voor meer informatie over de capaciteit van de cartridges raadpleegt u [support.brother.com/yield.](http://support.brother.com/yield)

### **Gerelateerde onderwerpen:**

- [Overzicht van het touchscreen-LCD](#page-15-0)
- [Overzicht instellingenscherm](#page-20-0)
- [Documenten afdrukken \(Windows\)](#page-64-0)
- [Druk een document af \(Mac\)](#page-86-0)
- [De status van het apparaat vanaf uw computer controleren \(Windows\)](#page-580-0)

<span id="page-580-0"></span> [Home](#page-1-0) > [Routineonderhoud](#page-555-0) > [Uw apparaat van Brother controleren](#page-574-0) > De status van het apparaat vanaf uw computer controleren (Windows)

### **De status van het apparaat vanaf uw computer controleren (Windows)**

Het hulpprogramma Status Monitor is een softwaretool die u zelf kunt configureren en waarmee u de status van een of meer apparaten kunt controleren. U kunt hiermee onmiddellijk op de hoogte worden gesteld van foutmeldingen.

- Ga op een van de volgende manieren te werk:
	- Dubbelklik op het pictogram in de taakbalk.
	- Windows 7

#### Klik op **(Starten)** > **Alle programma's** > **Brother** > **Brother Utilities**.

Klik op de vervolgkeuzelijst en selecteer uw modelnaam (indien nog niet gedaan). Klik in de linkernavigatiebalk op **Hulpmiddelen** en klik vervolgens op **Status Monitor**.

Windows 8 en Windows 10

Klik op **R** (Brother Utilities), klik vervolgens op de vervolgkeuzelijst en selecteer uw modelnaam (indien nog niet geselecteerd). Klik in de linkernavigatiebalk op **Hulpmiddelen** en klik vervolgens op **Status Monitor**.

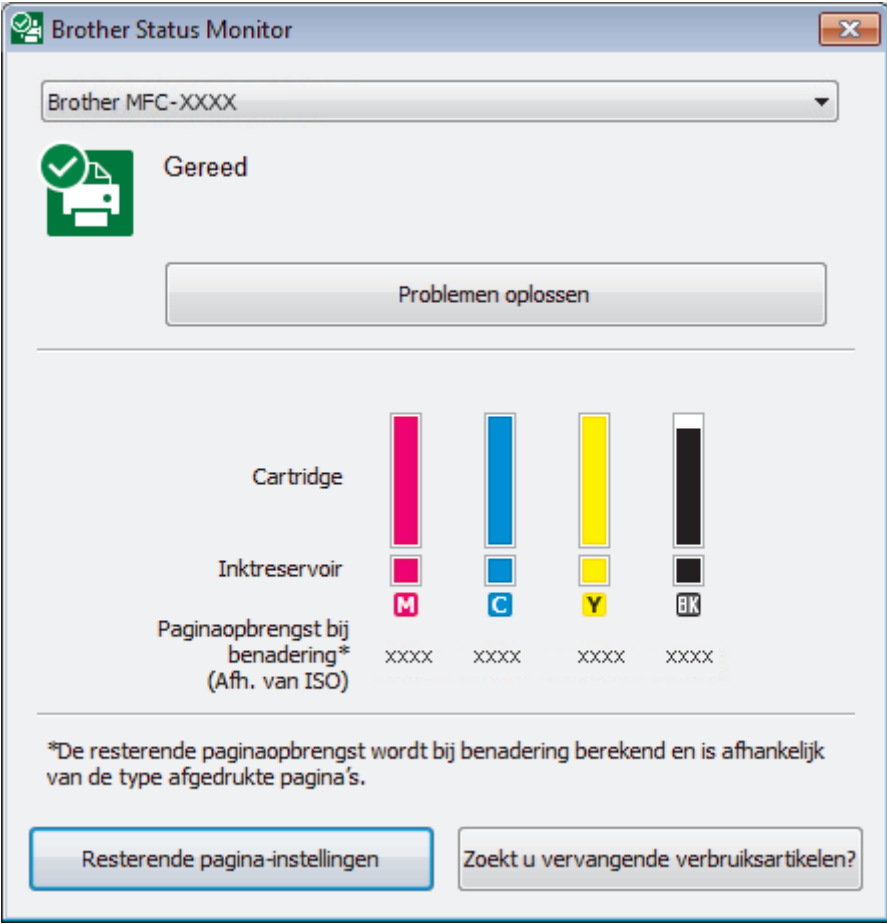

#### **Problemen oplossen**

Klik op de knop **Problemen oplossen** om naar de website voor het oplossen van problemen te gaan.

#### **Resterende pagina-instellingen**

Druk op de knop **Resterende pagina-instellingen** om de weergave-instellingen voor het geschatte aantal pagina's te wijzigen.

#### **Zoekt u vervangende verbruiksartikelen?**

Klik op de knop **Zoekt u vervangende verbruiksartikelen?** voor meer informatie over originele verbruiksartikelen van Brother.

#### **Foutpictogrammen**

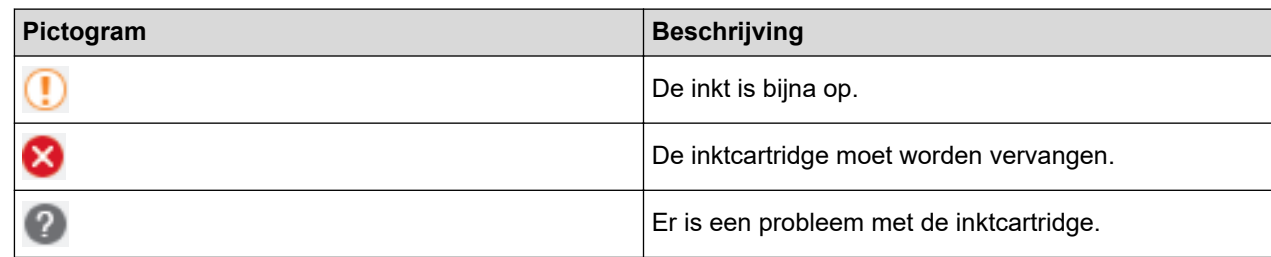

# **Verwante informatie**

- [Uw apparaat van Brother controleren](#page-574-0)
	- [Indicatoren van de Status Monitor en hun betekenis \(Windows\)](#page-582-0)
	- [Schakel de functie Toon Status Monitor uit \(Windows\)](#page-583-0)
	- [De Status Monitor uitschakelen \(Windows\)](#page-584-0)

#### **Gerelateerde onderwerpen:**

- [Annuleer een afdruktaak \(Windows\)](#page-65-0)
- [Het inktniveau controleren \(pagina-aantal\)](#page-578-0)

<span id="page-582-0"></span> [Home](#page-1-0) > [Routineonderhoud](#page-555-0) > [Uw apparaat van Brother controleren](#page-574-0) > [De status van het apparaat vanaf uw](#page-580-0) [computer controleren \(Windows\)](#page-580-0) > Indicatoren van de Status Monitor en hun betekenis (Windows)

# **Indicatoren van de Status Monitor en hun betekenis (Windows)**

Wanneer u uw computer opstart, verschijnt het pictogram **Brother Status Monitor** in de taakbalk.

• Een groen pictogram geeft aan dat het apparaat stand-by staat.

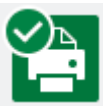

• Een geel pictogram duidt op een waarschuwing.

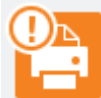

• Een rood pictogram geeft aan dat er een fout is opgetreden.

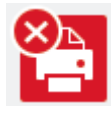

• Een grijs pictogram geeft aan dat het apparaat offline is.

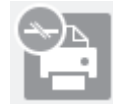

### **Verwante informatie**

• [De status van het apparaat vanaf uw computer controleren \(Windows\)](#page-580-0)

<span id="page-583-0"></span> [Home](#page-1-0) > [Routineonderhoud](#page-555-0) > [Uw apparaat van Brother controleren](#page-574-0) > [De status van het apparaat vanaf uw](#page-580-0) [computer controleren \(Windows\)](#page-580-0) > Schakel de functie Toon Status Monitor uit (Windows)

# **Schakel de functie Toon Status Monitor uit (Windows)**

Deze functie laat u weten of er een probleem is met een apparaat dat door uw computer wordt gecontroleerd. De standaardinstelling is **Alleen bij afdrukken vanaf deze pc**. Doe het volgende om deze functie uit te schakelen:

- 1. Klik met de rechtermuisknop op het pictogram of venster (**Brother Status Monitor**), selecteer de optie **Instellingen voor Status Monitor** en klik vervolgens op **Opties**. Het venster **Opties** verschijnt.
- 2. Selecteer het tabblad **Basis** en vervolgens **Uit** voor **Status Monitor weergeven**.
- 3. Klik op **OK**.

Zelfs als de functie Toon Status Monitor is uitgeschakeld kunt u de status op elk gewenst moment controleren door de Status Monitor weer te geven.

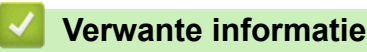

• [De status van het apparaat vanaf uw computer controleren \(Windows\)](#page-580-0)

<span id="page-584-0"></span> [Home](#page-1-0) > [Routineonderhoud](#page-555-0) > [Uw apparaat van Brother controleren](#page-574-0) > [De status van het apparaat vanaf uw](#page-580-0) [computer controleren \(Windows\)](#page-580-0) > De Status Monitor uitschakelen (Windows)

# **De Status Monitor uitschakelen (Windows)**

- 1. Klik met de rechtermuisknop op het **(Brother Status Monitor**)-pictogram of -venster en selecteer vervolgens **Exit**.
- 2. Klik op **OK**.

### **Verwante informatie**

• [De status van het apparaat vanaf uw computer controleren \(Windows\)](#page-580-0)

 [Home](#page-1-0) > [Routineonderhoud](#page-555-0) > [Uw apparaat van Brother controleren](#page-574-0) > De status van het apparaat vanaf uw computer controleren (Mac)

### **De status van het apparaat vanaf uw computer controleren (Mac)**

Het hulpprogramma Status Monitor van Brother is een configureerbaar programma dat de status van een apparaat controleert en een melding geeft als zich een fout voordoet. U kunt Status Monitor ook gebruiken om Beheer via een webbrowser te openen.

- 1. Selecteer **Systeemvoorkeuren...** in het Apple-menu.
- 2. Selecteer **Printers en scanners** en vervolgens het apparaat.
- 3. Klik op de knop **Opties en toebehoren...**.
- 4. Klik op het tabblad **Onderhoud** en vervolgens op de knop **Open Printerhulpprogramma**. Het Status Monitor-venster verschijnt.

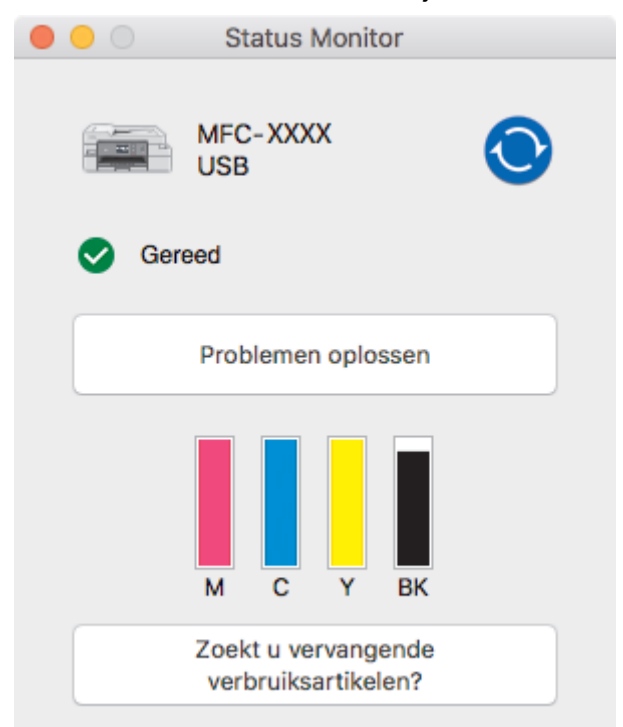

#### **Problemen oplossen**

Klik op de knop **Problemen oplossen** om naar het Brother Solutions Center te gaan, waar u veel tips vindt in **Veelgestelde vragen en probleemoplossing**.

#### **Zoekt u vervangende verbruiksartikelen?**

Klik op de knop **Zoekt u vervangende verbruiksartikelen?** voor meer informatie over originele verbruiksartikelen van Brother.

#### **De status van het apparaat updaten**

Om de meest recente status van het apparaat te bekijken terwijl het venster **Status Monitor** is geopend, klikt u op het pictogram . Om de interval in te stellen waarmee de statusinformatie van het apparaat door de software wordt bijgewerkt, klikt u op het menu **Brother Status Monitor** en selecteert u vervolgens **Voorkeuren...**.

#### **Beheer via een webbrowser (alleen met een netwerkverbinding)**

Open Beheer via een webbrowser door op het scherm **Status Monitor** op het machinepictogram te klikken. U kunt een standaardwebbrowser gebruiken om uw apparaat met HTTP (Hyper Text Transfer Protocol) te beheren.

#### **Foutpictogrammen**

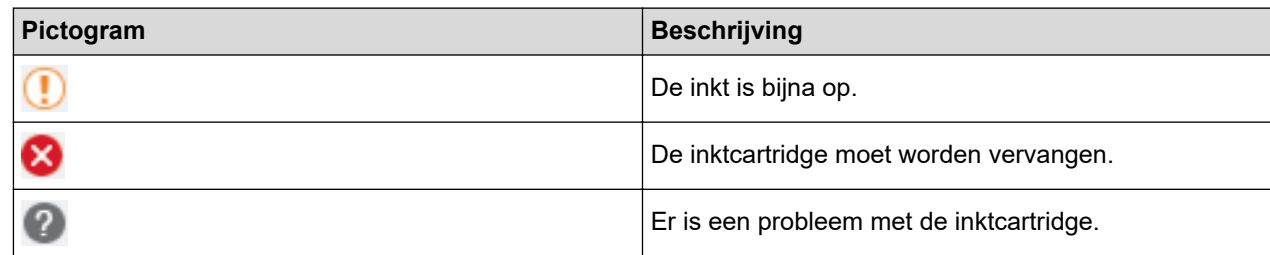

# **Verwante informatie**

• [Uw apparaat van Brother controleren](#page-574-0)

### **Gerelateerde onderwerpen:**

• [Beheer via een webbrowser openen](#page-640-0)

 [Home](#page-1-0) > [Routineonderhoud](#page-555-0) > De papierinvoer corrigeren om de verticale lijnen te verminderen

# **De papierinvoer corrigeren om de verticale lijnen te verminderen**

Pas de papierinvoer aan om de verticale lijnen te verminderen.

```
Controleer voordat u de papierinvoer aanpast eerst de afdrukkwaliteit door te drukken op [Instell.] >
[Onderhoud] > [Afdrukkwaliteit verbeteren (Verbeter afdrukkwaliteit)] > [Contr.
afdrukkwaliteit].
```
- 1. Druk op  $\begin{bmatrix} 1 \\ 1 \end{bmatrix}$  [Instell.] > [Onderhoud] > [Afdrukkwaliteit verbeteren (Verbeter afdrukkwaliteit)] > [Corr. papierinvoer].
- 2. Druk op [Volg.].
- 3. Druk op [Ja] nadat een bevestigingsbericht over het uitvoeren van een controle van de afdrukkwaliteit wordt weergegeven op de LCD.
- 4. Druk op [Auto] of [Handmatig].
	- Als u de modus [Auto] selecteert, laat u de papierinvoer automatisch aanpassen door het aanpassingsblad te scannen.
	- Als u de modus [Handmatig] selecteert, moet u zelf de informatie invoeren die staat afgedrukt op het aanpassingsblad.
- 5. Als u de modus [Auto] selecteert, selecteer dan het papierformaat waarop u het aanpassingsblad wilt afdrukken.
- 6. Plaats het opgegeven papierformaat in de lade en druk op [Start].

Het apparaat drukt het aanpassingsblad af.

7. Volg de instructies op de LCD.

#### **Verwante informatie**

- [Routineonderhoud](#page-555-0)
- **Gerelateerde onderwerpen:**
- [Problemen met de papierverwerking en afdrukproblemen](#page-526-0)
- [Overige problemen](#page-538-0)

 [Home](#page-1-0) > [Routineonderhoud](#page-555-0) > De afdrukinstellingen wijzigen bij afdrukproblemen

# **De afdrukinstellingen wijzigen bij afdrukproblemen**

Als de afdrukkwaliteit matig is, selecteert u deze opties, afhankelijk van uw wensen.

Ø Deze opties zijn alleen beschikbaar wanneer u handelingen op het apparaat uitvoert, zoals kopiëren. Wanneer u afdrukt vanaf uw computer, wijzigt u de instellingen in de printerdriver.

- 1. Druk op  $\left\| \cdot \right\|$  [Instell.] > [Onderhoud] > [Afdrukopties].
- 2. Druk op een van de volgende opties:

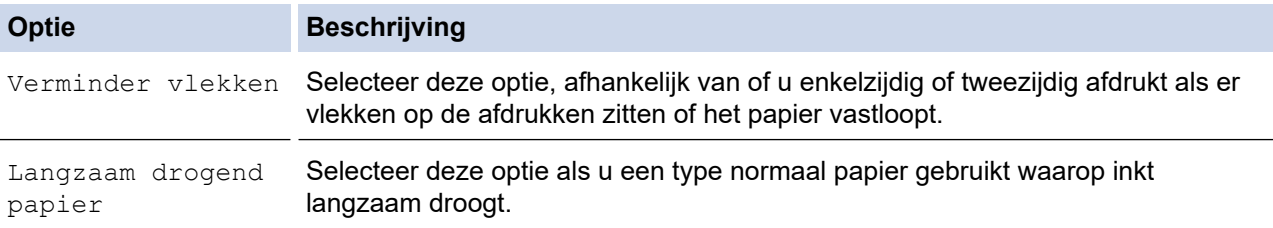

- 3. Volg de LCD-menu's.
- 4. Druk op  $\blacksquare$

### **Verwante informatie**

• [Routineonderhoud](#page-555-0)

### **Gerelateerde onderwerpen:**

- [Kopiëren op beide zijden van het papier \(tweezijdig kopiëren\)](#page-197-0)
- [Problemen met de papierverwerking en afdrukproblemen](#page-526-0)
- [Overige problemen](#page-538-0)
- [Vlekken op afdrukken en papierstoringen voorkomen \(Windows\)](#page-74-0)
- [Vlekken op afdrukken en papierstoringen voorkomen \(Mac\)](#page-90-0)
- [Afdrukinstellingen \(Windows\)](#page-79-0)
- [Afdrukopties \(Mac\)](#page-91-0)

 [Home](#page-1-0) > [Routineonderhoud](#page-555-0) > Uw Brother-apparaat verpakken en verzenden

## **Uw Brother-apparaat verpakken en verzenden**

- Gebruik het oorspronkelijke verpakkingsmateriaal van het apparaat wanneer u het apparaat vervoert. Draai het product niet ondersteboven. Als u het apparaat niet juist verpakt, wordt schade die tijdens het transport optreedt niet door de garantie gedekt.
- Het apparaat dient passend te worden verzekerd voor het vervoer.

### **BELANGRIJK**

Het is belangrijk dat u het apparaat na een afdruktaak de printkop laat "parkeren". Luister zorgvuldig of de mechanische geluiden van het apparaat zijn gestopt voordat u de stekker uit het stopcontact verwijdert. Indien u het apparaat dit parkeerproces niet laat voltooien, kan dit leiden tot afdrukproblemen en mogelijke schade aan de printkop.

- 1. Haal de stekker van het apparaat uit het stopcontact.
- 2. Haal vervolgens de stekker van het apparaat uit de telefoonaansluiting en haal het telefoonsnoer uit het apparaat.
- 3. Gebruik beide handen en de vingergrepen aan beide zijden van het apparaat om de scannerklep in de geopende stand te zetten.
- 4. Koppel de interfacekabel van het apparaat los, indien deze is aangesloten.
- 5. Gebruik de vingergrepen aan beide zijden van het apparaat om de scannerklep voorzichtig te sluiten.

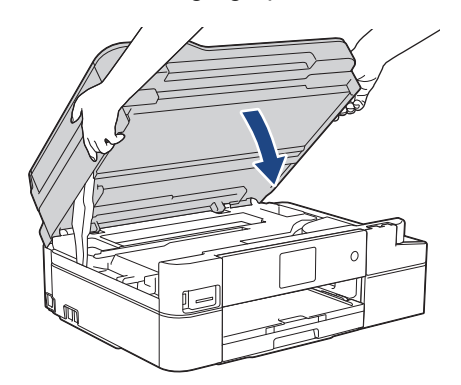

- 6. Open het deksel van de inktcartridge.
- 7. Druk op de ontgrendelingshendels van de inktcartridges om ze te ontgrendelen en verwijder ze vervolgens uit het apparaat.

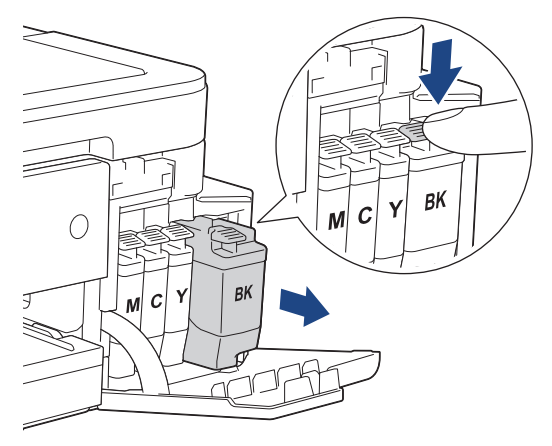

8. Verpak het apparaat in de plastic zak.

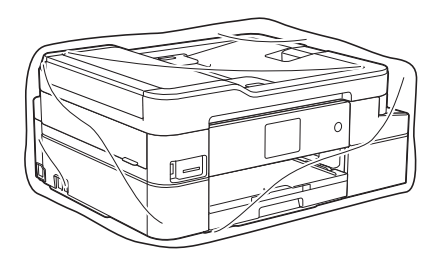

9. Verpak het apparaat met het originele verpakkingsmateriaal in de originele doos, zoals hieronder afgebeeld. Verpak de gebruikte inktcartridge niet in de doos.

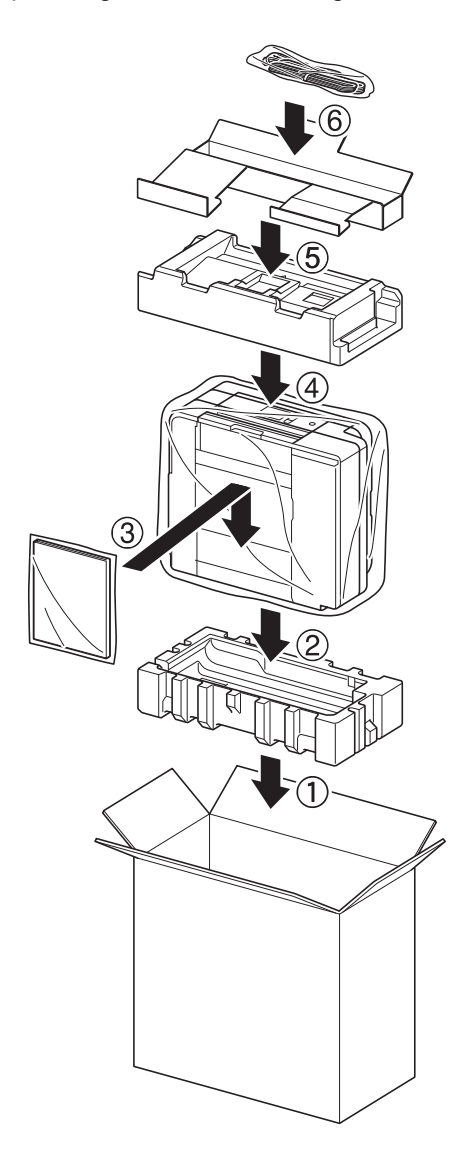

10. Sluit de doos en tape deze stevig dicht.

## **Verwante informatie**

• [Routineonderhoud](#page-555-0)

### **Gerelateerde onderwerpen:**

• [De inktcartridges vervangen](#page-556-0)

#### <span id="page-591-0"></span>▲ [Home](#page-1-0) > Machine-instellingen

# **Machine-instellingen**

Pas instellingen en functies aan, maak snelkoppelingen aan en werk met opties weergegeven op de LCD van de machine om van uw machine van Brother een efficiënter werkmiddel te maken.

- [De instellingen van het apparaat vanaf het bedieningspaneel wijzigen](#page-592-0)
- [De instellingen van het apparaat wijzigen vanaf een computer](#page-637-0)

<span id="page-592-0"></span> [Home](#page-1-0) > [Machine-instellingen](#page-591-0) > De instellingen van het apparaat vanaf het bedieningspaneel wijzigen

# **De instellingen van het apparaat vanaf het bedieningspaneel wijzigen**

- [In het geval van stroomstoring \(opslag in geheugen\)](#page-593-0)
- [Algemene instellingen](#page-594-0)
- [Uw favoriete instellingen opslaan als een snelkoppeling](#page-609-0)
- [Rapporten afdrukken](#page-615-0)
- [Instellingen- en functietabellen](#page-618-0)

<span id="page-593-0"></span> [Home](#page-1-0) > [Machine-instellingen](#page-591-0) > [De instellingen van het apparaat vanaf het bedieningspaneel wijzigen](#page-592-0) > In het geval van stroomstoring (opslag in geheugen)

# **In het geval van stroomstoring (opslag in geheugen)**

### >> DCP-J1100DW

>> MFC-J1300DW

### **DCP-J1100DW**

- Uw menu-instellingen zijn permanent opgeslagen en gaan niet verloren.
- Tijdelijke instellingen (bijvoorbeeld: Contrast en internationale modus) gaan verloren.
- U dient de datum en tijd opnieuw in te voeren.
- (MFC-modellen) Geprogrammeerde faxtimertaken en andere faxtaken in het geheugen gaan verloren.

### **MFC-J1300DW**

- Uw menu-instellingen zijn permanent opgeslagen en gaan niet verloren.
- Tijdelijke instellingen (bijvoorbeeld: Contrast en internationale modus) gaan verloren.
- De datum en tijd en geprogrammeerde faxtimertaken (zoals uitgesteld verzenden) blijven circa 24 uur behouden.
- Andere faxopdrachten in het geheugen van de machine blijven bewaard.

### **Verwante informatie**

• [De instellingen van het apparaat vanaf het bedieningspaneel wijzigen](#page-592-0)

<span id="page-594-0"></span> [Home](#page-1-0) > [Machine-instellingen](#page-591-0) > [De instellingen van het apparaat vanaf het bedieningspaneel](#page-592-0) [wijzigen](#page-592-0) > Algemene instellingen

- [Het volume van het apparaat wijzigen](#page-595-0)
- [Automatisch wijzigen voor zomer-/wintertijd](#page-596-0)
- [De aftelling naar Slaapstand instellen](#page-597-0)
- [De machine instellen om automatisch uit te gaan](#page-598-0)
- [De datum en tijd instellen](#page-599-0)
- [De tijdzone instellen](#page-600-0)
- [De helderheid van de LCD-achtergrond aanpassen](#page-601-0)
- [Wijzigen hoe lang het achtergrondlicht van de LCD aan blijft](#page-602-0)
- [Uw stations-ID instellen](#page-603-0)
- [Toon of puls instellen Kiesmodus](#page-604-0)
- [Het Kiezen van een foutief nummer voorkomen \(Kiesbeperking\)](#page-605-0)
- [Lawaai bij het afdrukken verminderen](#page-606-0)
- [De weergegeven taal op de LCD wijzigen](#page-607-0)
- [De toetsenbordinstelling wijzigen](#page-608-0)

<span id="page-595-0"></span> [Home](#page-1-0) > [Machine-instellingen](#page-591-0) > [De instellingen van het apparaat vanaf het bedieningspaneel](#page-592-0) [wijzigen](#page-592-0) > [Algemene instellingen](#page-594-0) > Het volume van het apparaat wijzigen

### **Het volume van het apparaat wijzigen**

- 1. Ga op een van de volgende manieren te werk:
	- Voor MFC-modellen:

```
Druk op \begin{bmatrix} \bullet & \bullet \\ \bullet & \bullet \end{bmatrix} [Instell.] > [Alle instell.] > [Standaardinst.] > [Volume].
```
• Voor DCP-modellen:

```
Druk op \begin{bmatrix} \bullet & \bullet \\ \bullet & \bullet \end{bmatrix} [Instell.] > [Alle instell.] > [Standaardinst.] > [Toon].
```
2. Druk op een van de volgende opties (MFC-modellen):

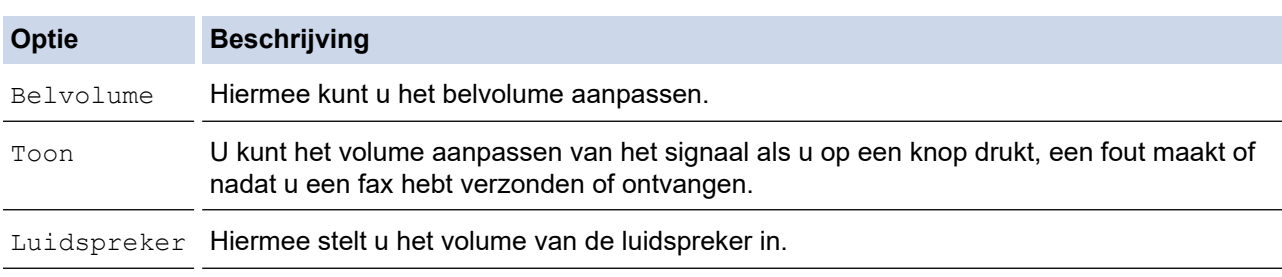

- 3. Druk op  $\blacktriangle$  of  $\nabla$  om de optie [Uit], [Laag], [Half] of [Hoog] weer te geven, en druk vervolgens op de gewenste optie.
- 4. Druk op

### **Verwante informatie**

<span id="page-596-0"></span> [Home](#page-1-0) > [Machine-instellingen](#page-591-0) > [De instellingen van het apparaat vanaf het bedieningspaneel](#page-592-0) [wijzigen](#page-592-0) > [Algemene instellingen](#page-594-0) > Automatisch wijzigen voor zomer-/wintertijd

# **Automatisch wijzigen voor zomer-/wintertijd**

```
Gerelateerde modellen: MFC-J1300DW
```
U kunt de machine zo instellen dat de zomertijd automatisch wordt ingeschakeld.

De machine wordt dan automatisch in de lente een uur vooruit gezet en in de herfst een uur achteruit. Zorg ervoor dat u de juiste datum en tijd in de [Datum en tijd (Datum & Tijd)]-instelling hebt ingevoerd.

- 1. Druk op  $\begin{bmatrix} 1 \\ 1 \end{bmatrix}$  [Instell.]. 2. Druk op  $\bigcirc$  [Datum en tijd (Datum & Tijd)] > [Aut. zomertijd]. 3. Druk op [Aan] of [Uit]. 4. Druk op  $\Box$  **Verwante informatie**
	- [Algemene instellingen](#page-594-0)

<span id="page-597-0"></span> [Home](#page-1-0) > [Machine-instellingen](#page-591-0) > [De instellingen van het apparaat vanaf het bedieningspaneel](#page-592-0) [wijzigen](#page-592-0) > [Algemene instellingen](#page-594-0) > De aftelling naar Slaapstand instellen

# **De aftelling naar Slaapstand instellen**

Door de slaapstand (of stroombespaarstand) in te stellen kunt u stroom besparen. Wanneer de machine in de slaapstand staat, handelt hij alsof hij uitgeschakeld is. Zodra er echter een afdruktaak of fax binnenkomt, ontwaakt de machine en begint met afdrukken. Volg de onderstaande instructies om een tijdvertraging (aftelperiode) in te stellen waarna de machine in de slaapstand gaat.

- De timer start opnieuw als een bewerking op de machine wordt uitgevoerd, zoals het ontvangen van een fax of afdruktaak.
- De fabrieksinstelling is vijf minuten.
- Wanneer de machine in de slaapstand gaat, dooft het achtergrondlicht op het LCD-scherm.
- 1. Druk op  $\begin{array}{|c|c|c|c|}\n\hline\n1. & [Instead.] > [Alle instead.] > [Standardinst.] > [Slaapstand].\n\hline\n\end{array}$
- 2. Druk op ▲ of ▼ om de optie [1Min], [2Min.], [3Min.], [5Min.], [10Min.], [30Min.] of [60Min.] weer te geven en druk vervolgens op de gewenste optie.
- 3. Druk op  $\Box$

### **Verwante informatie**

- [Algemene instellingen](#page-594-0)
- **Gerelateerde onderwerpen:**
- [De machine instellen om automatisch uit te gaan](#page-598-0)

<span id="page-598-0"></span> [Home](#page-1-0) > [Machine-instellingen](#page-591-0) > [De instellingen van het apparaat vanaf het bedieningspaneel](#page-592-0) [wijzigen](#page-592-0) > [Algemene instellingen](#page-594-0) > De machine instellen om automatisch uit te gaan

# **De machine instellen om automatisch uit te gaan**

Met de functie Autom. uit kunt u stroom besparen. U kunt opgeven na hoeveel tijd de machine automatisch wordt uitgeschakeld nadat de slaapstand is geactiveerd. Wanneer deze functie is ingesteld op [Uit], dient u de machine handmatig uit te schakelen.

Druk op  $\left(\circlearrowleft\right)$  om de machine weer in te schakelen nadat deze automatisch is uitgeschakeld.

De machine wordt niet automatisch uitgezet wanneer:

- De machine is op een telefoonlijn aangesloten. (MFC-J1300DW)
- De machine is op een draadloos netwerk aangesloten. (MFC-J1300DW)
- De machine is op een draadloos netwerk aangesloten.
- [WLAN Activeren] is ingesteld op [Aan] of [WLAN] is geselecteerd voor [Netwerk I/F].
- 1. Druk op  $\left\| \cdot \right\|$  [Instell.] > [Alle instell.] > [Standaardinst.] > [Aut. uitschak.].
- 2. Druk op  $\blacktriangle$  of  $\nabla$  om de optie [Uit], [1uur], [2uren], [4uren] of [8uren] weer te geven en druk vervolgens op de gewenste optie.
- 3. Druk op

### **Verwante informatie**

• [Algemene instellingen](#page-594-0)

### **Gerelateerde onderwerpen:**

- [De intervalperiode van het faxjournaal instellen](#page-277-0)
- [De aftelling naar Slaapstand instellen](#page-597-0)

### <span id="page-599-0"></span> [Home](#page-1-0) > [Machine-instellingen](#page-591-0) > [De instellingen van het apparaat vanaf het bedieningspaneel](#page-592-0) [wijzigen](#page-592-0) > [Algemene instellingen](#page-594-0) > De datum en tijd instellen

# **De datum en tijd instellen**

### (MFC-modellen)

De LCD geeft de datum en tijd weer. Als deze niet juist zijn, voer ze opnieuw in. U kunt de datum en tijd toevoegen aan elke fax die u verzendt door uw stations-ID in te stellen.

### (DCP-modellen)

Als de machine was uitgeschakeld, kan de datum en tijd van de machine niet meer kloppen. Voer ze opnieuw in.

- 1. Druk op  $\|\cdot\|$  [Instell.].
- 2. Druk op  $\heartsuit$  [Datum en tijd (Datum & Tijd)].
- 3. Druk op [Datum].
- 4. Voer op het touchscreen de laatste twee cijfers van het jaar in en druk op [OK].
- 5. Voer op het touchscreen twee cijfers voor de maand in en druk op [OK].
- 6. Voer op het touchscreen twee cijfers voor de dag in en druk op [OK].
- 7. Druk op [Tijd].
- 8. Voer de tijd (in 24-uursnotatie) via het touchscreen in.

Druk op [OK].

(Voor kwart voor acht 's avonds voert u bijvoorbeeld 19:45 in.)

9. Druk op  $\Box$ 

### **Verwante informatie**

• [Algemene instellingen](#page-594-0)

**Gerelateerde onderwerpen:**

- [Het apparaat registreren bij Google Cloud Print met Beheer via een webbrowser](#page-465-0)
- [Uw stations-ID instellen](#page-603-0)

<span id="page-600-0"></span> [Home](#page-1-0) > [Machine-instellingen](#page-591-0) > [De instellingen van het apparaat vanaf het bedieningspaneel](#page-592-0) [wijzigen](#page-592-0) > [Algemene instellingen](#page-594-0) > De tijdzone instellen

# **De tijdzone instellen**

Stel op de machine de tijdzone voor uw locatie in.

- 1. Druk op  $\mathcal{V}_{\bullet}$  [Instell.].
- 2. Druk op  $\bigcirc$  [Datum en tijd (Datum & Tijd)] > [Tijdzone].
- 3. Voer uw tijdzone in.
- 4. Druk op [OK].
- 5. Druk op

 **Verwante informatie**

<span id="page-601-0"></span> [Home](#page-1-0) > [Machine-instellingen](#page-591-0) > [De instellingen van het apparaat vanaf het bedieningspaneel](#page-592-0) [wijzigen](#page-592-0) > [Algemene instellingen](#page-594-0) > De helderheid van de LCD-achtergrond aanpassen

# **De helderheid van de LCD-achtergrond aanpassen**

Als u de LCD niet goed kunt lezen, kunt u de helderheidsinstelling wijzigen.

- 1. Druk op  $\begin{bmatrix} 1 \\ 1 \end{bmatrix}$  [Instell.] > [Alle instell.] > [Standaardinst.] > [LCD instell. (LCDinstell.)] > [Schermverlicht].
- 2. Druk op de optie [Licht], [Half] of [Donker].

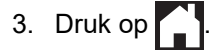

 **Verwante informatie**

<span id="page-602-0"></span> [Home](#page-1-0) > [Machine-instellingen](#page-591-0) > [De instellingen van het apparaat vanaf het bedieningspaneel](#page-592-0) [wijzigen](#page-592-0) > [Algemene instellingen](#page-594-0) > Wijzigen hoe lang het achtergrondlicht van de LCD aan blijft

# **Wijzigen hoe lang het achtergrondlicht van de LCD aan blijft**

Bepaal hoe lang het achtergrondlicht van de LCD aan blijft.

- 1. Druk op  $\begin{bmatrix} 1 \\ 1 \end{bmatrix}$  [Instell.] > [Alle instell.] > [Standaardinst.] > [LCD instell. (LCDinstell.)] > [Lichtdim-timer].
- 2. Druk op ▲ of ▼ om de optie [10Sec.], [30Sec.], [1Min], [2Min.], [3Min.] of [5Min.] weer te geven en druk vervolgens op de gewenste optie.

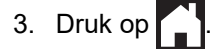

 **Verwante informatie**

<span id="page-603-0"></span> [Home](#page-1-0) > [Machine-instellingen](#page-591-0) > [De instellingen van het apparaat vanaf het bedieningspaneel](#page-592-0) [wijzigen](#page-592-0) > [Algemene instellingen](#page-594-0) > Uw stations-ID instellen

# **Uw stations-ID instellen**

```
Gerelateerde modellen: MFC-J1300DW
```
Stel de stations-ID van de machine in als u wilt dat de datum en tijd op elke verzonden fax staan.

- 1. Druk op  $\begin{bmatrix} 1 \\ 1 \end{bmatrix}$  [Instell.] > [Alle instell.] > [Stand.instel.] > [Stations-ID].
- 2. Druk op [Fax].
- 3. Voer uw faxnummer (maximaal 20 cijfers) op het touchscreen in en druk vervolgens op [OK].
- 4. Druk op [Naam].
- 5. Voer uw naam (maximaal 20 tekens) in via het touchscreen en druk vervolgens op [OK].
	- Druk op  $\mathbf{A}$  1 @ om te schakelen tussen letters, cijfers en speciale symbolen. (De beschikbare tekens kunnen per land verschillen.)
		- Als u een verkeerd teken hebt ingevoerd en dit wilt wijzigen, drukt u op < of > om de cursor onder het onjuiste teken te plaatsen. Druk op  $\left\{\times\right\}$  en voer vervolgens het correcte teken in.
		- Druk op [Spatie] om een spatie in te voegen.
- 6. Druk op  $\Box$

### **Verwante informatie**

- [Algemene instellingen](#page-594-0)
- **Gerelateerde onderwerpen:**
- [Faxen overbrengen naar een andere faxmachine](#page-504-0)
- [Het faxjournaalrapport overbrengen naar een andere faxmachine](#page-506-0)
- [Tekst invoeren in uw Brother-machine](#page-664-0)
- [De datum en tijd instellen](#page-599-0)

<span id="page-604-0"></span> [Home](#page-1-0) > [Machine-instellingen](#page-591-0) > [De instellingen van het apparaat vanaf het bedieningspaneel](#page-592-0) [wijzigen](#page-592-0) > [Algemene instellingen](#page-594-0) > Toon of puls instellen Kiesmodus

# **Toon of puls instellen Kiesmodus**

```
Gerelateerde modellen: MFC-J1300DW
```
Uw machine van Brother is ingesteld voor een kiesservice met toon. Als u een pulskiessysteem (kiesschijf) heeft, moet u de kiesmodus wijzigen.

Deze functie is in sommige landen niet beschikbaar.

- 1. Druk op  $\begin{bmatrix} 1 \\ 1 \end{bmatrix}$  [Instell.] > [Alle instell.] > [Stand.instel.] > [Toon/Puls].
- 2. Druk op [Toon] of [Puls].
- 3. Druk op  $\Box$

 **Verwante informatie**

• [Algemene instellingen](#page-594-0)

**Gerelateerde onderwerpen:**

• [Telefoon- en faxproblemen](#page-532-0)

<span id="page-605-0"></span> [Home](#page-1-0) > [Machine-instellingen](#page-591-0) > [De instellingen van het apparaat vanaf het bedieningspaneel](#page-592-0) [wijzigen](#page-592-0) > [Algemene instellingen](#page-594-0) > Het Kiezen van een foutief nummer voorkomen (Kiesbeperking)

# **Het Kiezen van een foutief nummer voorkomen (Kiesbeperking)**

**Gerelateerde modellen**: MFC-J1300DW

Deze functie is bedoeld om te voorkomen dat gebruikers per ongeluk een verkeerd telefoon- of faxnummer kiezen. U kunt de machine instellen op beperkt kiezen bij gebruik van de kiestoetsen, het adresboek, snelkoppelingen en LDAP zoeken.

- 1. Druk op  $\begin{bmatrix} 1 \\ 1 \end{bmatrix}$  [Instell.] > [Alle instell.] > [Fax] > [Kiesbeperking].
- 2. Druk op een van de volgende opties:
	- [Cijfertoetsen]
	- [Adresboek]

Als u nummers van het adresboek combineert bij het kiezen, dan wordt het adres herkend als invoer via het toetsenbord en wordt het niet beperkt.

- [Snelk.]
- [LDAP-server]
- 3. Druk op een van de volgende opties:

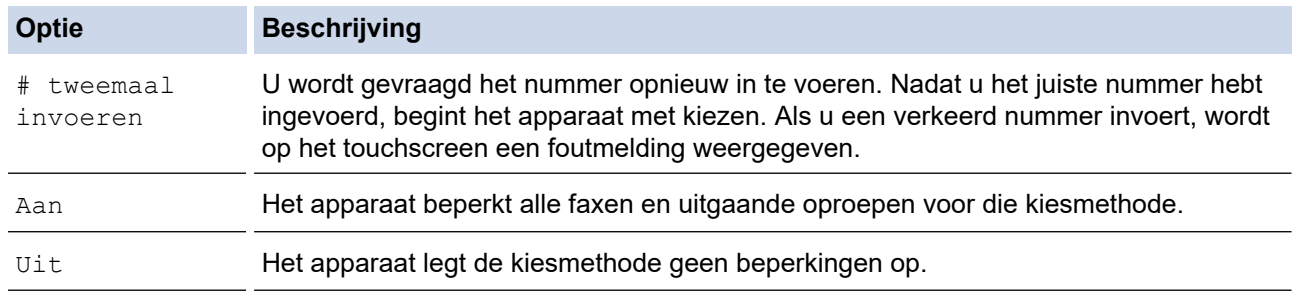

- De instelling [# tweemaal invoeren] werkt niet als u een extern toestel gebruikt voordat u het nummer invoert. U wordt dan niet gevraagd het nummer opnieuw in te voeren.
	- Als u [Aan] of [# tweemaal invoeren] selecteert, kunt u de functie Groepsverzenden niet gebruiken.

# 4. Druk op  $\blacksquare$

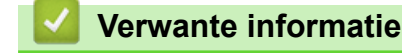

<span id="page-606-0"></span> [Home](#page-1-0) > [Machine-instellingen](#page-591-0) > [De instellingen van het apparaat vanaf het bedieningspaneel](#page-592-0) [wijzigen](#page-592-0) > [Algemene instellingen](#page-594-0) > Lawaai bij het afdrukken verminderen

# **Lawaai bij het afdrukken verminderen**

Als u de stille modus instelt, produceert de machine minder lawaai bij het afdrukken. Als de stille modus is ingeschakeld, wordt de afdruksnelheid langzamer.

De fabrieksinstelling is [Uit].

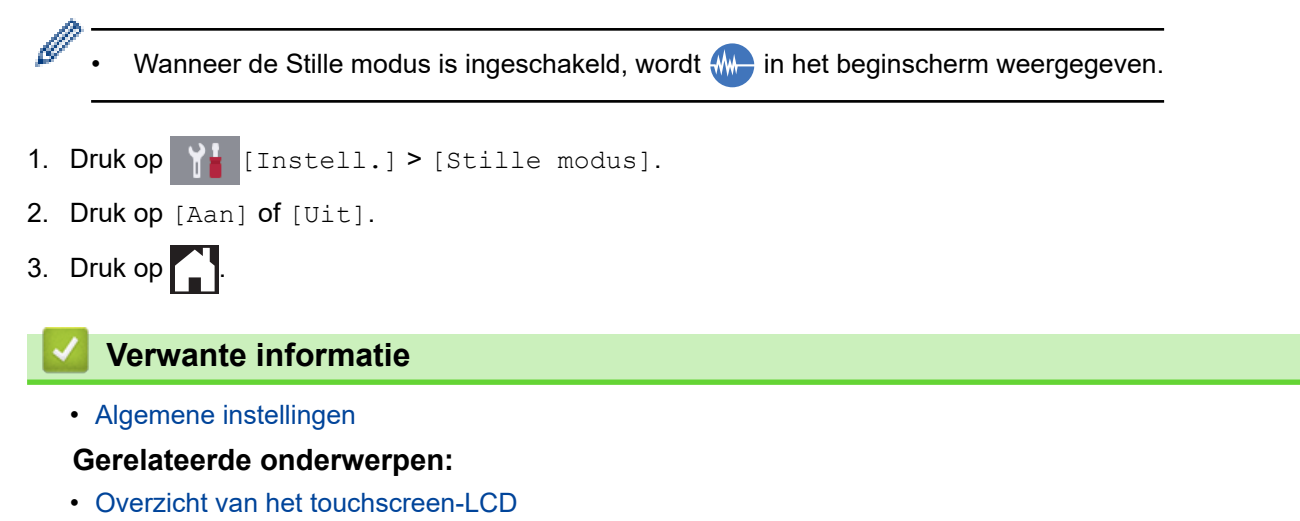

• [Problemen met de papierverwerking en afdrukproblemen](#page-526-0)

<span id="page-607-0"></span> [Home](#page-1-0) > [Machine-instellingen](#page-591-0) > [De instellingen van het apparaat vanaf het bedieningspaneel](#page-592-0) [wijzigen](#page-592-0) > [Algemene instellingen](#page-594-0) > De weergegeven taal op de LCD wijzigen

# **De weergegeven taal op de LCD wijzigen**

Wijzig de taal van de LCD, indien nodig.

Deze functie is in sommige landen niet beschikbaar.

- 1. Druk op  $\left\| \cdot \right\|$  [Instell.] > [Alle instell.] > [Stand.instel.] > [Taalkeuze].
- 2. Druk op uw taal.
- 3. Druk op  $\begin{bmatrix} 1 \\ 2 \end{bmatrix}$

 **Verwante informatie**

<span id="page-608-0"></span> [Home](#page-1-0) > [Machine-instellingen](#page-591-0) > [De instellingen van het apparaat vanaf het bedieningspaneel](#page-592-0) [wijzigen](#page-592-0) > [Algemene instellingen](#page-594-0) > De toetsenbordinstelling wijzigen

# **De toetsenbordinstelling wijzigen**

U kunt het type toetsenbord voor de LCD kiezen.

- 1. Druk op  $\begin{bmatrix} 1 \\ 1 \end{bmatrix}$  [Instell.] > [Alle instell.] > [Standaardinst.] > [Toetsenb. Instell.].
- 2. Druk op [QWERTY] of [ABC].
- 3. Druk op  $\blacksquare$

### **Verwante informatie**

<span id="page-609-0"></span> [Home](#page-1-0) > [Machine-instellingen](#page-591-0) > [De instellingen van het apparaat vanaf het bedieningspaneel wijzigen](#page-592-0) > Uw favoriete instellingen opslaan als een snelkoppeling

# **Uw favoriete instellingen opslaan als een snelkoppeling**

- [Snelkoppelingen toevoegen](#page-610-0)
- [Snelkoppelingen wijzigen of verwijderen](#page-611-0)
- [Een snelkoppeling toewijzen aan een chipkaart](#page-612-0)

<span id="page-610-0"></span> [Home](#page-1-0) > [Machine-instellingen](#page-591-0) > [De instellingen van het apparaat vanaf het bedieningspaneel wijzigen](#page-592-0) > [Uw](#page-609-0) [favoriete instellingen opslaan als een snelkoppeling](#page-609-0) > Snelkoppelingen toevoegen

# **Snelkoppelingen toevoegen**

U kunt de fax-, kopieer-, scan-, internetverbindings- en appinstellingen die u het meest gebruikt als snelkoppelingen instellen. Later kunt u op de snelkoppeling drukken om deze instellingen toe te passen in plaats van ze handmatig opnieuw in te voeren.

Afhankelijk van uw model zijn sommige snelkoppelingmenu's mogelijk niet beschikbaar.

De volgende instructies beschrijven hoe u een kopieersnelkoppeling toevoegt. De stappen voor het toevoegen van een fax-, scan-, internetverbindings- of appsnelkoppeling zijn grotendeels vergelijkbaar.

- 1. Druk op  $\|\mathbf{+}\|$  [Snelk.].
- 2. Druk op  $\triangleleft$  of  $\triangleright$  om de snelkoppelingsschermen weer te geven.
- 3. Druk op  $+$  waar u nog geen snelkoppeling hebt toegevoegd.
- 4. Druk op  $\blacktriangle$  of  $\nabla$  om [Kopiëren] weer te geven.
- 5. Druk op [Kopiëren].
- 6. Druk op [Opties].
- 7. Druk op  $\blacktriangle$  of  $\nabla$  om de beschikbare instellingen weer te geven en druk dan op de instelling die u wilt wijzigen.
- 8. Druk op ▲ of ▼ om de beschikbare opties voor de instelling weer te geven en druk dan op de gewenste optie. Herhaal deze en de vorige stappen tot u alle instellingen voor deze snelkoppeling hebt geselecteerd. Druk op [OK] wanneer u klaar bent.
- 9. Druk op [Opslaan als snelk.].
- 10. Lees en bevestig de weergegeven lijst met instellingen die u hebt geselecteerd en druk vervolgens op [OK].
- 11. Voer een naam voor de snelkoppeling in via het LCD-scherm en druk vervolgens op [OK].

Bij het toevoegen van snelkoppelingen voor faxen of scannen, wordt u gevraagd of u hier een eenknopskoppeling van wilt maken. Volg de instructies op het LCD-scherm.

### **Verwante informatie**

• [Uw favoriete instellingen opslaan als een snelkoppeling](#page-609-0)

<span id="page-611-0"></span> [Home](#page-1-0) > [Machine-instellingen](#page-591-0) > [De instellingen van het apparaat vanaf het bedieningspaneel wijzigen](#page-592-0) > [Uw](#page-609-0) [favoriete instellingen opslaan als een snelkoppeling](#page-609-0) > Snelkoppelingen wijzigen of verwijderen

# **Snelkoppelingen wijzigen of verwijderen**

U kunt de instellingen in een snelkoppeling wijzigen.

U kunt snelkoppelingen voor internetverbindingen of snelkoppelingen voor apps niet wijzigen. Wanneer u deze wilt wijzigen, verwijdert u deze en voegt u vervolgens een nieuwe snelkoppeling toe.

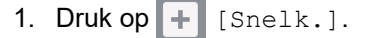

- 2. Druk op ◀ of ▶ om de snelkoppeling weer te geven die u wilt wijzigen.
- 3. Houd de snelkoppeling die u wilt wijzigen ingedrukt.
- 4. Druk op [Bewerken].

Om de snelkoppeling te verwijderen, drukt u op [Verwijder]. Om de naam van de snelkoppeling te bewerken, drukt u op [Naamwijz (Naam wijzigen)] en volgt u de LCD-menu's.

- 5. Wijzig de instellingen voor de snelkoppeling die u hebt geselecteerd.
- 6. Druk op [Opslaan als snelk.] wanneer u klaar bent met het wijzigen van instellingen.
- 7. Druk ter bevestiging op [OK].

Bij het wijzigen van snelkoppelingen voor faxen of scannen, wordt u gevraagd of u hier een eenknopskoppeling van wilt maken. Volg de instructies op het LCD-scherm.

#### **Verwante informatie**

• [Uw favoriete instellingen opslaan als een snelkoppeling](#page-609-0)

#### **Gerelateerde onderwerpen:**

• [Tekst invoeren in uw Brother-machine](#page-664-0)
<span id="page-612-0"></span> [Home](#page-1-0) > [Machine-instellingen](#page-591-0) > [De instellingen van het apparaat vanaf het bedieningspaneel wijzigen](#page-592-0) > [Uw](#page-609-0) [favoriete instellingen opslaan als een snelkoppeling](#page-609-0) > Een snelkoppeling toewijzen aan een chipkaart

# **Een snelkoppeling toewijzen aan een chipkaart**

• [Een snelkoppeling toewijzen aan een chipkaart die werkt met een chipkaartlezer](#page-613-0)

<span id="page-613-0"></span> [Home](#page-1-0) > [Machine-instellingen](#page-591-0) > [De instellingen van het apparaat vanaf het bedieningspaneel wijzigen](#page-592-0) > [Uw](#page-609-0) [favoriete instellingen opslaan als een snelkoppeling](#page-609-0) > [Een snelkoppeling toewijzen aan een chipkaart](#page-612-0) > Een snelkoppeling toewijzen aan een chipkaart die werkt met een chipkaartlezer

# **Een snelkoppeling toewijzen aan een chipkaart die werkt met een chipkaartlezer**

U kunt één snelkoppeling van het apparaat toewijzen aan uw chipkaart. Als u de chipkaart tegen de chipkaartlezer houdt die op het apparaat is aangesloten, verschijnt uw persoonlijke snelkoppeling automatisch op het touchscreen.

- U kunt dezelfde chipkaart niet voor verschillende snelkoppelingen gebruiken.
- Als u de chipkaart voor een andere snelkoppeling wilt gebruiken, dient u de registratie van de kaart voor de ene snelkoppeling ongedaan te maken voordat u de kaart voor een nieuwe snelkoppeling registreert.

Voordat u een snelkoppeling toewijst aan een chipkaart, moet u een externe chipkaartlezer registreren. Gebruik beheer via een webbrowser om de kaartlezer te registreren. Het apparaat ondersteunt externe chipkaartlezers klasse HID.

1. Start de webbrowser.

Voer "https://IP-adres van het apparaat" in de adresregel van uw browser in (waarbij "IP-adres van het apparaat" staat voor het IP-adres van het apparaat of de naam van de afdrukserver). Voorbeeld: https:// 192.168.1.2

Als u voordien een wachtwoord hebt ingesteld, voert u dit in en klikt u vervolgens op

- 2. Klik op het tabblad **Beheerder**.
- 3. Klik op het menu **Externe kaartlezer** en voer de nodige informatie in.
- 4. Klik op **Indienen**.
- 5. Start uw Brother-apparaat opnieuw op om de configuratie te activeren.
- 6. Haal de stekker van het netsnoer uit het stopcontact.
- 7. Sluit de kaartlezer aan op uw apparaat en steek de stekker van het netsnoer van het apparaat in het stopcontact.

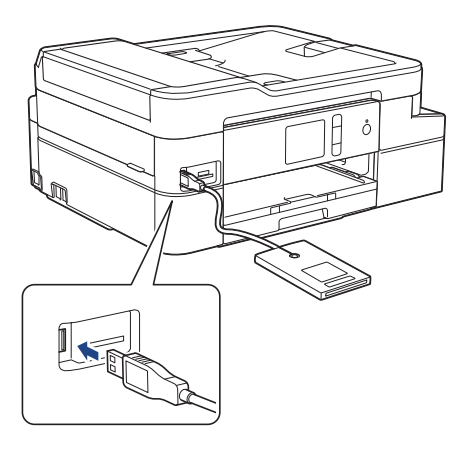

- 8. Druk op  $\begin{array}{|c|c|} \hline \end{array}$  [Snelk.] op de LCD.
- 9. Druk op ◀ of ▶ om de snelkoppelingsschermen te selecteren met daarop de snelkoppeling die u aan uw chipkaart wilt toewijzen.
- 10. Houd de snelkoppeling ingedrukt totdat de opties worden weergegeven.
- 11. Druk op [Kaart/NFC registreren].
- 12. Houd de chipkaart tegen de chipkaartlezer die op het apparaat is aangesloten.
- 13. Druk op [Registreer].

De snelkoppeling wordt toegewezen aan de chipkaart.

# **Verwante informatie**

∣√

• [Een snelkoppeling toewijzen aan een chipkaart](#page-612-0)

<span id="page-615-0"></span> [Home](#page-1-0) > [Machine-instellingen](#page-591-0) > [De instellingen van het apparaat vanaf het bedieningspaneel](#page-592-0) [wijzigen](#page-592-0) > Rapporten afdrukken

# **Rapporten afdrukken**

- [Rapporten](#page-616-0)
- [Een rapport afdrukken](#page-617-0)
- [Faxrapporten](#page-275-0)
- [Telefoon- en faxproblemen](#page-532-0)

<span id="page-616-0"></span> [Home](#page-1-0) > [Machine-instellingen](#page-591-0) > [De instellingen van het apparaat vanaf het bedieningspaneel](#page-592-0) [wijzigen](#page-592-0) > [Rapporten afdrukken](#page-615-0) > Rapporten

# **Rapporten**

De volgende rapporten zijn beschikbaar:

#### **Verzendcontrole (MFC-modellen)**

Met Verzendcontrole drukt u een verzendrapport van de laatste transmissie af.

#### **Adresboek (MFC-modellen)**

Het adresboekrapport is een lijst van namen en nummers die zijn opgeslagen in het geheugen van het adresboek.

#### **Faxjournaal (MFC-modellen)**

Het faxjournaal is een lijst met informatie over de laatste 200 ontvangen en verzonden faxen. (TX betekent verzenden, RX betekent ontvangen.)

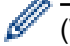

#### (Windows)

Met de software **Fax Journal Report (Faxjournaalrapport)** kunt u het Faxjournaalrapport weergeven en afdrukken vanaf uw computer. Ga in het Brother Solutions Center op [support.brother.com](https://support.brother.com/) naar de pagina **Downloads** van uw model om de software te downloaden.

#### **Gebruikersinstellingen**

Het gebruikersinstellingenrapport drukt een lijst met uw huidige instellingen af.

#### **Netwerkconfiguratie (netwerkmodellen)**

Het netwerkconfiguratierapport drukt een lijst met uw huidige netwerkinstellingen af.

#### **WLAN-rapport (draadloze modellen)**

Met het WLAN-rapport drukt u de verbindingsdiagnose van het draadloze LAN af.

#### **Geschiedenis van nummerweergave (MFC-modellen)**

Het belleroverzicht is een lijst met de beschikbare informatie over nummerweergave (beller-ID's) van de 30 laatst ontvangen faxen en telefoongesprekken.

#### **Verwante informatie**

• [Rapporten afdrukken](#page-615-0)

<span id="page-617-0"></span> [Home](#page-1-0) > [Machine-instellingen](#page-591-0) > [De instellingen van het apparaat vanaf het bedieningspaneel](#page-592-0) [wijzigen](#page-592-0) > [Rapporten afdrukken](#page-615-0) > Een rapport afdrukken

## **Een rapport afdrukken**

- 1. Druk op  $\left| \begin{array}{c} \bullet \\ \bullet \end{array} \right|$  [Instell.] > [Alle instell.] > [Print lijsten].
- 2. Druk op ▲ of ▼ om de rapportopties weer te geven en druk vervolgens op de gewenste optie.
- 3. Druk op [Ja].
- 4. Druk op **. .** 
	- **Verwante informatie**
	- [Rapporten afdrukken](#page-615-0)
	- **Gerelateerde onderwerpen:**
	- [Nummerweergave](#page-261-0)

<span id="page-618-0"></span> [Home](#page-1-0) > [Machine-instellingen](#page-591-0) > [De instellingen van het apparaat vanaf het bedieningspaneel](#page-592-0) [wijzigen](#page-592-0) > Instellingen- en functietabellen

# **Instellingen- en functietabellen**

- [Instellingentabellen \(Touchscreen modellen van 2,7" \(67,5 mm\)\)](#page-619-0)
- [Functietabellen \(Touchscreen modellen van 2,7" \(67,5 mm\)\)](#page-628-0)

<span id="page-619-0"></span> [Home](#page-1-0) > [Machine-instellingen](#page-591-0) > [De instellingen van het apparaat vanaf het bedieningspaneel](#page-592-0) [wijzigen](#page-592-0) > [Instellingen- en functietabellen](#page-618-0) > Instellingentabellen (Touchscreen modellen van 2,7" (67,5 mm))

# **Instellingentabellen (Touchscreen modellen van 2,7" (67,5 mm))**

De volgende tabellen geven u inzicht in de menuopties op uw apparaat.

```
>> [Instell.]
>> [Standaardinst.]
>> [Instellingen snelkoppelingen]
\geq[Fax]
>> [Netwerk]
>> [Print lijsten]
>> [Machine-info]
>> [Stand.instel.]
```
### **[Instell.]**

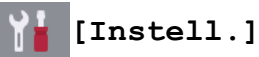

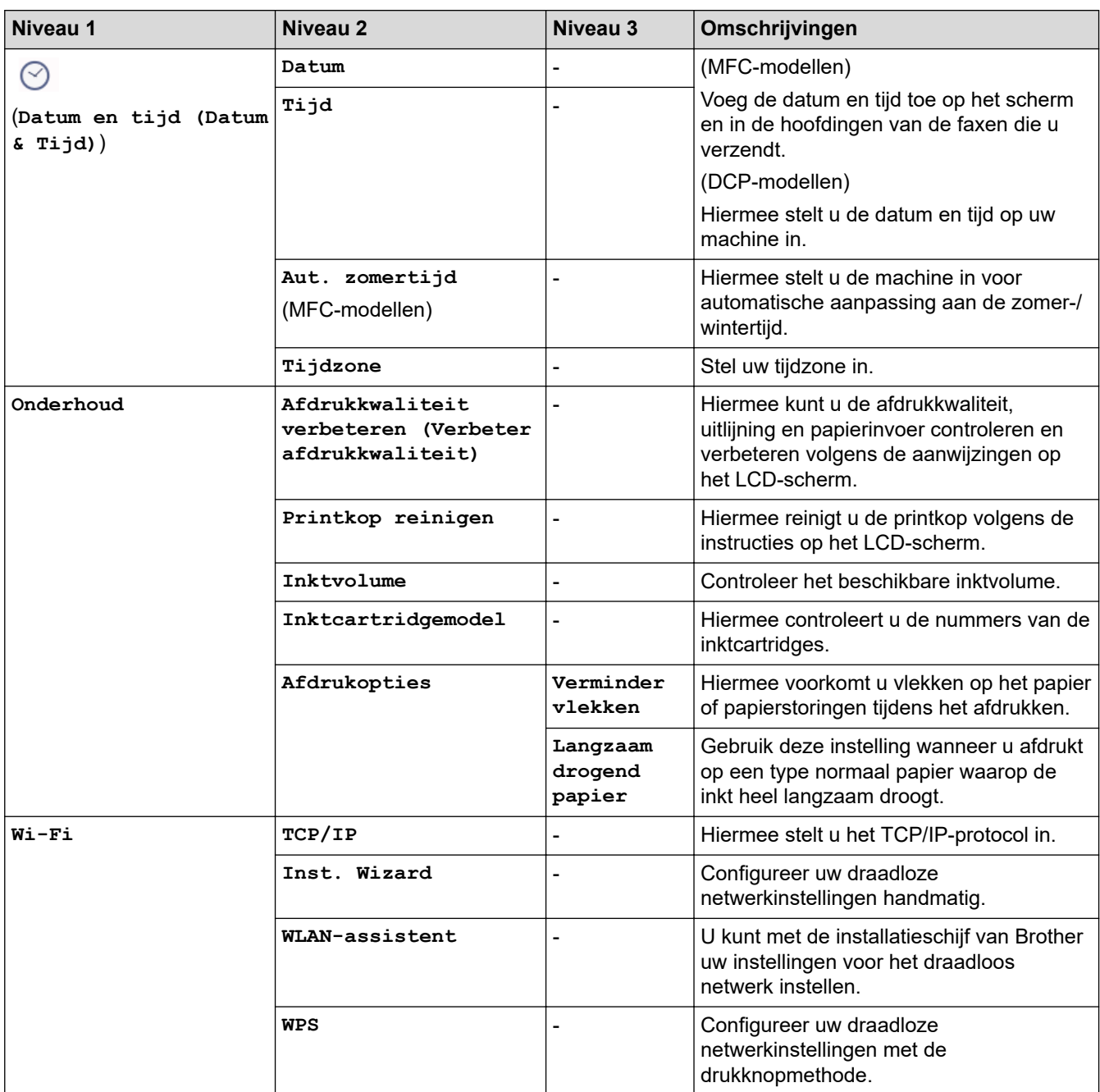

<span id="page-620-0"></span>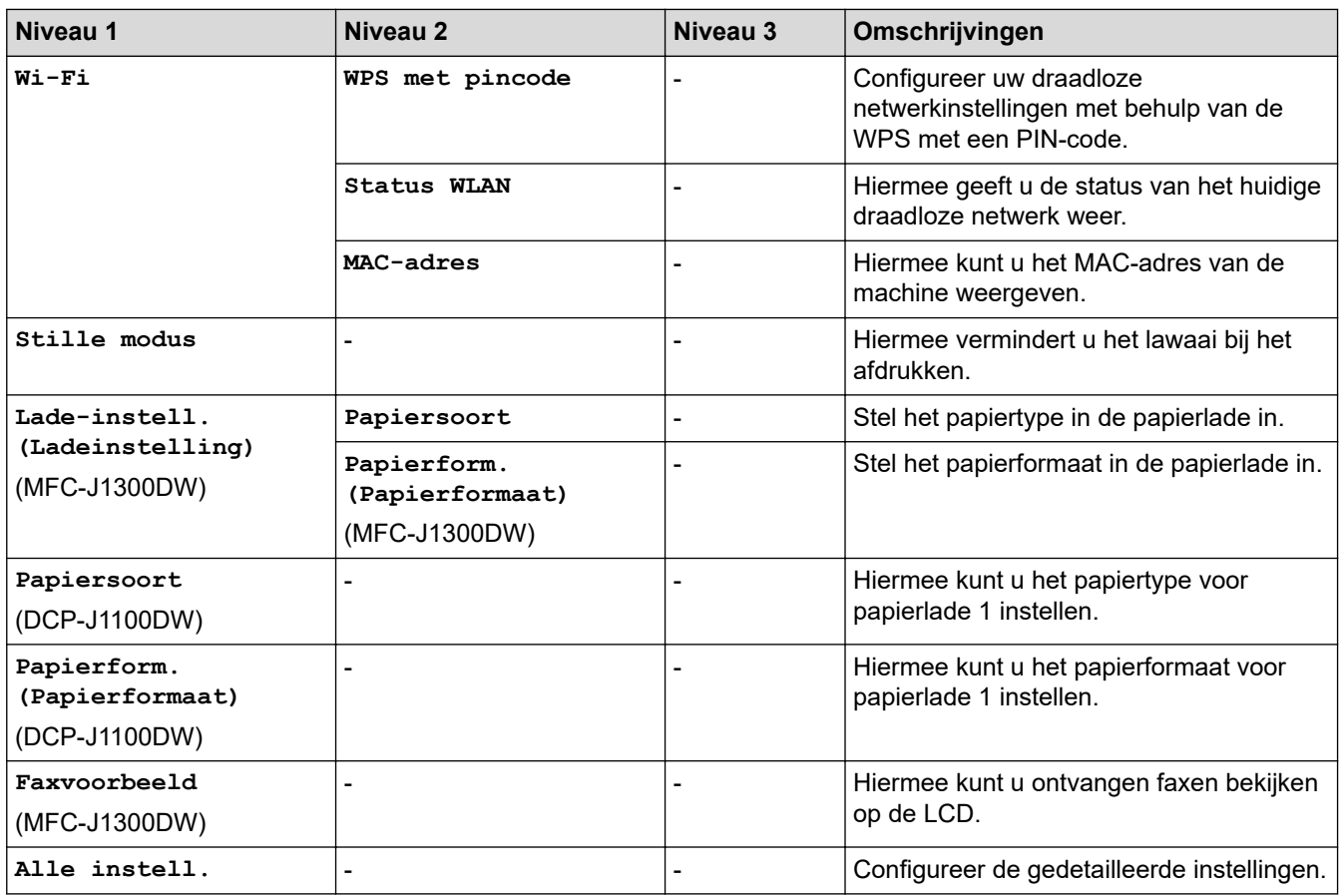

### **[Standaardinst.]**

# **[Instell.] > [Alle instell.] > [Standaardinst.]**

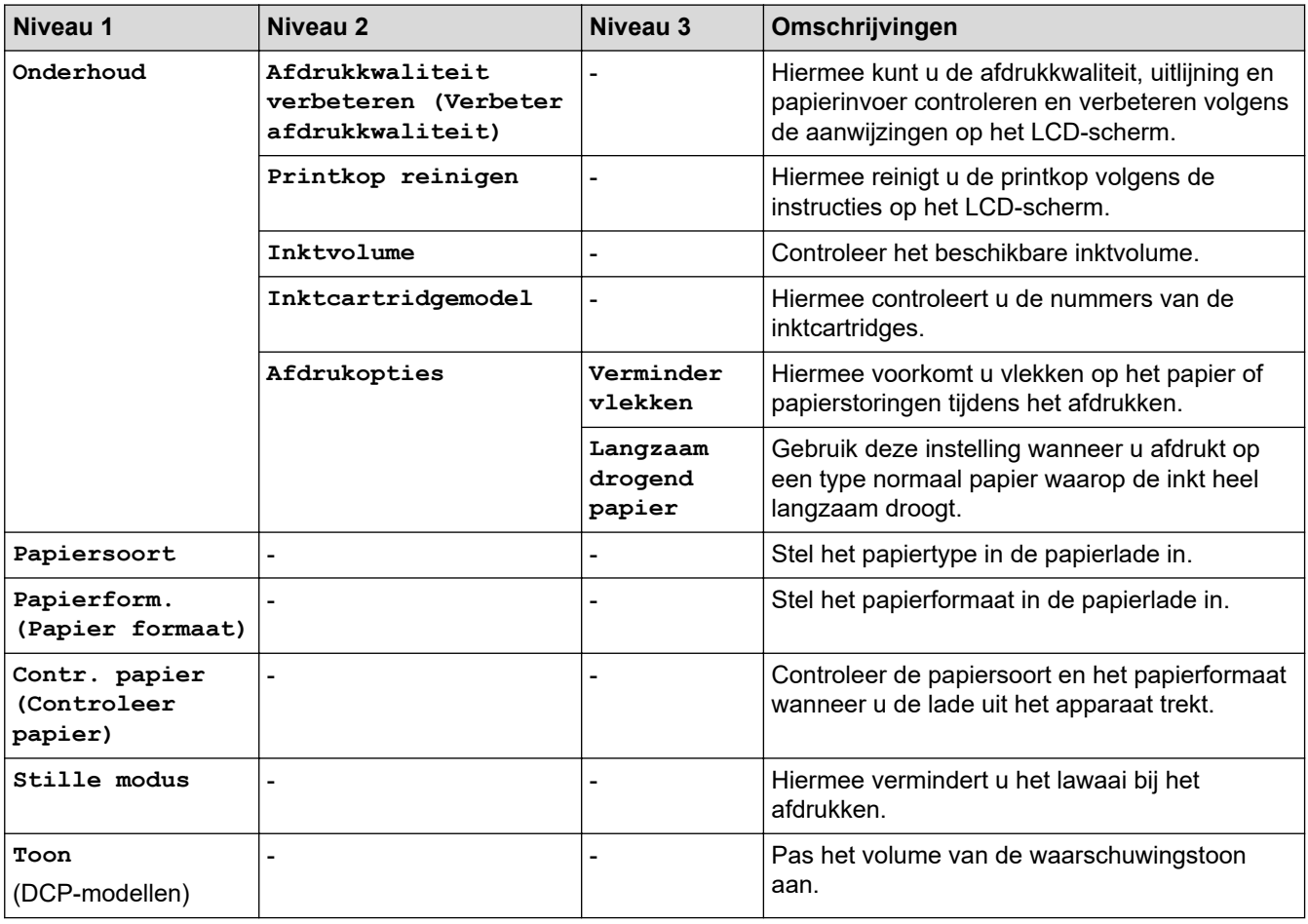

<span id="page-621-0"></span>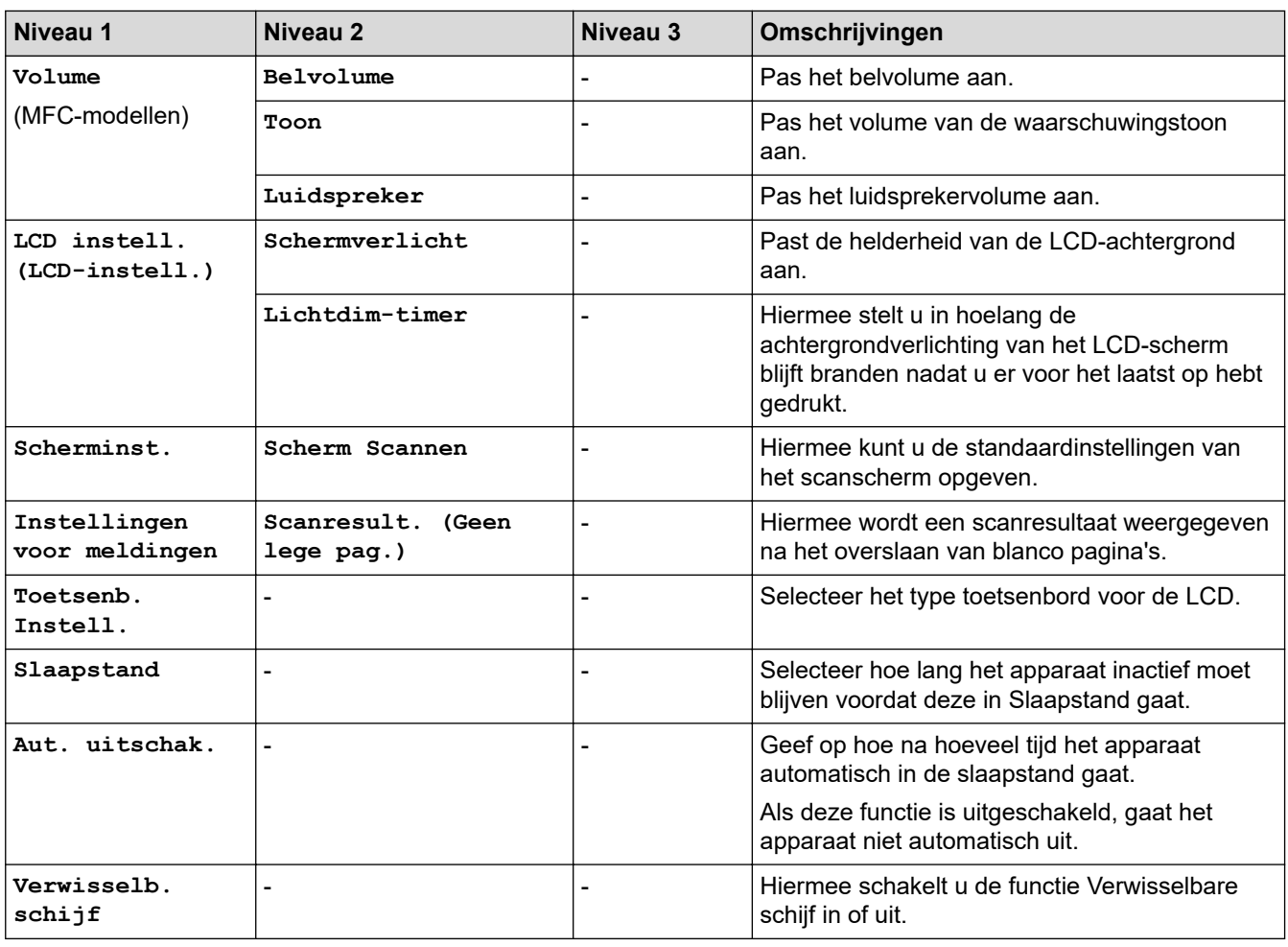

### **[Instellingen snelkoppelingen]**

### **[Instell.] > [Alle instell.] > [Instellingen snelkoppelingen]**

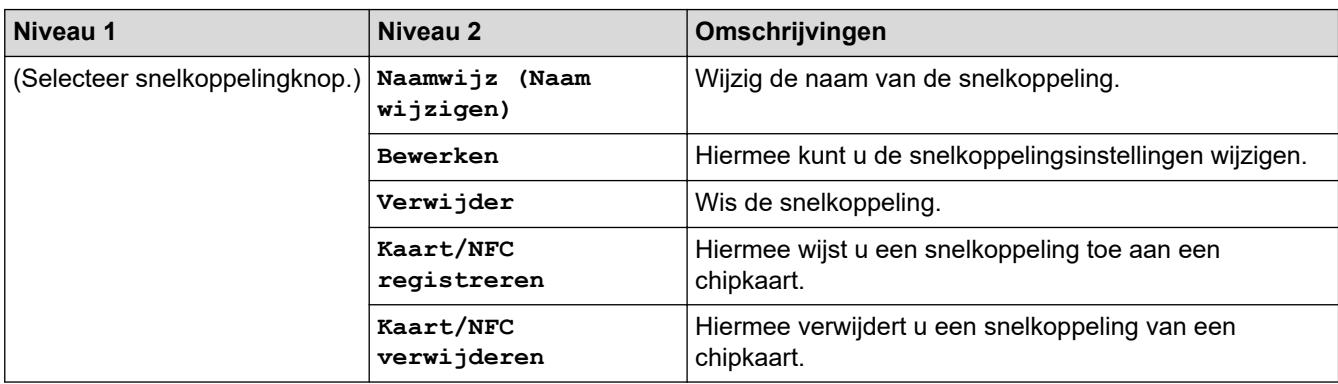

#### **[Fax]**

#### 界. **[Instell.] > [Alle instell.] > [Fax] (MFC-modellen)**

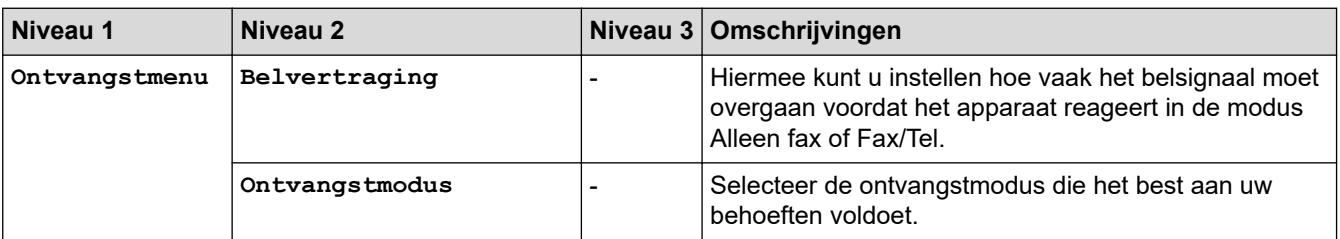

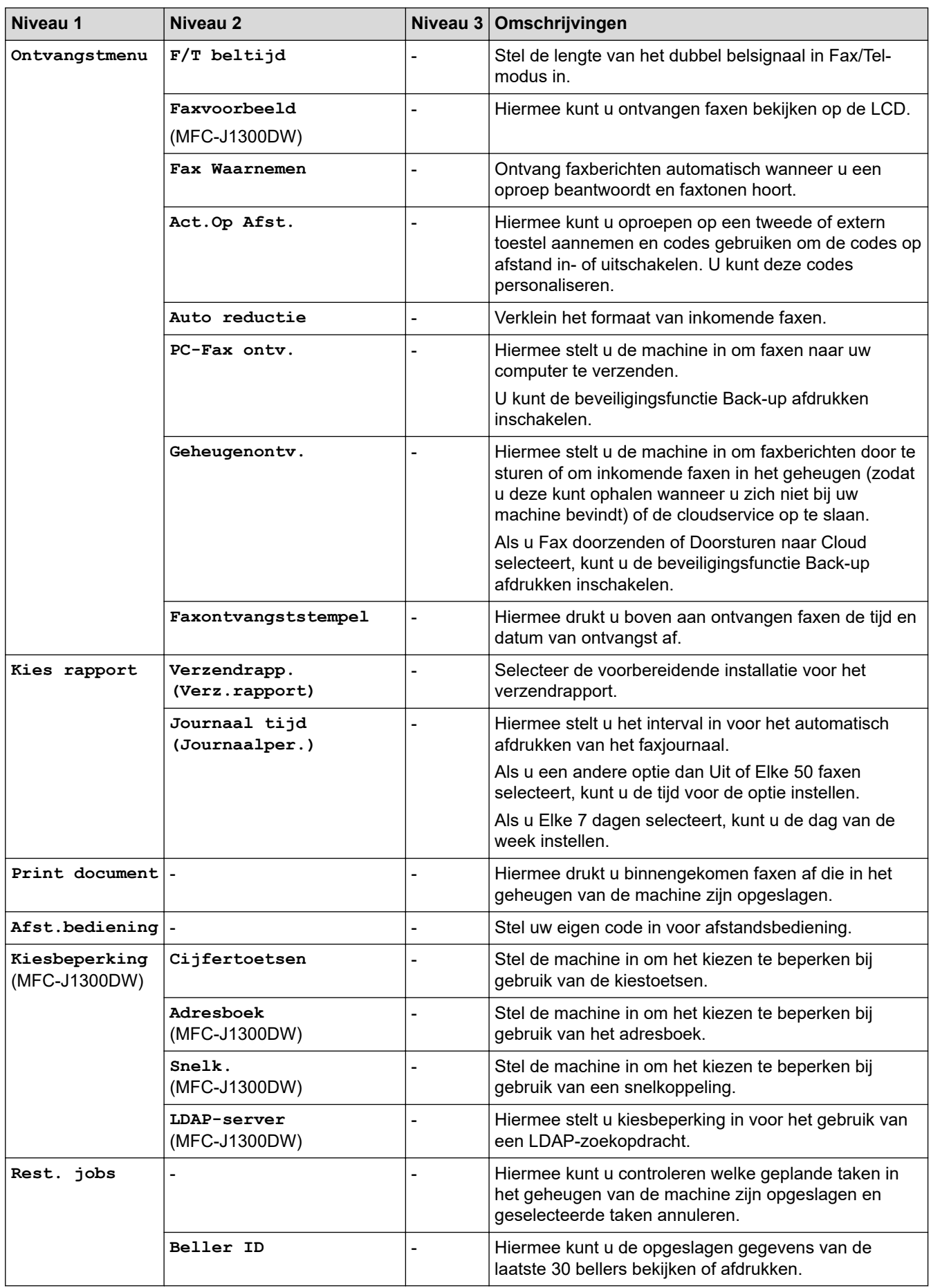

### <span id="page-623-0"></span>**[Netwerk]**

# **[Instell.] > [Alle instell.] > [Netwerk]**

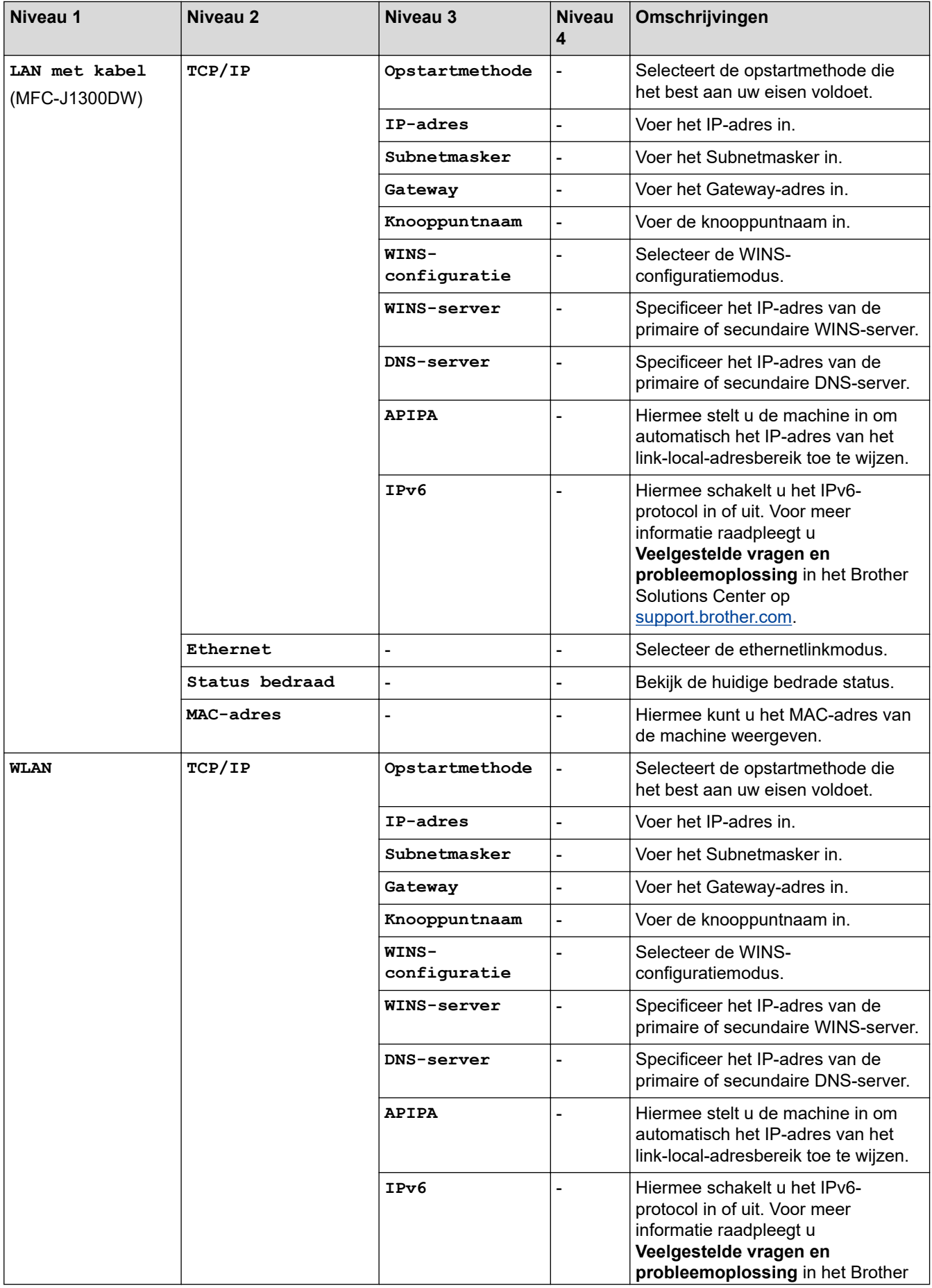

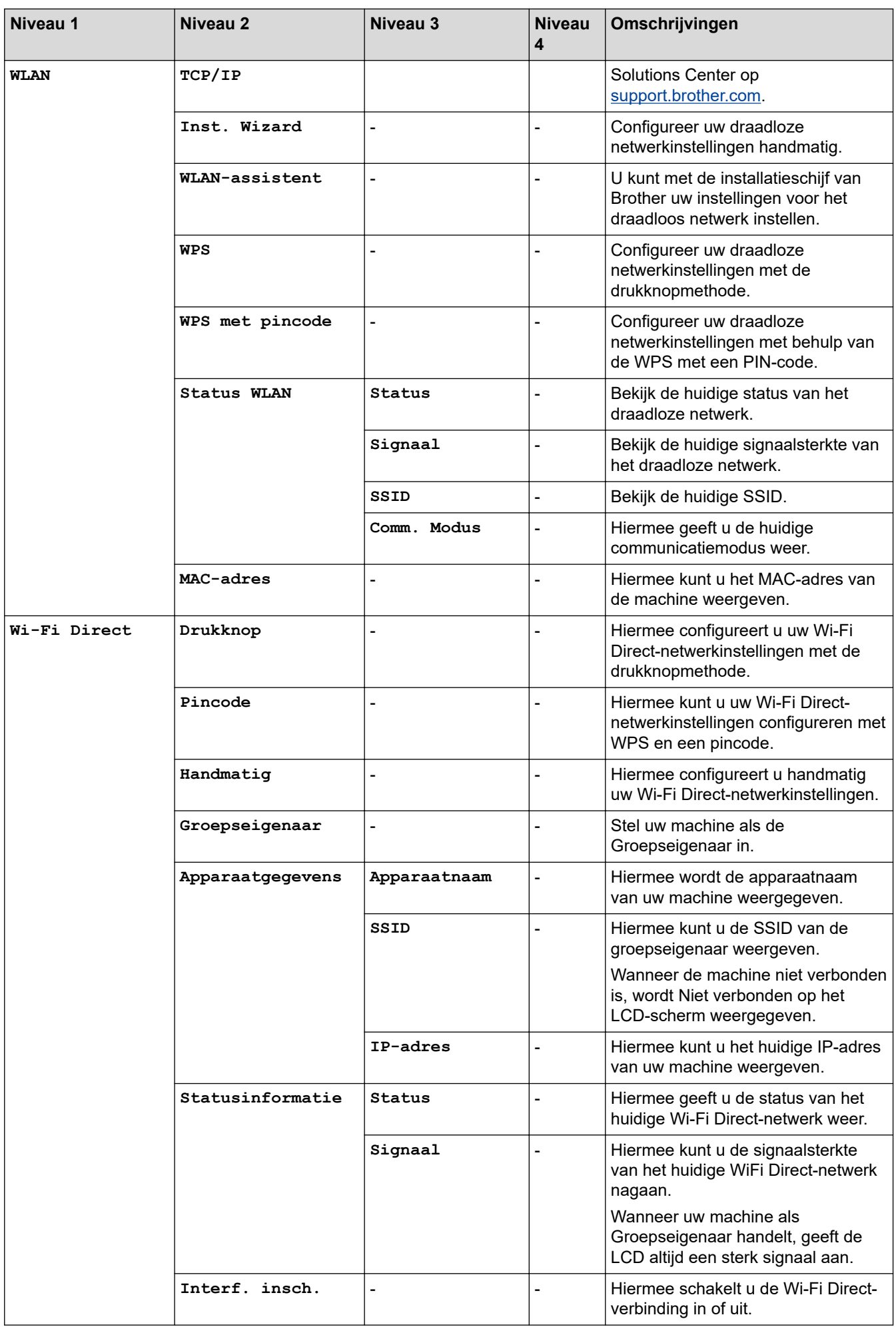

<span id="page-625-0"></span>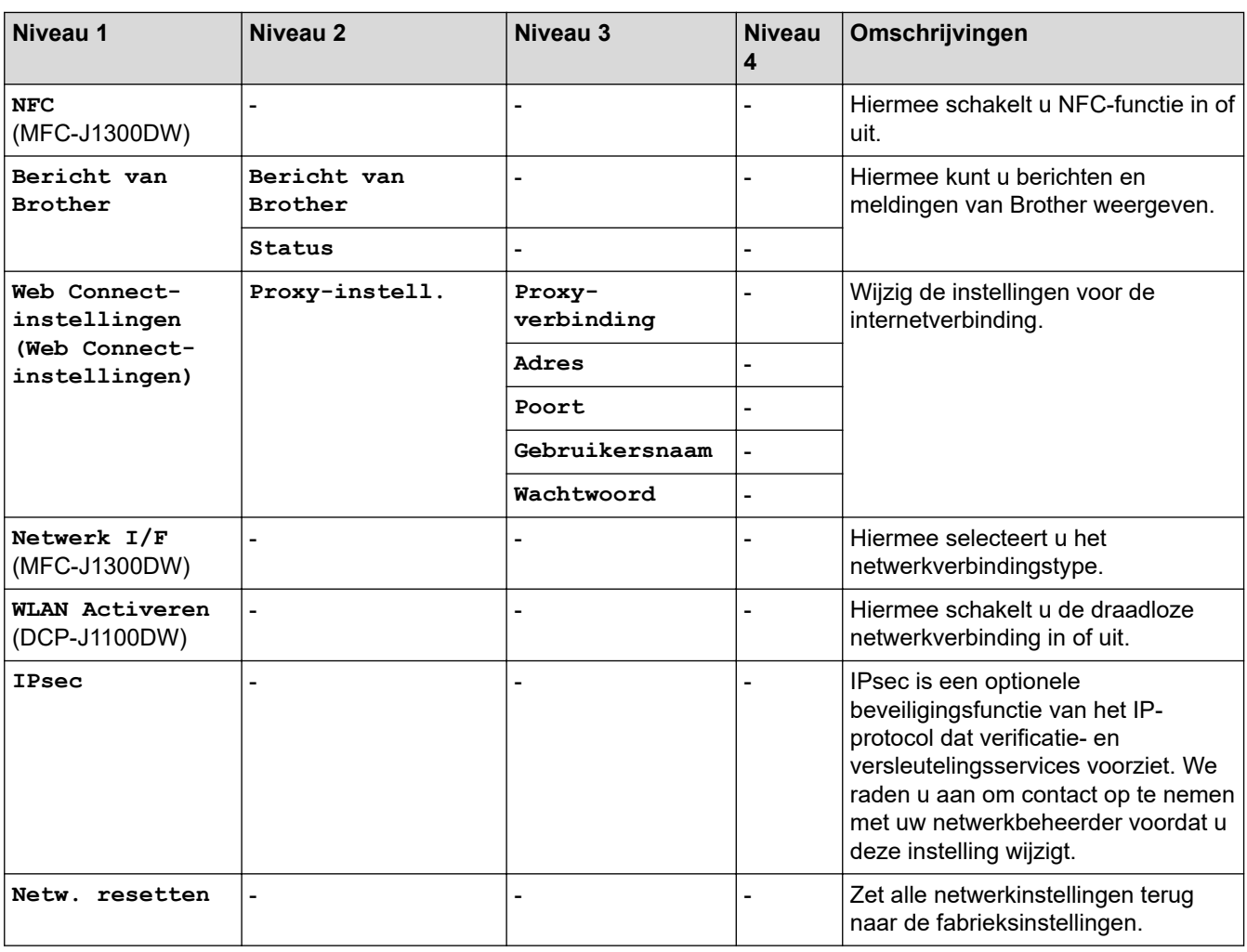

# **[Print lijsten]**

# **[Instell.] > [Alle instell.] > [Print lijsten]**

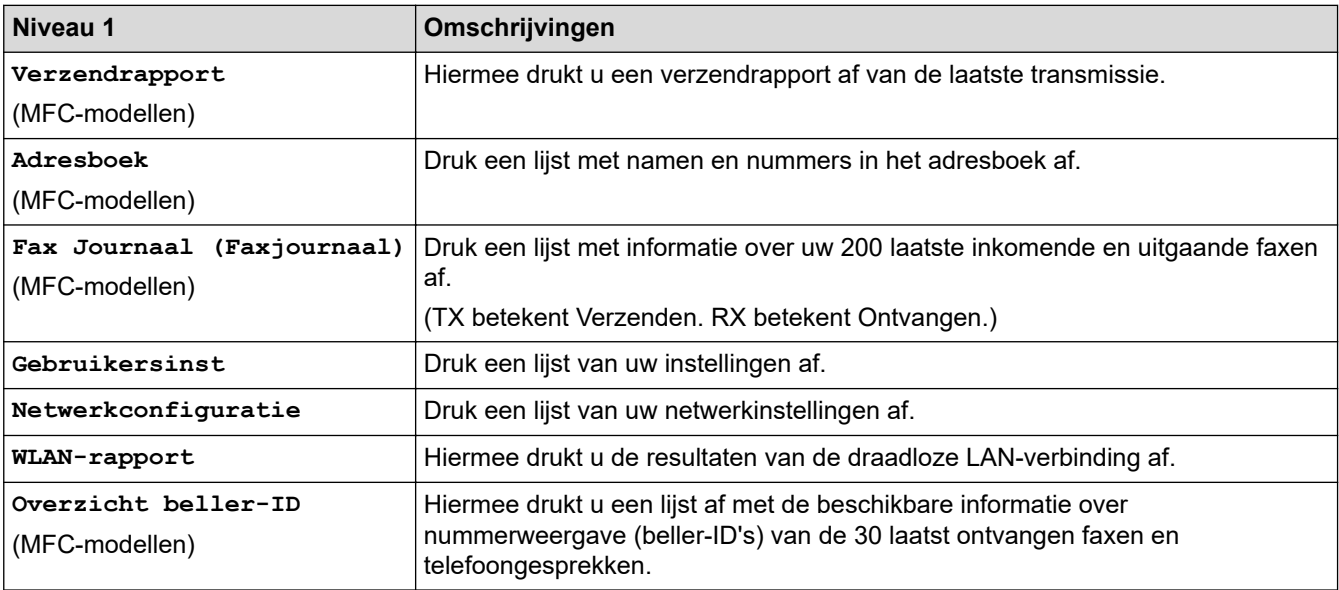

#### <span id="page-626-0"></span>**[Machine-info]**

#### YH. **[Instell.] > [Alle instell.] > [Machine-info]**

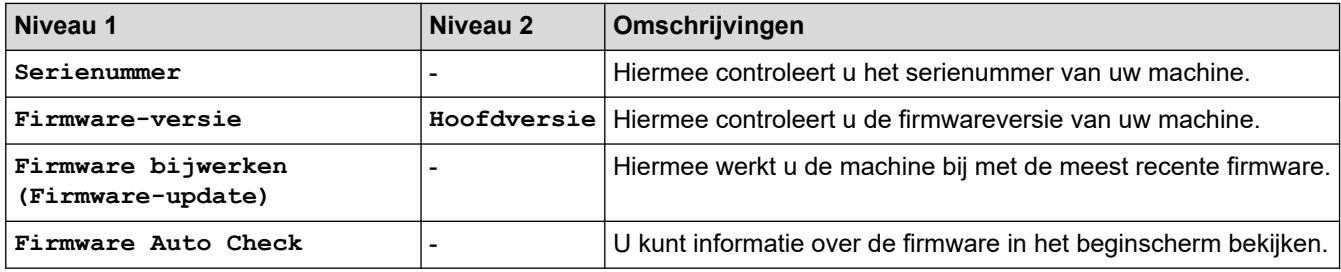

### **[Stand.instel.]**

# **[Instell.] > [Alle instell.] > [Stand.instel.]**

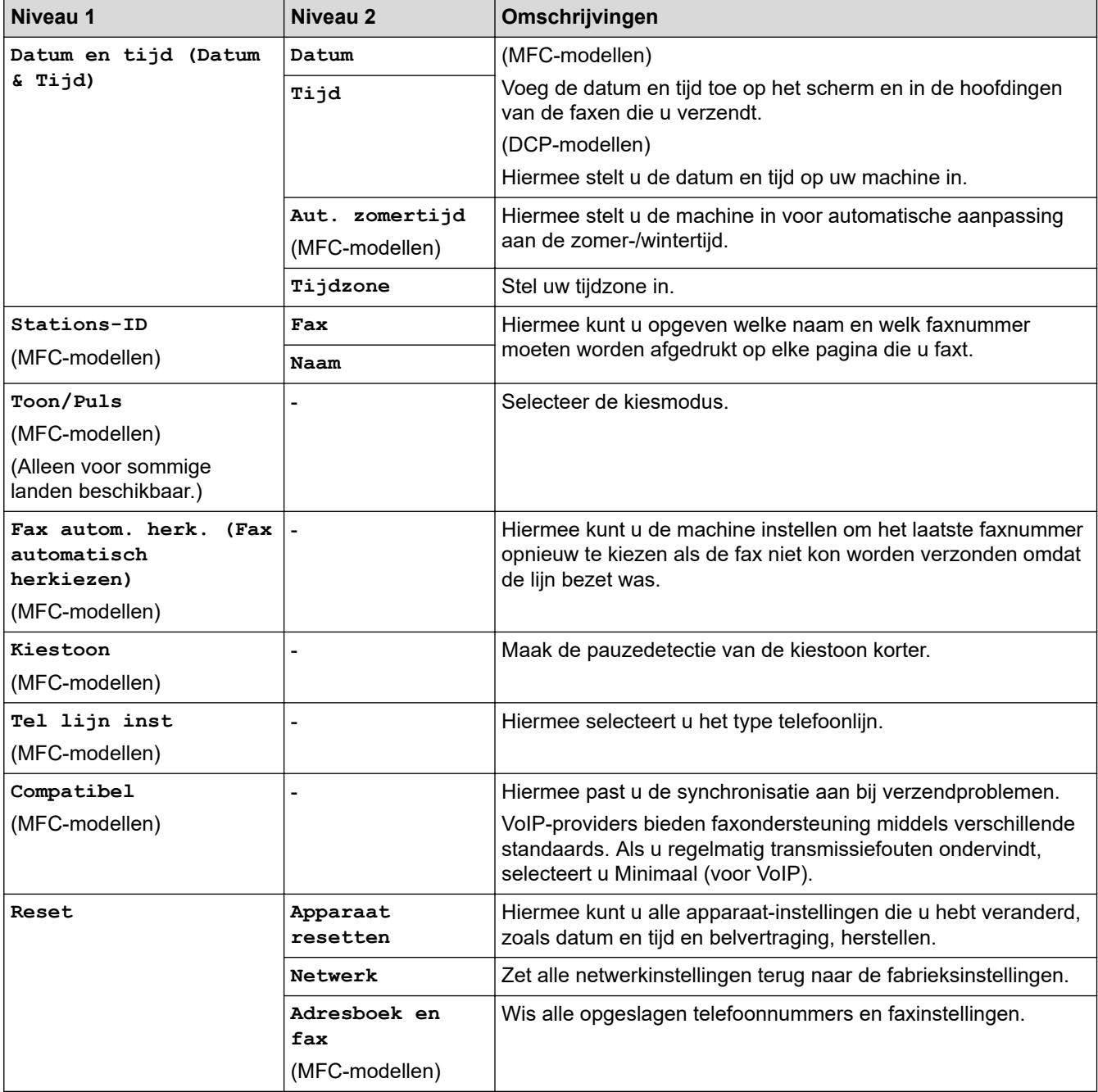

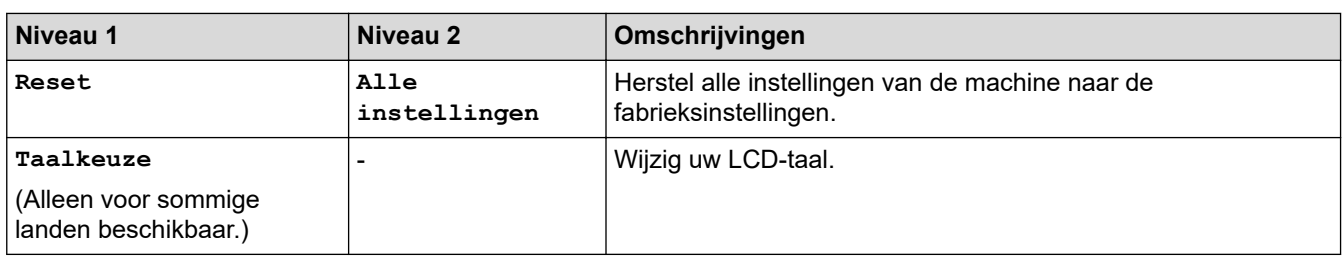

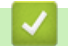

# **Verwante informatie**

• [Instellingen- en functietabellen](#page-618-0)

<span id="page-628-0"></span> [Home](#page-1-0) > [Machine-instellingen](#page-591-0) > [De instellingen van het apparaat vanaf het bedieningspaneel](#page-592-0) [wijzigen](#page-592-0) > [Instellingen- en functietabellen](#page-618-0) > Functietabellen (Touchscreen modellen van 2,7" (67,5 mm))

# **Functietabellen (Touchscreen modellen van 2,7" (67,5 mm))**

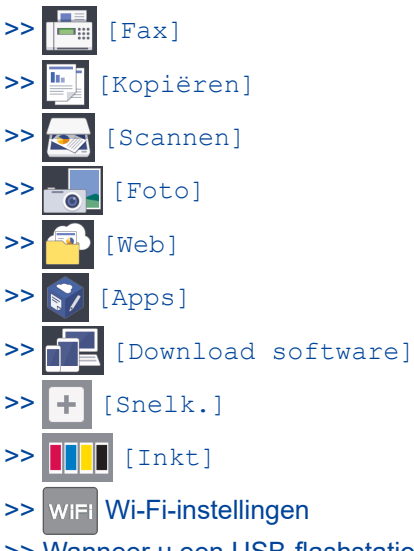

[>> Wanneer u een USB-flashstation in de USB-sleuf hebt geplaatst.](#page-636-0)

**[Fax]**  $\Box$ 

### **(Wanneer [Faxvoorbeeld] is ingesteld op [Uit]) (MFC-modellen)**

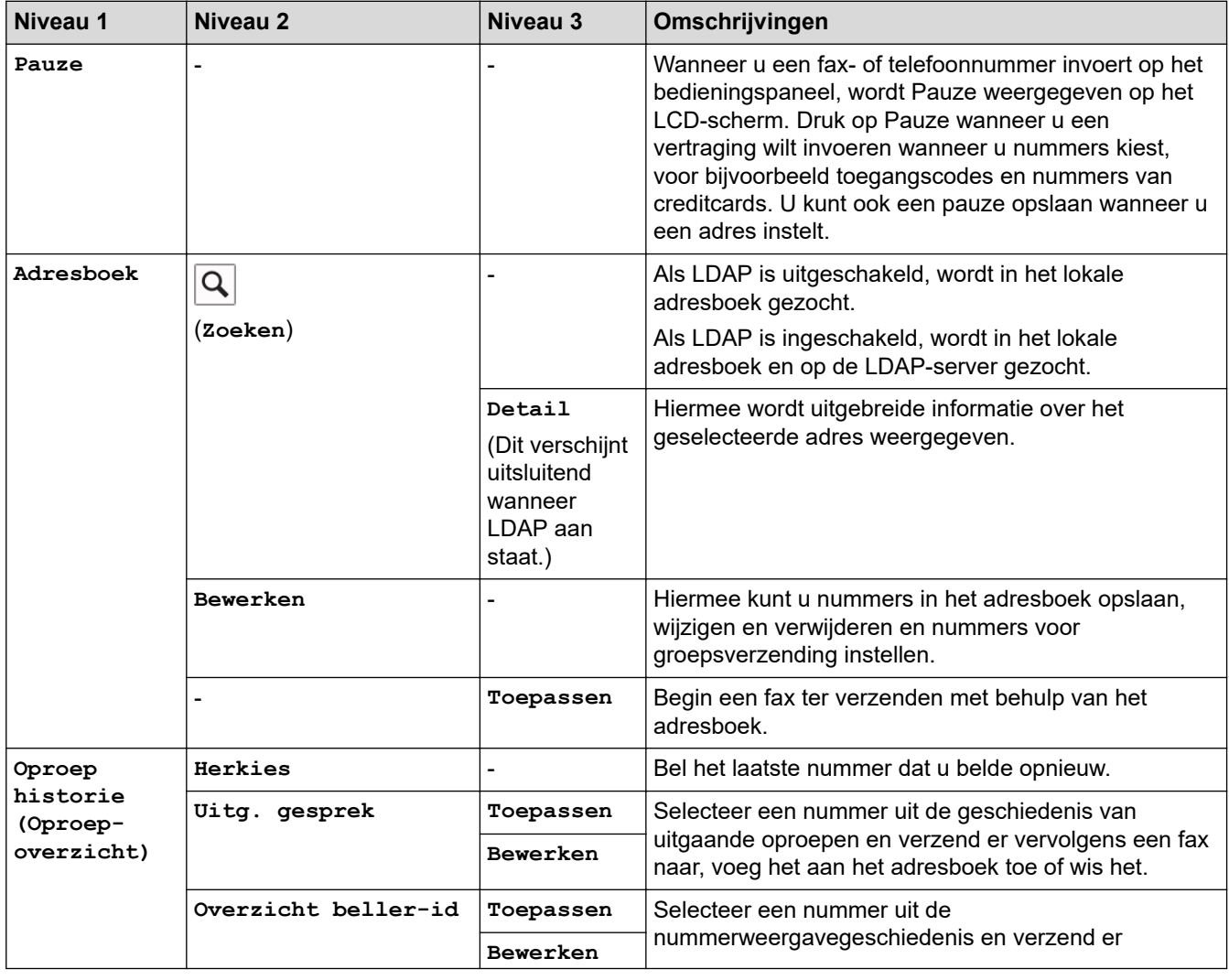

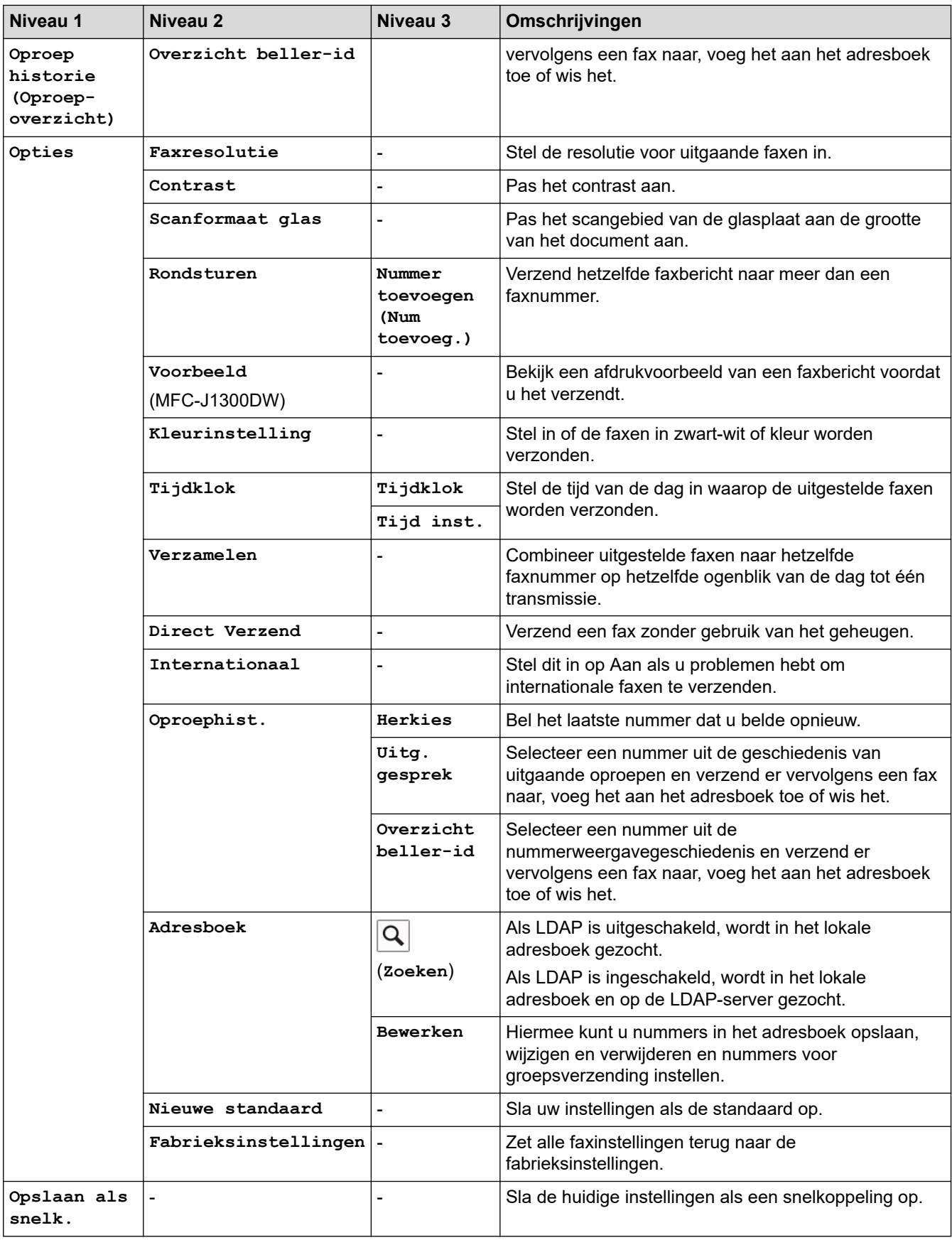

# **(Wanneer [Faxvoorbeeld] is ingesteld op [Aan])**

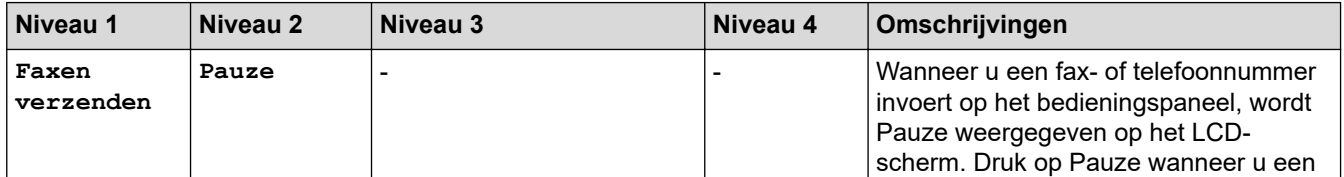

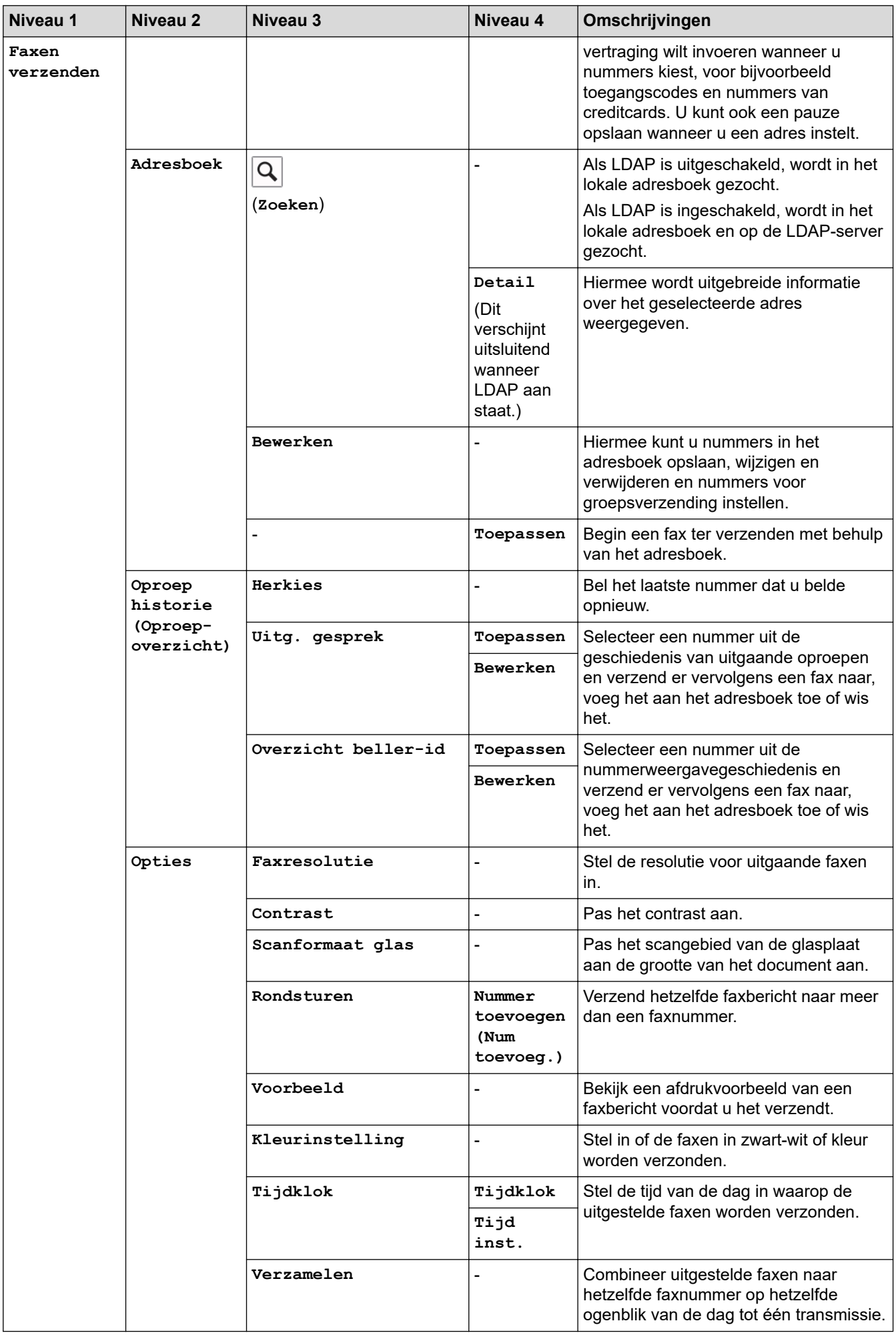

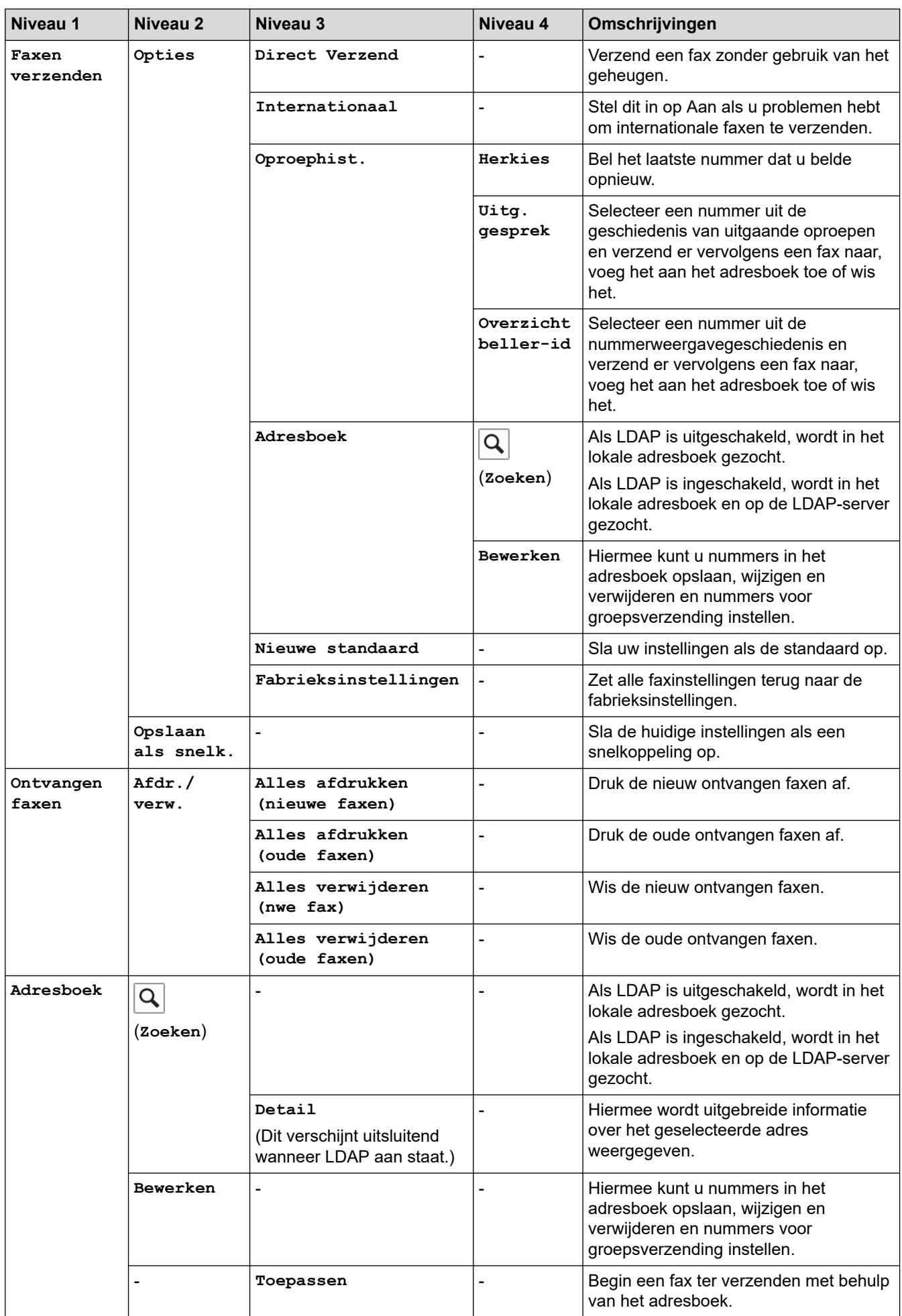

<span id="page-632-0"></span>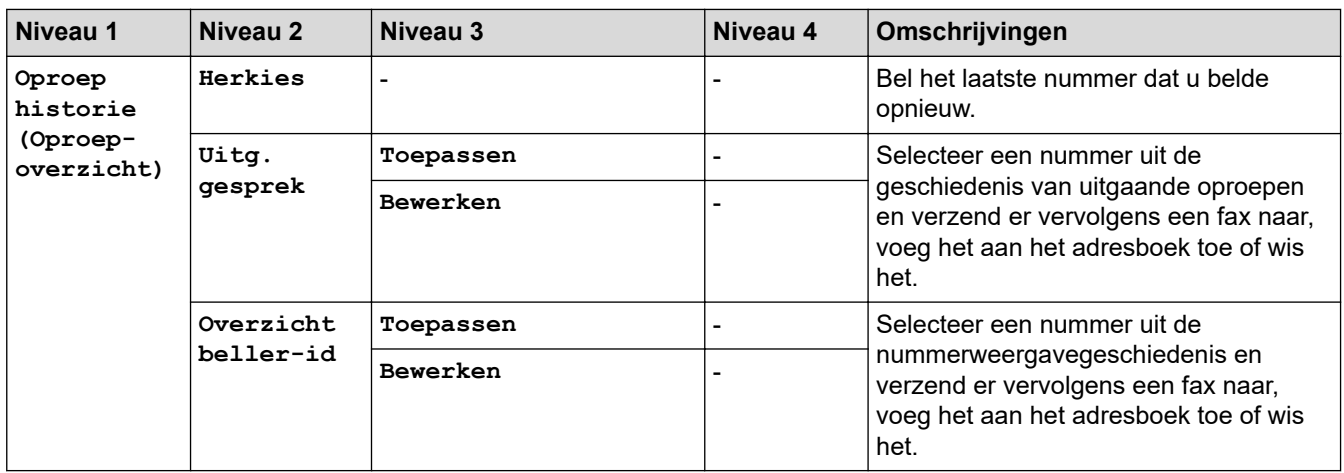

**[bela]** [Kopiëren]

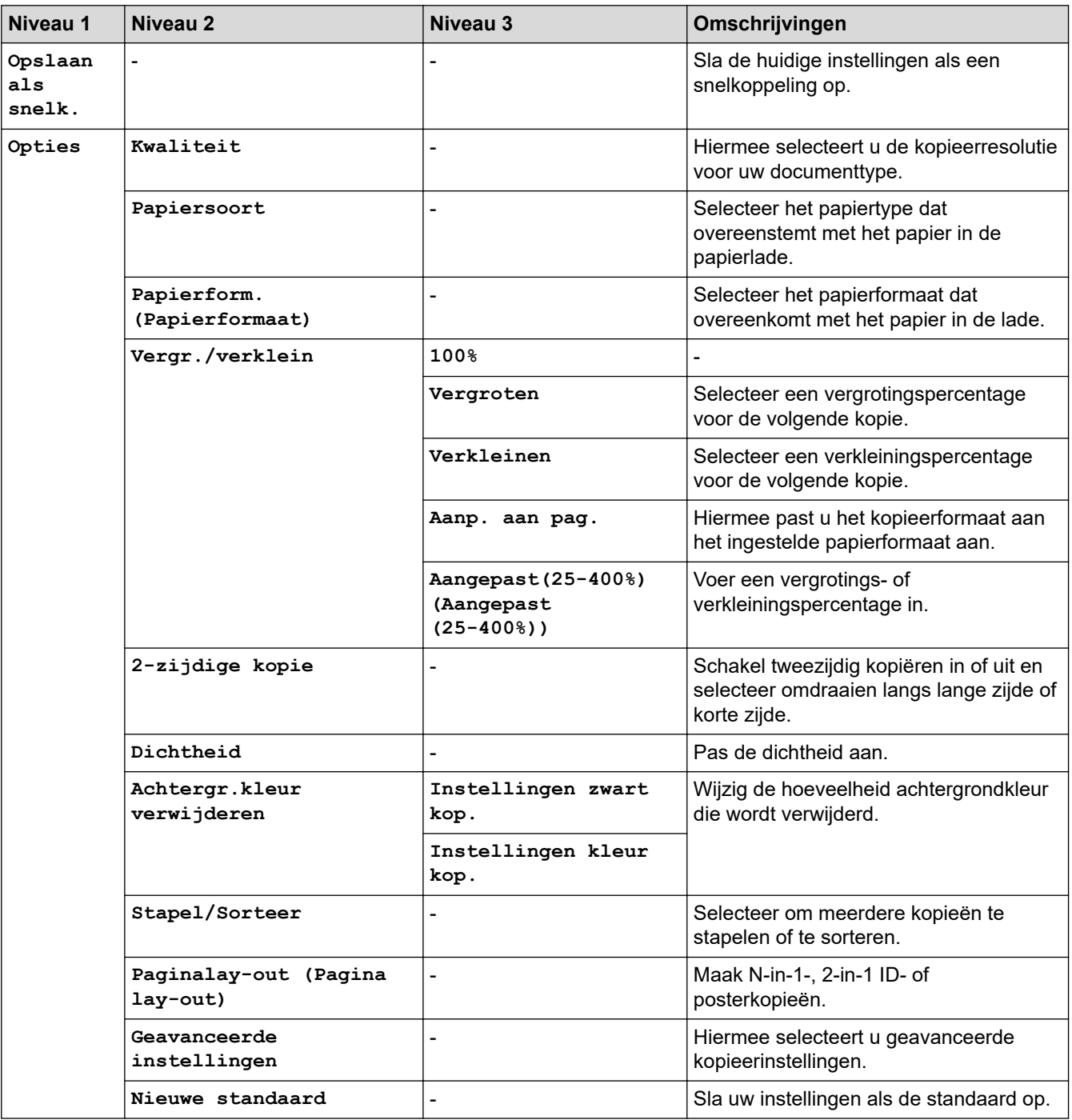

<span id="page-633-0"></span>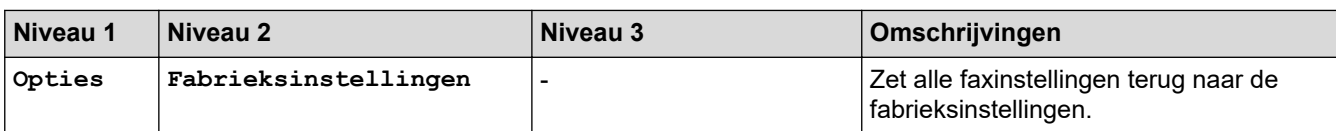

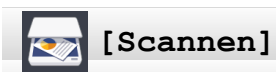

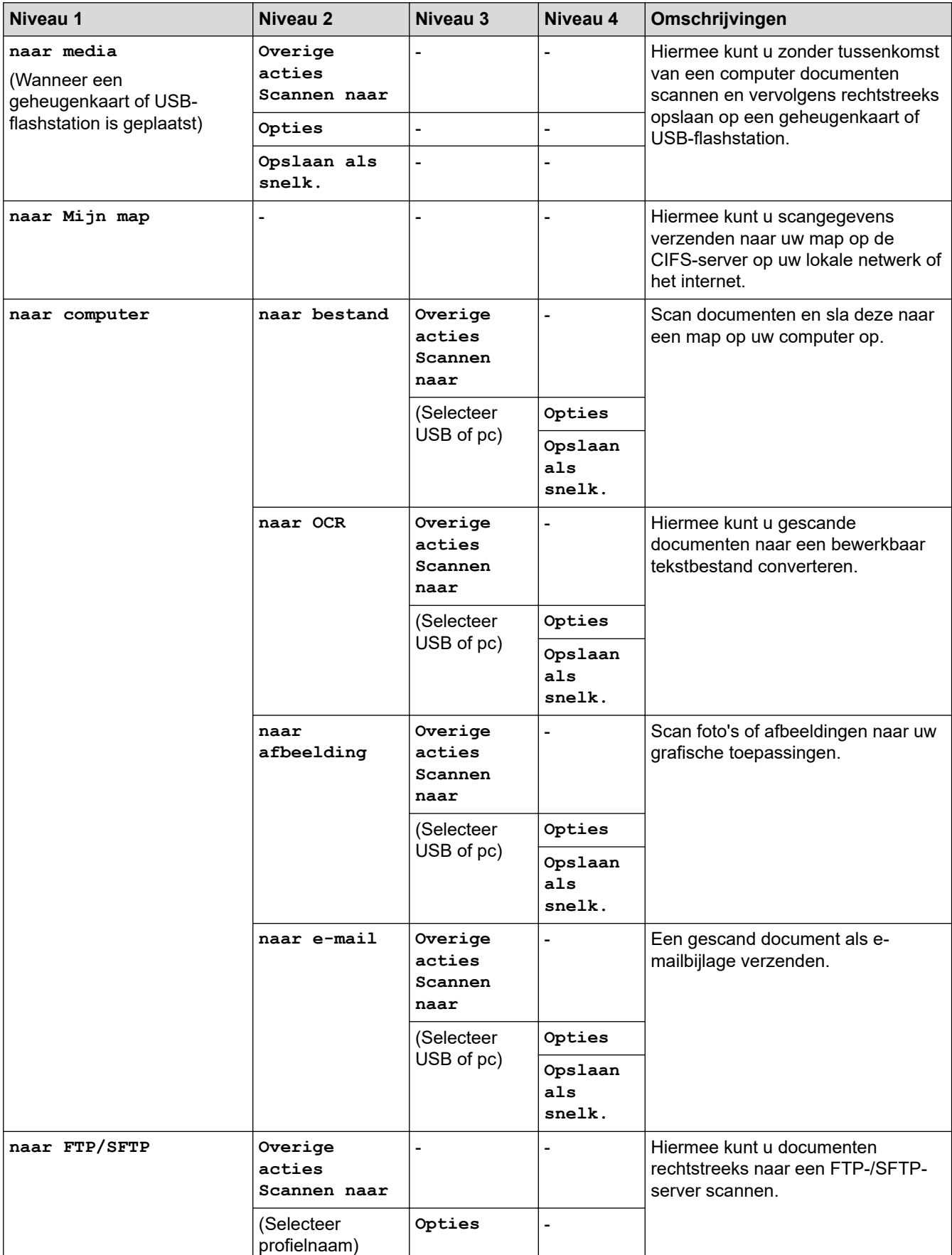

<span id="page-634-0"></span>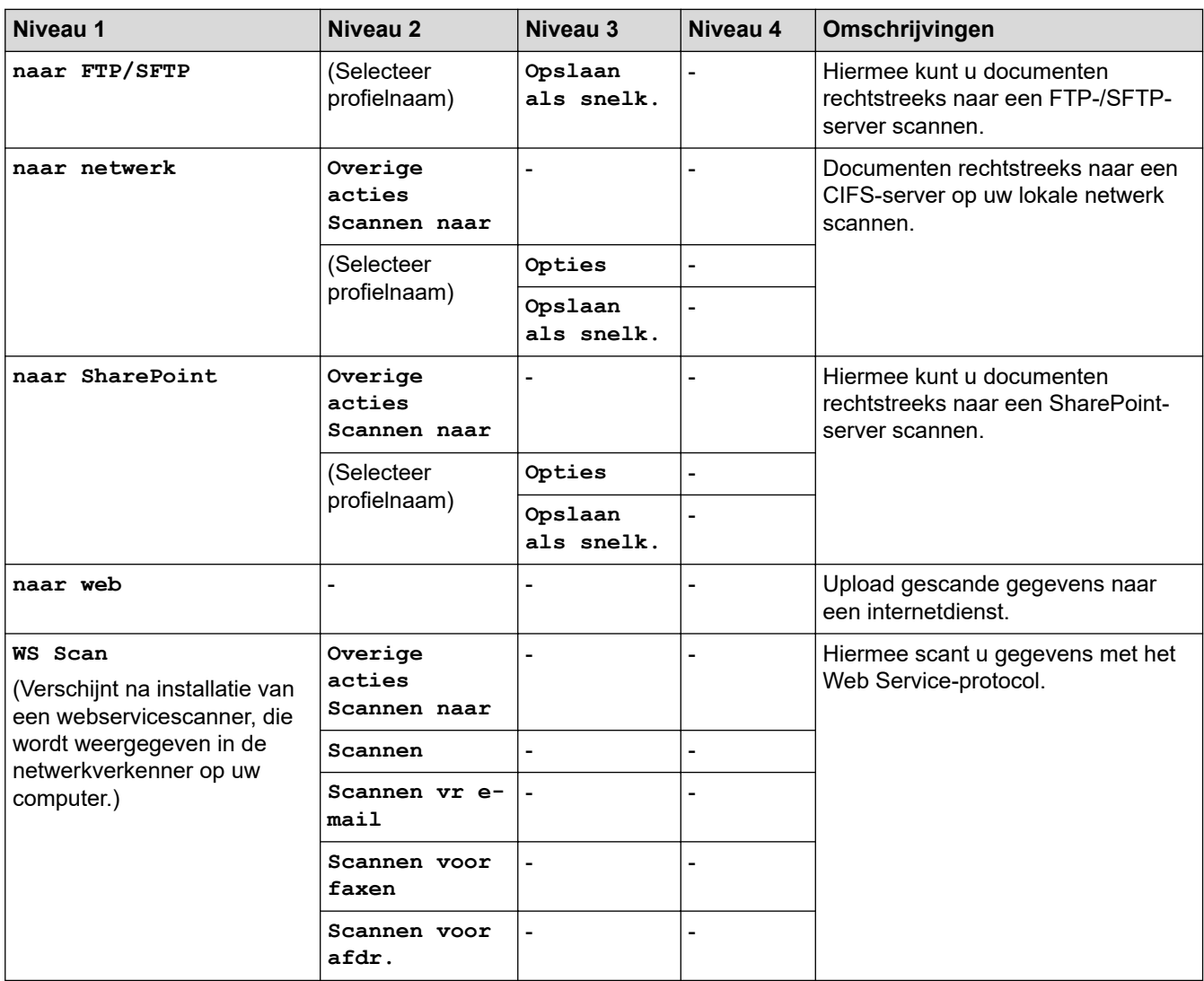

# **[Foto]**

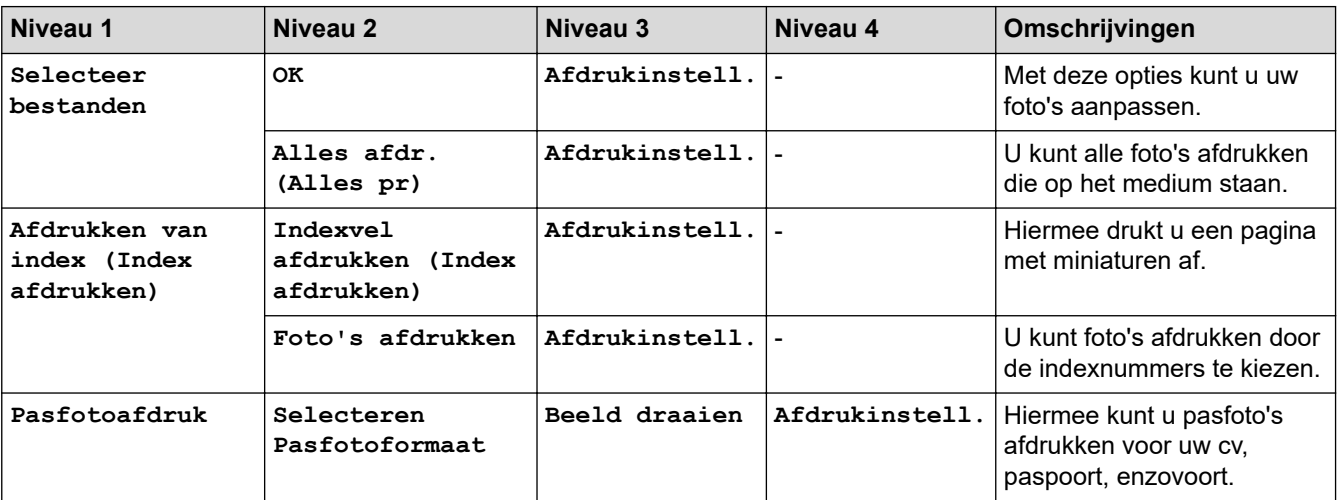

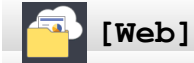

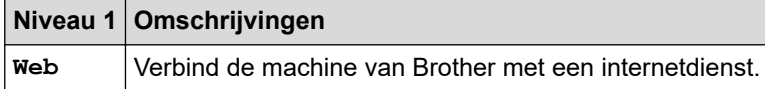

<span id="page-635-0"></span>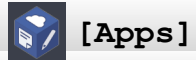

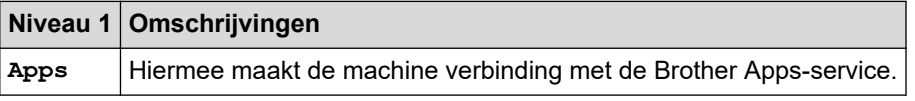

# **[Download software]**

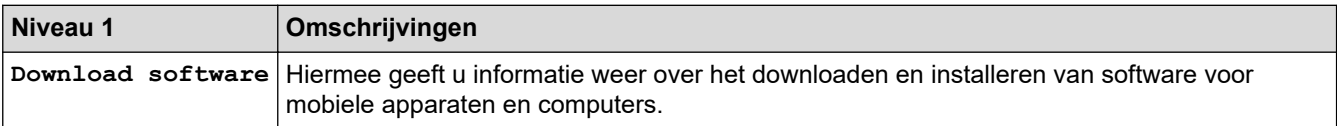

#### **[Snelk.]** ÷

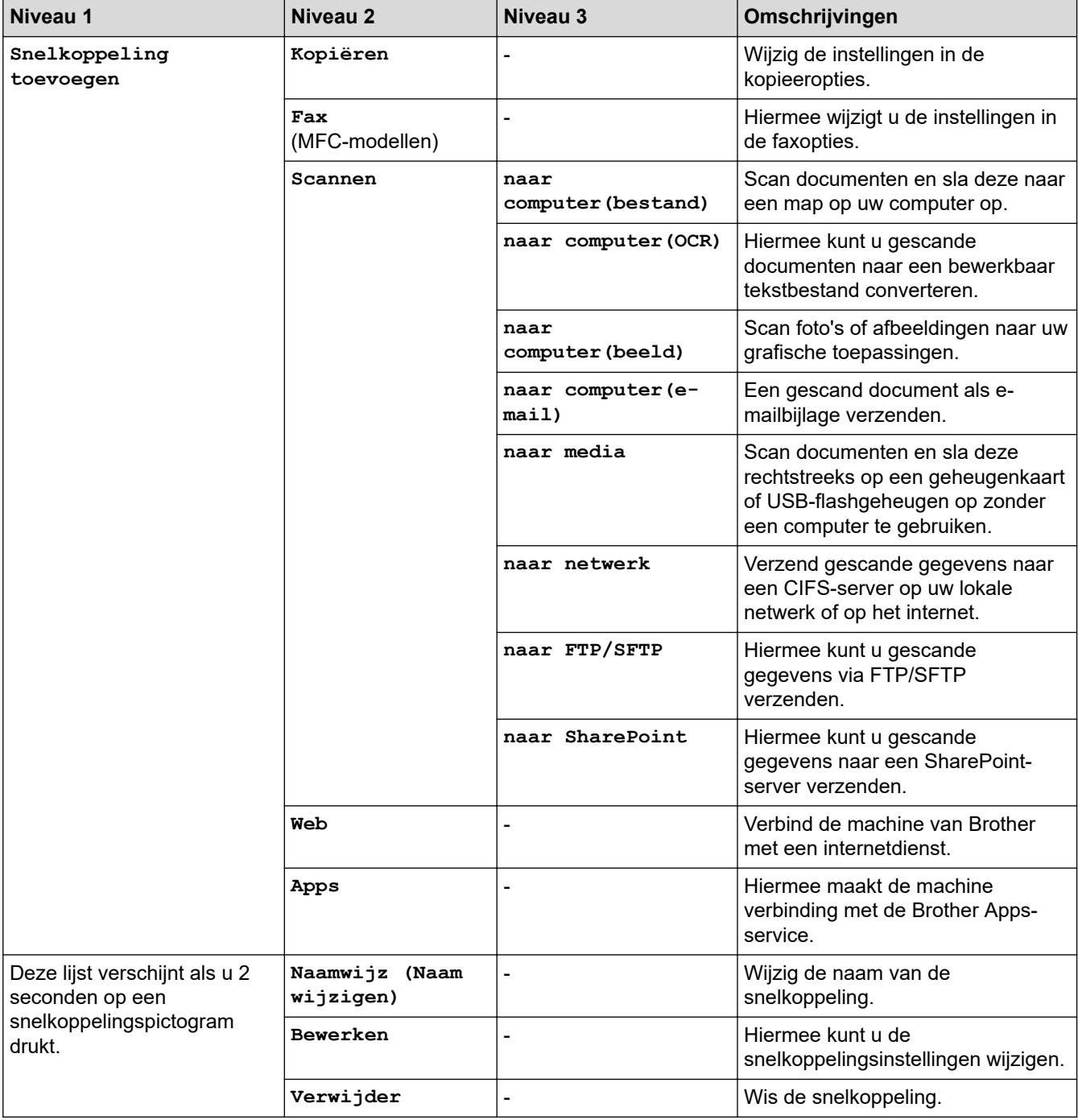

<span id="page-636-0"></span>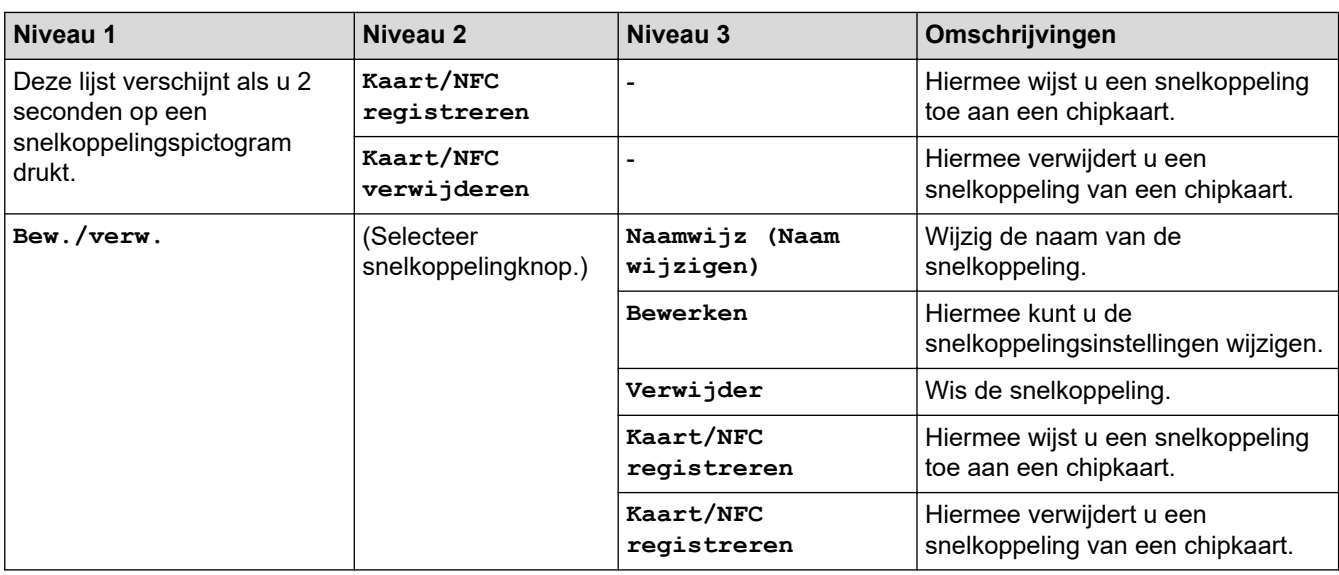

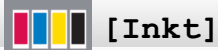

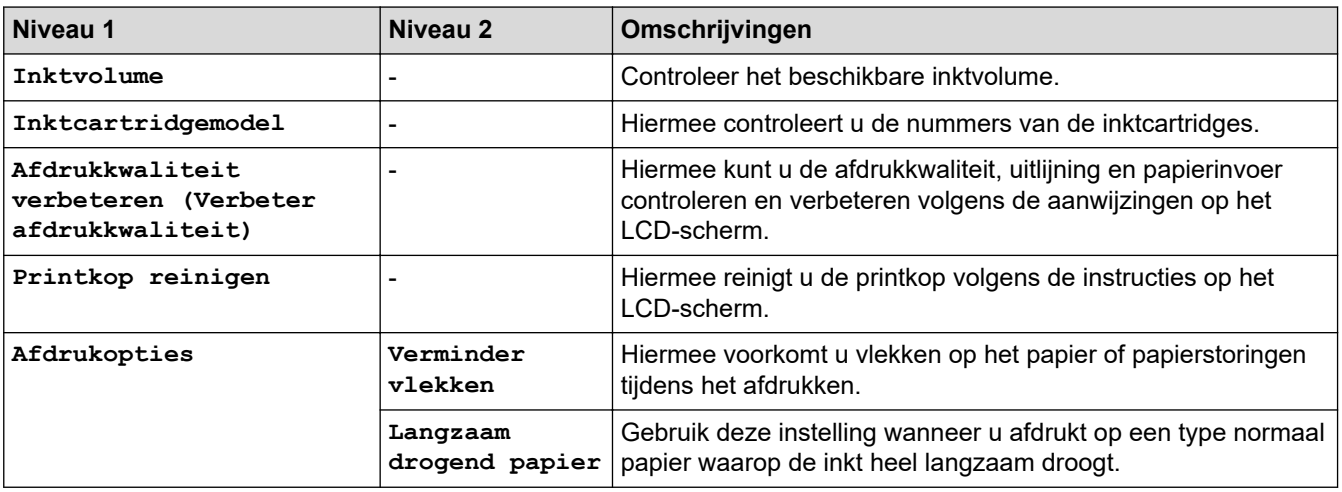

# **Wi-Fi-instellingen**

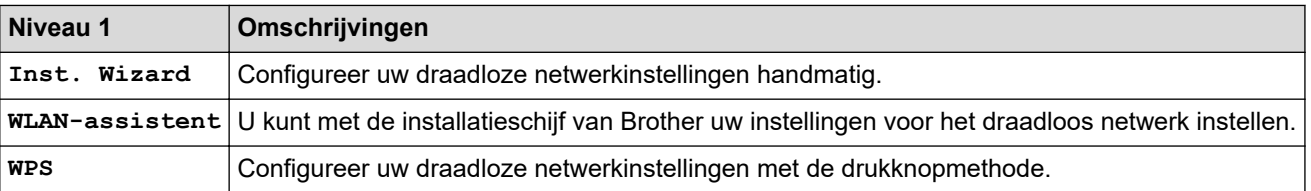

# **Wanneer u een USB-flashstation in de USB-sleuf hebt geplaatst.**

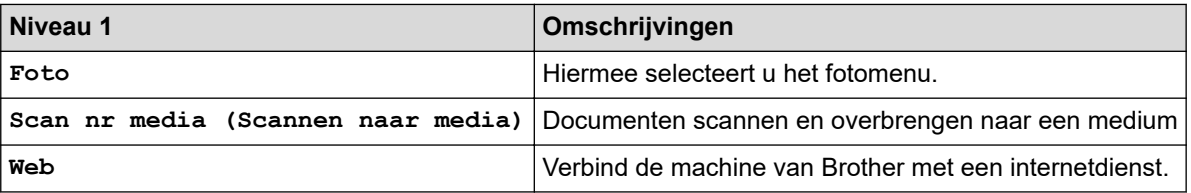

### **Verwante informatie**

• [Instellingen- en functietabellen](#page-618-0)

<span id="page-637-0"></span> [Home](#page-1-0) > [Machine-instellingen](#page-591-0) > De instellingen van het apparaat wijzigen vanaf een computer

## **De instellingen van het apparaat wijzigen vanaf een computer**

- [De instellingen van uw apparaat wijzigen met Beheer via een webbrowser](#page-638-0)
- [De instellingen van het apparaat wijzigen met behulp van Remote Setup](#page-643-0)
- [Waar kan ik netwerkinstellingen van het Brother-apparaat vinden?](#page-542-0)
- [Netwerkbeheersoftware en -hulpprogramma's](#page-329-0)

<span id="page-638-0"></span> [Home](#page-1-0) > [Machine-instellingen](#page-591-0) > [De instellingen van het apparaat wijzigen vanaf een computer](#page-637-0) > De instellingen van uw apparaat wijzigen met Beheer via een webbrowser

# **De instellingen van uw apparaat wijzigen met Beheer via een webbrowser**

Beheer via een webbrowser is een hulpprogramma dat een standaardwebbrowser gebruikt om uw apparaat te beheren met HTTP (Hyper Text Transfer Protocol) of HTTPS (Hyper Text Transfer Protocol over Secure Socket Layer).

- [Wat is Beheer via een webbrowser?](#page-639-0)
- [Beheer via een webbrowser openen](#page-640-0)
- [Een aanmeldwachtwoord voor Beheer via een webbrowser instellen of wijzigen](#page-641-0)
- [Het adresboek van het apparaat instellen met Beheer via een webbrowser](#page-642-0)

<span id="page-639-0"></span> [Home](#page-1-0) > [Machine-instellingen](#page-591-0) > [De instellingen van het apparaat wijzigen vanaf een computer](#page-637-0) > [De](#page-638-0) [instellingen van uw apparaat wijzigen met Beheer via een webbrowser](#page-638-0) > Wat is Beheer via een webbrowser?

### **Wat is Beheer via een webbrowser?**

Beheer via een webbrowser is een hulpprogramma dat een standaardwebbrowser gebruikt om uw apparaat te beheren met HTTP (Hyper Text Transfer Protocol) of HTTPS (Hyper Text Transfer Protocol over Secure Socket Layer). Typ het IP-adres van uw apparaat in de webbrowser om de instellingen van de afdrukserver weer te geven of te wijzigen.

- B • Wij raden Microsoft Internet Explorer 11/Microsoft Edge voor Windows en Safari 10/11 voor Mac aan. Zorg ervoor dat JavaScript en cookies altijd zijn geactiveerd, ongeacht welke browser u gebruikt.
	- Het is van belang dat u op uw netwerk het TCP/IP-protocol gebruikt en een geldig IP-adres in de afdrukserver en de computer hebt geprogrammeerd.

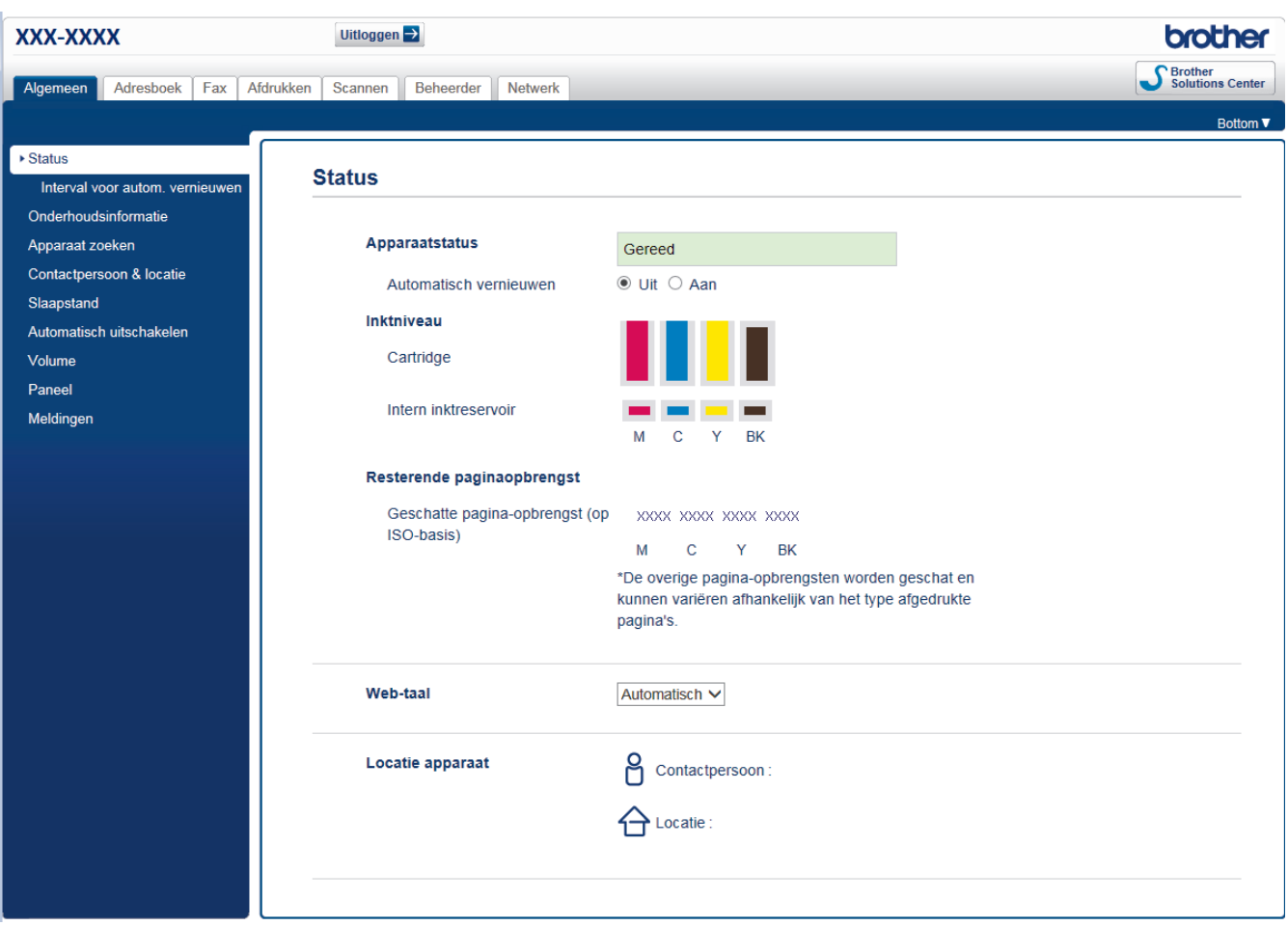

• Het werkelijke scherm kan afwijken van het bovenstaande scherm.

#### **Verwante informatie**

• [De instellingen van uw apparaat wijzigen met Beheer via een webbrowser](#page-638-0)

<span id="page-640-0"></span> [Home](#page-1-0) > [Machine-instellingen](#page-591-0) > [De instellingen van het apparaat wijzigen vanaf een computer](#page-637-0) > [De](#page-638-0) [instellingen van uw apparaat wijzigen met Beheer via een webbrowser](#page-638-0) > Beheer via een webbrowser openen

### **Beheer via een webbrowser openen**

- We raden u aan het HTTPS-beveiligingsprotocol te gebruiken wanneer u instellingen configureert via Beheer via een webbrowser.
- Wanneer u HTTPS gebruikt voor de configuratie van Beheer via een webbrowser, geeft uw browser een waarschuwingsscherm weer. Als u wilt voorkomen dat het waarschuwingsscherm wordt weergegeven, kunt u een zelfondertekend certificaat gebruiken voor SSL/TLS-communicatie. Voor meer informatie, >> *Verwante informatie*
- Het aanmeldwachtwoord dat standaard wordt gebruikt voor het beheer van de apparaat-instellingen, is **initpass**. Om uw apparaat te beschermen tegen ongeoorloofd gebruik raden wij u aan om dit wachtwoord te wijzigen.

1. Start uw webbrowser.

2. Voer "https://IP-adres van machine" in de adresbalk van uw browser in (waarbij "IP-adres van machine" staat voor het IP-adres van het apparaat).

Bijvoorbeeld:

https://192.168.1.2

- Als u een DNS (domeinnaamsysteem) of een NetBIOS-naam gebruikt, kunt u in plaats van het IP-adres een andere naam invoeren zoals "GedeeldePrinter".
	- Bijvoorbeeld:

https://SharedPrinter

Als u een NetBIOS-naam inschakelt, kunt u ook de knooppuntnaam gebruiken.

- Bijvoorbeeld:

https://brnxxxxxxxxxxxx

De NetBIOS-naam kunt u vinden door het netwerkconfiguratierapport af te drukken.

- Voor Mac gaat u naar Beheer via een webbrowser door op het pictogram van het apparaat op het scherm **Status Monitor** te klikken.
- 3. Als u voordien een wachtwoord hebt ingesteld, voert u dit in en klikt u vervolgens op .

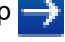

U kunt de instellingen van de afdrukserver nu wijzigen.

Als u de protocolinstellingen wijzigt, moet u, nadat u op **Indienen** hebt geklikt, de machine opnieuw opstarten om de configuratie te activeren.

Voer het wachtwoord in het veld **Inloggen** in en klik op **telkens wanneer u Beheer via een webbrowser** 

opent. Nadat u alle instellingen hebt geconfigureerd, meldt u zich af door op  $\rightarrow$  te klikken.

### **Verwante informatie**

• [De instellingen van uw apparaat wijzigen met Beheer via een webbrowser](#page-638-0)

#### **Gerelateerde onderwerpen:**

- [Het netwerkconfiguratierapport afdrukken](#page-353-0)
- [De status van het apparaat vanaf uw computer controleren \(Mac\)](#page-585-0)
- [Een zelf ondertekend certificaat aanmaken](#page-389-0)
- [Het zelfondertekende certificaat installeren voor Windows-gebruikers met beheerrechten](#page-391-0)

<span id="page-641-0"></span> [Home](#page-1-0) > [Machine-instellingen](#page-591-0) > [De instellingen van het apparaat wijzigen vanaf een computer](#page-637-0) > [De](#page-638-0) [instellingen van uw apparaat wijzigen met Beheer via een webbrowser](#page-638-0) > Een aanmeldwachtwoord voor Beheer via een webbrowser instellen of wijzigen

# **Een aanmeldwachtwoord voor Beheer via een webbrowser instellen of wijzigen**

Wij raden u aan het standaardwachtwoord te wijzigen, zodat niet zomaar iedereen toegang heeft tot Beheer via een webbrowser.

- 1. Start uw webbrowser.
- 2. Voer "https://IP-adres van machine" in de adresbalk van uw browser in (waarbij "IP-adres van machine" staat voor het IP-adres van het apparaat).

Bijvoorbeeld: https://192.168.1.2

> • Als u een DNS (domeinnaamsysteem) of een NetBIOS-naam gebruikt, kunt u in plaats van het IP-adres een andere naam invoeren zoals "GedeeldePrinter".

- Bijvoorbeeld:
	- https://SharedPrinter

Als u een NetBIOS-naam inschakelt, kunt u ook de knooppuntnaam gebruiken.

- Bijvoorbeeld:
	- https://brnxxxxxxxxxxxx

De NetBIOS-naam kunt u vinden door het netwerkconfiguratierapport af te drukken.

- Voor Mac gaat u naar Beheer via een webbrowser door op het pictogram van het apparaat op het scherm **Status Monitor** te klikken.
- 3. Ga op een van de volgende manieren te werk:
	- Als u voordien een eigen wachtwoord hebt ingesteld, voert u dit in en klikt u vervolgens op
	- Als u voordien geen eigen wachtwoord hebt ingesteld, voert u **initpass** in en klikt u vervolgens op .
- 4. Klik op het tabblad **Beheerder**.
- 5. Voer het gewenste wachtwoord in het veld **Invoeren: nieuw wachtwoord** in (8 tot 32 tekens).
- 6. Typ het wachtwoord nogmaals in het veld **Bevestigen: nieuw wachtwoord**.
- 7. Klik op **Indienen**.

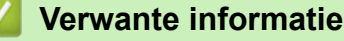

• [De instellingen van uw apparaat wijzigen met Beheer via een webbrowser](#page-638-0)

<span id="page-642-0"></span> [Home](#page-1-0) > [Machine-instellingen](#page-591-0) > [De instellingen van het apparaat wijzigen vanaf een computer](#page-637-0) > [De](#page-638-0) [instellingen van uw apparaat wijzigen met Beheer via een webbrowser](#page-638-0) > Het adresboek van het apparaat instellen met Beheer via een webbrowser

# **Het adresboek van het apparaat instellen met Beheer via een webbrowser**

- We raden u aan het HTTPS-beveiligingsprotocol te gebruiken wanneer u instellingen configureert via Beheer via een webbrowser.
- Wanneer u HTTPS gebruikt voor de configuratie van Beheer via een webbrowser, geeft uw browser een waarschuwingscherm weer.

1. Start uw webbrowser.

2. Voer "https://IP-adres van machine" in de adresbalk van uw browser in (waarbij "IP-adres van machine" staat voor het IP-adres van het apparaat).

Bijvoorbeeld:

https://192.168.1.2

• Als u een DNS (domeinnaamsysteem) of een NetBIOS-naam gebruikt, kunt u in plaats van het IP-adres een andere naam invoeren zoals "GedeeldePrinter".

Biivoorbeeld:

https://SharedPrinter

Als u een NetBIOS-naam inschakelt, kunt u ook de knooppuntnaam gebruiken.

- Bijvoorbeeld:

https://brnxxxxxxxxxxxx

De NetBIOS-naam kunt u vinden door het netwerkconfiguratierapport af te drukken.

• Voor Mac gaat u naar Beheer via een webbrowser door op het pictogram van het apparaat op het scherm **Status Monitor** te klikken.

3. Als u voordien een wachtwoord hebt ingesteld, voert u dit in en klikt u vervolgens op  $\rightarrow$ 

- 4. Klik op het tabblad **Adresboek**.
- 5. Voeg als nodig informatie toe aan het adresboek of werk deze bij.
- 6. Klik op **Indienen**.

#### **Verwante informatie**

• [De instellingen van uw apparaat wijzigen met Beheer via een webbrowser](#page-638-0)

<span id="page-643-0"></span> [Home](#page-1-0) > [Machine-instellingen](#page-591-0) > [De instellingen van het apparaat wijzigen vanaf een computer](#page-637-0) > De instellingen van het apparaat wijzigen met behulp van Remote Setup

# **De instellingen van het apparaat wijzigen met behulp van Remote Setup**

**Gerelateerde modellen**: MFC-J1300DW

Met het programma Remote Setup kunt u vanaf uw computer heel wat instellingen van uw Brother-apparaat configureren. Wanneer u het programma Remote Setup start, worden de instellingen van uw Brother-apparaat automatisch naar uw computer gedownload en op uw scherm weergegeven. Als u de instellingen op uw computer wijzigt, kunt u deze direct naar het apparaat overbrengen.

- [Remote Setup \(Windows\)](#page-644-0)
- [Remote Setup \(Mac\)](#page-651-0)

<span id="page-644-0"></span> [Home](#page-1-0) > [Machine-instellingen](#page-591-0) > [De instellingen van het apparaat wijzigen vanaf een computer](#page-637-0) > [De](#page-643-0) [instellingen van het apparaat wijzigen met behulp van Remote Setup](#page-643-0) > Remote Setup (Windows)

# **Remote Setup (Windows)**

- [Stel het Brother-apparaat in vanaf uw computer \(Windows\)](#page-645-0)
- [Stel het Brother-apparaat in met ControlCenter4 \(Windows\)](#page-487-0)
- [Het adresboek van uw apparaat instellen met ControlCenter4 \(Windows\)](#page-650-0)

<span id="page-645-0"></span> [Home](#page-1-0) > [Machine-instellingen](#page-591-0) > [De instellingen van het apparaat wijzigen vanaf een computer](#page-637-0) > [De](#page-643-0) [instellingen van het apparaat wijzigen met behulp van Remote Setup](#page-643-0) > [Remote Setup \(Windows\)](#page-644-0) > Stel het Brother-apparaat in vanaf uw computer (Windows)

# **Stel het Brother-apparaat in vanaf uw computer (Windows)**

**Gerelateerde modellen**: MFC-J1300DW

Als Beveiligd functieslot is ingeschakeld, kunt u Remote Setup niet gebruiken.

- 1. Ga op een van de volgende manieren te werk:
	- Windows 7

Ø

Klik op **(Starten)** > **Alle programma's** > **Brother** > **Brother Utilities**.

Klik op de vervolgkeuzelijst en selecteer uw modelnaam (indien nog niet geselecteerd). Klik in de linkernavigatiebalk op **Hulpmiddelen** en klik vervolgens op **Remote Setup**.

• Windows 8 en Windows 10

Klik op (**Brother Utilities**) en vervolgens op de vervolgkeuzelijst en selecteer uw modelnaam (indien nog niet geselecteerd). Klik in de linkernavigatiebalk op **Hulpmiddelen** en klik vervolgens op **Remote Setup**.

Het venster van het programma Remote Setup wordt weergegeven.

Wanneer uw apparaat via een netwerk is verbonden, voert u indien nodig het wachtwoord in.

2. Configureer de instellingen als nodig.

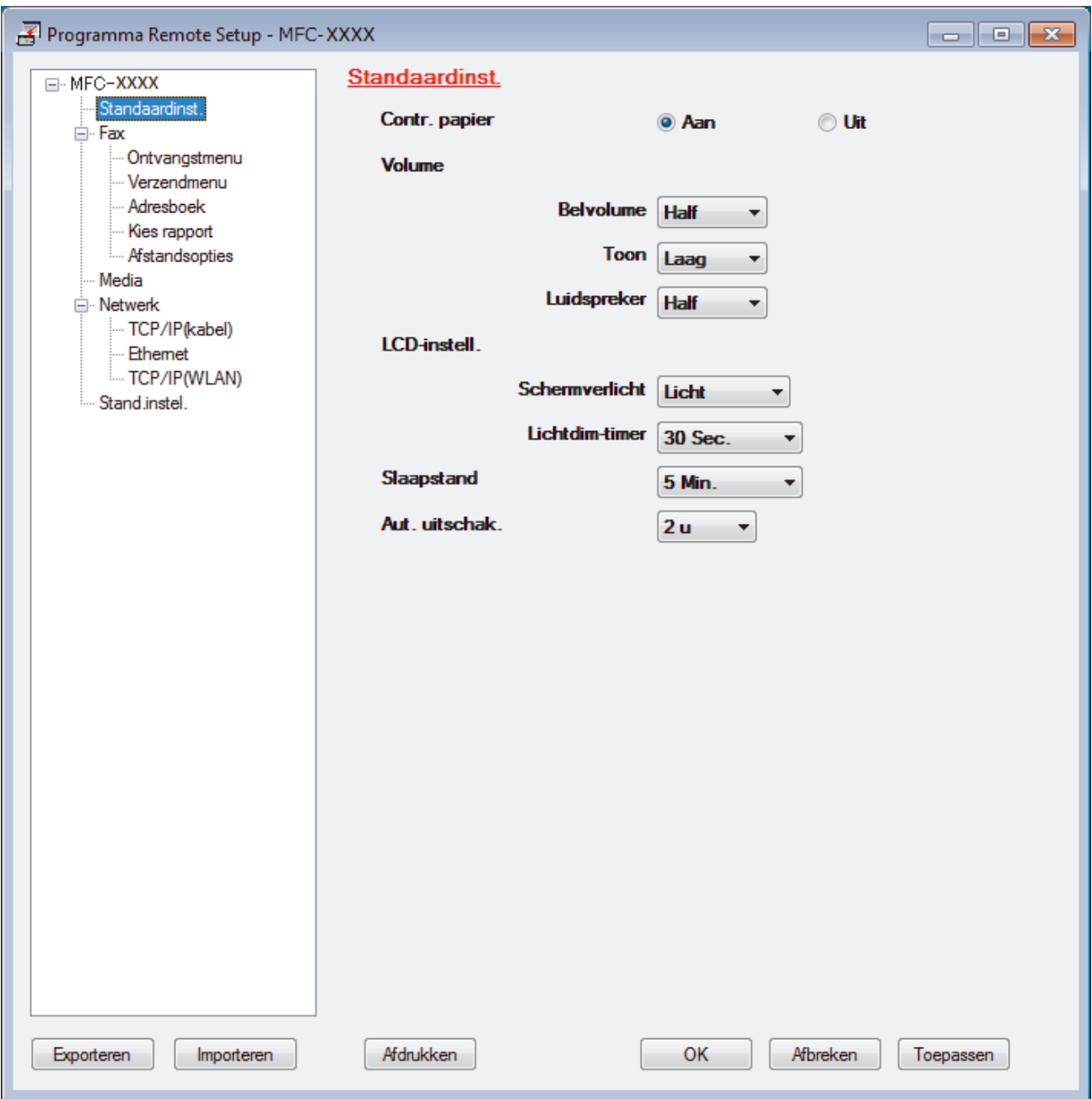

#### **Exporteren**

Klik om de huidige configuratie-instellingen naar een bestand op te slaan.

Klik op **Exporteren** om uw adresboek of alle instellingen voor uw apparaat op te slaan.

#### **Importeren**

Klik om een bestand te importeren en de instellingen te lezen.

#### **Afdrukken**

Klik om de geselecteerde items op het apparaat af te drukken. U kunt de gegevens niet afdrukken tot deze naar het apparaat zijn geüpload. Klik op **Toepassen** om de nieuwe gegevens naar het apparaat te uploaden en klik vervolgens op **Afdrukken**.

#### **OK**

Klik om het uploaden van gegevens naar het apparaat te starten en verlaat vervolgens het programma Remote Setup. Als een foutmelding verschijnt, bevestig dan dat uw gegevens correct zijn en klik vervolgens op **OK**.

#### **Afbreken**

Klik om het programma Remote Setup te verlaten zonder gegevens naar het apparaat te uploaden.

#### **Toepassen**

Klik om gegevens naar het apparaat te uploaden zonder het programma Remote Setup te verlaten.

- 3. Klik op **OK**.
- Als uw computer door een firewall is beschermd en u Remote Setup niet kunt gebruiken, moet u mogelijk de instellingen van de firewall configureren om communicatie via poortnummer 137 en 161 mogelijk te maken.
- Als u de Windows Firewall gebruikt en de software en drivers van Brother vanaf de installatieschijf hebt geïnstalleerd, zijn de benodigde firewall-instellingen al ingesteld.

### **Verwante informatie**

• [Remote Setup \(Windows\)](#page-644-0)

#### **Gerelateerde onderwerpen:**

• [ControlCenter4 \(Windows\)](#page-482-0)
[Home](#page-1-0) > [Machine-instellingen](#page-591-0) > [De instellingen van het apparaat wijzigen vanaf een computer](#page-637-0) > [De](#page-643-0) [instellingen van het apparaat wijzigen met behulp van Remote Setup](#page-643-0) > [Remote Setup \(Windows\)](#page-644-0) > Stel het Brother-apparaat in met ControlCenter4 (Windows)

# **Stel het Brother-apparaat in met ControlCenter4 (Windows)**

**Gerelateerde modellen**: MFC-J1300DW

Ø Als Beveiligd functieslot is ingeschakeld, kunt u Remote Setup niet gebruiken.

- 1. Klik op het pictogram (**ControlCenter4**) in de taakbalk en klik vervolgens op **Open** .
- 2. Klik op het tabblad **Apparaatinstellingen**.
- 3. Klik op de knop **Remote Setup**.
- 4. Configureer de instellingen als nodig.

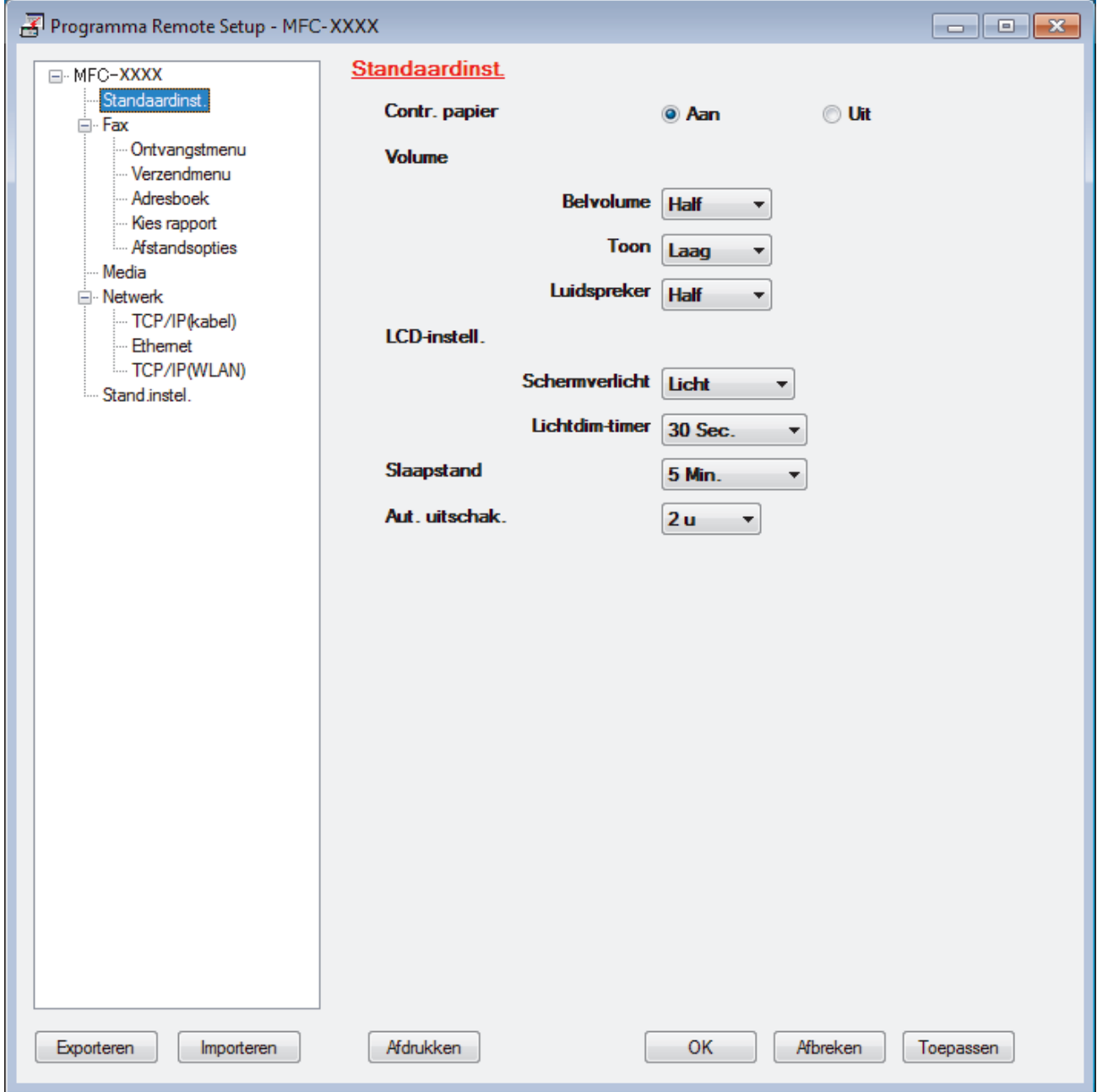

### **Exporteren**

Klik om de huidige configuratie-instellingen naar een bestand op te slaan.

#### **Importeren**

Klik om een bestand te importeren en de instellingen te lezen.

#### **Afdrukken**

Klik om de geselecteerde items op het apparaat af te drukken. U kunt de gegevens niet afdrukken tot deze naar het apparaat zijn geüpload. Klik op **Toepassen** om de nieuwe gegevens naar het apparaat te uploaden en klik vervolgens op **Afdrukken**.

#### **OK**

Klik om het uploaden van gegevens naar het apparaat te starten en verlaat vervolgens het programma Remote Setup. Als een foutmelding verschijnt, bevestig dan dat uw gegevens correct zijn en klik vervolgens op **OK**.

#### **Afbreken**

Klik om het programma Remote Setup te verlaten zonder gegevens naar het apparaat te uploaden.

#### **Toepassen**

Klik om gegevens naar het apparaat te uploaden zonder het programma Remote Setup te verlaten.

- 5. Klik op **OK**.
- Als uw computer door een firewall is beschermd en u Remote Setup niet kunt gebruiken, moet u mogelijk de instellingen van de firewall configureren om communicatie via poortnummer 137 en 161 mogelijk te maken.
- Als u de Windows Firewall gebruikt en de software en drivers van Brother vanaf de installatieschijf hebt geïnstalleerd, zijn de benodigde firewall-instellingen al ingesteld.

### **Verwante informatie**

- [ControlCenter4 \(Windows\)](#page-482-0)
- [Remote Setup \(Windows\)](#page-644-0)

 [Home](#page-1-0) > [Machine-instellingen](#page-591-0) > [De instellingen van het apparaat wijzigen vanaf een computer](#page-637-0) > [De](#page-643-0) [instellingen van het apparaat wijzigen met behulp van Remote Setup](#page-643-0) > [Remote Setup \(Windows\)](#page-644-0) > Het adresboek van uw apparaat instellen met ControlCenter4 (Windows)

# **Het adresboek van uw apparaat instellen met ControlCenter4 (Windows)**

### **Gerelateerde modellen**: MFC-J1300DW

Gebruik Remote Setup via CC4 om nummers van het adresboek op uw computer toe te voegen of te wijzigen.

Als Beveiligd functieslot is ingeschakeld, kunt u Remote Setup niet gebruiken.

- 1. Klik op het pictogram (**ControlCenter4**) in de taakbalk en klik vervolgens op **Open** .
- 2. Klik op het tabblad **Apparaatinstellingen**.
- 3. Klik op de knop **Adresboek**.

Het **Adresboek** opent in een venster van Remote Setup.

- 4. Voeg als nodig informatie toe aan het adresboek of werk deze bij.
- 5. Klik op **OK**.

Ø

## **Verwante informatie**

• [Remote Setup \(Windows\)](#page-644-0)

### **Gerelateerde onderwerpen:**

• [ControlCenter4 \(Windows\)](#page-482-0)

<span id="page-651-0"></span> [Home](#page-1-0) > [Machine-instellingen](#page-591-0) > [De instellingen van het apparaat wijzigen vanaf een computer](#page-637-0) > [De](#page-643-0) [instellingen van het apparaat wijzigen met behulp van Remote Setup](#page-643-0) > Remote Setup (Mac)

# **Remote Setup (Mac)**

- [Het Brother-apparaat instellen via de USB-aansluiting \(Mac\)](#page-652-0)
- [Het adresboek van uw Brother-apparaat instellen via de USB-aansluiting \(Mac\)](#page-654-0)

<span id="page-652-0"></span> [Home](#page-1-0) > [Machine-instellingen](#page-591-0) > [De instellingen van het apparaat wijzigen vanaf een computer](#page-637-0) > [De](#page-643-0) [instellingen van het apparaat wijzigen met behulp van Remote Setup](#page-643-0) > [Remote Setup \(Mac\)](#page-651-0) > Het Brotherapparaat instellen via de USB-aansluiting (Mac)

# **Het Brother-apparaat instellen via de USB-aansluiting (Mac)**

**Gerelateerde modellen**: MFC-J1300DW

Gebruik Remote Setup om uw Brother-apparaat in te stellen via een USB-kabel.

Als u Remote Setup wilt gebruiken, gaat u naar de pagina **Downloads** van uw model in het Brother Solutions Center via [support.brother.com](https://support.brother.com/) en downloadt u Remote Setup.

• Als Beveiligd functieslot is ingeschakeld, kunt u Remote Setup niet gebruiken.

- Remote Setup voor Mac ondersteunt alleen USB.
- 1. Klik in de menubalk **Finder** op **Ga** > **Programma's** > **Brother** en dubbelklik vervolgens op het pictogram van Remote Setup.

Het scherm van het programma Remote Setup wordt weergegeven.

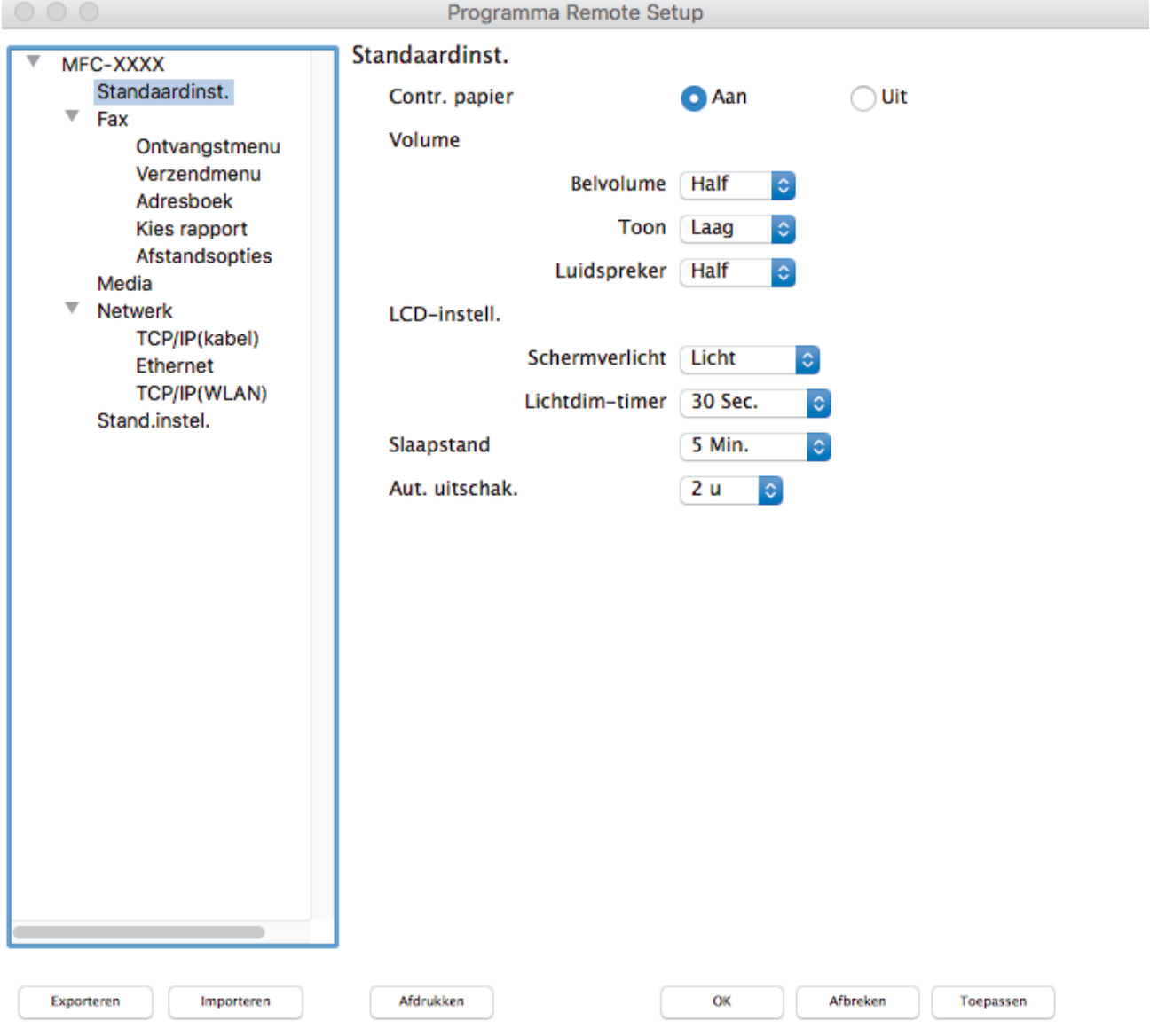

2. Configureer de instellingen als nodig.

/i.

#### **Exporteren**

Klik om de huidige configuratie-instellingen naar een bestand op te slaan.

Klik op **Exporteren** om uw adresboek of alle instellingen voor uw apparaat op te slaan.

#### **Importeren**

Klik om een bestand te importeren en de instellingen te lezen.

#### **Afdrukken**

Klik om de geselecteerde items op het apparaat af te drukken. U kunt de gegevens niet afdrukken tot deze naar het apparaat zijn geüpload. Klik op **Toepassen** om de nieuwe gegevens te uploaden naar het apparaat en klik vervolgens op **Afdrukken**.

### **OK**

Klik om het uploaden van gegevens naar het apparaat te starten en verlaat vervolgens het programma Remote Setup. Als er een foutmelding verschijnt, voert u de juiste gegevens nogmaals in en klikt u vervolgens op **OK**.

#### **Afbreken**

Klik om het programma Remote Setup te verlaten zonder gegevens naar het apparaat te uploaden.

#### **Toepassen**

Klik om gegevens naar het apparaat te uploaden zonder het programma Remote Setup te verlaten.

#### 3. Klik op **OK** wanneer u klaar bent.

### **Verwante informatie**

• [Remote Setup \(Mac\)](#page-651-0)

<span id="page-654-0"></span> [Home](#page-1-0) > [Machine-instellingen](#page-591-0) > [De instellingen van het apparaat wijzigen vanaf een computer](#page-637-0) > [De](#page-643-0) [instellingen van het apparaat wijzigen met behulp van Remote Setup](#page-643-0) > [Remote Setup \(Mac\)](#page-651-0) > Het adresboek van uw Brother-apparaat instellen via de USB-aansluiting (Mac)

# **Het adresboek van uw Brother-apparaat instellen via de USBaansluiting (Mac)**

### **Gerelateerde modellen**: MFC-J1300DW

Gebruik Remote Setup om op uw computer adresboeknummers toe te voegen of te wijzigen via een USB-kabel.

Als u Remote Setup wilt gebruiken, gaat u naar de pagina **Downloads** van uw model in het Brother Solutions Center via [support.brother.com](https://support.brother.com/) en downloadt u Remote Setup.

- Ø • Als Beveiligd functieslot is ingeschakeld, kunt u Remote Setup niet gebruiken.
	- Remote Setup voor Mac ondersteunt alleen USB.
- 1. Klik in de menubalk **Finder** op **Ga** > **Programma's** > **Brother** en dubbelklik vervolgens op het pictogram van Remote Setup.

Het scherm van het programma Remote Setup wordt weergegeven.

- 2. Klik in het linkermenu op **Adresboek** bij **Fax**.
- 3. Voeg als nodig informatie toe aan het adresboek of werk deze bij.
- 4. Klik op **OK** wanneer u klaar bent.

## **Verwante informatie**

• [Remote Setup \(Mac\)](#page-651-0)

## <span id="page-655-0"></span>Home > Appendix

# **Appendix**

- [Specificaties](#page-656-0)
- [Specificaties verbruiksartikelen](#page-663-0)
- [Tekst invoeren in uw Brother-machine](#page-664-0)
- [Informatie over kringlooppapier](#page-665-0)
- [Nummers van Brother](#page-666-0)

# <span id="page-656-0"></span>**Specificaties**

- >> Algemene specificaties
- [>> Documentgrootte](#page-657-0)
- [>> Specificaties afdrukmedia](#page-658-0)
- [>> Faxspecificaties](#page-658-0)
- [>> Kopieerspecificaties](#page-659-0)
- [>> Specificaties PhotoCapture Center](#page-659-0)
- [>> Scannerspecificaties](#page-660-0)
- [>> Printerspecificaties](#page-660-0)
- [>> Interfacespecificaties](#page-660-0)
- [>> Netwerkspecificaties](#page-661-0)
- [>> Specificaties van computervereisten](#page-661-0)

## **Algemene specificaties**

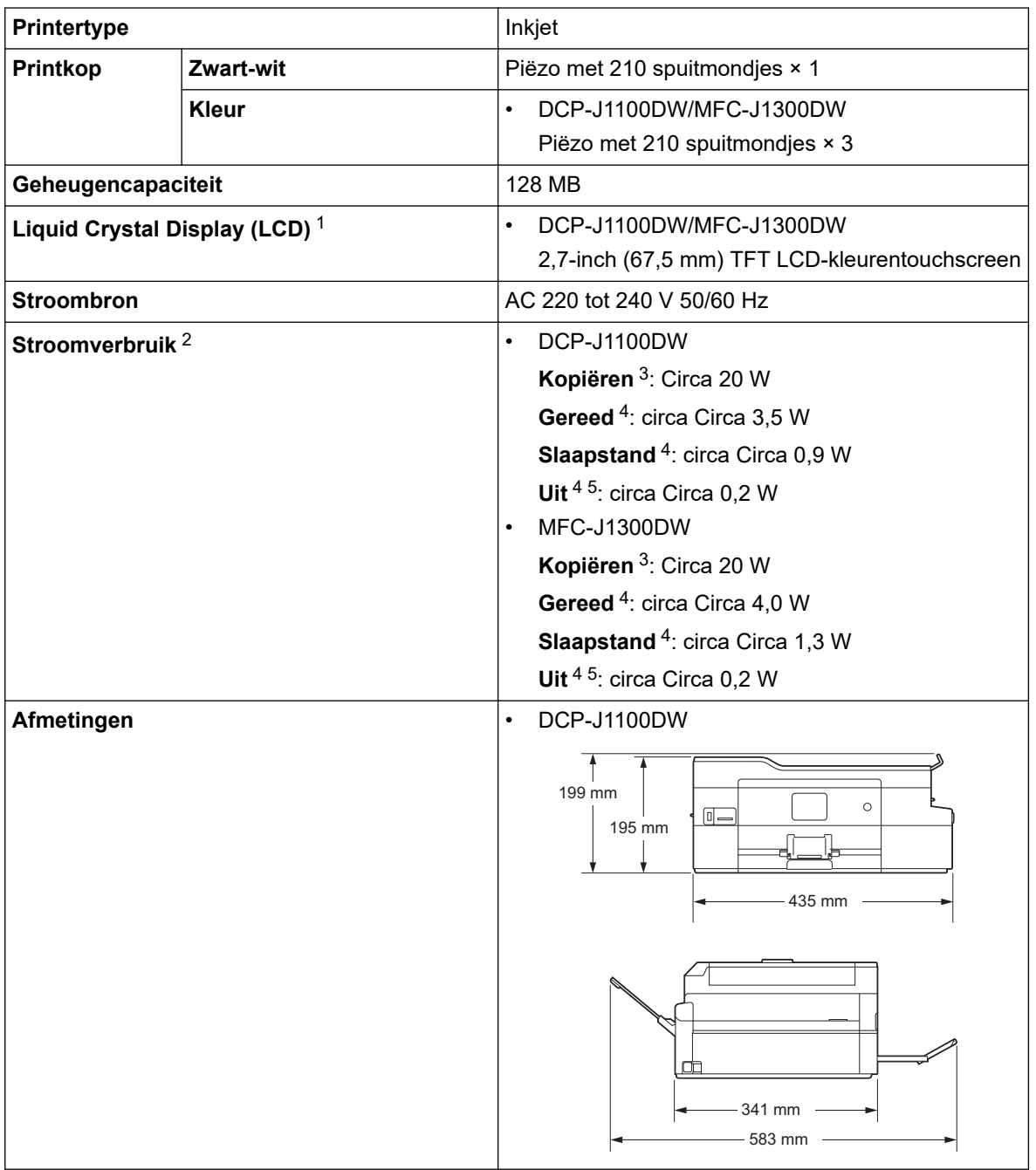

<span id="page-657-0"></span>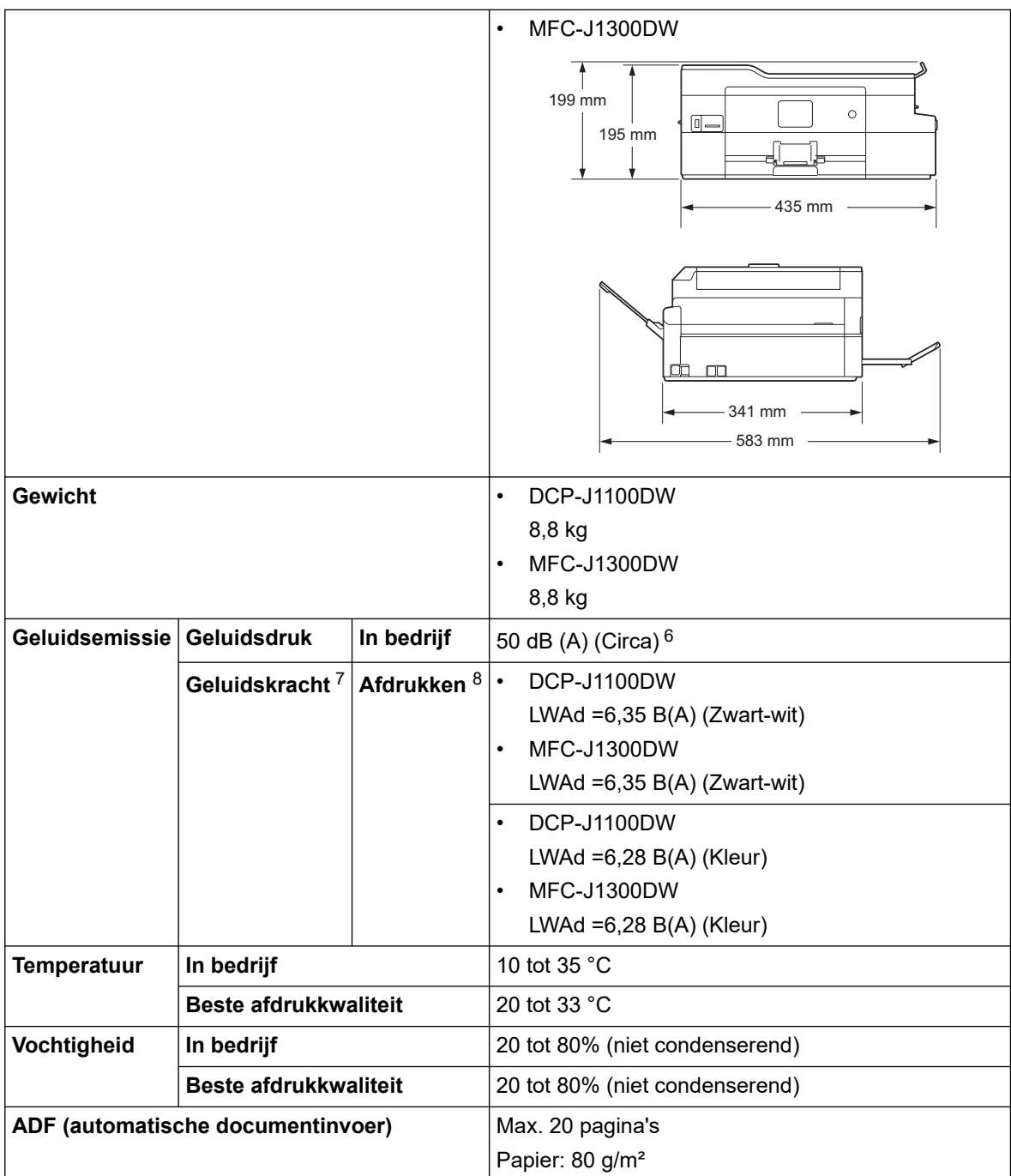

1 Diagonaal gemeten

- 2 Gemeten wanneer het apparaat is aangesloten op de USB-interface. Het stroomverbruik kan enigszins afwijken, afhankelijk van de gebruiksomgeving of slijtage van onderdelen.
- 3 Bij gebruik van de ADF, enkelzijdig afdrukken, resolutie: standaard / document: ISO/IEC 24712 afgedrukt patroon.
- 4 Gemeten volgens IEC 62301, versie 2.0.
- 5 Zelfs wanneer het apparaat uitstaat, wordt deze van tijd tot tijd automatisch ingeschakeld voor onderhoud van de printkop en vervolgens weer uitgeschakeld
- 6 Lawaai afhankelijk van afdrukomstandigheden.
- 7 Gemeten in overeenstemming met de methode beschreven in RAL-UZ205.
- 8 <Afdruksnelheid> DCP-J1100DW: 12 ipm (zwart-wit) / 10 ipm (kleur) MFC-J1300DW: 12 ipm (zwart-wit) / 10 ipm (kleur) Deze afdruksnelheden zijn gemeten in overeenstemming met de Blue Angel (RAL-UZ205)-specificatie.

## **Documentgrootte**

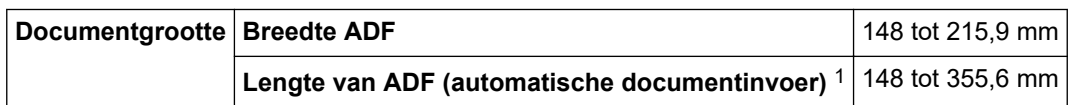

<span id="page-658-0"></span>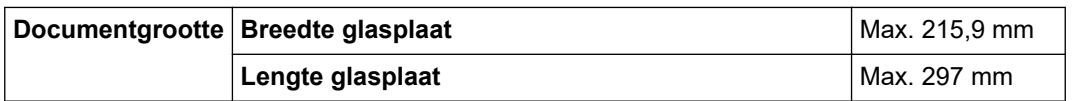

1 Documenten die langer zijn dan 297 mm moeten één voor één worden ingevoerd.

# **Specificaties afdrukmedia**

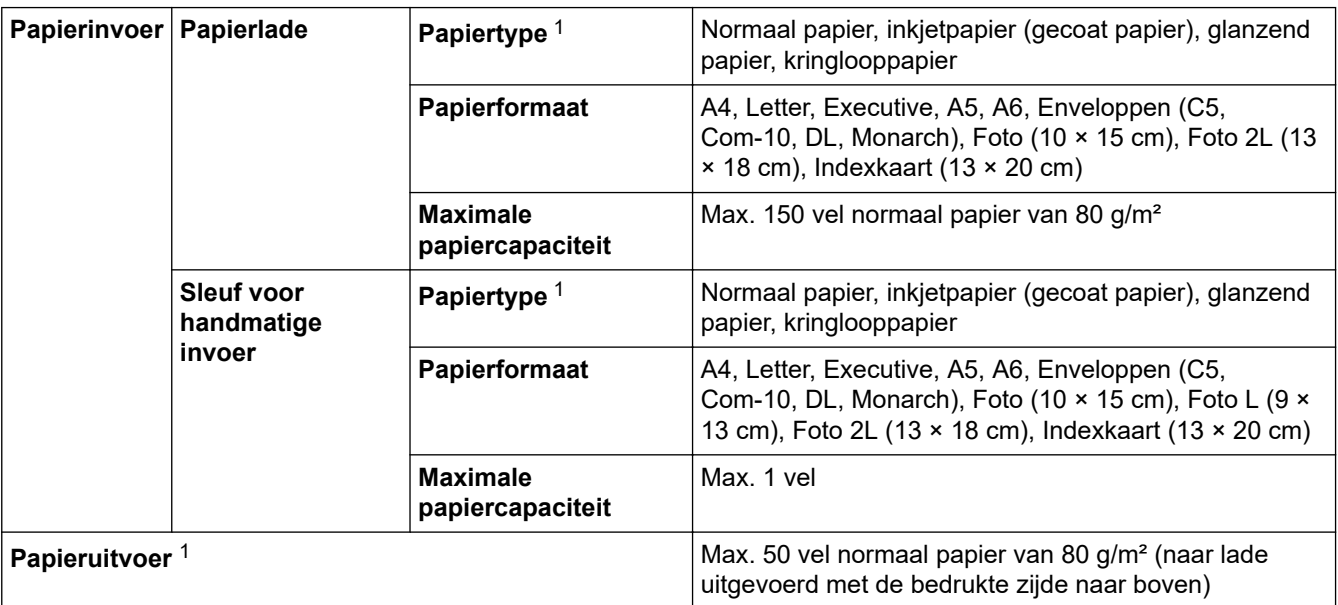

1 Bij afdrukken op glanzend papier verwijdert u bedrukte pagina's direct nadat deze zijn uitgevoerd uit de papieruitvoerlade om vlekken te voorkomen.

# **Faxspecificaties**

Ø

Deze functie is alleen beschikbaar voor MFC-modellen.

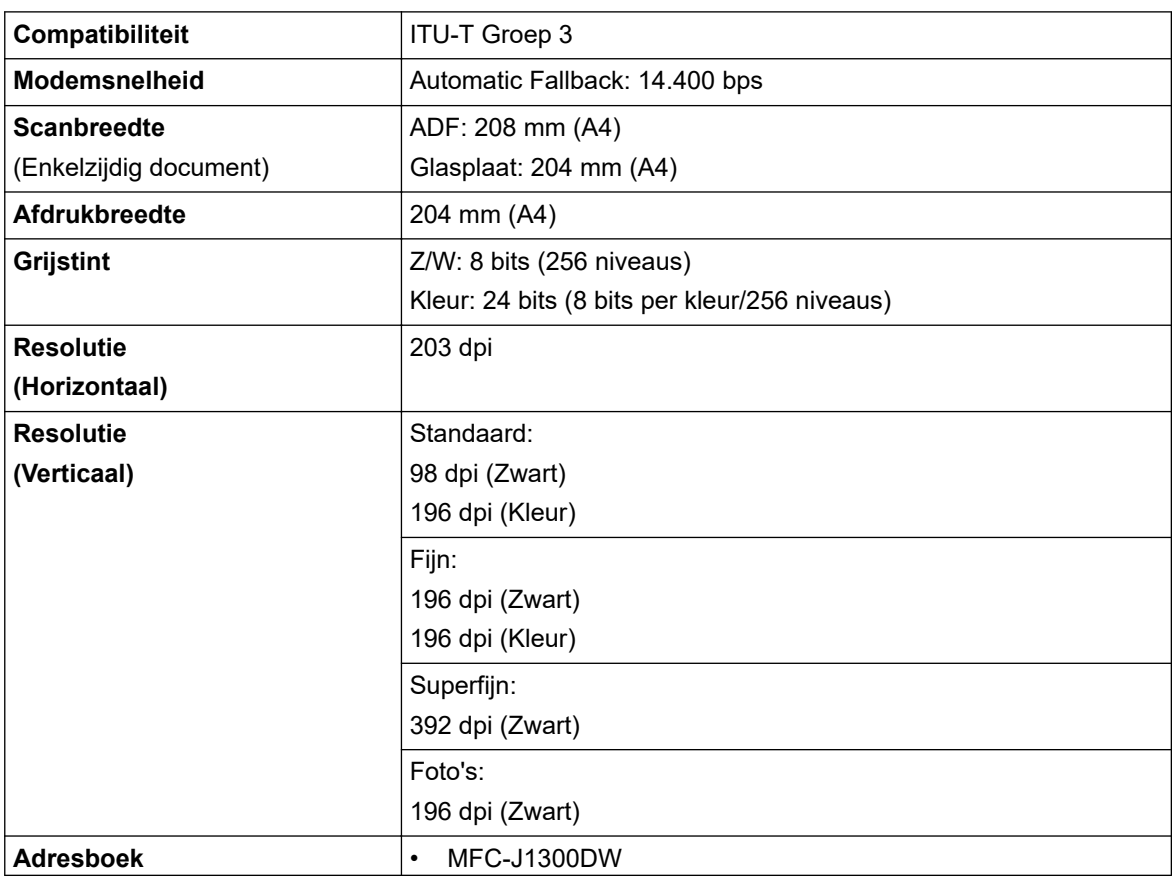

<span id="page-659-0"></span>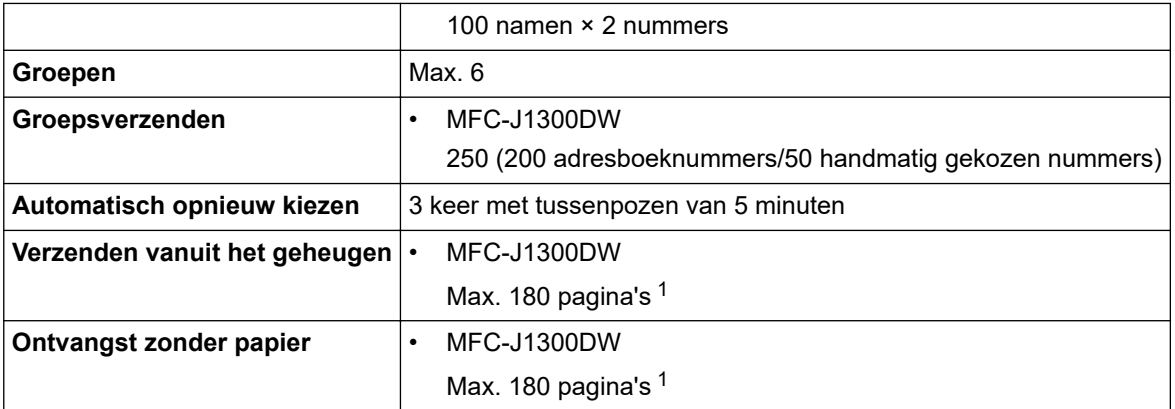

1 "Pagina's" verwijst naar het "ITU-T Testdiagram #1" (een typische zakelijke brief, standaardresolutie, MMR-code).

# **Kopieerspecificaties**

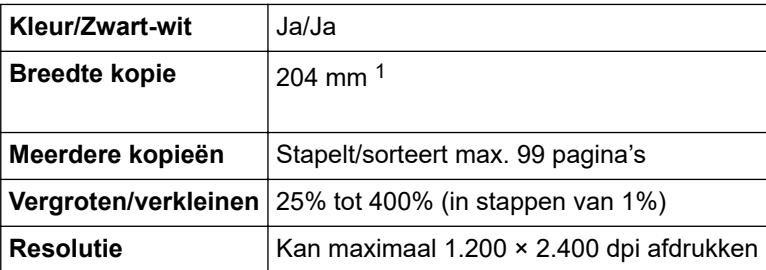

1 Bij kopiëren op A4-formaat.

R

# **Specificaties PhotoCapture Center**

Deze functie is beschikbaar voor DCP-J1100DW/MFC-J1300DW.

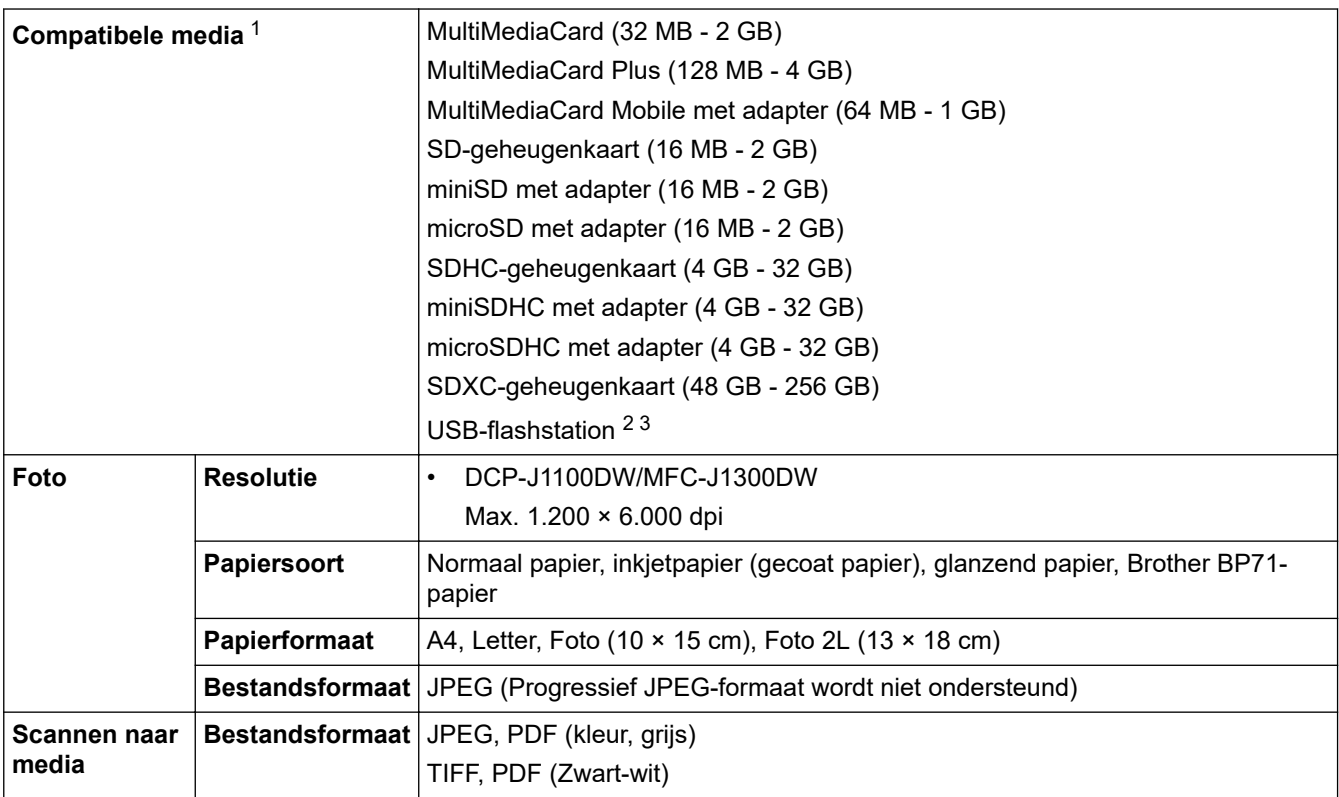

1 Geheugenkaarten, adapters en USB-flashstations zijn niet inbegrepen.

<sup>2</sup> De functie voor USB-flashstations is alleen voor bepaalde modellen beschikbaar.

<sup>3</sup> Hi-Speed USB 2.0. USB-massaopslagklasse tot 256 GB. Ondersteunde indelingen: FAT12/FAT16/FAT32/exFAT

# <span id="page-660-0"></span>**Scannerspecificaties**

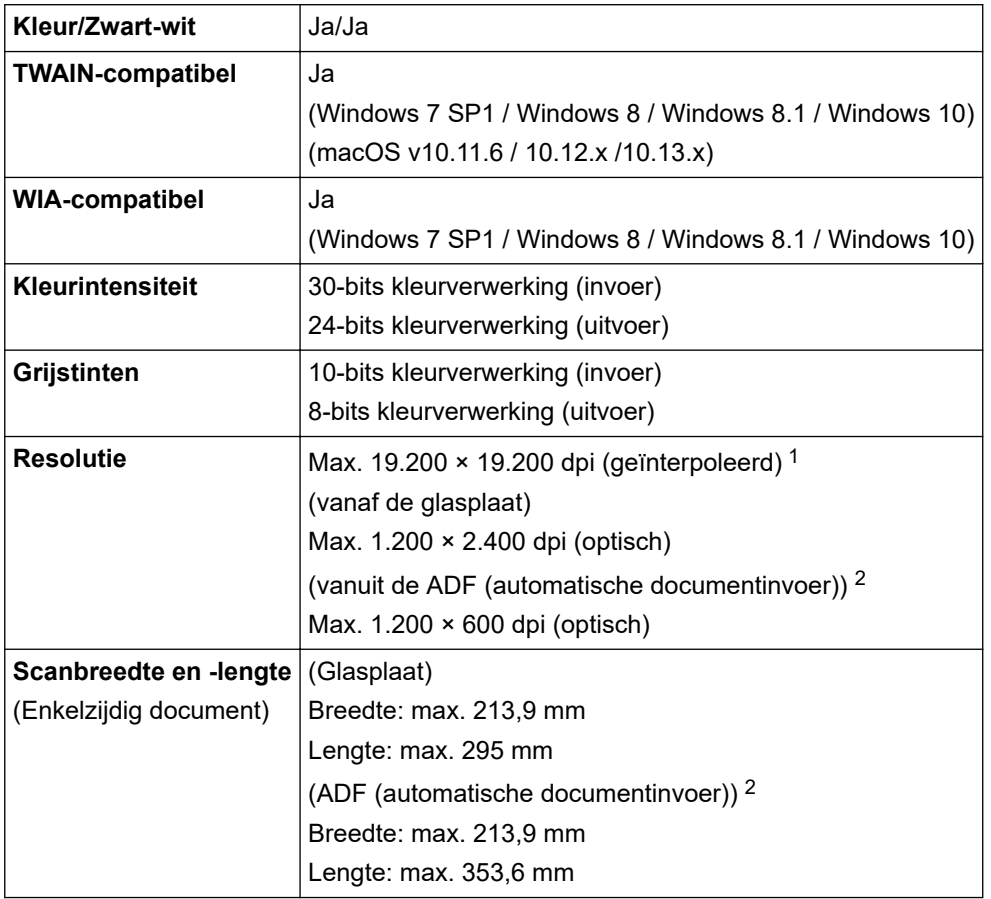

1 Maximaal 1200 × 1200 dpi scannen met de WIA-driver in Windows 7 SP1, Windows 8, Windows 8.1 en Windows 10 (een resolutie tot 19200 × 19200 dpi kan worden geselecteerd met het hulpprogramma van de scanner).

2 Alleen ADF-modellen (automatische documentinvoer)

# **Printerspecificaties**

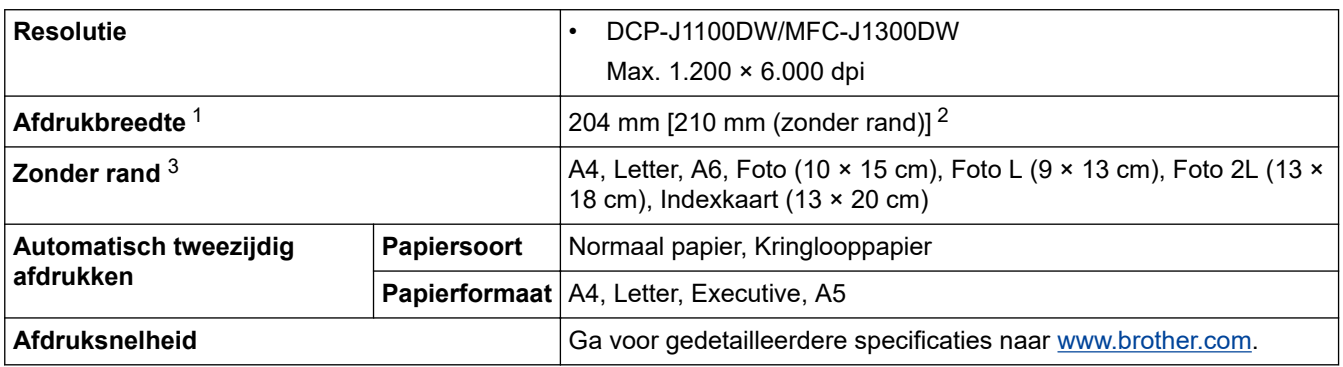

1 Bij afdrukken op A4-formaat.

2 Wanneer de optie Zonder rand is ingeschakeld.

3 Het papierformaat Foto 2L wordt alleen op bepaalde modellen ondersteund.

# **Interfacespecificaties**

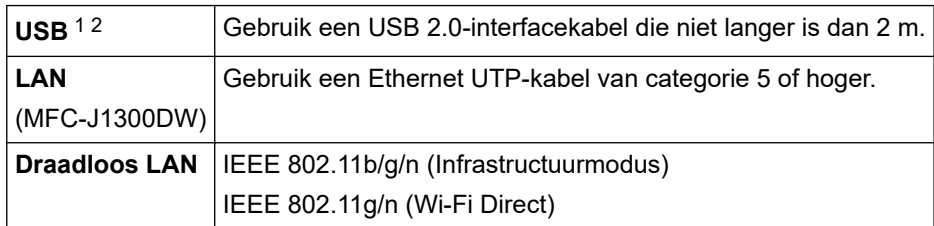

- <span id="page-661-0"></span>1 Uw apparaat heeft een Hi-speed USB 2.0-interfacekabel. Het apparaat kan ook worden aangesloten op een computer die beschikt over een USB 1.1-interface.
- 2 USB-poorten van andere merken worden niet ondersteund.

# **Netwerkspecificaties**

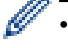

## • (DCP-J1100DW)

U kunt uw apparaat aansluiten op een netwerk om te printen en scannen via het netwerk en om foto's te benaderen via een netwerkverbinding.

• (MFC-J1300DW)

U kunt uw apparaat aansluiten op een netwerk en zo gebruikmaken van afdrukken en scannen via het netwerk, PC-Fax Verzenden, PC-Fax Ontvangen (alleen Windows), Remote Setup (alleen Windows) en toegang krijgen tot foto's via een netwerkverbinding.

- U kunt Brother **BRAdmin Light** (alleen Windows) downloaden via het Brother Solutions Center. Ga in het Brother Solutions Center op [support.brother.com](https://support.brother.com/) naar de pagina **Downloads** van uw model om de software te downloaden.
- (Windows) Als u voor het beheer van uw apparaat een meer geavanceerde versie nodig hebt, gebruikt u de nieuwste versie van Brother **BRAdmin Professional**. Ga in het Brother Solutions Center op [support.brother.com](https://support.brother.com/) naar de pagina **Downloads** van uw model om de software te downloaden.

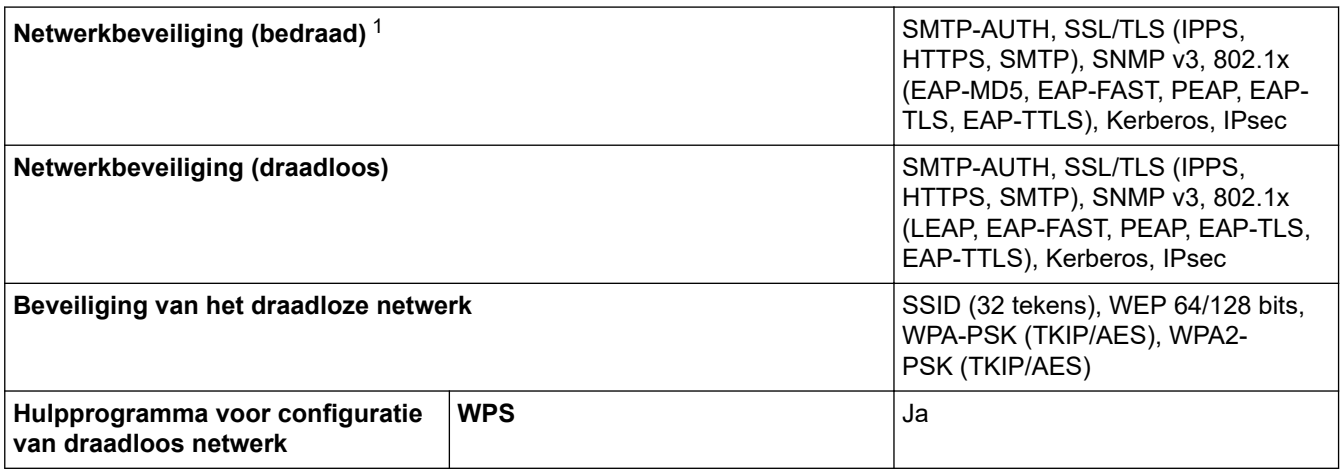

1 Alleen ondersteunde modellen

## **Specificaties van computervereisten**

## **Ondersteunde besturingssystemen en softwarefuncties**

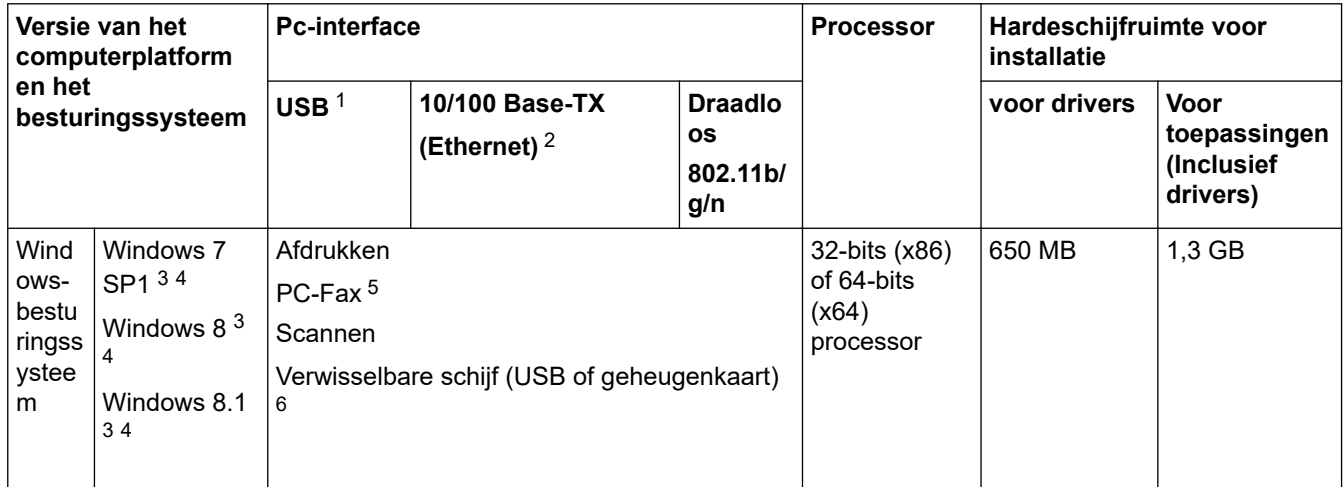

<span id="page-662-0"></span>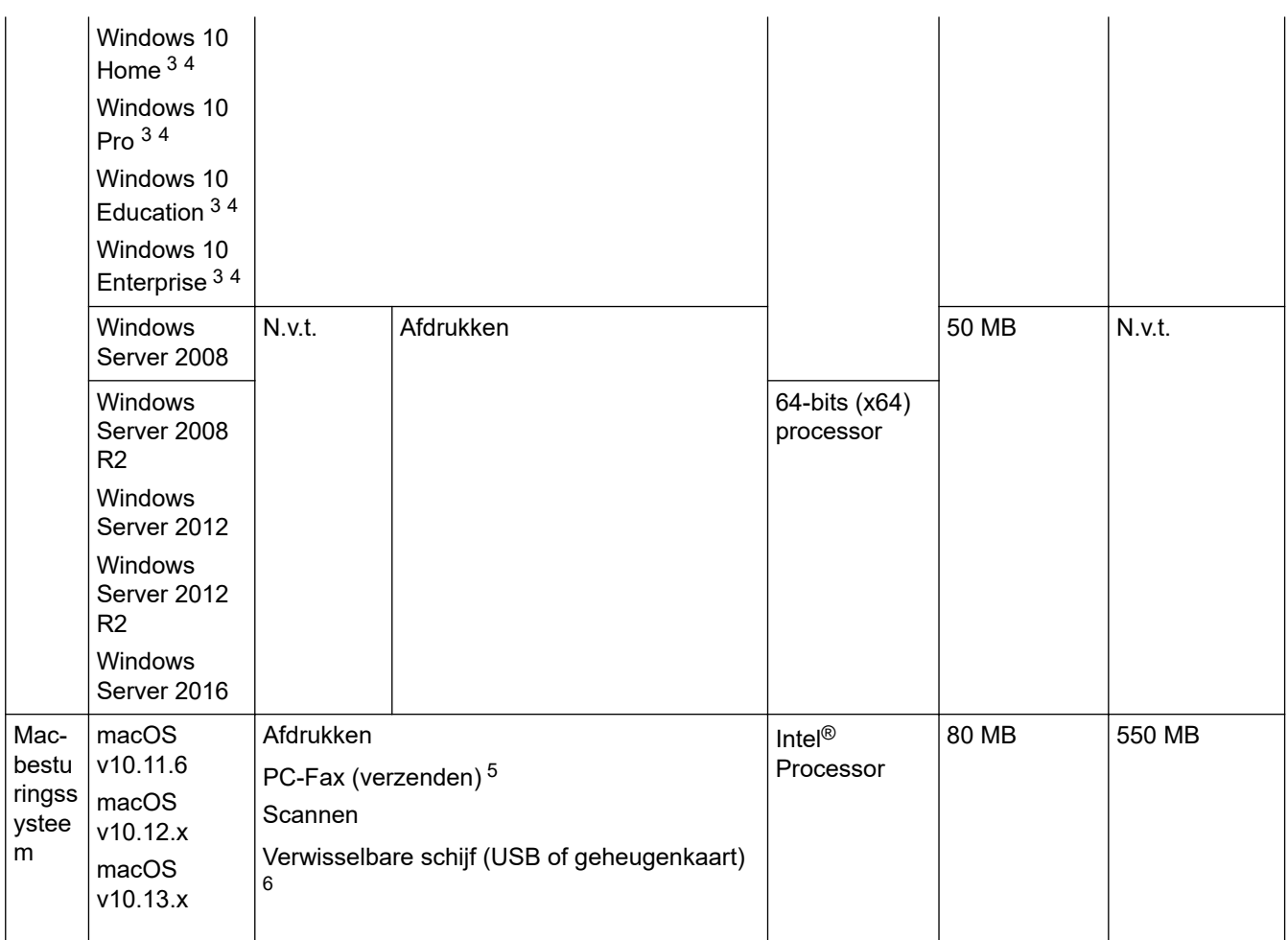

1 USB-poorten van andere merken worden niet ondersteund.

2 Alleen MFC-J1300DW

3 Voor WIA, 1200 x 1200 resolutie. Met de Brother-scannertoepassing is verbetering tot max. 19.200 x 19.200 dpi mogelijk.

<sup>4</sup> Nuance™ PaperPort™ 14SE ondersteunt Windows 7 SP1, Windows 8, Windows 8.1, Windows 10 Home, Windows 10 Pro, Windows 10 Education en Windows 10 Enterprise.

5 PC-Fax ondersteunt alleen zwart-wit.(MFC-modellen)

6 Alleen DCP-J1100DW/MFC-J1300DW

Voor de recentste driverupdates gaat u naar de pagina **Downloads** van uw model in het Brother Solutions Center via [support.brother.com](https://support.brother.com/) en downloadt u **Compleet pakket van drivers & software**.

Alle handelsmerken, merk- en productnamen zijn de eigendom van hun respectieve bedrijven.

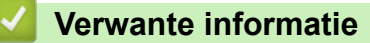

# <span id="page-663-0"></span>**Specificaties verbruiksartikelen**

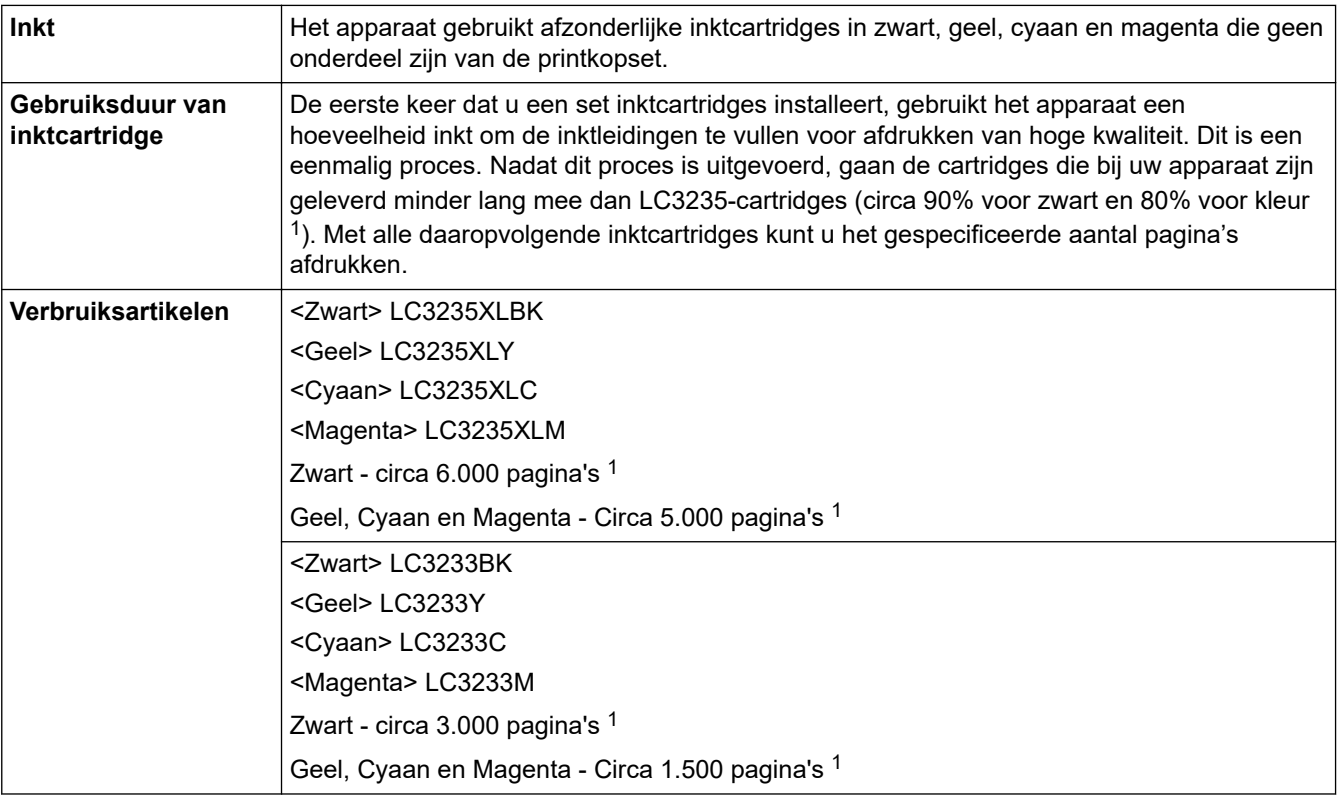

1 Alle vervangende cartridges bieden de vermelde geschatte paginacapaciteit in overeenstemming met ISO/IEC 24711. Kijk voor meer informatie op [www.brother.com/pageyield.](http://www.brother.com/pageyield)

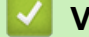

 **Verwante informatie**

<span id="page-664-0"></span>▲ [Home](#page-1-0) > [Appendix](#page-655-0) > Tekst invoeren in uw Brother-machine

# **Tekst invoeren in uw Brother-machine**

- De beschikbare tekens kunnen per land verschillen.
- De toetsenbordindeling kan variëren al naar gelang de functie die u instelt.

Wanneer u tekst op uw Brother-machine moet invoeren, wordt een toetsenbord op het touchscreen weergegeven.

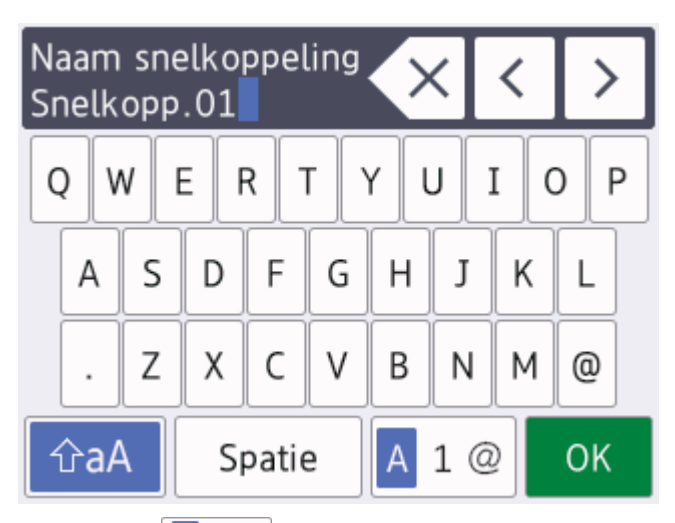

- Druk op  $\mathbf{A}$  1  $\mathbf{\emptyset}$  om te schakelen tussen letters, cijfers en speciale tekens.
- Druk op  $\alpha$   $\alpha$  om te schakelen tussen kleine letters en hoofdletters.
- Druk op  $\triangleleft$  of  $\triangleright$  om de cursor naar links of rechts te verplaatsen.

### **Spaties invoegen**

Druk op [Spatie] om een spatie in te voegen. Of u kunt op ▶ drukken om de cursor te verplaatsen.

### **Corrigeren**

- Als u een verkeerd teken hebt ingevoerd en dit wilt wijzigen, drukt u op ◀ of ▶ om het onjuiste teken te markeren. Druk op  $\left\{\times\right\}$  en voer vervolgens het correcte teken in.
- Als u een teken wilt invoegen, drukt u op < of b om de cursor naar de juiste positie te verplaatsen. Vervolgens voert u het teken in.
- Druk op  $\overline{\mathsf{X}}$  voor elk teken dat u wilt wissen, of houd  $\overline{\mathsf{X}}$  ingedrukt om alle tekens te wissen.

### **Verwante informatie**

• [Appendix](#page-655-0)

#### **Gerelateerde onderwerpen:**

- [Dezelfde fax naar meer dan een bestemmeling verzenden \(groepsverzenden\)](#page-211-0)
- [Adresboeknummers van uitgaande oproepen opslaan](#page-253-0)
- [Adresboeknummers van de geschiedenis van nummerweergave bewaren](#page-254-0)
- [Een groepsverzendingsnaam wijzigen](#page-257-0)
- [Uw stations-ID instellen](#page-603-0)
- [Snelkoppelingen wijzigen of verwijderen](#page-611-0)

<span id="page-665-0"></span>▲ [Home](#page-1-0) > [Appendix](#page-655-0) > Informatie over kringlooppapier

# **Informatie over kringlooppapier**

- Kringlooppapier heeft dezelfde kwaliteit als nieuw papier. Normen die op modern kringlooppapier van toepassing zijn, garanderen dat het voldoet aan de hoogste kwaliteitseisen voor verschillende afdrukprocessen. De door Brother geleverde beeldapparatuur is geschikt voor het gebruik van kringlooppapier dat voldoet aan de norm EN 12281:2002.
- Het kopen van kringlooppapier spaart natuurlijke hulpbronnen en bevordert de kringloopeconomie. Papier wordt gefabriceerd met cellulosevezels uit hout. Het verzamelen en recyclen van papier zorgt voor een optimaal gebruik van natuurlijke hulpbronnen doordat deze vezels keer op keer worden hergebruikt.
- Het productieproces van kringlooppapier is korter. De vezels zijn al eerder bewerkt, waardoor er minder water, energie en chemicaliën worden verbruikt.
- Het recyclen van papier heeft het voordeel dat koolstof wordt bespaard door papierproducten op een andere manier te verwerken dan via de vuilnisbelt of verbranding. Vuilnisbelten produceren methaangas, wat in hoge mate bijdraagt aan het broeikaseffect.

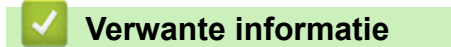

<span id="page-666-0"></span>▲ [Home](#page-1-0) > [Appendix](#page-655-0) > Nummers van Brother

# **Nummers van Brother**

## **BELANGRIJK**

Voor technisch hulp neemt u contact op met de klantenservice van Brother of met uw lokale Brotherleverancier.

>> FAQ's (veelgestelde vragen) >> Klantenservice

# **FAQ's (veelgestelde vragen)**

Het Brother Solutions Center is ons belangrijkste hulpmiddel voor al uw machinebehoeften. Download de nieuwste software en hulpprogramma's en lees de tips in **Veelgestelde vragen en probleemoplossing** om te leren hoe u het maximum uit uw product van Brother kunt halen.

U kunt hier ook driverupdates van Brother vinden.

**[support.brother.com](https://support.brother.com/)**

## **Klantenservice**

Kijk op [global.brother/gw](https://global.brother/en/gateway) of neem contact op met uw plaatselijke Brother-vestiging voor meer informatie.

## **Servicecentra**

Voor service centers in Europa, neemt u contact op met uw plaatselijke Brother-kantoor. U vindt de contactgegevens van de Europese kantoren op [global.brother/gw](https://global.brother/en/gateway) waar u uw land selecteert.

#### **Internetadressen**

Wereldwijde website van Brother: [global.brother/gw](https://global.brother/en/gateway)

Voor veelgestelde vragen (FAQ), productondersteuning en technische vragen, en stuurprogramma-updates en hulpprogramma's:

[support.brother.com](https://support.brother.com/)

 **Verwante informatie**

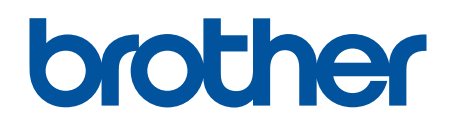

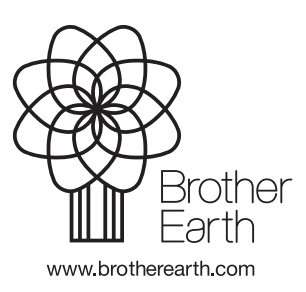

DUT Versie C